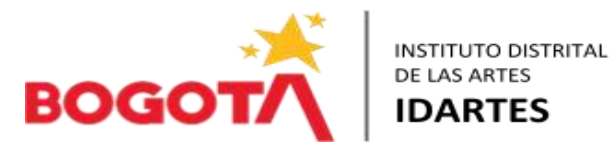

# **SISTEMA INTEGRADO DE FORMACIÓN - SIF**

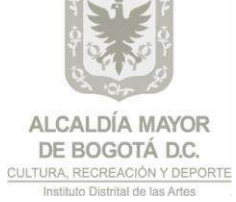

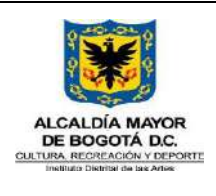

Código GFPA-MAN-03 Fecha: 31/01/2024

**MANUAL USUARIO SIF**

Versión: 5

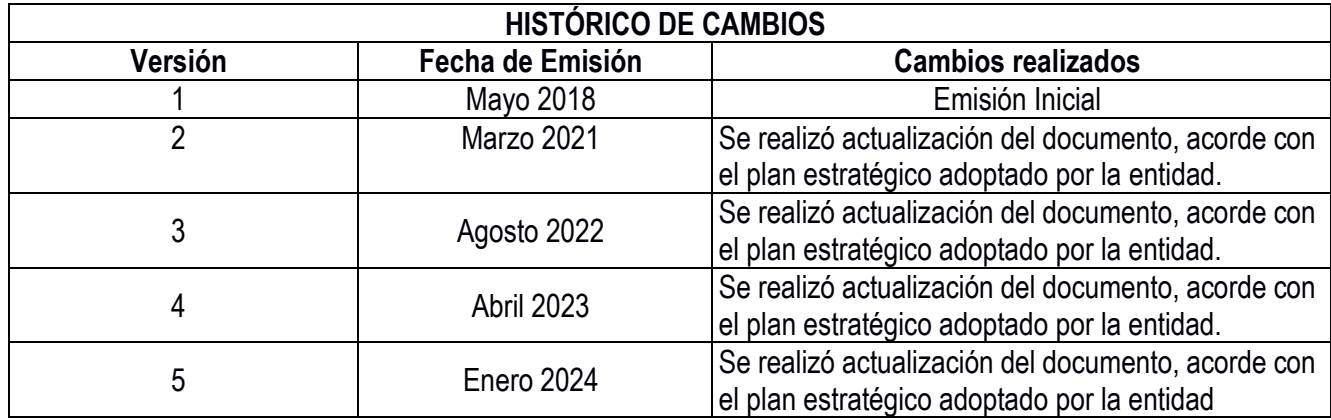

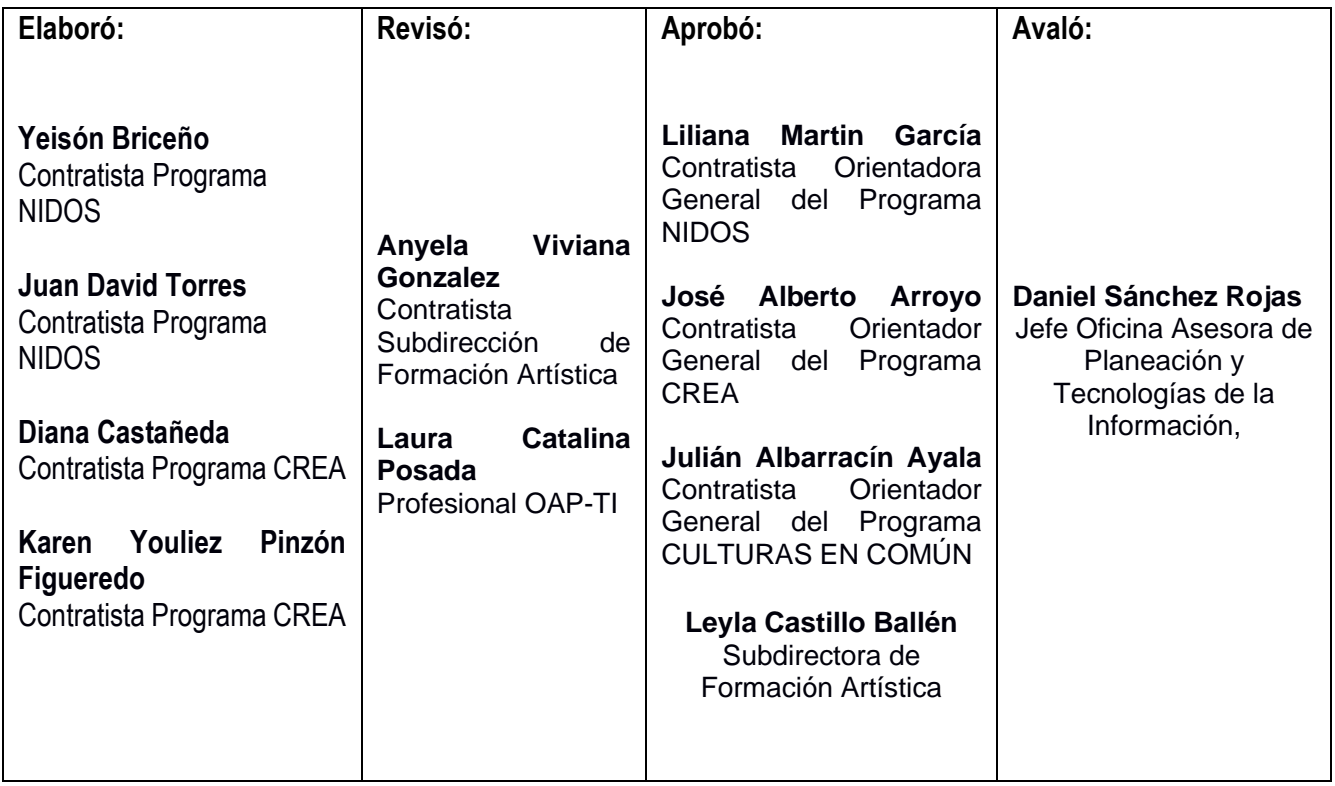

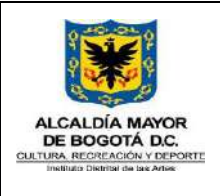

Código GFPA-MAN-03

Fecha: 31/01/2024

**MANUAL USUARIO SIF** 

Versión: 5

# **TABLA DE CONTENIDO**

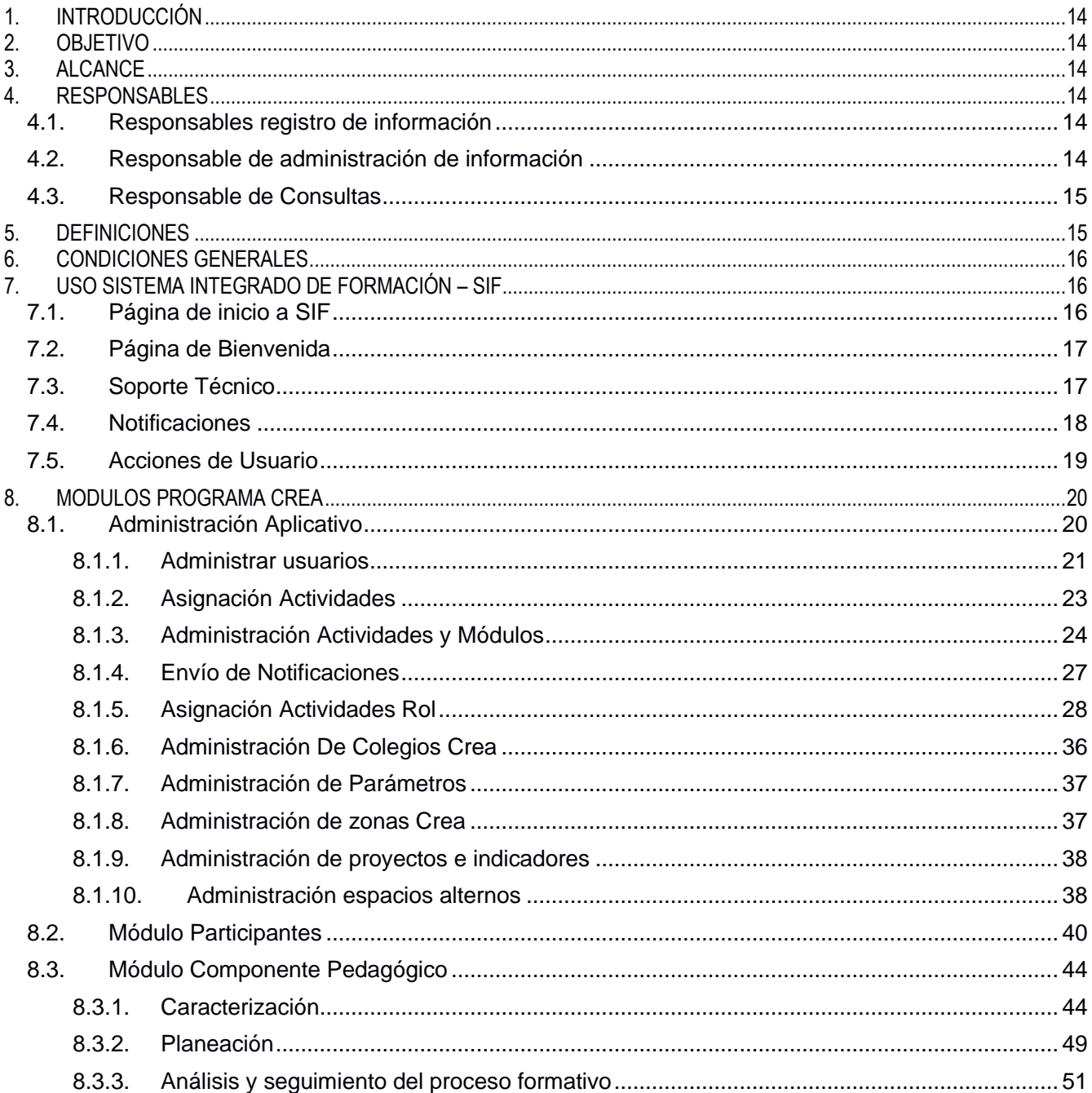

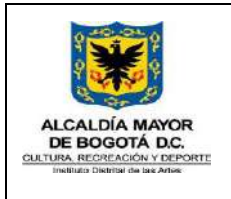

**MANUAL USUARIO SIF** 

Código GFPA-MAN-03 Fecha: 31/01/2024 Versión: 5 Página 4 de 222

#### 834  $8.3.5.$  $8.3.6.$  $8.4.$ 841  $8.4.2.$ 8.4.3.  $8.4.4.$ 845  $8.4.6$ 8.4.7. 8.4.8  $8.4.9.$ 8410  $8.5.$  $8.5.1$  $8.5.2.$ 8.53  $8.5.4.$  $8.6.$  $8.6.1.$ 862  $8.7.$  $8.7.1$ 8.7.2.  $8.7.3.$ 874 8.7.5  $8.7.6.$  $8.7.7.$ 8.8  $8.8.1.$ 8.8.2.  $8.8.3.$

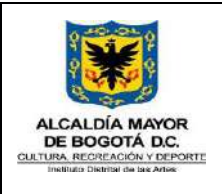

**MANUAL USUARIO SIF** 

Código GFPA-MAN-03 Fecha: 31/01/2024 Versión: 5

Página 5 de 222

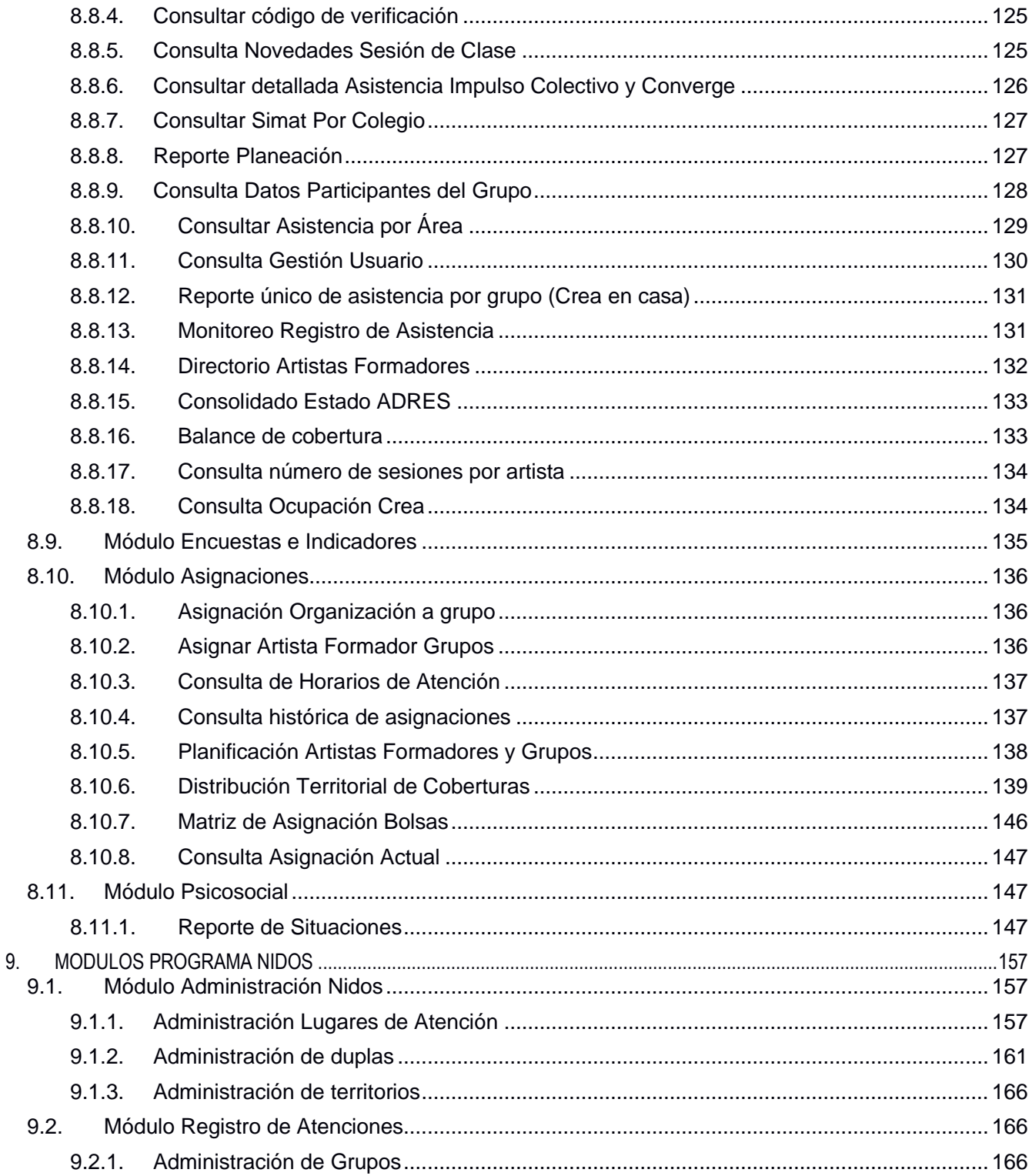

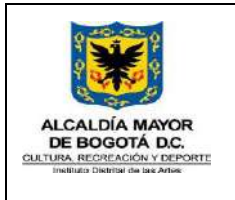

Código GFPA-MAN-03 Fecha: 31/01/2024 Versión: 5

**MANUAL USUARIO SIF** 

Página 6 de 222

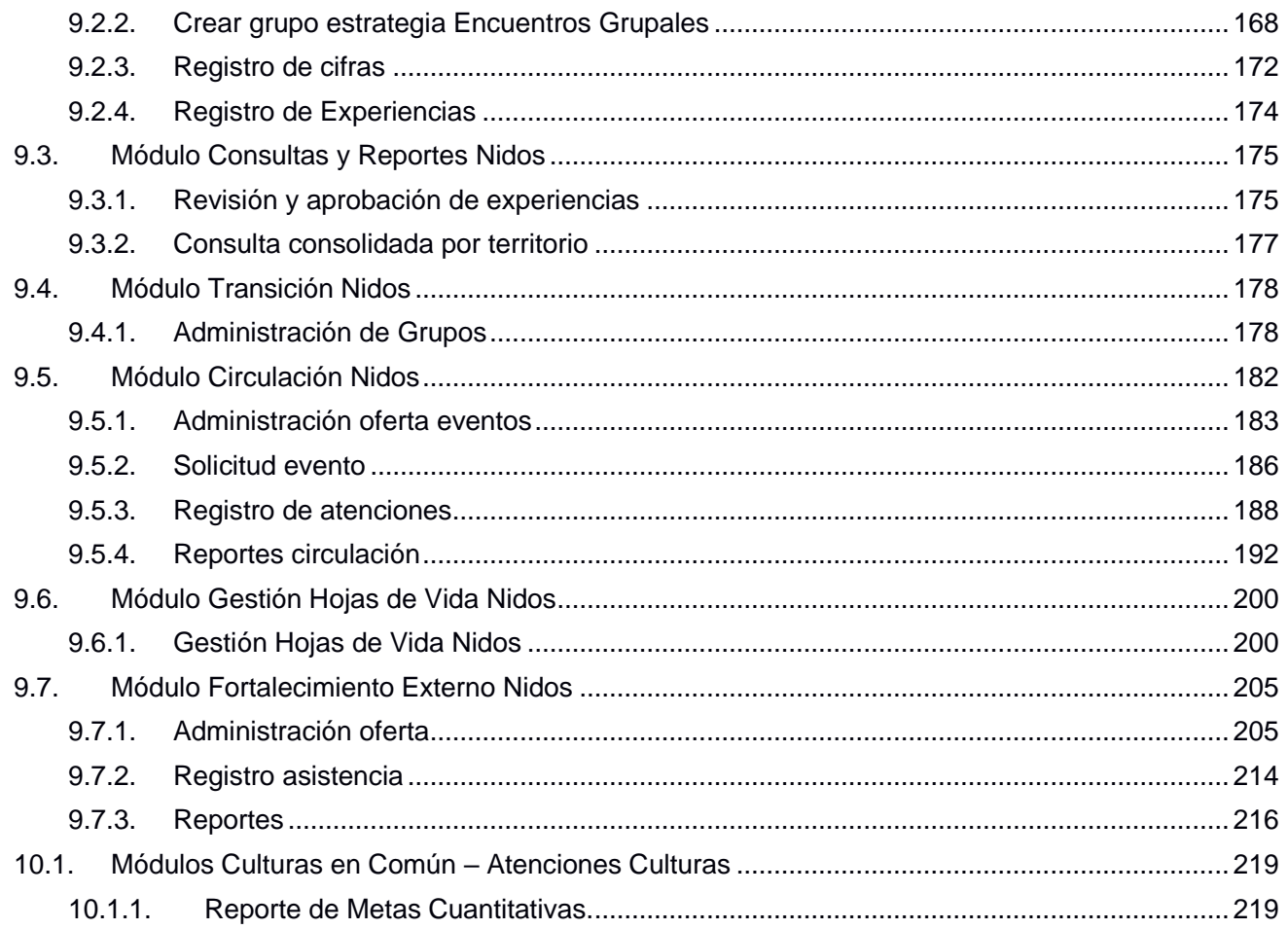

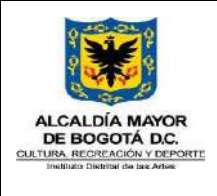

Código GFPA-MAN-03

Fecha: 31/01/2024

**MANUAL USUARIO SIF**

Versión: 5

## **TABLA DE ILUSTRACIONES**

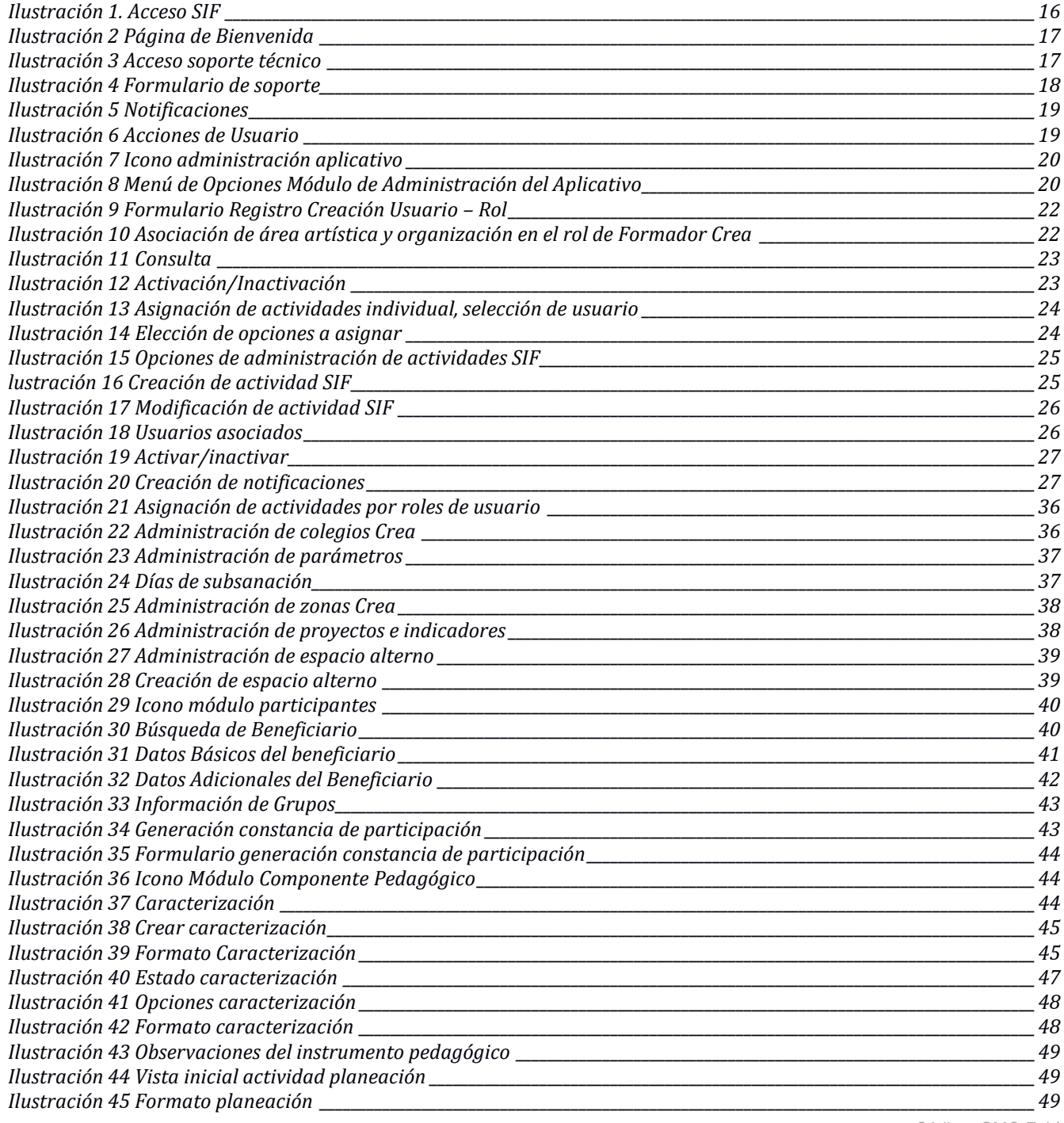

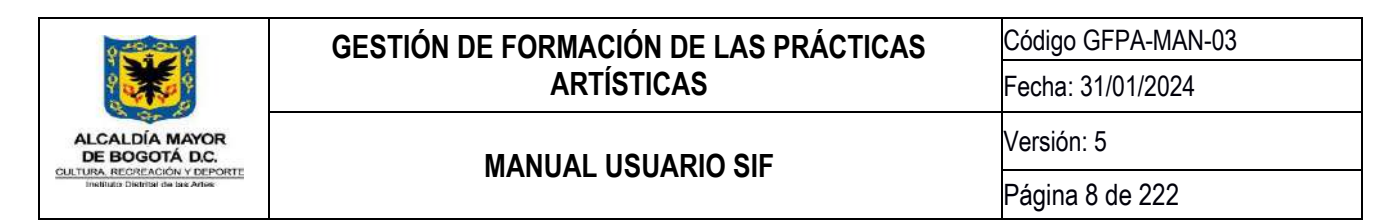

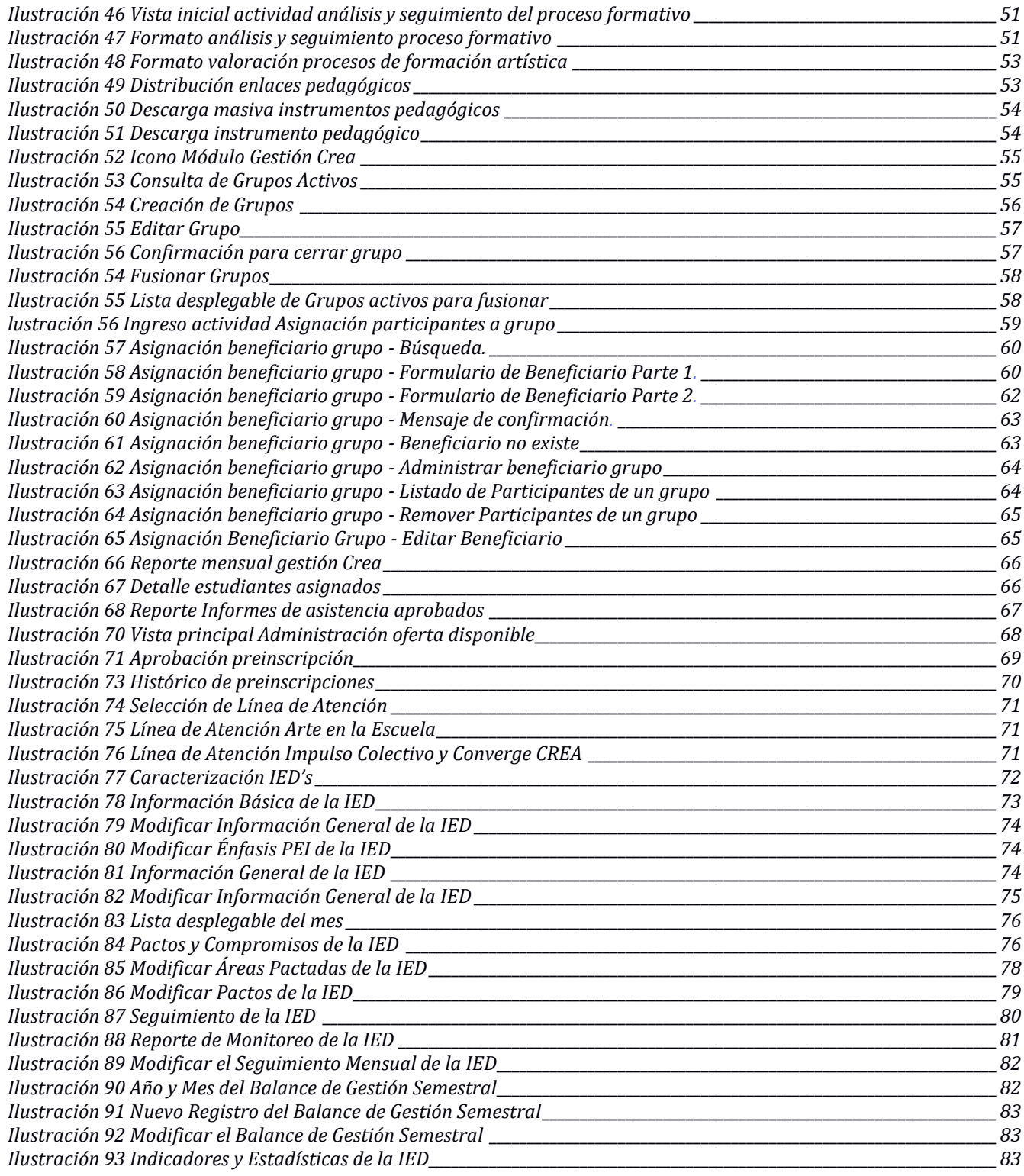

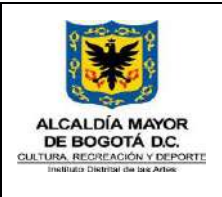

Código GFPA-MAN-03

# Fecha: 31/01/2024

#### **MANUAL USUARIO SIF**

Versión: 5

Página 9 de 222

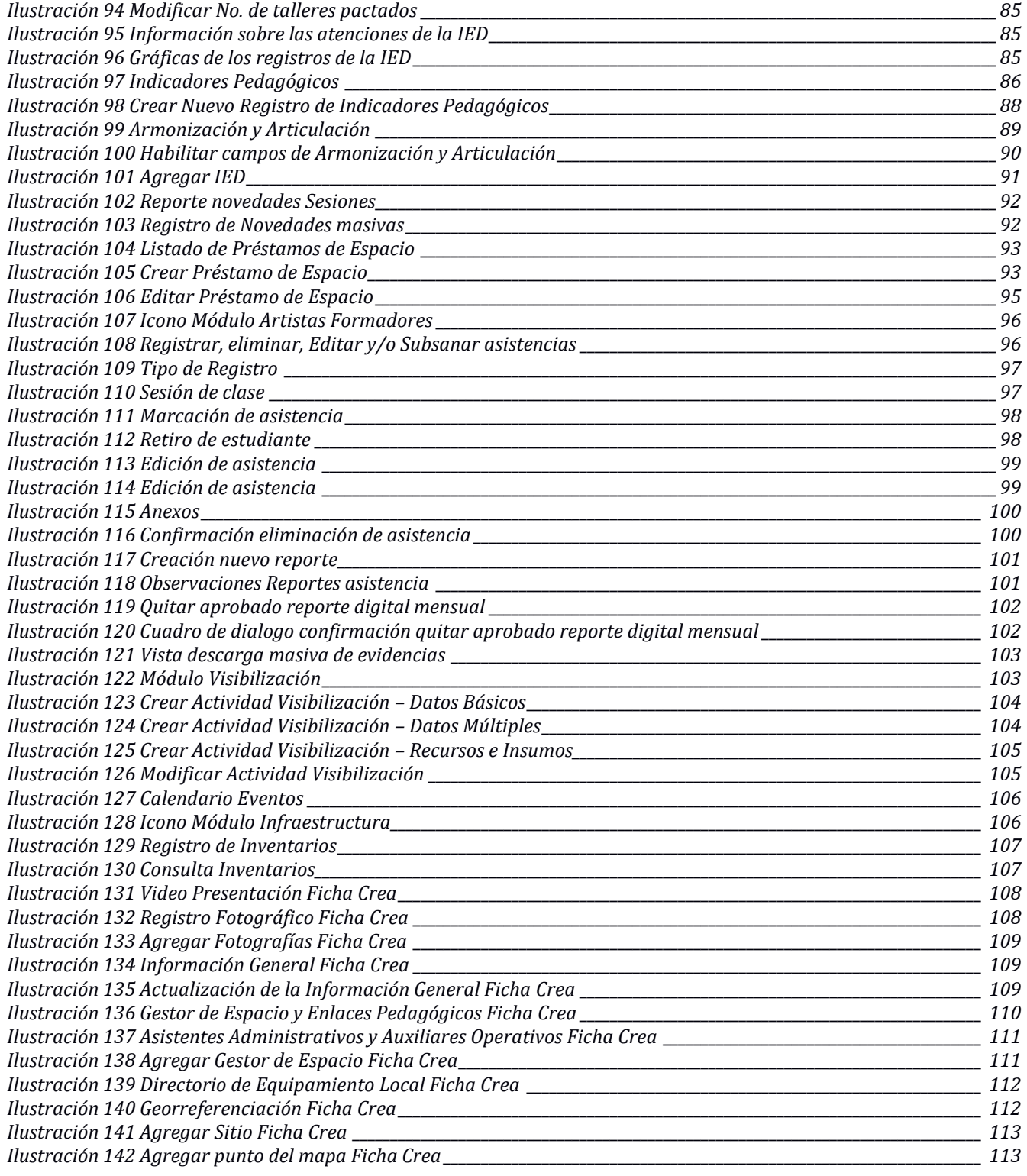

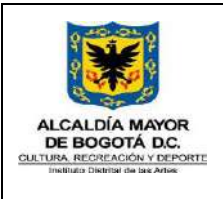

Código GFPA-MAN-03

#### **MANUAL USUARIO SIF**

Fecha: 31/01/2024 Versión: 5

Página 10 de 222

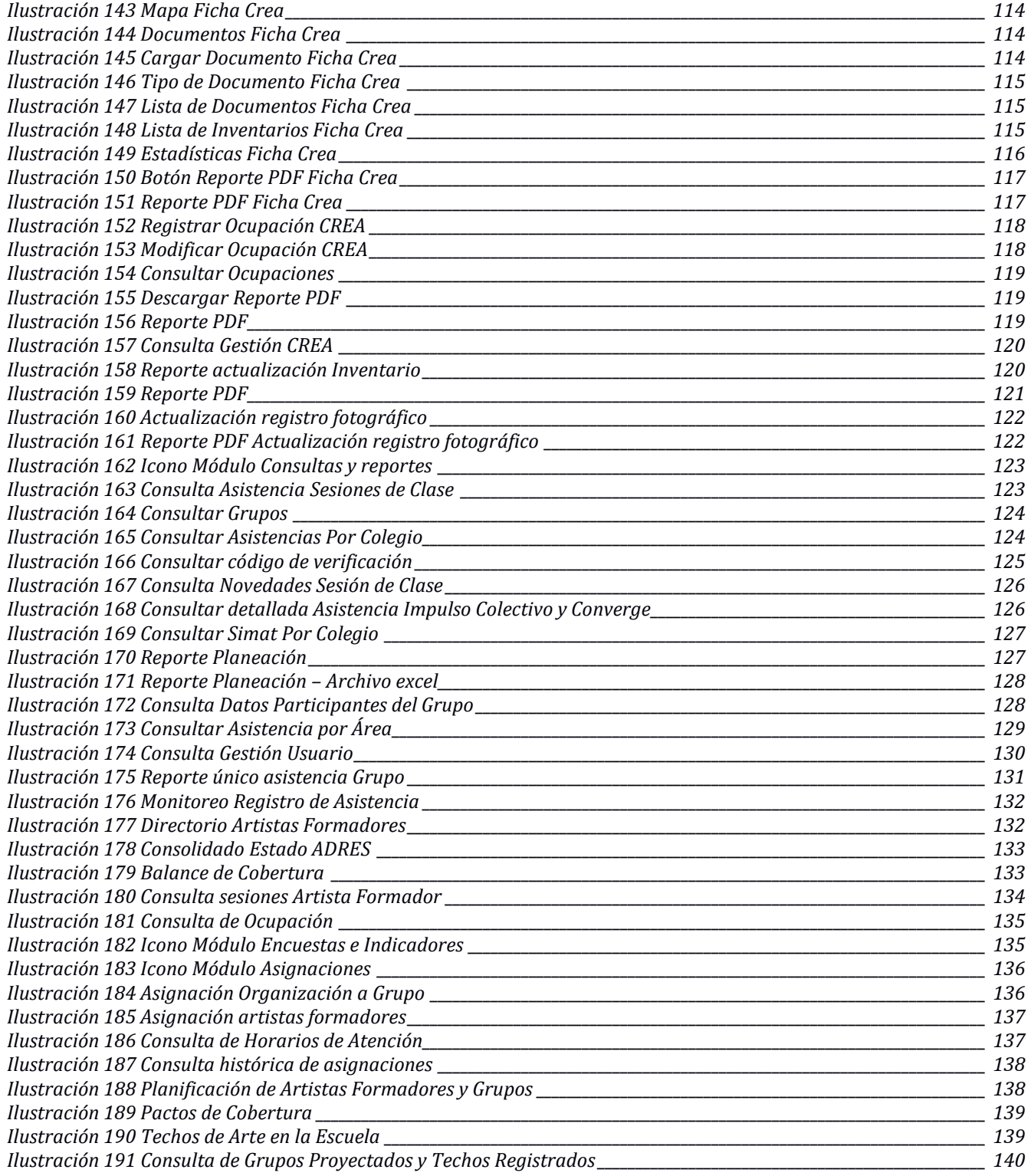

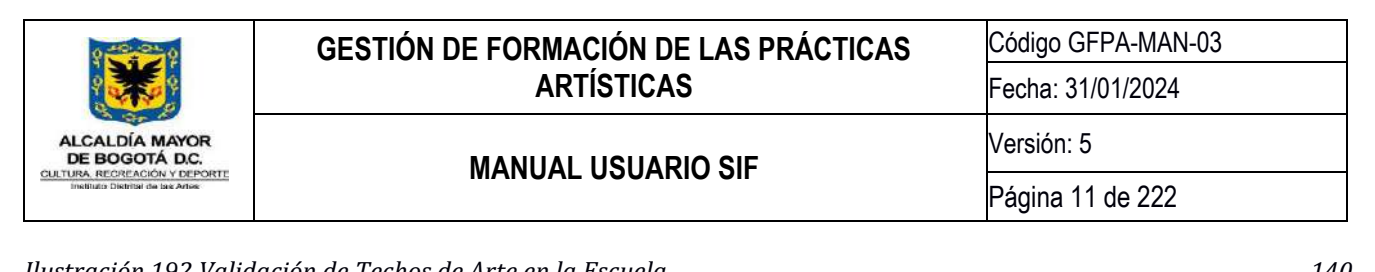

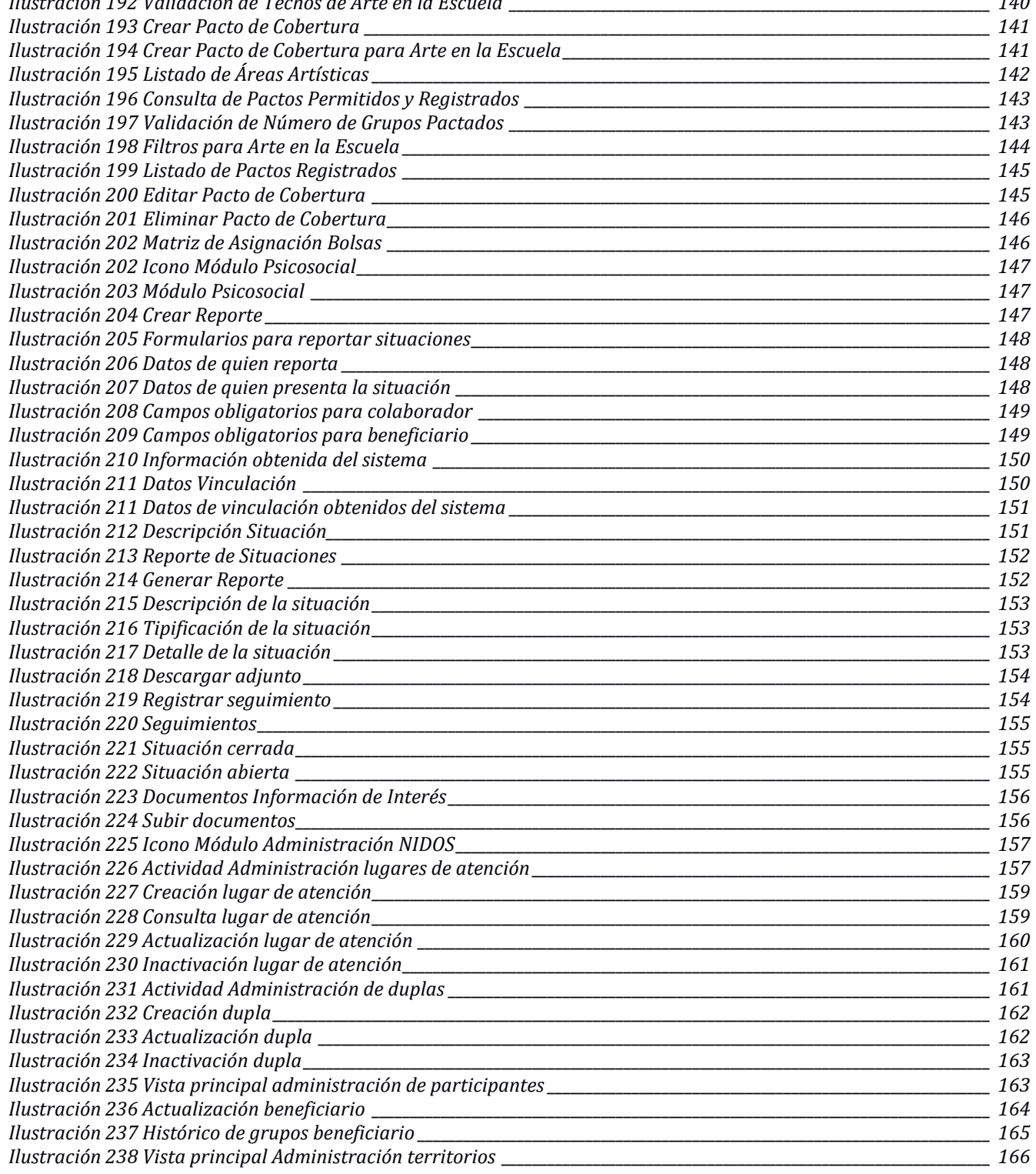

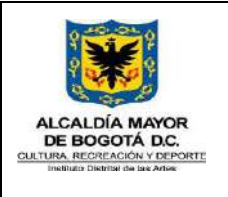

Código GFPA-MAN-03

Fecha: 31/01/2024

### **MANUAL USUARIO SIF**

Versión: 5

Página 12 de 222

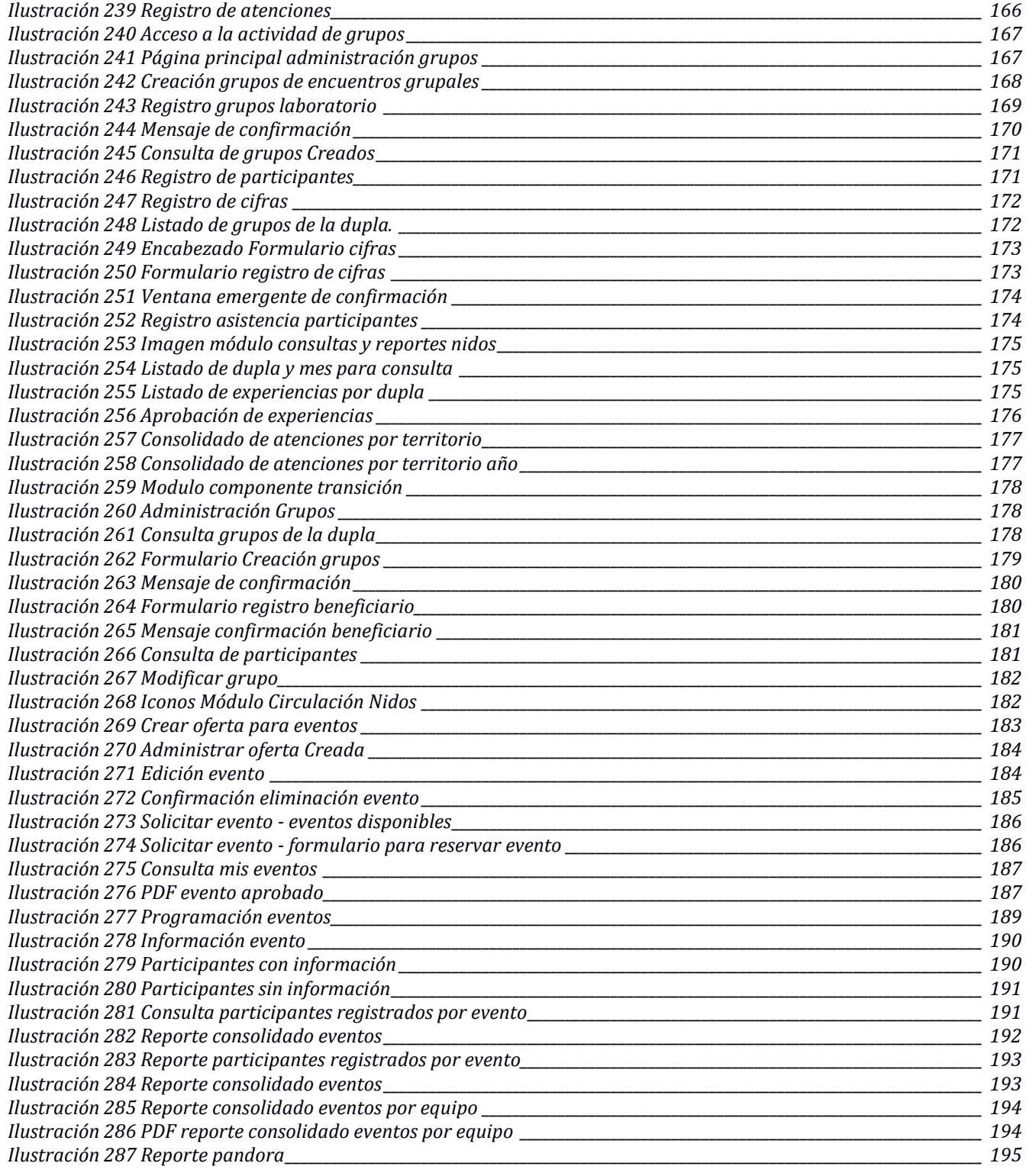

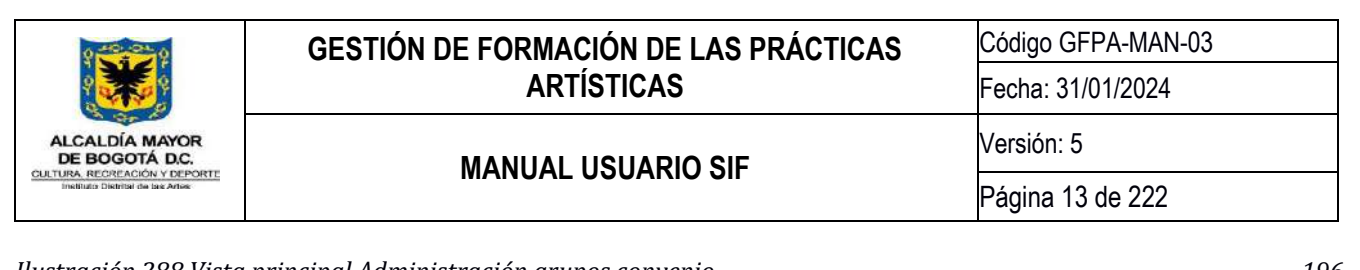

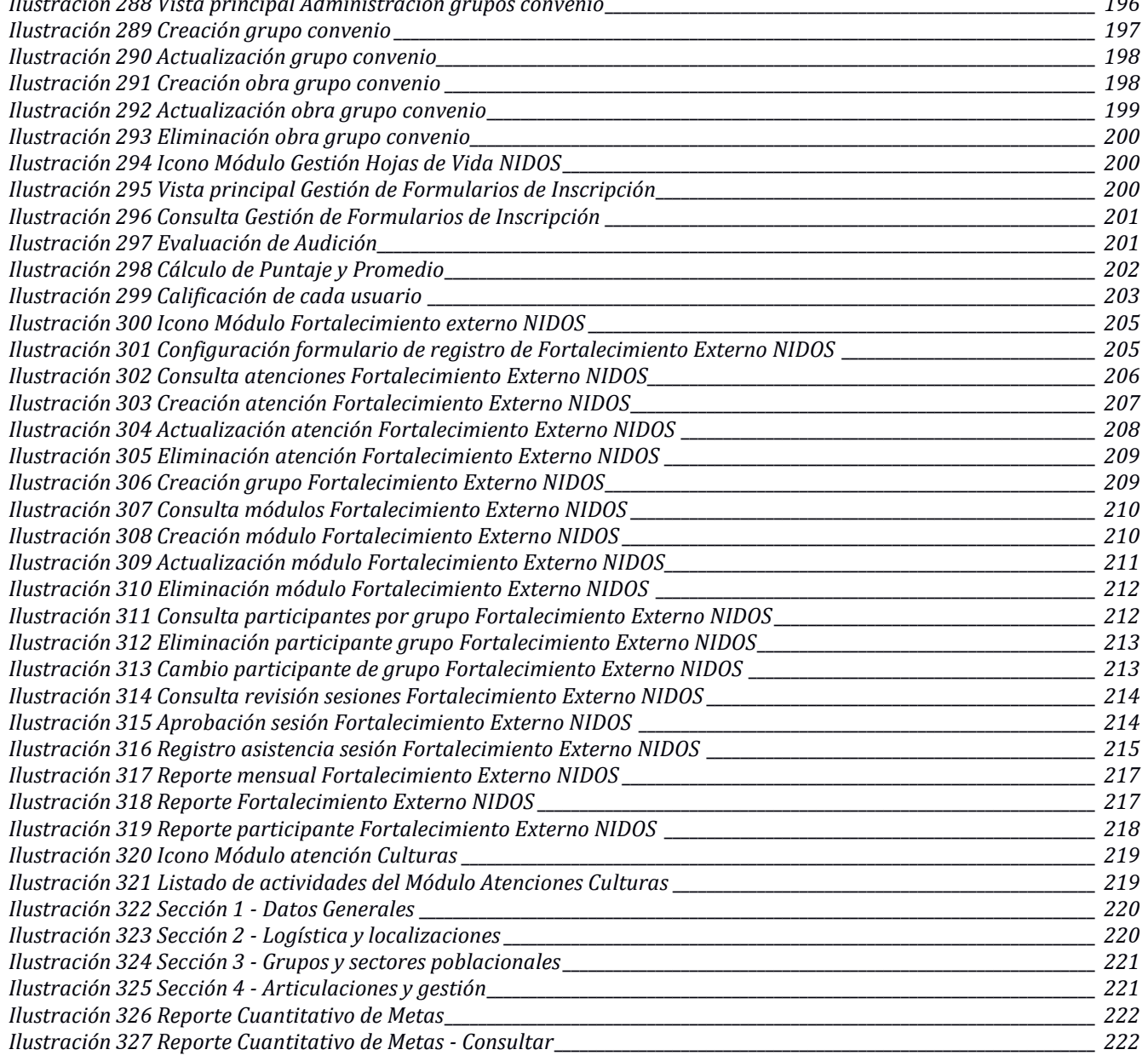

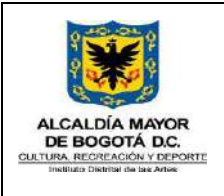

Código GFPA-MAN-03 Fecha: 31/01/2024

**MANUAL USUARIO SIF**

Versión: 5

# **1. INTRODUCCIÓN**

El sistema integrado de formación SIF, es un sistema desarrollado a la medida, que busca almacenar y gestionar la información generada por la Subdirección de Formación Artística, de forma organizada, generando reportes que permitan a la coordinación tener un mayor control sobre los procesos del programa.

Se desarrolló como un sistema modular y escalable, propiedades deseables en un sistema, que le permite estar preparado para crecer sin perder calidad en los servicios ofrecidos.

## **2. OBJETIVO**

Establecer los lineamientos que permitan la optimización, aseguramiento y consulta en tiempo real de la información que se registra a través del Sistema Integrado de Formación - SIF.

## **3. ALCANCE**

El manual aplica para la utilización, manejo y consulta de la Información registrada en el SIF, por la Subdirección de Formación Artística.

### **4. RESPONSABLES**

El sistema de información SIF permite el registro de la información necesaria para la elaboración de reportes, estadísticos, consultas; seguimiento a los procesos de formación y demás requerimientos; así, existen responsables del registro de esta información y responsables de administración y consulta de la misma.

### **4.1. Responsables registro de información**

Responsables de registrar y cargar la información necesaria para el desarrollo de las diferentes actividades de los programas que forman parte de la Subdirección de Formación Artística. Perfiles: Artistas Formador, Artista Comunitario; apoyos administrativos, gestores de espacio, apoyo operativo, equipo circulación, orientadores de línea, área y coordinador programa Crea y Nidos.

### **4.2. Responsable de administración de información**

Responsables de administrar y resguardar la información registrada en la base de datos del SIF, realizando las actualización, desarrollo y seguimiento de las necesidades de los programas Crea, Nidos y Culturas en común. Perfiles: Administrador y Asignación.

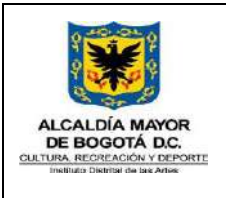

# **4.3. Responsable de Consultas**

Responsables de realizar consultas específicas; estas son asignadas de acuerdo los perfiles y/o roles; obteniendo información según sus necesidades.

# **5. DEFINICIONES**

**Asistencia**: Registro de la asistencia a los espacios de formación.

**Beneficiario**: Es la persona que se inscribe y recibe la formación artística.

**Reporte:** Información consolidada de determinada actividad o registro de datos, el cual pretende mostrar resultados

**Rol:** Es la actividad asignada dentro de la plataforma, de acuerdo a las labores desarrolladas dentro de la misma.

**BIBLORED:** Red de Bibliotecas Públicas y espacios alternativos de Bogotá.

**ARN:** Agencia para la Reincorporación y la Normalización (ARN)

**IDIPRON:** Instituto Distrital para la Protección de la Niñez y la Juventud

**IPES:** Instituto para la economía social

**CMPR:** Centro de Memoria Paz y Reconciliación

**SIDICU:** Sistema Distrital de Cuidado

**SCRD:** Secretaría de Cultura, Recreación y deporte.

**DIMF:** Desarrollo infantil en medio familiar

**SED:** Secretaría de Educación Distrital

**ICBF:** Instituto Colombiano de Bienestar Familiar

**SDIS:** Secretaría de Integración Social

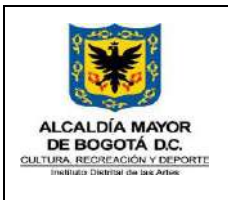

Código GFPA-MAN-03 Fecha: 31/01/2024

**MANUAL USUARIO SIF**

# **6. CONDICIONES GENERALES**

La subdirección de formación Artística, a través de sus Programas Crea, Nidos y Culturas en común; buscan la exploración, formación, Creación y apropiación de las artes, a través de procesos de formación, visibilización y demás; logrando llegar a todas las comunidades del Distrito Capital.

En la búsqueda de contar con un registro histórico de los procesos realizados desde el inicio de los programas; se desarrolla la plataforma de Sistema Integrado de Formación, la cual pretende registrar toda la información posible mediante los diferentes roles, generando así, una base de datos completa que brinde información propia y concluyente.

# **7. USO SISTEMA INTEGRADO DE FORMACIÓN – SIF**

# **7.1. Página de inicio a SIF**

Ingresar a la Url: http://sif.idartes.gov.co, donde deberá registrar las credenciales de usuario de red asignadas por el Instituto Distrital de la Artes a través de la Oficina de Planeación y Tecnología de la información.

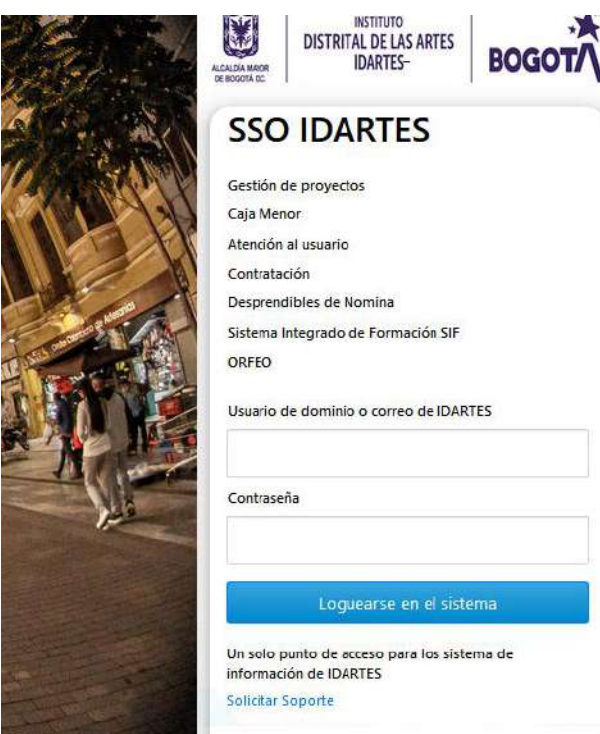

#### *Ilustración 1. Acceso SIF*

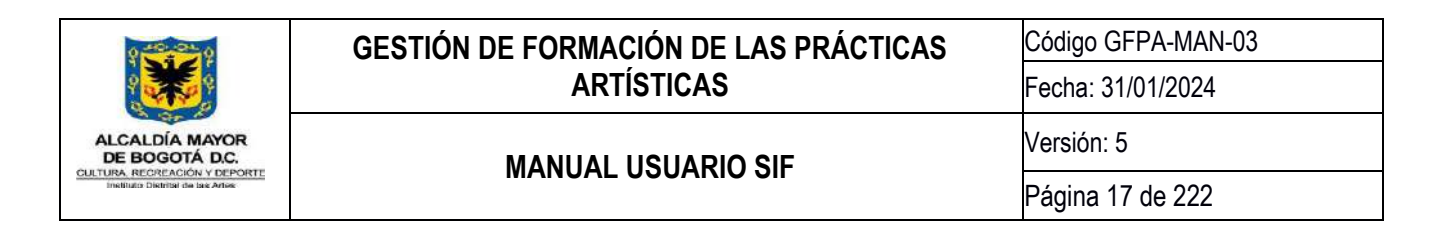

## **7.2. Página de Bienvenida**

Una vez el sistema valida la información ingresada en el formulario de inicio de sesión, se cargan de manera automática las actividades a las que tiene acceso el usuario, de acuerdo con el rol asignado.

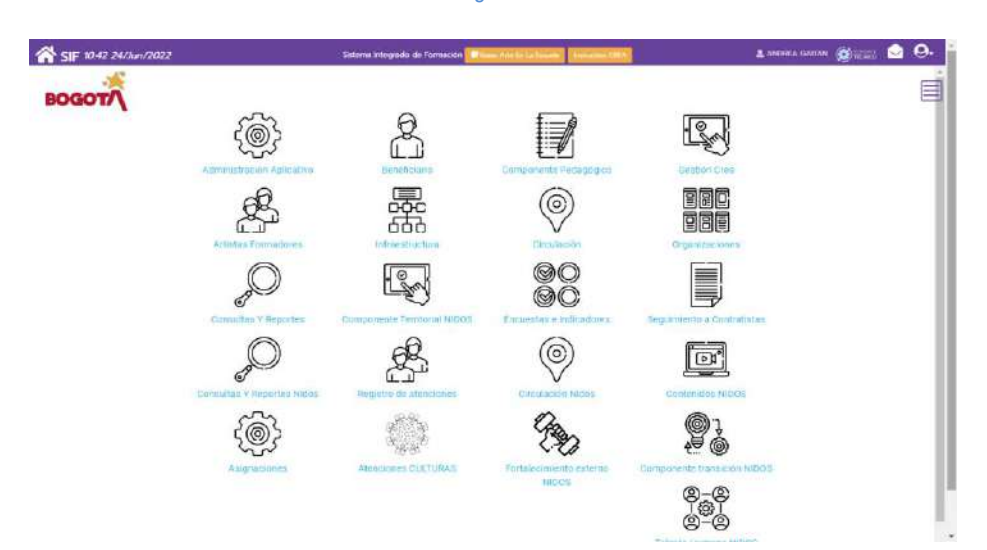

*Ilustración 2 Página de Bienvenida*

Las actividades están distribuidas en módulos representados en iconos, al hacer clic en el icono se abre una ventana emergente con las opciones; también se cuenta con el menú hamburguesa donde podrá acceder a las opciones.

### **7.3. Soporte Técnico**

Esta actividad se encuentra ubicada en la parte superior derecha de la página de bienvenida, la cual genera un formulario de soporte, que se encuentra enlazado directamente con la mesa de soporte del IDARTES, para ser asignado al equipo SIF

*Ilustración 3 Acceso soporte técnico*

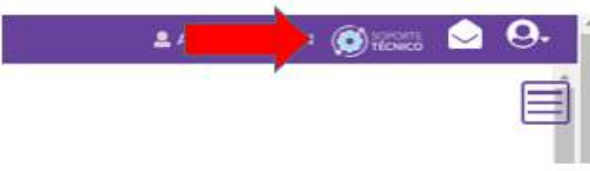

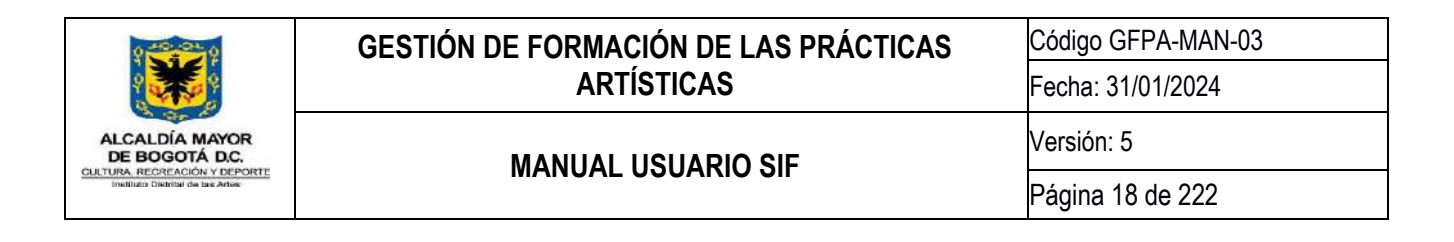

*Ilustración 4 Formulario de soporte*

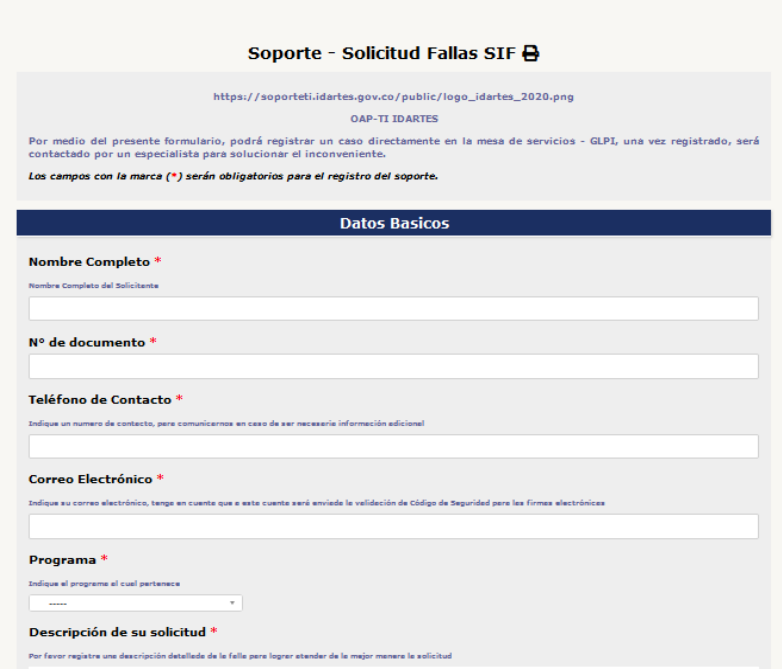

#### **7.4. Notificaciones**

En esta actividad se enlistan las notificaciones recibidas de acuerdo con el rol asignado, tales como: Envío de reportes de asistencia para aprobación. Esta se encuentra en la parte superior derecha de la página de bienvenida en el icono Q

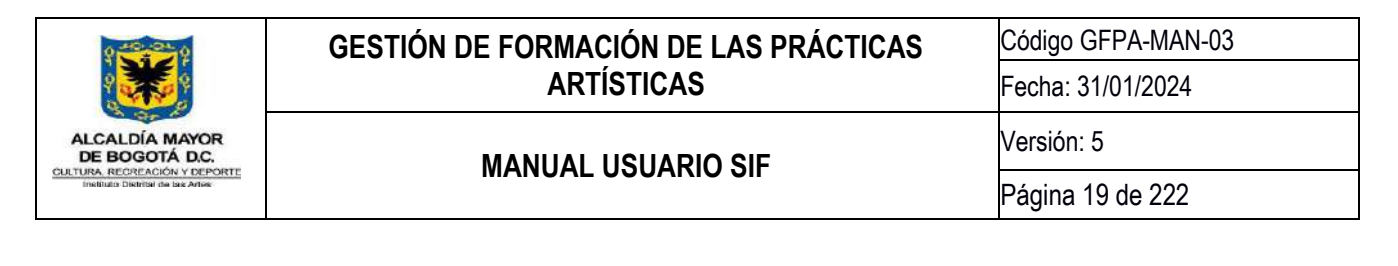

#### *Ilustración 5 Notificaciones*

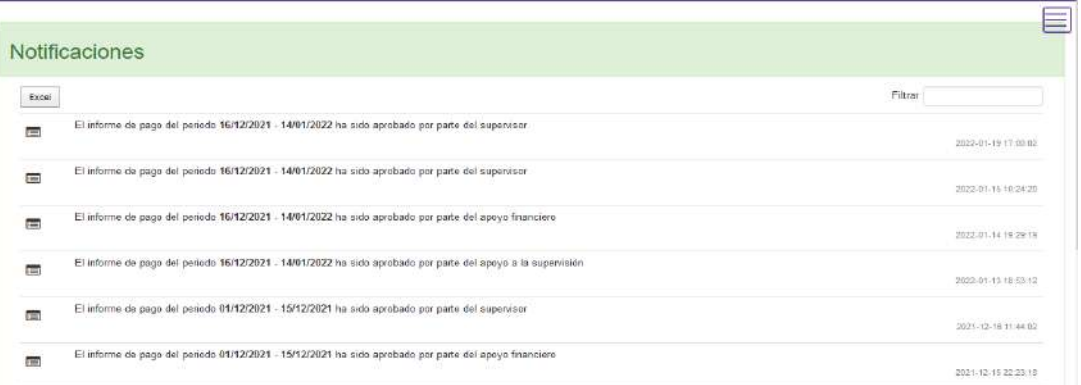

### **7.5. Acciones de Usuario**

Las acciones de usuario permiten la actualización de los datos básicos y el cargue de la firma, la cual necesario para la expedición de constancia de participación y reportes de asistencia. Ubicada en la parte superior derecha al final de la página. **O.** 

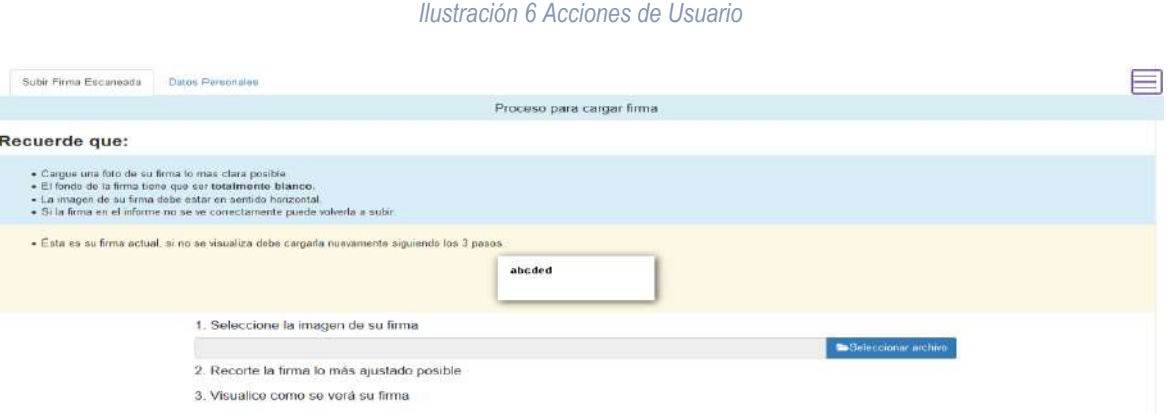

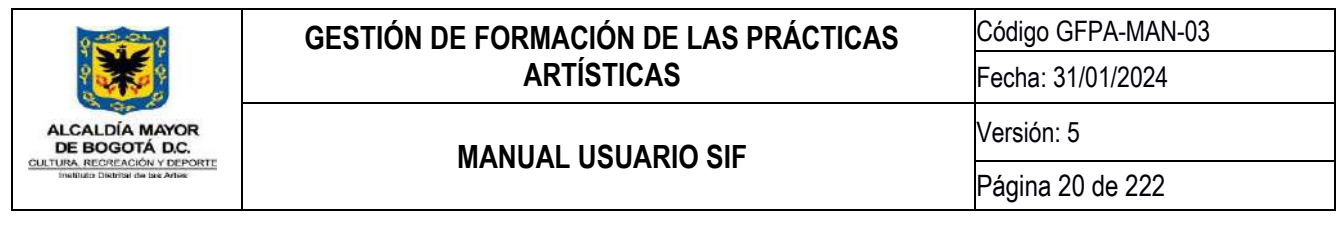

### **8. MODULOS PROGRAMA CREA**

#### **8.1. Administración Aplicativo**

El módulo de **administración del aplicativo** permite gestionar los permisos y accesos a actividades y módulos del sistema, que deberá tener cada usuario, permite configurar los accesos de forma independiente para cada usuario o para un grupo de usuario con el mismo rol.

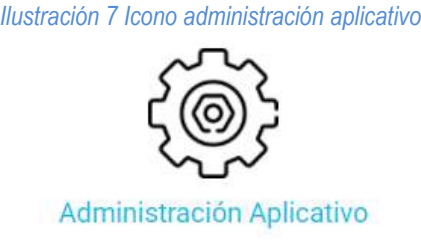

El administrador de la plataforma tendrá acceso al módulo de Administración del aplicativo, donde encontrará las opciones: Administrar usuarios, Asignar Actividades, Administración de Actividades y Módulos, Envío de Notificaciones, Revisión de auditoría y Asignación Actividades Rol, Administración colegios – CREA, Administración de parámetros, Administración Indicadores Centro de Monitoreo, Administrar Zonas, Administración de Proyectos e Indicadores y Crear y administrar espacios alternos.

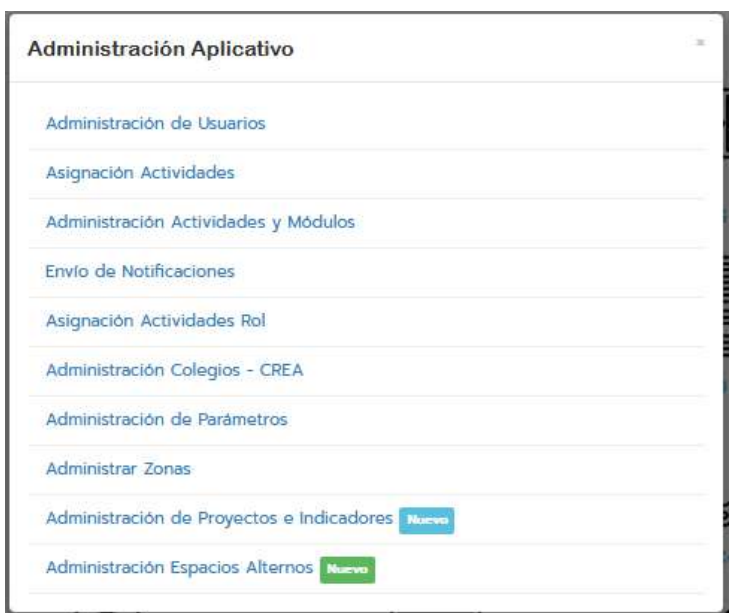

*Ilustración 8 Menú de Opciones Módulo de Administración del Aplicativo*

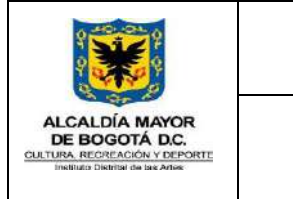

## **8.1.1. Administrar usuarios**

Esta actividad permite registrar el rol de los usuarios de la plataforma, asi como realizar consultas, editar información, activar e inactivar usuarios.

En la **Creación** de usuario podrá registrar la información básica, editar la misma y relacionar el rol que desempeñará dentro del programa de acuerdo la siguiente tabla:

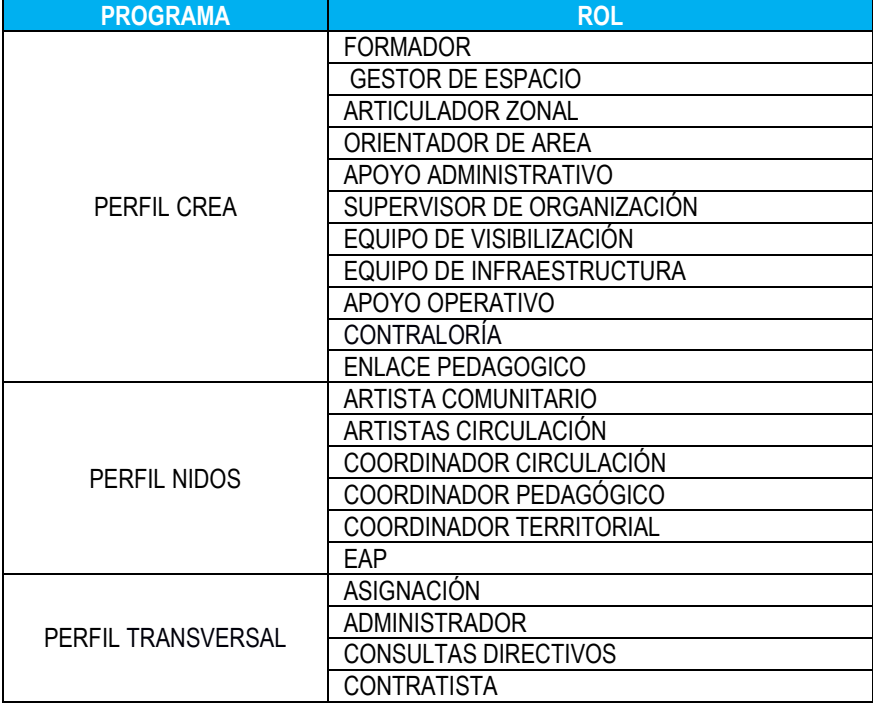

### *Tabla 1 Roles por programa.*

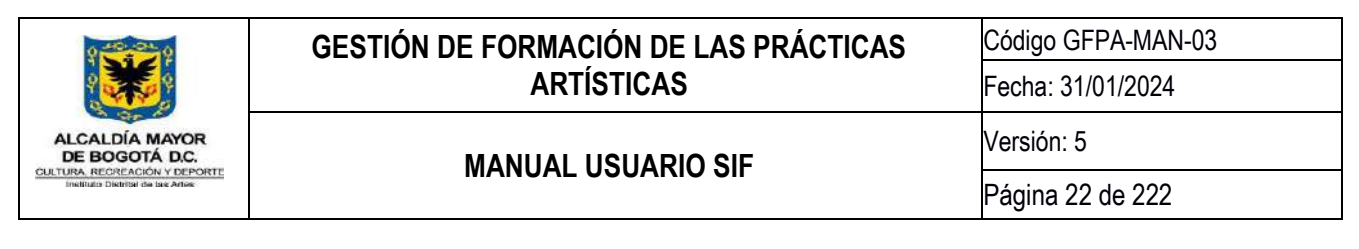

*Ilustración 9 Formulario Registro Creación Usuario – Rol*

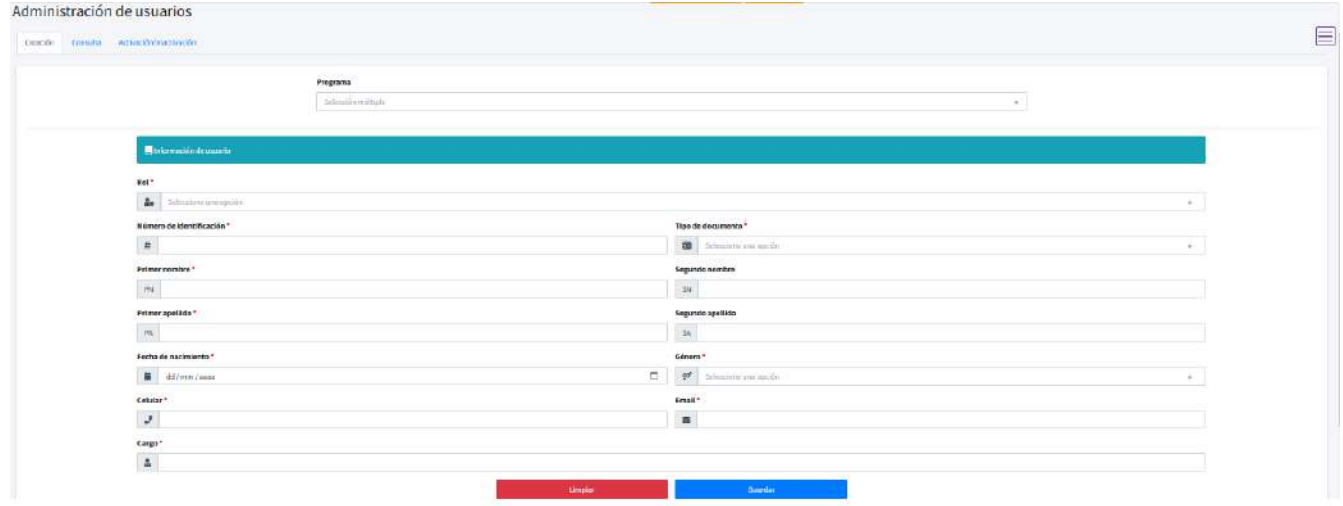

En caso de tener Rol de AF (Formador CREA) se habilitará la opción para registrar el área artística y la organización a la que pertenece; así como el tipo de artista formador (Directo o Convenio)

#### *Ilustración 10 Asociación de área artística y organización en el rol de Formador Crea*

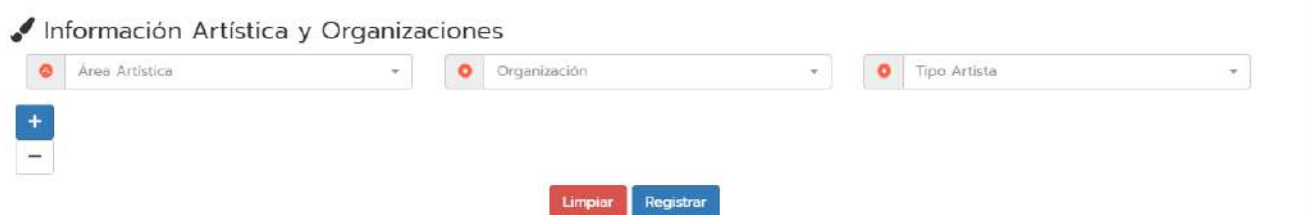

El formulario cuenta con campos obligatorios, los cuales deberán ser diligenciados para guardar exitosamente la información.

En la opción de **Consulta**, podrá realizar la búsqueda de un usuario por nombres y apellidos o por número de documento; arrojando la información personal registrada al momento de la Creación. Esta consulta genera un archivo descargable en formato Excel.

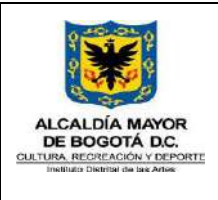

Código GFPA-MAN-03

Fecha: 31/01/2024

**MANUAL USUARIO SIF**

Versión: 5

Página 23 de 222

#### *Ilustración 11 Consulta*

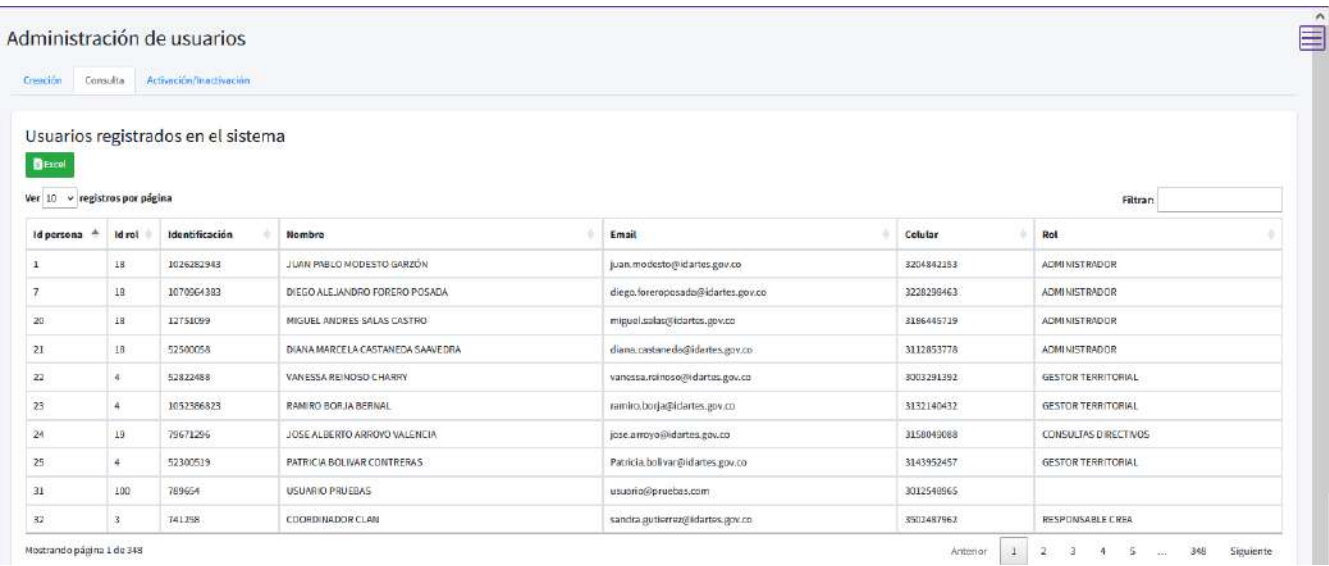

En la opción **Activación/Inactivación** podrá realizar la acción de la actividad, seleccionando inicialmente el rol, y realizarlos de forma masiva seleccionando el botón seleccionar todos, o de forma individual haciendo la búsqueda por nombre en el campo  $\frac{1}{\text{Filtran}}$ . Esta consulta genera un archivo descargable en formato Excel.

#### *Ilustración 12 Activación/Inactivación*

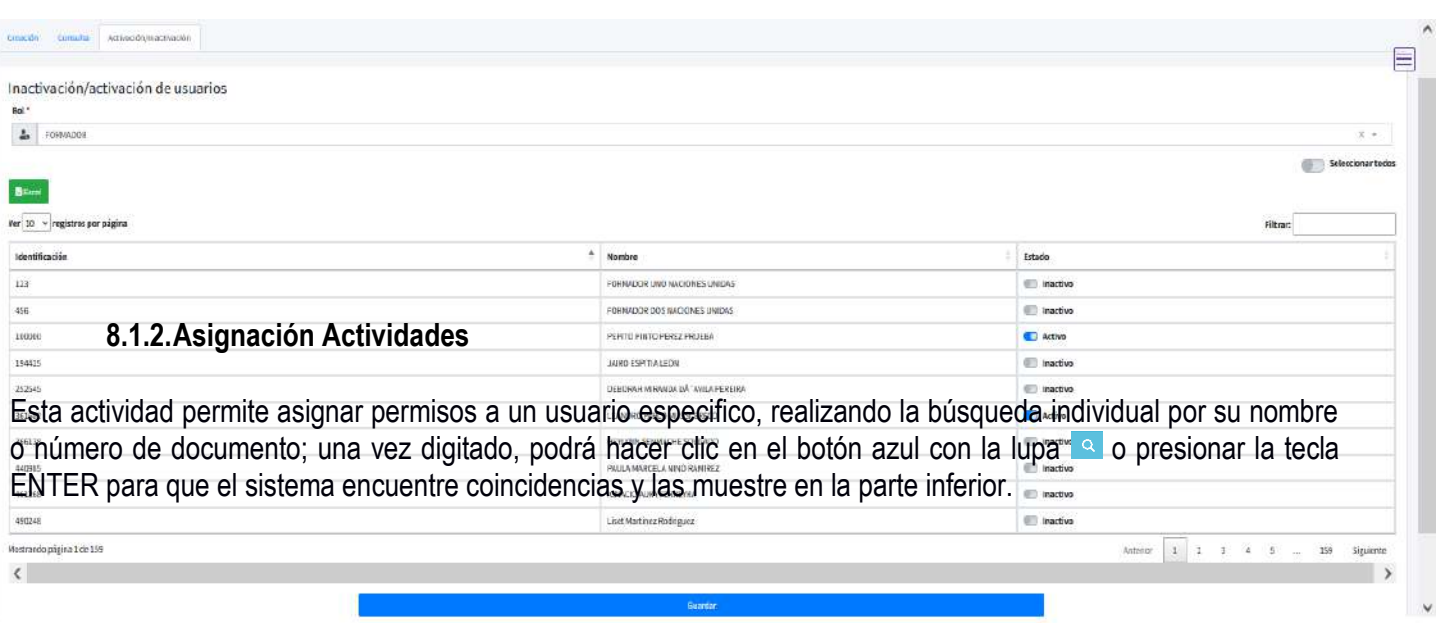

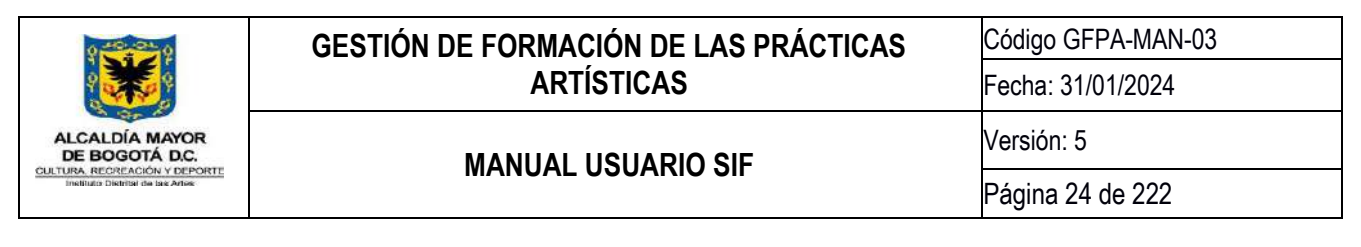

*Ilustración 13 Asignación de actividades individual, selección de usuario*

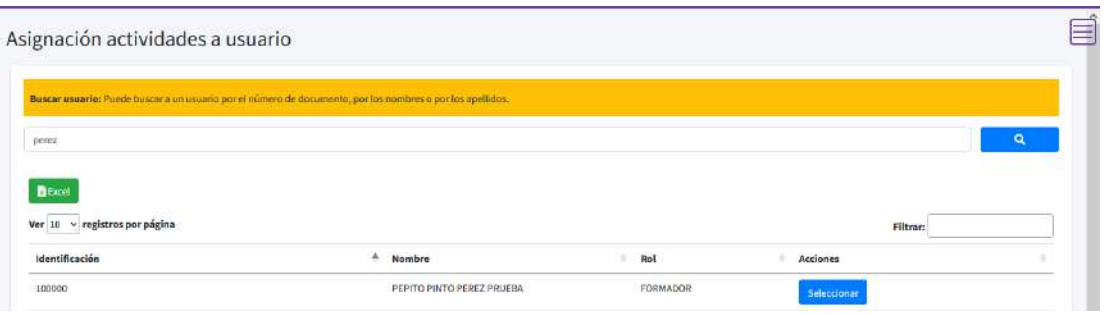

Para añadir o retirar actividades de un usuario, deberá oprimir el botón *seleccionar*, acción que muestra el menú de todas las actividades existentes para cada uno de los módulos, lo cual le permitirá dar o no acceso a la misma, deslizando el botón del lado derecho de la actividad.

#### *Ilustración 14 Elección de opciones a asignar*

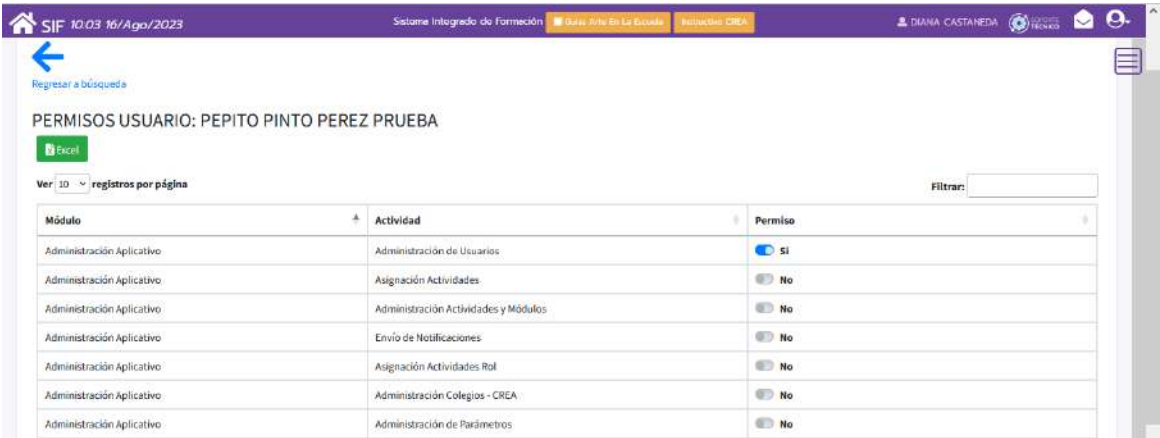

#### **8.1.3.Administración Actividades y Módulos**

Esta actividad tiene como objetivo gestionar las actividades *-opciones de menú-* a nivel general en la plataforma a través de: *Crear nueva actividad, actualizar actividad, identificar Usuarios asociados y eliminar,* acciones que puede realizar sobre los íconos ubicados en la parte derecha de la misma:

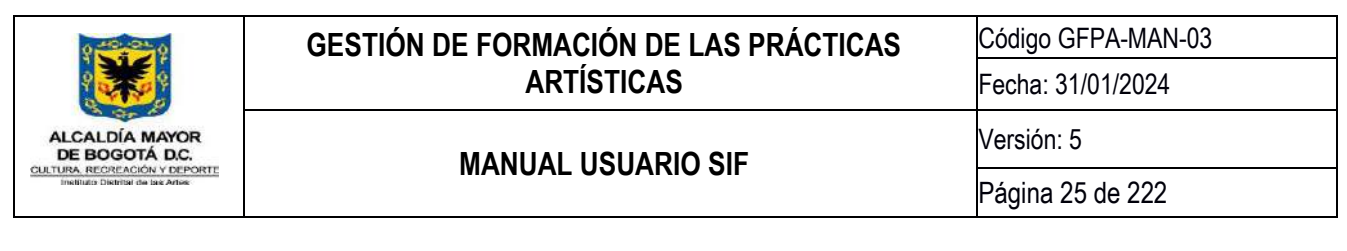

*Ilustración 15 Opciones de administración de actividades SIF*

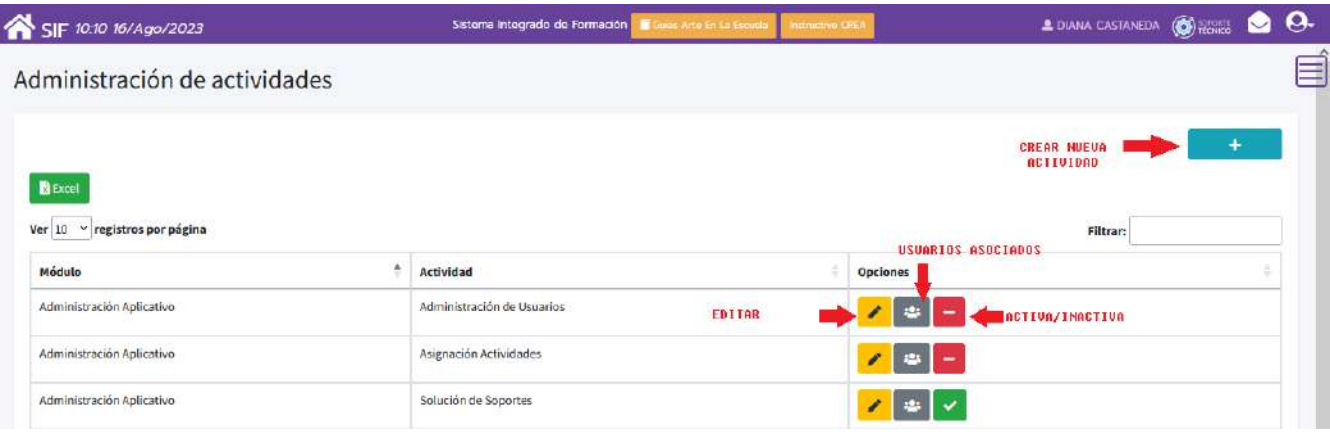

Para *Crear nueva actividad,* se abre un cuadro de diálogo, desde la cual se deberá indicar Nombre de la actividad, ruta del archivo HTML o PHP a ejecutar y el módulo al cual pertenecerá la actividad (Lista desplegable).

#### *lustración 16 Creación de actividad SIF*

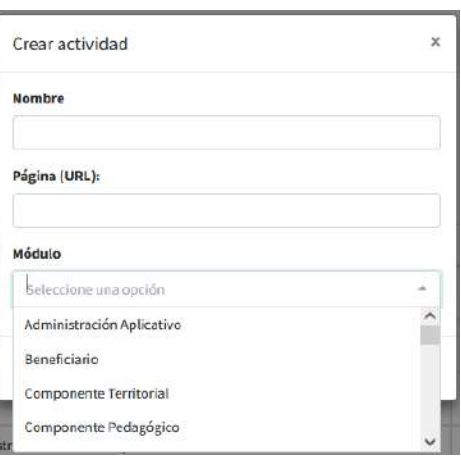

Para *Actualizar actividad,* se inicia un cuadro de diálogo donde se podrá modificar los datos de una actividad; mostrará los datos asociados a la actividad (nombre, página (URL) y módulo).

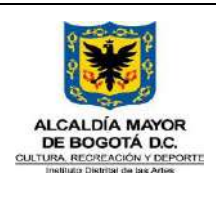

Fecha: 31/01/2024

## **MANUAL USUARIO SIF**

Versión: 5

Código GFPA-MAN-03

Página 26 de 222

#### *Ilustración 17 Modificación de actividad SIF*

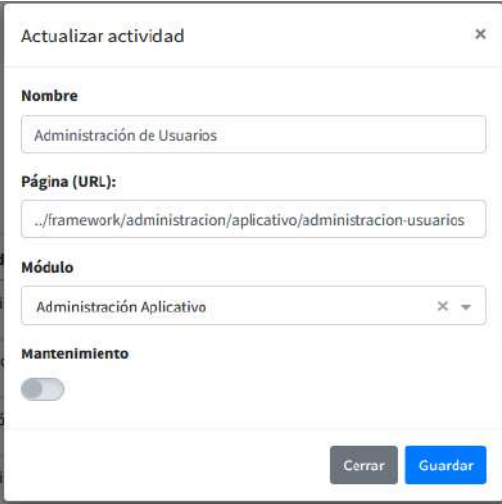

En el ícono *Usuarios asociados,* podrá visualizar el listado de usuarios asociados a cada actividad; esta genera un archivo descargable en Excel.

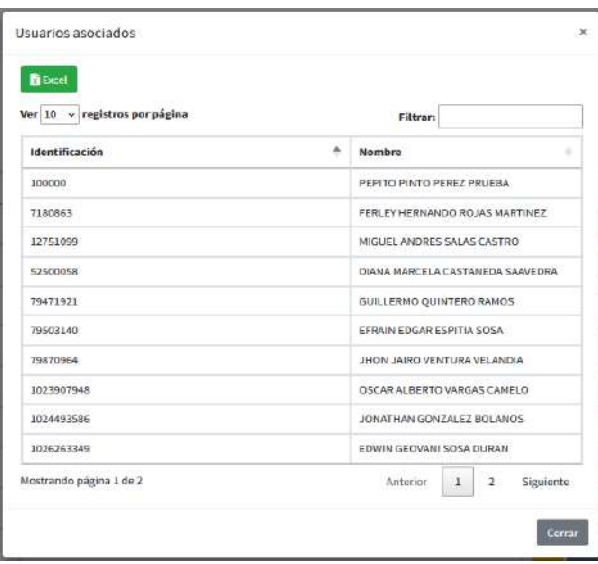

#### *Ilustración 18 Usuarios asociados*

Para *activar/inactivar,* se generará un cuadro de dialogo donde podrá confirmar si desea realizar la acción.

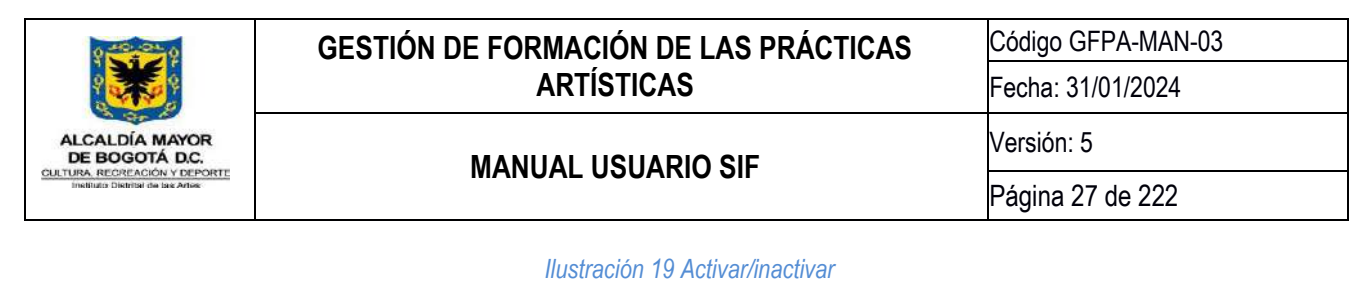

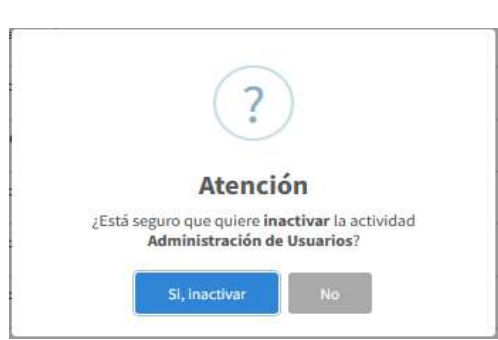

### **8.1.4.Envío de Notificaciones**

Esta actividad tiene como objetivo realizar envíos masivos de notificaciones a usuarios de un rol específico o de un conjunto de roles de usuario dentro de la plataforma.

Para enviar una notificación se deberá seleccionar uno o varios roles de usuario en la lista Tipo(s) de Usuario como se observa en el rectángulo azul en la ilustración 19; Luego deberá diligenciar el contenido de la notificación, el cual puede contener etiquetas HTML lo anterior en el cuadro de texto Contenido; deberá indicar además la URL a la cual se enviará una vez el usuario haya dado clic sobre la notificación, en este momento las opciones para URL están limitadas por la lista. Podrá elegir el envío de notificaciones y/o correo electrónico -en cuyo caso el sistema tomaría la cuenta de correo registrada en SIF- para su emisión.

Finalmente es posible añadir un icono para decorar la notificación. Podrá elegir a partir de una lista que se basa en el pack de iconos; Al oprimir en el botón de enviar se ejecutará la tarea que notifica a todos los usuarios asociados a los roles seleccionados.

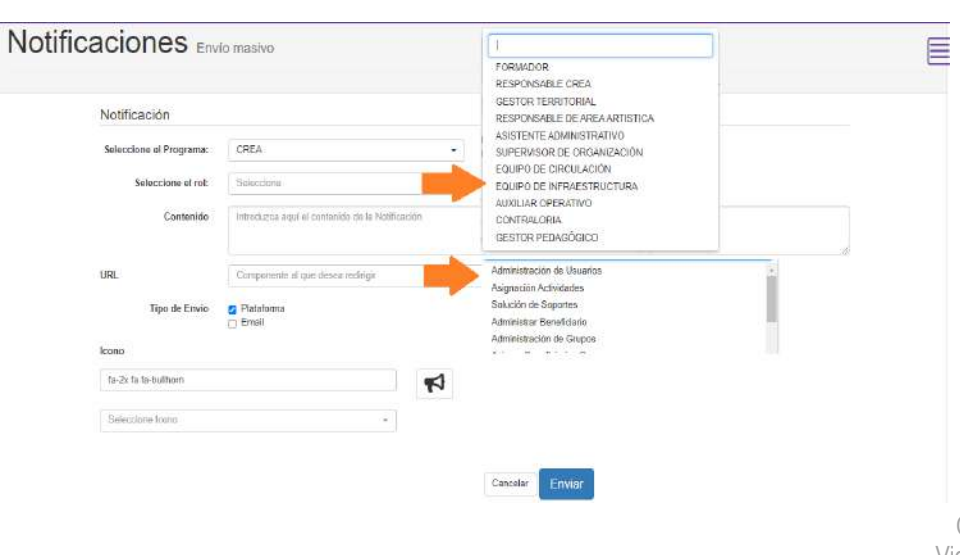

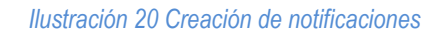

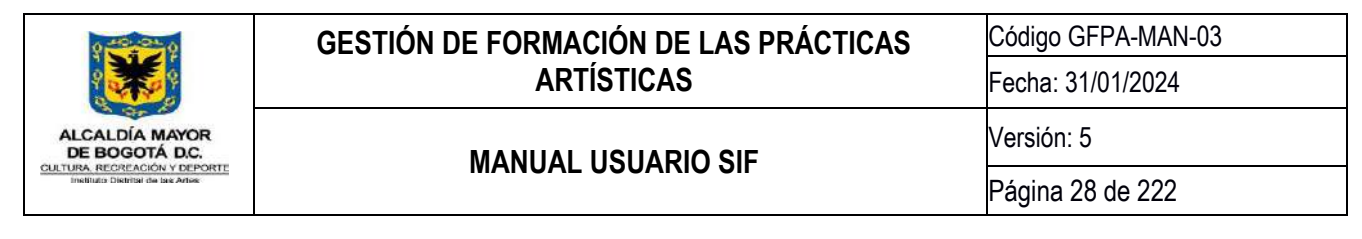

## **8.1.5.Asignación Actividades Rol**

En esta actividad podrá asignar permiso por roles. Para poder realizar el proceso deberá elegir el programa y el rol de usuario al cual le quiere asignar los permisos, posteriormente aparecerán todas las actividades disponibles y haciendo clic sobre el botón tipo interruptor, se habilitarán o deshabilitarán los permisos a la actividad seleccionada.

A continuación, se describen los módulos y actividades asociadas para cada uno de los roles:

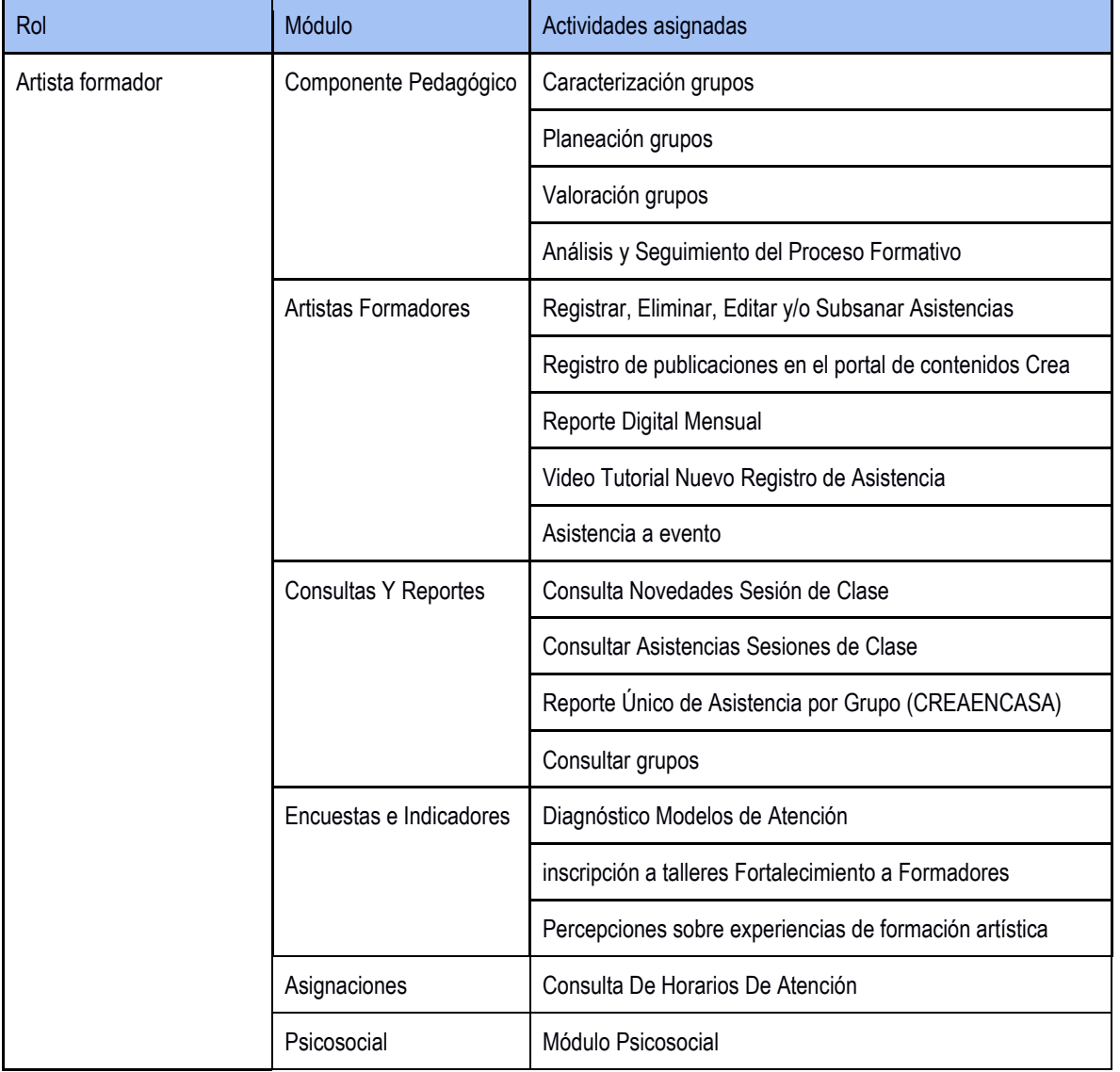

## *Tabla 2 Roles y actividades Usuarios Crea*

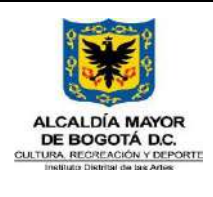

Código GFPA-MAN-03 Fecha: 31/01/2024

# **MANUAL USUARIO SIF**

Versión: 5

Página 29 de 222

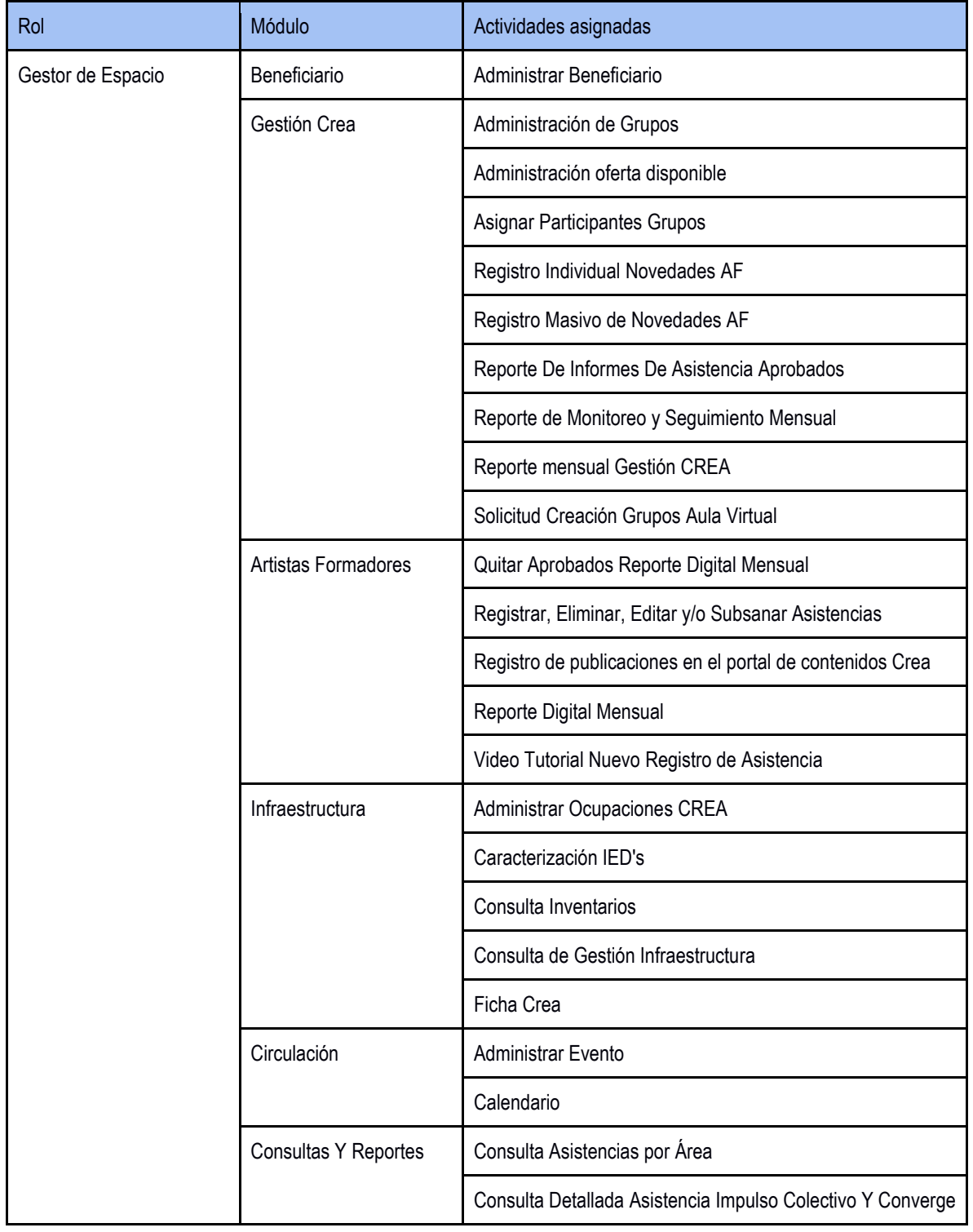

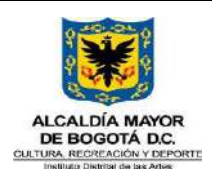

Código GFPA-MAN-03 Fecha: 31/01/2024

# **MANUAL USUARIO SIF**

Versión: 5

Página 30 de 222

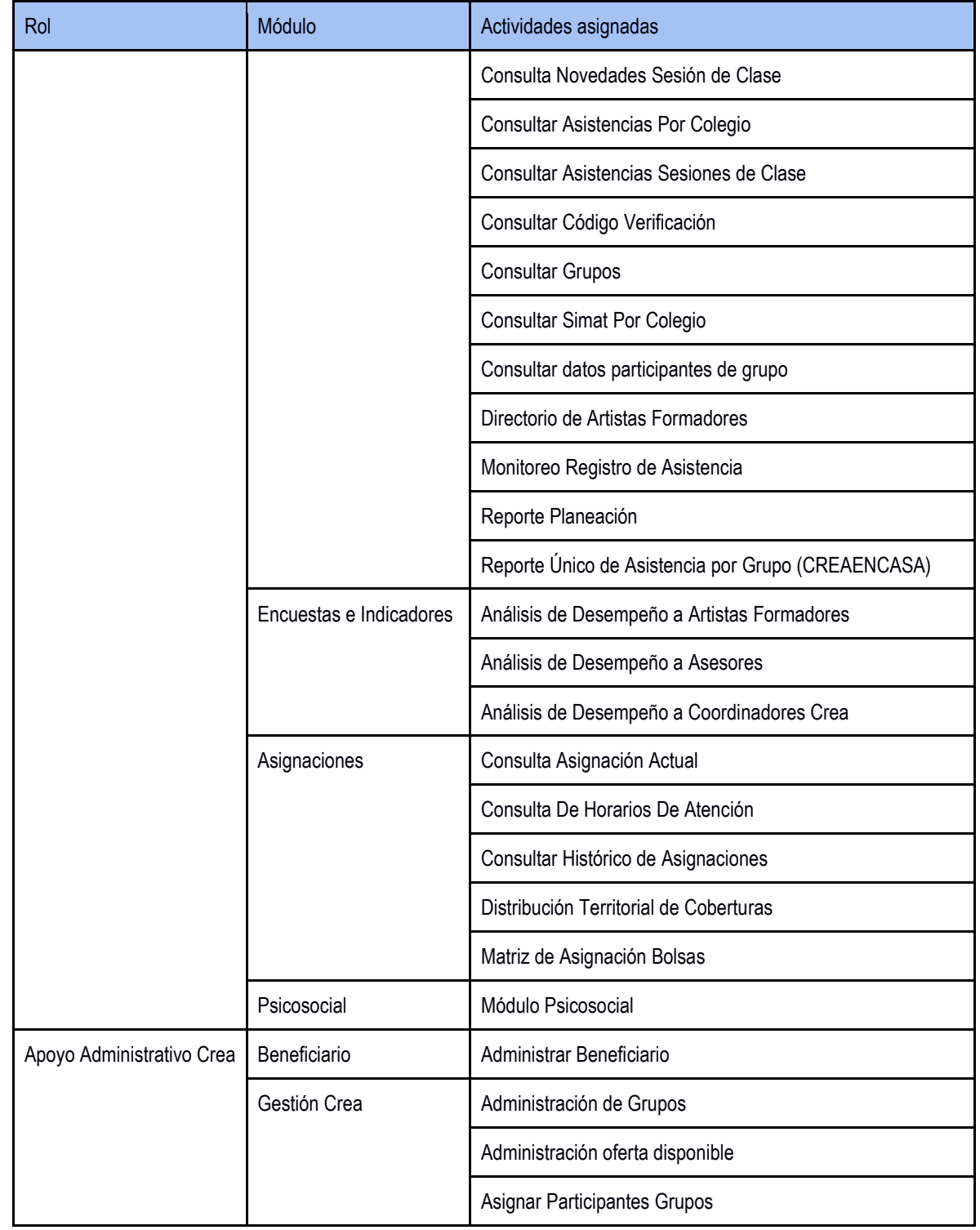

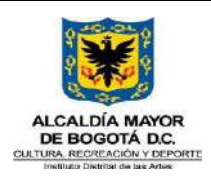

Código GFPA-MAN-03 Fecha: 31/01/2024

# **MANUAL USUARIO SIF**

Versión: 5

Página 31 de 222

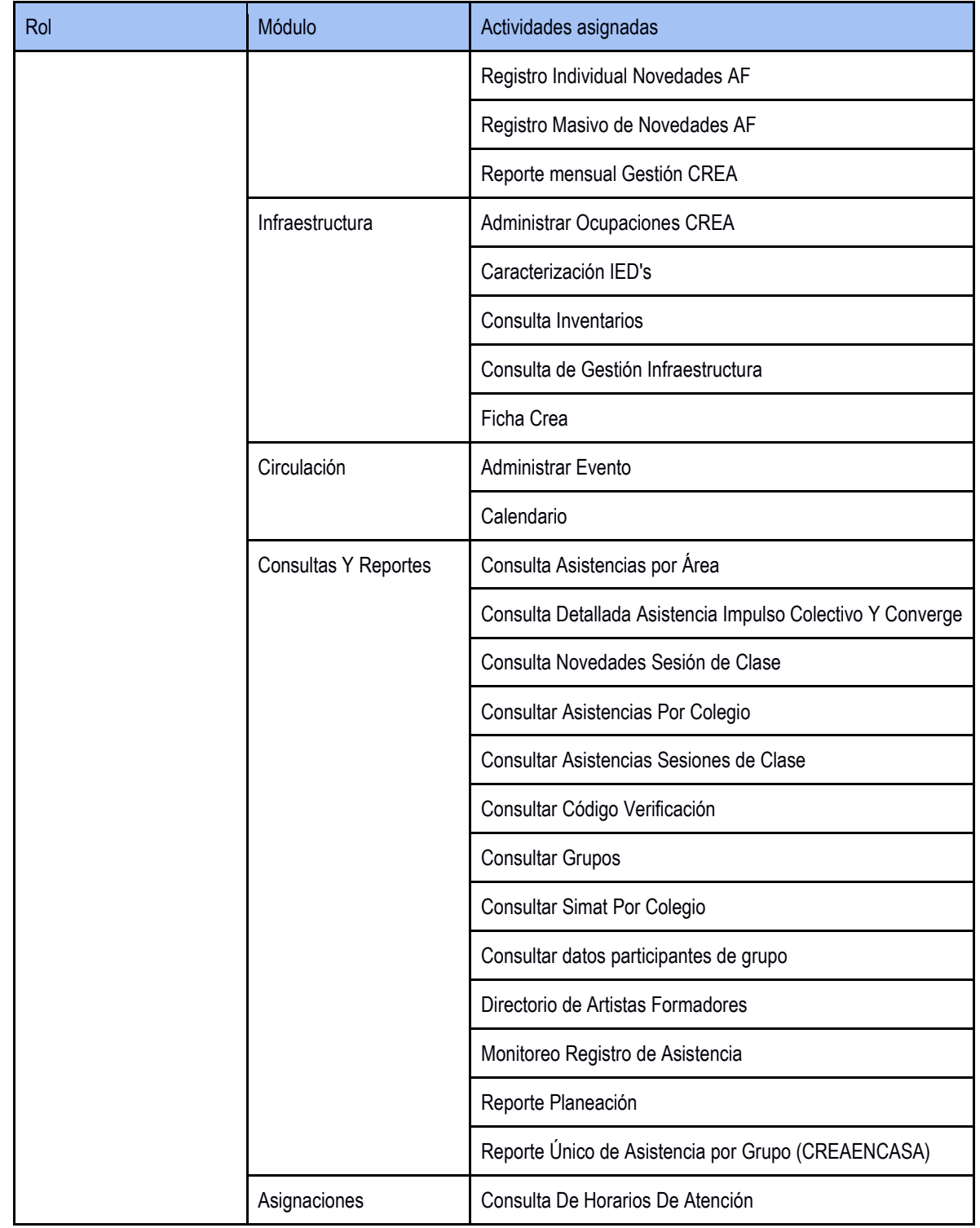

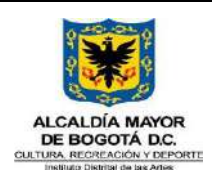

Código GFPA-MAN-03 Fecha: 31/01/2024

# **MANUAL USUARIO SIF**

Versión: 5

Página 32 de 222

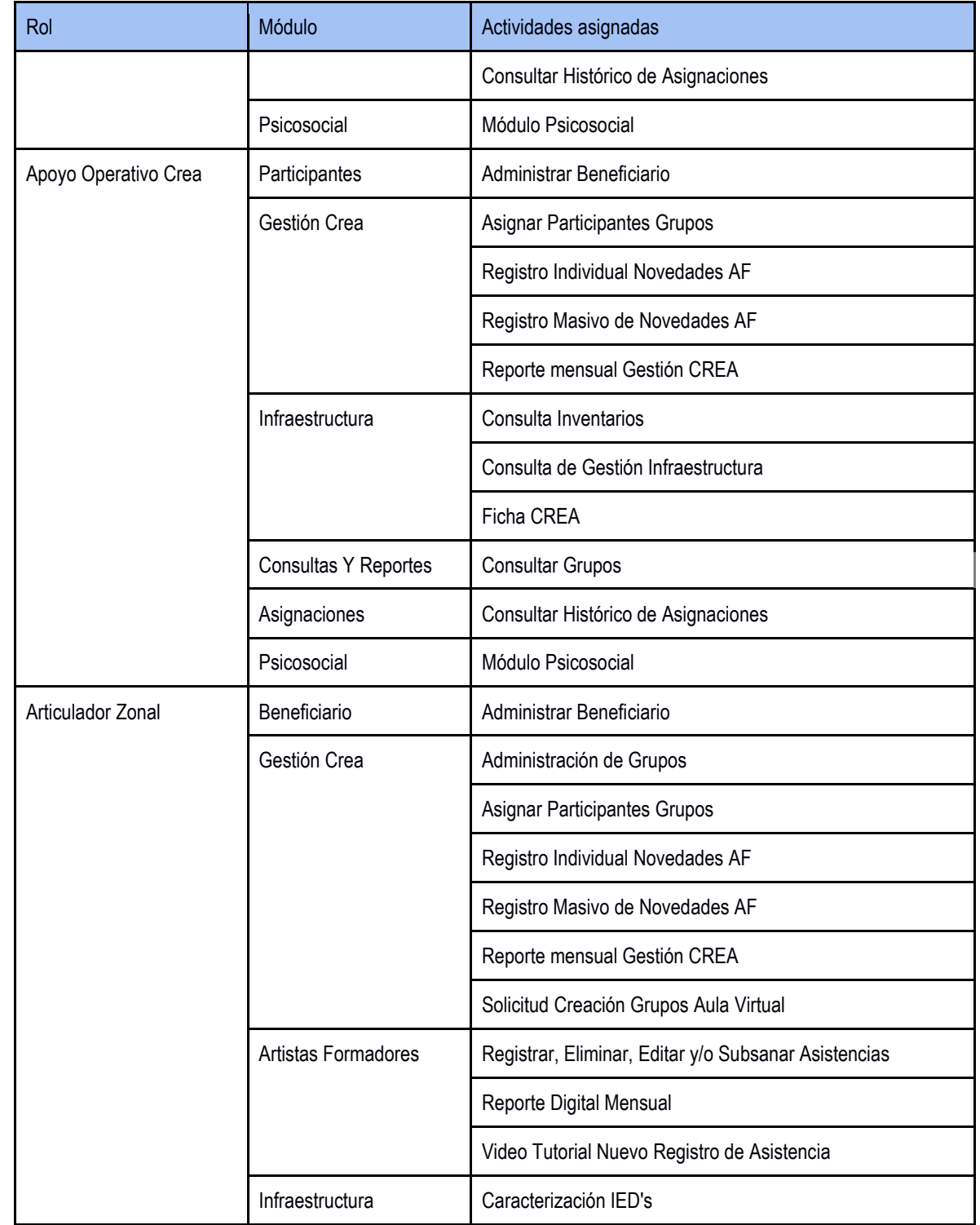

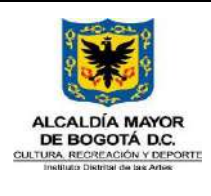

Código GFPA-MAN-03

# **MANUAL USUARIO SIF**

Fecha: 31/01/2024 Versión: 5

Página 33 de 222

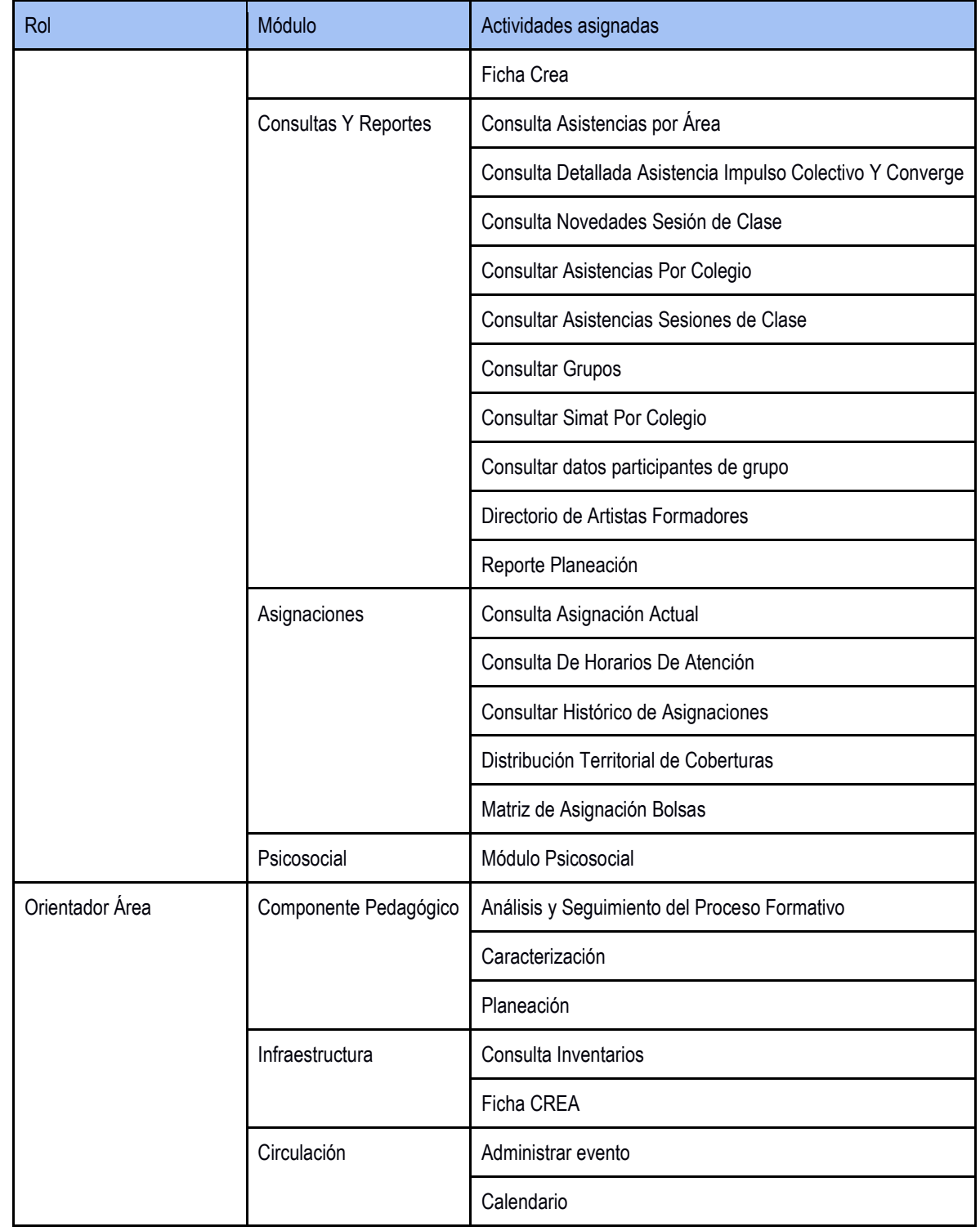

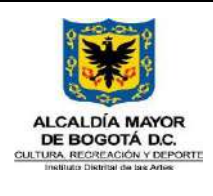

Código GFPA-MAN-03

# **MANUAL USUARIO SIF**

Versión: 5

Fecha: 31/01/2024

Página 34 de 222

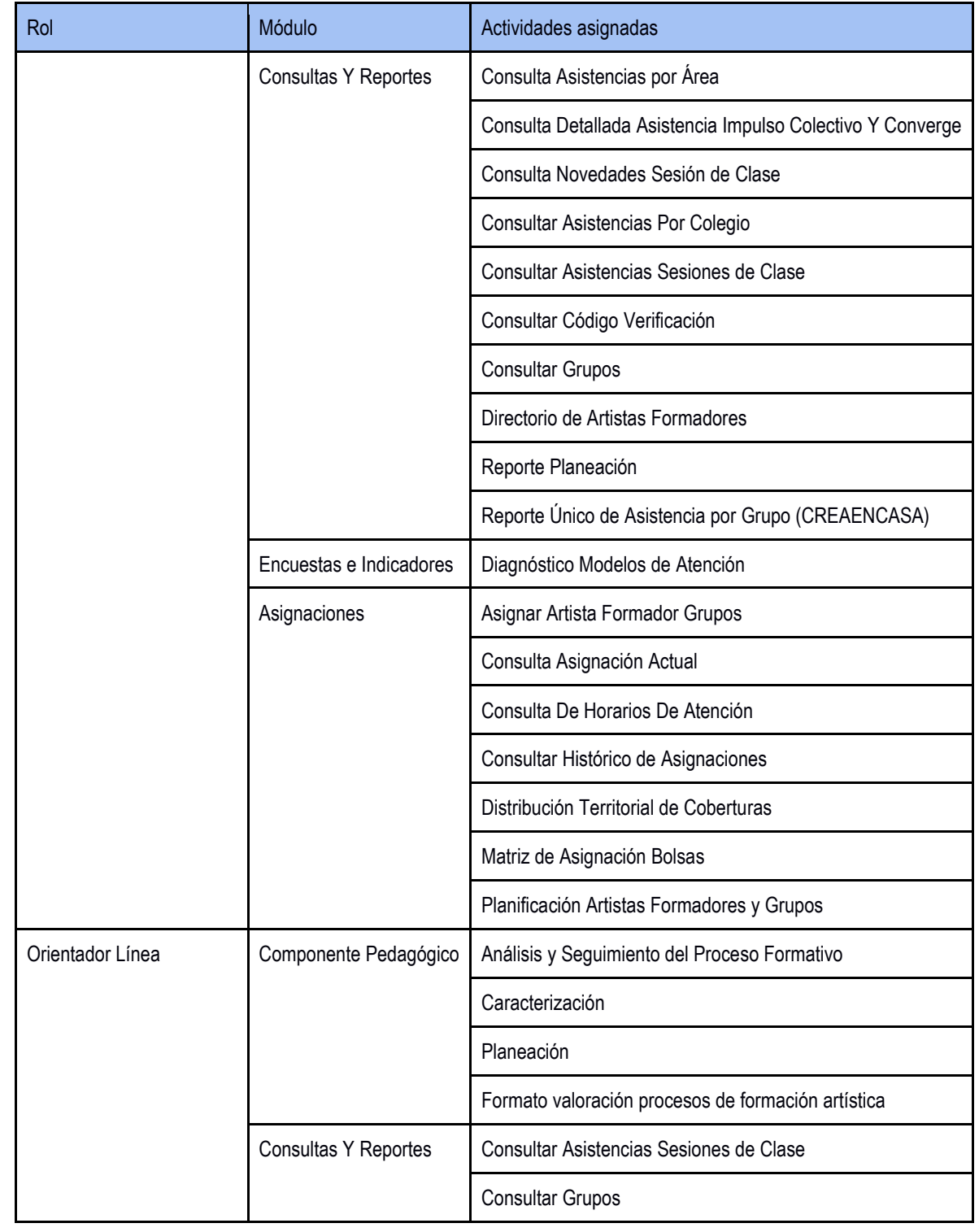

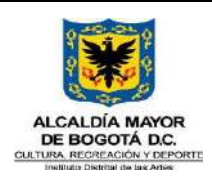

Código GFPA-MAN-03 Fecha: 31/01/2024

# **MANUAL USUARIO SIF**

Versión: 5

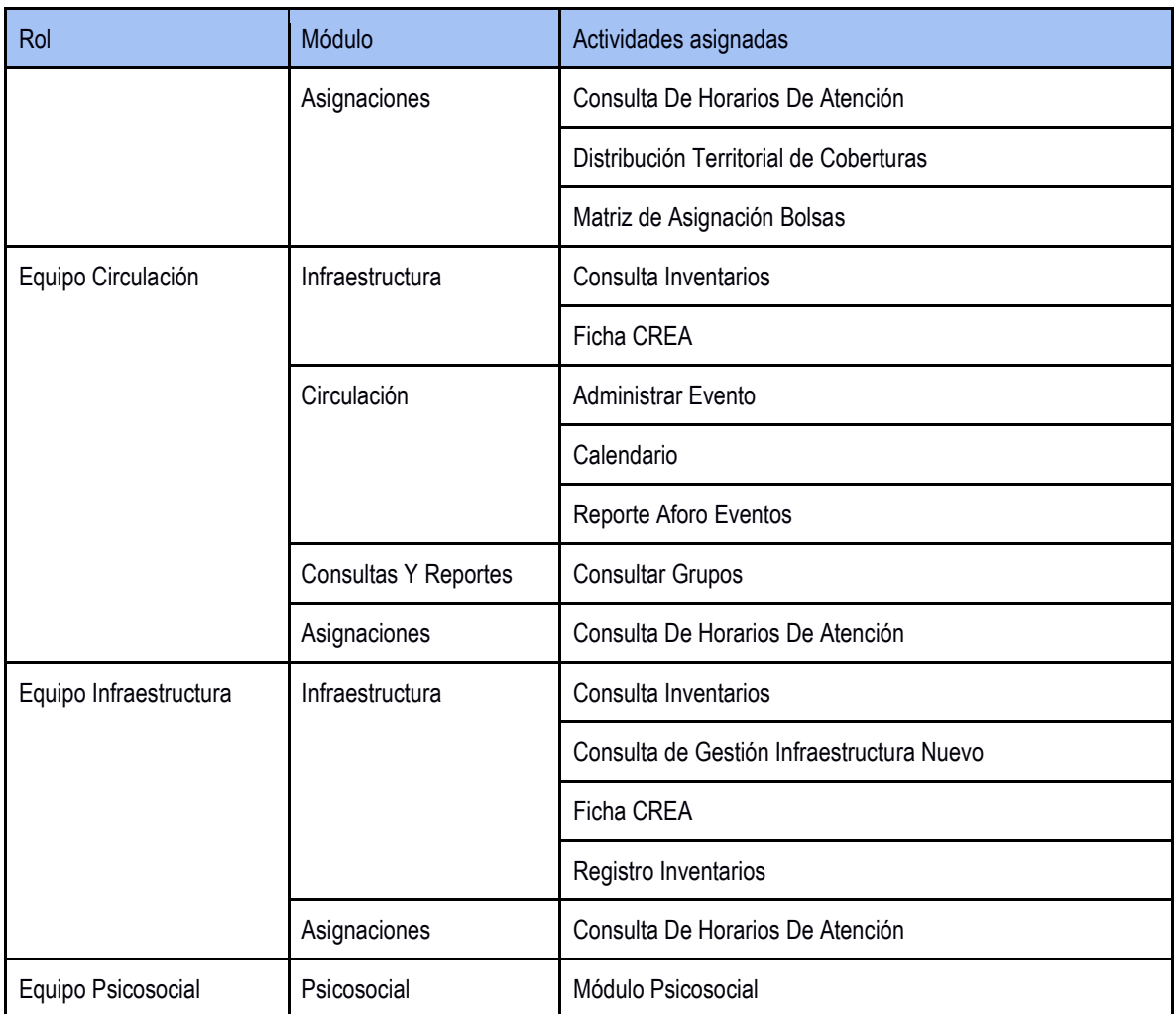

# *Tabla 3 Roles y actividades Usuarios Nidos*

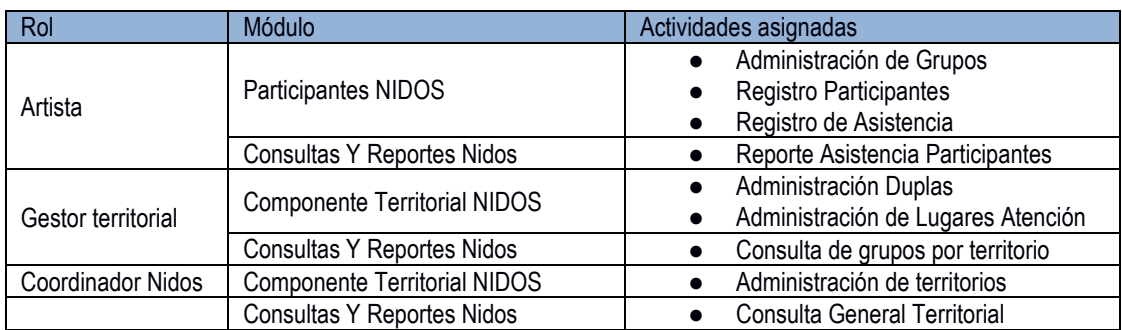

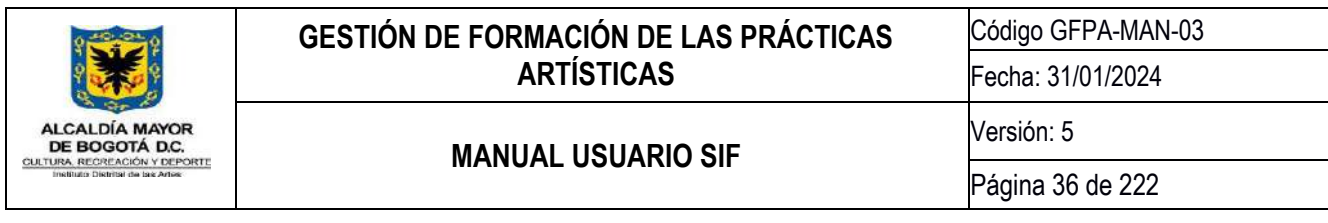

Desde esta actividad se podrán asignar los permisos a roles de usuario. Para poder realizar el proceso deberá elegir el programa y el rol de usuario al cual le quiere asignar los permisos, posteriormente aparecerán todas las actividades disponibles y haciendo clic sobre el botón tipo interruptor se habilitarán o deshabilitarán los permisos a la actividad seleccionada.

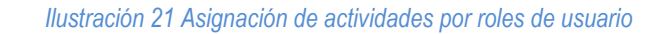

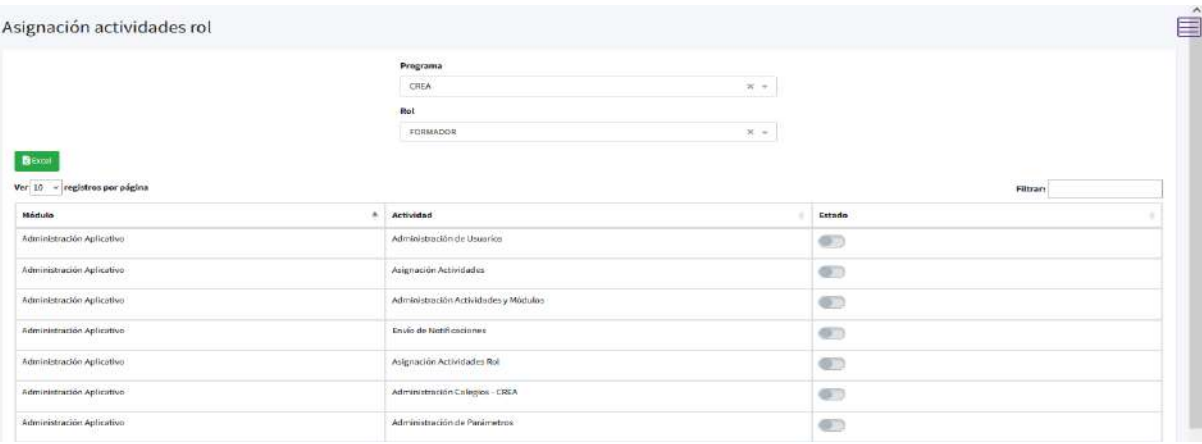

## **8.1.6.Administración De Colegios Crea**

Esta actividad permite asociar uno o varios colegios a los Centros de Formación Crea, de acuerdo con la necesidad del programa; para esto, el usuario deberá seleccionar el Crea, posteriormente realizará la búsqueda de la IED, para así seleccionarla y dar guardar.

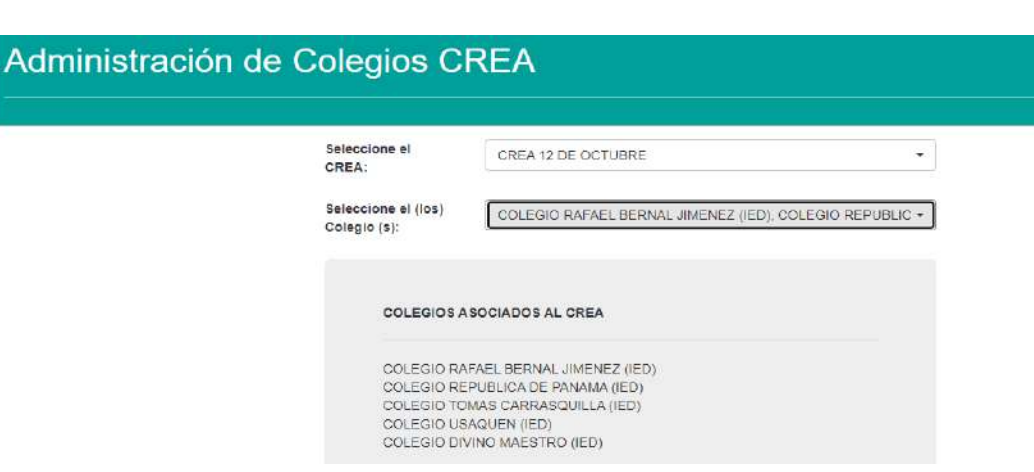

*Ilustración 22 Administración de colegios Crea*
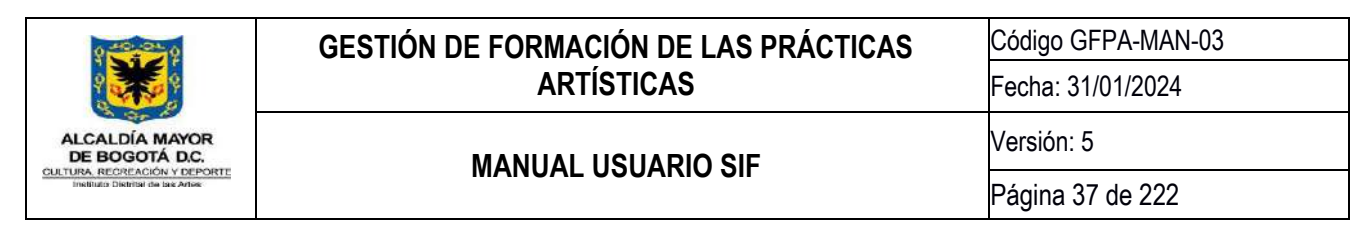

## **8.1.7.Administración de Parámetros**

En esta actividad podrá agregar o inactivar opciones para que aparezcan o no en una lista desplegable, ubicada en la pestaña **Parámetros y Detalles**.

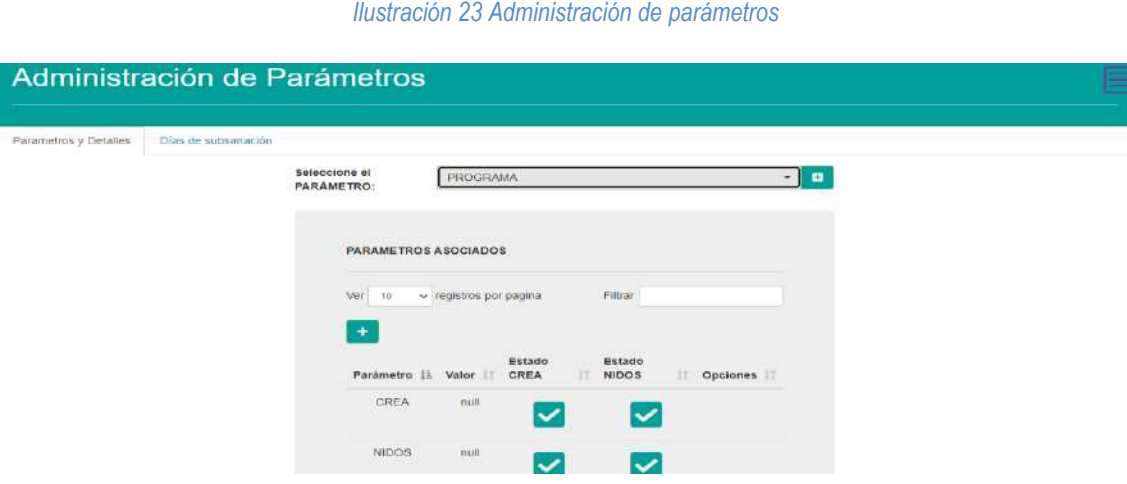

En la pestaña **días de Subsanación** podrá configurar el periodo en que inician y finalizan las fechas de subsanación el registro de asistencia por parte de los artistas formadores.

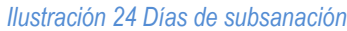

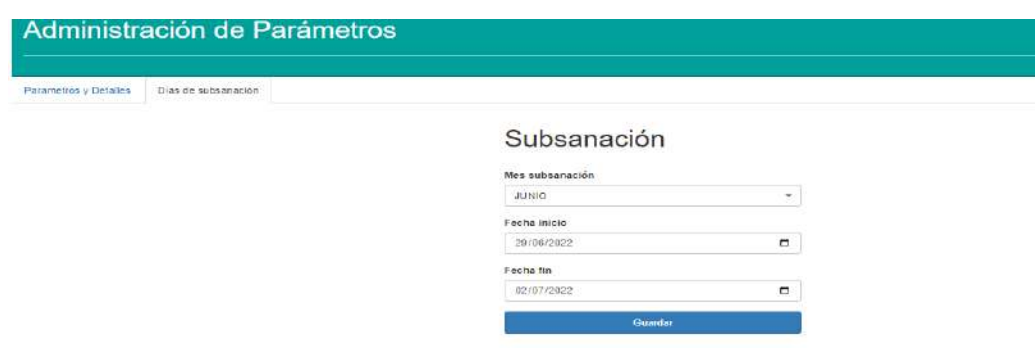

## **8.1.8.Administración de zonas Crea**

En esta actividad podrá realizar la **Creación de una nueva zona,** indicando las localidades y centros de formación Crea asociados a una zona; así como el articulador a cargo de esta. Para **Modificar zonas**, permite editar la información previamente registrada en la Creación.

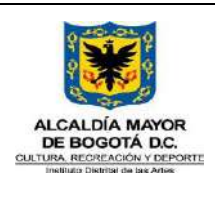

**MANUAL USUARIO SIF**

Código GFPA-MAN-03 Fecha: 31/01/2024 Versión: 5

# *Ilustración 25 Administración de zonas Crea*

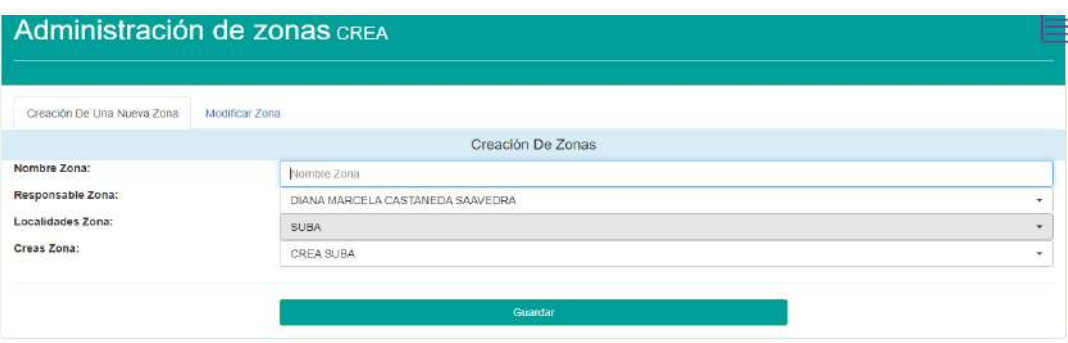

## **8.1.9.Administración de proyectos e indicadores**

Esta actividad le permite al usuario realizar la Creación de indicadores para los programas de la subdirección de formación artística; también permite el registro de avances en los mismos, con el fin de registrar en el sistema, el estado de cada uno de ellos.

Los avances allí registrados podrán ser vistos de manera gráfica desde el Centro de Monitoreo (https://sif.idartes.gov.co/sif/framework/centro-de-monitoreo), ingresando a cada programa de la subdirección y a la sección "Seguimiento Proyecto".

#### *Ilustración 26 Administración de proyectos e indicadores*

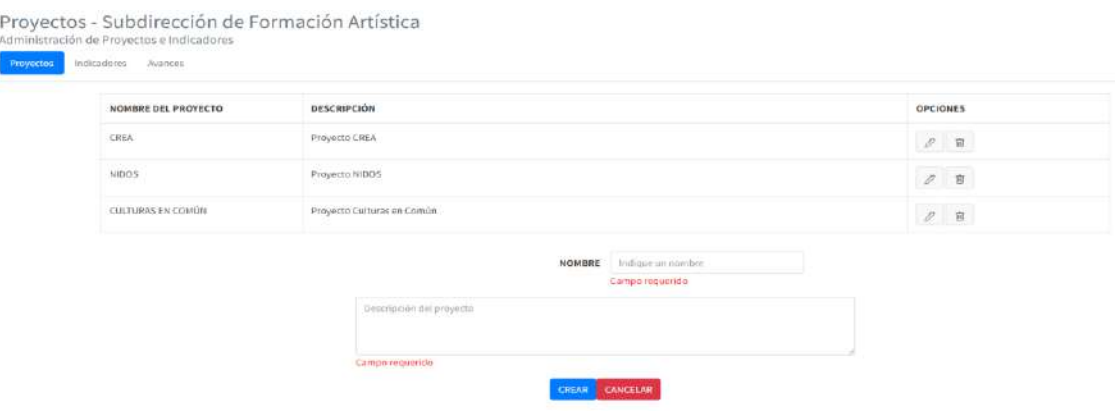

## **8.1.10. Administración espacios alternos**

Esta actividad permite Crear los espacios alternos o de extensión, donde el programa no cuenta con Centros de Formación Crea, editar o inactivar. De igual forma podrá visualizar los espacios Creados y generar un archivo descargable en Excel.

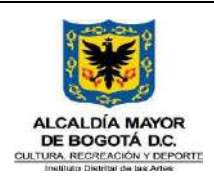

Código GFPA-MAN-03 Fecha: 31/01/2024

## **MANUAL USUARIO SIF**

Versión: 5

Página 39 de 222

### *Ilustración 27 Administración de espacio alterno*

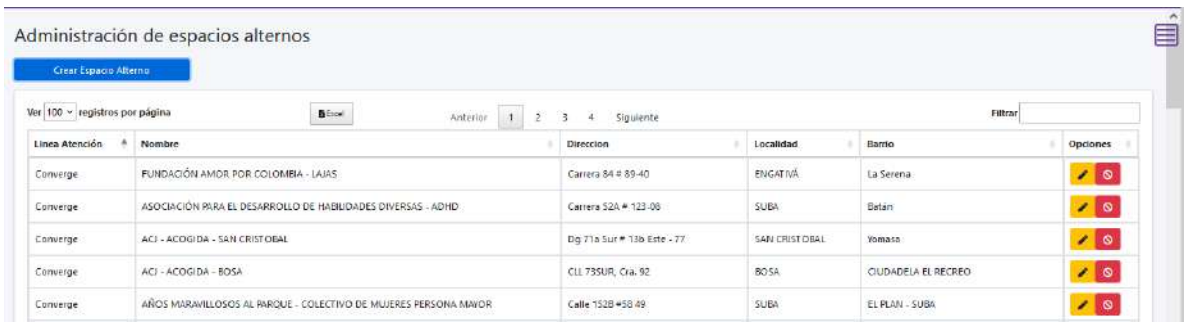

Para *Crear un espacio alterno*, deberá seleccionar el ícono **unha crear Espacio Alterno** ubicado en la parte superior izquierda, el cual genera un cuadro de diálogo, donde deberá seleccionar la línea, Localidad, nombre del espacio, dirección y barrio.

### *Ilustración 28 Creación de espacio alterno*

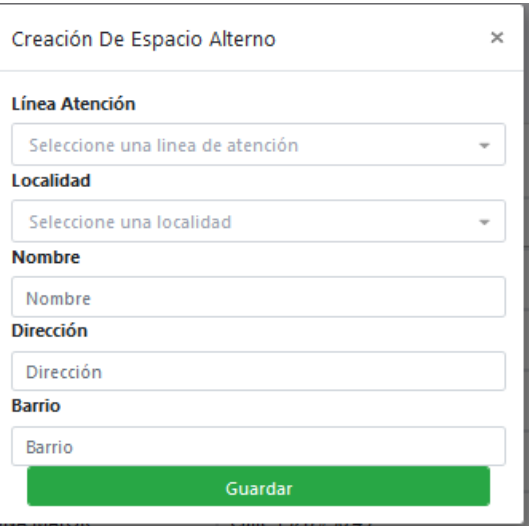

Podrá *editar* la información de un espacio alterno, seleccionando el ícono **el el cual permite actualizar los campos** de información registrada en la Creación.

En esta actividad podrá *inactivar* un espacio alterno seleccionando el ícono

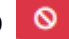

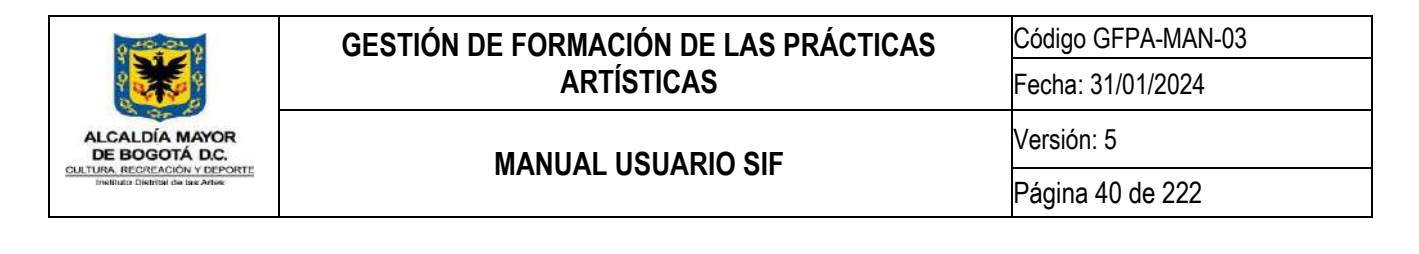

## **8.2. Módulo Participantes**

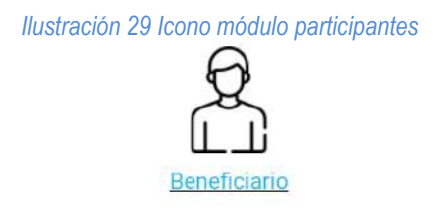

Este módulo permite administrar la información de los participantes, a través de la búsqueda del número de documento o por nombre completo; y generar constancia de participación del este.

#### *Ilustración 30 Búsqueda de Beneficiario*

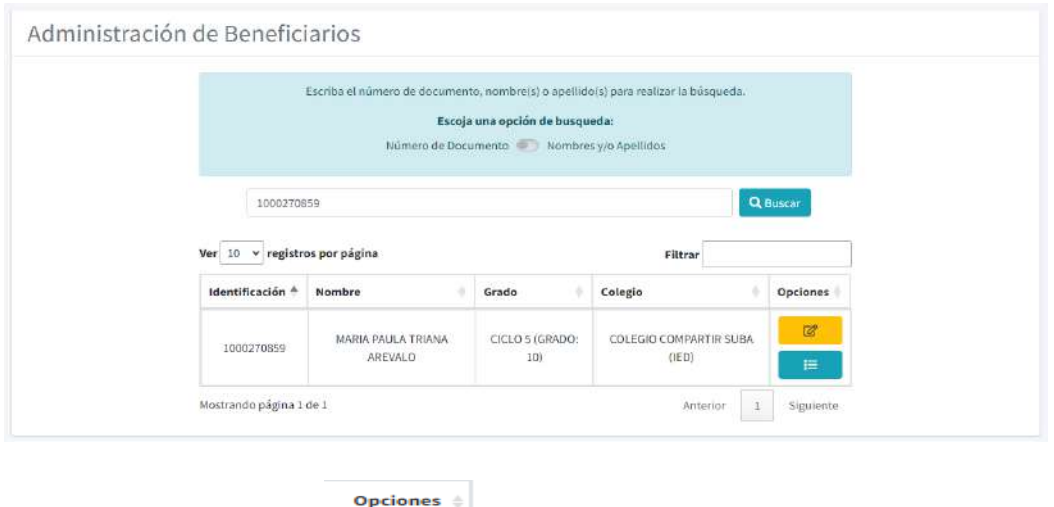

Una vez se dé clic en el botón editar, **cargará una ventana que permite visualizar y/o actualizar la** información del beneficiario a través de un formulario el cual está dividido en 2 secciones: Datos Básicos y Datos Adicionales donde podrá registrar Datos Generales, Georreferenciación, Información de Salud, Información Académica, Información del Acudiente y Observaciones, donde podrá cargar los soportes requeridos para cada una de las líneas de atención.

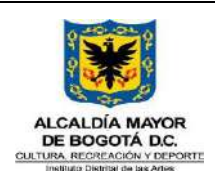

Código GFPA-MAN-03

Fecha: 31/01/2024

**MANUAL USUARIO SIF**

Versión: 5 Página 41 de 222

### *Ilustración 31 Datos Básicos del beneficiario*

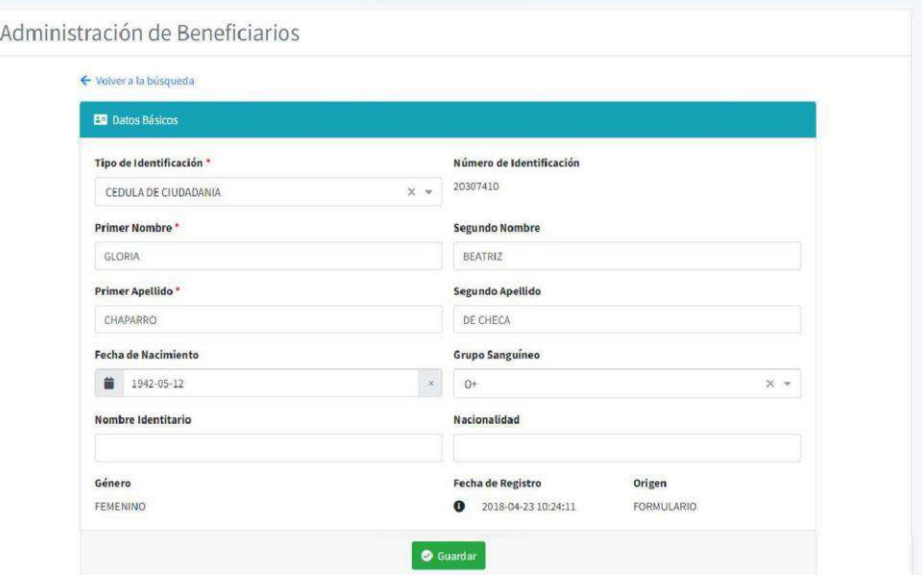

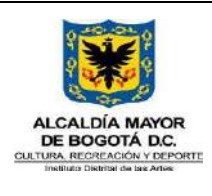

Código GFPA-MAN-03

Fecha: 31/01/2024

**MANUAL USUARIO SIF**

Versión: 5

Página 42 de 222

*Ilustración 32 Datos Adicionales del Beneficiario*

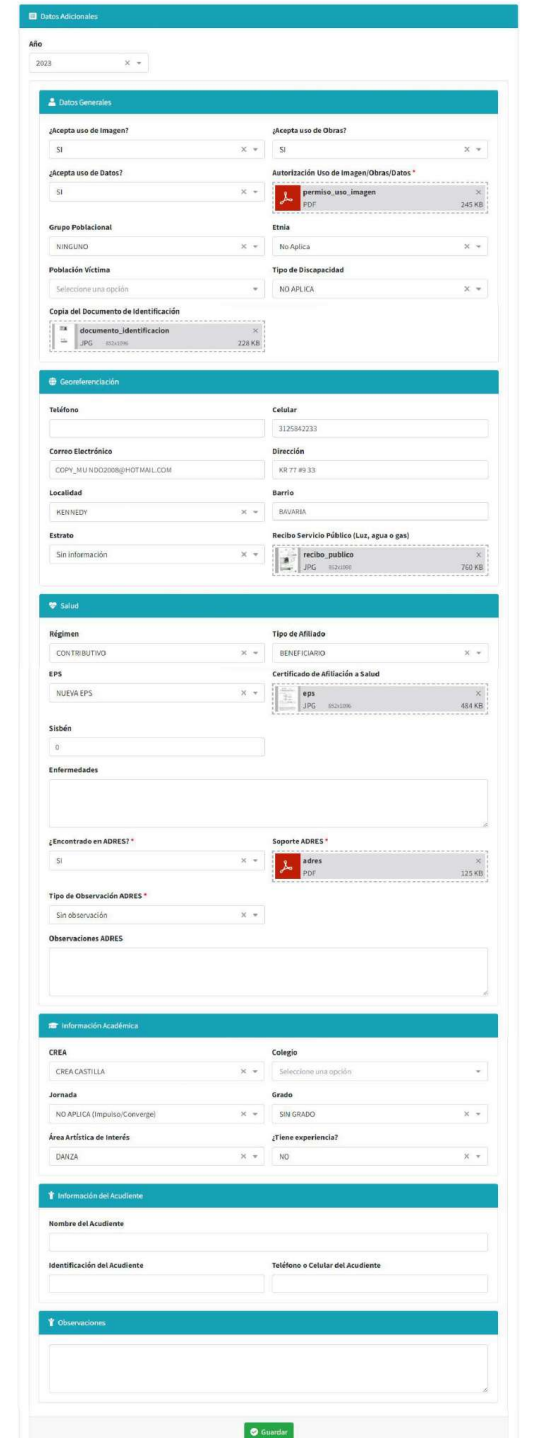

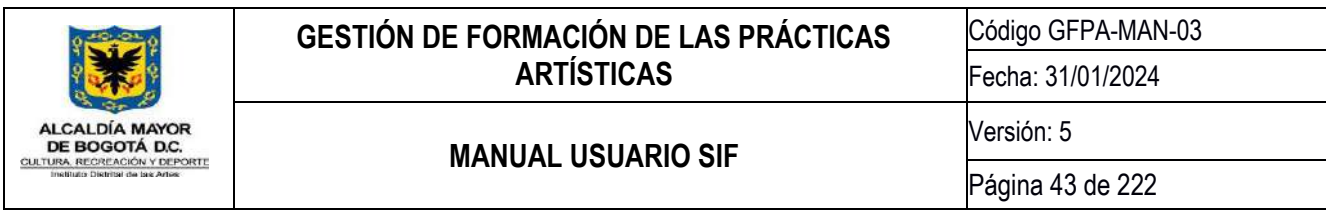

Por último, encontrará la sección de información de grupos, la cual evidencia la asignación del participante a los talleres de formación en la vigencia actual o anteriores.

#### *Ilustración 33 Información de Grupos*

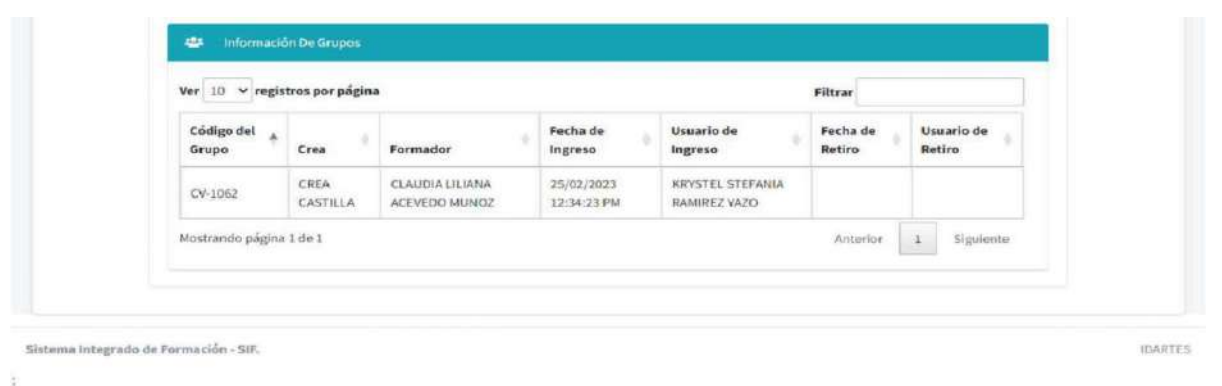

Esta actividad permite la generación de la constancia de participación, dando clic en el ícono **france en el frente** al nombre del participante.

Luego de seleccionar esta opción, se enlistará el histórico de asistencia, permitiendo la descarga de la constancia dando clic en el botón **el prescargar certificado**, el cual generará un formulario donde podrá seleccionar los grupos y años que desea incluir en la constancia y el tipo de constancia de que desea según el caso para las vigencias requeridas

#### *Ilustración 34 Generación constancia de participación*

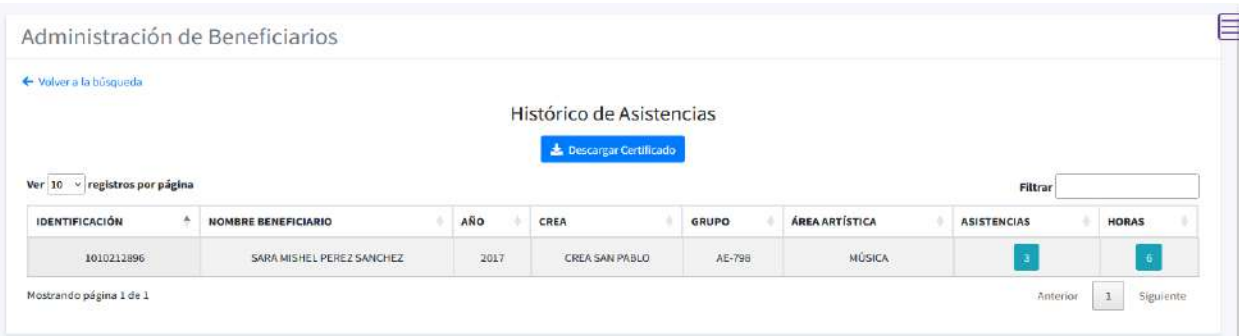

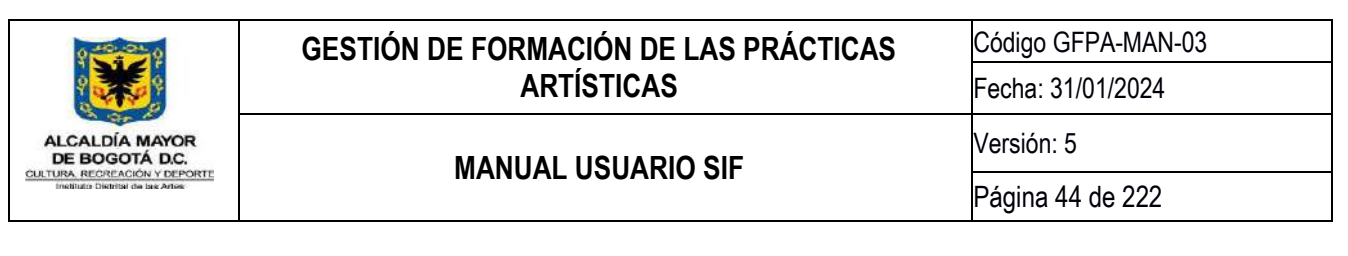

*Ilustración 35 Formulario generación constancia de participación*

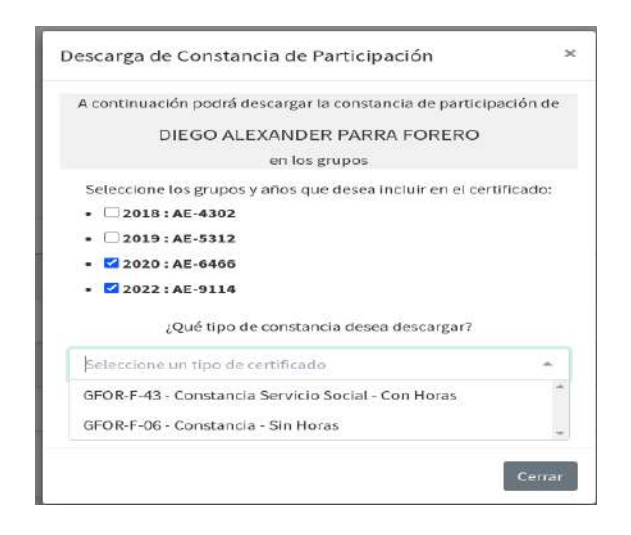

## **8.3. Módulo Componente Pedagógico**

*Ilustración 36 Icono Módulo Componente Pedagógico*

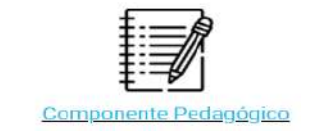

Este módulo permite administrar todos los procesos de índole pedagógico como: caracterización, planeación y valoración de grupos. También podrá realizar el seguimiento a los artistas formadores. Las actividades disponibles en este módulo son:

## **8.3.1.Caracterización**

Para iniciar la caracterización de un grupo, deberá dar clic en la misma actividad, la cual abrirá la siguiente ventana

*Ilustración 37 Caracterización*

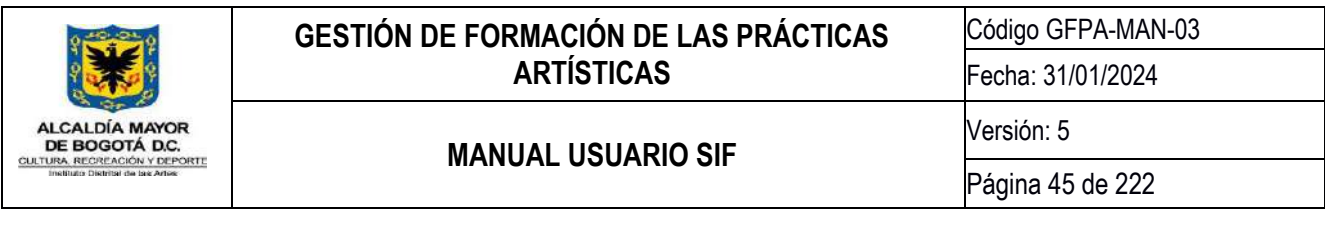

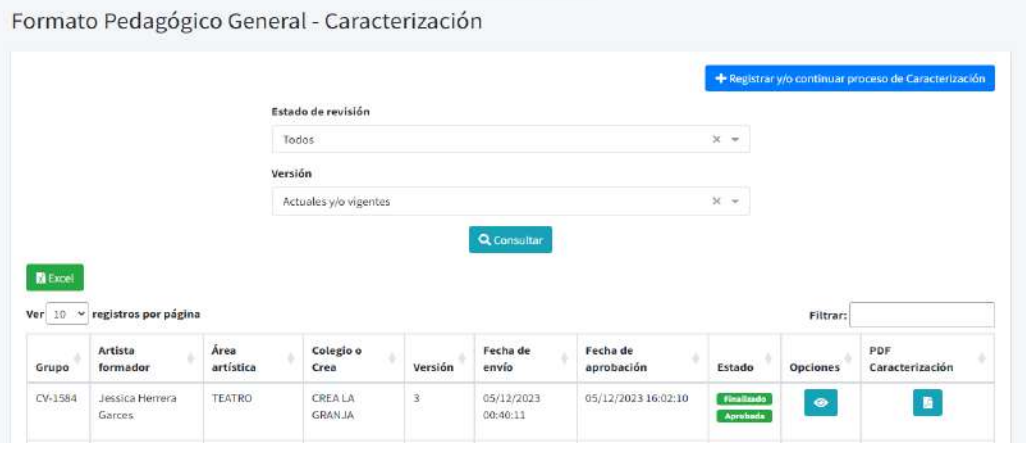

Para realizar una caracterización el artista deberá dar clic en el botón + Registrary/o continuar proceso de Caracterización aparecerán dos selectores que son: Línea de atención y Grupos, el selector de grupos es cargado al seleccionar la línea de atención (Arte en la escuela, Impulso Colectivo o Converge).

#### *Ilustración 38 Crear caracterización*

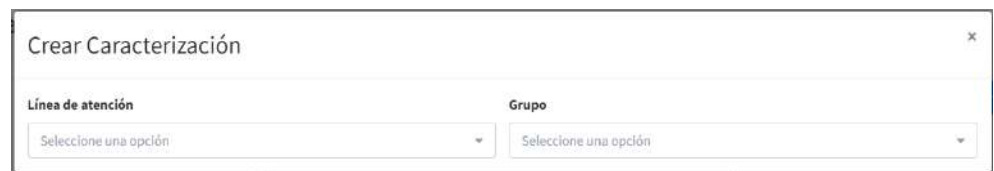

Luego de seleccionar línea de atención y grupo, se precargará el formato de la siguiente manera, donde el artista podrá diligenciar el formato y dejándolo en borrador para complementar la información registrada en otro momento o finalizarlo y enviarlo a revisión.

 *Ilustración 39 Formato Caracterización*

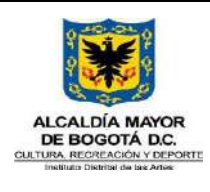

Código GFPA-MAN-03

Fecha: 31/01/2024

Versión: 5

# **MANUAL USUARIO SIF**

Página 46 de 222

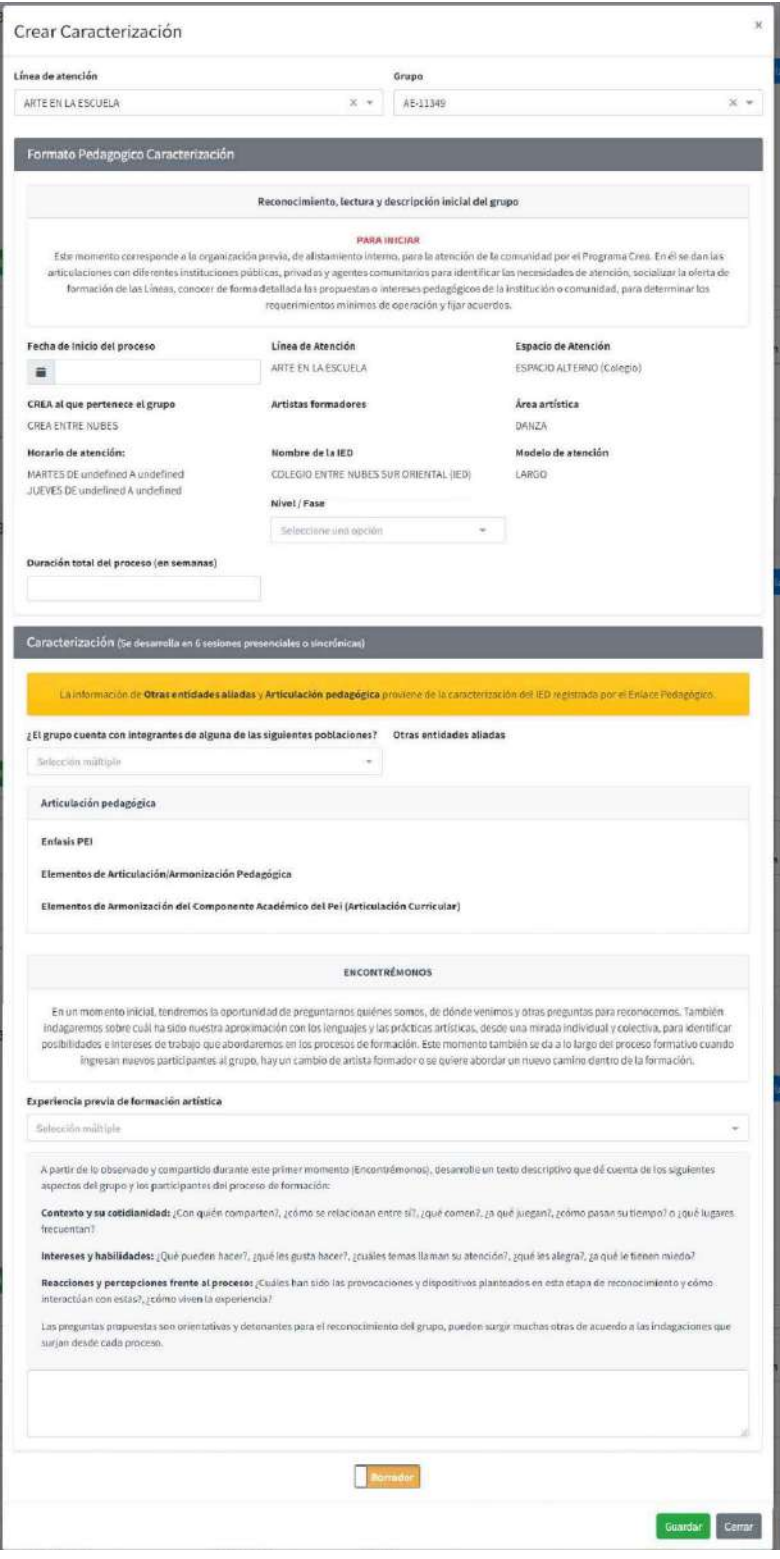

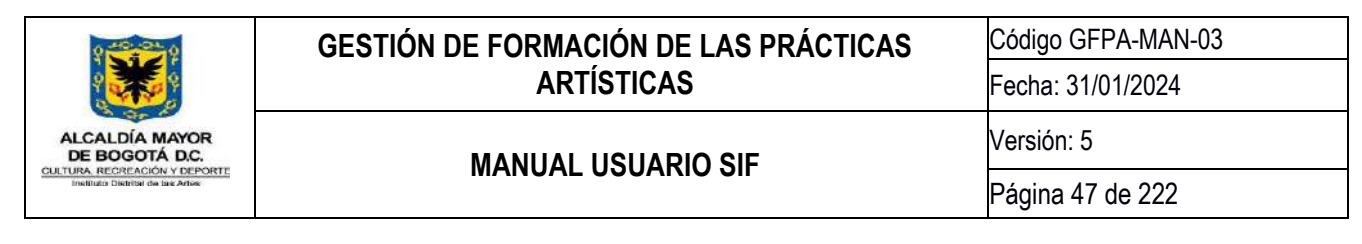

Una vez se ha enviado o dejado la caracterización en borrador, podrá observar a continuación según sea el caso

*Ilustración 40 Estado caracterización*

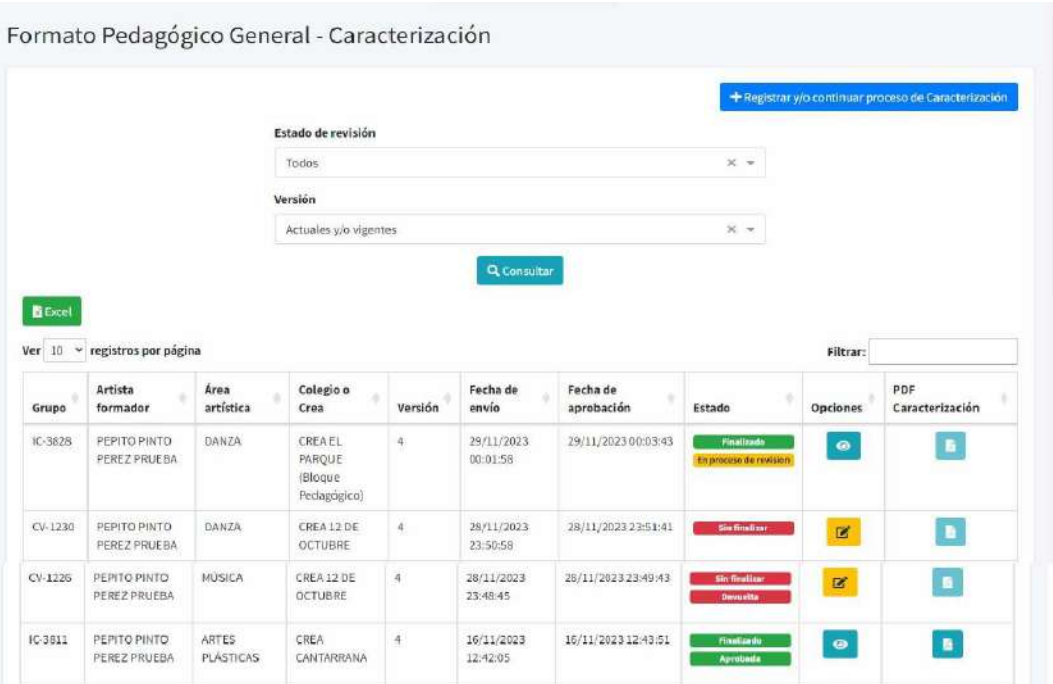

En la columna estado se encuentra dos etiquetas que hacen referencia al proceso de:

- En proceso de revisión (**amarillo**)
- Aprobada (verde)
- Devuelta (rojo)

Y la siguiente etiqueta que puede tener

- Finalizado (verde)
- Sin Finalizar (Rojo).

En la columna de opciones durante el proceso se podrán reconocer tres diferentes botones, el primero  $\Box$ , el

cual permite visualizar la información diligenciada en el instrumento pedagógico, otro botón **a la**parece únicamente cuando el instrumento se deja en borrador, o cuando este es devuelto por parte del Enlace u Orientador

de Línea, finalmente el botón , el cual aparece únicamente al perfil de Orientador o Enlace pedagógico, y que tiene como funcionalidad la revisión del instrumento pedagógico (Caracterización, Planeación, análisis y seguimiento).

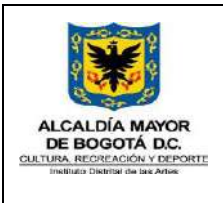

## **MANUAL USUARIO SIF**

Código GFPA-MAN-03 Fecha: 31/01/2024 Versión: 5

Página 48 de 222

*Ilustración 41 Opciones caracterización*

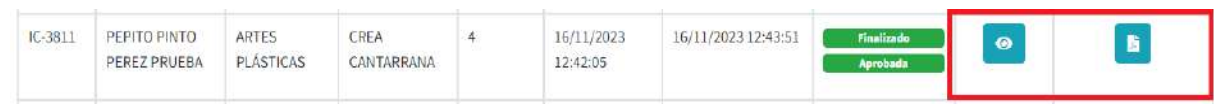

Al dar clic en el botón se abre la siguiente vista:

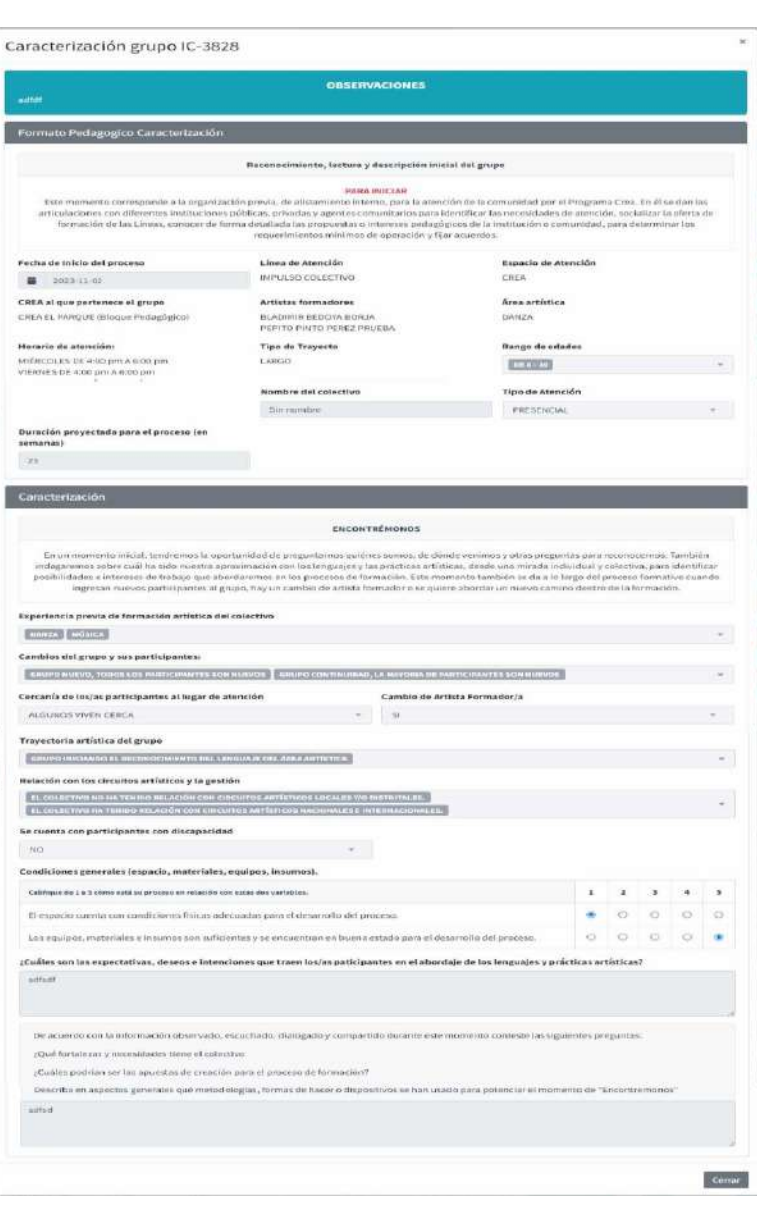

*Ilustración 42 Formato caracterización*

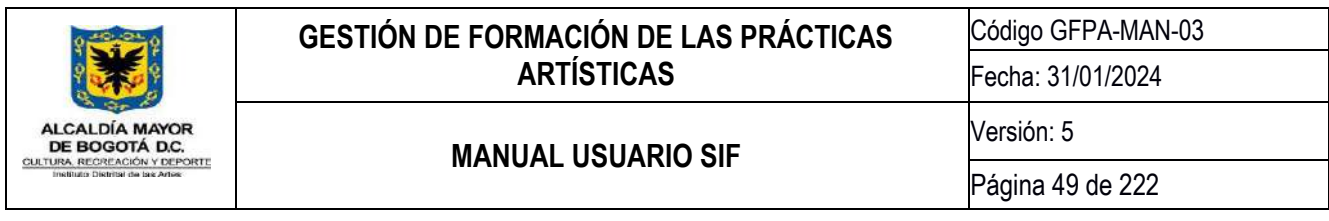

En el proceso de revisión se observa una caja de texto para consignar observaciones con respecto al diligenciamiento del Instrumento Pedagógico, seguido de las opciones devolver o aprobar y el botón de guardar o cancelar.

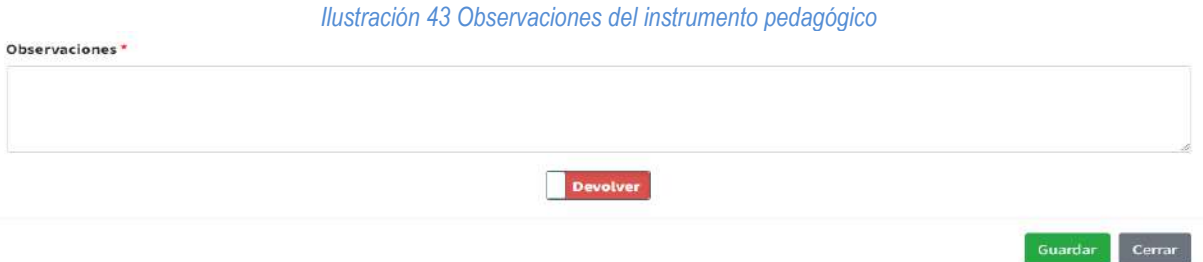

## **8.3.2.Planeación**

Al dar clic en la actividad de planeación aparecerá la siguiente ventana, donde el artista dará clic en el botón verde para realizar una nueva planeación.

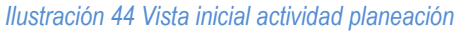

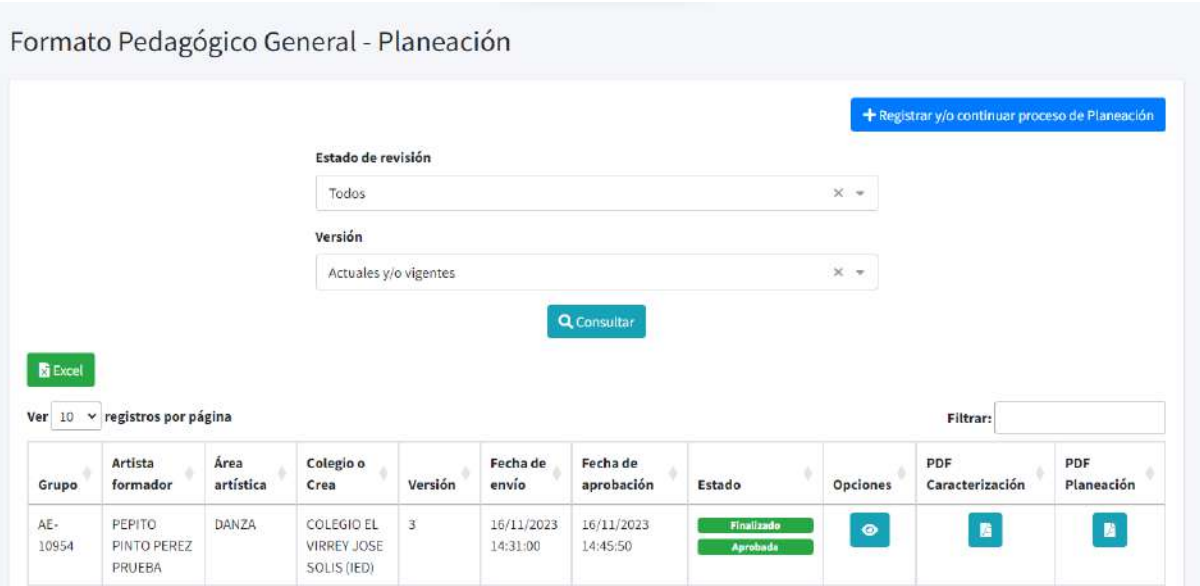

*Ilustración 45 Formato planeación*

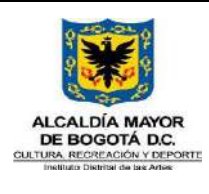

Código GFPA-MAN-03

Fecha: 31/01/2024

Versión: 5

# **MANUAL USUARIO SIF**

Página 50 de 222

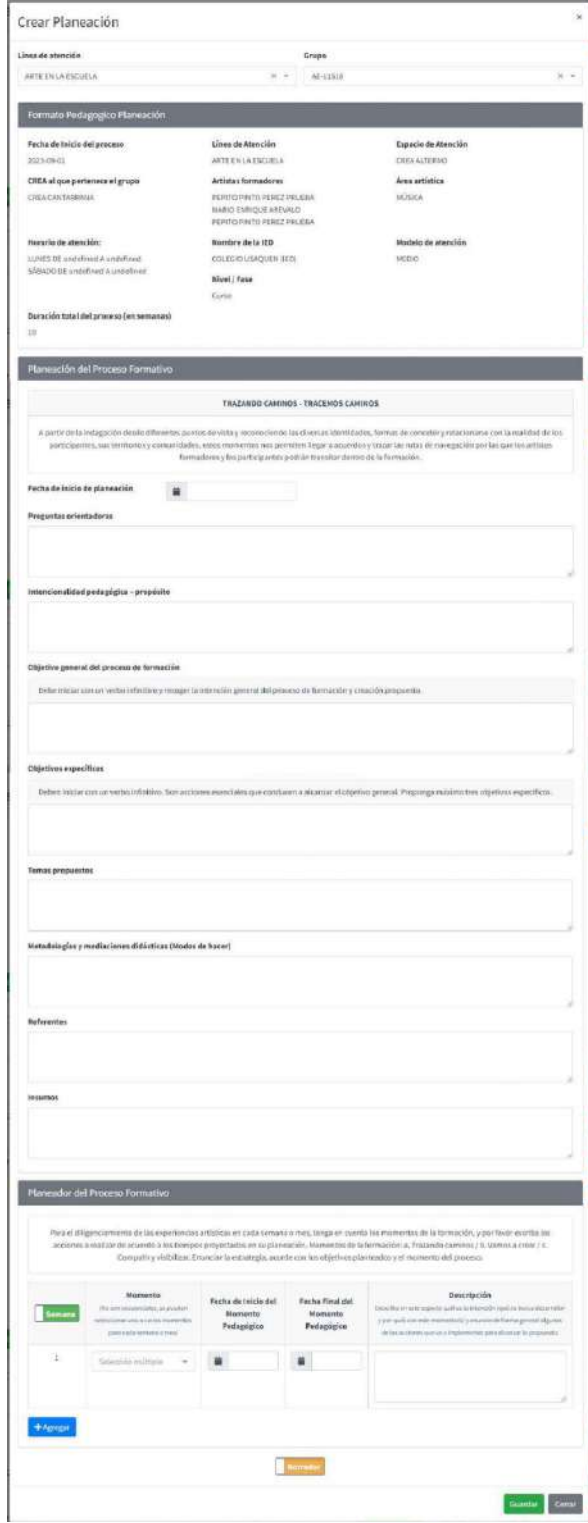

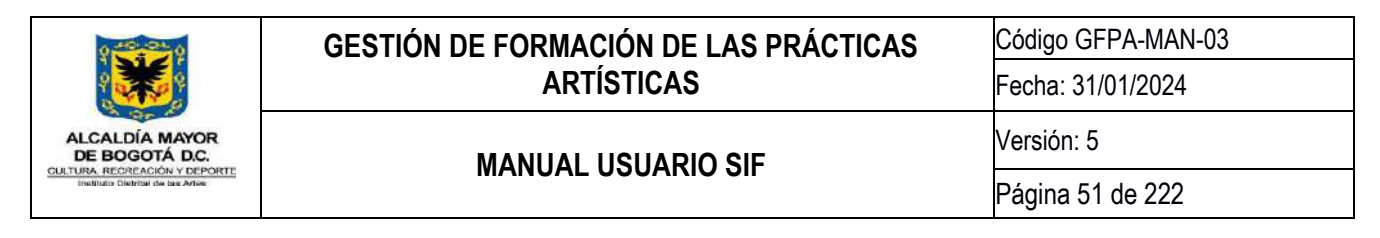

Una vez es enviada y aprobada la planeación se habilita la actividad del análisis y seguimiento del proceso formativo.

## **8.3.3.Análisis y seguimiento del proceso formativo**

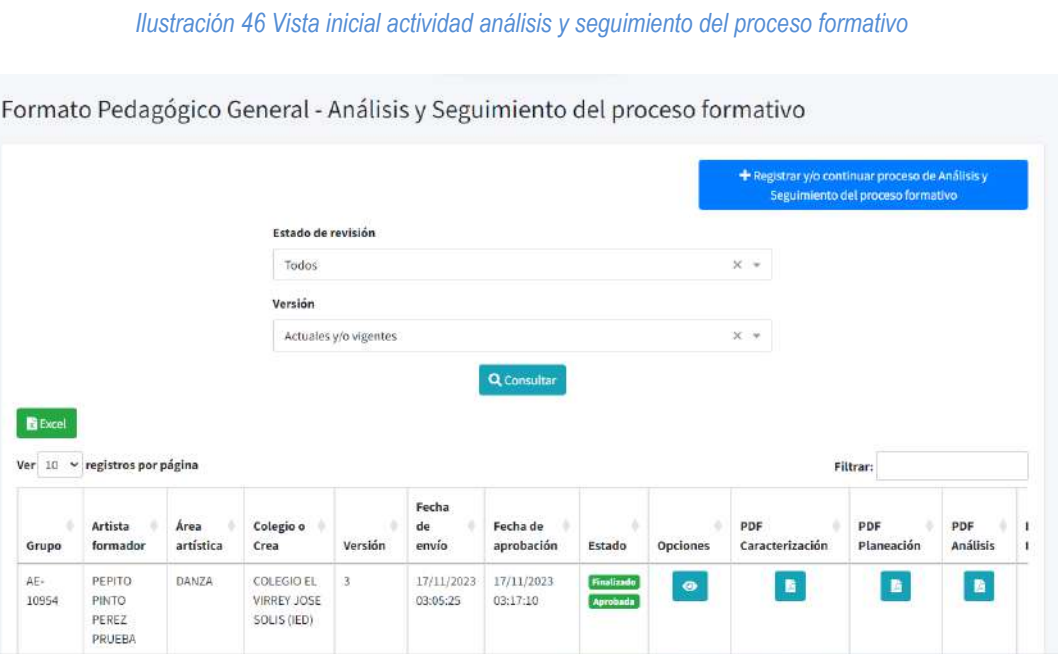

Al dar clic en el botón verde de análisis y seguimiento se habilitará la siguiente ventana para el diligenciamiento por parte del artista.

*Ilustración 47 Formato análisis y seguimiento proceso formativo*

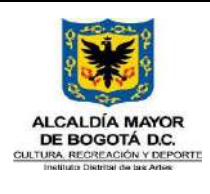

Código GFPA-MAN-03

Fecha: 31/01/2024

Versión: 5

# **MANUAL USUARIO SIF**

Página 52 de 222

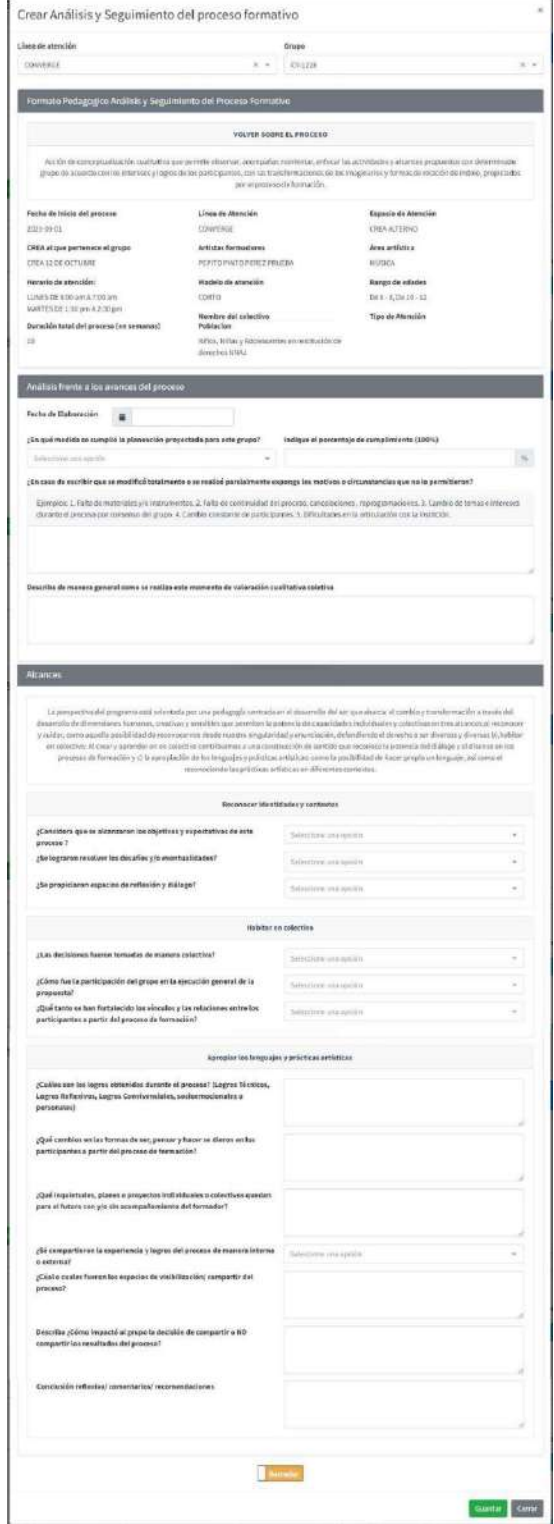

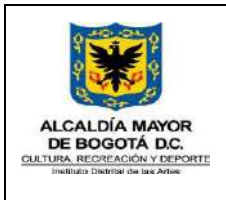

Código GFPA-MAN-03 Fecha: 31/01/2024

## **MANUAL USUARIO SIF**

## **8.3.4.Formato valoración procesos de formación artística**

Esta actividad permite la descarga de un archivo en Excel con el siguiente formato

## *Ilustración 48 Formato valoración procesos de formación artística*

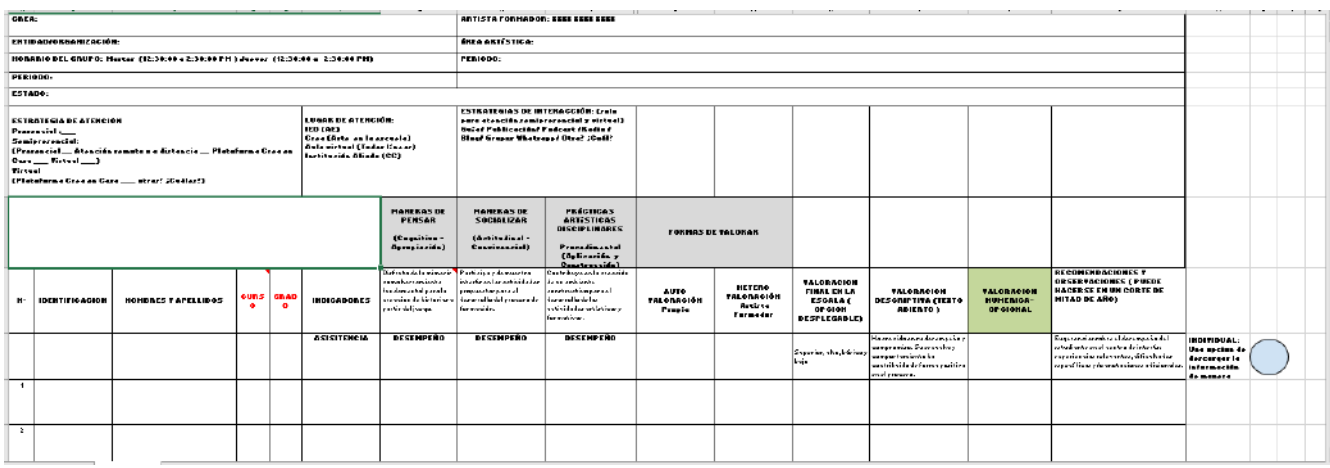

# **8.3.5.Distribución de enlaces pedagógicos**

La asignación de un enlace pedagógico a un grupo se podrá realizar a través de esta actividad, permitiendo la revisión del instrumento pedagógico en sus tres momentos.

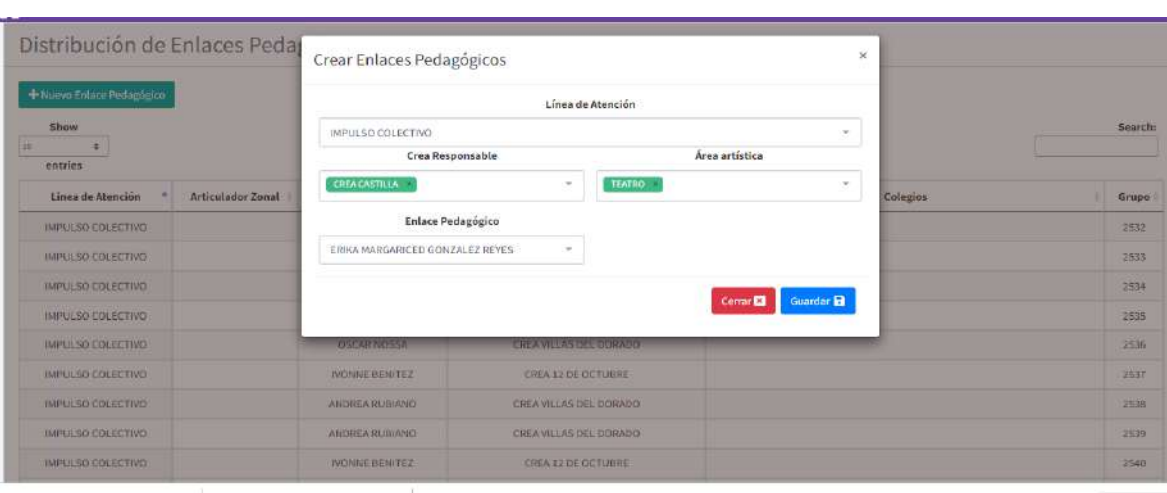

## *Ilustración 49 Distribución enlaces pedagógicos*

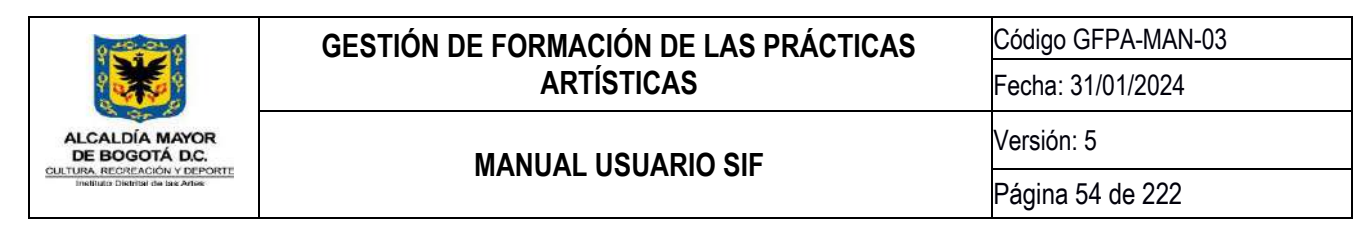

# **8.3.6.Descarga masiva instrumentos pedagógicos**

Para realizar la descarga, deberá seleccionar el instrumento a descargar, línea artística, Crea responsable, área artística y estado del grupo

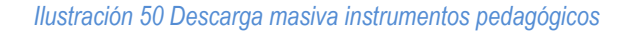

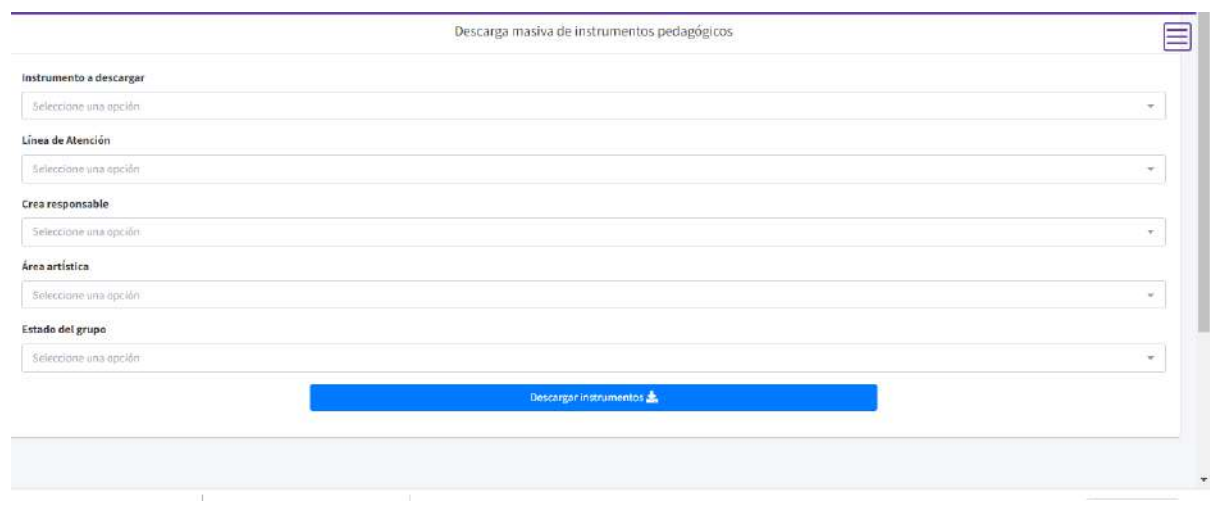

Al dar clic en el botón descargar instrumentos, abrirá una carpeta comprimida por grupo con el instrumento seleccionado

### *Ilustración 51 Descarga instrumento pedagógico*

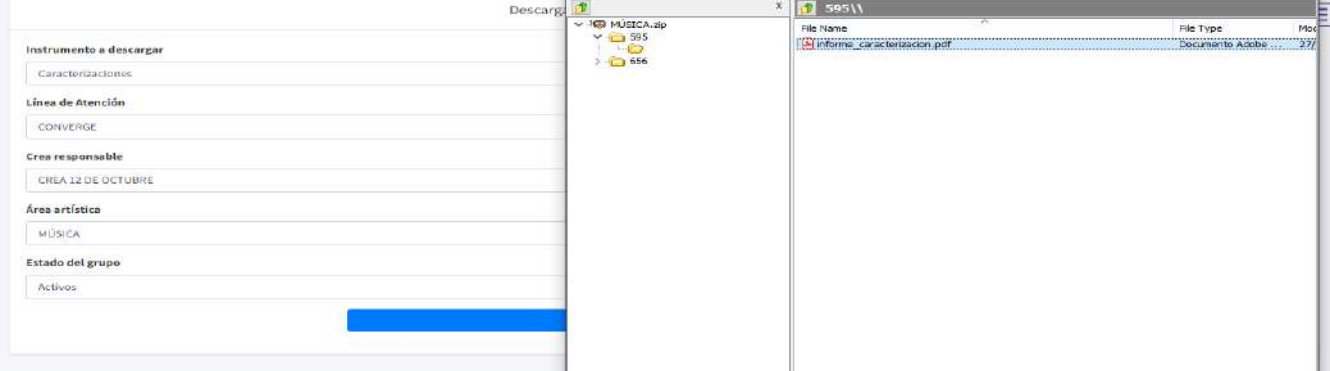

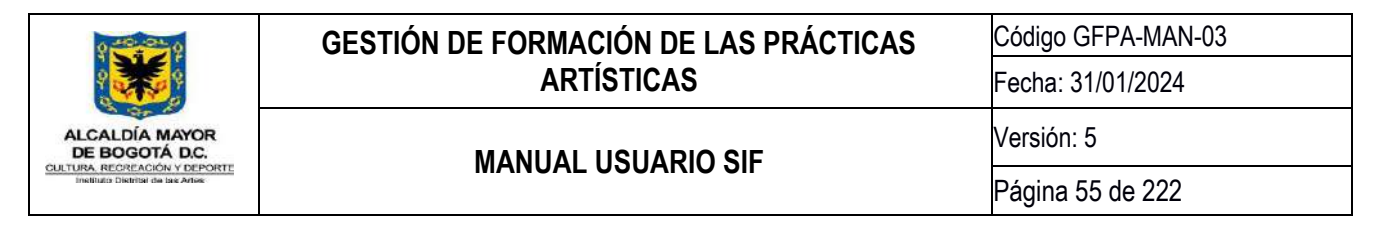

## **8.4. Módulo Gestión Crea**

*Ilustración 52 Icono Módulo Gestión Crea*

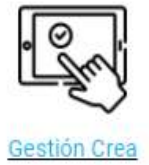

Este módulo permite realizar la administración de los grupos, asignación de estudiantes, registro de novedades de grupos, entro otros. De acuerdo con las mediciones realizadas por Google Analytics en promedio más de 900 usuarios interactúan diariamente con este módulo.

## **8.4.1.Administración de Grupos**

Para iniciar la administración de grupos, deberá seleccionar el Crea y la Línea de Atención que se desea consultar o Crear, haciendo clic en el botón de Consultar, el cual cargará los grupos activos con la información de principal de cada uno, del Crea y Línea de Atención seleccionada:

*Ilustración 53 Consulta de Grupos Activos*

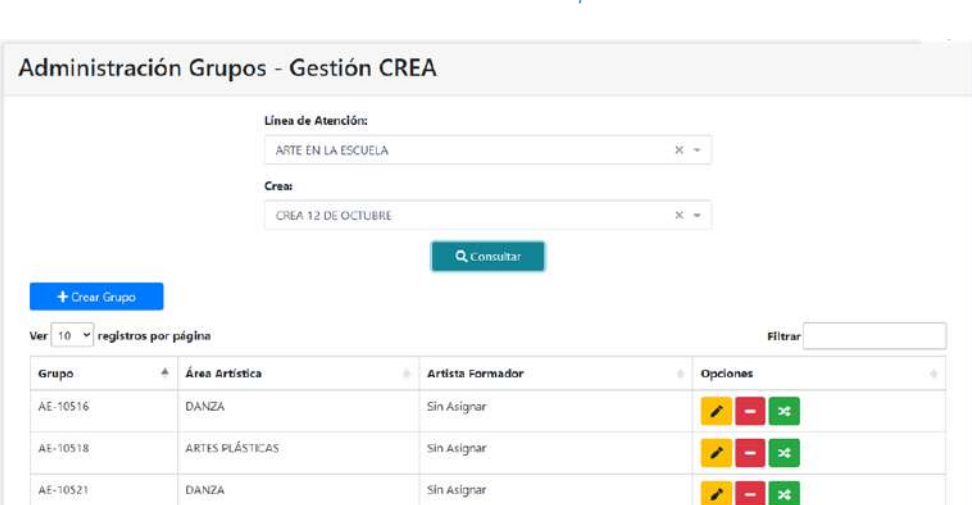

# **8.4.1.1. Crear Grupo**

Para Crear un grupo, previa selección del Crea y la Línea de Atención, deberá hacer clic al botón el targono el cual arrojará la siguiente ventana:

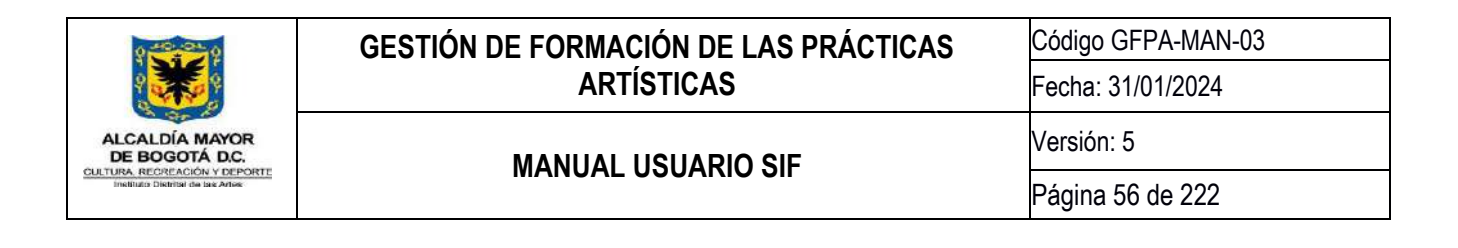

#### *Ilustración 54 Creación de Grupos*

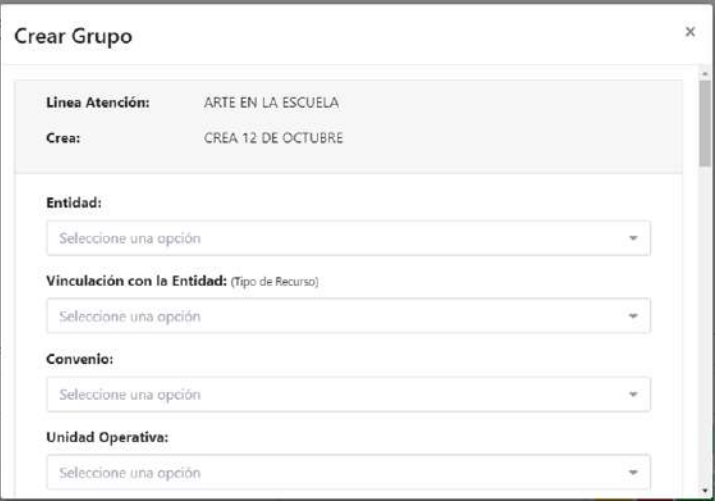

En este formulario deberá registrar la información relacionada según sea la línea de atención y con base en el documento de procesos para la Creación de grupo, donde se relaciona la información a registrar para cada campo:

Campos

- Entidad
- Vinculación con la entidad (Tipo de recursos)
- Convenio
- Unidad operativa
- Grado (Solo aplica para la línea AE)
- Espacio de atención
- Área Artística
- Modalidad del Área Artística:
- ¿Grupo con oferta disponible? (Solo aplica para las líneas IC y CV)
- Cantidad de cupos (Solo aplica cuando el grupo cuenta con oferta disponible)
- Tipo de Trayecto
- Observaciones
- Horario de Clase

Para finalizar deberá dar clic en el botón

Guardar

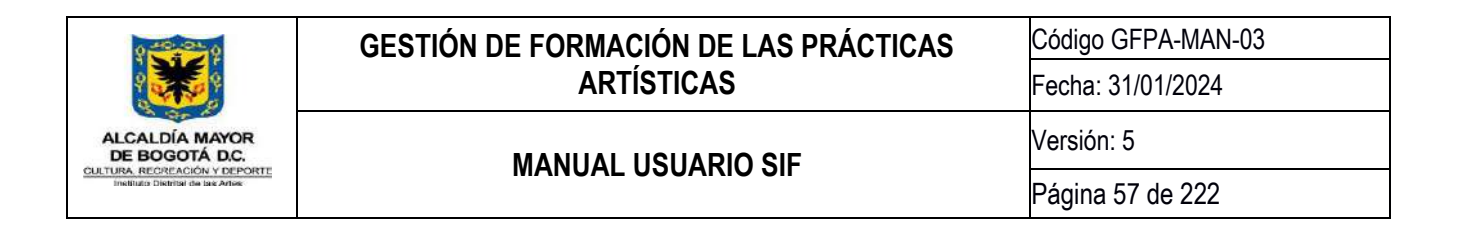

## **8.4.1.2. Editar grupos**

Para editar la información de un grupo, deberá hacer clic en el botón **al primidad de la grupo que se desea modificar**; aparecerá con los datos cargados de la información del grupo seleccionado; permitiendo la edición de algunos campos permitidos:

*Ilustración 55 Editar Grupo*

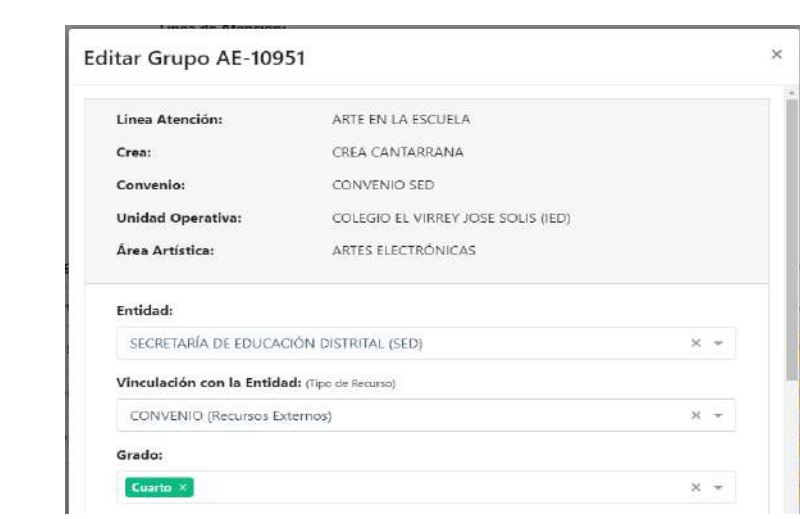

Con el botón **co** Guardar , se guardarán la información modificada.

## **8.4.1.3. Cerrar o inactivar grupo**

Para cerrar un grupo se deberá hacer clic en el botón al grupo que se desea cerrar, aparecerá la siguiente ventana:

*Ilustración 56 Confirmación para cerrar grupo*

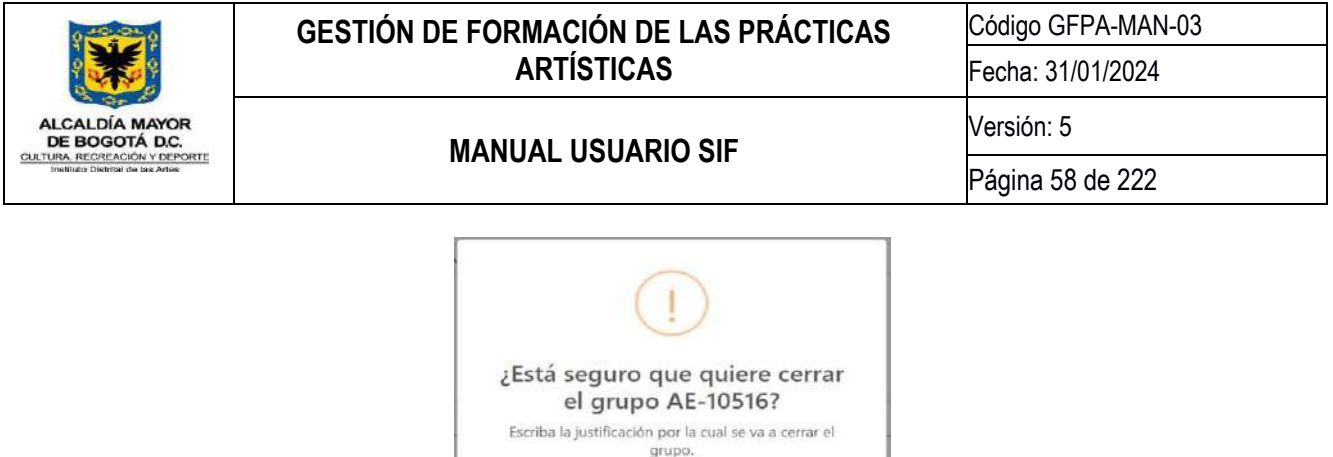

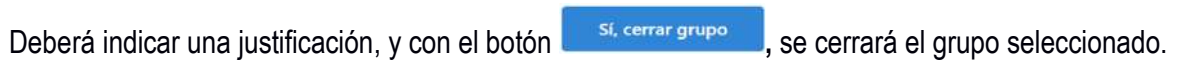

Sí, cerrar grupo

# **8.4.1.4. Fusionar grupo existente**

Para fusionar un grupo deberá hacer clic en el botón **al primeira de la grupo que se desea fusionar**, aparecerá la siguiente ventana:

## *Ilustración 54 Fusionar Grupos*

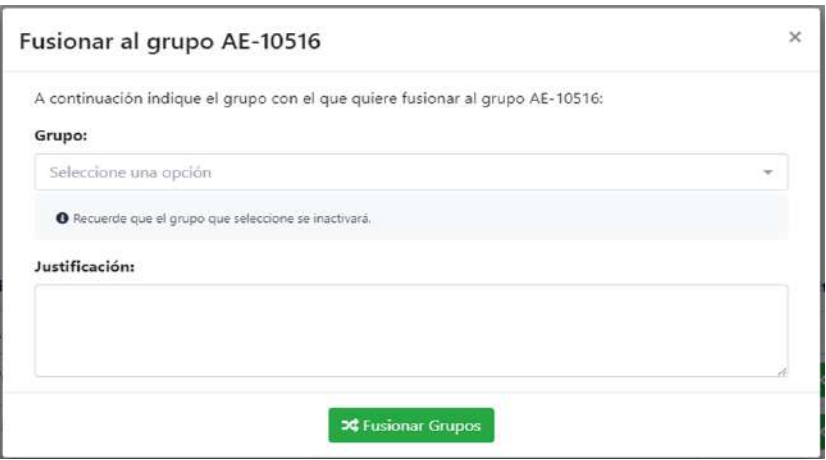

Se cargará en la lista desplegable todos los grupos activos para fusionar:

*Ilustración 55 Lista desplegable de Grupos activos para fusionar*

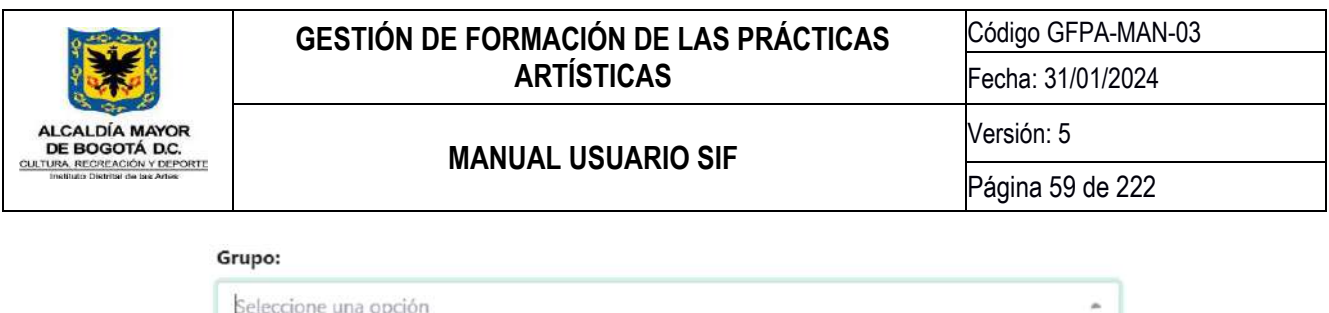

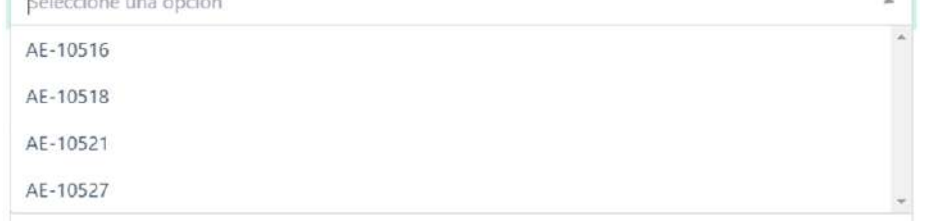

Al seleccionar el grupo con el que quiere fusionar y diligenciar la justificación con el botón **X** Fusionar Grupos se cerrará el grupo seleccionado de la lista desplegable y los participantes asignados se asignarán al grupo que se desea fusionar.

## **8.4.2.Asignar Participantes a Grupos**

En esta actividad podrá agregar y administrar participantes de un grupo específico; para esto deberá seleccionar el Crea y la Línea de Atención que se desea consultar; al hacer clic al botón de Consultar, se cargarán los grupos activos con la información principal de cada uno, del Crea y Línea de Atención seleccionada:

*lustración 56 Ingreso actividad Asignación participantes a grupo*

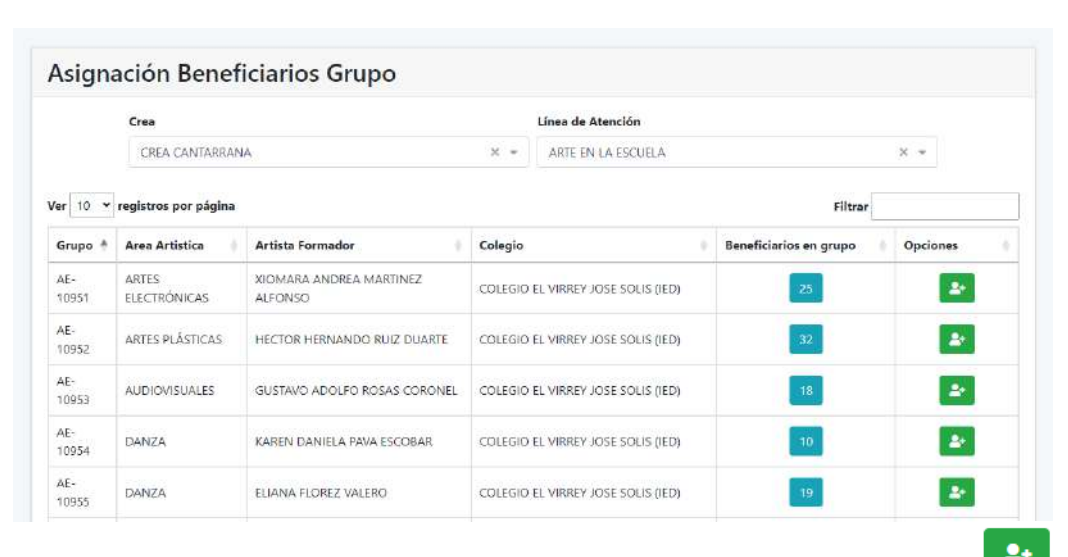

Al ubicar el grupo en el cual se desea agregar/administrar un beneficiario, dará clic en el botón de la misma fila; enseguida aparecerá una ventana en la que se podrá buscar al beneficiario por número de documento o nombre completo; Posteriormente, al dar clic en el botón buscar, el sistema verificará si el beneficiario se encuentra registrado en el sistema, o si, por el contrario, resulta necesario registrarlo mediante formulario.

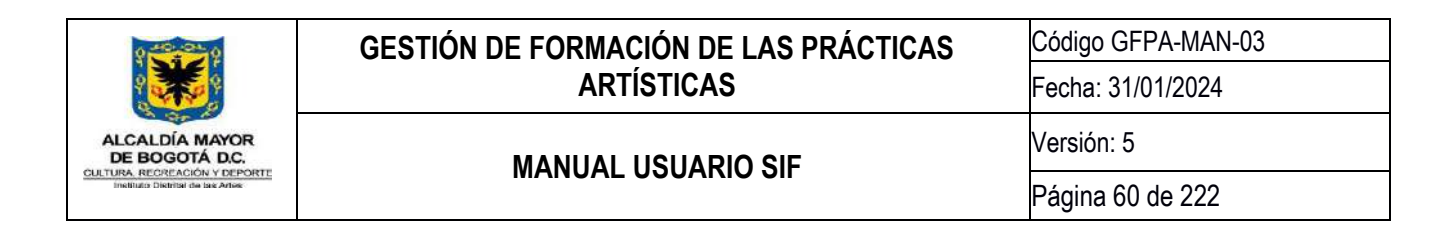

Para el primer caso, si el beneficiario es encontrado en el sistema (Base de Datos SIF o Base de Datos SIMAT), nos mostrará el colegio al que pertenece, el grado y si ya está matriculado en algún curso de la siguiente manera:

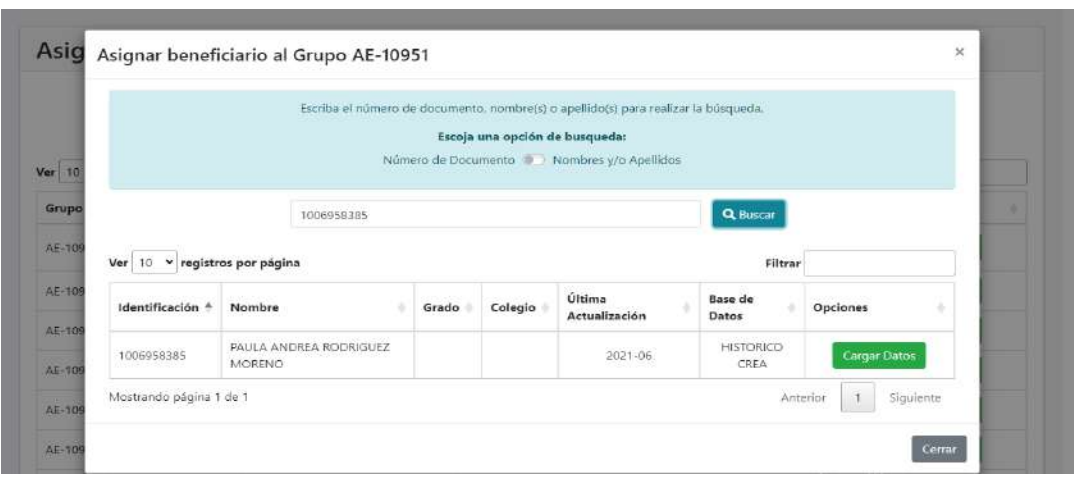

*Ilustración 57 Asignación beneficiario grupo - Búsqueda.*

Para agregarlo en el grupo, dará clic en el botón **cargar Datos**, con el fin de que los datos existentes del beneficiario sean utilizados para su registro; una vez hecho esto, el sistema nos mostrará un formulario con toda la información del beneficiario para confirmar los datos y documentos que se agregaran:

*Ilustración 58 Asignación beneficiario grupo - Formulario de Beneficiario Parte 1.*

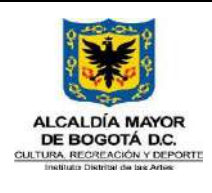

Código GFPA-MAN-03

Fecha: 31/01/2024

Versión: 5

## **MANUAL USUARIO SIF**

Página 61 de 222

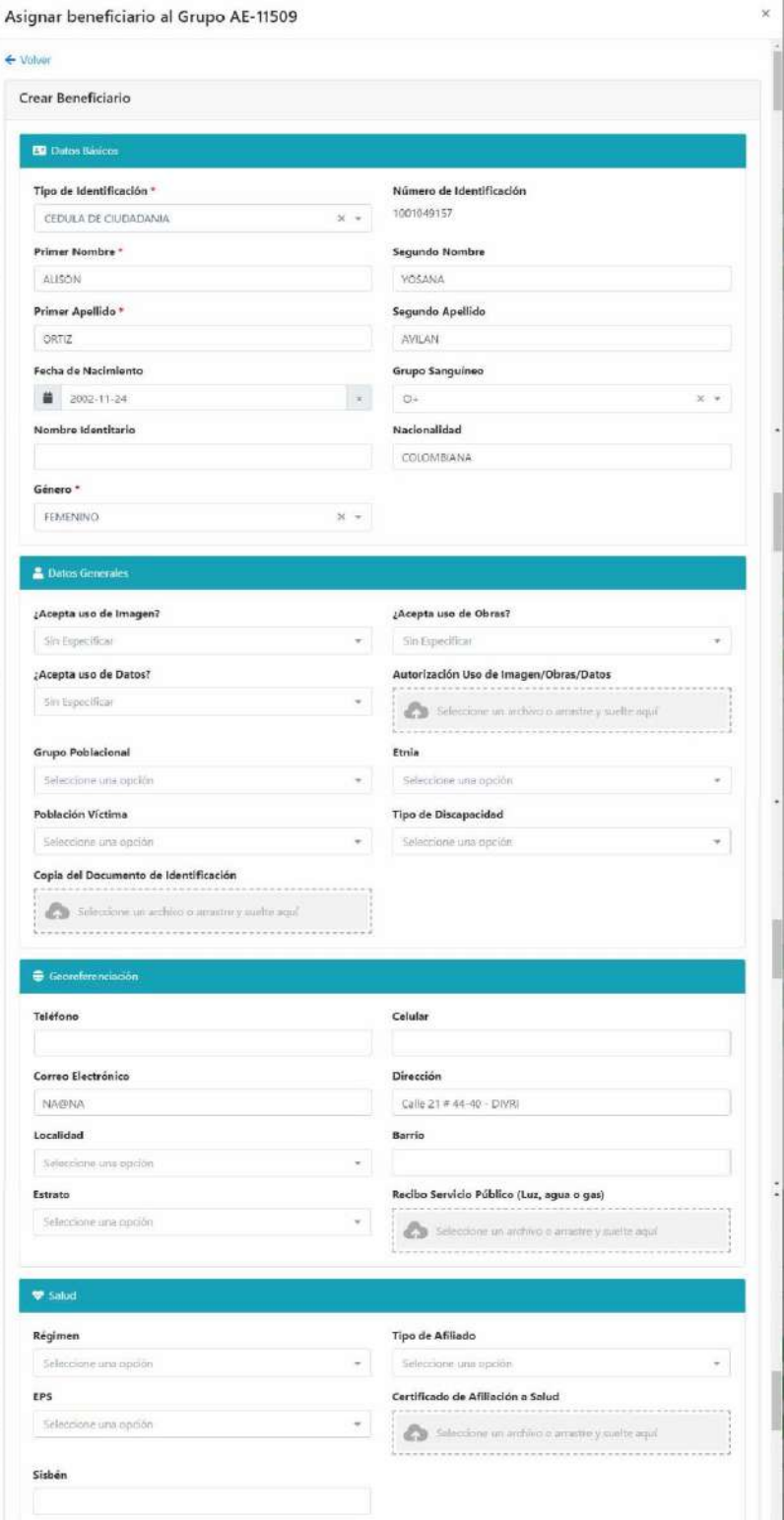

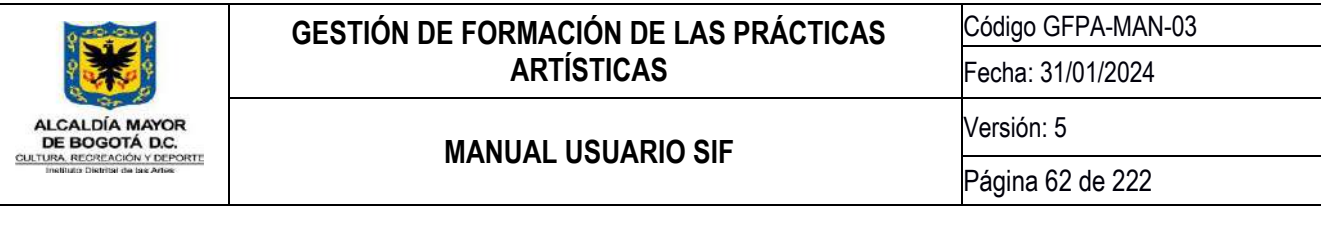

*Ilustración 59 Asignación beneficiario grupo - Formulario de Beneficiario Parte 2.*

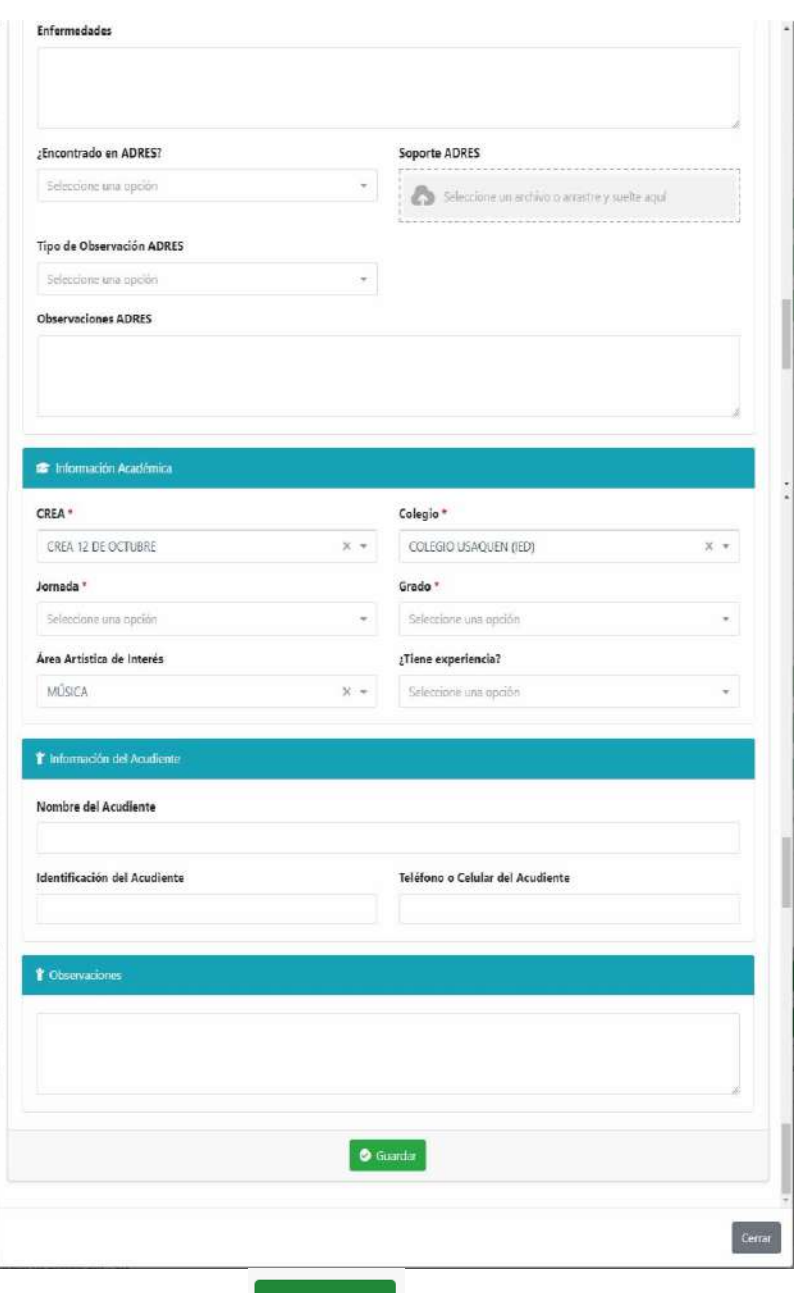

Al final del formulario se encuentra el botón **co** Guardar , para guardar la información y asignar el beneficiario al grupo seleccionado. Al dar clic el sistema confirmará la acción mediante el siguiente mensaje:

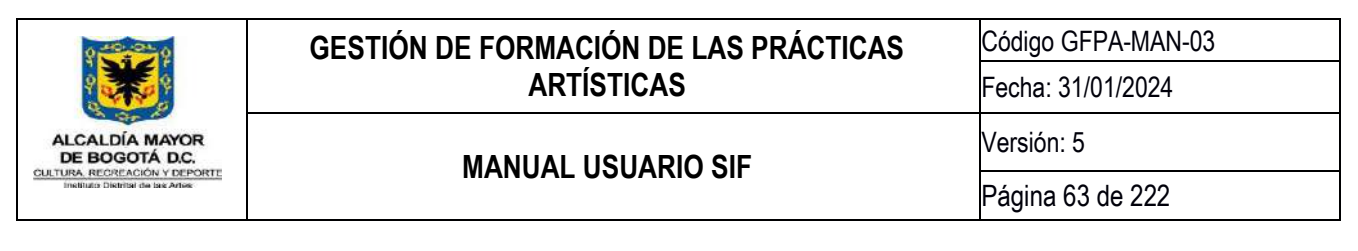

*Ilustración 60 Asignación beneficiario grupo - Mensaje de confirmación.*

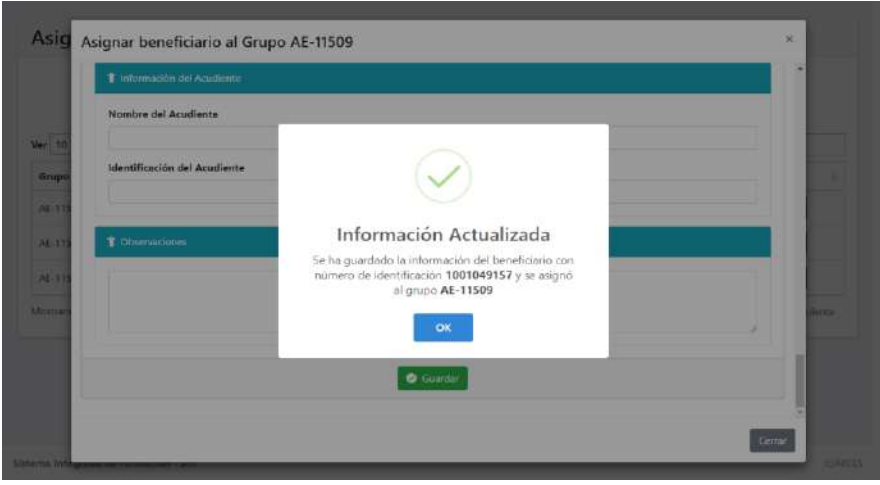

Para el segundo caso, en el que el beneficiario NO se encuentra en la Base de Datos del SIF ni del SIMAT, el sistema habilitará el botón de vertes entergiario y se visualizará el formulario de beneficiario con los campos vacíos:

#### *Ilustración 61 Asignación beneficiario grupo - Beneficiario no existe*

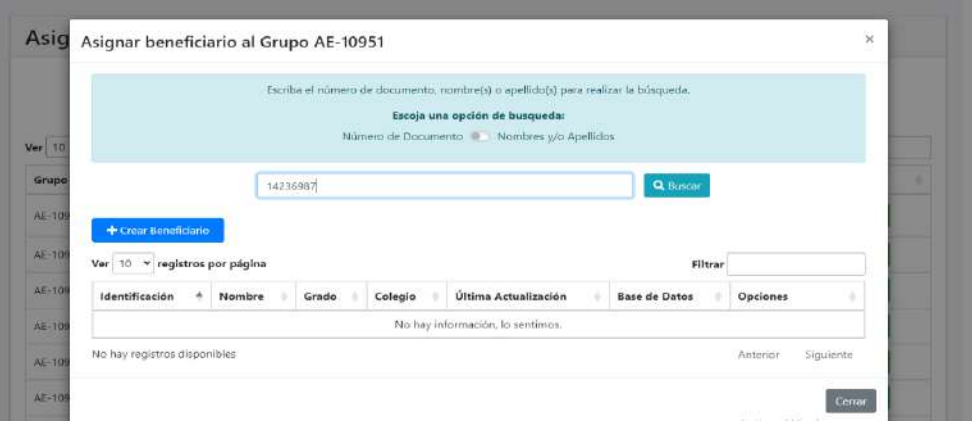

Para administrar un beneficiario de un grupo se da clic en el botón del número de participantes activos en el grupo el cual se encuentra en la columna de **Participantes en grupo**:

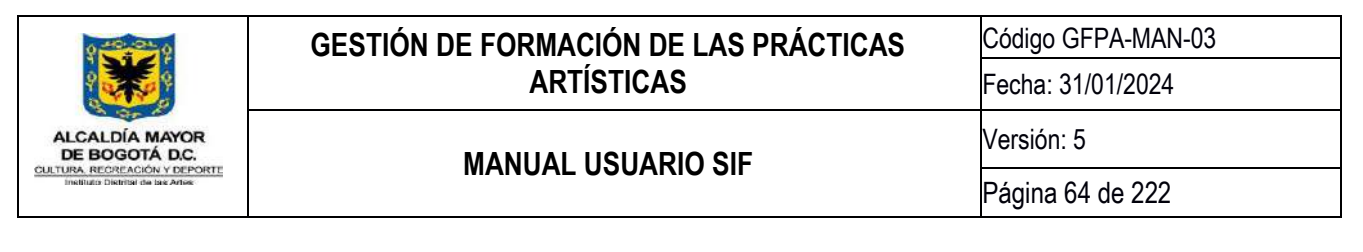

*Ilustración 62 Asignación beneficiario grupo - Administrar beneficiario grupo.*

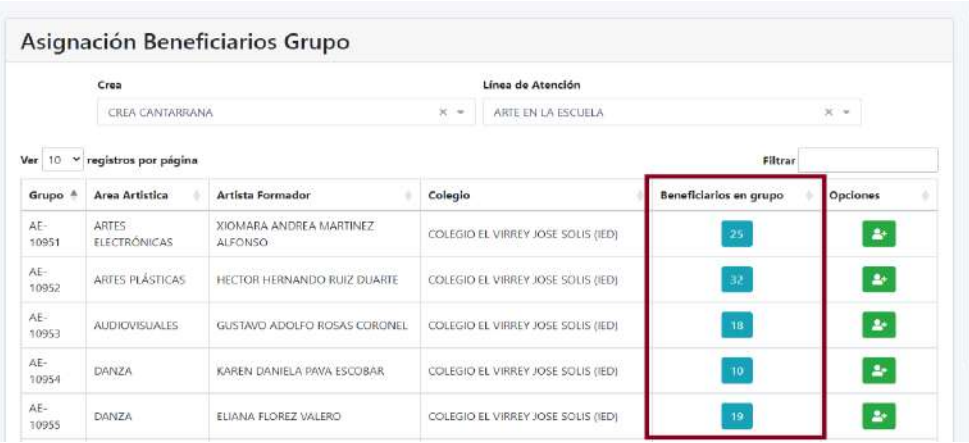

Al hacer clic aparecerá entonces una ventana con el listado de los participantes del grupo de la siguiente manera:

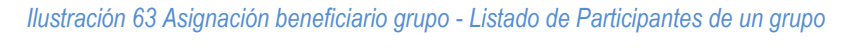

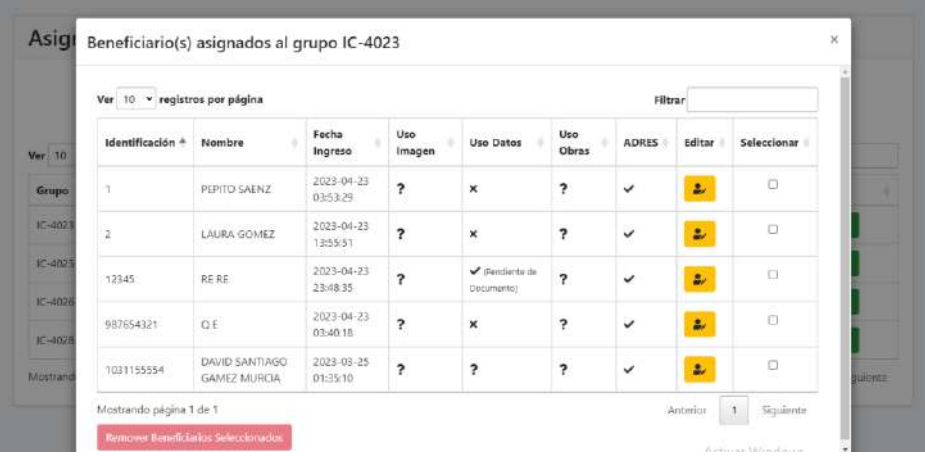

Si se requiere remover un beneficiario, bastará con identificar el/los beneficiario/s que se desean remover del grupo marcando en la última columna de **Seleccionar**, luego se deberá hacer clic en el botón Al hacer clic se confirmarán el/los beneficiario/s a remover, posteriormente se deberá seleccionar la razón del retiro en la lista desplegable y luego dar clic en el botón **co Remover**.

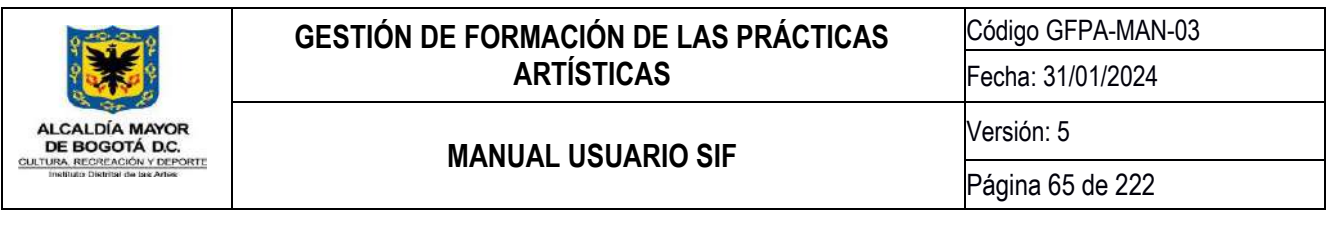

*Ilustración 64 Asignación beneficiario grupo - Remover Participantes de un grupo*

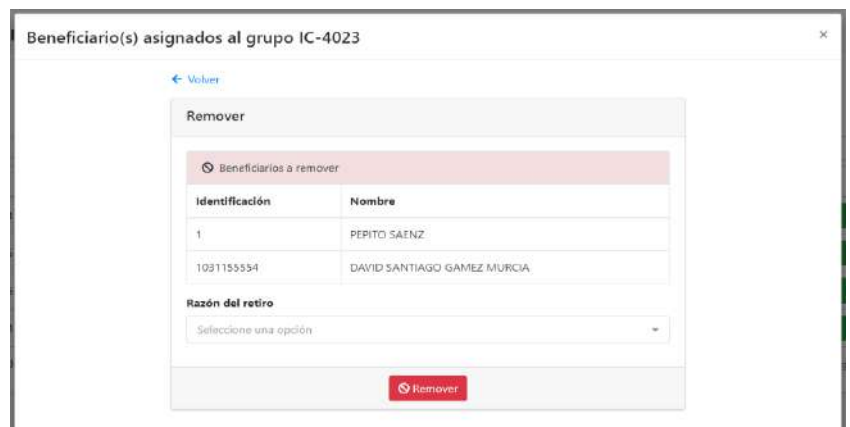

Otra acción posible en esta ventana es **Editar** la información de un beneficiario, para hacerlo, basta con dar clic en el botón **eta**, este cargará los datos en el formulario de beneficiario, donde será posible actualizarlos.

*Ilustración 65 Asignación Beneficiario Grupo - Editar Beneficiario*

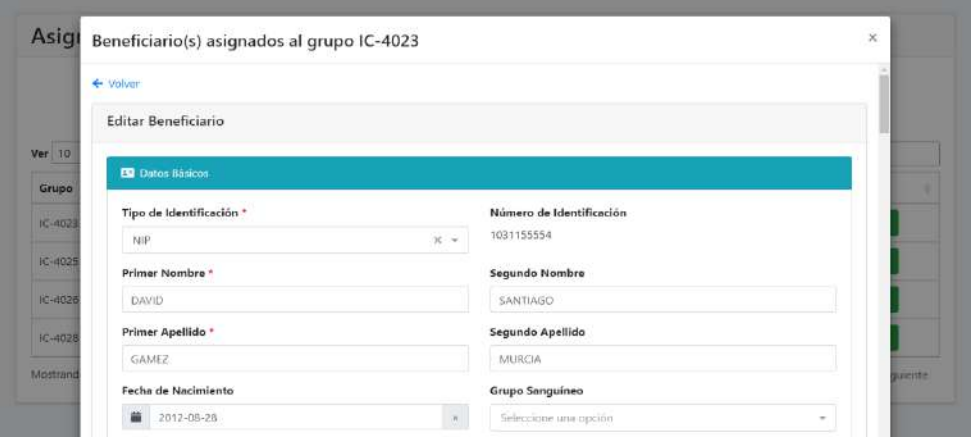

## **8.4.3.Reporte Mensual Gestión Crea**

En esta actividad el Gestor de Espacio, apoyo administrativo, articulado zonal o apoyo operativo; podrán filtrar por fecha y visualizar los participantes y grupos gestionados, además de los participantes Creados y prescripciones aprobadas o rechazadas durante un periodo.

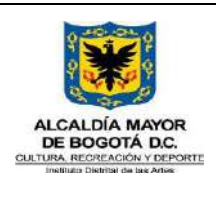

Código GFPA-MAN-03 Fecha: 31/01/2024 Versión: 5

**MANUAL USUARIO SIF**

#### *Ilustración 66 Reporte mensual gestión Crea*

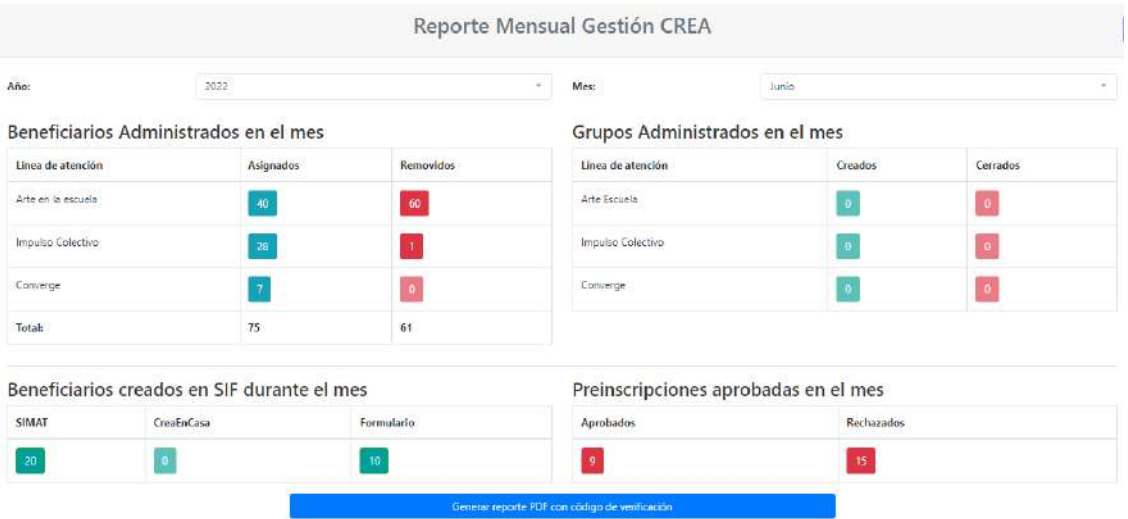

Para generar el reporte en PDF, podrá dar clic en el botón azul del mismo nombre el cual genera la información que se muestra en la pantalla. Adicional, los usuarios también podrán dar clic sobre los valores diferentes a cero de las tablas Participantes Administrados, Participantes Creados en SIF y Preinscripciones, para poder ver a detalle en una ventana modal los datos de los estudiantes. Esta actividad permite descargar la misma información dando clic en el botón "Excel" de esa ventana modal para obtener los datos en formato xlsx.

#### *Ilustración 67 Detalle estudiantes asignados*

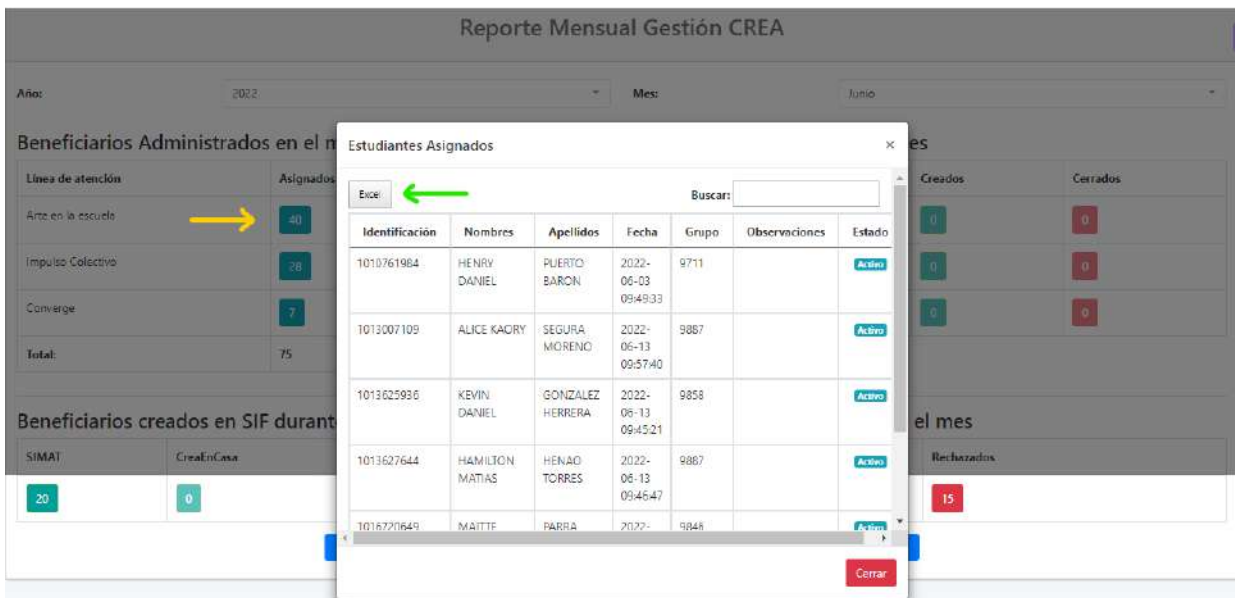

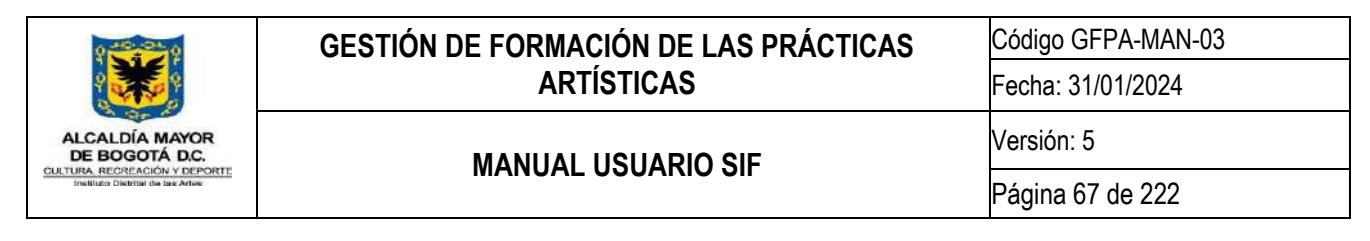

## **8.4.4.Reporte de informes de asistencia aprobados**

Esta actividad permite consultar la cantidad de reportes digitales mensuales que fueron aprobados en el mes; la fecha y hora en que el artista lo envío; fecha y hora en que fue aprobado por el gestor de espacio y cuenta con un botón para visualizar dicho reporte.

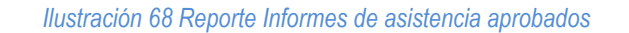

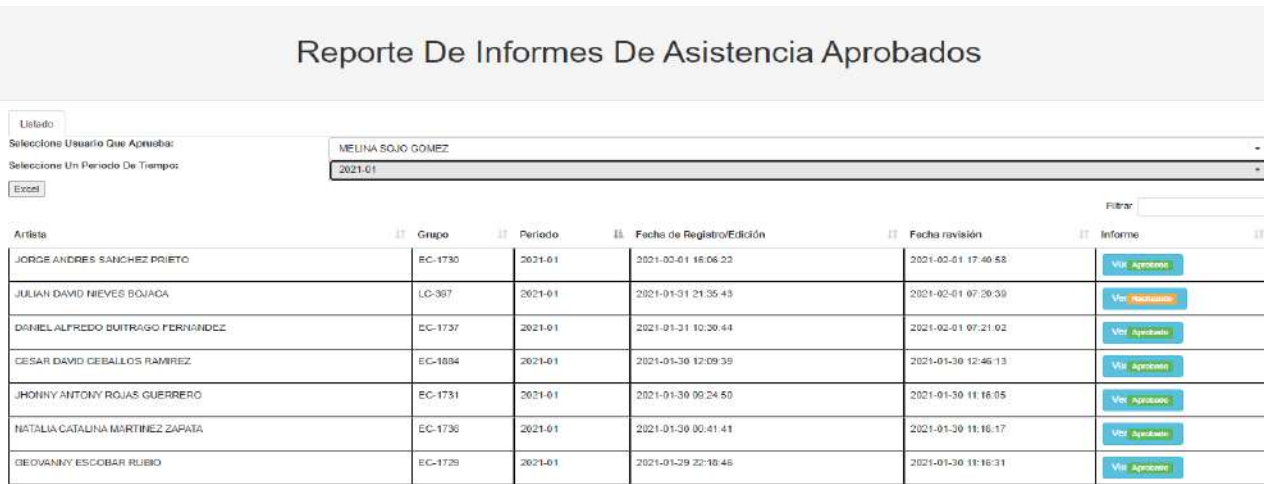

## **8.4.5.Solicitud Creación grupos aula virtual**

Esta actividad tiene un formulario que permite recibir las solicitudes de los responsables Crea para la Creación de grupos dentro del aula virtual Crea en casa.

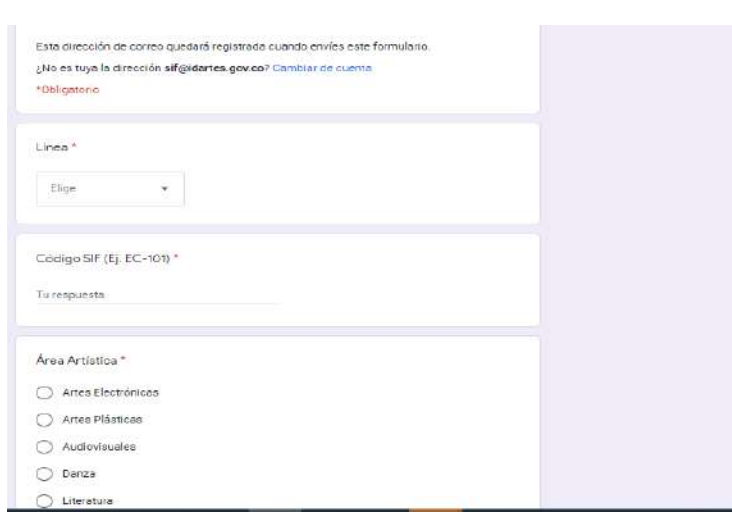

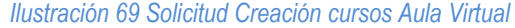

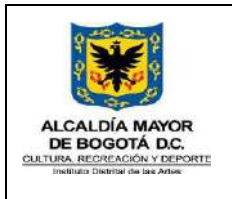

## **MANUAL USUARIO SIF**

# **8.4.6.Administración oferta disponible**

Esta actividad permite realizar la aprobación, rechazo y la consulta del histórico de las preinscripciones.

# **8.4.6.1. Administración**

Esta actividad permite realizar el rechazo o la aprobación de las preinscripciones realizadas a través de la página Web del Programa Crea por parte de los participantes. La administración de estas preinscripciones está a cargo de los Gestores de Espacio y Apoyo Administrativo

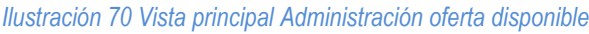

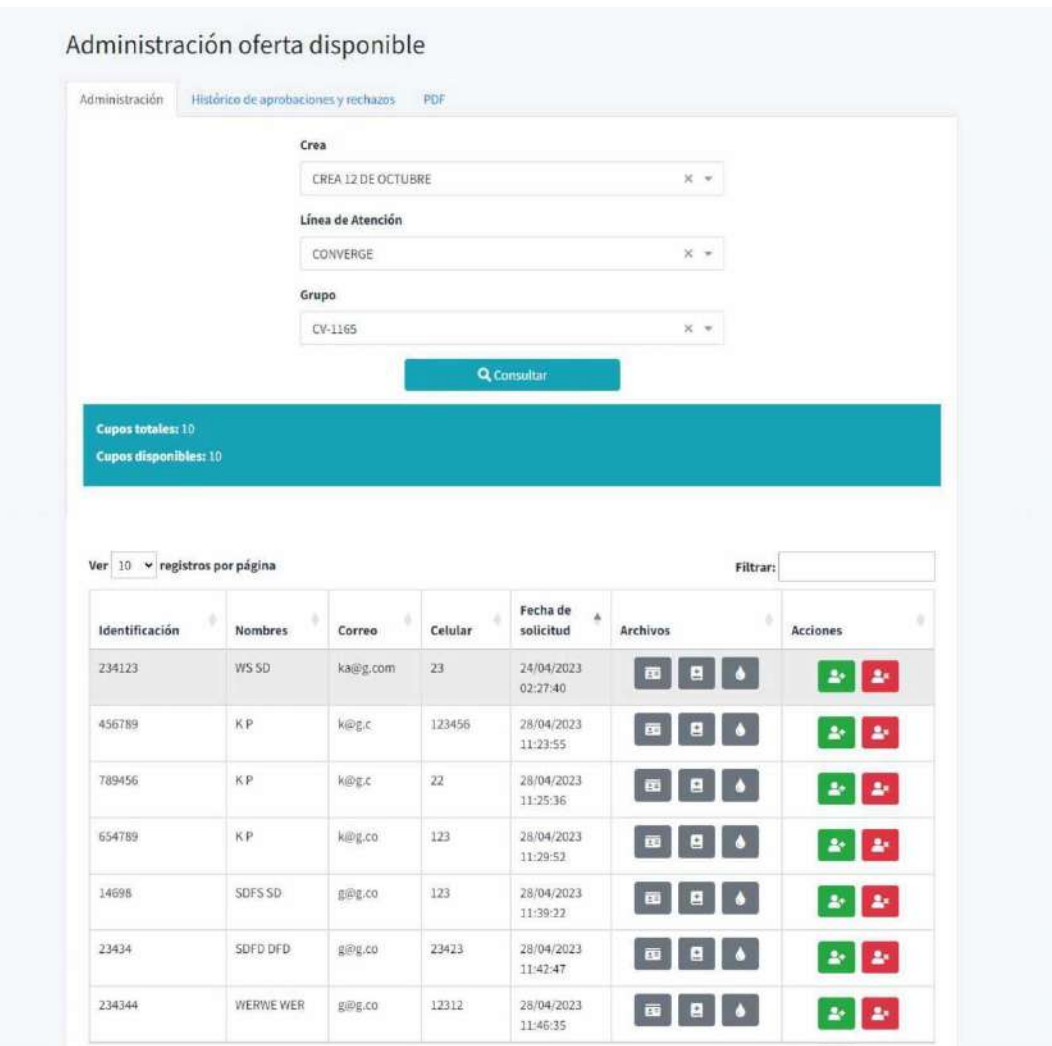

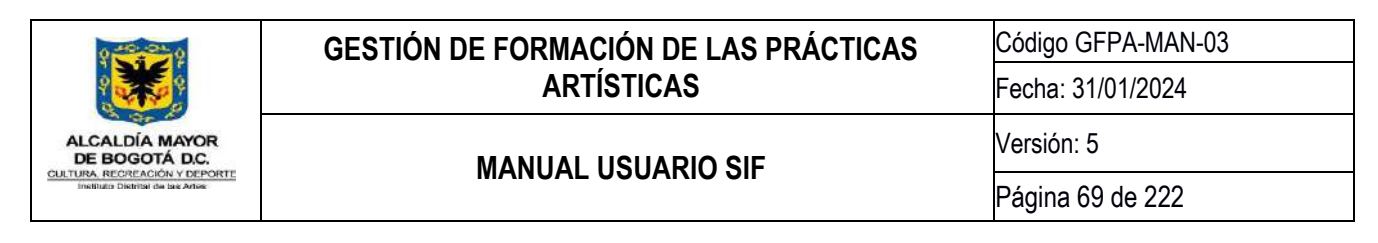

Para realizar la aprobación de una preinscripción deberá seleccionar el Crea y el grupo de los listados correspondientes y hacer clic en el botón *Consultar*; en la tabla de resultados hacer clic en el botón aprobar  $\mathbb{R}^+$ posteriormente diligenciar el formulario de aprobación y hacer clic en el botón *Guardar* para guardar la información.

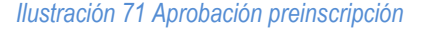

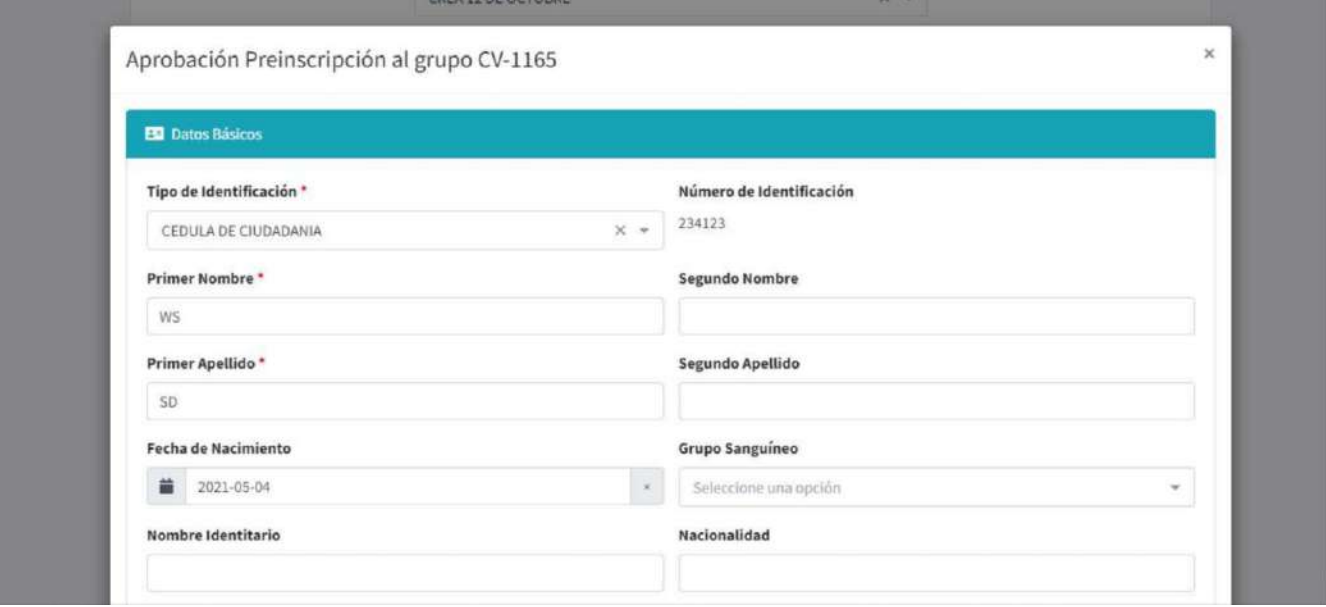

Para realizar el rechazo de una preinscripción deberá seleccionar el Crea y el grupo de los listados correspondiente

y hacer clic en el botón *Consultar*, en la tabla de resultados hacer clic en el botón rechazar , posteriormente diligenciar el formulario de rechazo y hacer clic en el botón *Guardar* para guardar la información.

#### *Ilustración 72 Rechazo preinscripción*

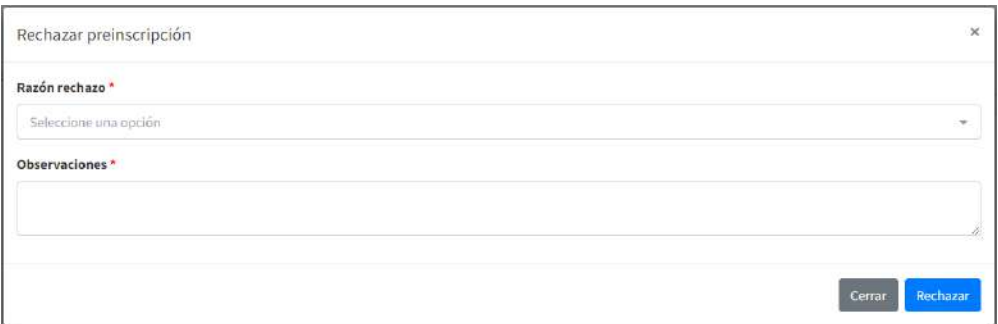

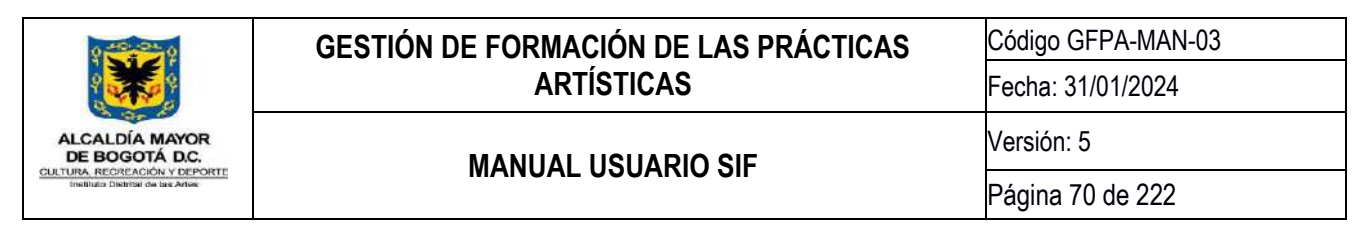

## **8.4.6.2. Histórico de aprobaciones y rechazos**

A través de esta actividad podrá consultar las aprobaciones y rechazos de las prescripciones que se han solicitado; Para realizar este proceso se deberá seleccionar el (los) Crea(s) y el (los) grupo(s) de los listados correspondientes y hacer clic en el botón *Consultar*.

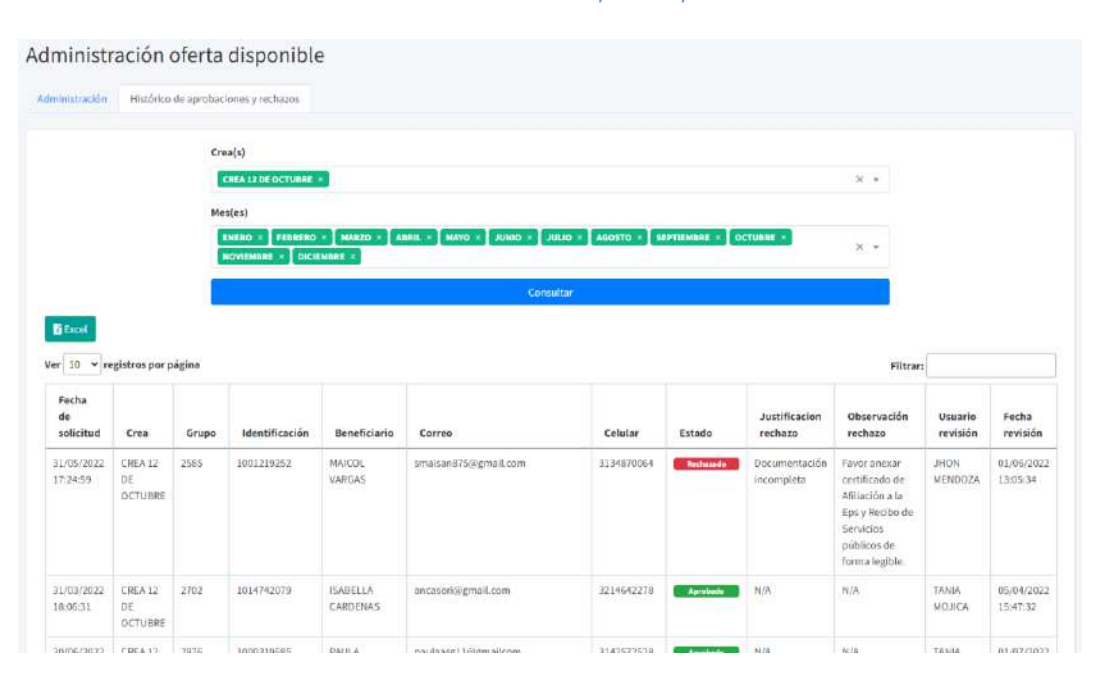

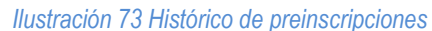

# **8.4.7.Reporte de Monitoreo y Seguimiento Mensual Nuevo**

Esta actividad le permite acceder a información detallada de la atención que se ha dado en cada una de las líneas de atención, por Colegio y Crea, generando herramientas de información para reportes mensuales de cobertura para cada uno de los Centros de Formación Crea.

Lo primero que deberá seleccionar el usuario, es la línea de atención que desea consultar, haciendo clic sobre el icono correspondiente:

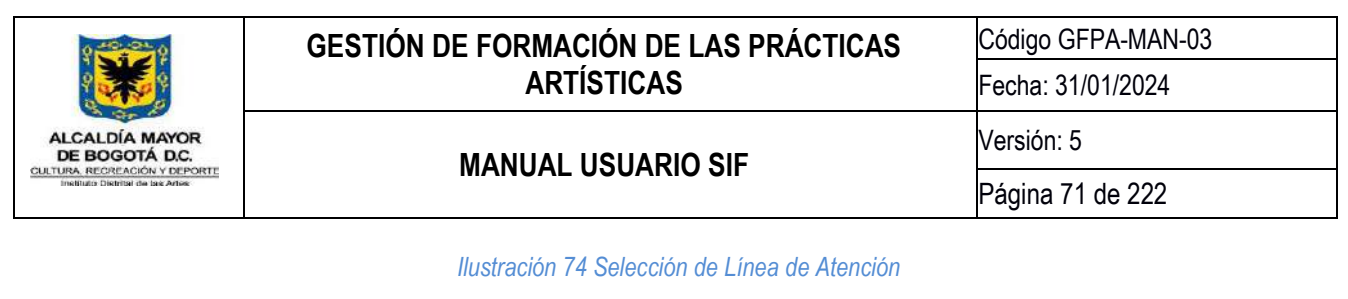

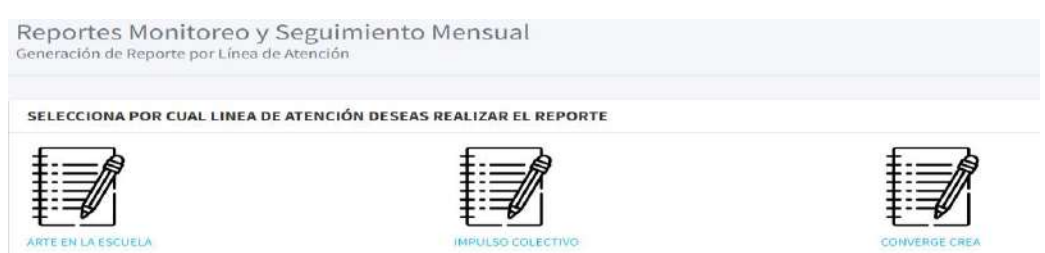

Para la línea de atención *Arte en la Escuela* se requerirá seleccionar el Año, Mes y Colegio en el siguiente formulario:

*Ilustración 75 Línea de Atención Arte en la Escuela*

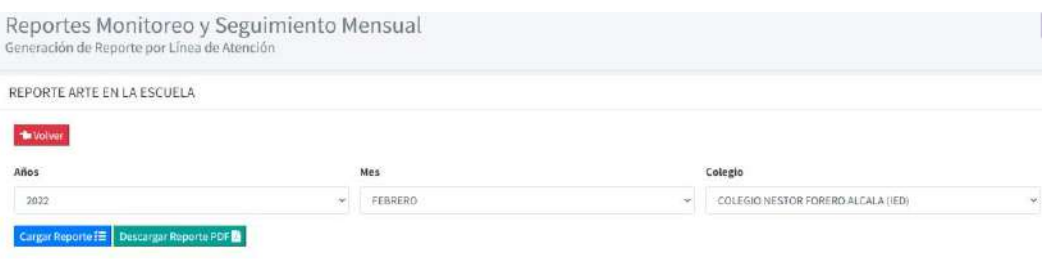

El sistema cuenta con dos botones para escoger como se desea visualizar la información:

- **CARGAR REPORTE**
- **DESCARGAR REPORTE PDF.**

La opción **CARGAR REPORTE** mostrará los datos en pantalla, pero no generará un archivo descargable. La opción **DESCARGAR REPORTE PDF**, como su nombre lo indica, incluirá los datos en un documento de formato PDF y se descargará para que los usuarios puedan portar los datos y visualizarlos en otros medios electrónicos.

Para la línea de atención Impulso Colectivo y Converge CREA, se requerirá seleccionar el Año, Mes y CREA en el siguiente formulario:

*Ilustración 76 Línea de Atención Impulso Colectivo y Converge CREA*

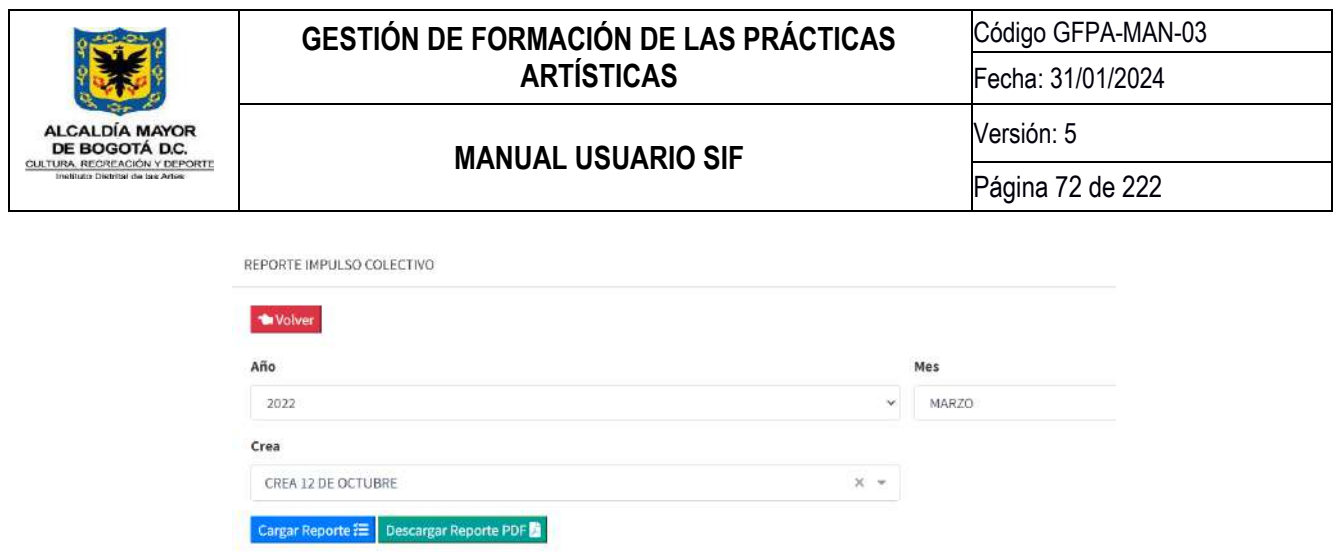

## **8.4.8.Caracterización IED's**

La Caracterización IED's permite registrar y consultar toda la información relacionada de los colegios asociados a cada Crea.

Primero se deberá seleccionar el Crea y el Estado que se desea consultar, luego se cargarán los IED's con la información de principal de cada uno, asociados al Crea seleccionado:

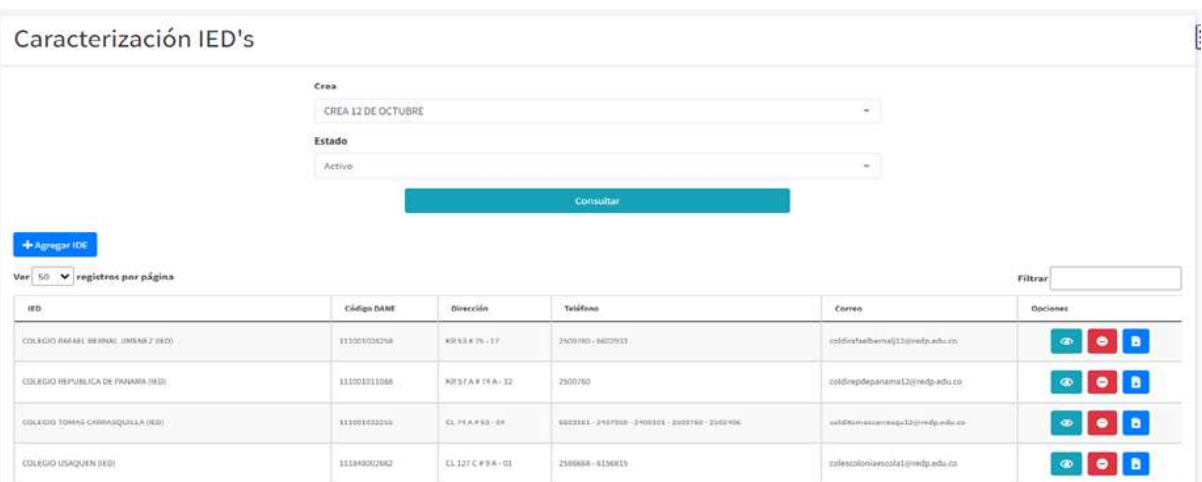

#### *Ilustración 77 Caracterización IED's*

Para los Gestores de Espacio, Asistentes Administrativos y Enlaces Pedagógicos se les habilitará las opciones para agregar, eliminar y editar información de cada uno de los IED's:

## **8.4.8.1. Consultar Información de cada IED**

Para consultar la información de cada uno de los IED se deberá hacer clic en el botón **aparecerá una ventana** con la información detallada del IED seleccionado.
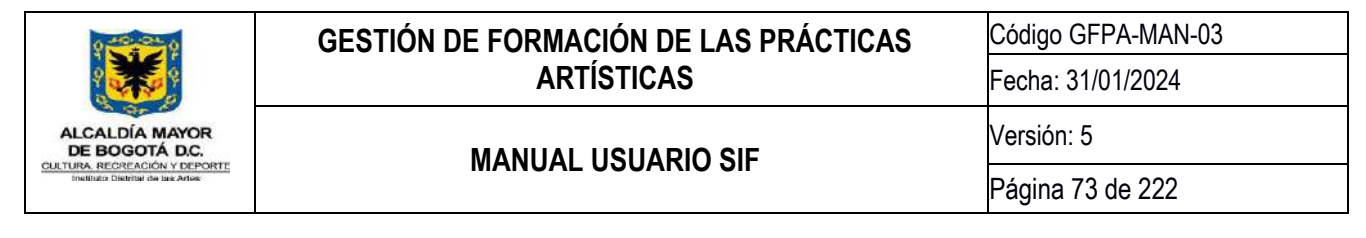

#### **8.4.8.2. Información Básica**

En la sección de Información Básica se encuentra con más detalle los datos principales del IED seleccionado.

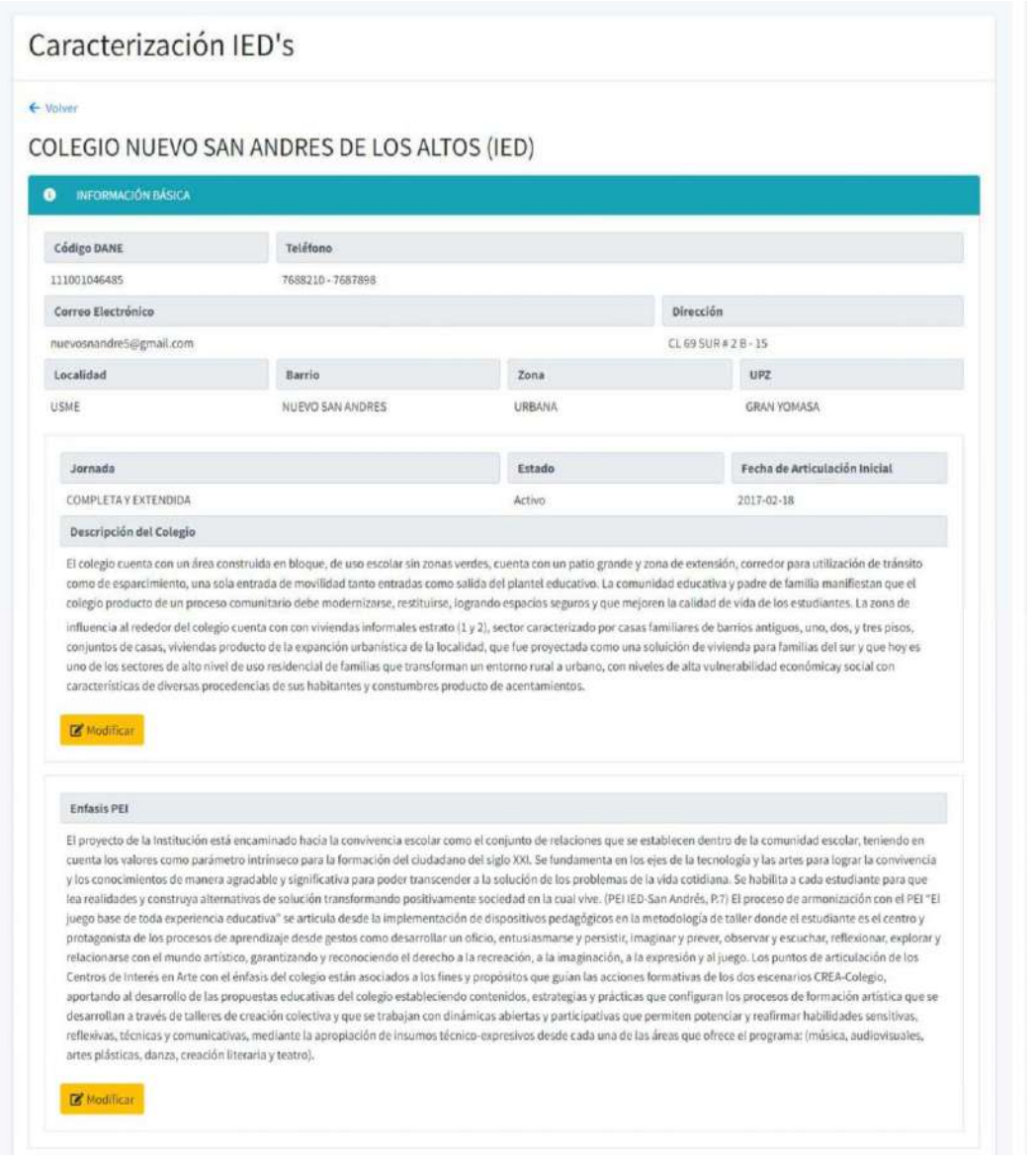

*Ilustración 78 Información Básica de la IED*

Los Gestores de Espacio y Apoyos Administrativos, tendrán habilitado el botón **ex Modificar**, para modificar Jornada, Estado y Descripción de la IED seleccionada:

> Código: GMC-F-14 Vigencia: 04/05/2021

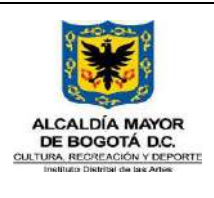

Código GFPA-MAN-03 Fecha: 31/01/2024

## **MANUAL USUARIO SIF**

Versión: 5 Página 74 de 222

*Ilustración 79 Modificar Información General de la IED*

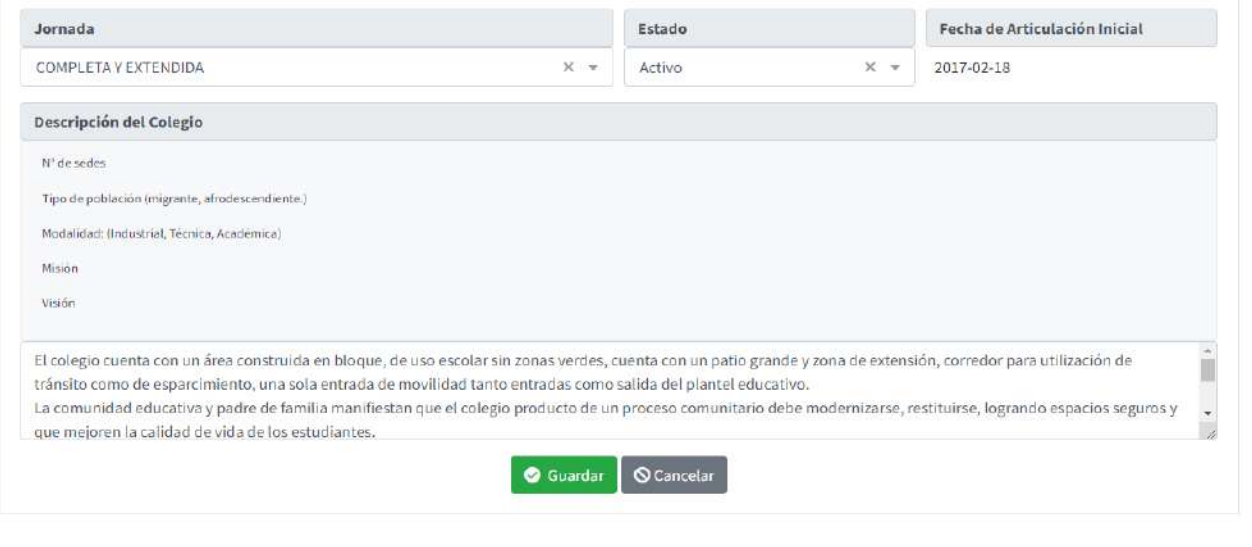

Los Enlaces Pedagógicos tendrán habilitado el botón **ex Modificar**, para modificar en Énfasis PEI del IED seleccionada:

#### *Ilustración 80 Modificar Énfasis PEI de la IED*

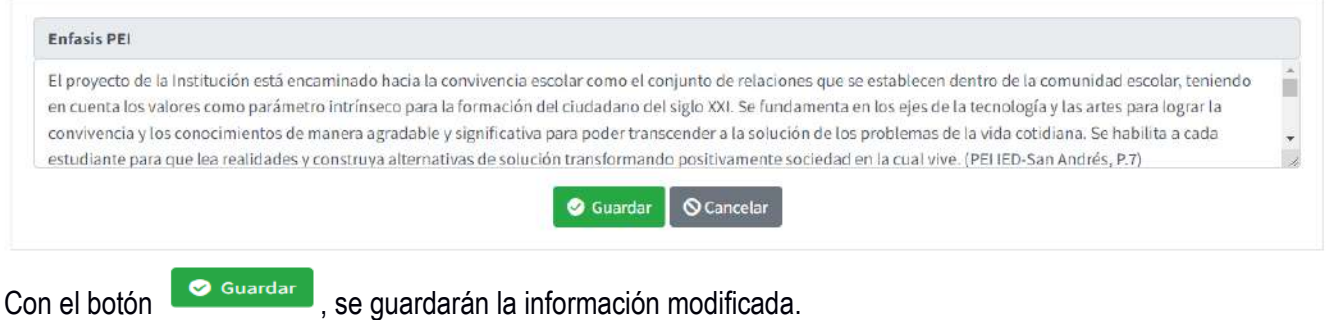

#### **8.4.8.3. Información General**

En la sección de Información General encontrará el último registro guardado de la información adicional de la IED seleccionada:

*Ilustración 81 Información General de la IED*

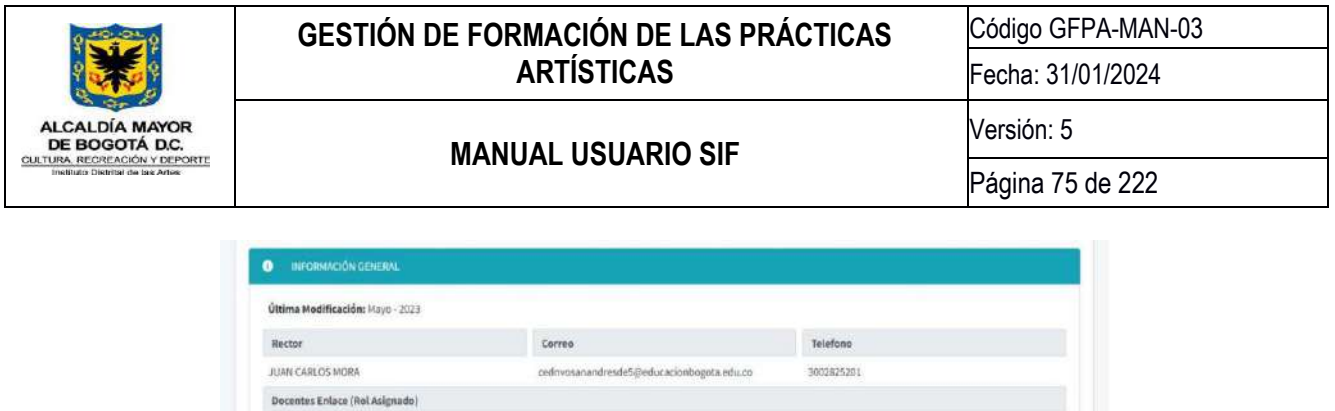

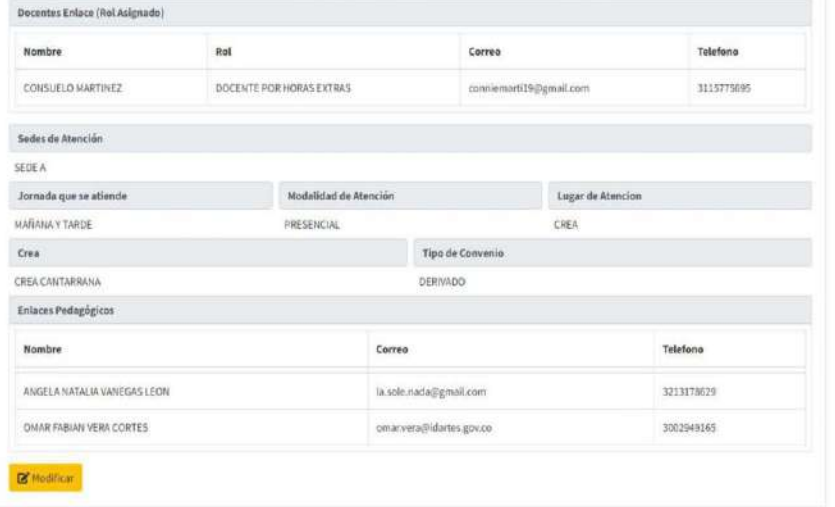

Los Gestores de Espacio y Apoyos Administrativos, tendrán habilitado el botón **el Espacificar el para actualizar la** información correspondiente:

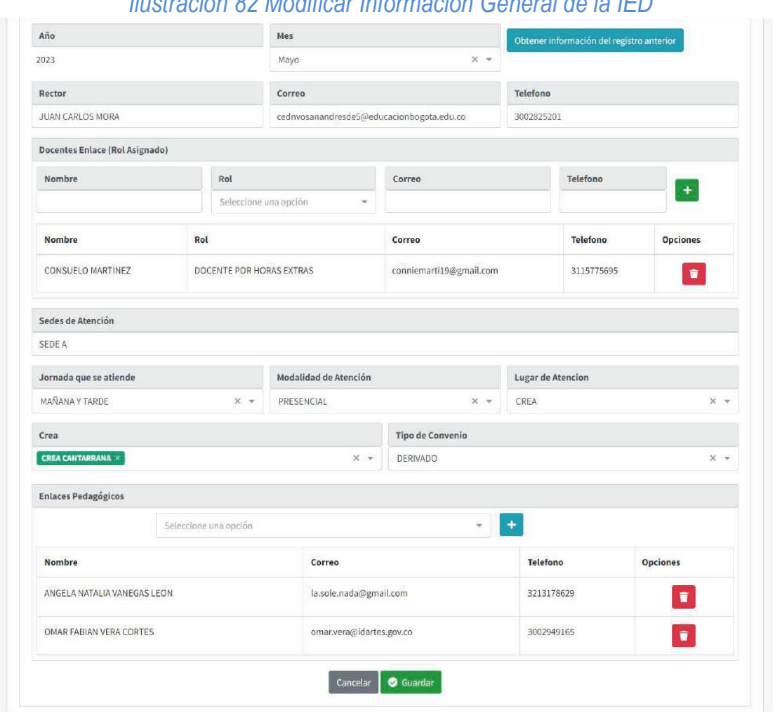

*Ilustración 82 Modificar Información General de la IED*

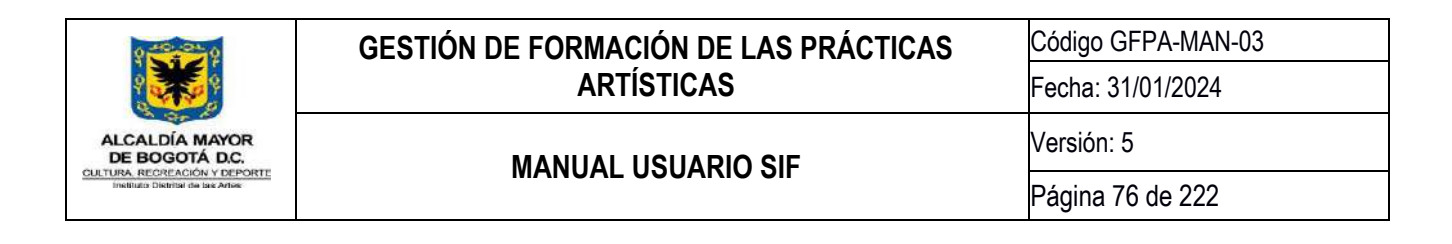

Se habilitarán todos los campos para diligenciar Información General, incluyendo una lista desplegable para escoger el mes que corresponde la actualización, sólo podrá actualizar el mes anterior o el actual del año actual:

#### *Ilustración 83 Lista desplegable del mes*

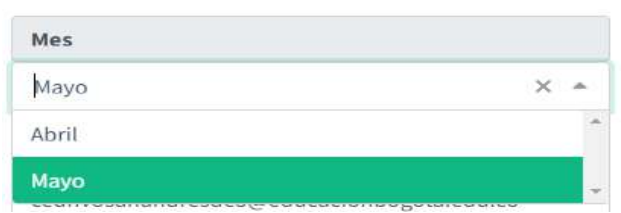

Con el botón **obtener información del registro anterior**, se cargarán los datos del registro anterior, con el fin de agilizar el diligenciamiento cuando los cambios a guardar son muy pocos.

#### **8.4.8.4. Pactos y Compromisos**

En la sección de Pactos y Compromisos se encuentra la información del Pacto de Cobertura y el último registro guardado de las áreas pactadas de la IED seleccionada:

*Ilustración 84 Pactos y Compromisos de la IED*

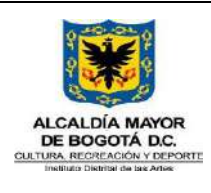

Código GFPA-MAN-03

Fecha: 31/01/2024

Versión: 5

# **MANUAL USUARIO SIF**

Página 77 de 222

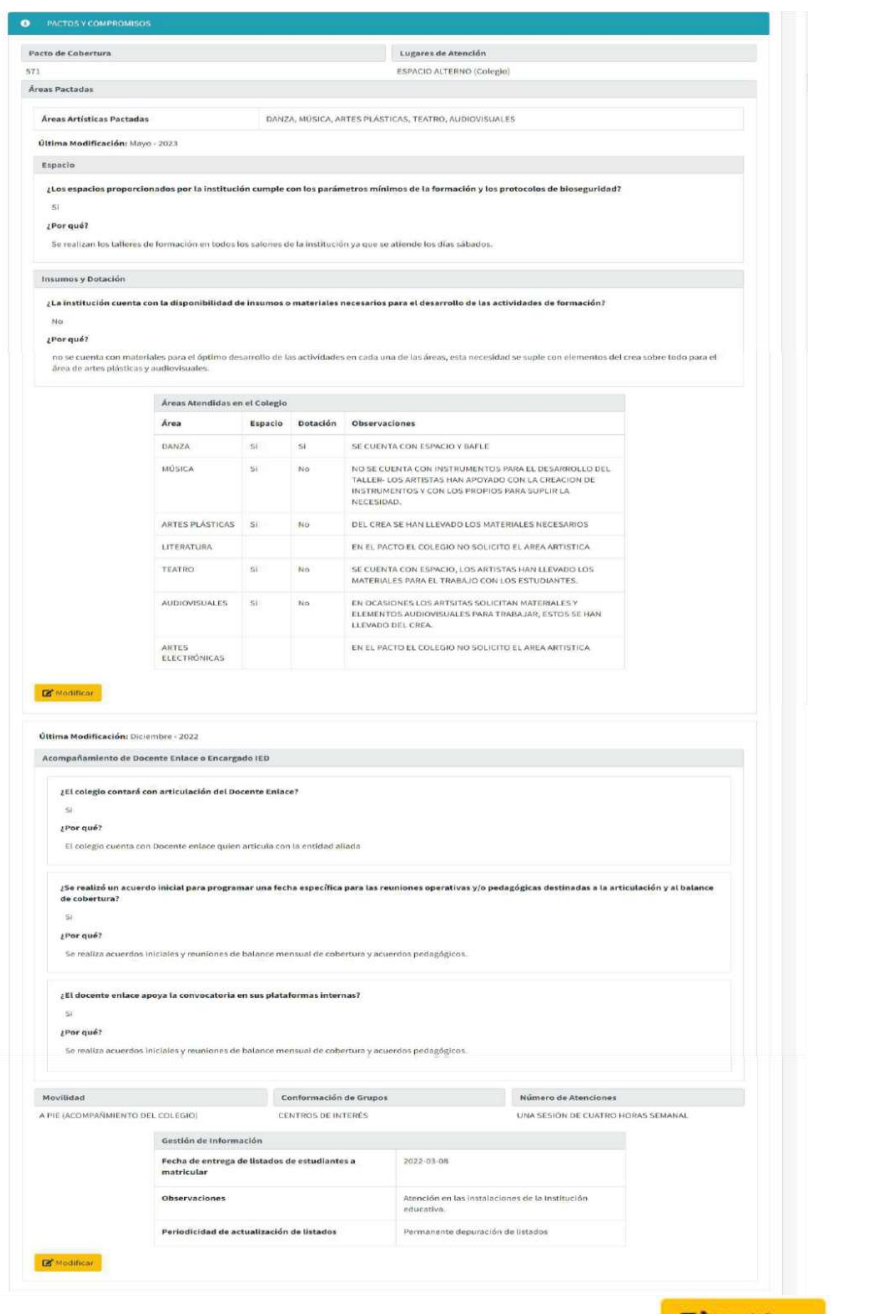

Los Gestores de Espacio y Apoyos Administrativos, tendrán habilitado el botón **ex Modificar** , para actualizar las Áreas Pactadas y los demás pactos que correspondan a la IED seleccionada:

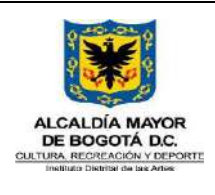

Código GFPA-MAN-03

Fecha: 31/01/2024

Versión: 5

**MANUAL USUARIO SIF**

Página 78 de 222

#### *Ilustración 85 Modificar Áreas Pactadas de la IED*

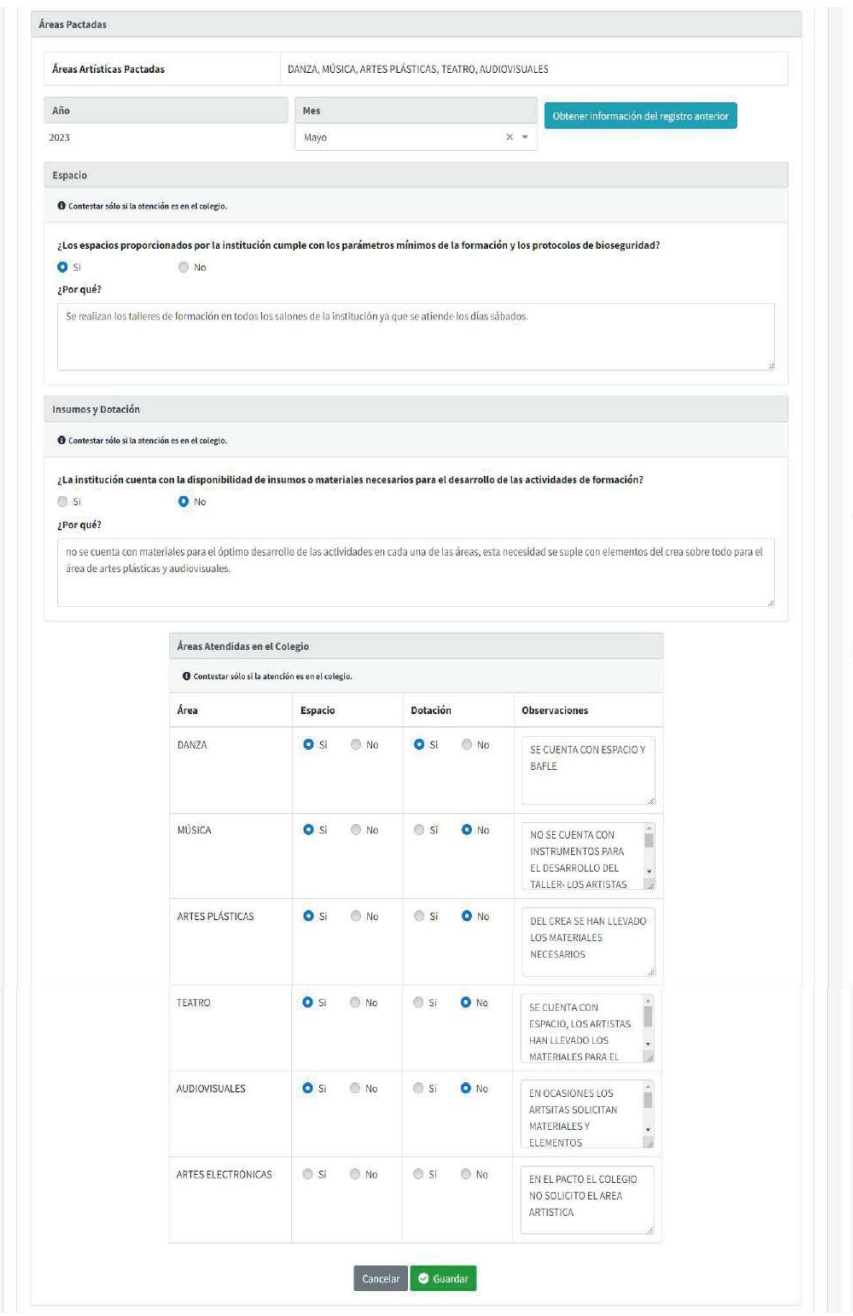

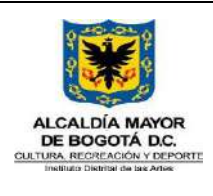

Código GFPA-MAN-03

Fecha: 31/01/2024

## **MANUAL USUARIO SIF**

Versión: 5

Página 79 de 222

*Ilustración 86 Modificar Pactos de la IED*

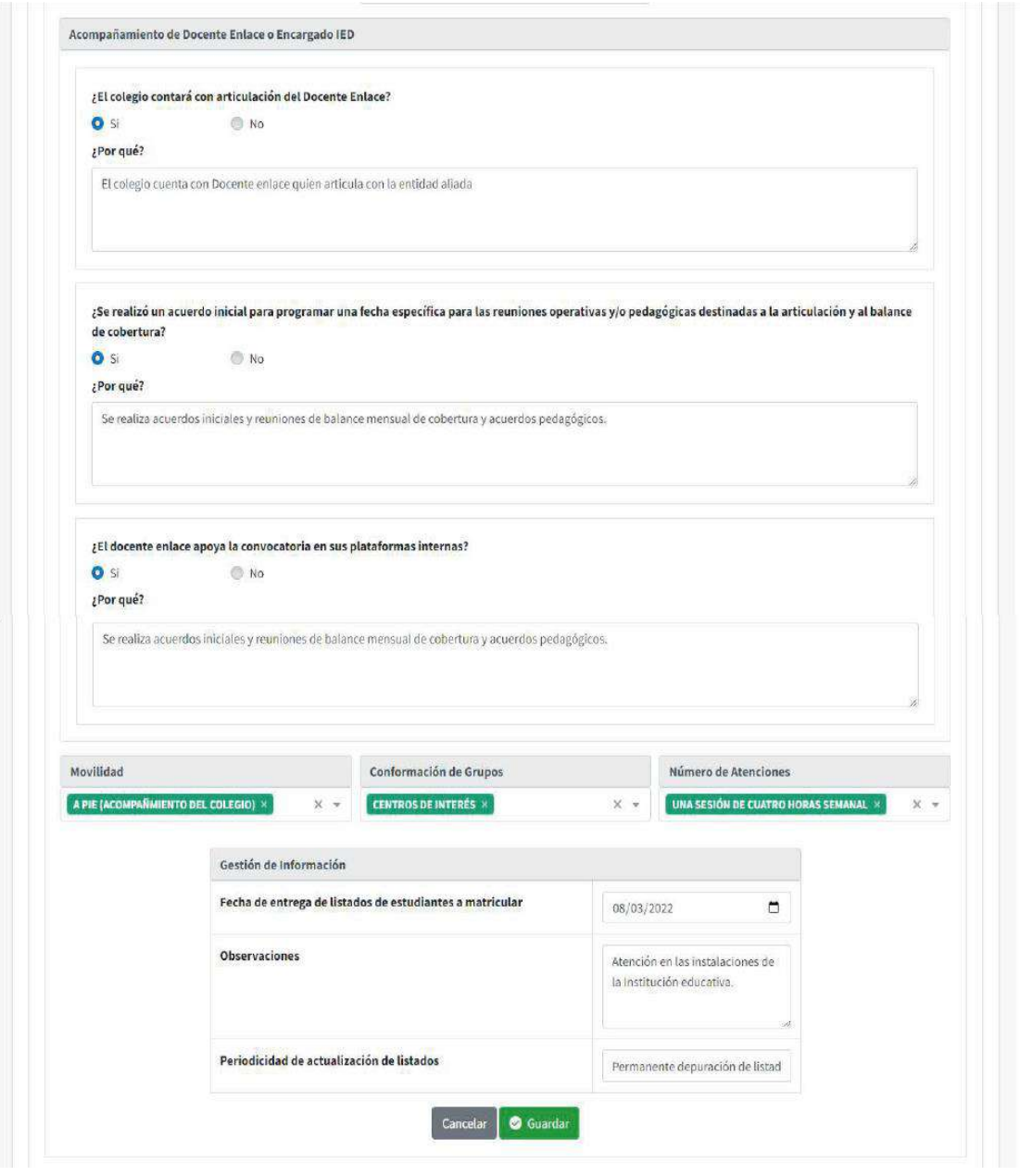

La información que no se habilita para modificar, se obtiene de lo registrado en la actividad de **Distribución Territorial de Coberturas**, actualizada por los Articuladores Zonales.

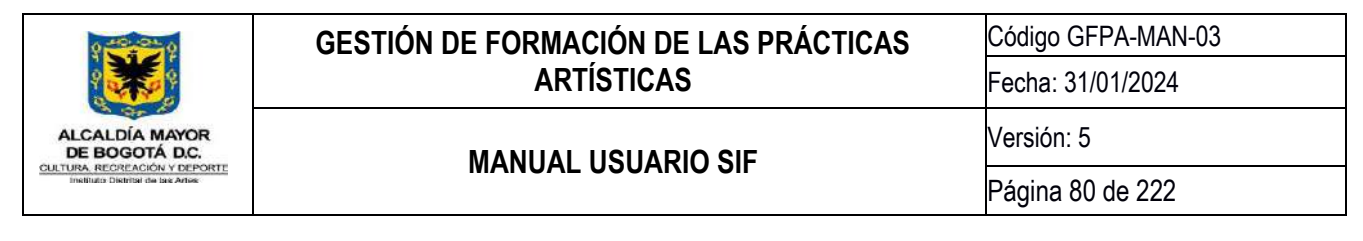

## **8.4.8.5. Seguimiento**

En la sección de Seguimiento se encuentra el Reporte de Monitoreo, el último registro guardado del Seguimiento Mensual y el Balance de Gestión Semestral la IED seleccionada:

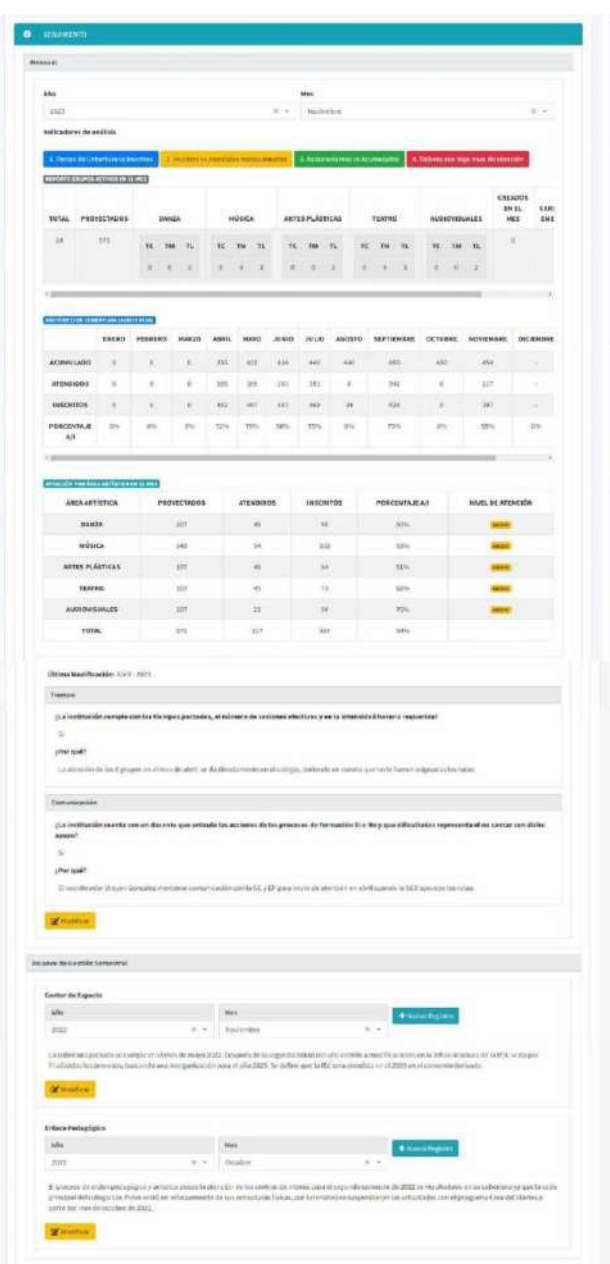

#### *Ilustración 87 Seguimiento de la IED*

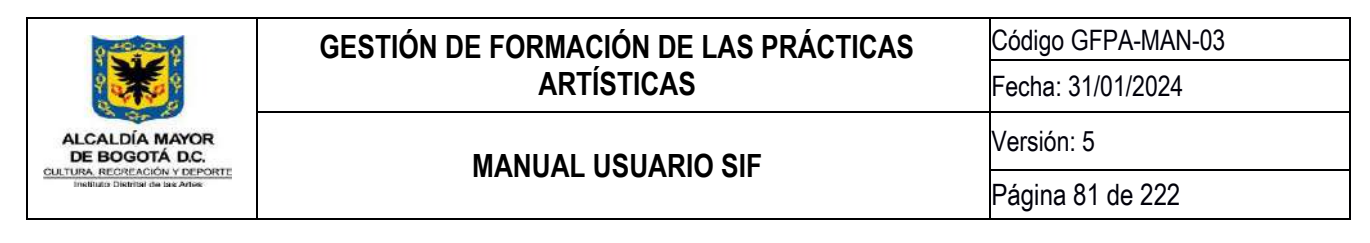

La primera información de esta sección corresponde a la actividad **Reporte de Monitoreo y Seguimiento Mensual**  de la IED seleccionada por Año y Mes, esta información sólo se mostrará como consulta:

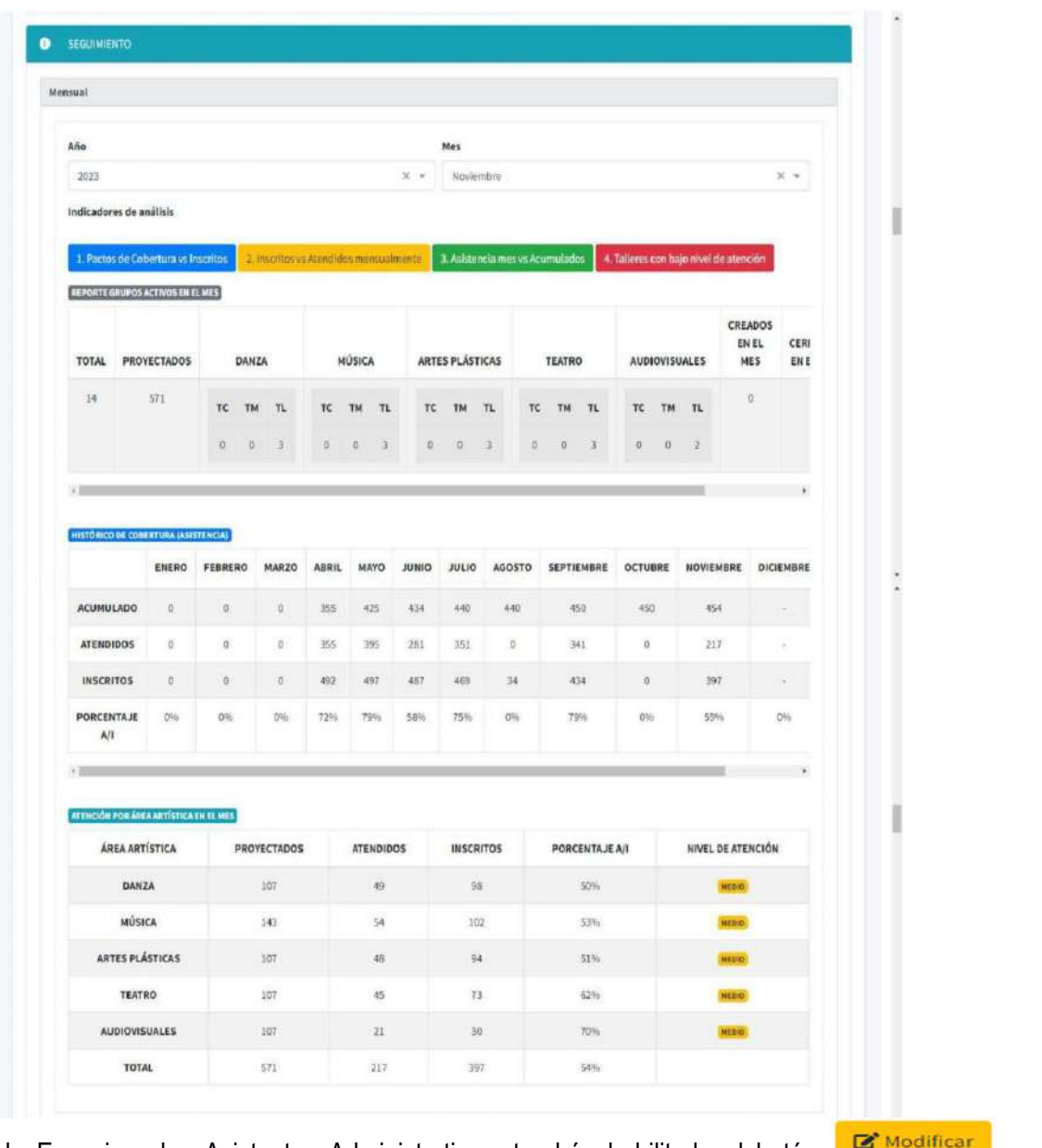

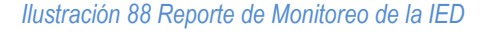

Los Gestores de Espacio y los Asistentes Administrativos, tendrán habilitado el botón **Ex Modificar ,** para actualizar el Seguimiento Mensual de los indicadores de Tiempo y Comunicación de la IED seleccionada:

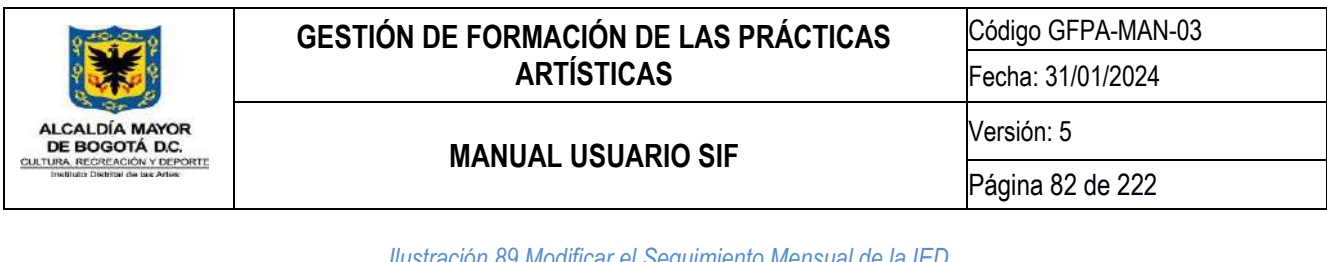

*Ilustración 89 Modificar el Seguimiento Mensual de la IED*

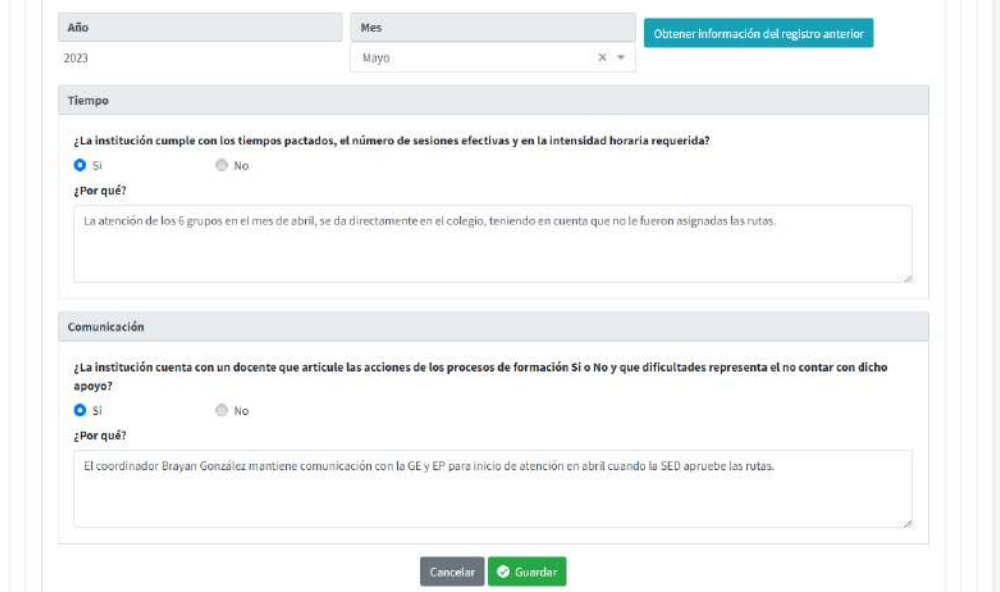

En la sección de Balance de Gestión Semestral, estará dividido en dos partes, cada una corresponde a la información diligenciada por los roles, por lo cual, cada parte tiene dos listas desplegables correspondientes al año y mes de los registros que se han guardado en el sistema.

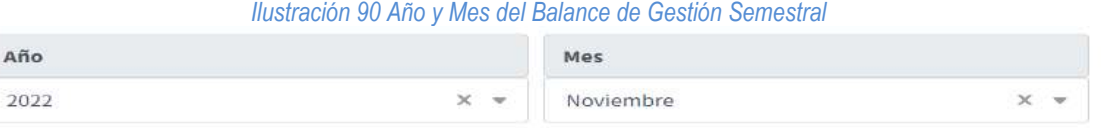

Según el rol que corresponda, se habilitarán los siguientes botones:

● para crear un nuevo registro, con este botón se habilitará el campo para diligenciar el Balance de Gestión Semestral, y se cargarán las listas desplegables de Año y Mes, disponibles para guardar un nuevo registro:

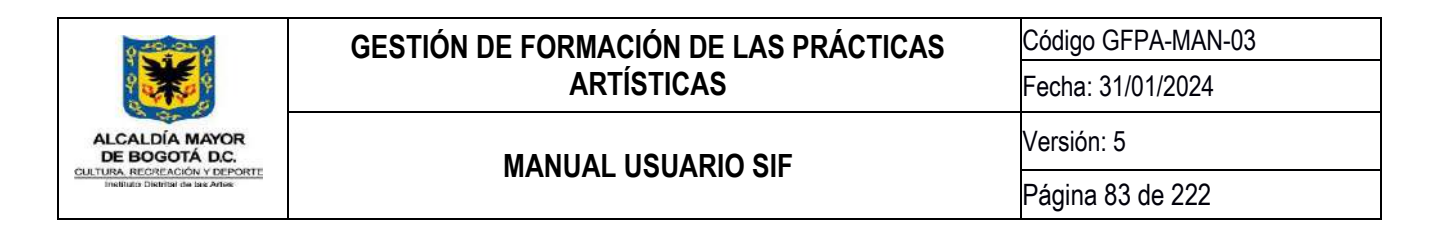

#### *Ilustración 91 Nuevo Registro del Balance de Gestión Semestral*

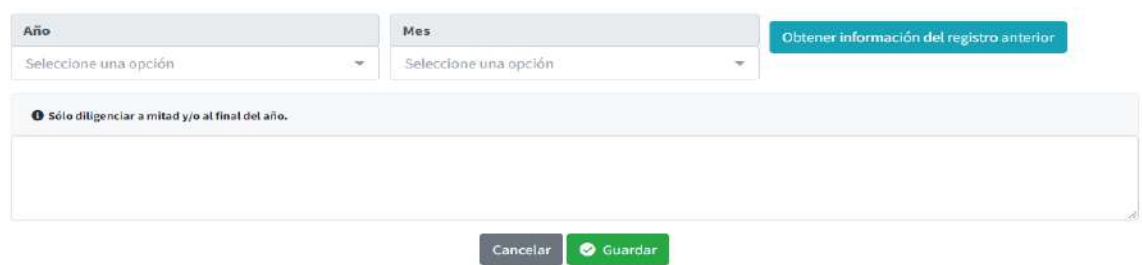

**B** Modificar para actualizar la información del año y mes seleccionado, se habilitará únicamente el campo para diligenciar el Balance de Gestión Semestral:

#### *Ilustración 92 Modificar el Balance de Gestión Semestral*

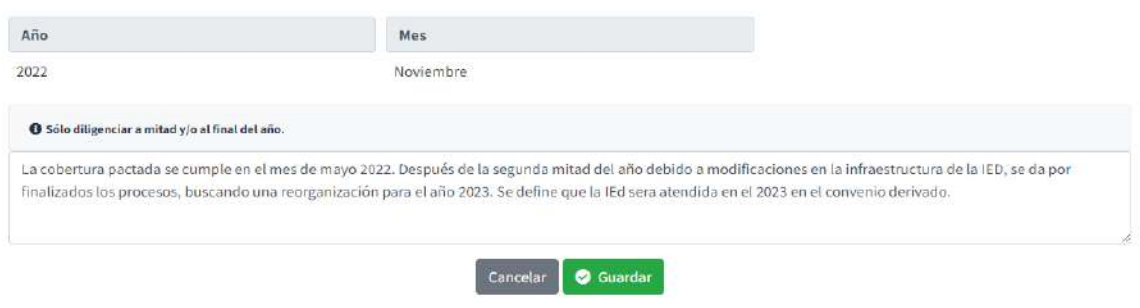

### **8.4.8.6. Indicadores y Estadísticas**

En la pestaña de Indicadores y Estadísticas encontrará los Indicadores de Cobertura y Permanencia, información de atenciones de la IED seleccionado, incluyendo gráficas de análisis de la IED, por Año y Mes:

*Ilustración 93 Indicadores y Estadísticas de la IED*

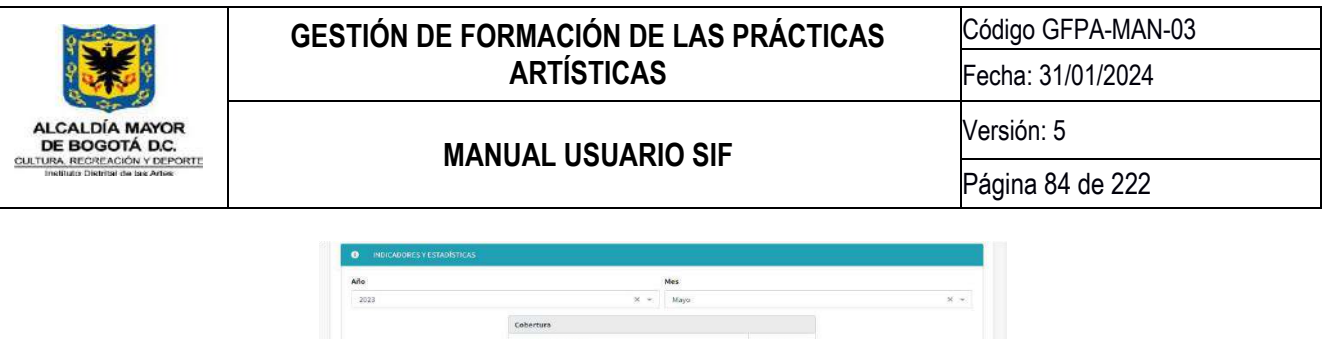

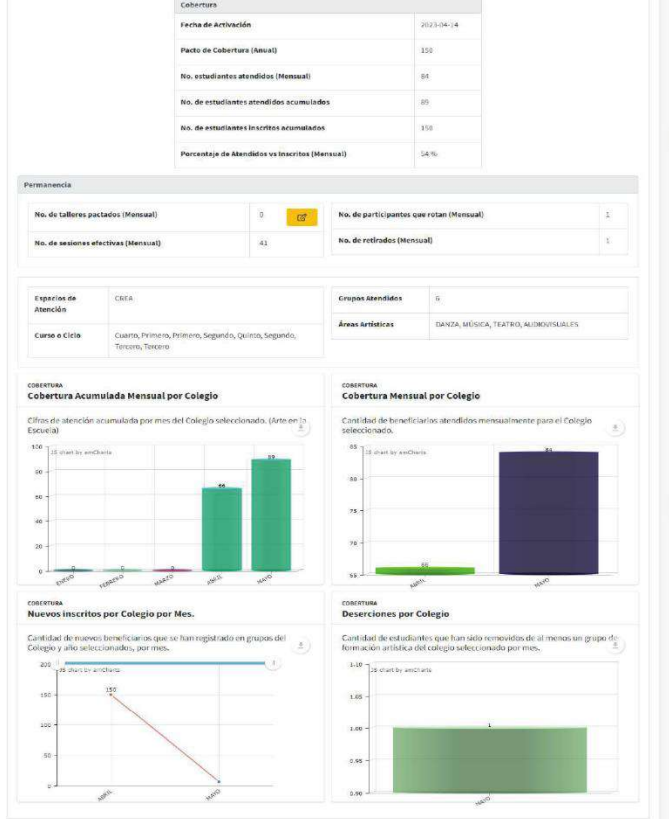

Los siguientes datos de la sección de Indicadores de Cobertura son consultados de valores registrados en el SIF:

- **Fecha de Activación:** Es la fecha de la primera sesión de clase que se registró del IED por el año seleccionado.
- **Pacto de Cobertura (Anual):** Es el número de participantes proyectados registrado en la Distribución Territorial de Coberturas del IED por el año seleccionado.
- **No. de estudiantes atendidos (Mensual):** Es el número de estudiantes que registran una asistencia en los grupos del IED en el año y mes seleccionado.
- **No. de estudiantes atendidos acumulados:** Es el acumulado de estudiantes que realizaron al menos una asistencia registrada del IED del año hasta el mes seleccionado.
- **No. de estudiantes inscritos acumulados:** Es el acumulado de estudiantes registrados en los grupos del IED del año hasta el mes seleccionado.
- **Porcentaje de Atendidos vs Inscritos (Mensual):** Es el porcentaje calculado de los estudiantes atendidos según los estudiantes inscritos en el año y mes seleccionado.

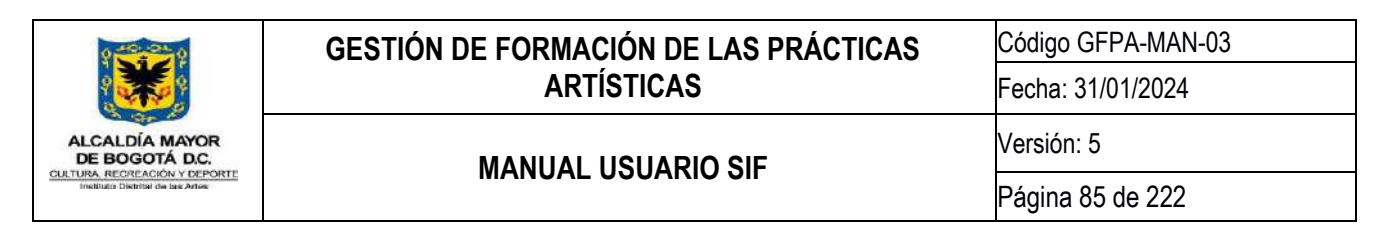

En la sección de Indicadores de Permanencia los Gestores de Espacio y Asistentes Administrativos pueden

actualizar el **No. de talleres pactados** del IED, por el año y mes seleccionado, con el botón , se habilitará una caja de texto para actualizar el número de talleres pactados:

*Ilustración 94 Modificar No. de talleres pactados*

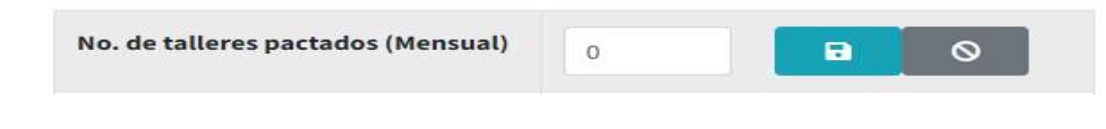

Con el botón **de la c**, se guardarán el número de talleres pactados.

Los siguientes datos de la sección de Indicadores de Permanencia son consultados de valores registrados en el SIF:

- **No. de sesiones efectivas (Mensual):** Es el número de sesiones registradas en los grupos del IED en el año y mes seleccionado.
- **No. de participantes que rotan (Mensual):** Es el número de estudiantes que salieron de un grupo y entraron a otro grupo del IED en el año y mes seleccionado.
- **No. de retirados (Mensual):** Es el número de estudiantes que se retiraron de los grupos del IED en el año y mes seleccionado.

La información de atenciones de la IED, corresponde a las asistencias registradas en el SIF, del año y mes seleccionado:

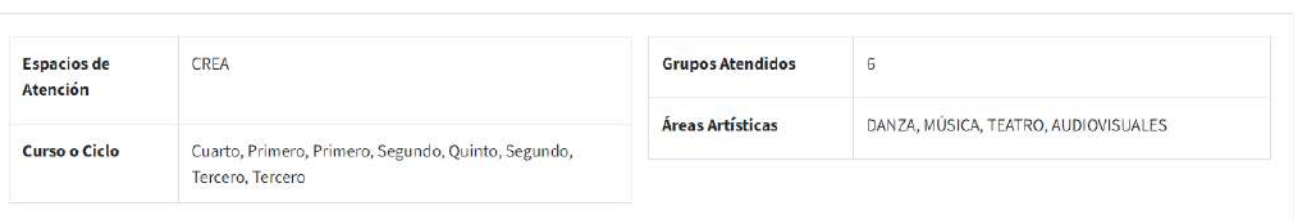

#### *Ilustración 95 Información sobre las atenciones de la IED*

Por último, podrá visualizar por medio de gráficas la Cobertura Acumulada Mensual por Colegio, Cobertura Mensual por Colegio, Nuevos inscritos por Colegio por Mes y Deserciones por Colegio únicamente por Año:

*Ilustración 96 Gráficas de los registros de la IED*

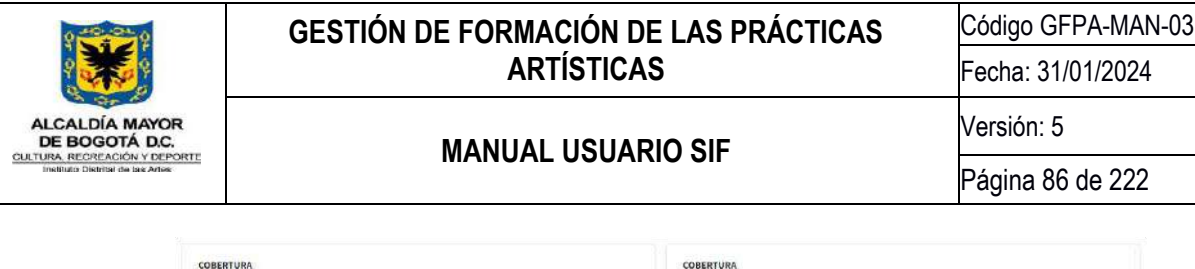

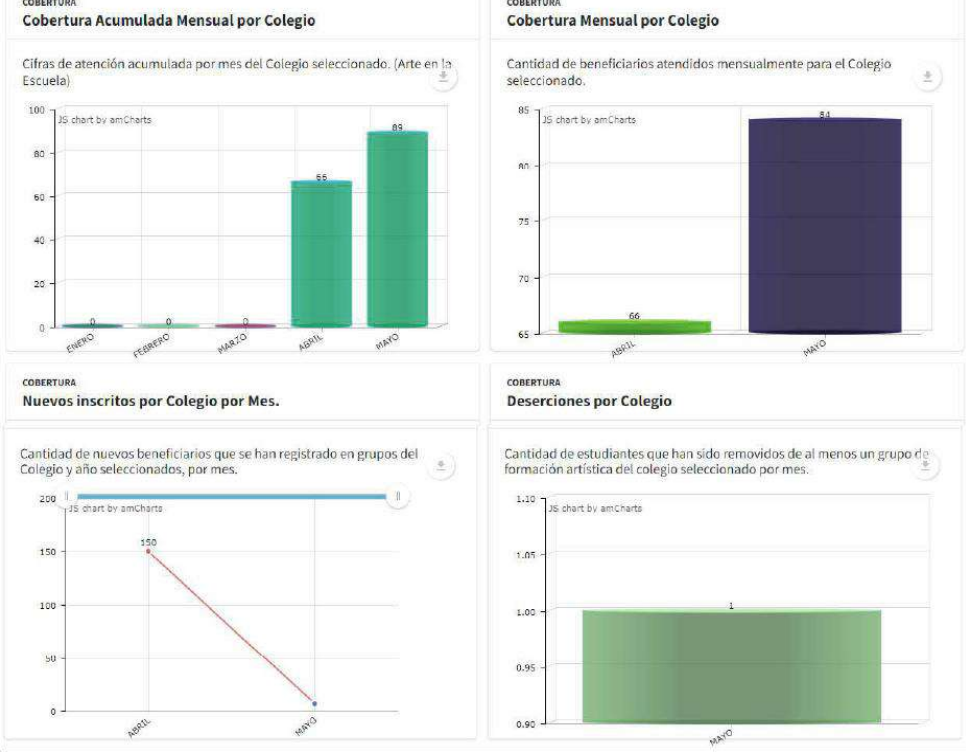

# **8.4.8.7. Indicadores Pedagógicos**

En esta sección encontrará los Indicadores Pedagógicos de la IED seleccionada, por Año y Mes:

*Ilustración 97 Indicadores Pedagógicos*

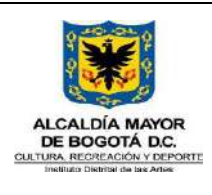

Código GFPA-MAN-03

Fecha: 31/01/2024

Versión: 5

## **MANUAL USUARIO SIF**

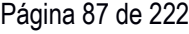

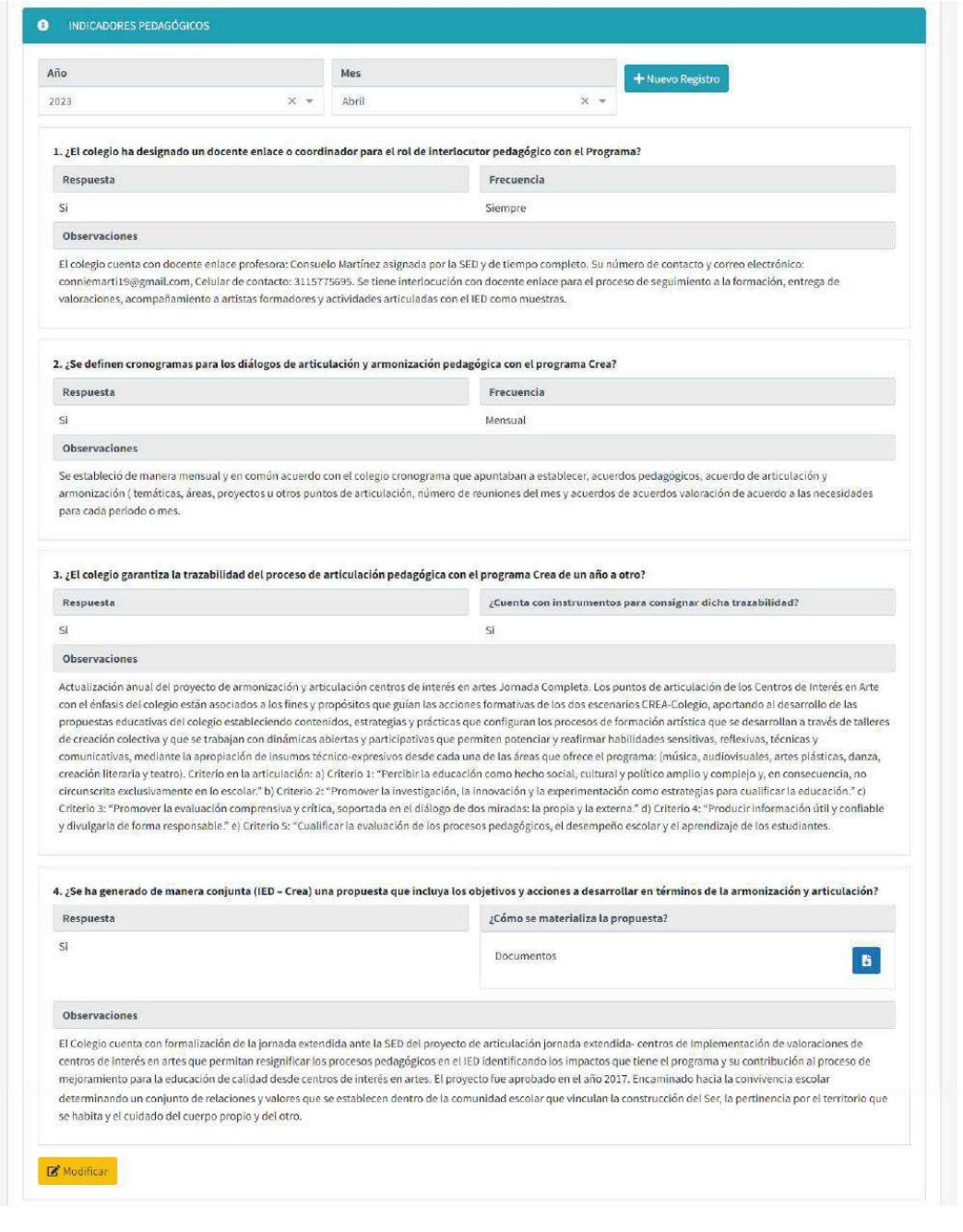

Para los Enlaces Pedagógicos tendrán habilitado los botones

 $\mathbb{Z}^{\bullet}$  Modificar + Nuevo Registro

Para agregar un Nuevo Registro de los indicadores, se deberá hacer clic en el botón + Nuevo Registro y seleccionar el Año y Mes del nuevo registro, luego se habilitarán los campos para diligenciar el formulario:

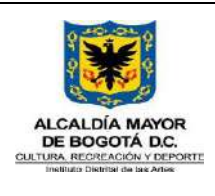

Código GFPA-MAN-03 Fecha: 31/01/2024

# **MANUAL USUARIO SIF**

Versión: 5 Página 88 de 222

*Ilustración 98 Crear Nuevo Registro de Indicadores Pedagógicos*

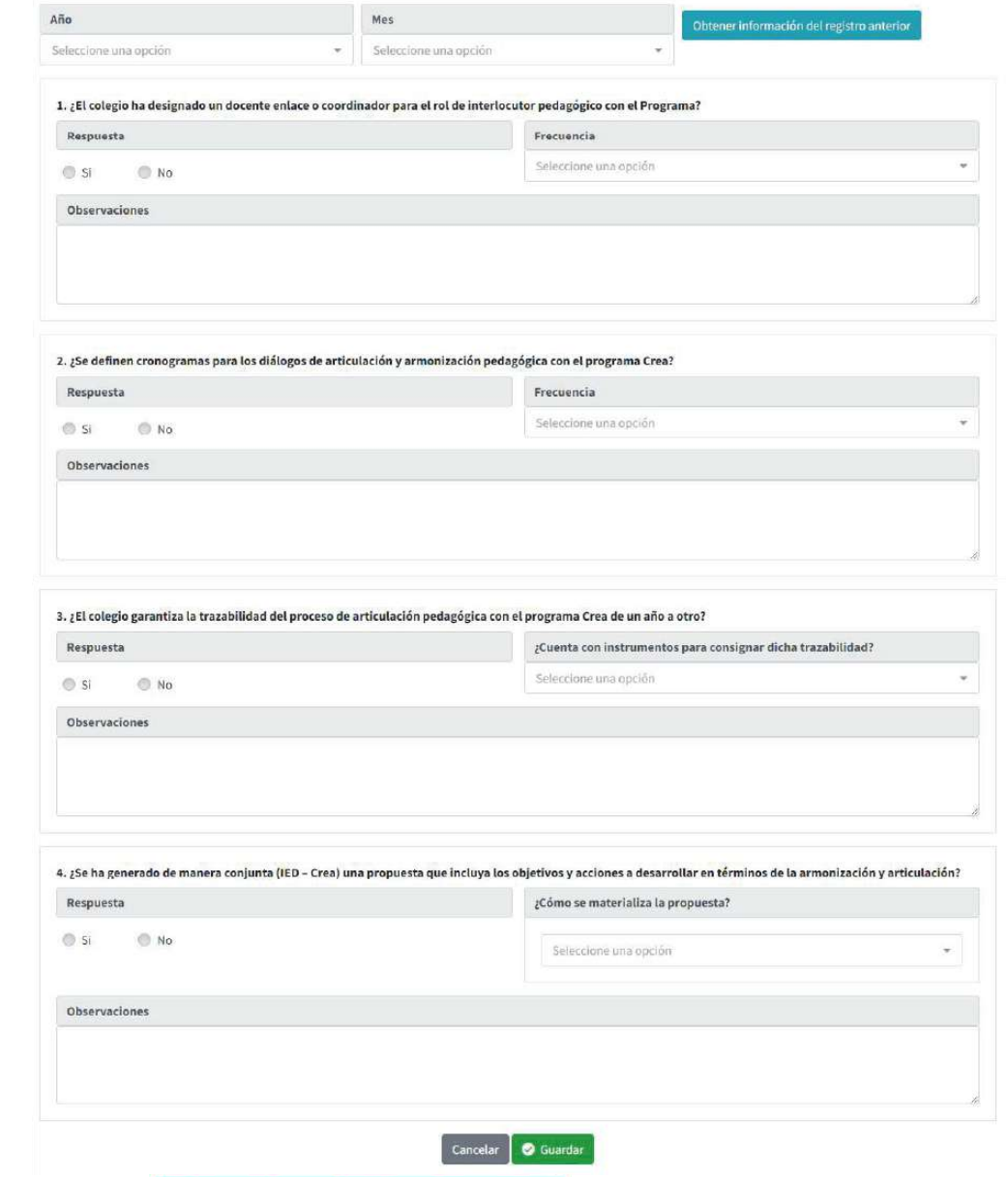

Al hacer clic en el botón **cobtener información del registro anterior**, se cargarán los datos del registro anterior, con el fin de agilizar el diligenciamiento cuando los cambios a guardar son muy pocos.

Con el botón  $\bullet$  Guardar , se guardarán la información modificada.

## **8.4.8.8. Armonización y Articulación**

En esta sección encontrará la Armonización y Articulación de la IED seleccionada, por Año y Mes:

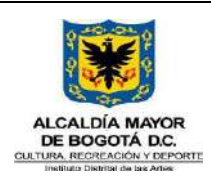

Código GFPA-MAN-03

Fecha: 31/01/2024

Versión: 5

# **MANUAL USUARIO SIF**

Página 89 de 222

#### *Ilustración 99 Armonización y Articulación*

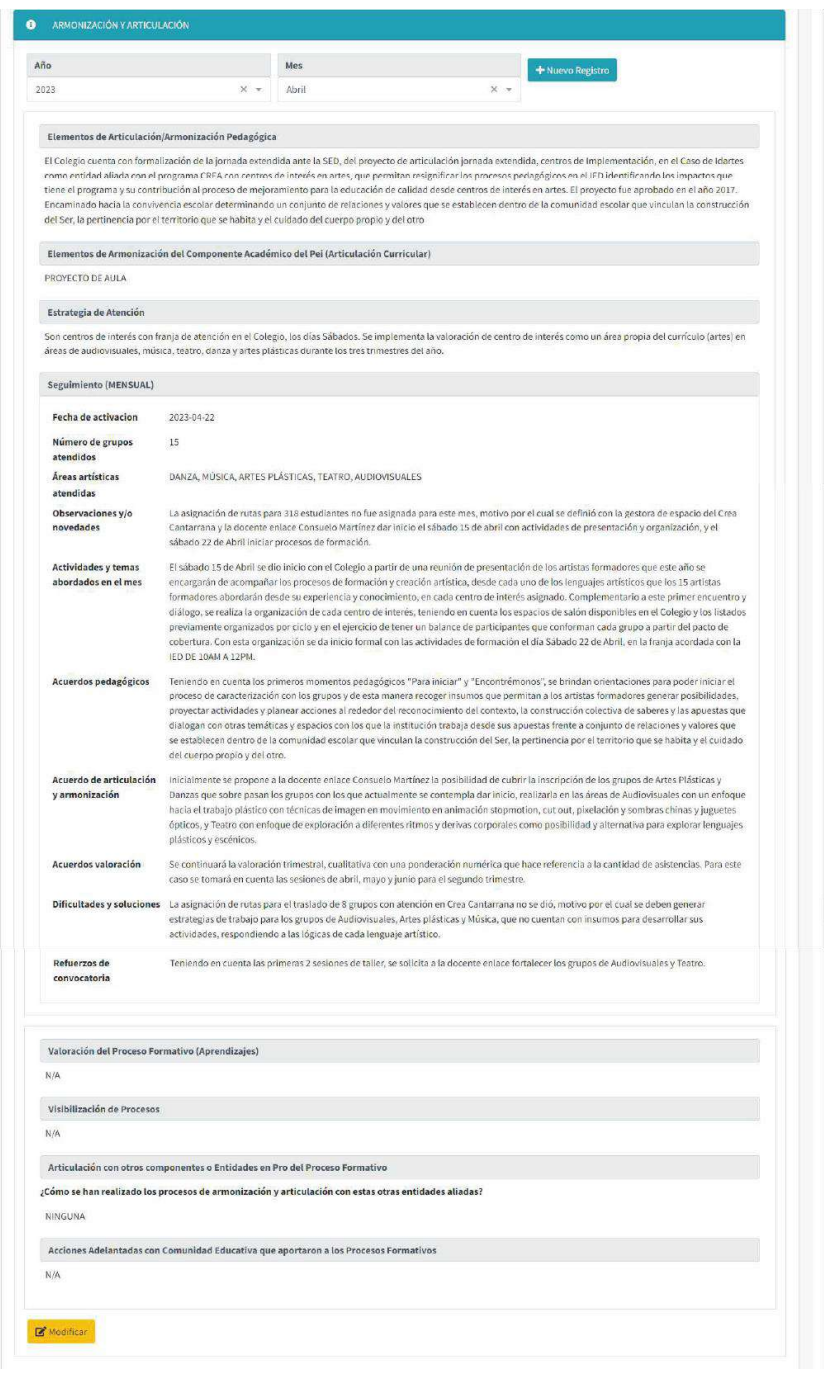

Para los Enlaces Pedagógicos tendrán habilitado los botones **Ex Modificar For A Nuevo Registro** 

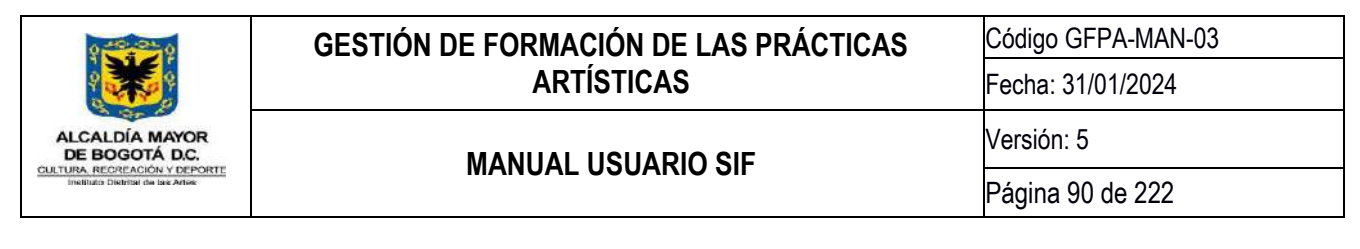

Al oprimir los botones de modificar o crear se habilitarán los campos para diligenciar el formulario:

*Ilustración 100 Habilitar campos de Armonización y Articulación*

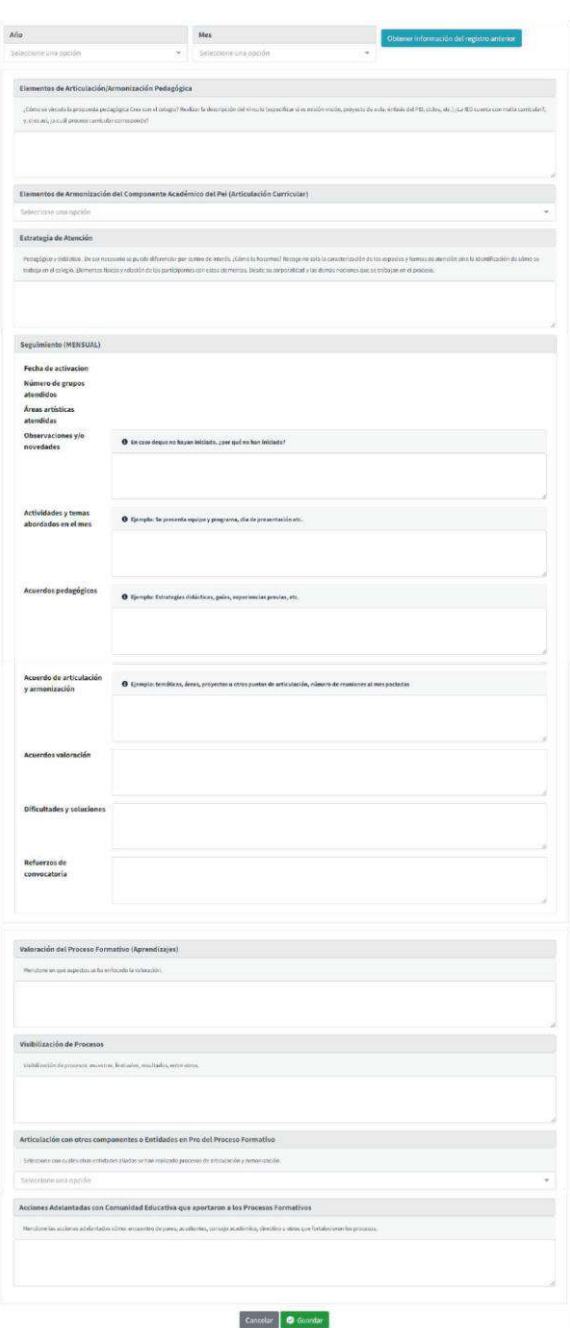

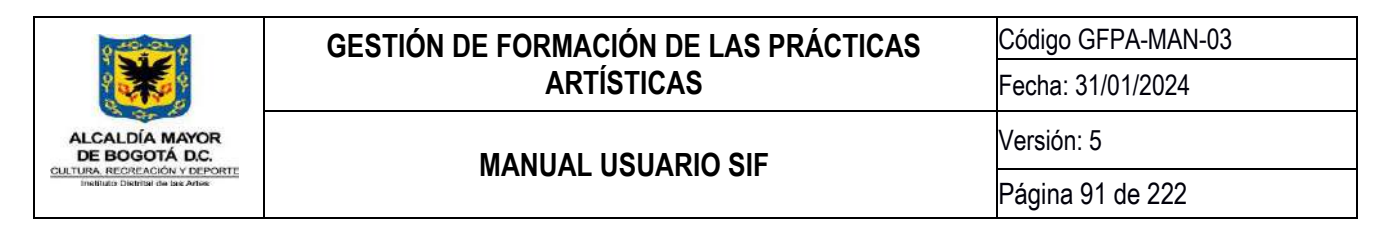

La información que no se habilita para modificar, se obtiene de las asistencias registradas en el SIF del año y mes seleccionado.

# **8.4.8.9. Agregar IED**

Para asociar un IED al Crea seleccionado, deberá hacer clic al botón **et Agregar IED**, aparecerá la siguiente ventana:

#### *Ilustración 101 Agregar IED*

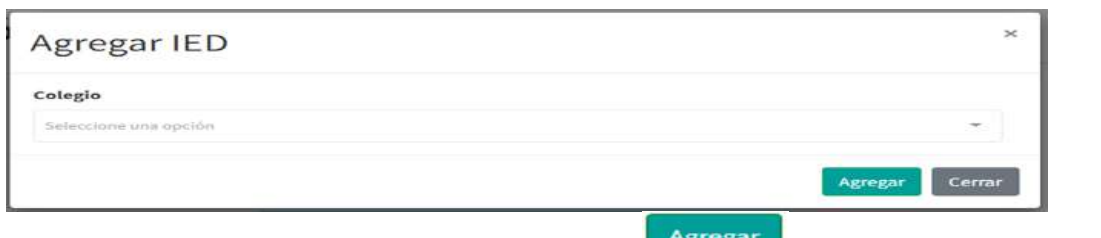

Deberá escoger el colegio que se requiere asociar y con el botón **de alguna de actualizará el listado de IED**'s asociados al Crea.

## **8.4.8.10. Eliminar IED's**

Para desasociar un IED al Crea seleccionado, se deberá hacer clic al botón **de la del IED** seleccionado y se eliminará del Crea automáticamente.

# **8.4.8.11. Generar Reporte**

Haciendo clic al botón se visualizará un formulario para seleccionar las opciones que se requieren mostrar en un reporte en PDF con la información registrada del IED seleccionado:

# **8.4.9.Registro individual y Masivo Novedades AF**

# **8.4.9.1. Registro Individual**

En esta actividad el gestor de espacio podrá registrar las novedades que presenta un artista formador frente a las sesiones o talleres, ejemplo: retraso o llegada tarde, reemplazo o suplencia, incapacidad médica, calamidad, taller no finalizado, salida artística, inasistencia no informada al grupo, inasistencia no justificada al grupo u otro motivo.

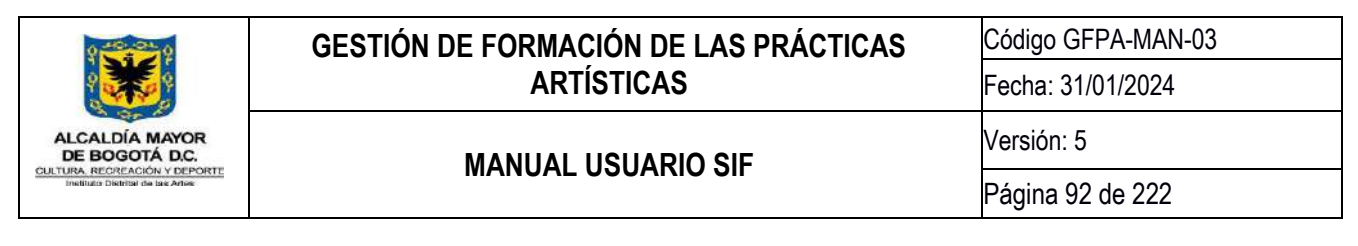

#### *Ilustración 102 Reporte novedades Sesiones*

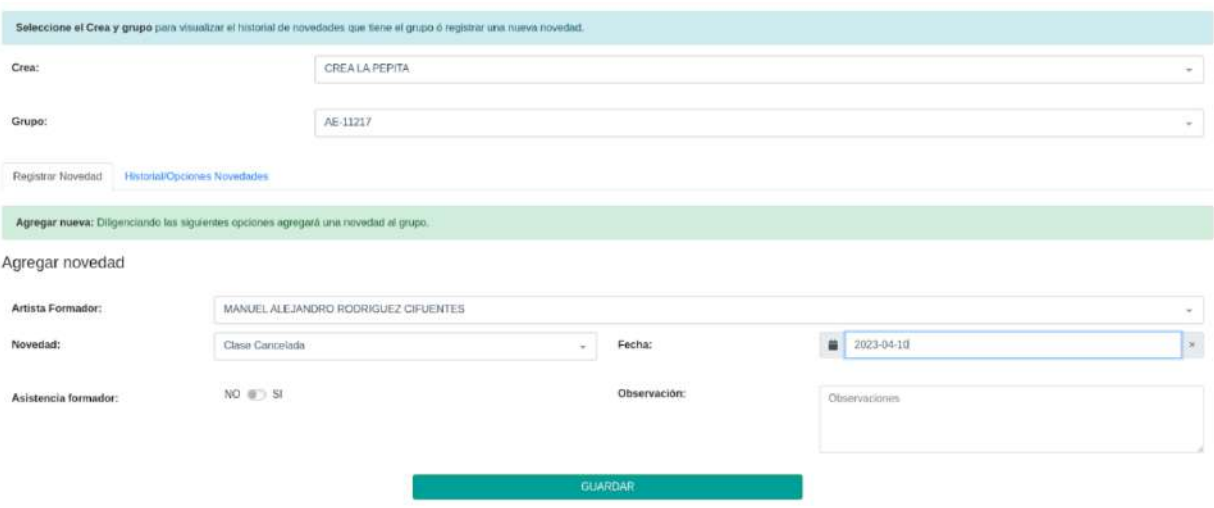

## **8.4.9.2. Registro Masivo**

En esta actividad podrá registrar las novedades que tienen los grupos frente a la cancelación de talleres de forma masiva. Ejemplo: Vacaciones mitad de año, semana santa, semana de receso, entre otros.

#### *Ilustración 103 Registro de Novedades masivas*

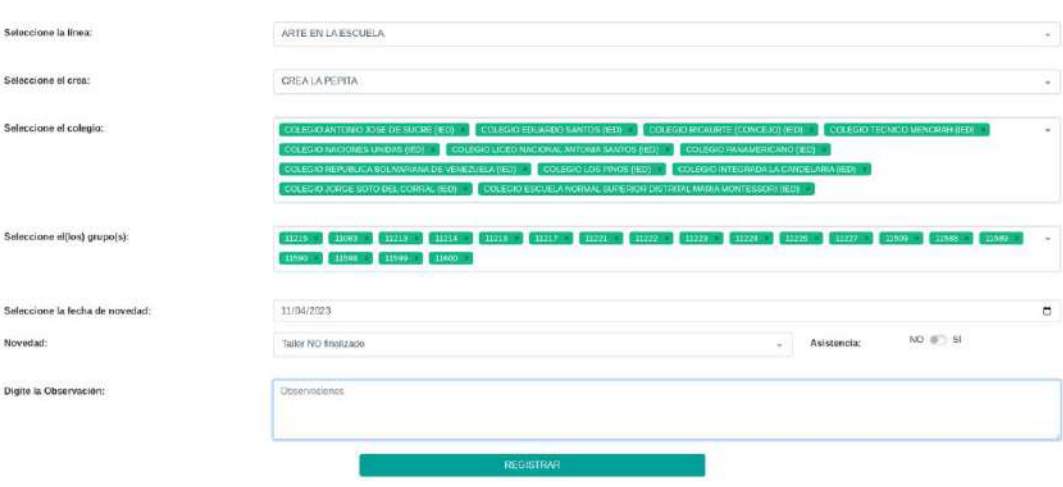

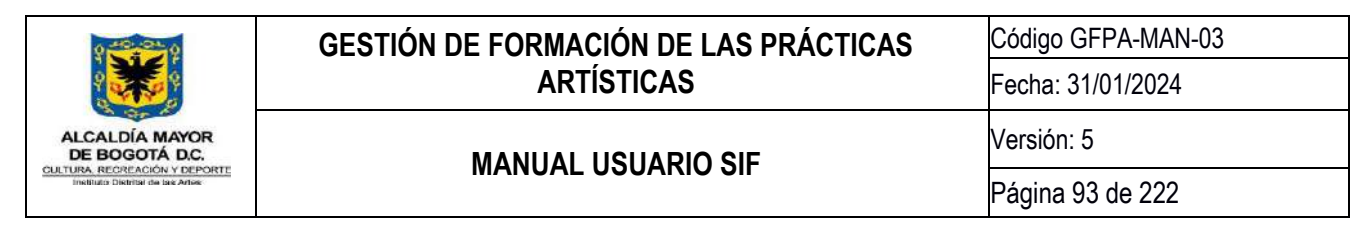

## **8.4.10. Préstamo de espacios**

En esta actividad podrá crear y visualizar los prestamos registrados para cada uno de los centros de formación Crea:

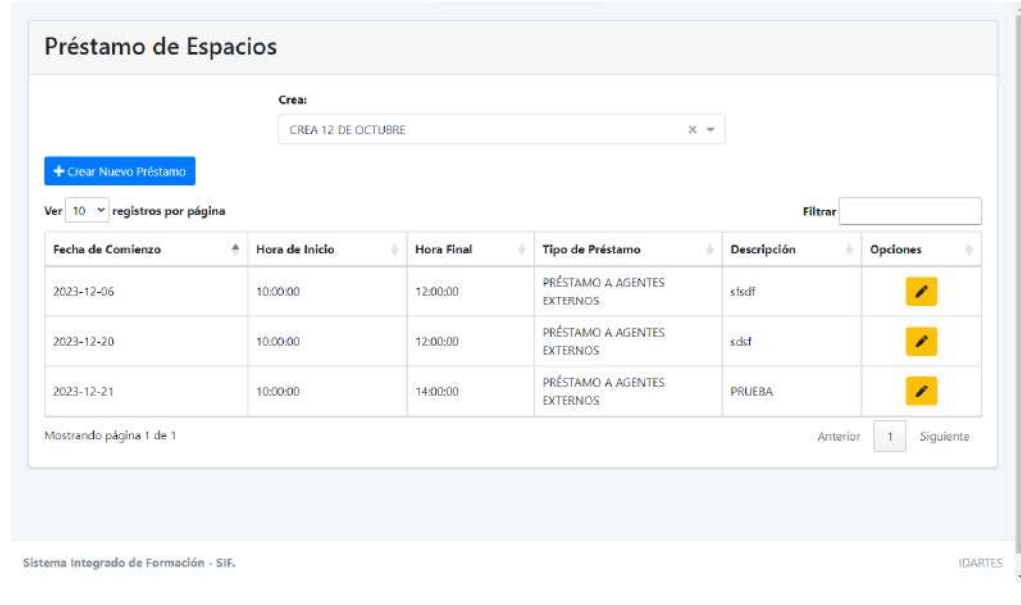

*Ilustración 104 Listado de Préstamos de Espacio*

espacio:

Con el botón  $\bullet$  Crear Nuevo Préstamo , se cargará un formulario para crear un nuevo registro de préstamo de

*Ilustración 105 Crear Préstamo de Espacio*

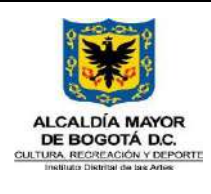

Código GFPA-MAN-03

Fecha: 31/01/2024

Versión: 5

# **MANUAL USUARIO SIF**

Página 94 de 222

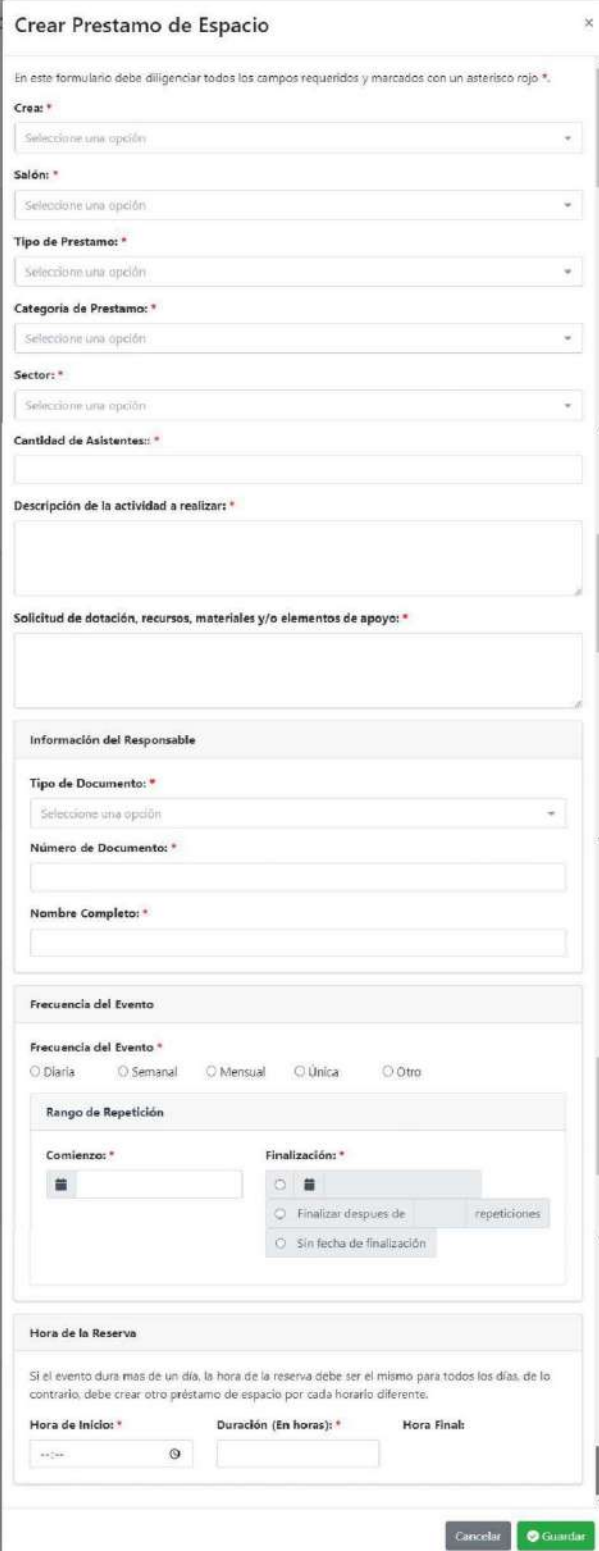

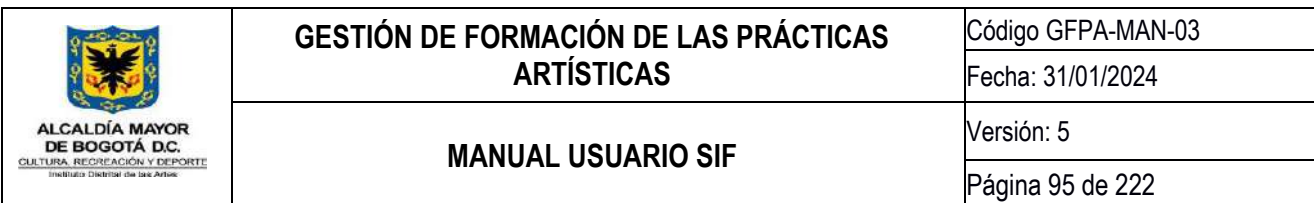

Dentro del listado de Préstamos de Espacio, encontrará el botón **por cada uno de los préstamos, para** editar la información registrada, en la cual se visualizará el formulario con la información cargada del préstamo de espacio seleccionado:

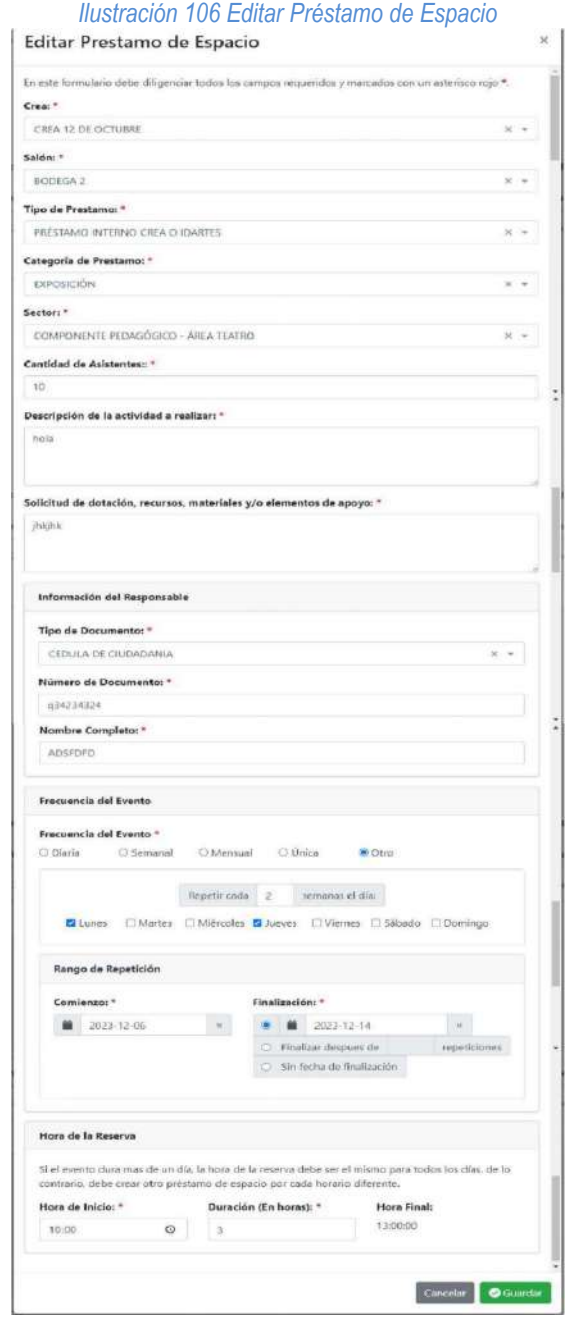

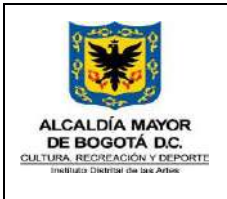

Código GFPA-MAN-03

Fecha: 31/01/2024

**MANUAL USUARIO SIF**

Versión: 5

Página 96 de 222

# **8.5. Módulo Artistas Formadores**

*Ilustración 107 Icono Módulo Artistas Formadores*

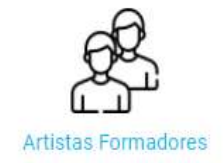

Este módulo permite al Artista Formador el registro, consulta y generación de reporte mensual de asistencias por grupo o por evento;

# **8.5.1.Registrar, Eliminar, Editar y/o Subsanar Asistencia**

En esta actividad podrá registrar, asistencia de los grupos asignados, asistencia como suplencia, modificar/eliminar sesión de clase y anexos sesión de clase.

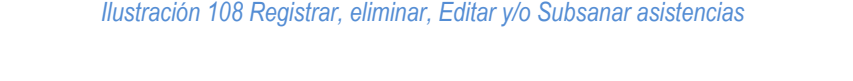

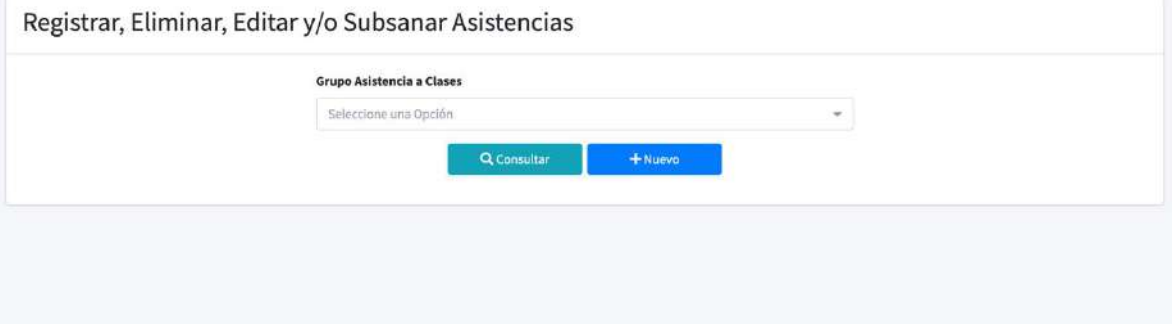

# **8.5.1.1. Registrar nueva asistencia**

Para registrar una nueva asistencia deberá dar clic en el botón **Nuevo**, el cual mostrará una nueva ventana donde deberá diligenciar los datos necesarios de la asistencia; Una vez haya ingresado al formulario de captura de datos, encontrarás las siguientes 3 secciones:

# ● **Tipo de Registro**

En tipo de registro se establece si la asistencia a registrar es como Artista Formador Titular o una Suplencia.

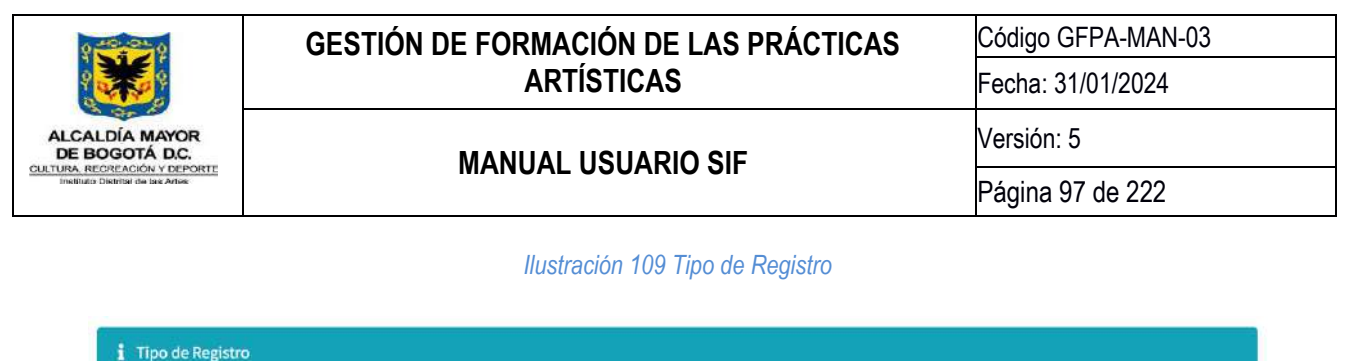

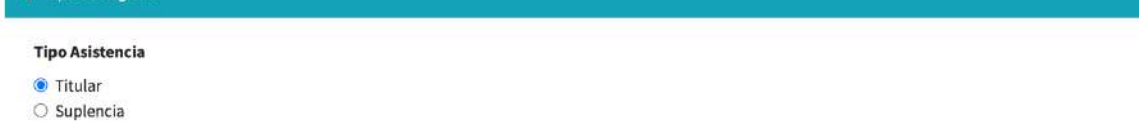

## ● **Sesión de Clase**

En sesión de clase, registrará el lugar, modalidad y tipo de atención; el espacio donde se dará la formación y si cuenta con material pedagógico deberá registrarlo.

#### *Ilustración 110 Sesión de clase*

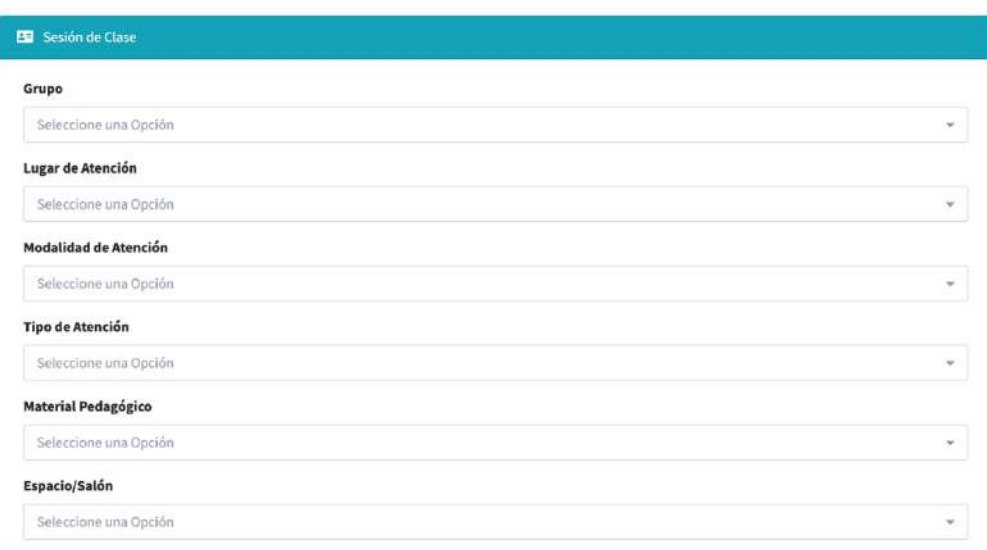

#### ● **Participantes**

Una vez diligenciada la información de la sesión de clase, podrá marcar el registro de asistencia para cada uno de los participantes registrado en el grupo; esto podrá realizarlo deslizando el botón de asistencia de la fila del participante indicando SI o NO. . (El listado de estudiantes podrá visualizarse en varias hojas dependiendo la cantidad de participantes registrados)

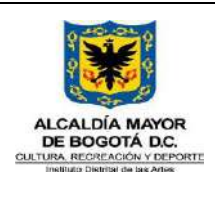

Código GFPA-MAN-03

Fecha: 31/01/2024

## **MANUAL USUARIO SIF**

Versión: 5

Página 98 de 222

*Ilustración 111 Marcación de asistencia*

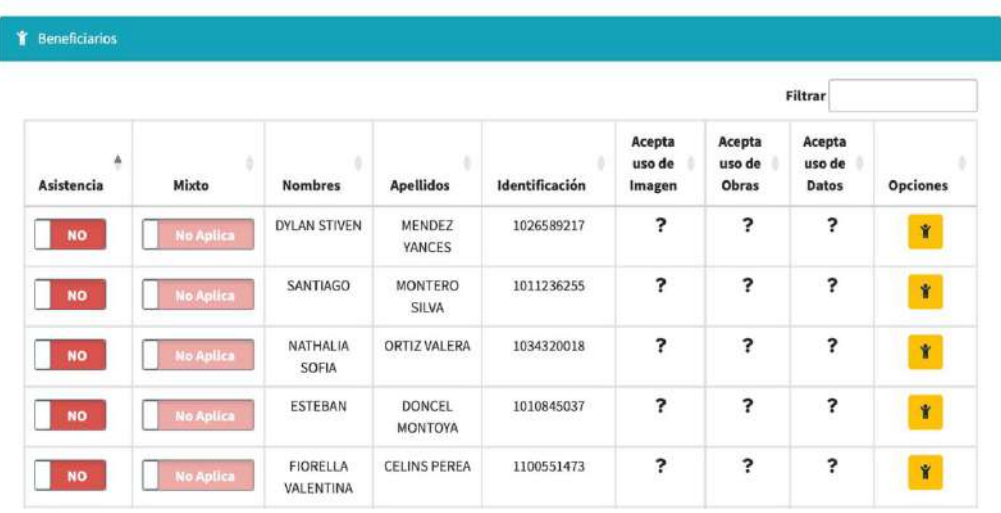

Para retirar un estudiante el cual ya no hace parte del grupo, es necesario dar clic en el icono de la columna **Opciones**, el cual mostrará una nueva ventana o modal donde deberás seleccionar el **Motivo** y dar clic en el botón **Solicitar Retiro**.

#### *Ilustración 112 Retiro de estudiante*

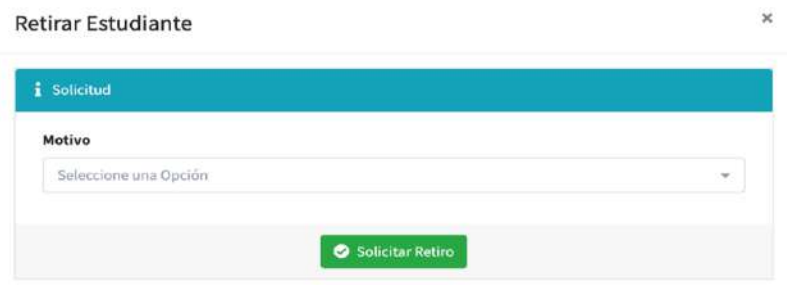

Una vez diligenciado el formulario, deberá dar clic en el botón de **Guardar** y si todo sale correctamente el sistema mostrará un mensaje de datos guardados correctamente.

## **8.5.1.2. Edición de asistencia**

Para editar, es necesario seleccionar la asistencia y luego dar clic en el botón Consultar; el sistema mostrará la asistencia correspondiente y dará clic en el icono Opciones.

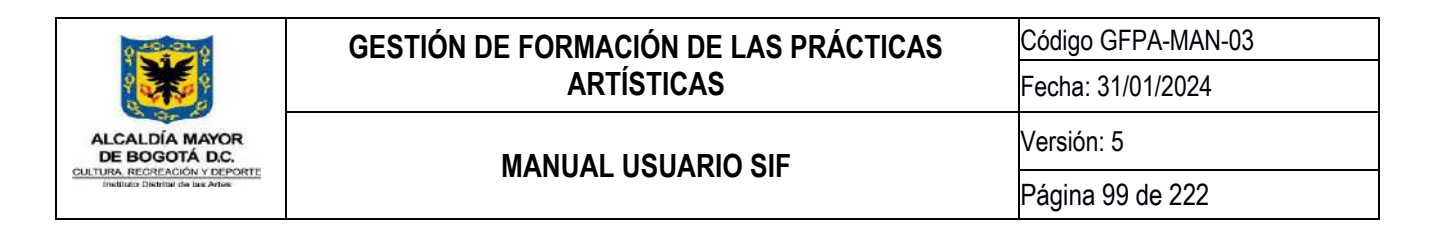

#### *Ilustración 113 Edición de asistencia*

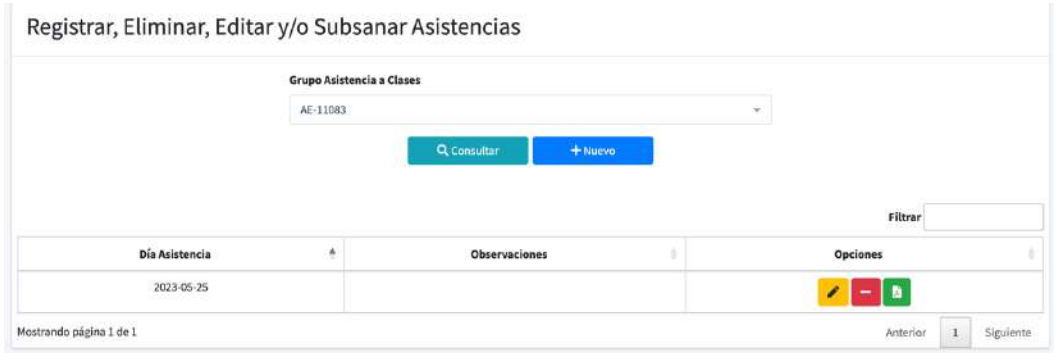

El sistema mostrará una nueva ventana con los datos de la asistencia correspondiente la cual podrá editar.

#### *Ilustración 114 Edición de asistencia*

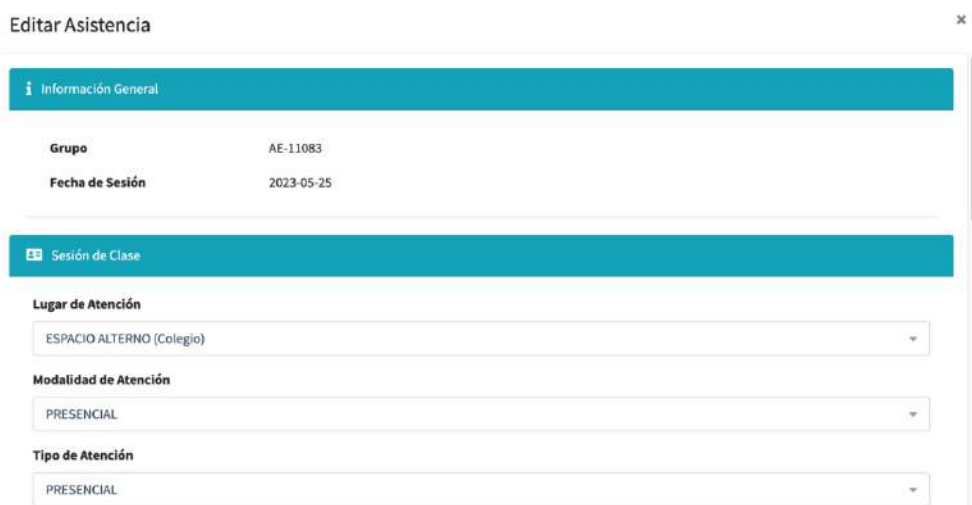

Una vez diligenciado todo el formulario dará clic en el botón de Guardar y si todo sale correctamente el sistema te mostrará un mensaje de datos guardados correctamente.

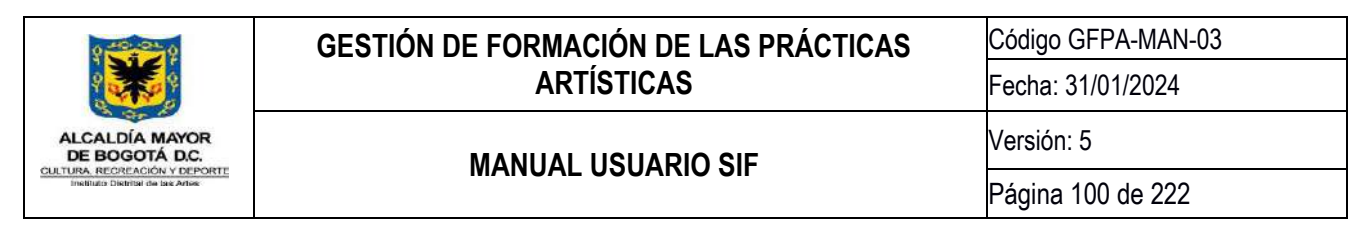

● **Anexos**

Para subir, modificar o eliminar anexos de una asistencia es necesario seleccionar la asistencia y luego dar clic en el botón Consultar, el sistema mostrará la asistencia correspondiente y dará clic en el botón **·** El sistema te mostrará una nueva ventana con los anexos actuales de la asistencia correspondiente, el cual podrá eliminar o modificar.

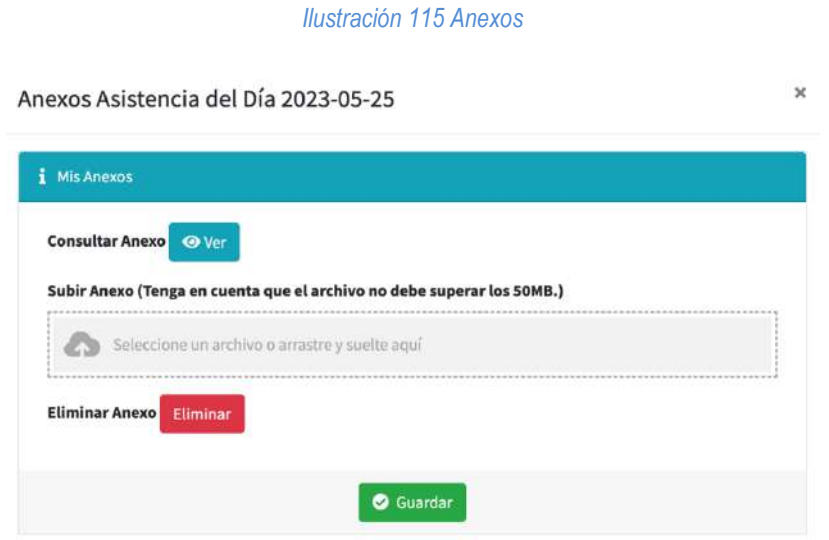

## **8.5.1.3. Eliminar asistencia**

Para eliminar una asistencia es necesario seleccionar la asistencia y luego dar clic en el botón Consultar, el sistema mostrará la asistencia correspondiente y podrá eliminarla seleccionando el botón  $\|\cdot\|$ ; El sistema advertirá sobre la acción a realizar, para esto dará clic en el botón **para confirmar.** para confirmar.

*Ilustración 116 Confirmación eliminación de asistencia*

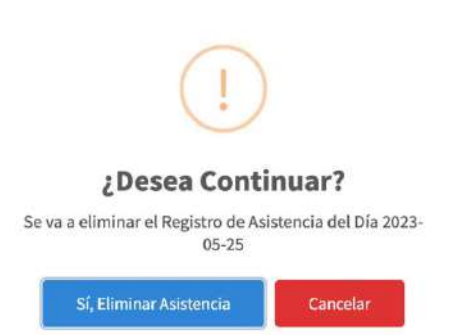

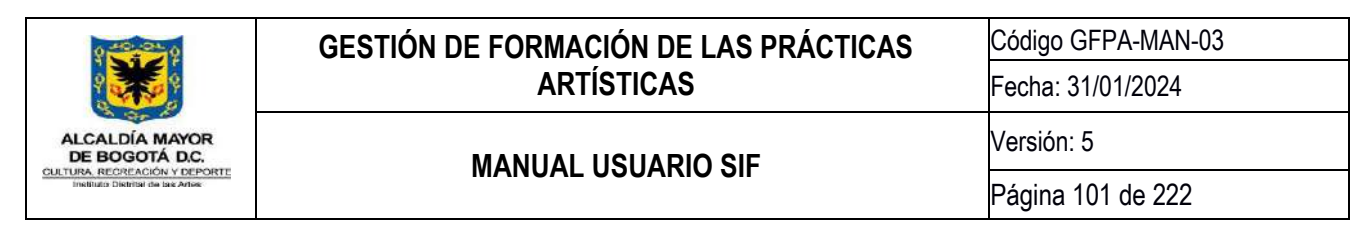

## **8.5.2.Reporte Digital Mensual**

En esta actividad los artistas formadores podrán generar el reporte digital que contiene el resumen de las asistencias registradas en un es específico; en la pestaña *nuevo reporte mensual*, selecciona el grupo, el mes y aparecerá lo siguiente.

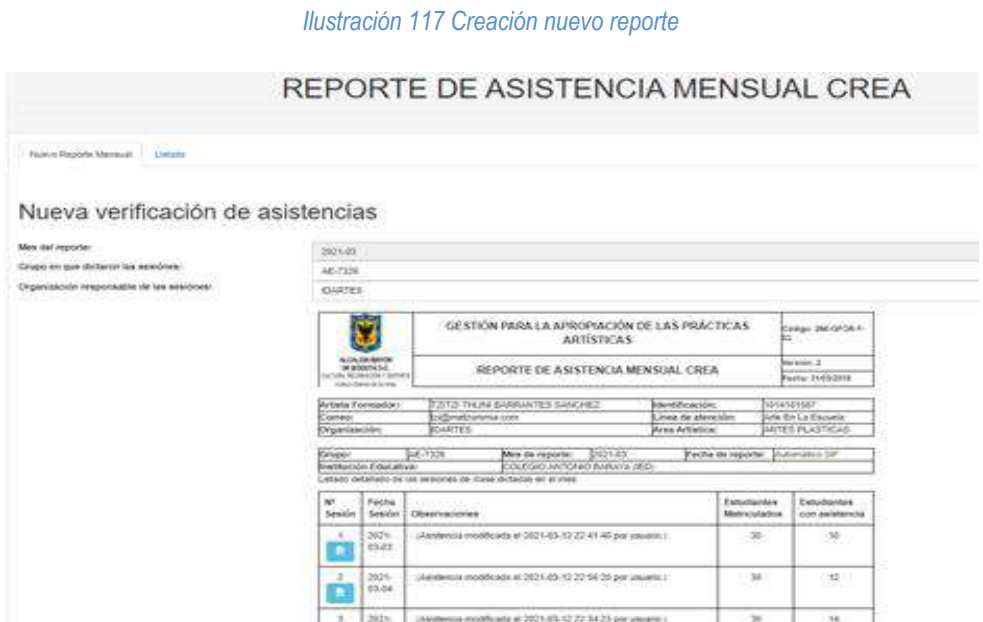

En la pestaña *listado,* podrán visualizar los reportes generados, aprobados y las observaciones realizadas sobre los mismos, y así mismo, podrá descargar el reporte en formato PDF.

*Ilustración 118 Observaciones Reportes asistencia*

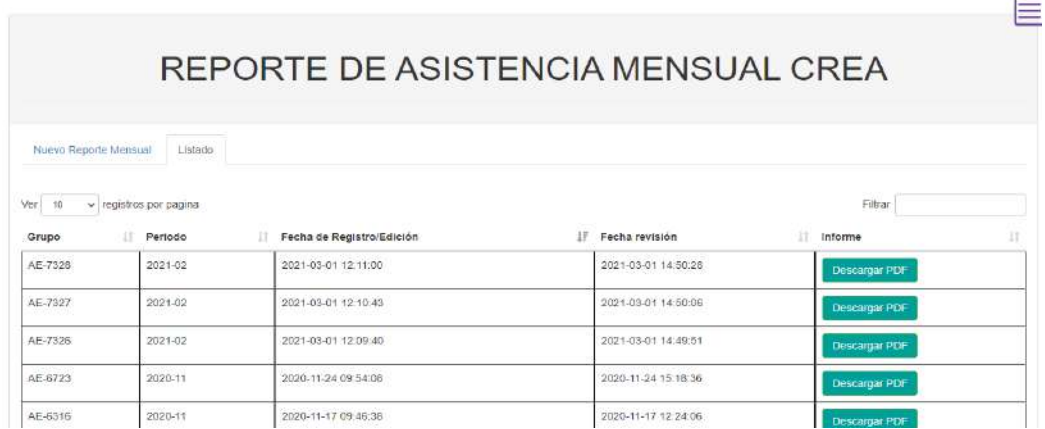

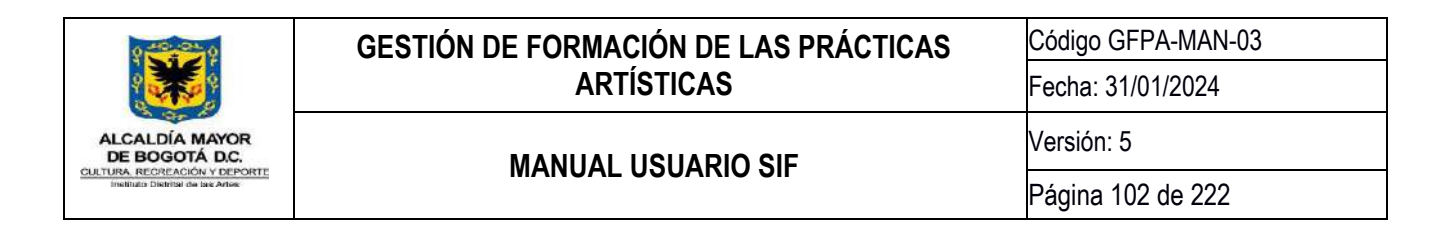

# **8.5.3.Quitar Aprobado Reporte Digital Mensual**

En esta actividad el gestor de espacio podrá retirar el aprobado de un reporte de asistencia mensual; realizando la búsqueda del grupo en el periodo elegido y seleccionado el botón auitar Aprobado

*Ilustración 119 Quitar aprobado reporte digital mensual*

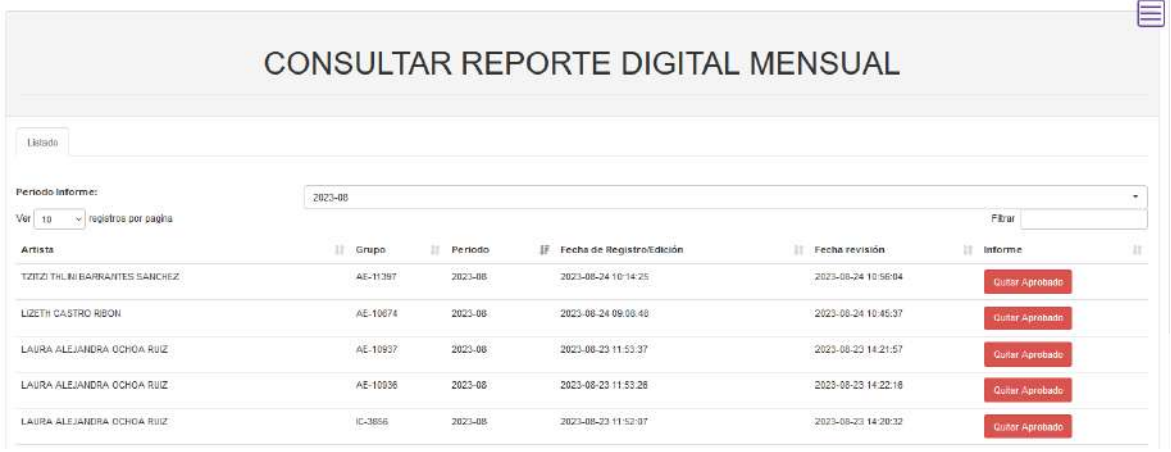

El sistema arrojará un cuadro de confirmación de la acción a realizar

*Ilustración 120 Cuadro de dialogo confirmación quitar aprobado reporte digital mensual*

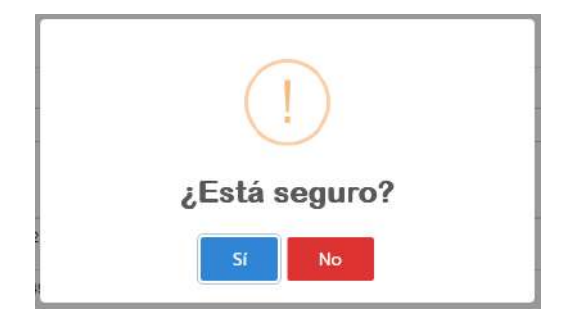

## **8.5.4.Descarga masiva de evidencias**

En esta actividad podrá descargar todos los reportes digitales mensuales para la línea arte en la escuela por colegio; esta descarga se genera en un archivo .zip.

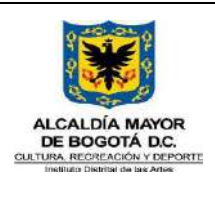

Código GFPA-MAN-03

Fecha: 31/01/2024

Versión: 5

## **MANUAL USUARIO SIF**

Página 103 de 222

#### *Ilustración 121 Vista descarga masiva de evidencias*

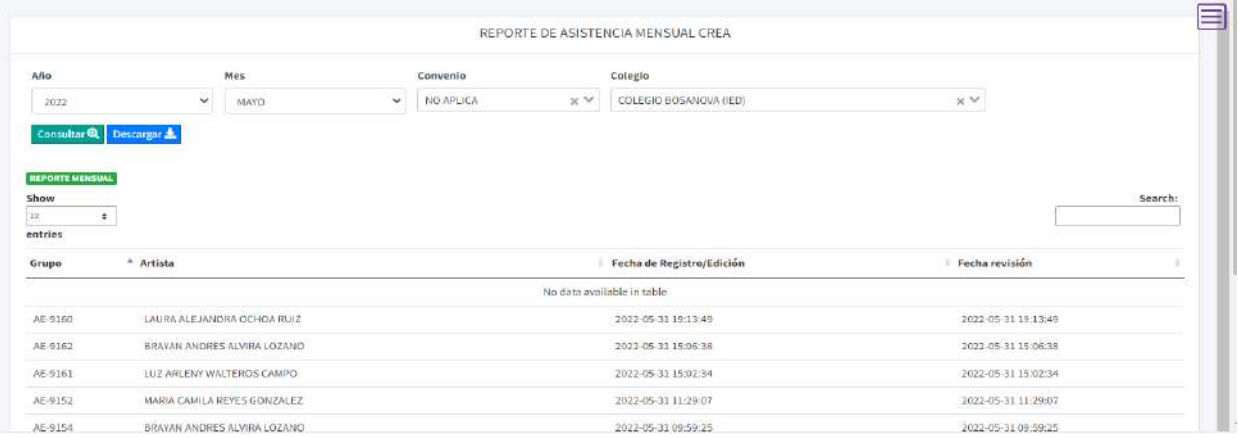

## **8.6. Módulo Visibilización**

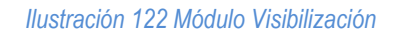

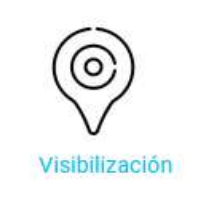

El módulo de visibilización permite administrar y reportar eventos de circulación, inscribir niños a los eventos, controlar asistencia a eventos y controlar los insumos de cada evento, consultar en el calendario cuales están programados y generar un reporte para eventos distritales y globales realizados.

#### **8.6.1.Administrar Actividades de Visibilización**

Permite la Creación, modificación de evento y asignación de participantes

## **8.6.1.1. Crear Actividades de Visibilización**

La creación de un evento dependiendo de su objetivo, será creado por el equipo de visibilización cuando este sea parte de las metas de visibilización del programa; y por los gestores de espacio cuando sean eventos locales o zonales, previa socialización con el equipo de visibilización.

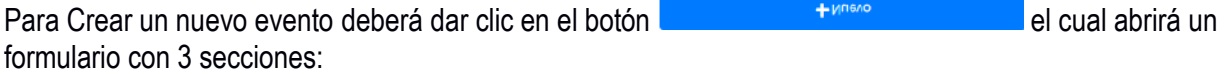

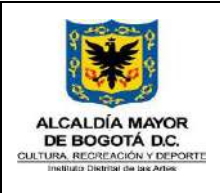

Código GFPA-MAN-03

Fecha: 31/01/2024

## **MANUAL USUARIO SIF**

Versión: 5

Página 104 de 222

- Datos Básicos
- Datos Múltiples
- Recursos e insumos

#### *Ilustración 123 Crear Actividad Visibilización – Datos Básicos*

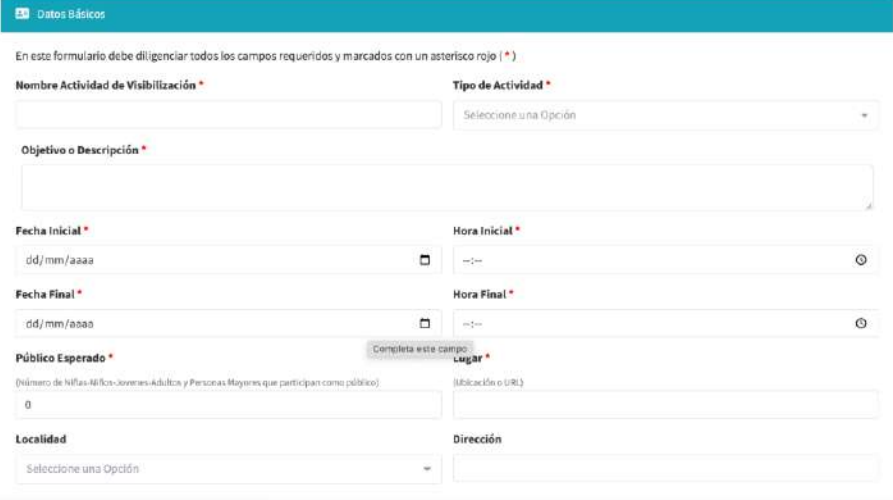

#### *Ilustración 124 Crear Actividad Visibilización – Datos Múltiples*

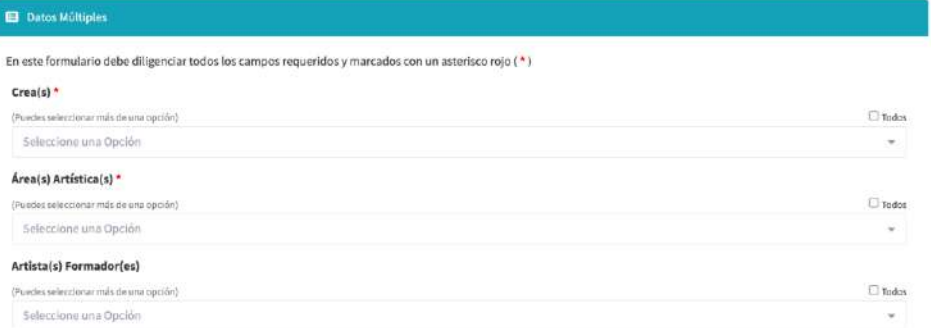

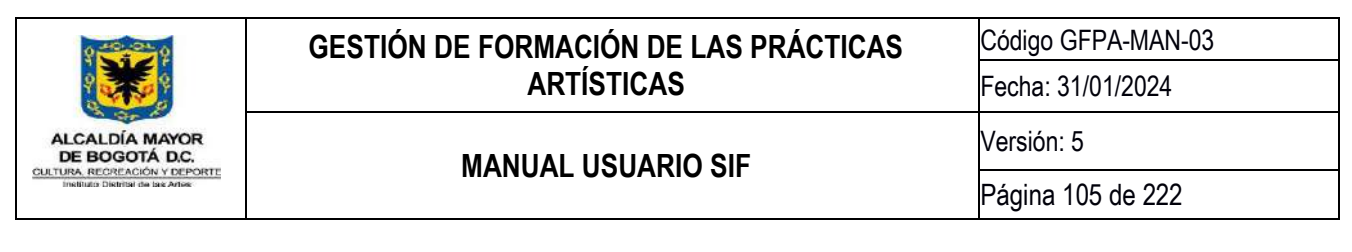

*Ilustración 125 Crear Actividad Visibilización – Recursos e Insumos*

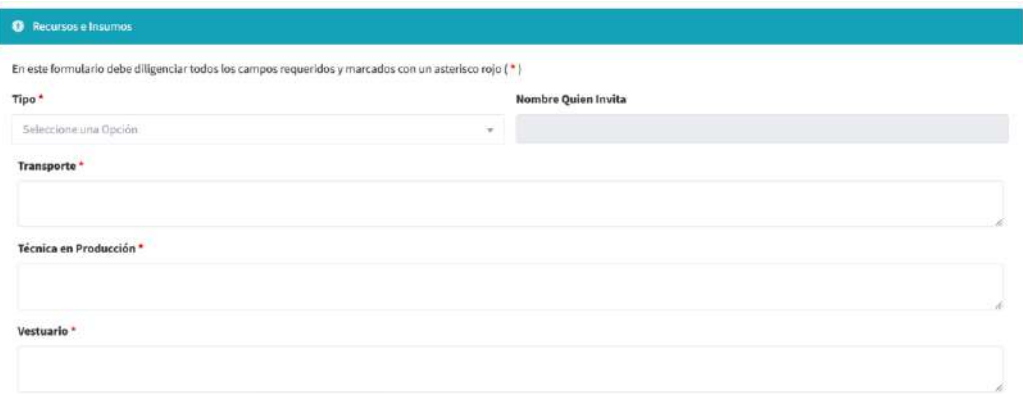

### **8.6.1.2. Modificar Actividades de Visibilización**

En la pantalla principal se mostrará los eventos que se han cargado al sistema el cual podrás realizar la modificación de estos

#### *Ilustración 126 Modificar Actividad Visibilización*

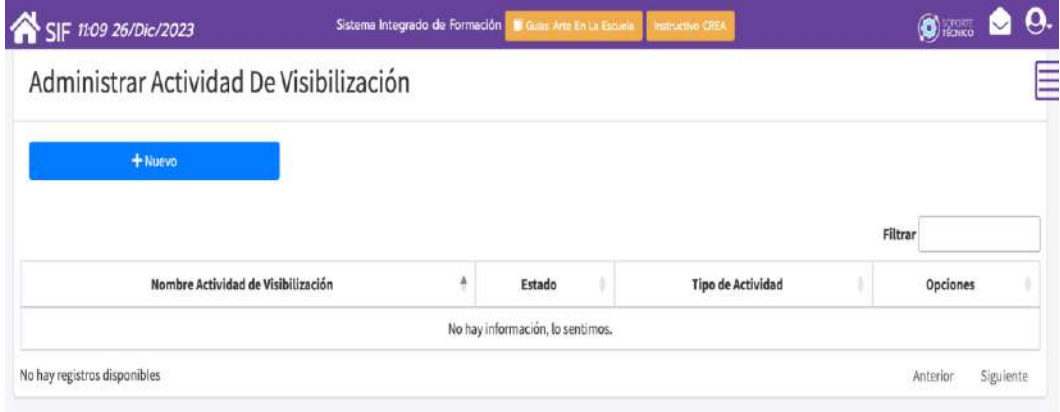

## **8.6.2.Calendario**

Permite evidenciar los diferentes eventos en el mes

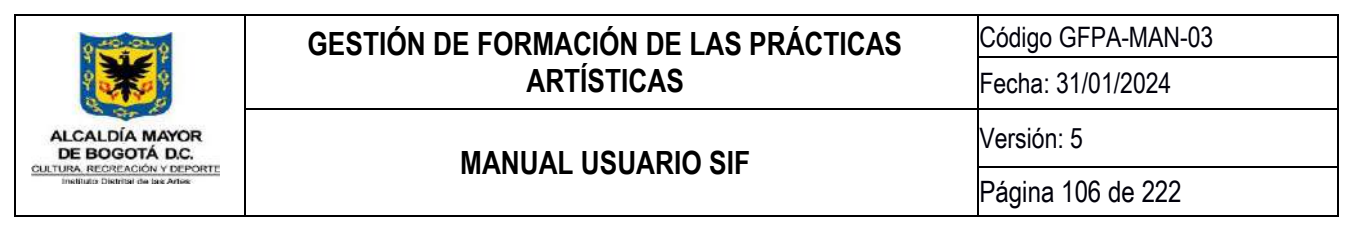

#### *Ilustración 127 Calendario Eventos*

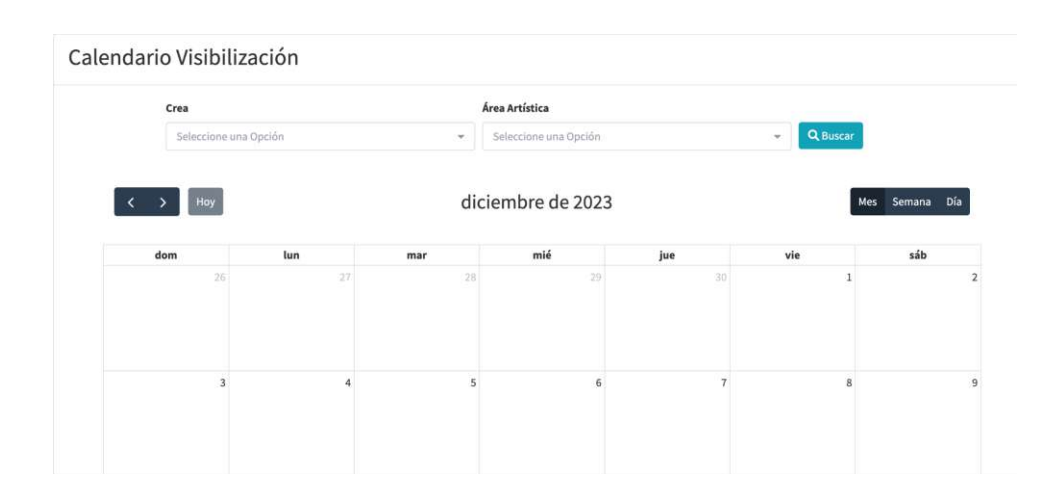

#### **8.7. Módulo Infraestructura**

*Ilustración 128 Icono Módulo Infraestructura*

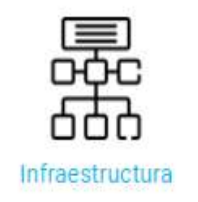

El módulo de Infraestructura contiene actividades encaminadas al seguimiento de los Espacio de Formación Crea, Inventarios, ocupaciones de estos.

## **8.7.1.Registro Inventarios**

Esta actividad permite ingresar nuevos elementos al inventario del proyecto y espacio seleccionado, diligenciando un formulario con datos que detallan las características del nuevo elemento.

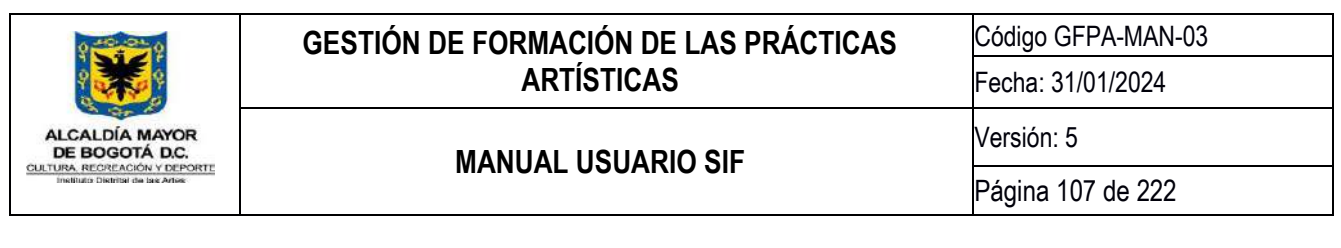

#### *Ilustración 129 Registro de Inventarios*

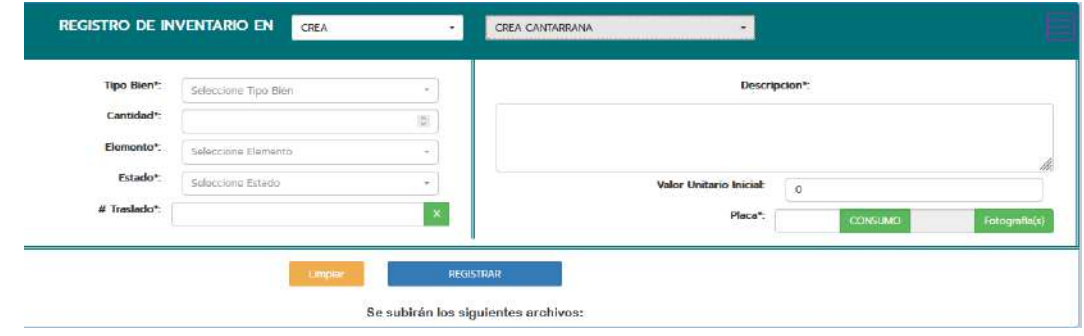

## **8.7.2.Consulta Inventarios**

Esta actividad permite en primera instancia, acceder al listado de elementos de inventario que han sido previamente registrados para el proyecto y espacio especificado; sin embargo, esta actividad también le permite al usuario (con los debidos permisos): editar, trasladar, dar de baja, subir registro fotográfico, y añadir observaciones periódicas a los elementos del inventario.

Existen múltiples filtros para realizar la búsqueda: PROYECTO, ESPACIO, ELEMENTO, TIPO BIEN, DESCRIPCIÓN, ESTADO DE BAJA, además, en la parte superior derecha existe la opción de seleccionar la búsqueda por **PLACA**, de modo que el usuario podrá especificar digitar directamente el número, con el fin de que la búsqueda sea más rápida y precisa.

Allí el rol de equipo de infraestructura puede realizar las opciones: editar elemento, dar de baja, administrar traslados, administrar observaciones y registro fotográfico.

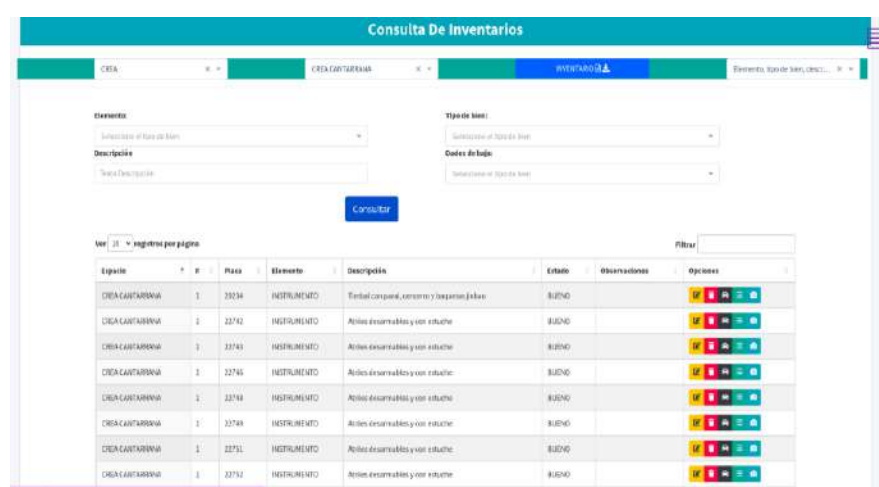

#### *Ilustración 130 Consulta Inventarios*

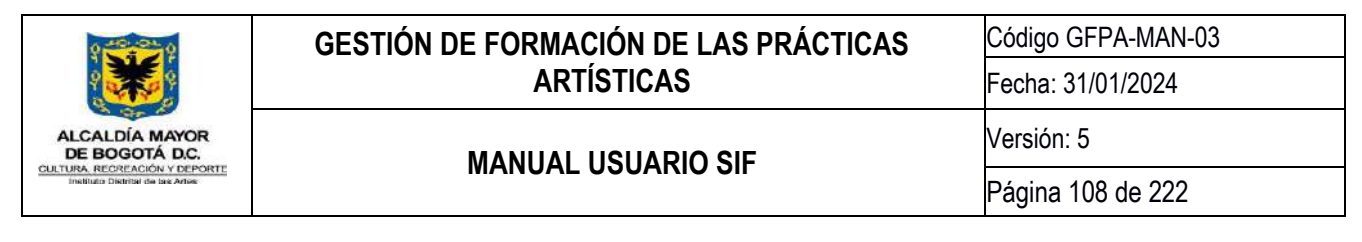

## **8.7.3.Ficha CREA**

La Ficha CREA permite registrar y consultar la información principal de cada uno de los centros CREA que se encuentran en la ciudad de Bogotá.

Para consultar o modificar la información de un crea, deberá realizar la búsqueda en el listado desplegable; la actividad de edición solo está permitida para los gestores de espacio y apoyo administrativos.

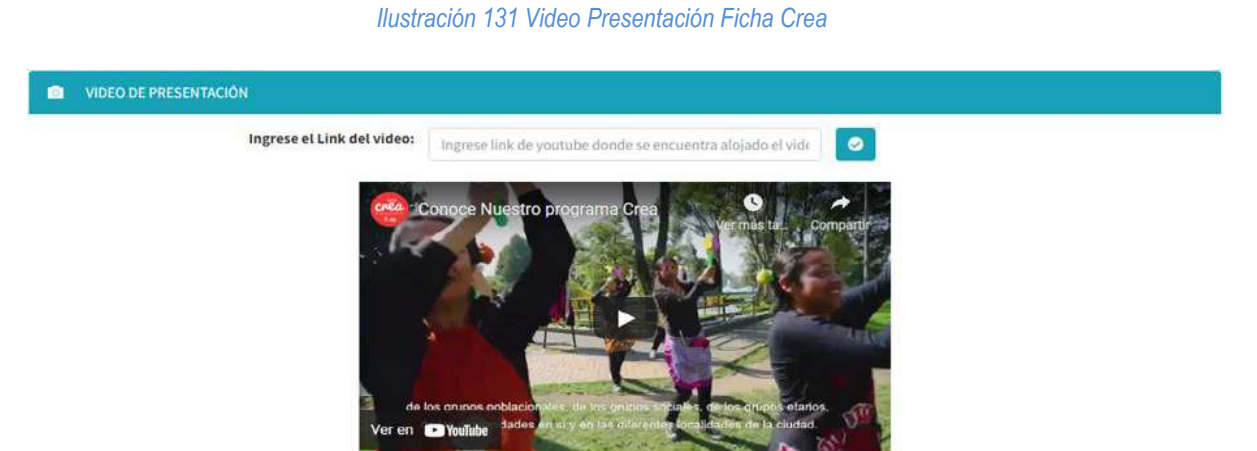

Para asociar un video al centro Crea, este video deberá estar alojado en YouTube, por lo cual se deberá colocar la dirección web (URL) del video en la caja de texto, luego oprimir el botón **de la** automáticamente cargará el video asociado.

#### *Ilustración 132 Registro Fotográfico Ficha Crea*

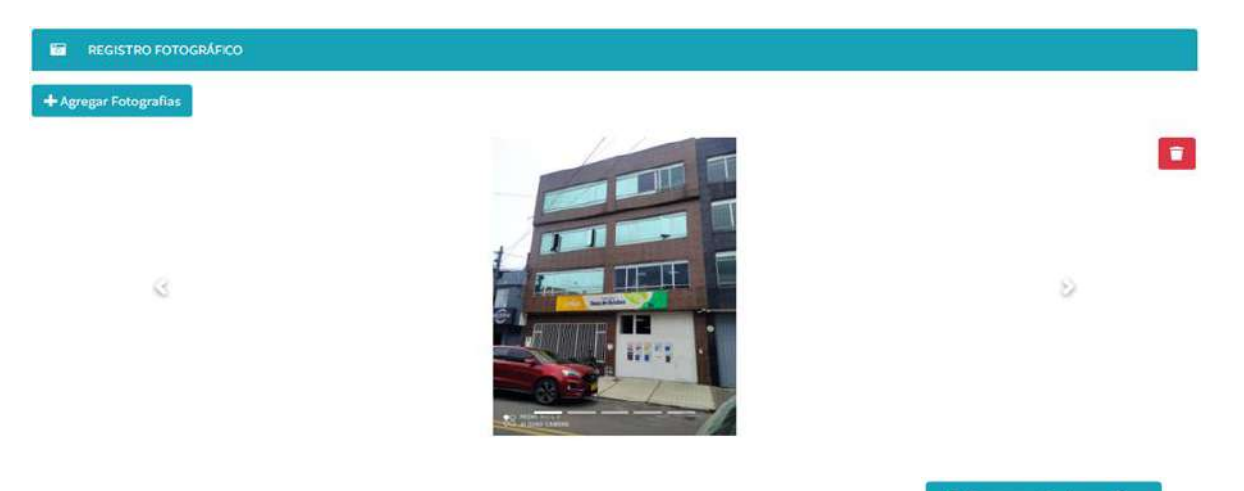

Para agregar fotografías al registro fotográfico del Crea, deberá hacer clic en el botón + Agregar Fotografias , el cual cargará una ventana para subir imágenes, con sus respectivas indicaciones:
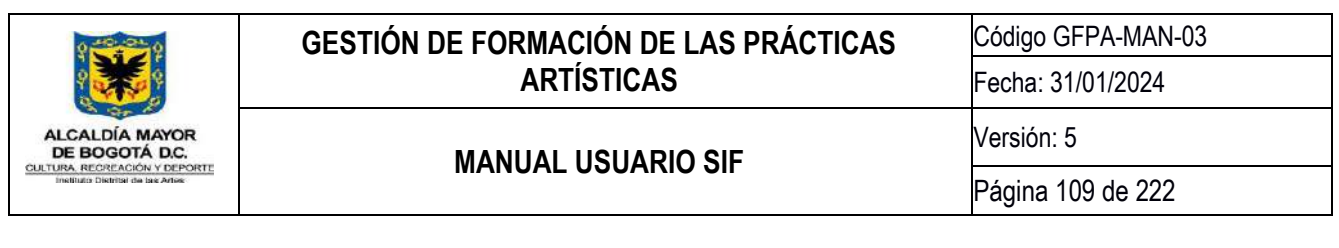

### *Ilustración 133 Agregar Fotografías Ficha Crea*

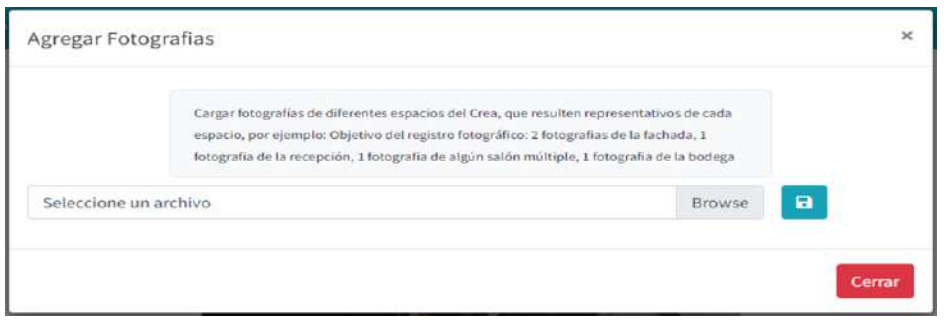

Para subir una nueva imagen, deberá hacer clic en la caja de texto, se abrirá una ventana para seleccionar la imagen a subir, luego con el botón, se subirá la imagen seleccionada y automáticamente cargará en el registro fotográfico.

Para eliminar alguna imagen del registro fotográfico, deberá seleccionar la imagen y con el botón **de la para a**, se eliminará automáticamente.

#### *Ilustración 134 Información General Ficha Crea*

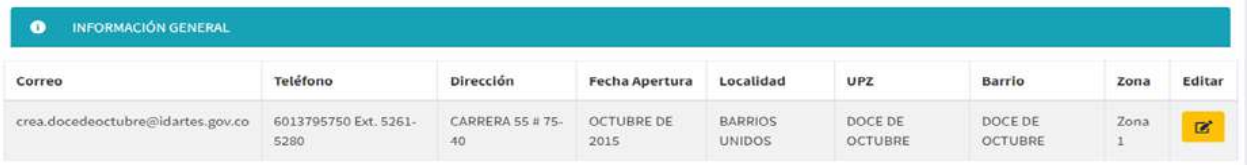

Para actualizar la información general del Crea se deberá hacer clic en el botón **FB**, se cargará la información en cajas de texto y lista desplegables para modificar.

*Ilustración 135 Actualización de la Información General Ficha Crea*

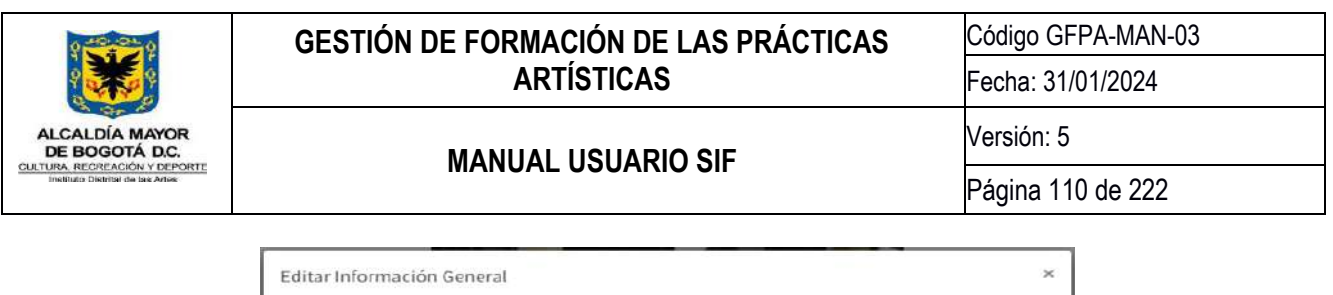

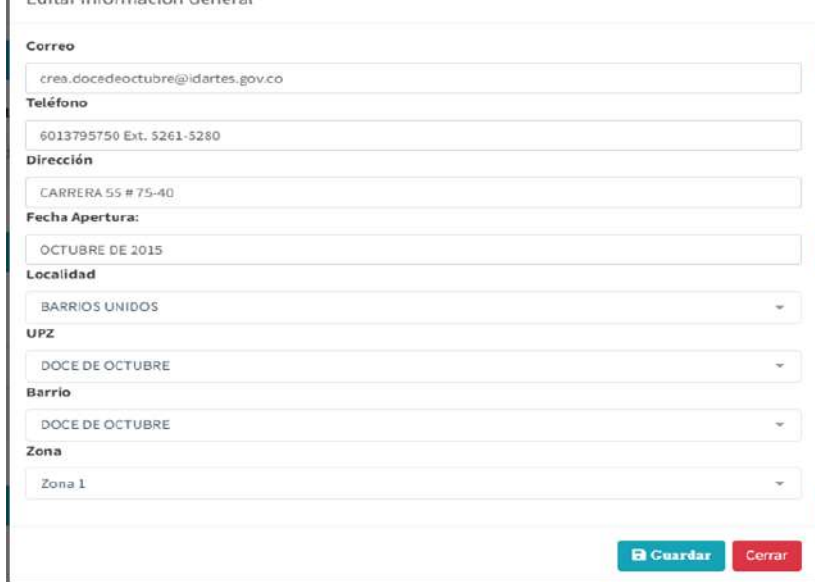

Con el botón **se <sup>recuardar</sup>** se actualizará la información modificada.

**Gestor de Espacio, Enlaces Pedagógicos, Asistentes Administrativos y Auxiliares Operativos**

### *Ilustración 136 Gestor de Espacio y Enlaces Pedagógicos Ficha Crea*

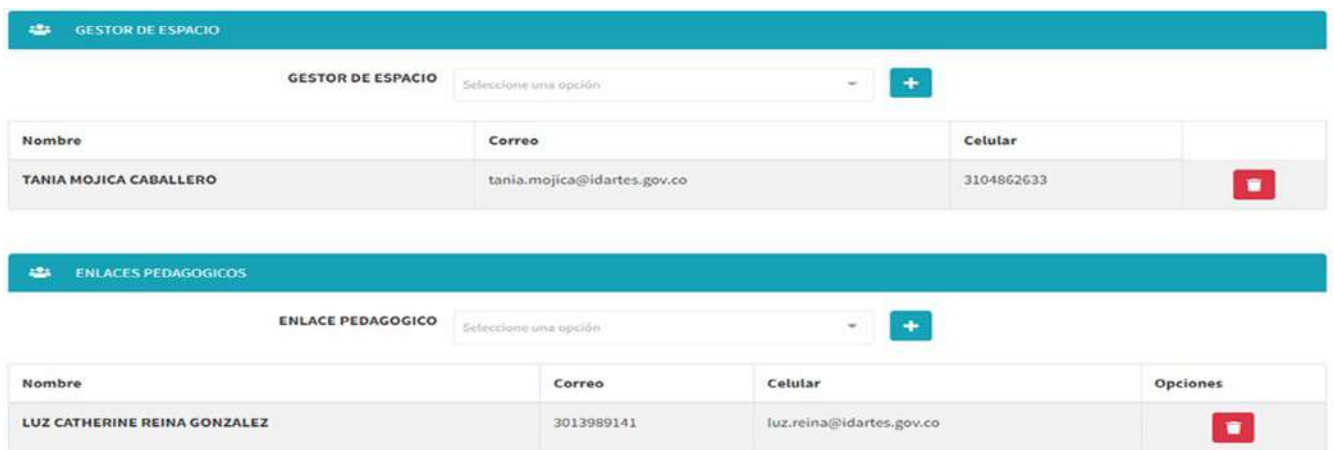

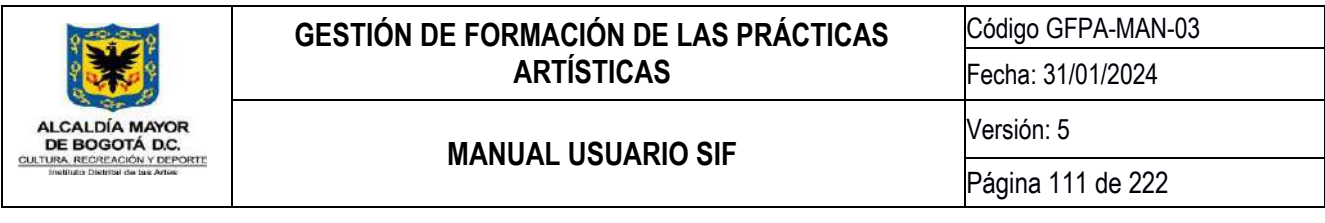

*Ilustración 137 Asistentes Administrativos y Auxiliares Operativos Ficha Crea*

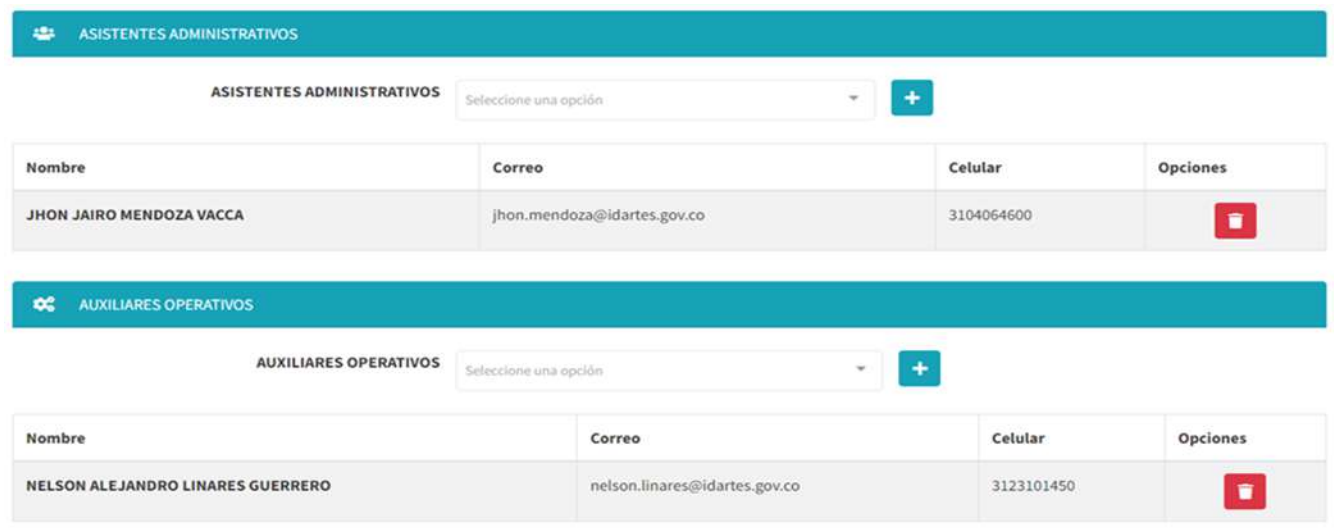

Para asociar un Gestor de Espacio, Enlace Pedagógico, Asistentes Administrativo o Auxiliares Operativo al Crea se deberá seleccionar en la lista desplegable correspondiente y con el botón +, se agregará automáticamente en la lista de cada sección con el correo y teléfono del seleccionado:

### *Ilustración 138 Agregar Gestor de Espacio Ficha Crea*

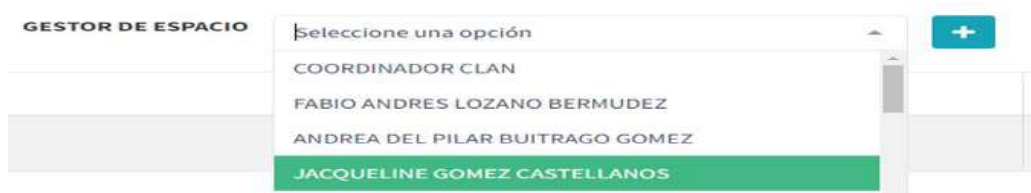

Para eliminar un Gestor de Espacio, Enlace Pedagógico, Asistentes Administrativo o Auxiliares Operativo del Crea, haciendo clic en el botón **del** del seleccionado se eliminará automáticamente.

# **8.7.3.1. Directorio de Equipamiento Local**

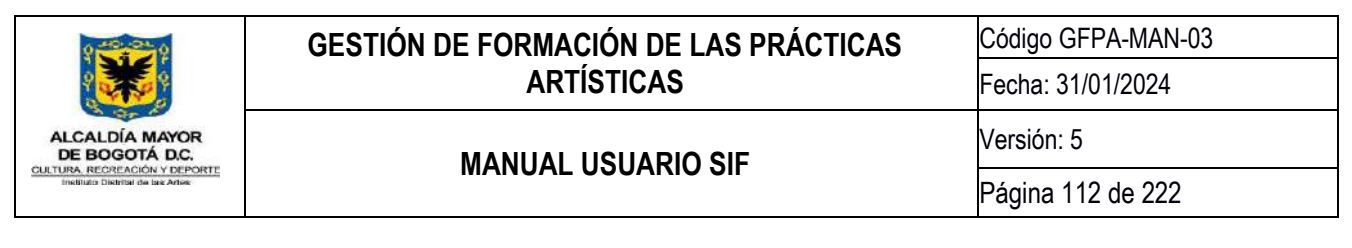

*Ilustración 139 Directorio de Equipamiento Local Ficha Crea*

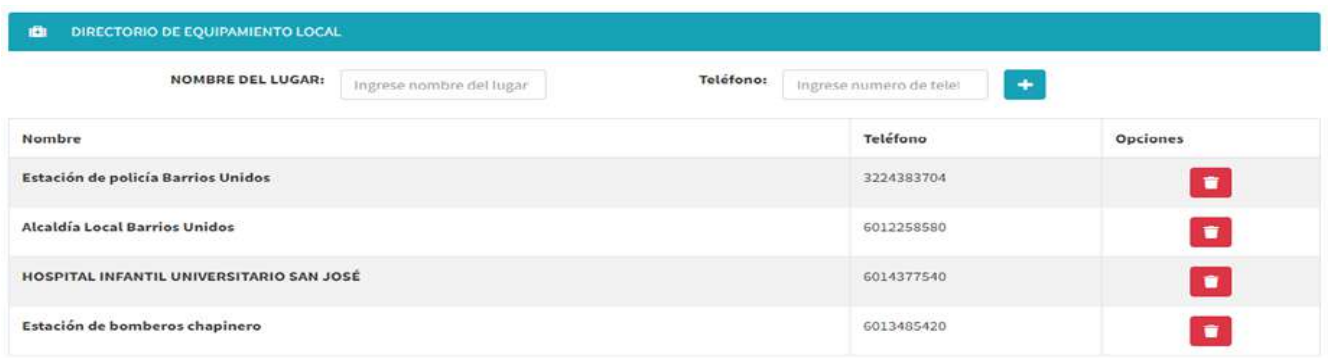

Para agregar un teléfono al Directorio de Equipamiento Local, deberá diligenciar el Nombre y el Teléfono, con el botón **+**, se agregará a la lista del Directorio.

Con el botón  $\blacksquare$ , podrá eliminar el teléfono seleccionado del Directorio de Equipamiento Local.

# **8.7.3.2. Georreferenciación**

### *Ilustración 140 Georreferenciación Ficha Crea*

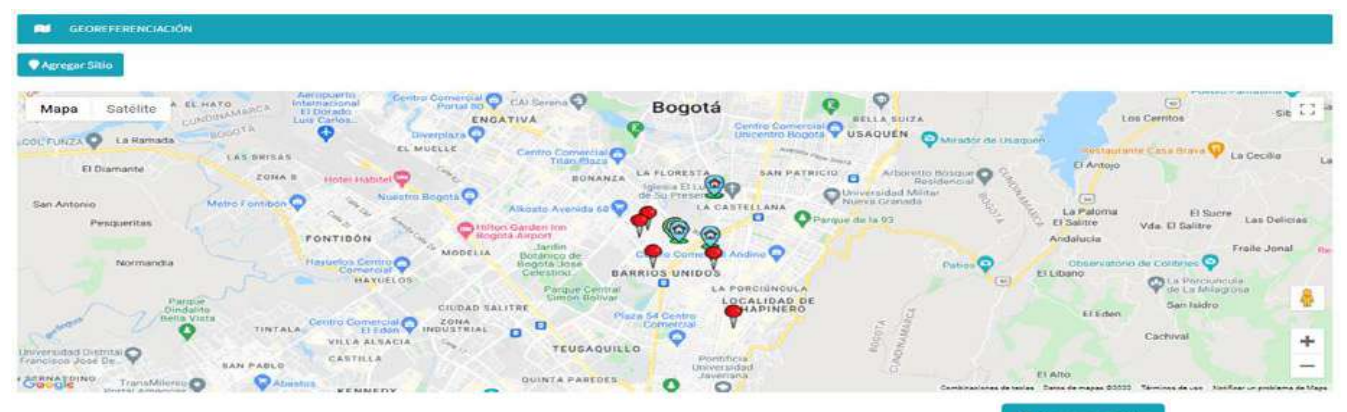

Para agregar un punto de ubicación al mapa del Crea, deberá hacer clic en el botón **PAgregar Sitio**, se abrirá una ventana para diligenciar y seleccionar el punto que se desea agregar.

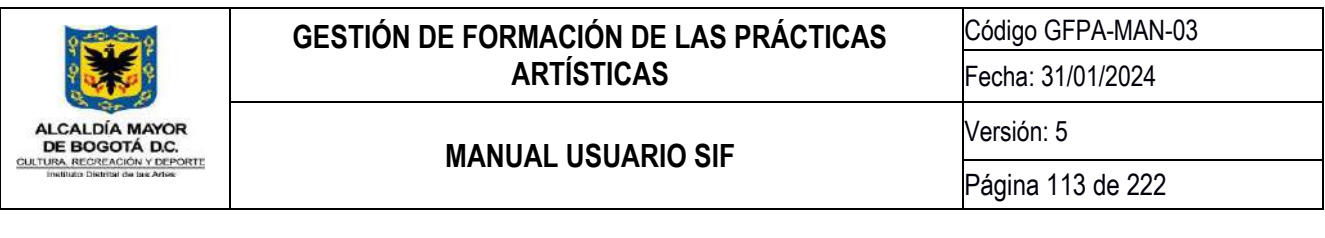

*Ilustración 141 Agregar Sitio Ficha Crea*

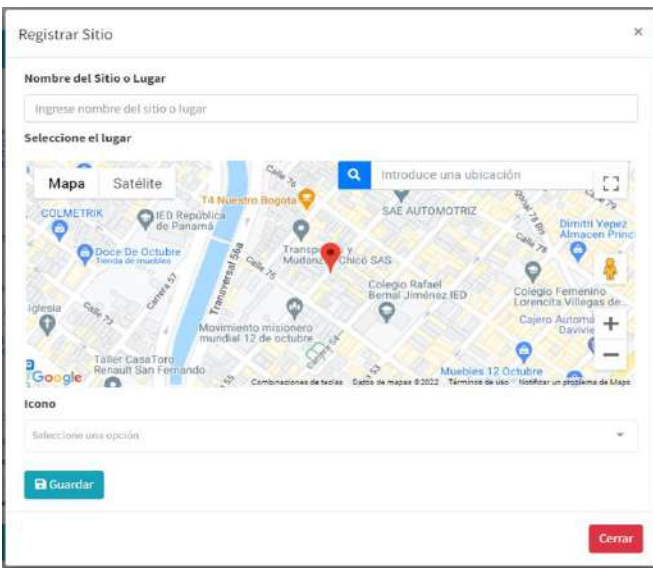

Para seleccionar un lugar deberá buscar en el mapa el punto que se desea agregar, arrastrando el ícono **podrá** indicar cuál es el punto para agregar, o también se podrá escribir el lugar en la caja de búsqueda del mapa, y automáticamente el mapa cargará el punto y se colocará el icono en el lugar buscado:

#### *Ilustración 142 Agregar punto del mapa Ficha Crea*

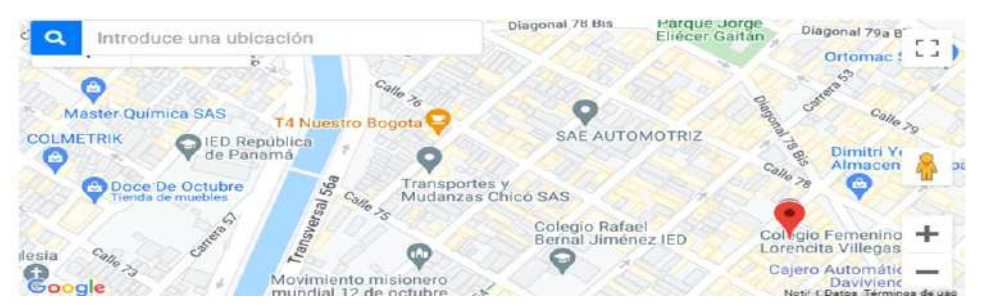

Al diligenciar el nombre del lugar seleccionara el punto y el icono correspondiente con el botón **la Guardar** automáticamente se cargará el nuevo punto en el mapa del Crea correspondiente.

Para eliminar un punto del mapa, se deberá seleccionar el punto del mapa, aparecerá un cuadro con el Nombre y el botón **de la**, para eliminar el punto seleccionado.

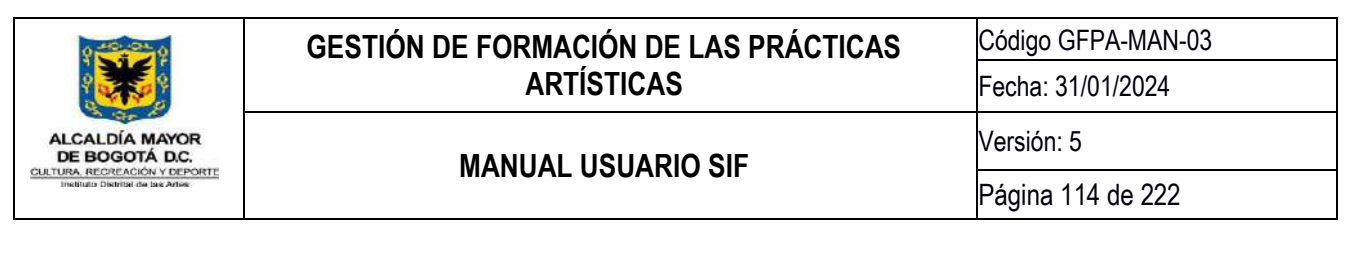

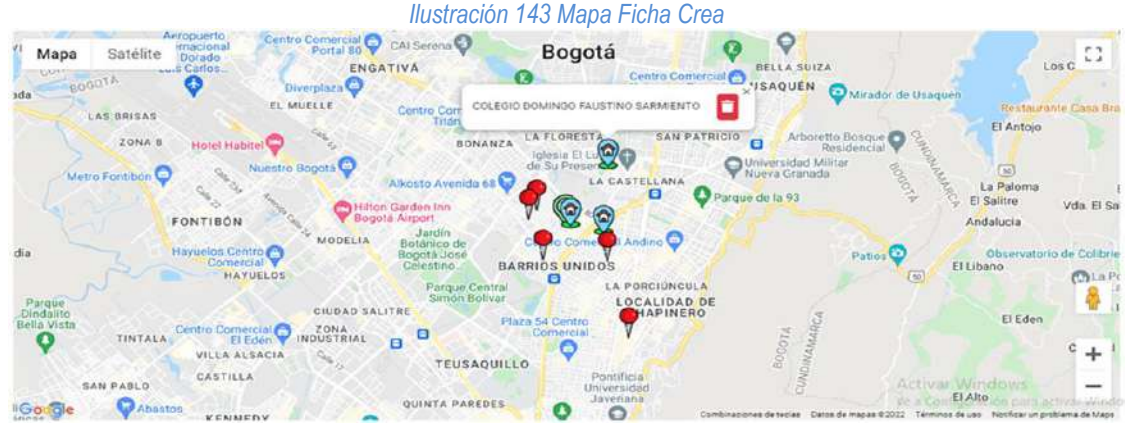

### **8.7.3.3. Documentos**

### *Ilustración 144 Documentos Ficha Crea*

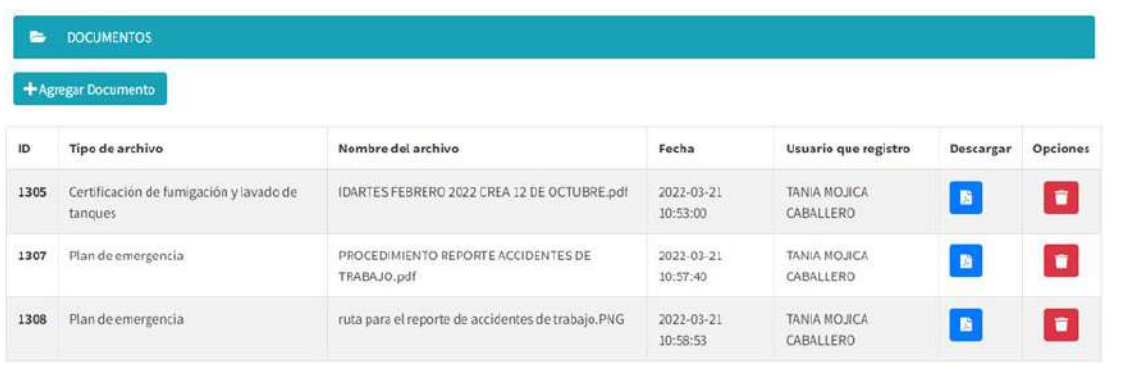

Para agregar documentos asociados al Crea se deberá hacer clic en el botón **de funcional de la cargará una** ventana para subir documentos.

#### *Ilustración 145 Cargar Documento Ficha Crea*

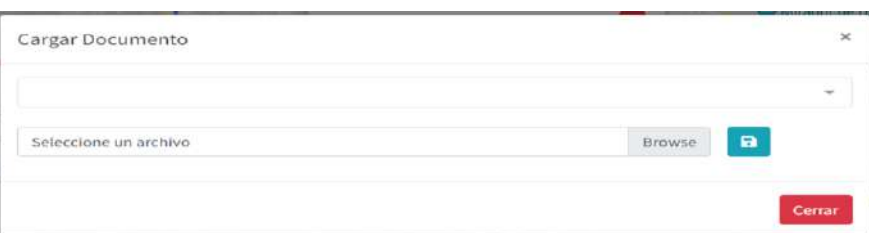

Para subir un nuevo documento, se deberá seleccionar el tipo de documento en la lista desplegable

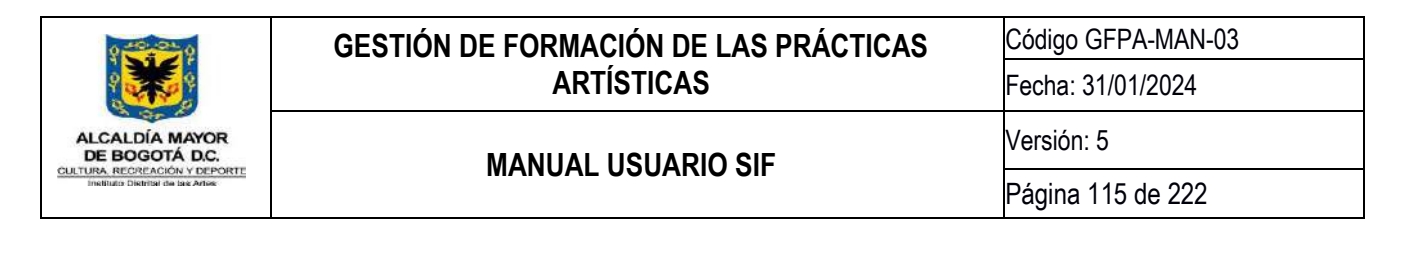

#### *Ilustración 146 Tipo de Documento Ficha Crea*

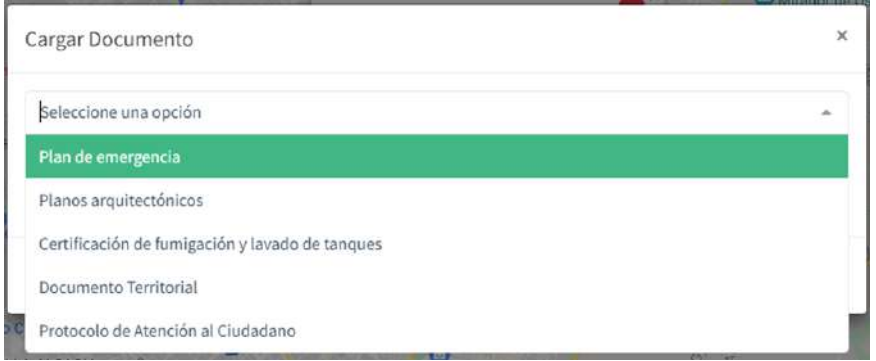

Luego deberá hacer clic en la caja de texto, se abrirá una ventana para seleccionar el documento a subir, luego con el botón **e**, se subirá el documento seleccionado y automáticamente se agregará en la lista de documentos.

### *Ilustración 147 Lista de Documentos Ficha Crea*

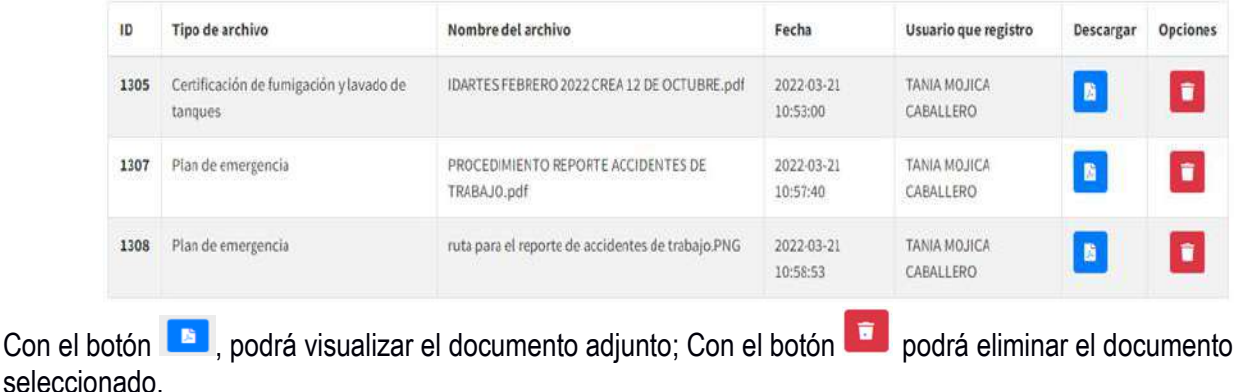

### **8.7.3.4. Inventarios**

En esta sección podrá consultar los inventarios que se han asociado al Crea con su respectiva información:

*Ilustración 148 Lista de Inventarios Ficha Crea*

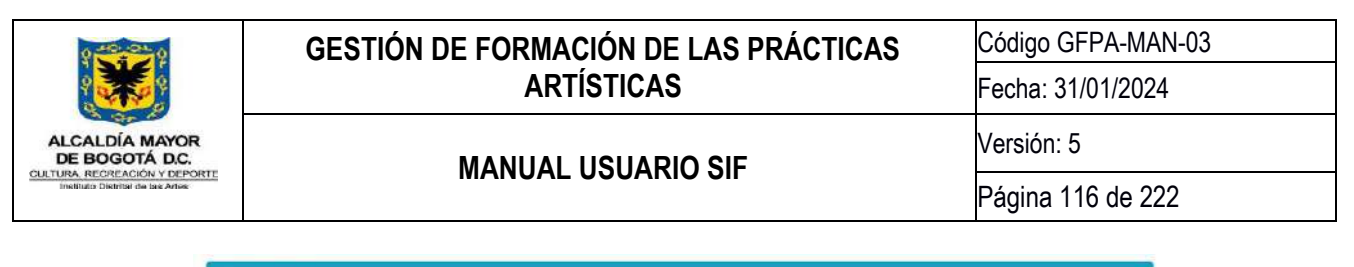

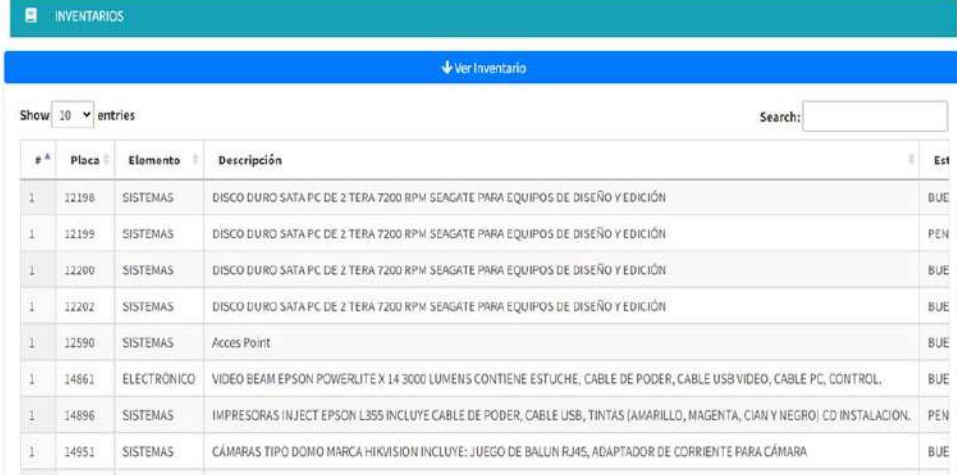

# **8.7.3.5. Estadísticas**

En esta sección podrá visualizar por medio de gráficas la Cobertura Mensual Línea, la Cobertura Acumulada Mensual y la Ocupación Mensual por Año:

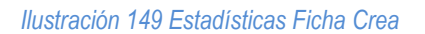

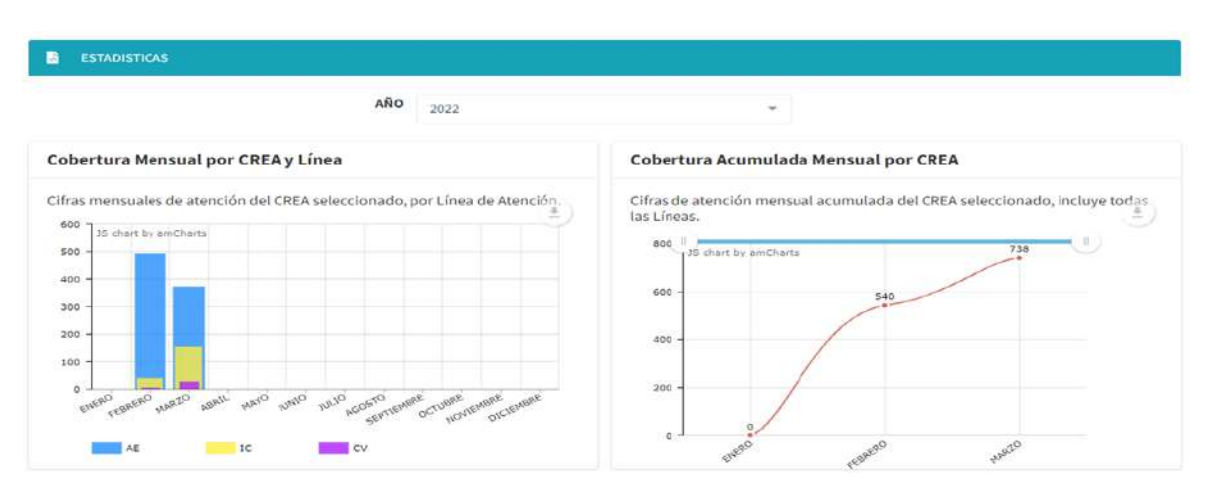

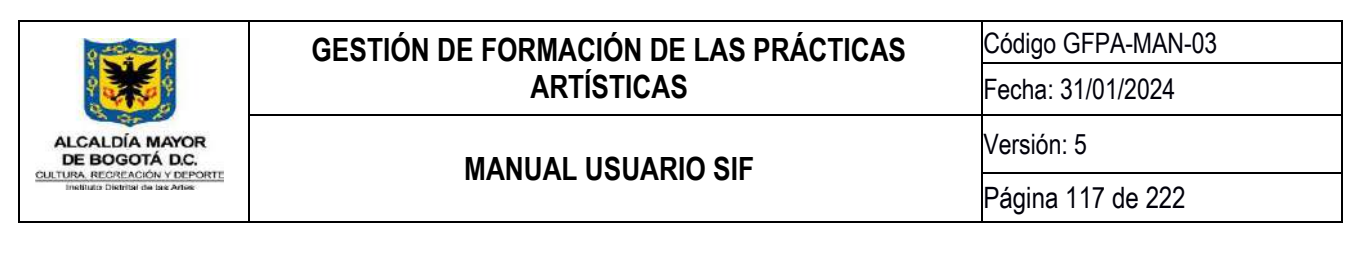

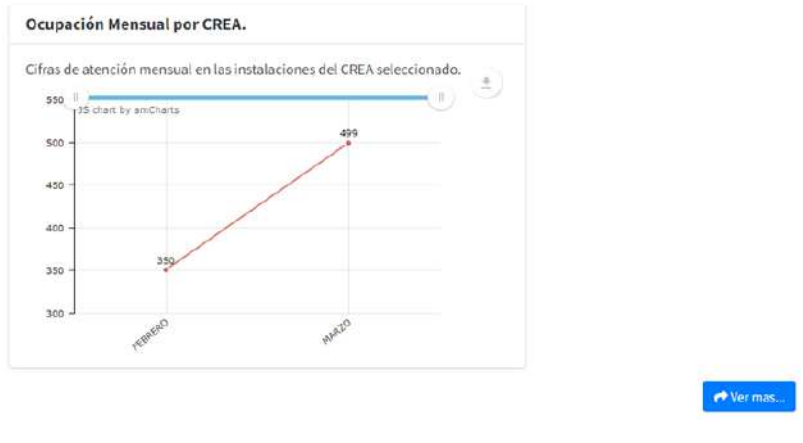

# **8.7.3.6. Generar Reporte**

*Ilustración 150 Botón Reporte PDF Ficha Crea*

**Generar Reporte PDF** 

Con este botón automáticamente se visualizará un reporte en PDF con la información registrada de la Ficha Crea:

*Ilustración 151 Reporte PDF Ficha Crea*

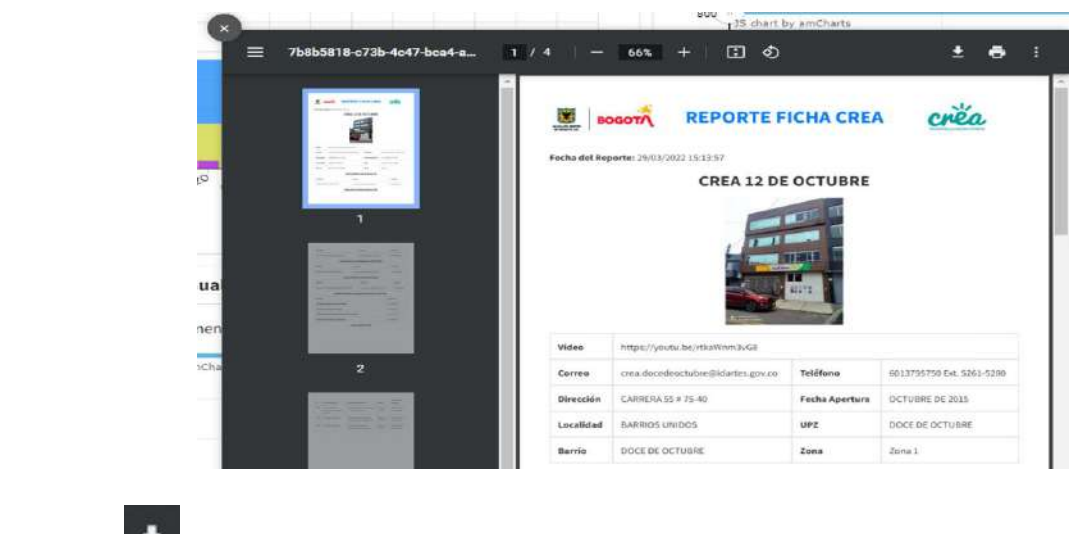

Con el botón **Podrá descargar el Reporte PDF** y guardar en cualquier dispositivo.

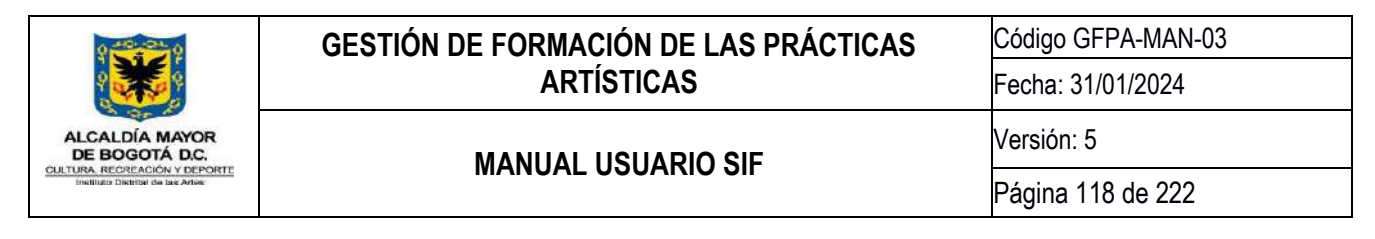

### **8.7.4.Administración Ocupaciones CREA**

Esta actividad permite registrar los préstamos de los espacios de los centros CREA para actividades extraordinarias que no sean propias o directas de la operación del IDARTES; Los usuarios responsables de realizar dichos registros son los responsables CREA y/o a los Asistentes Administrativos.

Para **Registrar** o **Modificar** una ocupación se deberá escoger el Crea al que corresponde y los Datos de la ocupación:

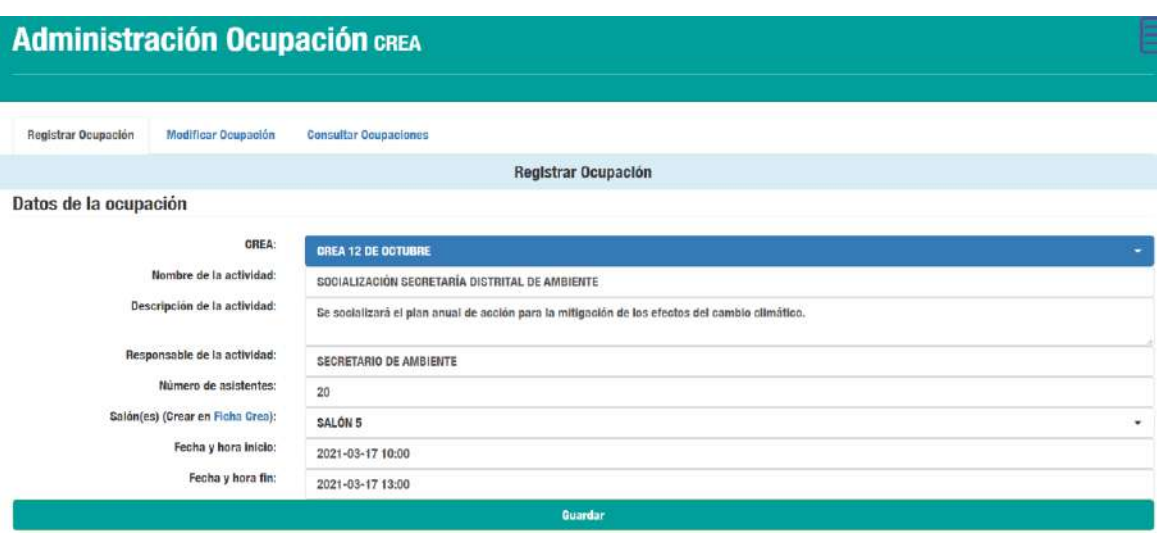

#### *Ilustración 152 Registrar Ocupación CREA*

Para modificar una ocupación, además de escoger el Crea, deberá escoger la ocupación ya existente.

*Ilustración 153 Modificar Ocupación CREA*

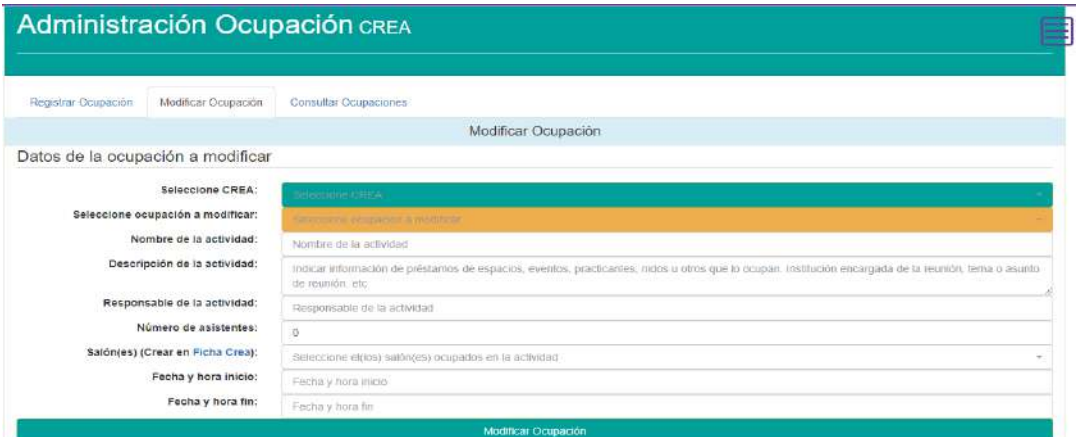

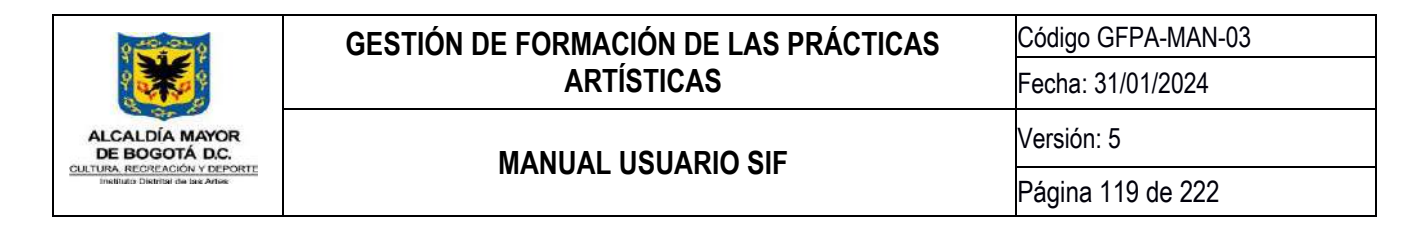

En la pestaña de **Consultar** podrá encontrar todas las ocupaciones registradas por Crea:

*Ilustración 154 Consultar Ocupaciones*

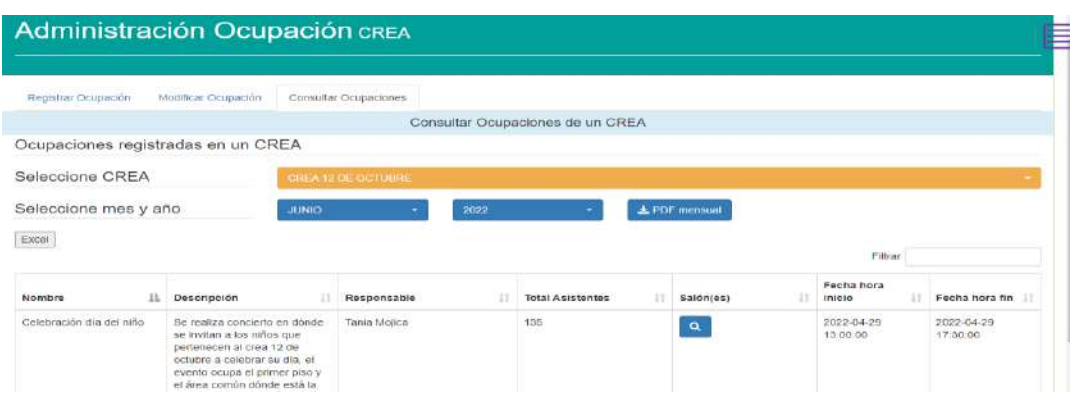

Seleccionando el mes y el año podrá descargar un reporte en PDF, indicando las ocupaciones que registraron en el año y mes seleccionado:

#### *Ilustración 155 Descargar Reporte PDF*

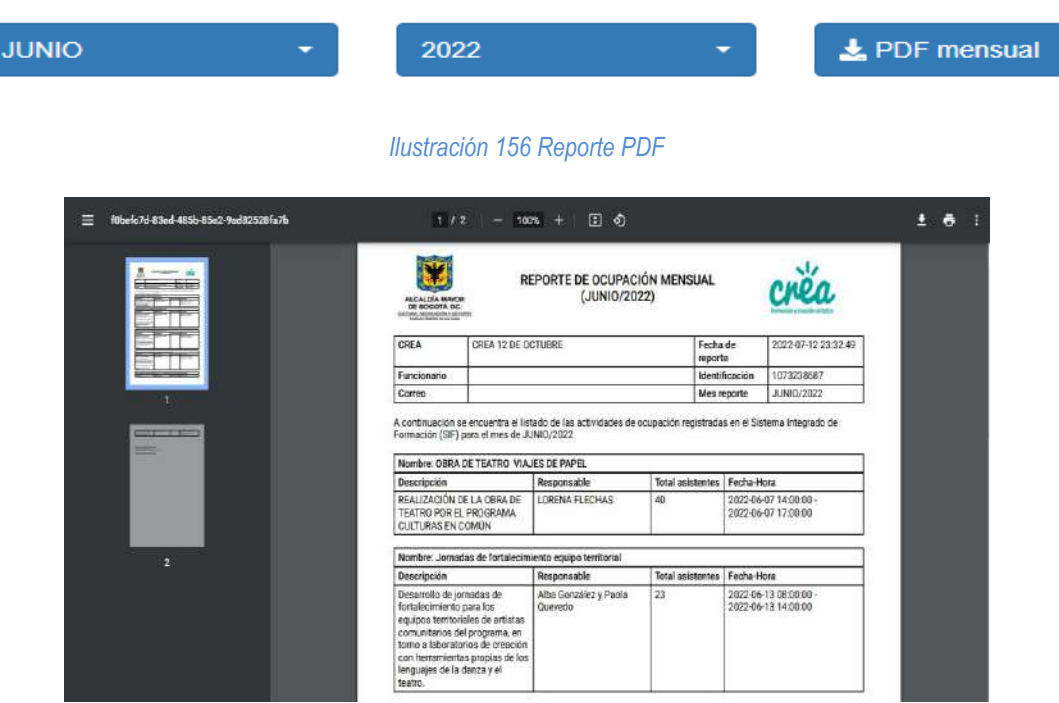

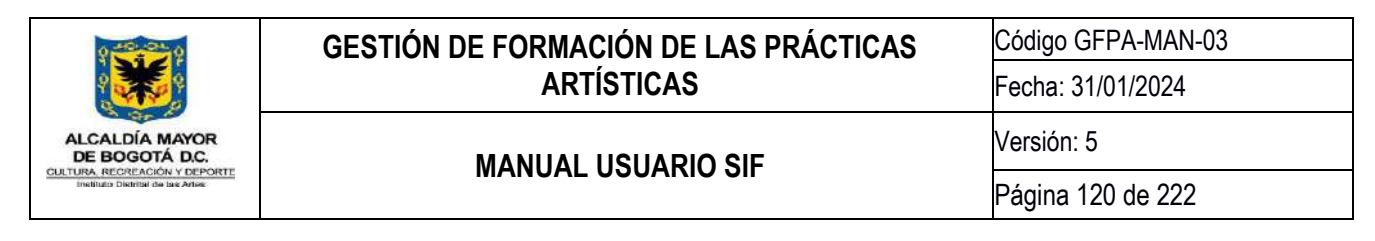

# **8.7.5.Consulta de Gestión Infraestructura**

Aquí los usuarios que realizan acciones en el Módulo de Infraestructura podrán conocer su actividad en diferentes categorías: Registro de Inventario, Traslado de Inventario y Observaciones de Inventario.

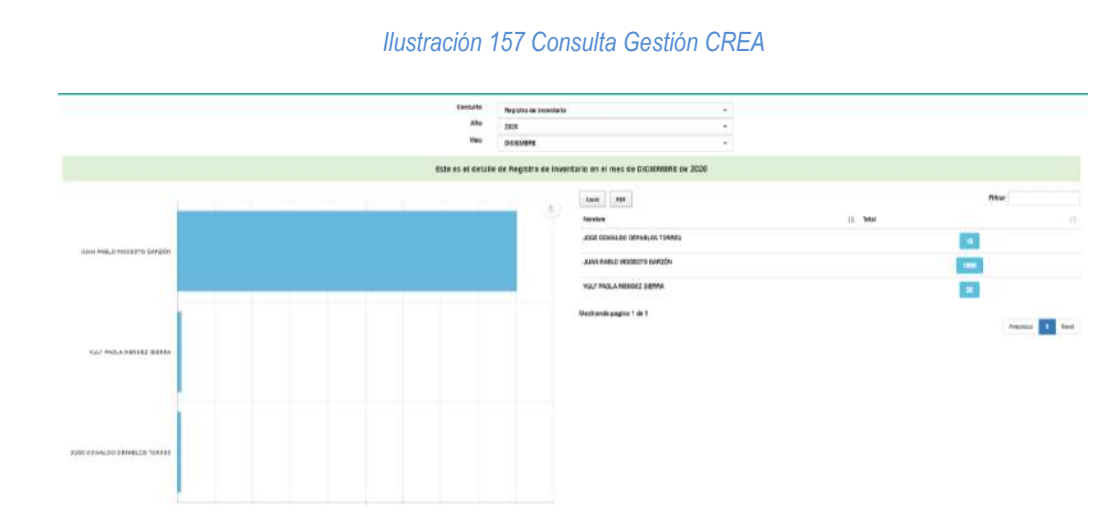

# **8.7.6.Reporte Actualización Inventarios Elementos Fungibles**

Esta actividad permite seleccionar un usuario y un rango de fechas para visualizar las cantidades modificadas sobre material fungible.

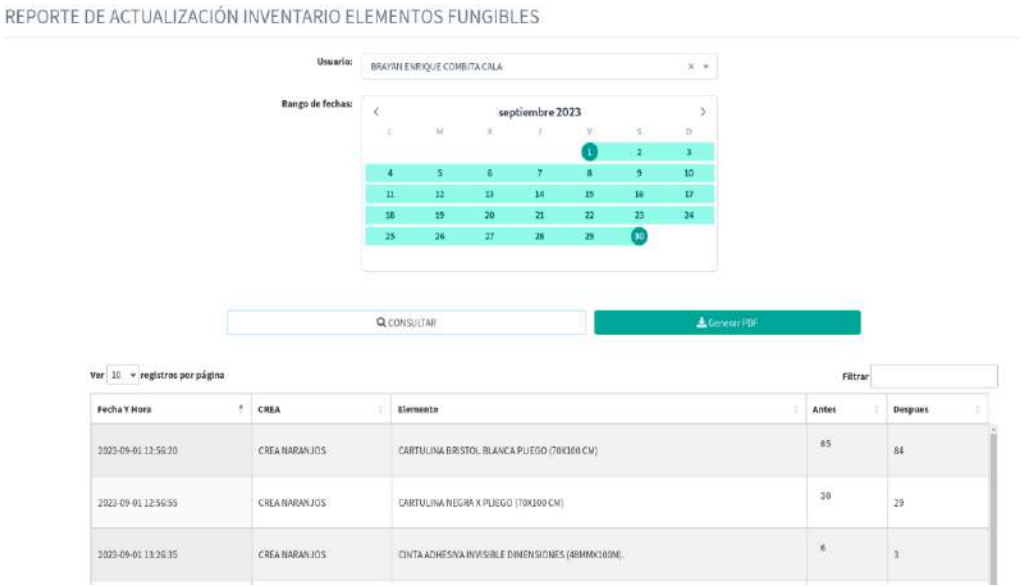

#### *Ilustración 158 Reporte actualización Inventario*

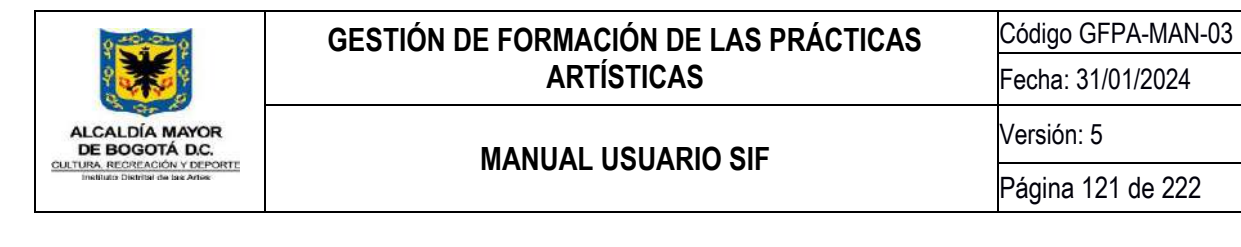

Si existen resultados que coincidan con los criterios de la búsqueda podrá descargar un archivo PDF.

*Ilustración 159 Reporte PDF*

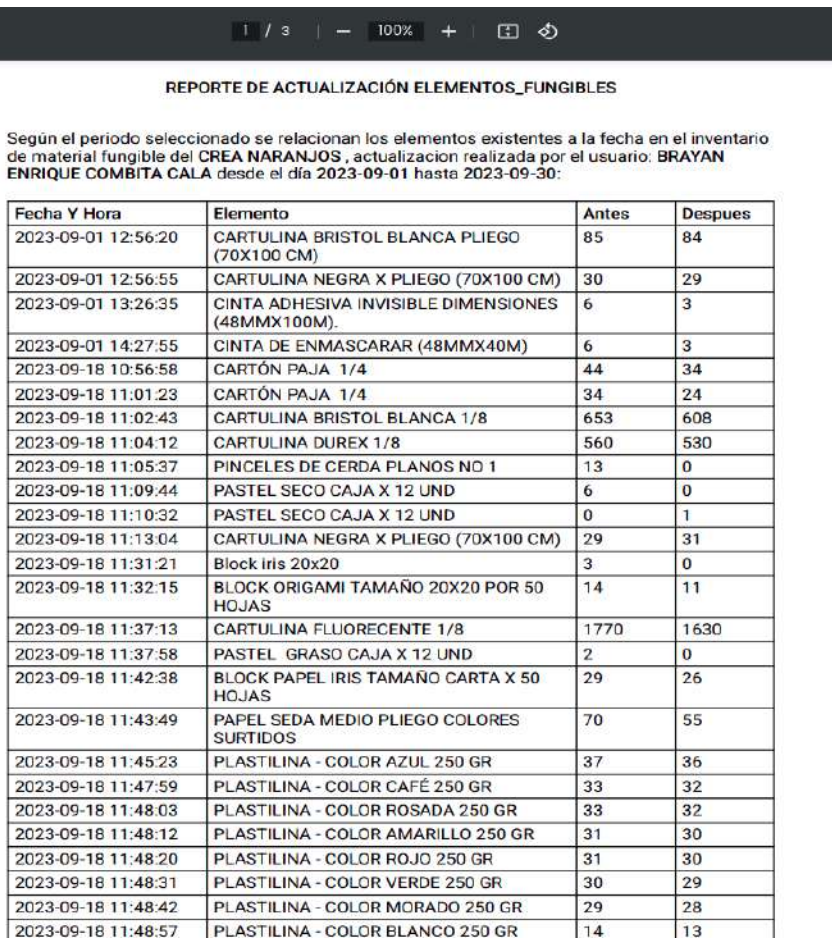

# **8.7.7.Reporte De Actualización Registro Fotográfico**

En esta actividad podrá seleccionar un usuario y un rango de fechas para visualizar los registros fotográficos actualizados.

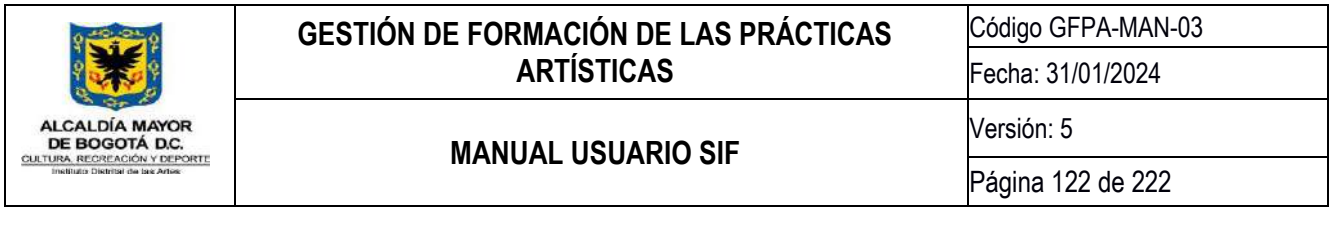

#### *Ilustración 160 Actualización registro fotográfico*

REPORTE DE ACTUALIZACIÓN REGISTRO FOTOGRÁFICO

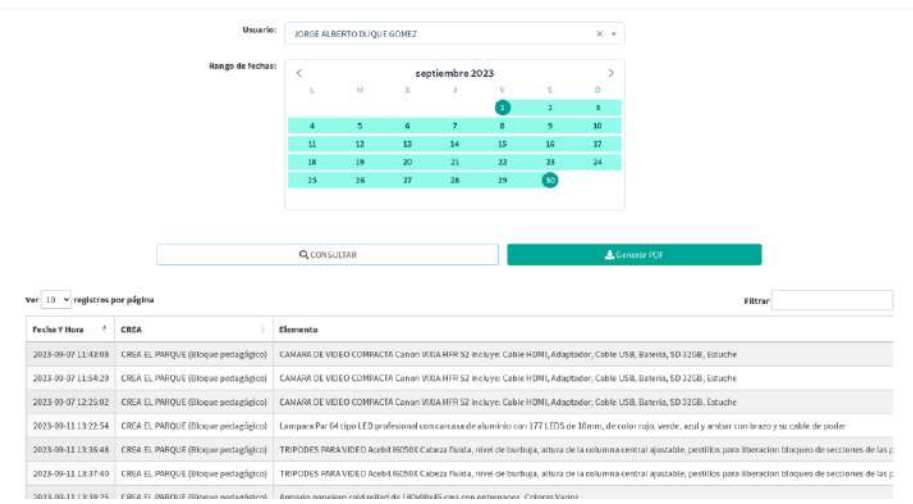

Si existen resultados que coincidan con los criterios de la búsqueda podrá descargar un archivo PDF.

*Ilustración 161 Reporte PDF Actualización registro fotográfico*

#### REPORTE DE ACTUALIZACIÓN REGISTRO\_FOTOGRAFICO

Según el periodo seleccionado se relacionan los registros fotográficos actualizados<br>correspondientes a los elementos devolutivos y consumo del CREA EL PARQUE (Bloque<br>pedagógico), realizados por el usuario: JORGE ALBERTO DU

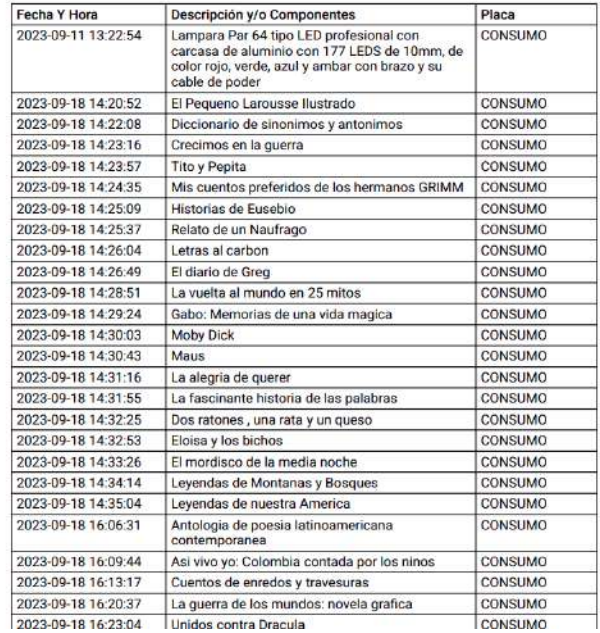

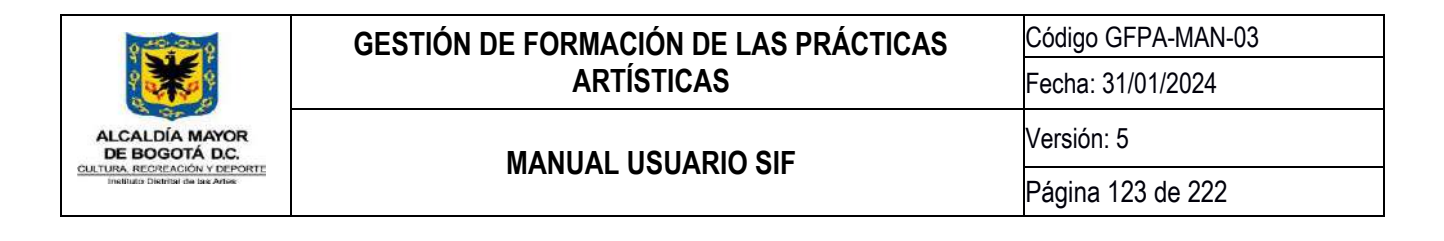

### **8.8. Módulo Consultas y Reportes**

*Ilustración 162 Icono Módulo Consultas y reportes*

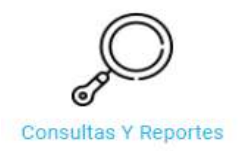

Este módulo permite realizar diferentes consultas las cuales están enfocadas a cada uno de los roles del programa

### **8.8.1.Consulta Asistencia Sesiones de Clase**

Muestra la asistencia detallada de participantes la cual deberá ser filtrada por mes y luego por grupo de atención, una vez seleccionados estos criterios, dará clic sobre el botón "Buscar" para que se despliegue la información requerida. Si es requerido podrá descargar la información presentada en la tabla a través del botón "Excel" que aparece en la pantalla.

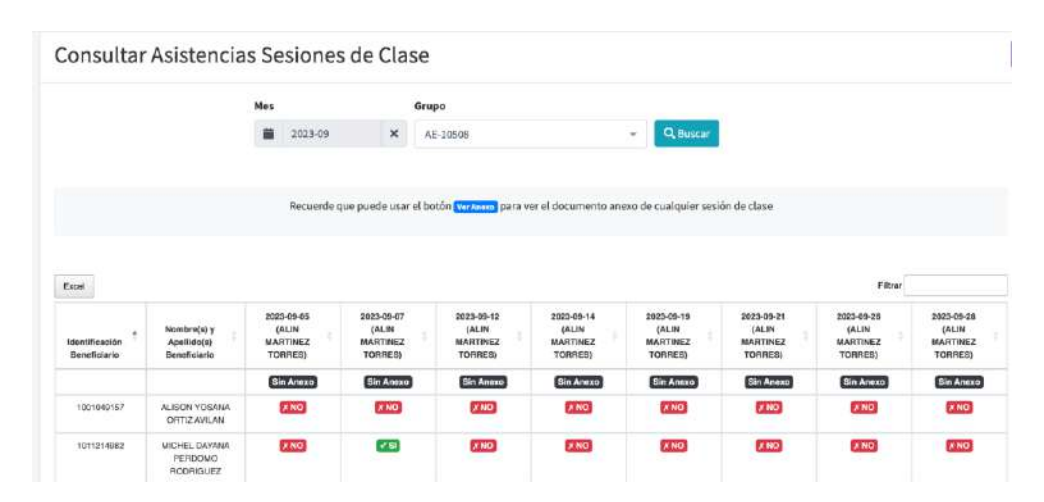

#### *Ilustración 163 Consulta Asistencia Sesiones de Clase*

### **8.8.2.Consultar Grupos**

Da relación de los grupos Creados en el SIF, la cual deberá ser filtrada por Año, Crea y línea de atención (Arte en la Escuela, Impulso Colectivo, Converge o un Consolidado de Grupos Crea), los seleccionables de Año y Crea son de tipo múltiple lo cual permite realizar un filtro global o parcial a través de estos campos, una vez seleccionados estos criterios dará clic sobre el botón "Consultar" para que se despliegue la información requerida.

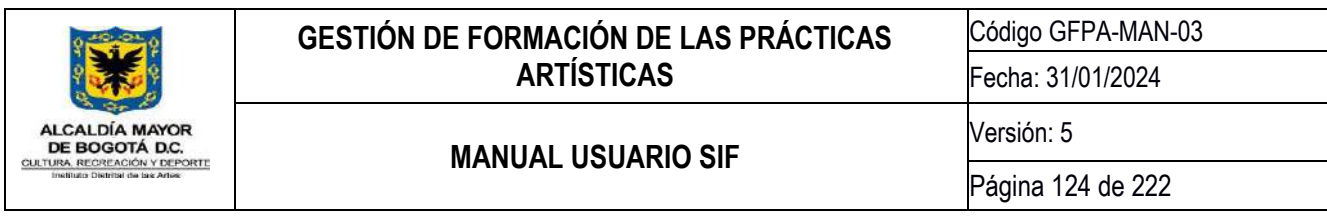

La consulta evidenciará el estado del grupo, fecha de Creación o inactivación, artista formador asignado actualmente, Crea al cual está asignado el grupo, horario de atención, participantes inscritos y relaciona la cobertura mensual para cada uno de los grupos y demás información registrada al momento de su creación. Si es requerido podrá descargar la información presentada en la tabla a través del botón "Excel" que aparece en la pantalla.

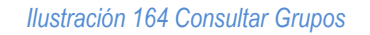

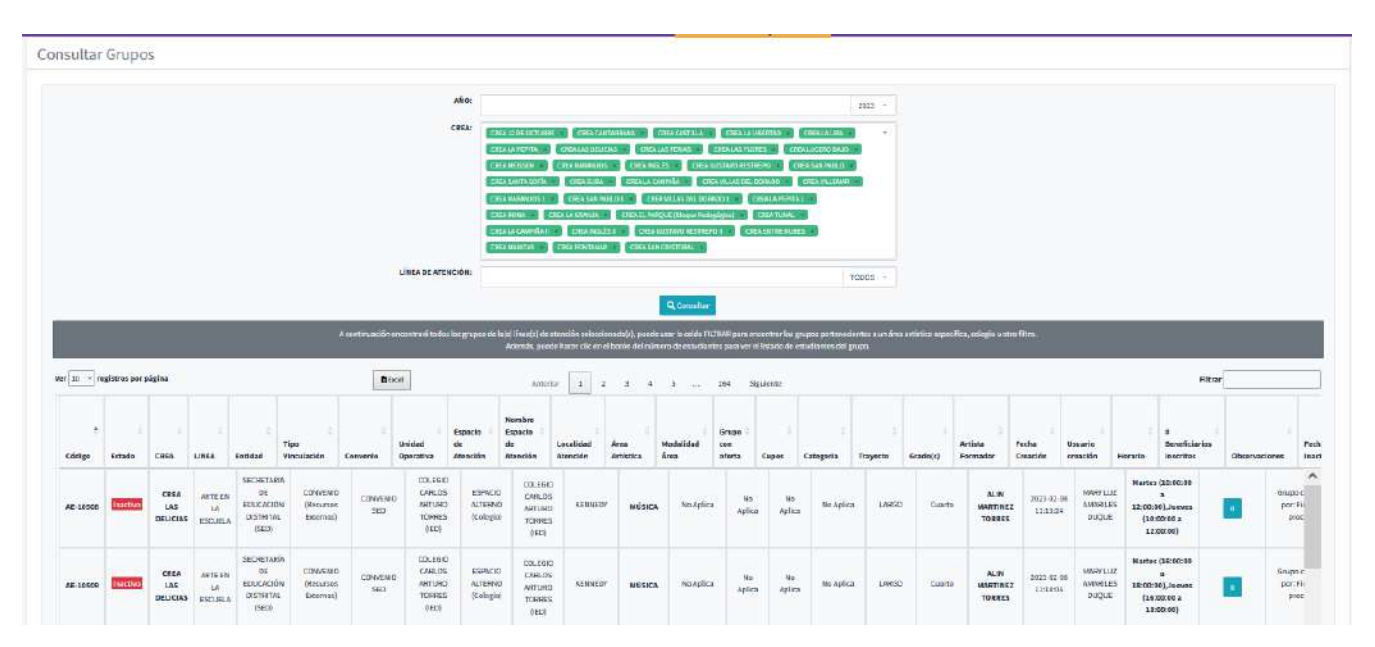

# **8.8.3.Consultar Asistencias Por Colegio**

El reporte genera la información detallada de las asistencias de cada uno de los participantes de la Línea Arte en la Escuela, el cual puede ser filtrada por Año, Crea, Colegio y por Períodos determinados (Desde y Hasta cuándo), los seleccionables de Crea y Colegio son de tipo múltiple lo cual permite realizar un filtro global o parcial a través de estos campos. La relación indica nombre del beneficiario, documento, grupo al que pertenece, colegio y sesiones asistidas y no asistidas.

Al generar la consulta arrojará información resumida de Total de participantes atendidos, inscritos y porcentaje de atención; así la opción de descarga

*Ilustración 165 Consultar Asistencias Por Colegio*

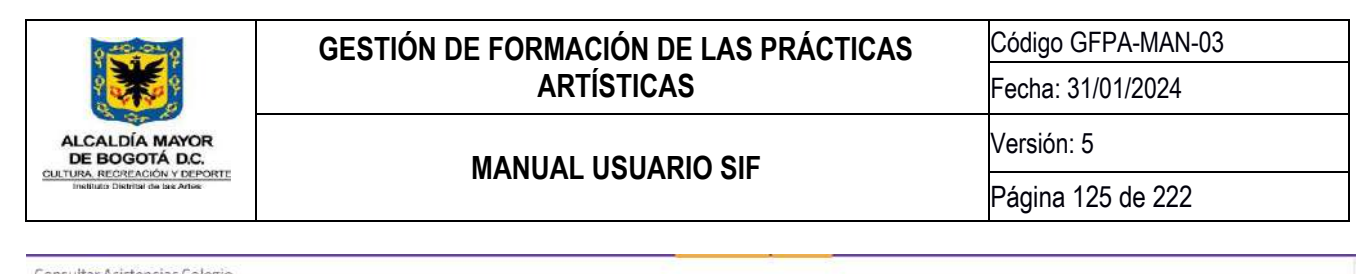

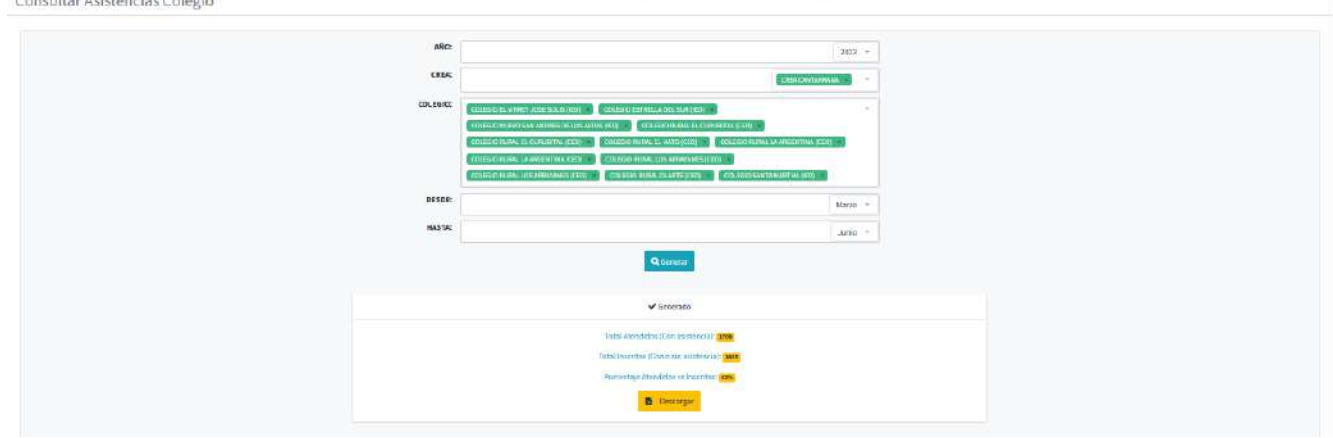

# **8.8.4.Consultar código de verificación**

Esta actividad le permite al gestor de espacio o apoyo administrativo, verificar la originalidad de un reporte digital de asistencia por medio del código de verificación que aparece en el encabezado de este, una vez diligenciado el código y dar clic sobre el botón "Consultar", se generará un documento en formato pdf donde podrá obtener la información.

### *Ilustración 166 Consultar código de verificación*

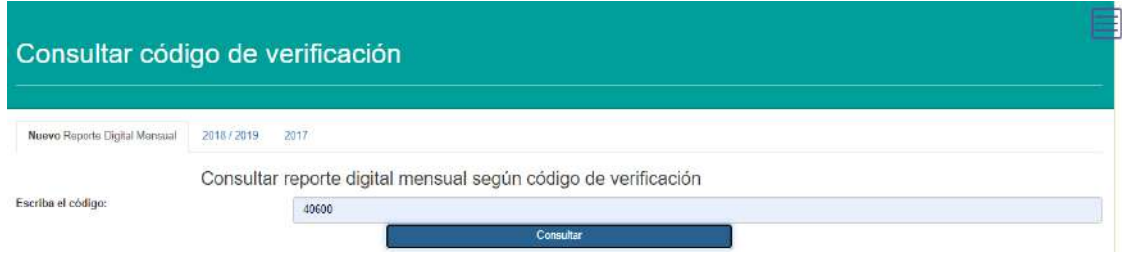

# **8.8.5.Consulta Novedades Sesión de Clase**

El reporte evidencia las novedades presentadas por el Artista Formador, frente a la asistencia o llegada a los talleres, de acuerdo con lo reportado por el equipo Crea al que pertenece el grupo. Se deberá filtrar por Año, Mes y Crea, este último seleccionable es de tipo múltiple lo cual permite realizar un filtro global o parcial a través de este campo, una vez detallada la información podrá elegir entre las tres líneas de atención (Arte en la Escuela, Impulso Colectivo o Converge) según sea la necesidad para observar los registros, si es requerido podrá descargar la información presentada en la tabla a través de los botones "Excel" y "PDF" que aparece en la pantalla.

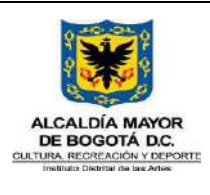

# **GESTIÓN DE FORMACIÓN DE LAS PRÁCTICAS ARTÍSTICAS**

Código GFPA-MAN-03

Fecha: 31/01/2024

**MANUAL USUARIO SIF**

Página 126 de 222

Versión: 5

*Ilustración 167 Consulta Novedades Sesión de Clase*

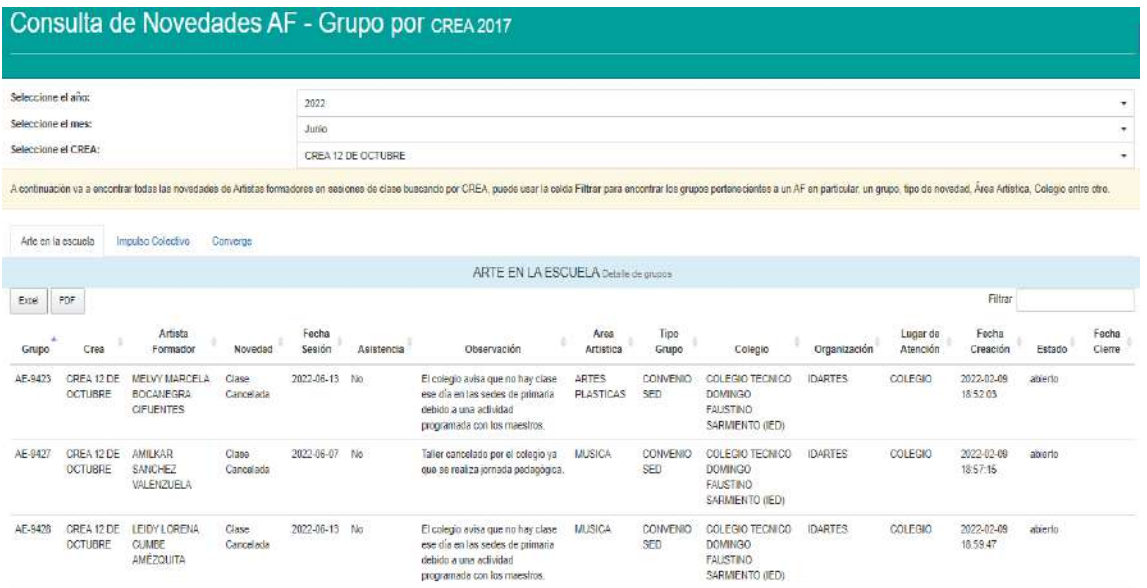

# **8.8.6.Consultar detallada Asistencia Impulso Colectivo y Converge**

El reporte evidencia la información detallada de las asistencias de cada uno de los participantes de las Líneas Impulso Colectivo y converge, el cual puede ser filtrado por Crea, Año y por Períodos determinados (Desde y Hasta cuándo); el seleccionable de Crea es de tipo múltiple lo cual permite realizar un filtro global o parcial, la relación indica nombre del beneficiario, documento, grupo al que pertenece, colegio y sesiones asistidas y no asistidas. Si es requerido podrá descargar la información presentada en la tabla a través del botón "Excel" que aparece en la pantalla.

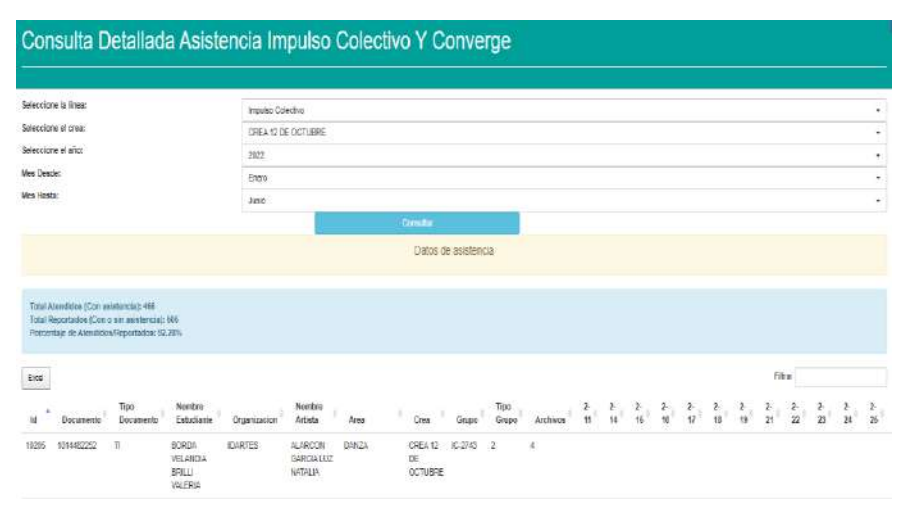

#### *Ilustración 168 Consultar detallada Asistencia Impulso Colectivo y Converge*

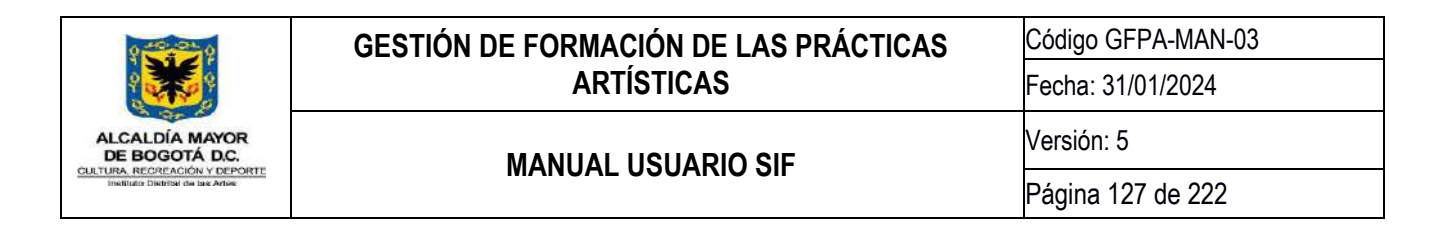

### **8.8.7.Consultar Simat Por Colegio**

Consulta que genera la información de participantes de la base de datos del SIMAT entregada por la Secretaría de Educación. El filtro para esta búsqueda se realiza a través de los campos Crea y Colegio, una vez seleccionados estos criterios se da clic sobre el botón "Consultar" para que se despliegue la información solicitada. Si es requerido podrá descargar la información presentada en la tabla a través del botón "Excel" que aparece en la pantalla.

|                                               |            |              | <u>MUSU ACION TOY CONSULAR SIMAL FOR COIPUD</u><br>Consultar Estudiantes Simat (por Colegio) |                                                           |                |               |               |         |                  |                  |              |                  |  |
|-----------------------------------------------|------------|--------------|----------------------------------------------------------------------------------------------|-----------------------------------------------------------|----------------|---------------|---------------|---------|------------------|------------------|--------------|------------------|--|
|                                               |            |              |                                                                                              |                                                           |                |               |               |         |                  |                  |              |                  |  |
| Seleccione el crea:<br>Seleccione el colegio: |            |              |                                                                                              | CREA 12 DE OCTUBRE<br>COLEGIO RAFAEL BERNAL JIMENEZ (IED) |                |               |               |         |                  |                  |              |                  |  |
|                                               |            |              |                                                                                              |                                                           |                |               |               |         |                  |                  |              |                  |  |
|                                               |            |              |                                                                                              |                                                           | Consultar      |               |               |         |                  |                  |              |                  |  |
| Expel                                         |            |              |                                                                                              |                                                           |                |               |               |         |                  |                  | Filtrar      |                  |  |
| ANO INF                                       | MUN CODIGO | CODIGO DANE  | DANE ANTERIOR                                                                                | CONS SEDE                                                 | TIPO DOCUMENTO | NRO DOCUMENTO | EXP_DEPTO     | EXP MUN | <b>APELLIDO1</b> | APELLIDO2        | NOMBRE1      | NOMBRE2          |  |
| <b>Q</b> 2002                                 | 001        | 111001028258 | 111001012653                                                                                 | 11100102825802 8                                          |                | 00100419755   | 11            | 001     | MOGOLLON         | GONZALEZ         | DIEGO        | <b>JOSUE</b>     |  |
| <b>Q</b> 2022                                 | 001        | 111001028258 | 111001028258                                                                                 | 11100102825801 3                                          |                | 04445630      |               |         | RINCON           | VILCHEZ          | MARM         | LUCIA            |  |
| $Q = 2022$                                    | 001        | 111001028258 | 111001012653                                                                                 | 11100102825802 11                                         |                | 063517420     | $\mathfrak n$ | 001     | <b>UZCATEGUI</b> | MENDOZA          | NATHALIA     | SOFIA            |  |
| <b>Q</b> 2022                                 | 001        | 111001028258 | 111001028258                                                                                 | 11100102825801 2                                          |                | 1009184741    | 11            | 001     | CASTELLON        | GUELGUA          | CARLOS       | <b>ANDRES</b>    |  |
| 0 2022                                        | 001        | 111001028258 | 111001028258                                                                                 | 11100102025801 2                                          |                | 1008236390    | 11.           | 001     | RUIZ:            | CANON            | <b>DIEGO</b> | <b>ALEJANDRO</b> |  |
| <b>0</b> 2022                                 | 001        | 111001028258 | 111081028258                                                                                 | 11100102825801 2                                          |                | 1000270969    | Ħ             | 001     | LOBATON          | GARZON           | PAULA        | VALENTINA        |  |
| <b>0</b> 2022                                 | 001        | 111001028258 | 111001028258                                                                                 | 11100102825801 2                                          |                | 1004321177    | 11            | 001     | RODRIGUEZ        | <b>MORALES</b>   | <b>JIJAN</b> | <b>SEBASTIAN</b> |  |
| <b>Q</b> 2022                                 | 001        | 111001028258 | 111001028258                                                                                 | 11100102825801 2                                          |                | 1000469137    | 11            | 001     | <b>MARTINEZ</b>  | ARDILA           | <b>MARIA</b> | JOSE             |  |
| <b>Q</b> 2022                                 | 001        | 111001028258 | 111001028256                                                                                 | 11100102825801 2                                          |                | 1000469964    | $^{\dagger}$  | 001     | TRIVINO          | GUTIERREZ        | DANIEL       | <b>DAVID</b>     |  |
| <b>0</b> 2022                                 | 001        | 111001028258 | 111001028258                                                                                 | 11100102625801 2                                          |                | 1000469965    | 11            | 001     | TRIVINO          | <b>OUTIERREZ</b> | SANTIAGO     | <b>FELIPE</b>    |  |
| <b>0</b> 2022                                 | 601        | 111001028258 | 111001028258                                                                                 | 11100102825801 1                                          |                | 1008589591    | 11            | 001     | <b>BARRERA</b>   | <b>RIANO</b>     | LAURA        | <b>JOHANA</b>    |  |

*Ilustración 169 Consultar Simat Por Colegio*

# **8.8.8.Reporte Planeación**

Generador de información, suministro para los reportes solicitados por lal Oficina de Planeación de la Entidad, en el Excel descargado encontrará el acumulado de niños únicos atendidos por el programa CREA entre los periodos que se seleccione.

*Ilustración 170 Reporte Planeación*

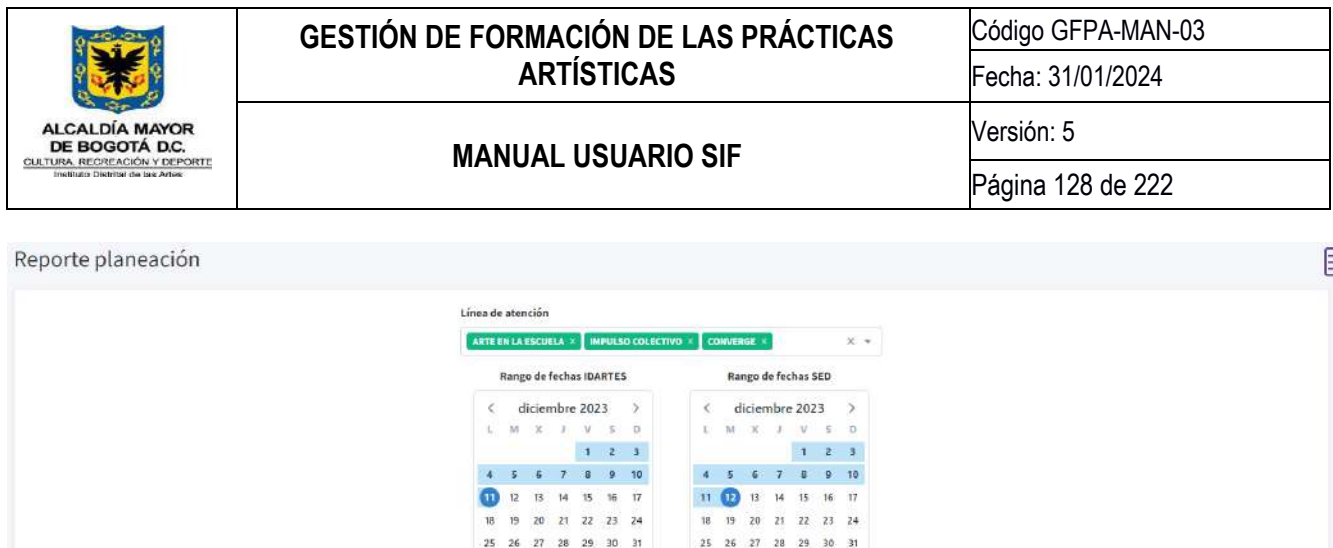

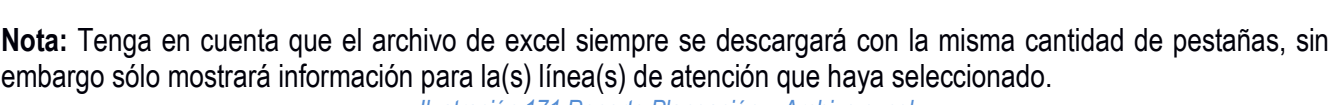

**D** Descarge

Fecha de inicio: 2023-01-01 Fecha de fin: 2023-12-11

Fecha de inicio: 2023-01-01

Fecha de fin: 2023-12-12

*Ilustración 171 Reporte Planeación – Archivo excel*

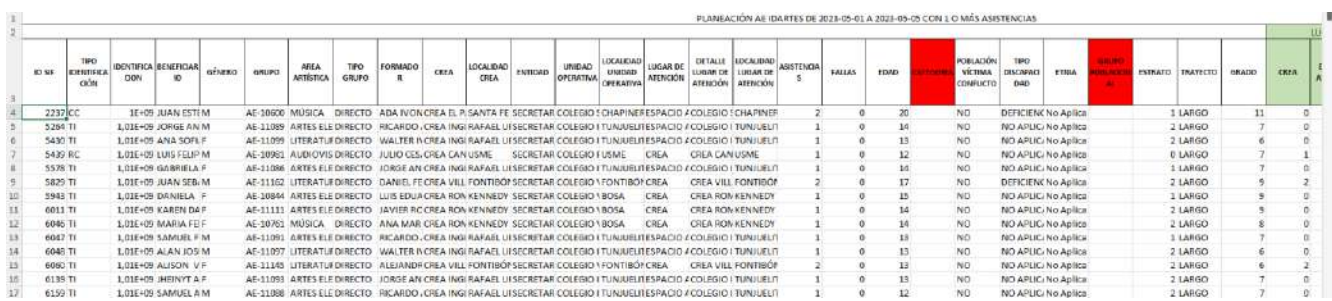

### **8.8.9.Consulta Datos Participantes del Grupo**

Genera el reporte de la información básica de los participantes por grupo (nombres, documento de identificación, correo electrónico, teléfono, dirección, fecha de nacimiento, etc) a través de los filtros de Crea, Grupo, y Área Artística, estos dos últimos seleccionables son de tipo múltiple lo cual permite realizar un filtro global o parcial a través de estos campos, Si es requerido podrá descargar información presentada en la tabla a través del botón "Excel" que aparece en la pantalla.

*Ilustración 172 Consulta Datos Participantes del Grupo*

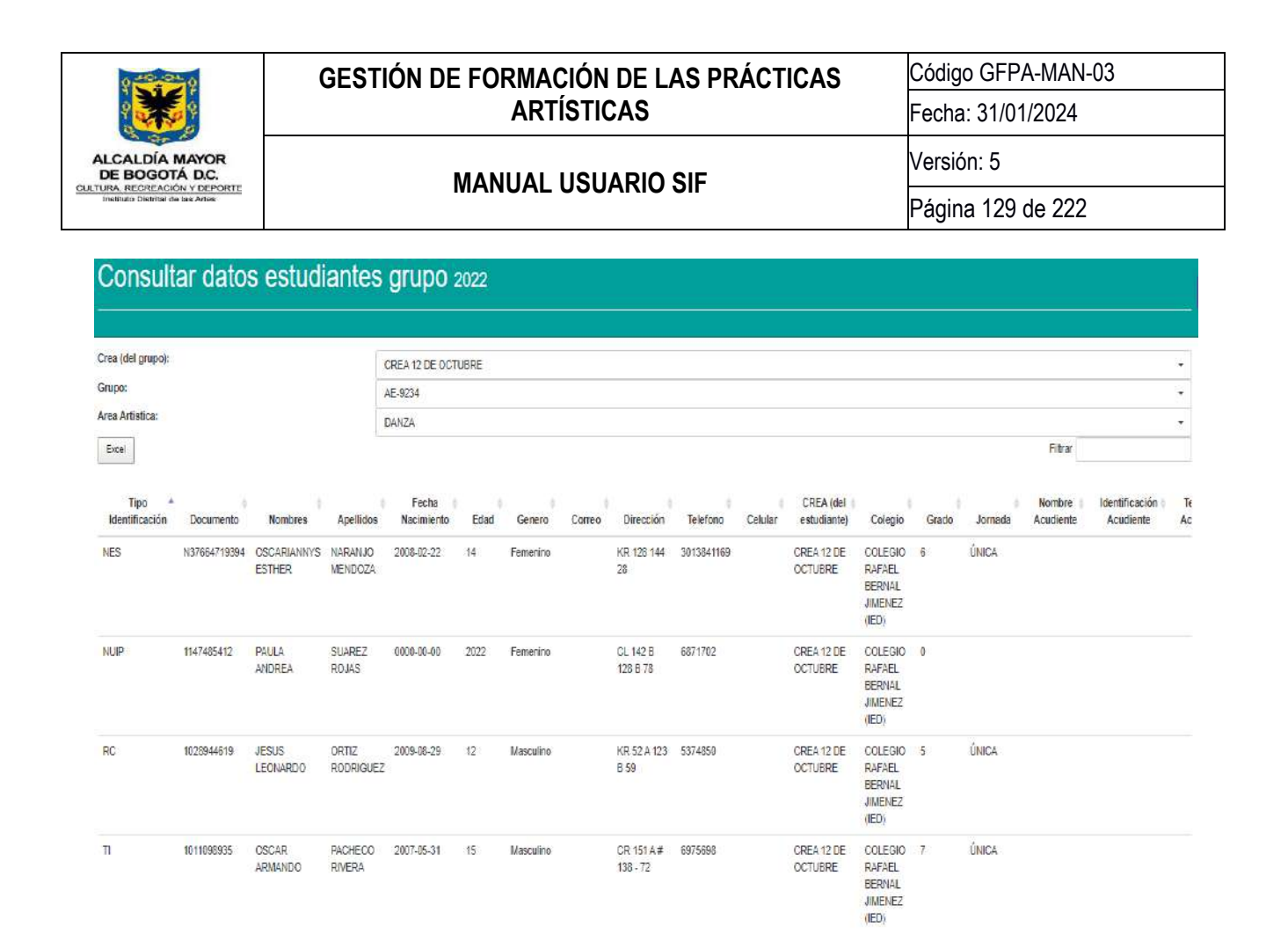

# **8.8.10. Consultar Asistencia por Área**

Genera el reporte de participantes atendidos frente a los participantes inscritos, arrojando un promedio de asistencia por área artística. Los filtros para la búsqueda de información son: Línea; Crea; Colegio; Área; Año y por Períodos determinados (Desde y Hasta cuándo) los seleccionables Crea, Colegio y Área son de tipo múltiple lo cual permite realizar un filtro global o parcial a través de estos campos, una vez seleccionados estos criterios se da clic sobre el botón "Consultar" para que se despliegue la información solicitada. Si es requerido podrá descargar la información presentada en las tablas a través de los botones "Excel" que aparecen en la pantalla.

*Ilustración 173 Consultar Asistencia por Área*

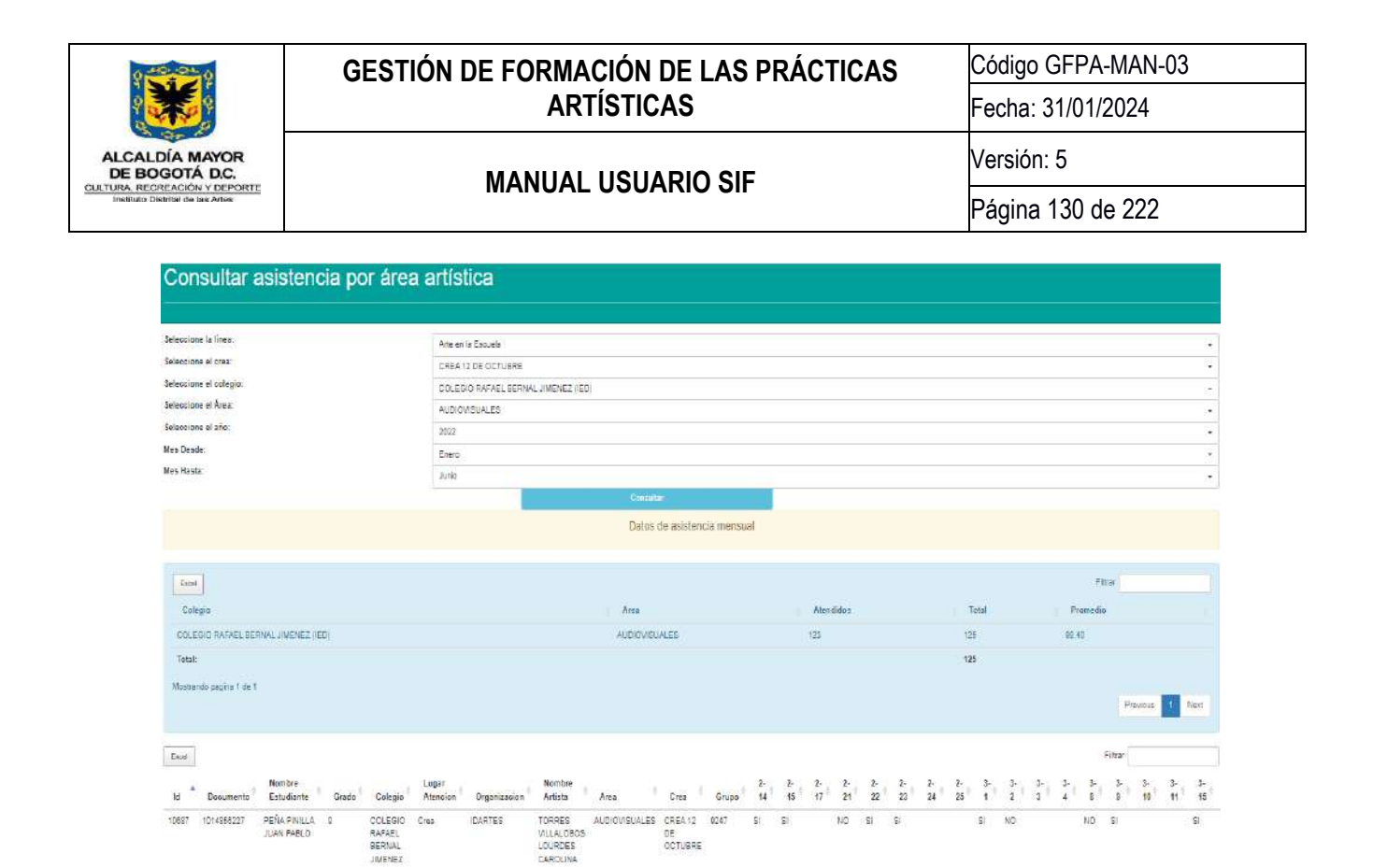

# **8.8.11. Consulta Gestión Usuario**

Genera el reporte histórico de Creación, activación o inactivación de usuarios del SIF en un periodo. Los filtros para la búsqueda de información son: Año y por Períodos determinados (Desde y Hasta cuándo), una vez seleccionados estos criterios se da clic sobre el botón "Consultar" para que se despliegue la información solicitada. Si es requerido podrá descargar la información presentada en las tablas a través del botón "Excel" que aparece en la pantalla.

*Ilustración 174 Consulta Gestión Usuario*

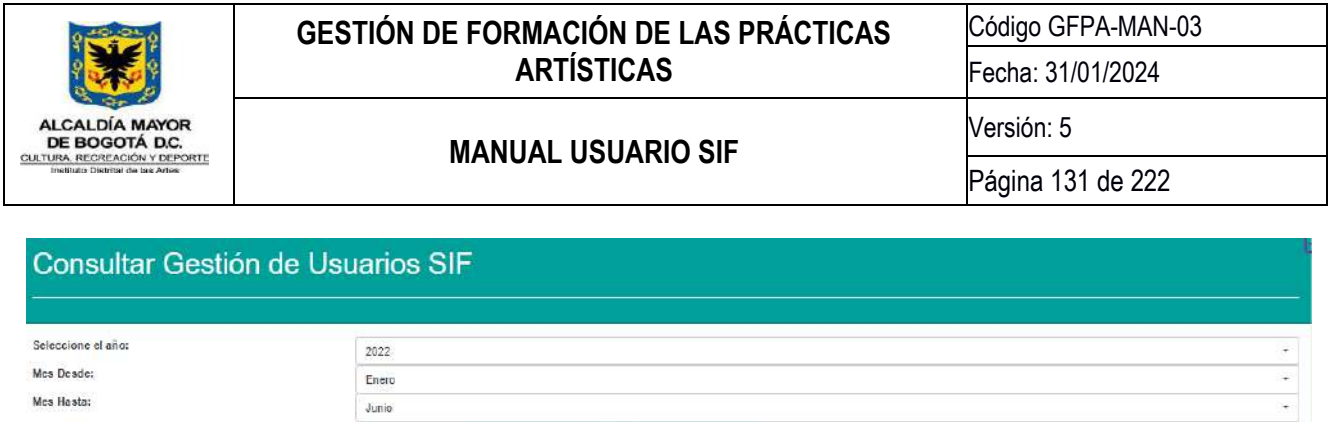

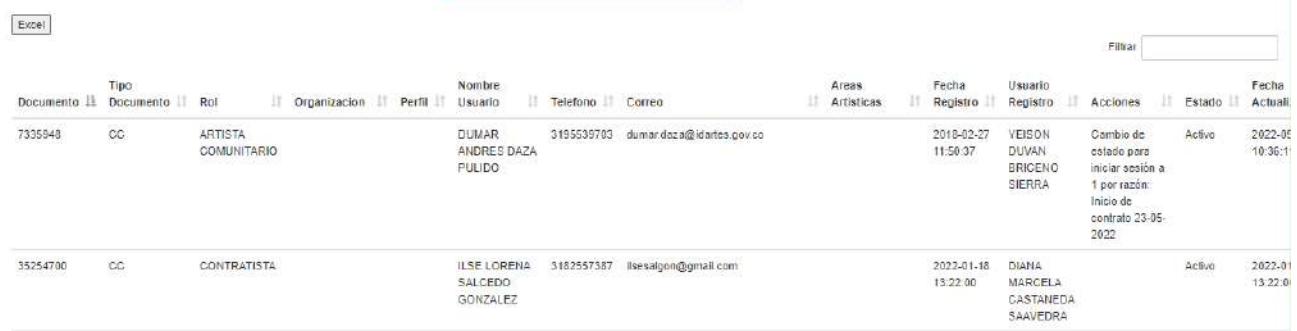

# **8.8.12. Reporte único de asistencia por grupo (Crea en casa)**

Genera los reportes de asistencia de un grupo determinado en PDF por mes.

### *Ilustración 175 Reporte único asistencia Grupo*

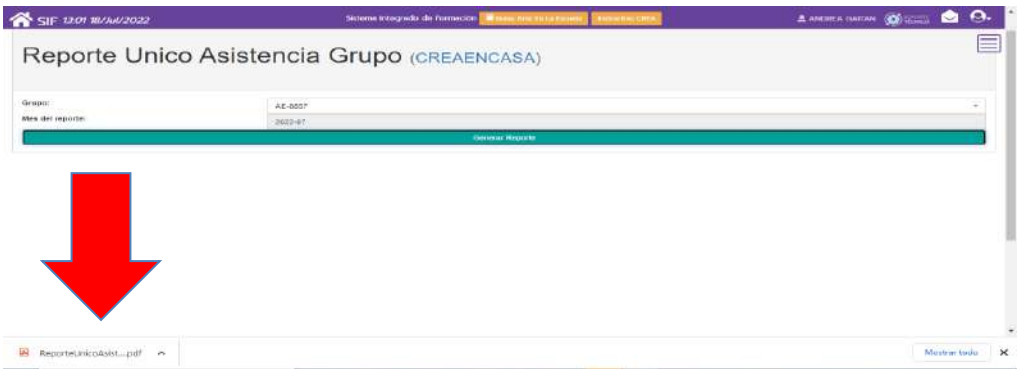

### **8.8.13. Monitoreo Registro de Asistencia**

En esta consulta podrá verificar el registró de asistencias por parte del Artista Formador de un grupo, a través de los filtros de Línea de Atención, Organización, Crea y Rango de fechas, una vez seleccionados estos criterios se da clic sobre el botón "Consultar" para que se despliegue la información solicitada. Si es requerido podrá descargar la información presentada en las tablas a través del botón "Excel" que aparece en la pantalla.

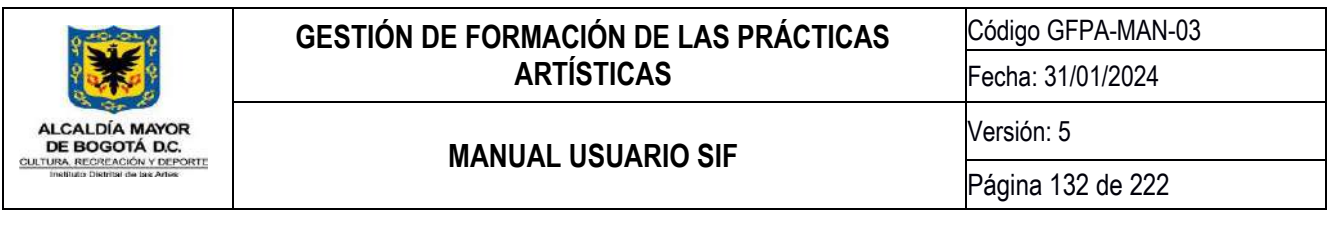

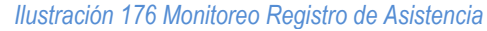

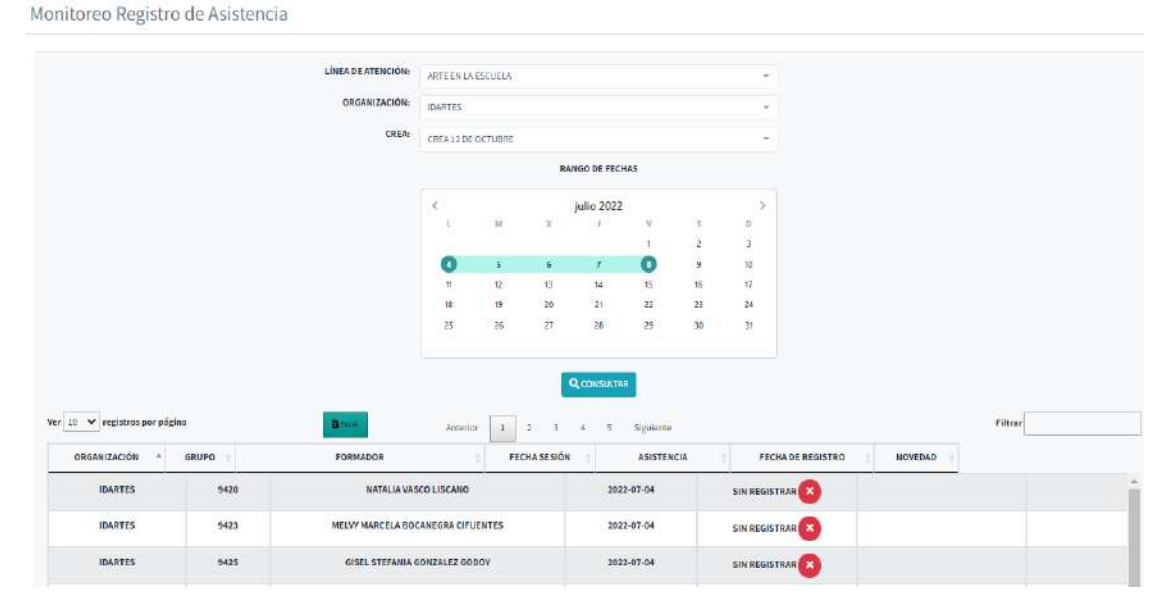

# **8.8.14. Directorio Artistas Formadores**

Esta actividad permite consultar en tiempo real la información básica de los artistas formadores activos y asignados como nombre, correo, teléfono y dirección; así como también el estado de asignación de grupos para cada uno, es decir, cuales grupos tiene a su cargo en cada una de las líneas de atención del programa CREA, y los CREA a los que están asociados.

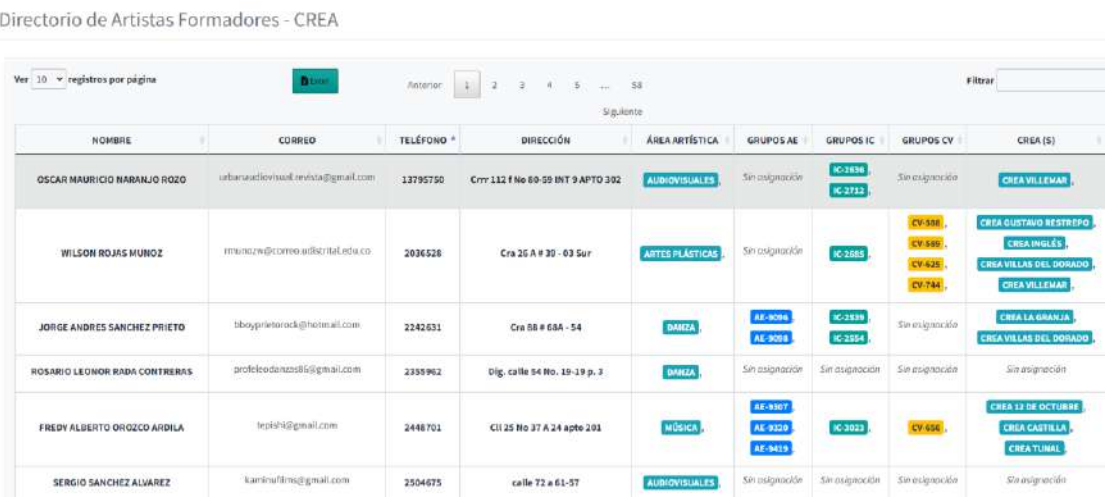

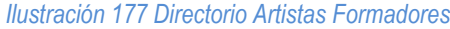

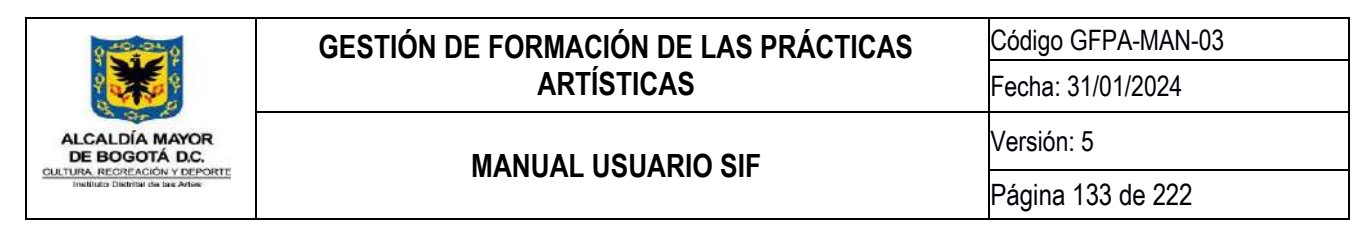

# **8.8.15. Consolidado Estado ADRES**

Esta actividad permite consultar el estado de las validaciones en ADRES para cada uno de los participantes que han sido inscritos en los grupos de formación artística para el año y línea de atención seleccionados en los filtros.

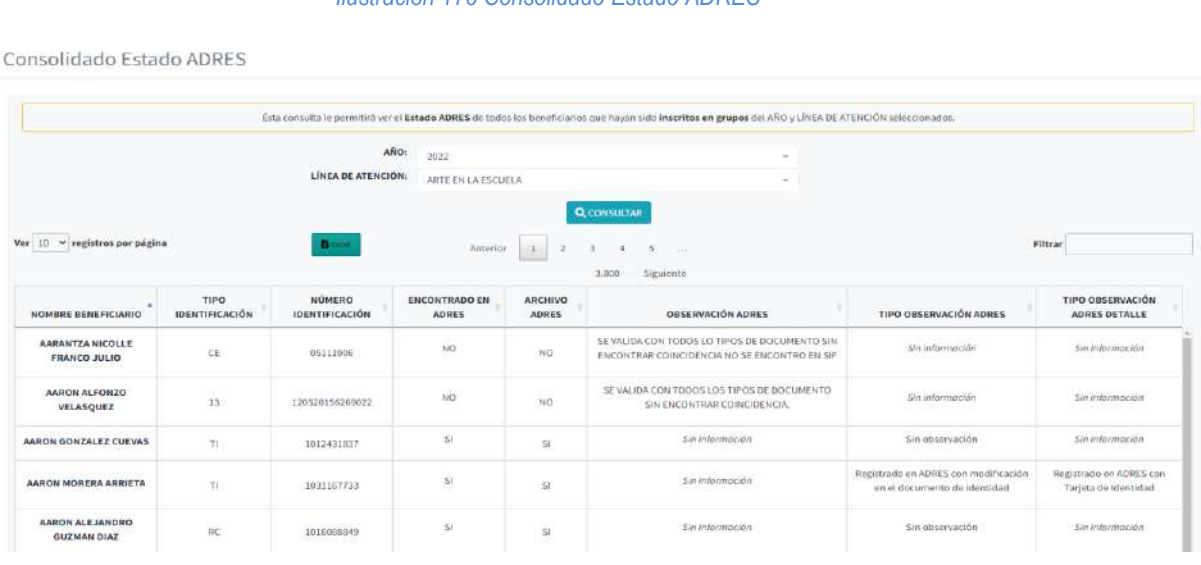

# *Ilustración 178 Consolidado Estado ADRES*

# **8.8.16. Balance de cobertura**

Esta actividad le permite al usuario visualizar el contraste entre las cifras proyectadas en los pactos de cobertura, y las cifras de atención de participantes en tiempo real, haciendo uso de los filtros: Año, Línea de Atención, CREA y Colegio.

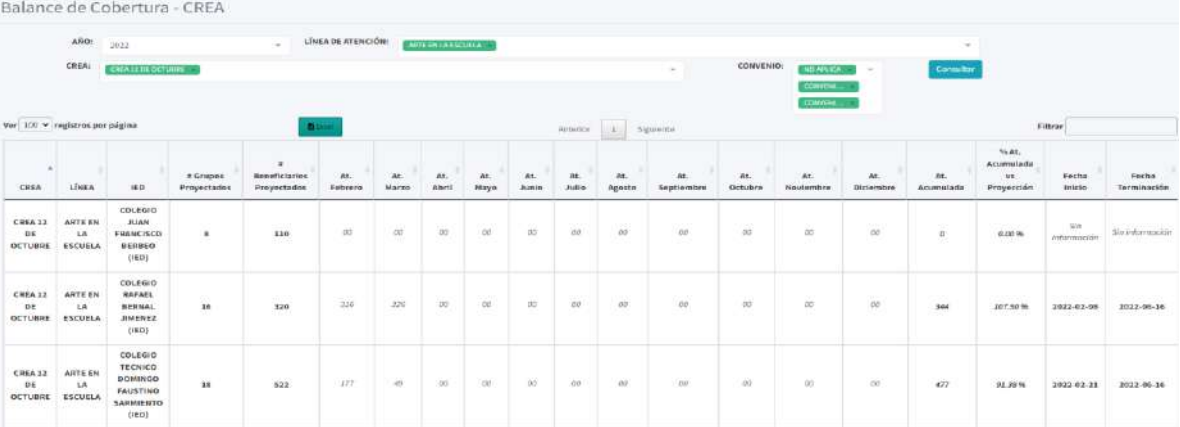

#### *Ilustración 179 Balance de Cobertura*

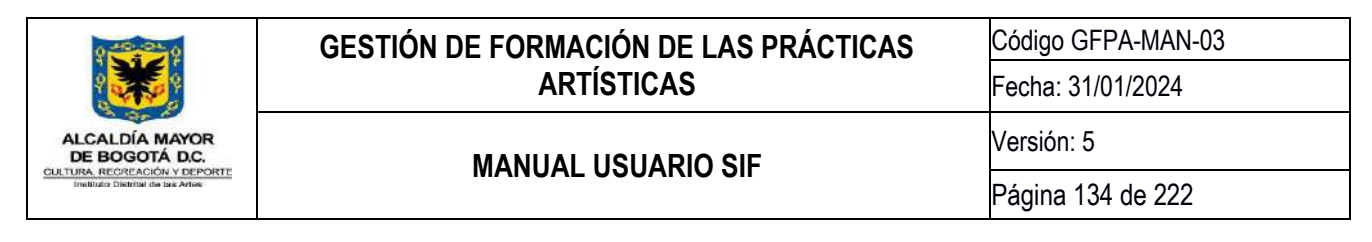

# **8.8.17. Consulta número de sesiones por artista**

Esta actividad le permite al usuario usar un rango de fechas para visualizar la cantidad de sesiones registradas al mes por cada artista formador independientemente de la línea de atención y el área artística:

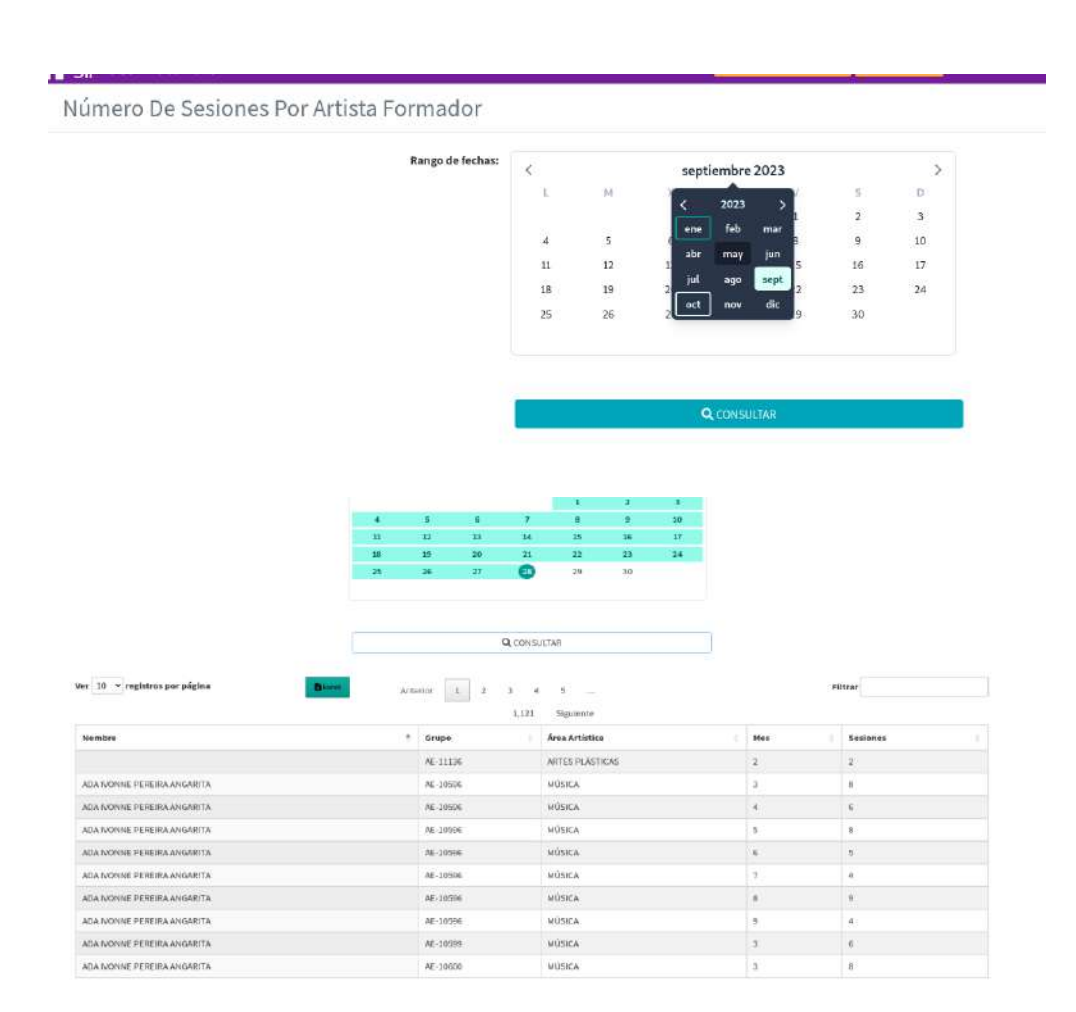

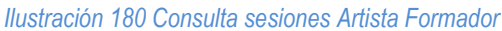

# **8.8.18. Consulta Ocupación Crea**

Esta actividad le permite al usuario seleccionar el/los crea y un rango de fechas para consultar la ocupación de cada salón activo del crea por cada uno de los días seleccionados, la consulta se obtiene con toda la información registrada del Salón:

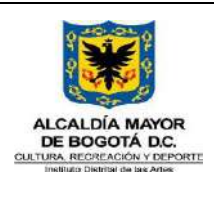

# **GESTIÓN DE FORMACIÓN DE LAS PRÁCTICAS ARTÍSTICAS**

Código GFPA-MAN-03

Fecha: 31/01/2024

Versión: 5

# **MANUAL USUARIO SIF**

Página 135 de 222

#### *Ilustración 181 Consulta de Ocupación*

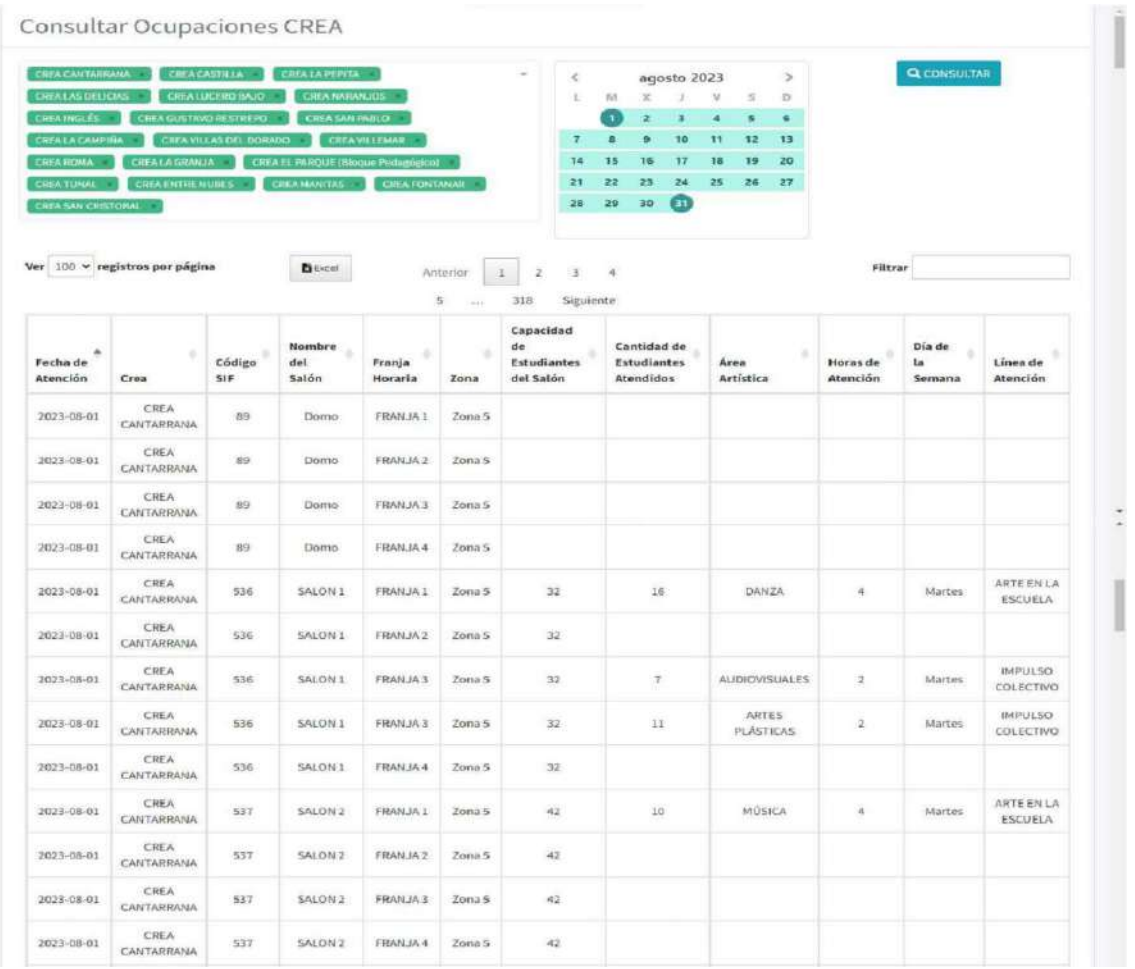

# **8.9. Módulo Encuestas e Indicadores**

*Ilustración 182 Icono Módulo Encuestas e Indicadores*

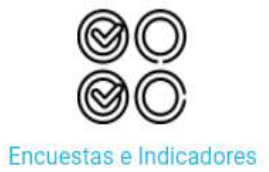

En este módulo se encuentra el acceso a las diferentes encuestas orientadas desde la coordinación del programa Crea a los diferentes roles que hacen parte de este.

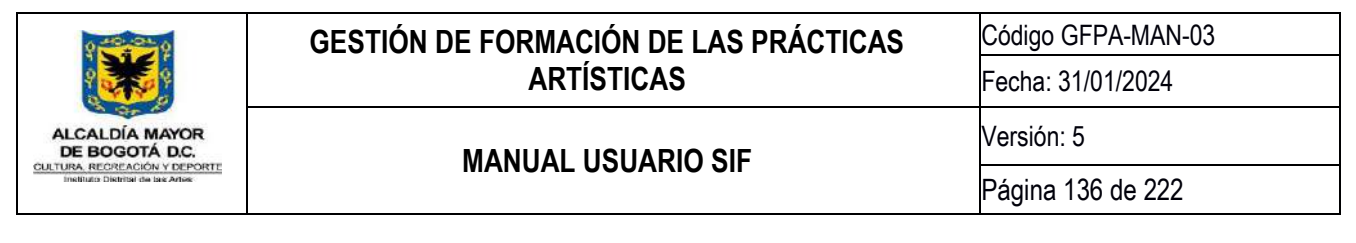

### **8.10. Módulo Asignaciones**

*Ilustración 183 Icono Módulo Asignaciones*

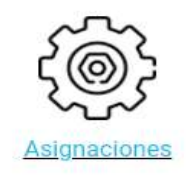

Este módulo permite gestionar toda la información referida a asignaciones del programa CREA y consta de las siguientes actividades:

### **8.10.1. Asignación Organización a grupo**

En esta actividad el orientador de área deberá asignar una organización al grupo, para el caso de Idartes, el orientador también realiza la asignación del AF; en cuanto a las organizaciones, son estas quienes luego de que sea a un grupo, deberá asignar a su AF de acuerdo con los parámetros establecido.

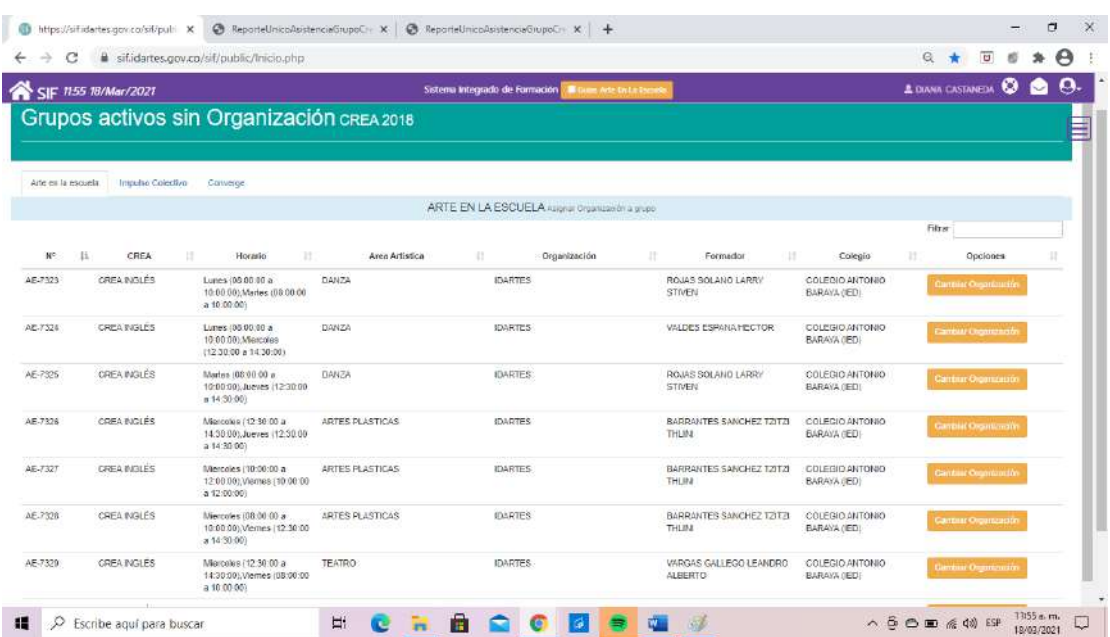

#### *Ilustración 184 Asignación Organización a Grupo*

# **8.10.2. Asignar Artista Formador Grupos**

Esta actividad permite realizar la asignación y/o modificación de asignación de Artistas Formadores a un grupo.

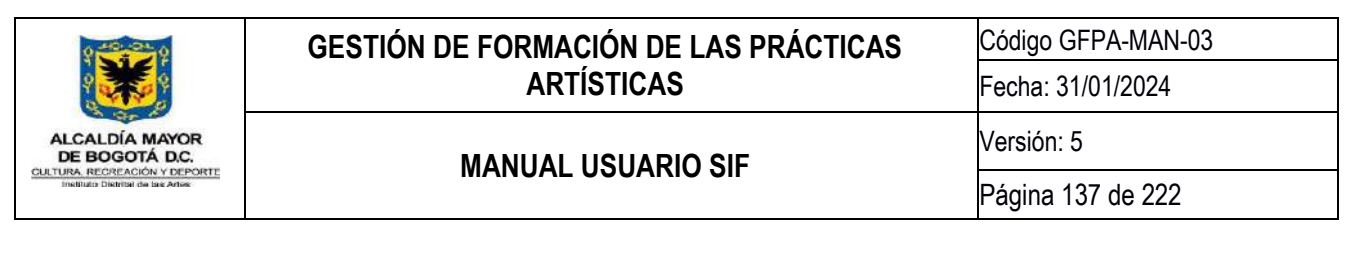

### *Ilustración 185 Asignación artistas formadores*

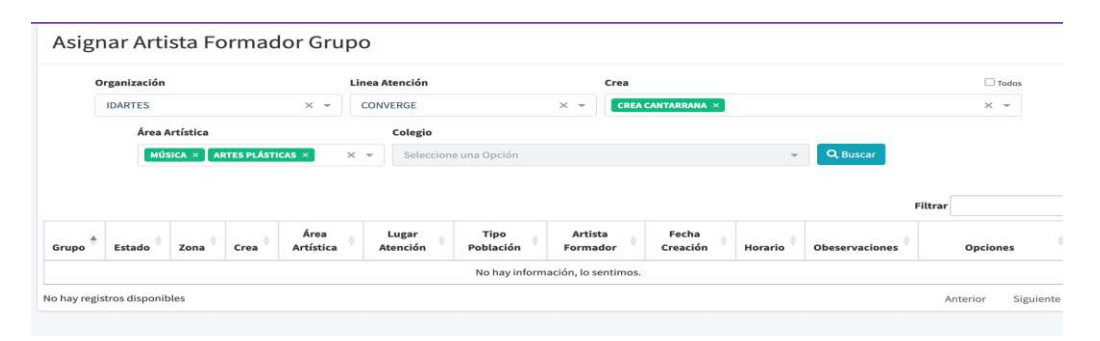

# **8.10.3. Consulta de Horarios de Atención**

Consulta que visualiza los horarios y disponibilidad de cada uno de los Artistas Formadores y de los Centros de Formación CREA, de acuerdo con unos filtros aplicados en la parte superior que corresponden a: Línea de Atención, Lugar de Atención, Espacio Alterno, CREA, Área Artística, Estado del grupo, y finalmente un filtro independiente para consultar el horario de un Artista Formador específico.

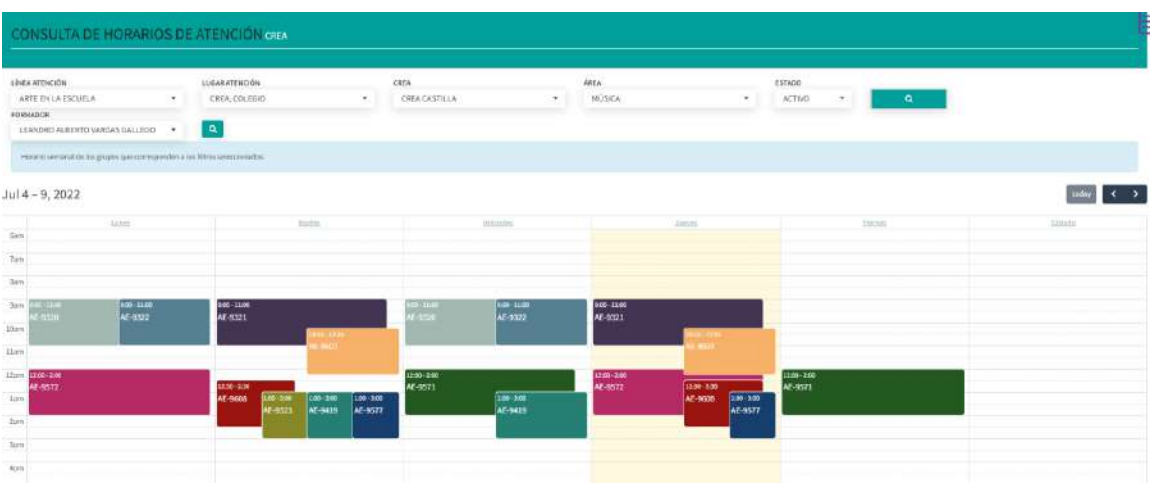

#### *Ilustración 186 Consulta de Horarios de Atención*

### **8.10.4. Consulta histórica de asignaciones**

Permite visualizar el histórico de asignaciones de Artistas Formadores para cada uno de los grupos, dando información de los movimientos de asignación que se realizan sobre los mismos.

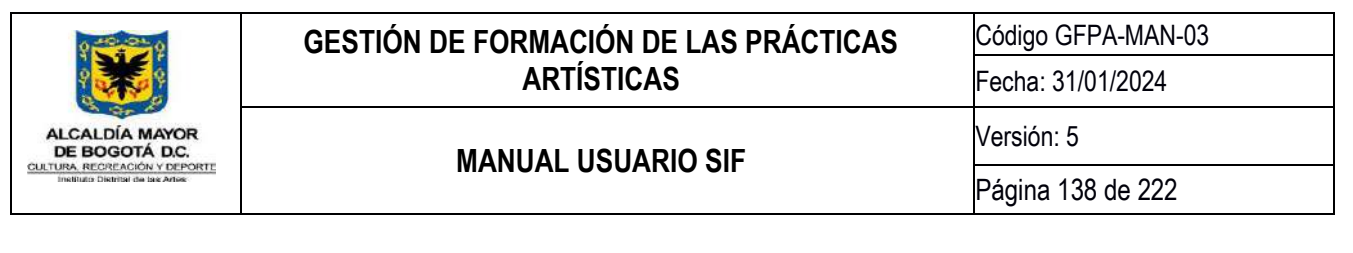

*Ilustración 187 Consulta histórica de asignaciones.*

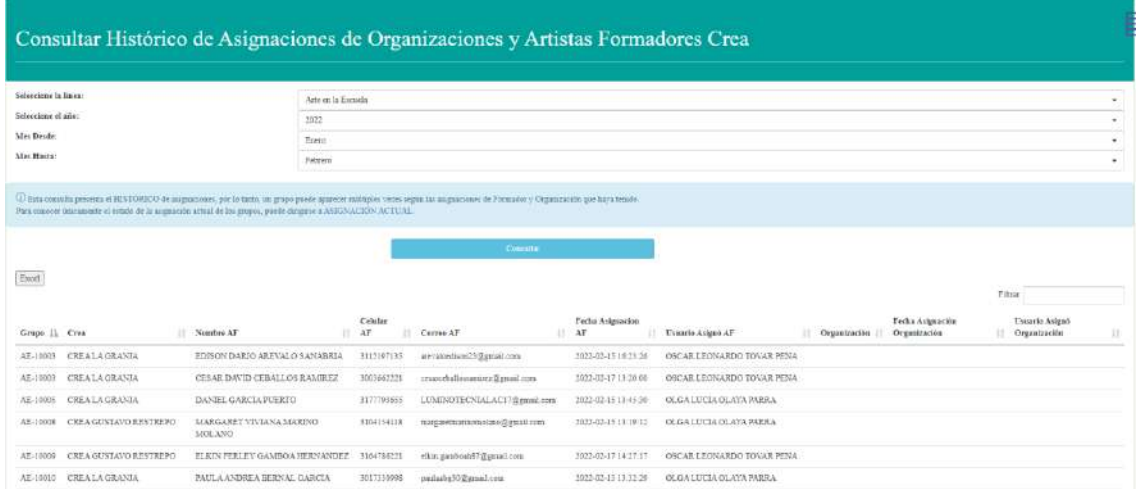

# **8.10.5. Planificación Artistas Formadores y Grupos**

En esta actividad se registran las metas de cobertura para cada periodo a inicio de cada vigencia, esta labor la realiza el coordinador del programa CREA.

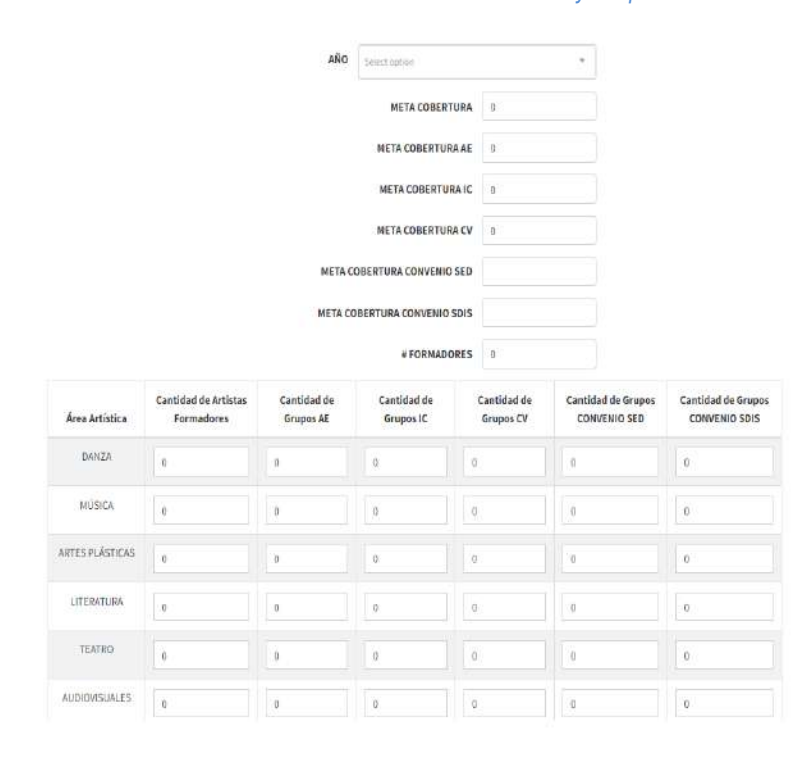

*Ilustración 188 Planificación de Artistas Formadores y Grupos*

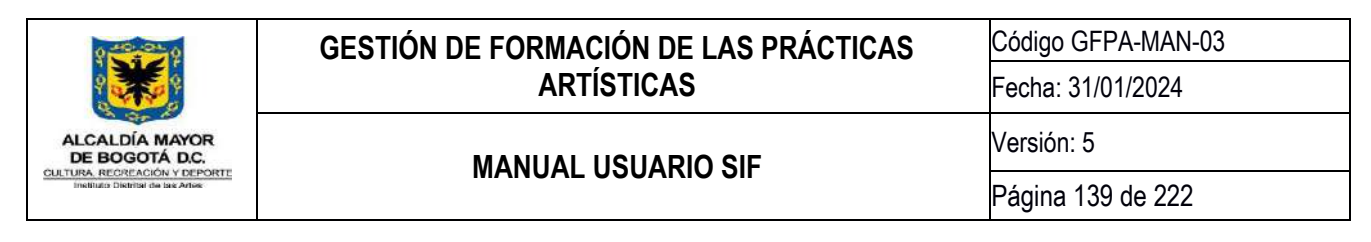

# **8.10.6. Distribución Territorial de Coberturas**

Esta actividad le permite a los Orientadores de área y/o Articuladores zonales, realizar el registro de los Pactos de Cobertura que han sido consolidados entre el IDARTES y las instituciones u organizaciones en la ciudad.

Esto se realiza por la línea de atención, y requiere diligenciar los seis primeros filtros:

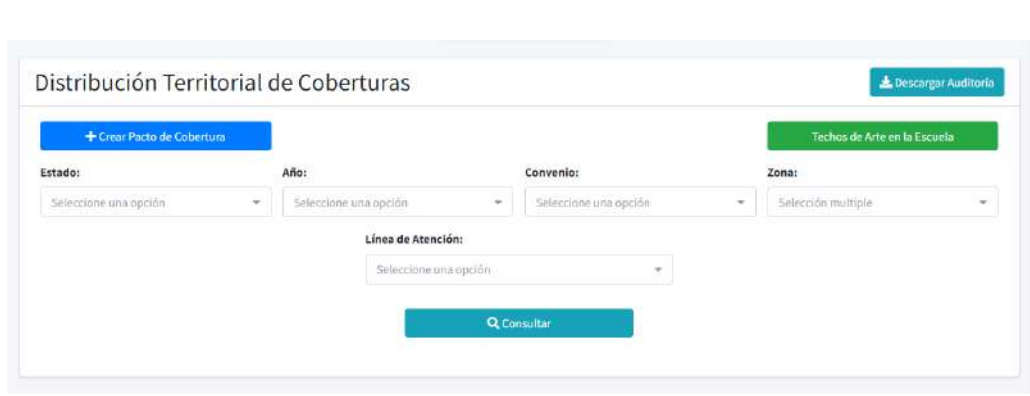

#### *Ilustración 189 Pactos de Cobertura*

# **8.10.6.1. Techos de Arte en la Escuela**

Al hacer clic en el botón <sup>rechos de Arte en la Escuela</sup>, se visualizará una lista desplegable para seleccionar la Zona, al seleccionarla se cargará los techos por área artística para el total de grupos pactados que los Gestores Territoriales de Arte en la Escuela tienen permitido registrar.

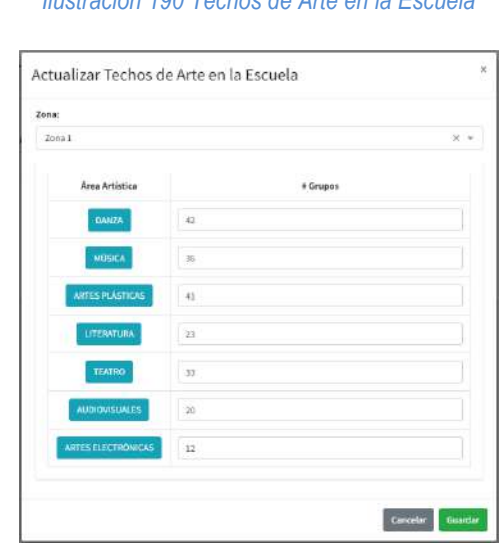

*Ilustración 190 Techos de Arte en la Escuela*

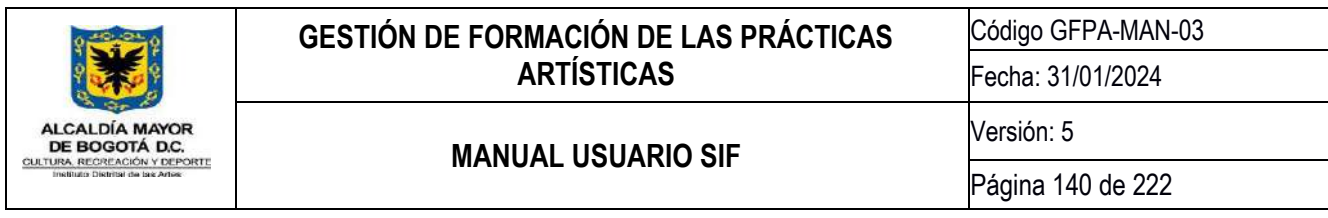

**Nota:** Únicamente para el usuario con rol de **Orientador Territorial**, podrán actualizar el campo de *# Grupos* de cada área artística, para los demás roles que tengan acceso a la actividad, solo podrán consultar.

Al hacer clic en el botón del área artística se cargará una consulta de *Número de Grupos Proyectados* y los *Techos Registrados de cada Zona* de la zona y el área artística seleccionada.

*Ilustración 191 Consulta de Grupos Proyectados y Techos Registrados*

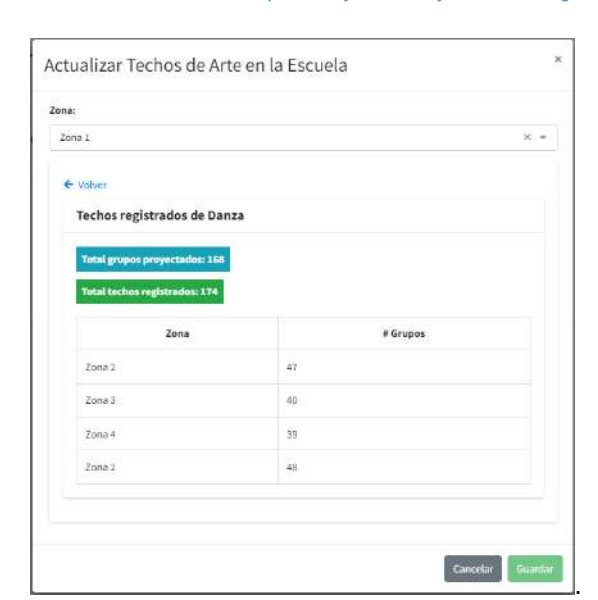

El sistema validará que la suma de los trechos registrados no supere la cantidad de grupos proyectados y registrados en la actividad de **Planificación Artistas Formadores y Grupos**.

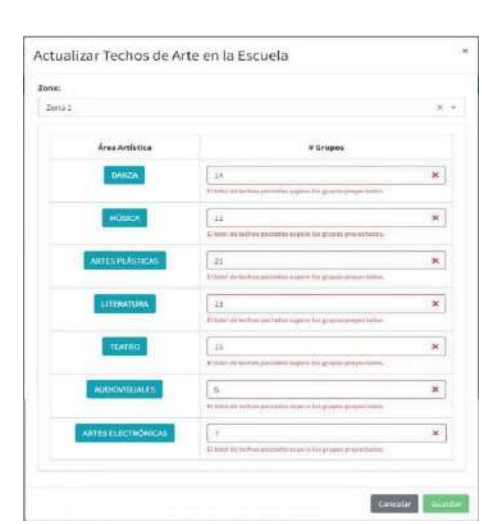

*Ilustración 192 Validación de Techos de Arte en la Escuela*

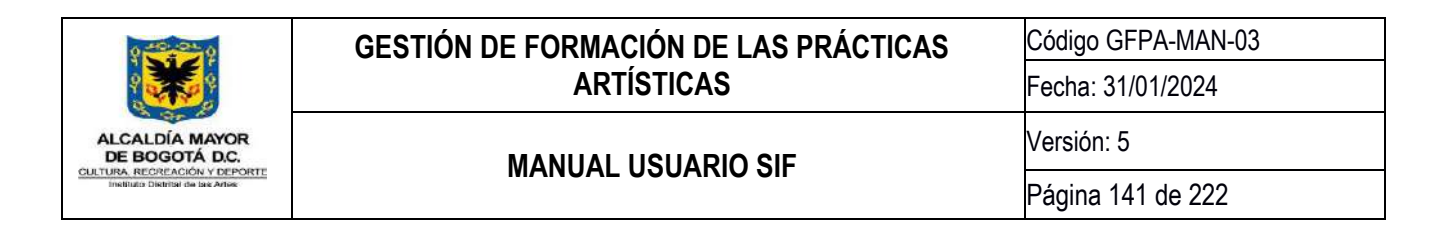

# **8.10.6.2. Crear Pacto de Cobertura**

Para crear un pacto de cobertura, deberá hacer clic al botón **de la expressivación de Cobertura**, el cual visualizará la siguiente ventana:

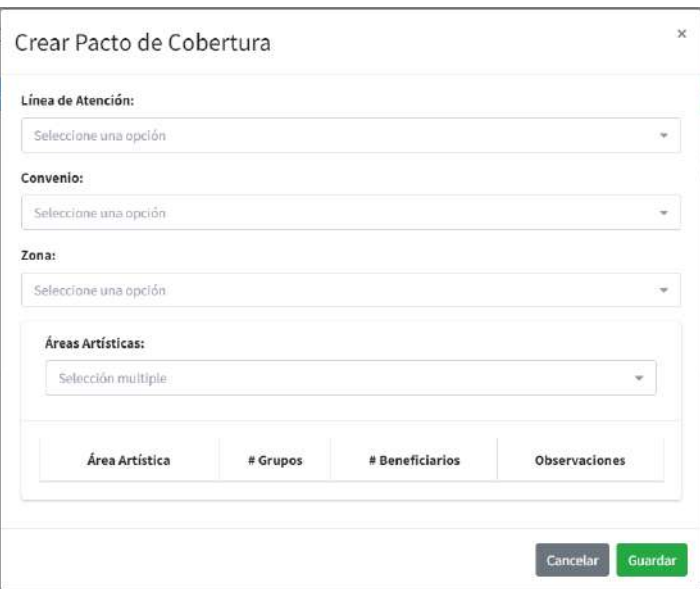

### *Ilustración 193 Crear Pacto de Cobertura*

En este formulario se registrará la información según la línea de atención, en el caso de **Arte en la Escuela**, se habilitarán los campos de *Crea* y *Colegio*.

*Ilustración 194 Crear Pacto de Cobertura para Arte en la Escuela*

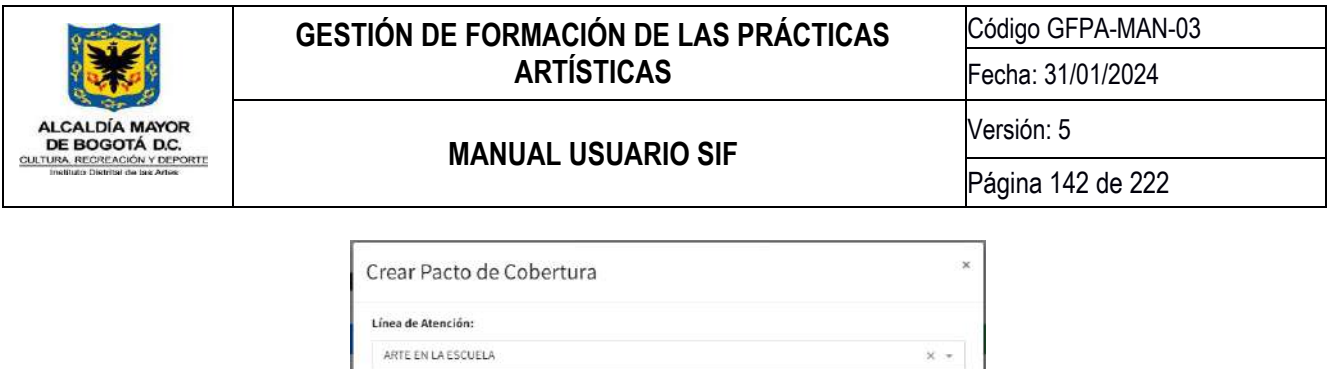

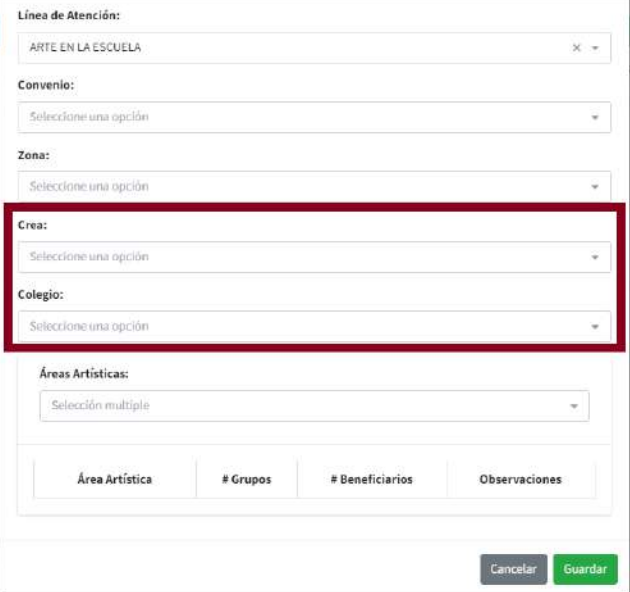

Al seleccionar las áreas artísticas correspondientes al pacto de cobertura, se habilitará un listado con las áreas seleccionadas y sus respectivos los campos.

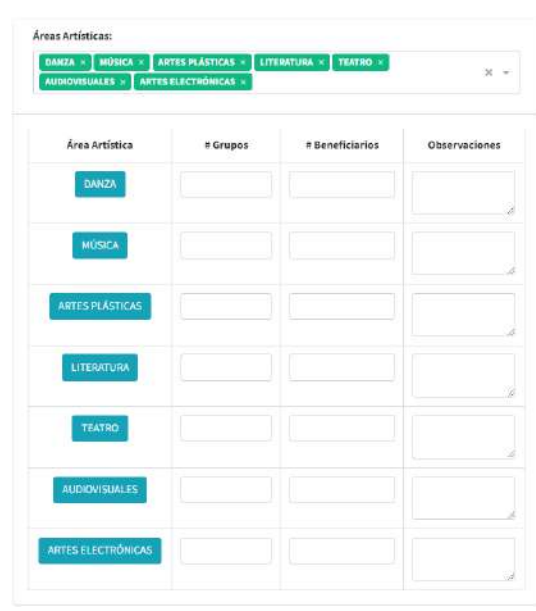

### *Ilustración 195 Listado de Áreas Artísticas*

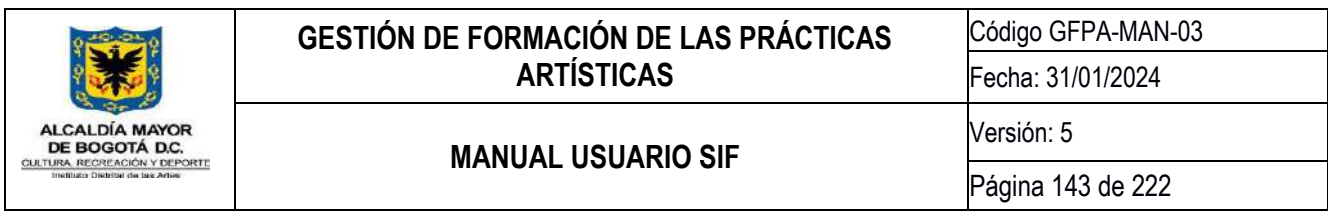

Al hacer clic en el botón del área artística se cargará una consulta de *Número de Grupos Pactados Permitidos* y los *Pactos Registrados* de la línea de atención, convenio y zona seleccionada.

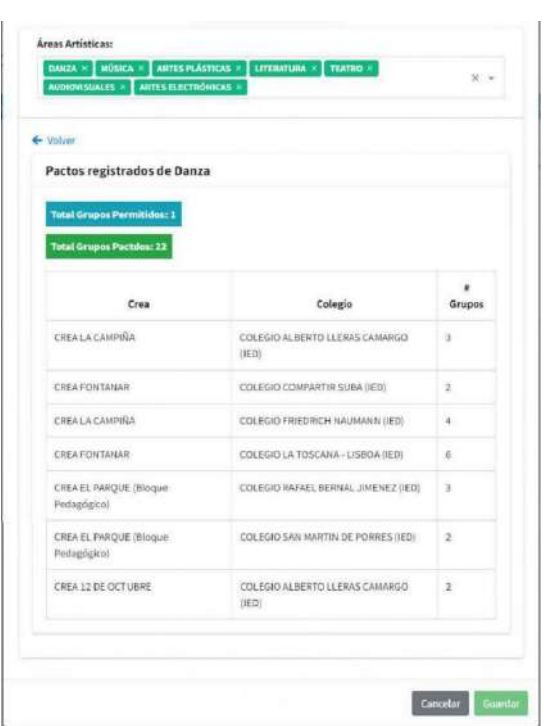

*Ilustración 196 Consulta de Pactos Permitidos y Registrados*

Techos de Arte en la Escuela

Los pactos permitidos para *Arte en la Escuela* son los Techos registrados en el botón de la actividad, mientras que para *Impulso Colectivo* y *Converge Crea*, los pactos permitidos son los pactos proyectados registrados en la actividad **Planificación Artistas Formadores y Grupos**.

El sistema validará con los datos que se visualizan en la consulta de Pactos Permitidos y Registrados el campo de *# Grupos.*

*Ilustración 197 Validación de Número de Grupos Pactados*

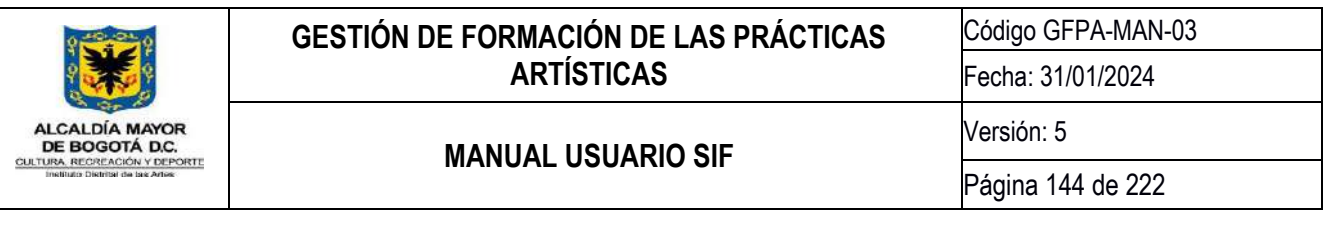

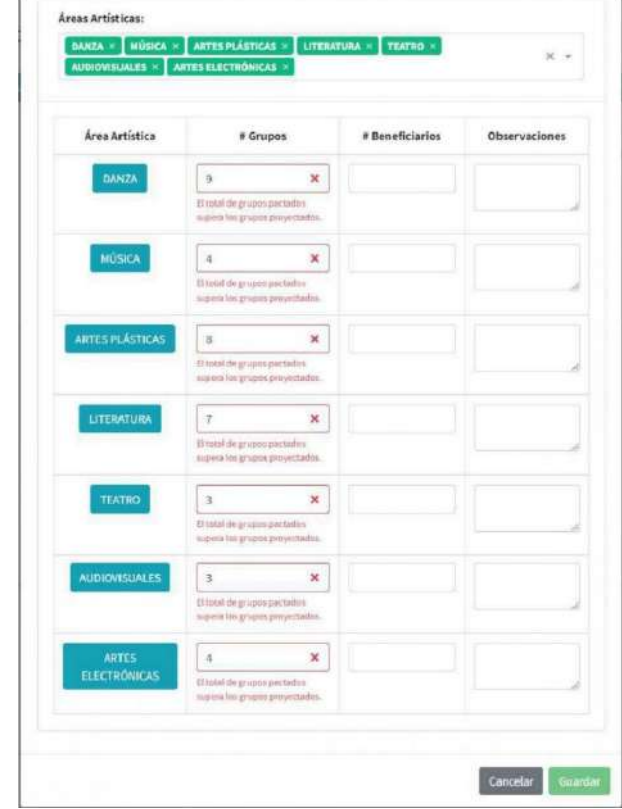

# **8.10.6.3. Consultar Pactos de Cobertura**

Para consultar los pactos de cobertura se deberá escoger el *Estado, Año, Convenio, Zona* y *Línea de Atención*, en el caso de escoger **Arte en la Escuela** como línea de atención, se cargarán dos filtros adicionales: *Crea* y *Colegio*.

### *Ilustración 198 Filtros para Arte en la Escuela*

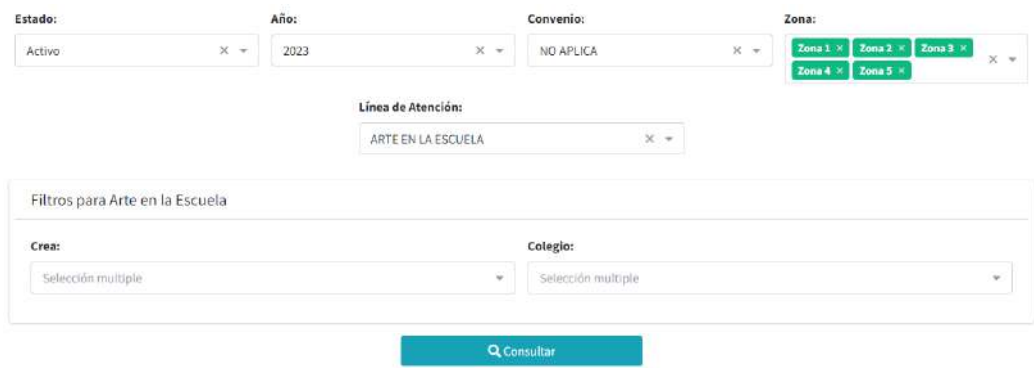
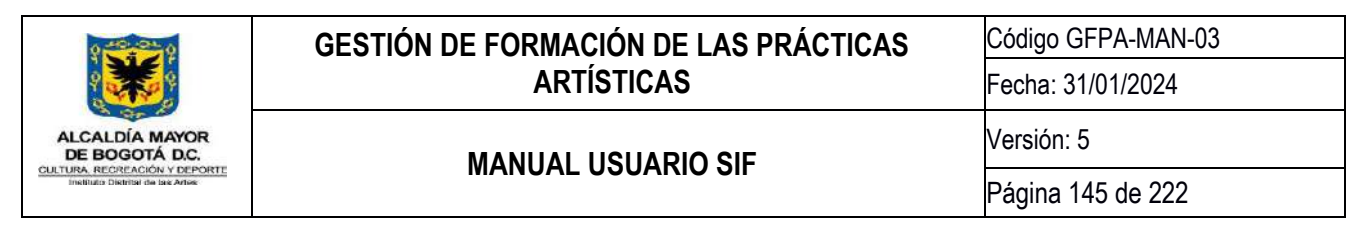

Al hacer clic en consultar, se visualizará un listado de los pactos registrados y su respectiva información según los filtros seleccionados.

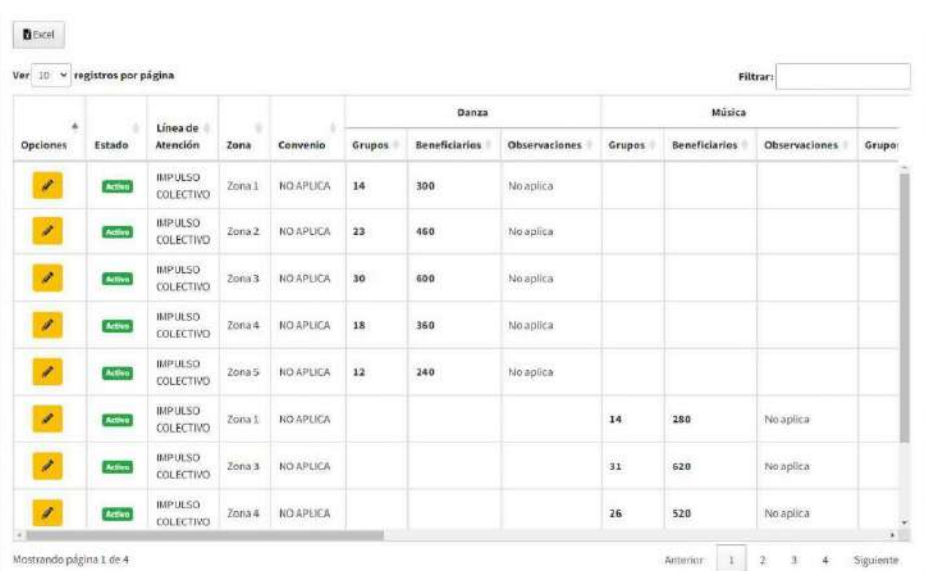

### *Ilustración 199 Listado de Pactos Registrados*

## **8.10.6.4. Editar Pacto de Cobertura**

Para editar la información de cada uno de los pactos registrados, se debe hacer clic en el botón al pacto que se desea modificar, el cual se visualizará un formulario con la información cargada del pacto seleccionado.

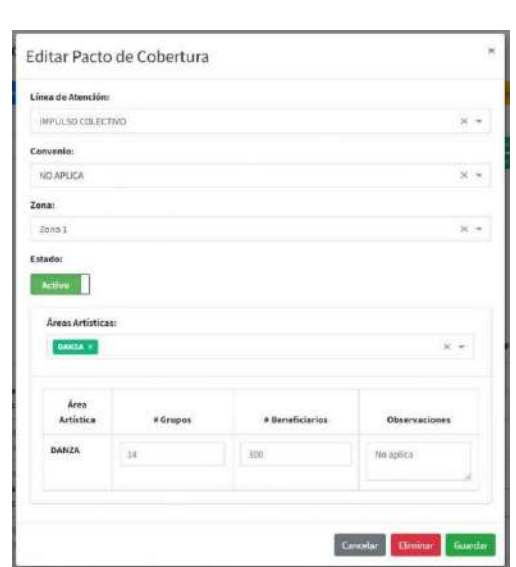

*Ilustración 200 Editar Pacto de Cobertura*

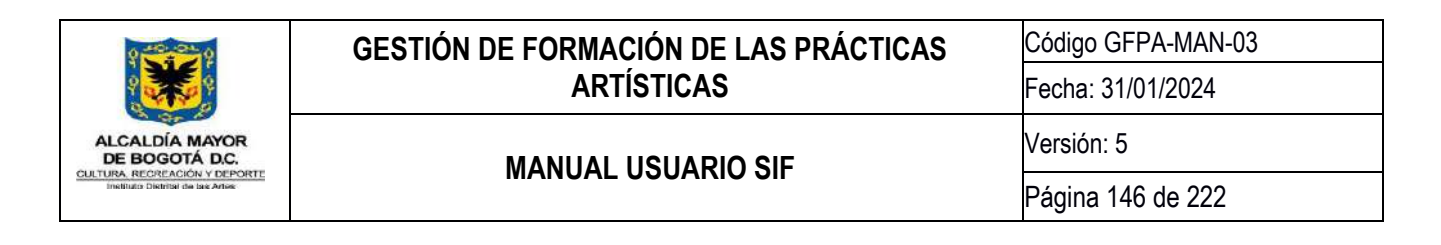

**Nota:** Dentro del formulario tendrá las mismas funciones y validaciones del formulario de Creación de grupo.

## **8.10.6.5. Eliminar Pacto de Cobertura**

Para eliminar un pacto registrado, se debe hacer clic en el botón **del formulario del formulario de Editar Pacto de Cobertura**, al hacer clic se visualizará un mensaje de confirmación para eliminar el pacto seleccionado.

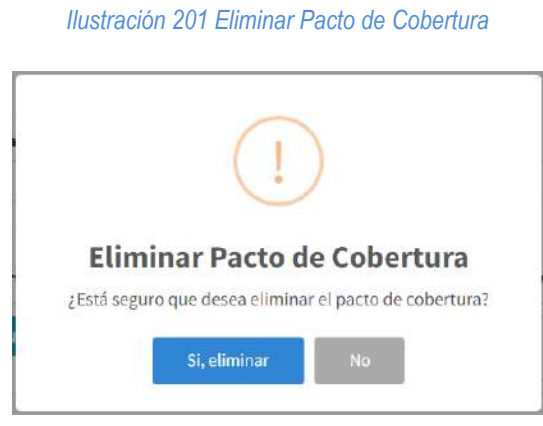

## **8.10.7. Matriz de Asignación Bolsas**

De acuerdo con los pactos de cobertura registrados en la actividad "Distribución Territorial de Coberturas" y las metas establecidas en la actividad "Planificación Artistas Formadores y Grupos", esta actividad permite visualizar en una matriz esta información contrastada y divida por zonas.

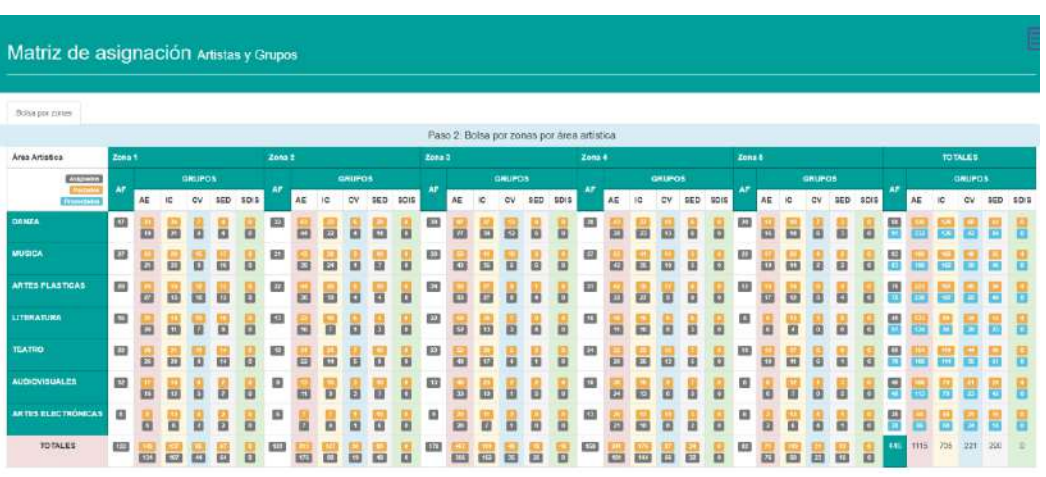

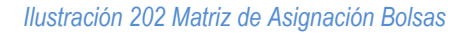

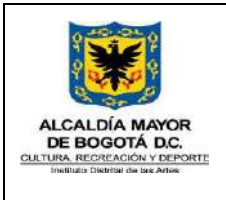

### **GESTIÓN DE FORMACIÓN DE LAS PRÁCTICAS ARTÍSTICAS**

**MANUAL USUARIO SIF**

Versión: 5

# **8.10.8. Consulta Asignación Actual**

Esta actividad redirecciona al usuario a la actividad "Consultar Grupos", del Módulo "Consultas y Reportes", donde encontrará la información de la asignación de artistas formadores a grupos actual.

# **8.11. Módulo Psicosocial**

*Ilustración 202 Icono Módulo Psicosocial*

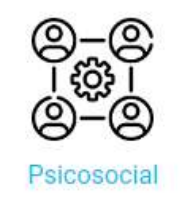

El Módulo Psicosocial permite reportar cualquier tipo de situación que requiera atención del equipo psicosocial, también permite consultar documentos con información de interés psicosocial.

## *Ilustración 203 Módulo Psicosocial*

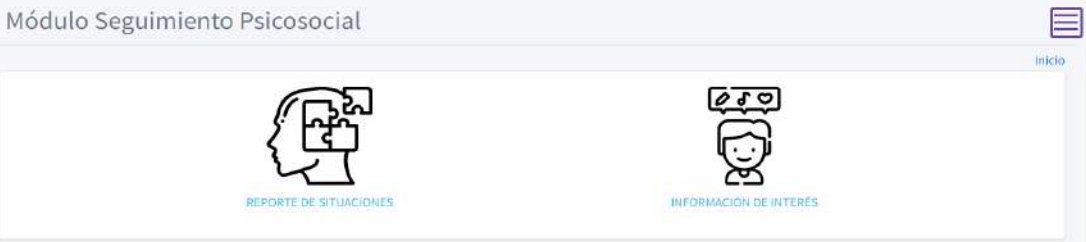

**8.11.1. Reporte de Situaciones**

## *Ilustración 204 Crear Reporte*

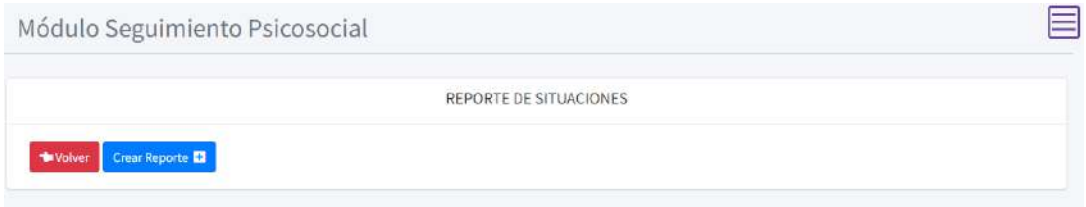

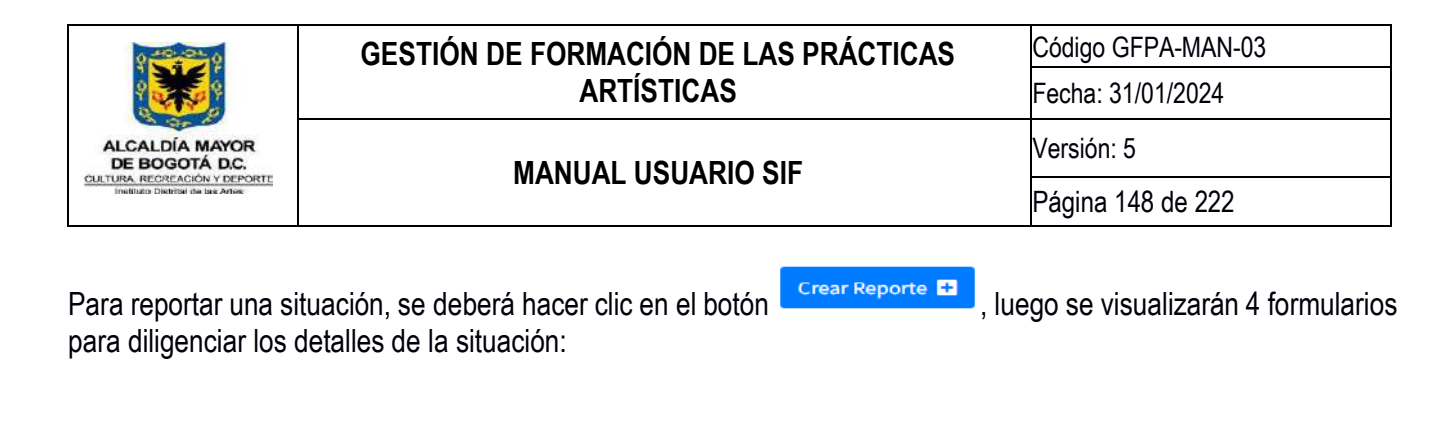

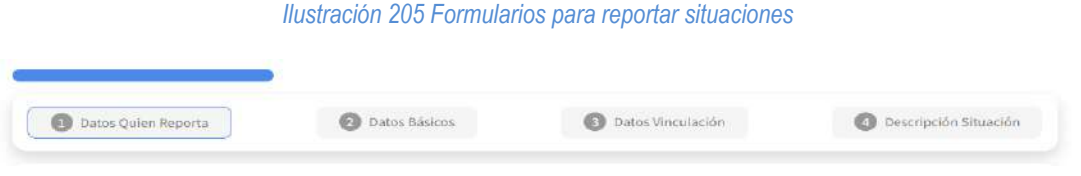

# **8.11.1.1. Datos Quien Reporta**

En este formulario se deberá diligenciar los datos básicos de quien reporta la situación, estos campos son obligatorios:

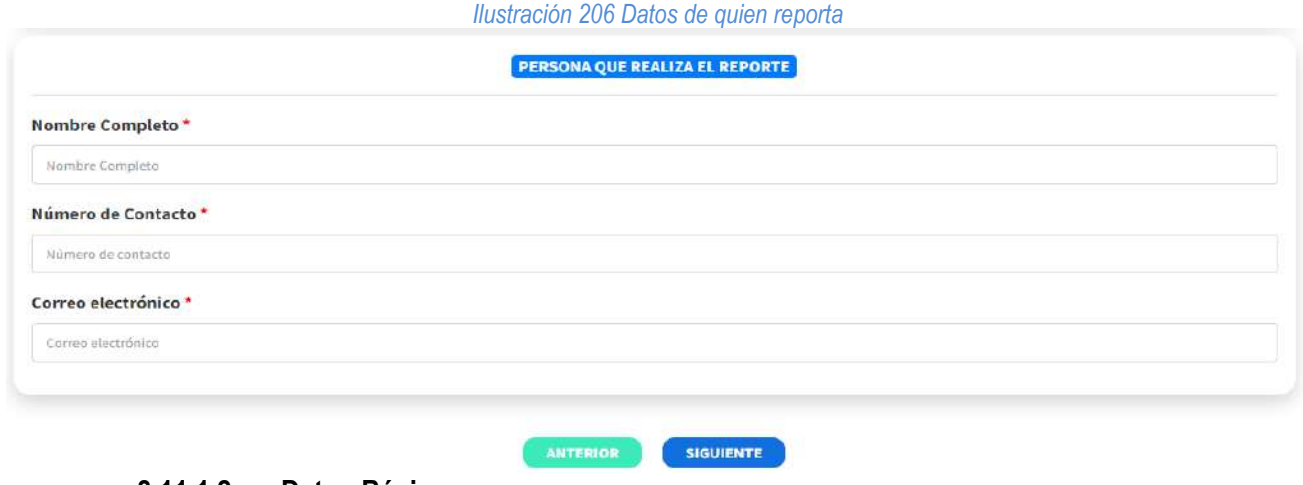

**8.11.1.2. Datos Básicos**

En este formulario se deberá diligenciar los datos que podrán obtener de quién presenta la situación:

*Ilustración 207 Datos de quien presenta la situación*

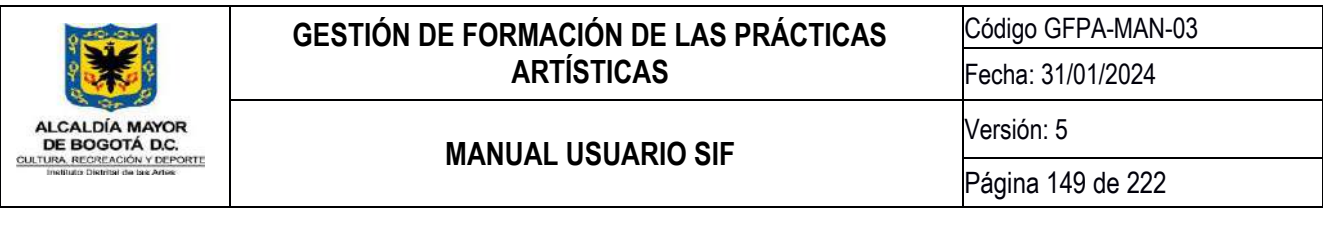

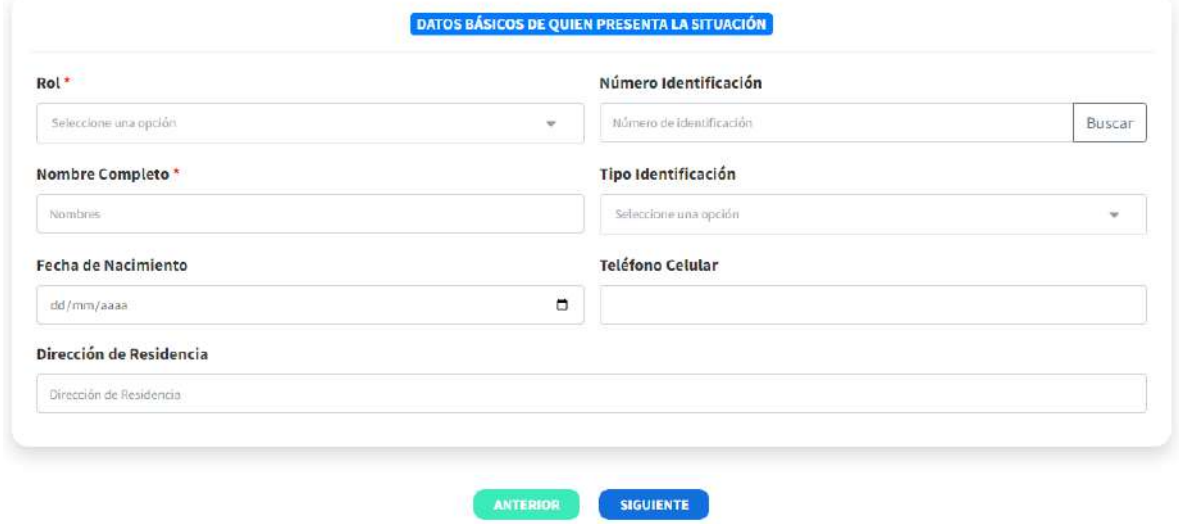

Si se escoge *Colaborador* como Rol, los campos **Nombre Completo** y **Teléfono Celular** serán obligatorios:

*Ilustración 208 Campos obligatorios para colaborador*

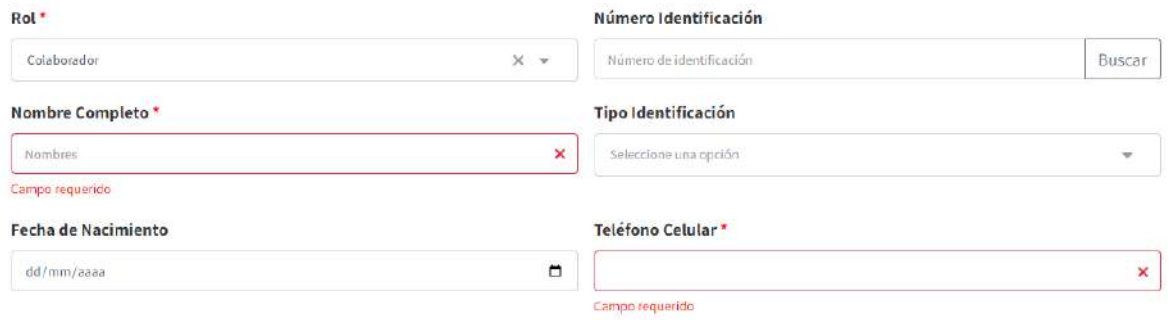

Si se escoge *Beneficiario* como Rol, los campos **Número Identificación**, **Nombre Completo** y **Tipo Identificación** serán obligatorios:

*Ilustración 209 Campos obligatorios para beneficiario*

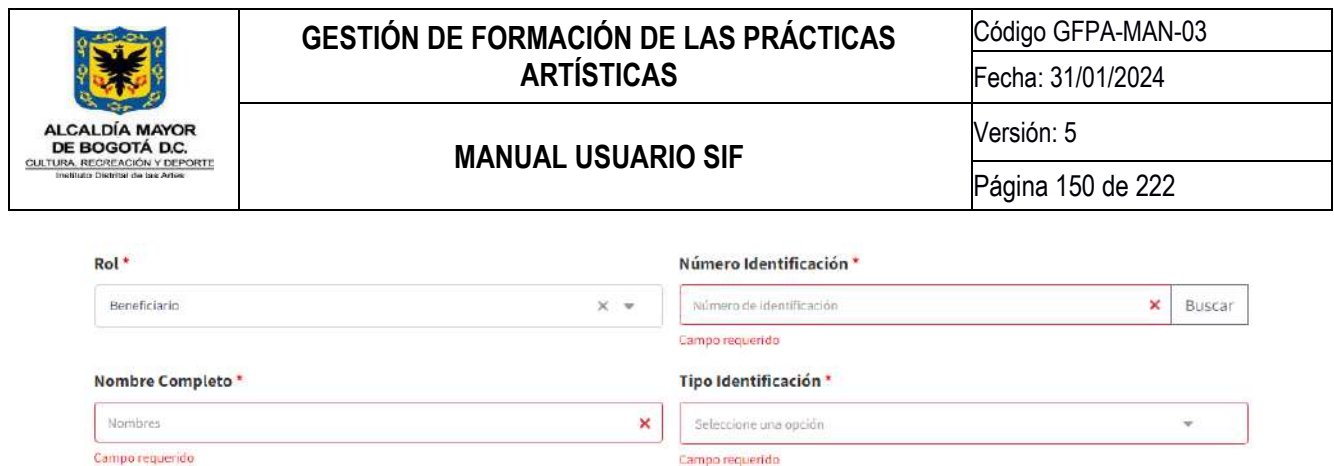

Siendo la persona quien presenta la situación un *Beneficiario*, diligenciando el campo de **Número Identificación** y

con el botón **suscar , automáticamente cargarán los datos del beneficiario guardados en el sistema:** 

#### *Ilustración 210 Información obtenida del sistema*

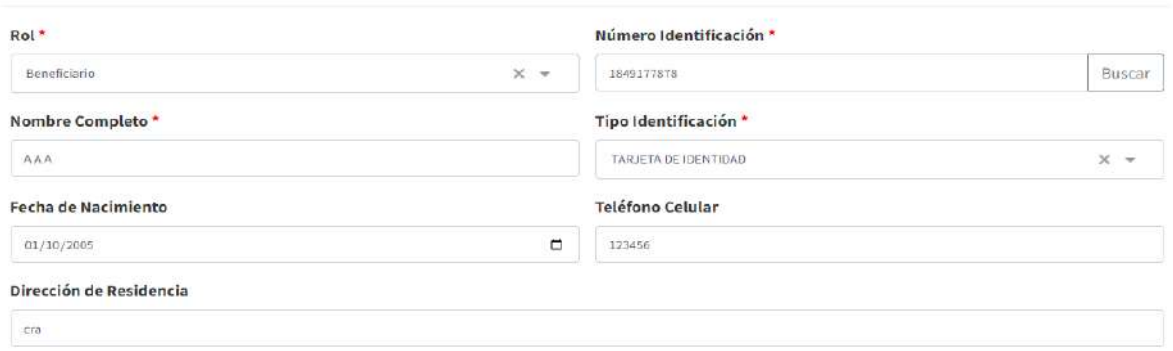

## **8.11.1.3. Datos Vinculación**

En este formulario se deberá diligenciar los datos de vinculación de quien presenta la situación:

### *Ilustración 211 Datos Vinculación*

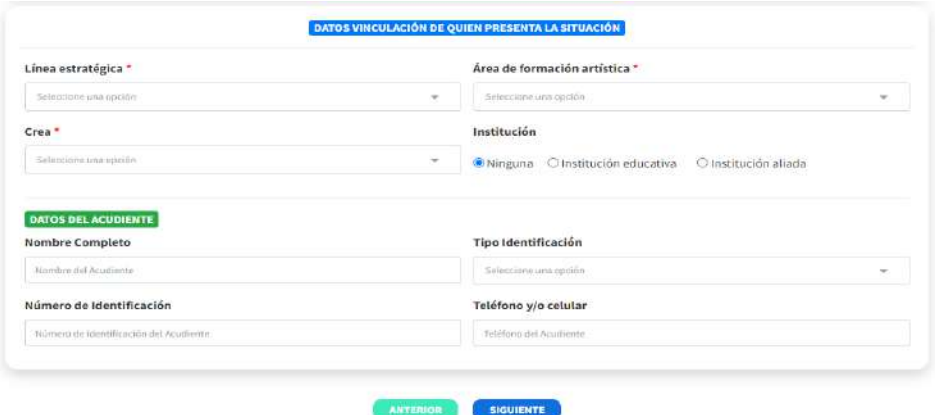

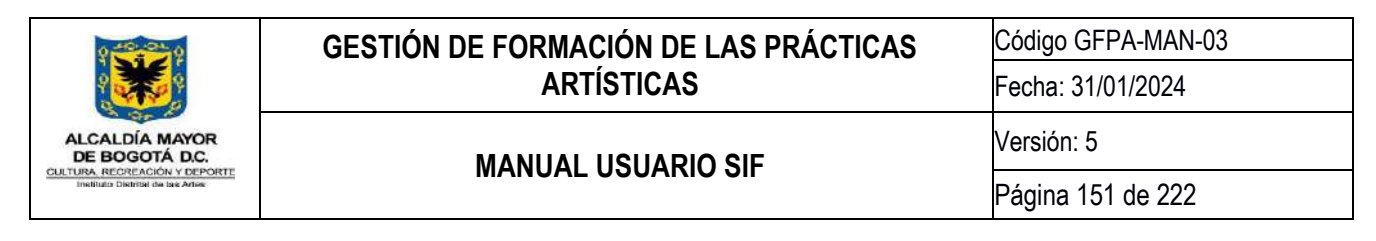

Si los datos de la persona quien presenta la situación se encuentran en el sistema, los datos de vinculación también cargarán automáticamente:

#### *Ilustración 211 Datos de vinculación obtenidos del sistema*

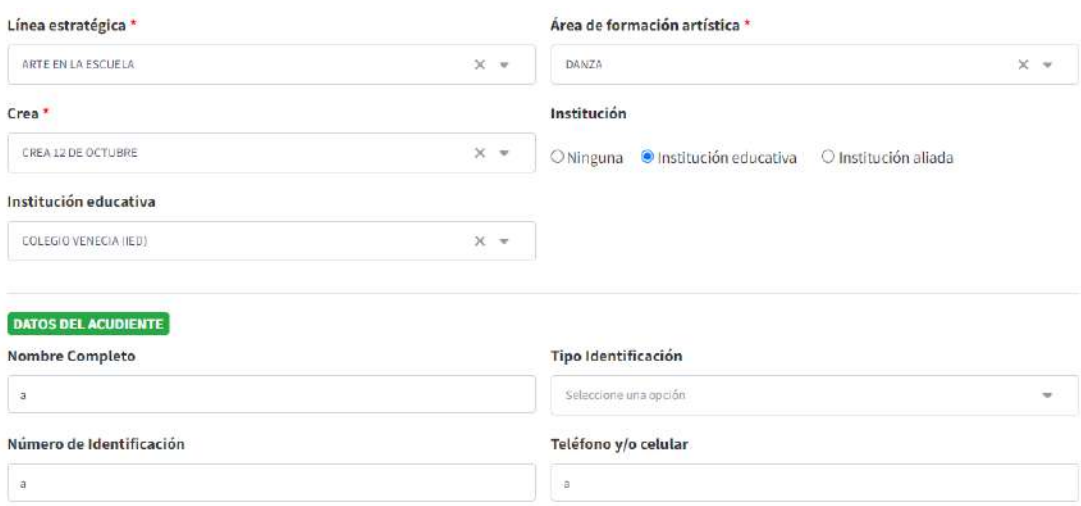

# **8.11.1.4. Descripción Situación**

En este formulario se deberá diligenciar toda la información detallada sobre la situación, donde también se encuentra un campo opcional para adjuntar un archivo.

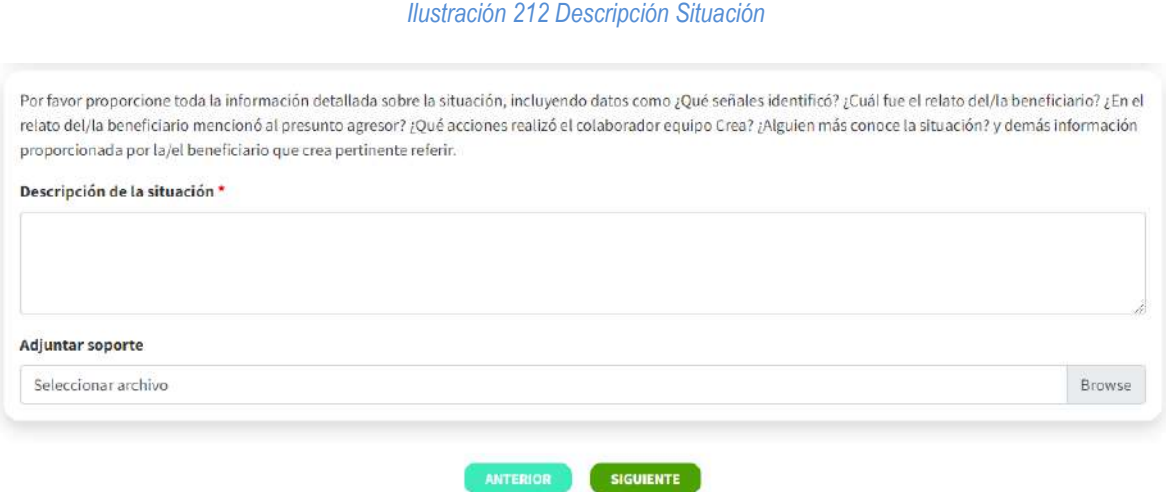

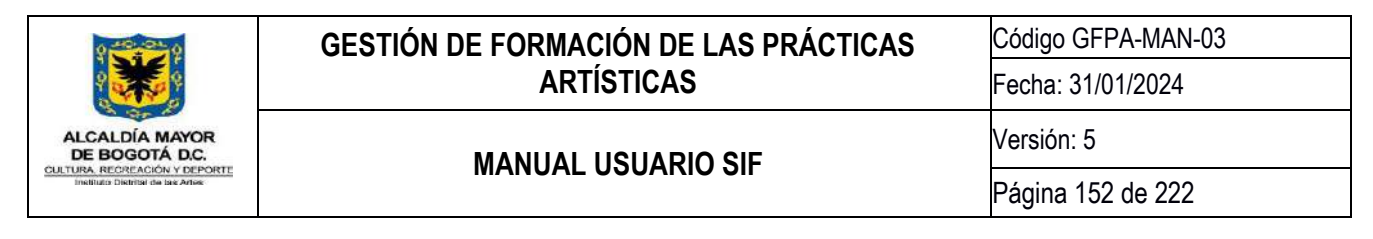

## **8.11.1.5. Rol Psicosocial**

Únicamente para los usuarios que tienen asignado el rol **Psicosocial** podrán visualizar el Reporte de Situaciones que se han guardado en el sistema:

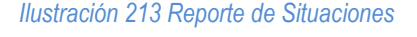

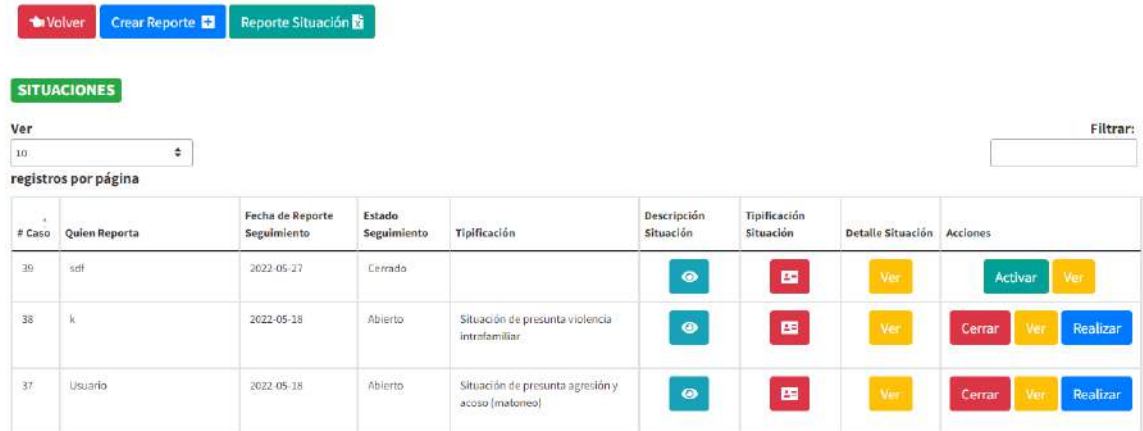

Con el botón **Reporte situación a que abrirá** un cuadro de diálogo para escoger los parámetros para generar el reporte en formato Excel.

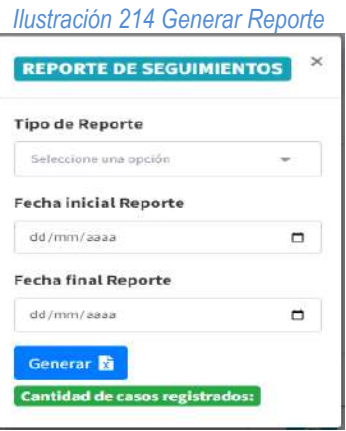

Con el botón  $\bullet$ , se visualizará la descripción de la situación reportada:

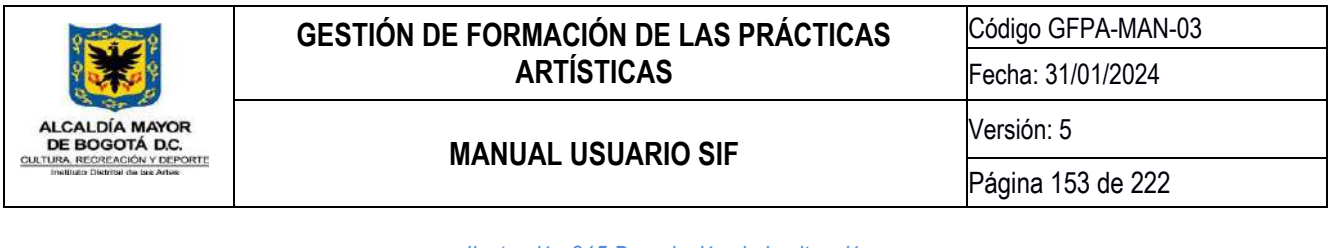

#### *Ilustración 215 Descripción de la situación*

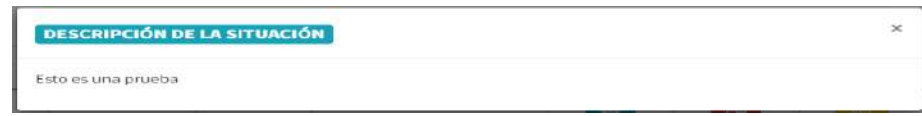

Con el botón **en**, se abrirá un cuadro de diálogo para asignar una tipificación a la situación reportada:

### *Ilustración 216 Tipificación de la situación*

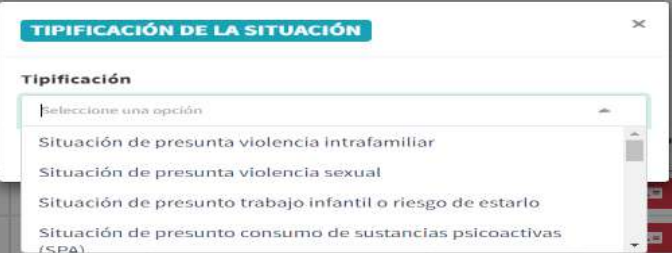

Con el botón de la columna **Detalle Situación**, se cargará toda la información guardada de la situación diligenciada en los formularios:

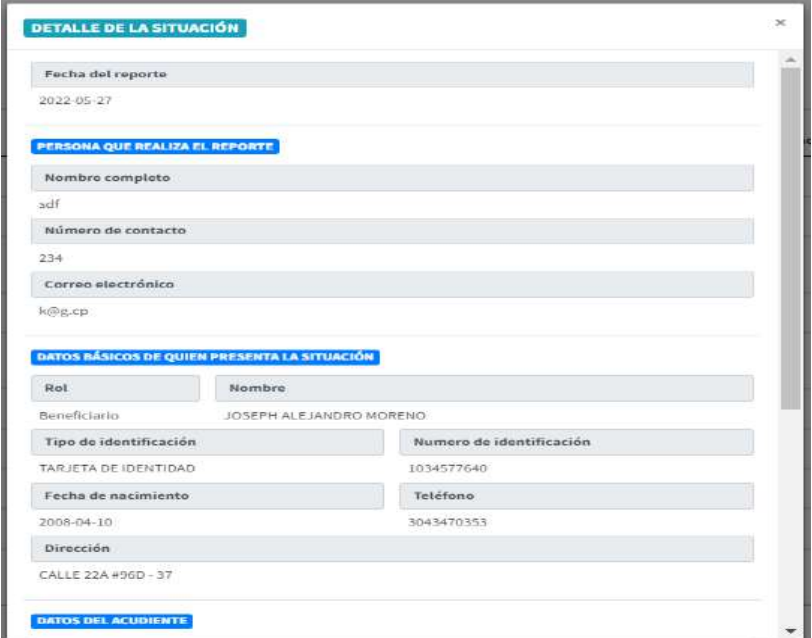

#### *Ilustración 217 Detalle de la situación*

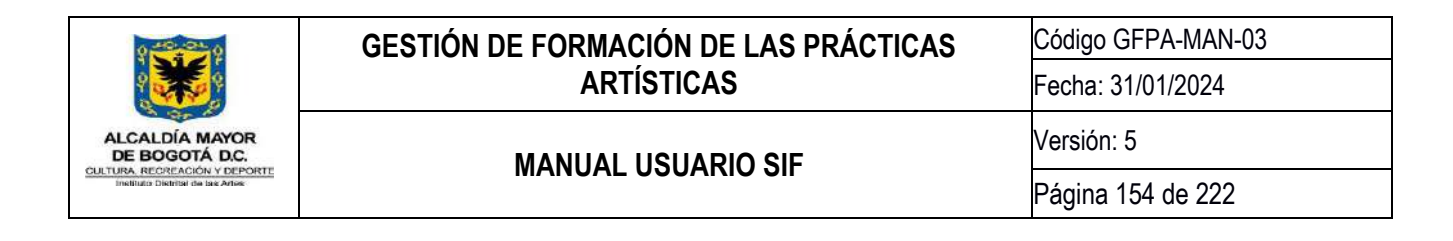

adjunto.

En este mismo cuadro se encuentra el botón **Descargar 3**, sólo en el caso de que se haya guardado un archivo

*Ilustración 218 Descargar adjunto*

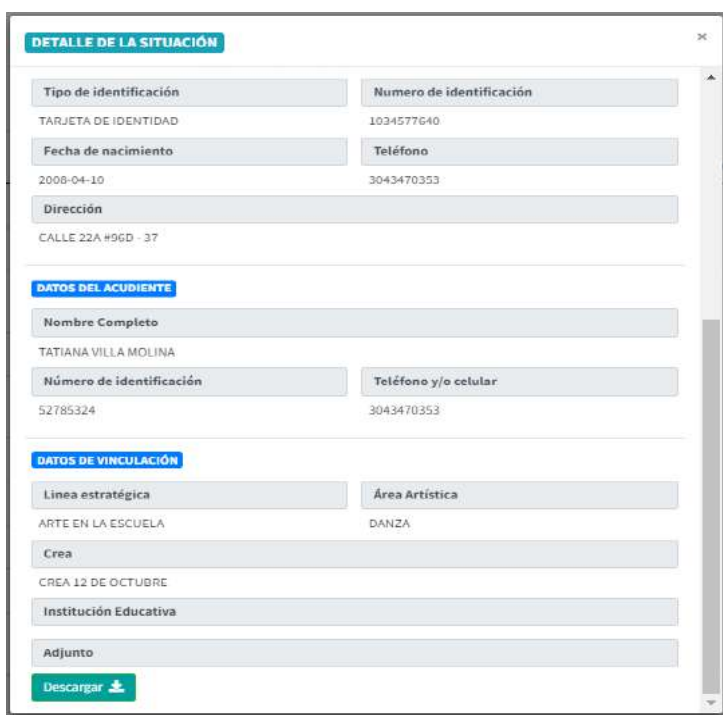

Con el botón **Realizar**, se cargará un formulario para registrar un Seguimiento a la situación reportada:

#### *Ilustración 219 Registrar seguimiento*

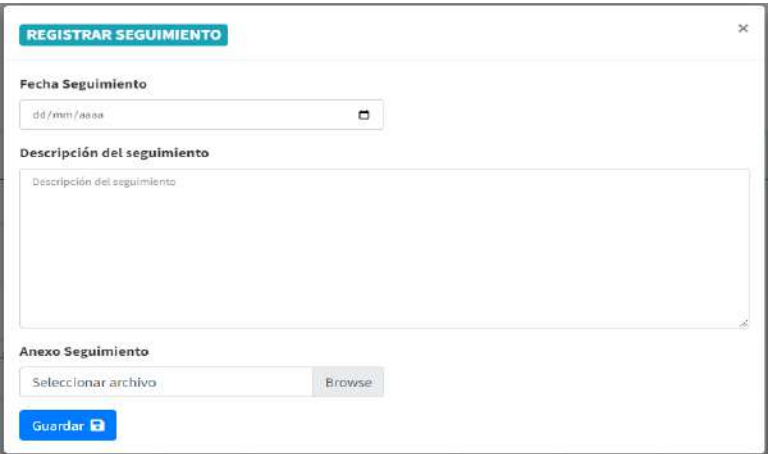

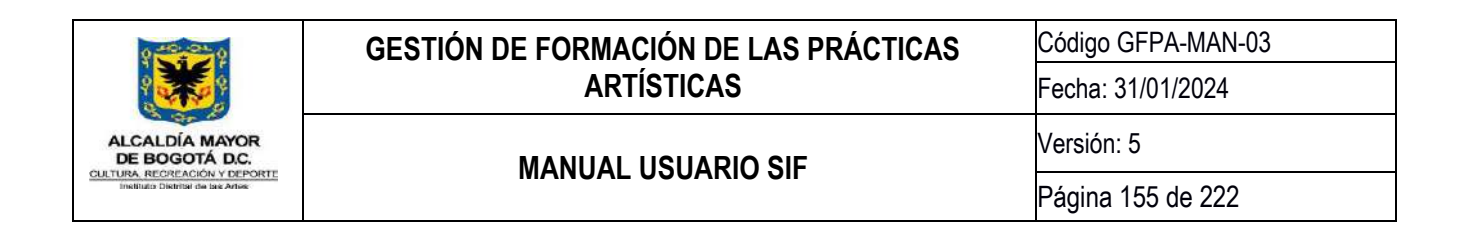

Con el botón de la columna Acciones, se cargarán los Seguimientos guardados para la situación reportada,

si el seguimiento tiene un anexo guardado, si visualizará el botón **+**, para descargarlo. Con el botón **+**, se eliminará el seguimiento seleccionado:

### *Ilustración 220 Seguimientos*

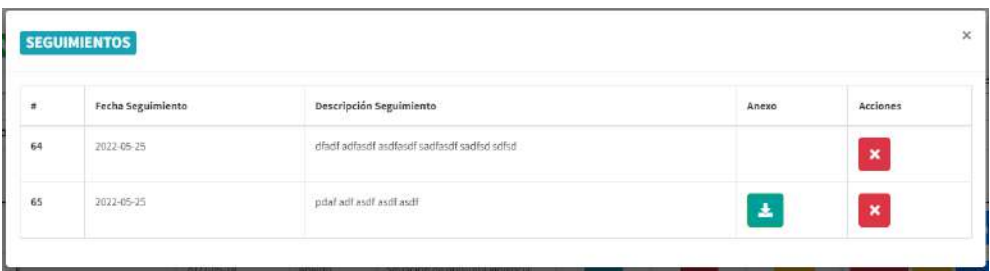

Con el botón <sup>Cerrar</sup>, se cambiará el estado de la situación reportada como Cerrada:

### *Ilustración 221 Situación cerrada*

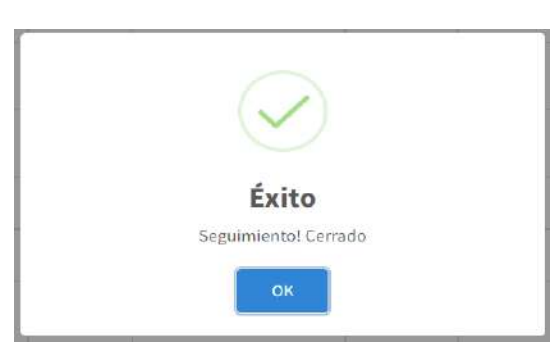

Cuando una situación se encuentra cerrada y no se podrá registrar más seguimientos y se cambiará el botón de Cerrar por Activar.

Con el botón **Activar**, se cambiará el estado de la situación reportada como Abierta:

*Ilustración 222 Situación abierta*

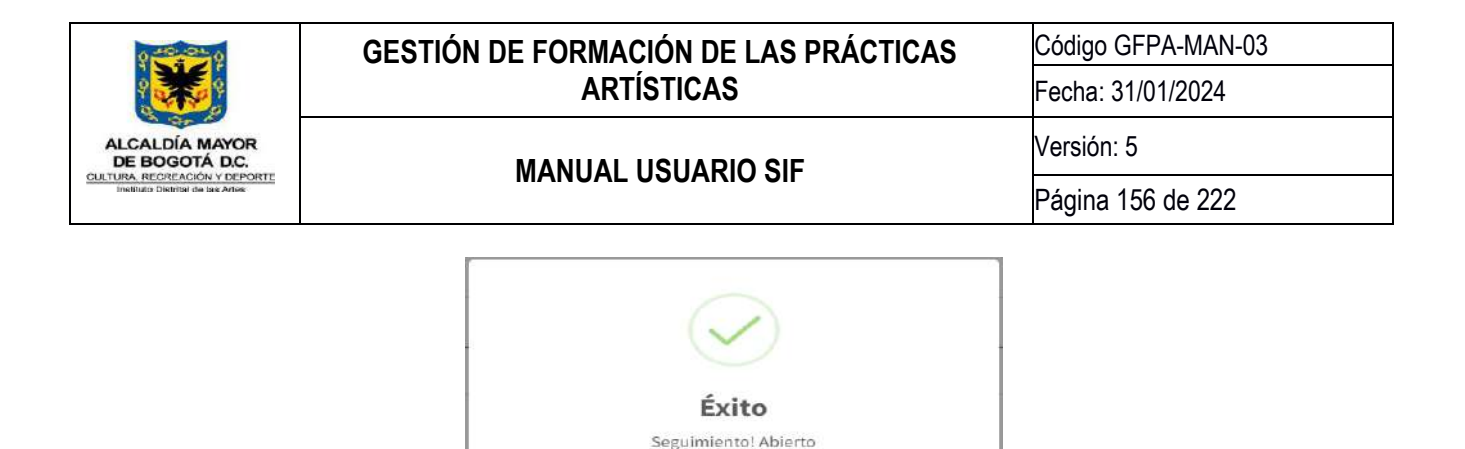

## **8.11.1.6. Información De Interés**

En esta opción se encuentran documentos para descargar con información que pueden ser útiles para el manejo de situaciones que requieran atención psicosocial:

### *Ilustración 223 Documentos Información de Interés*

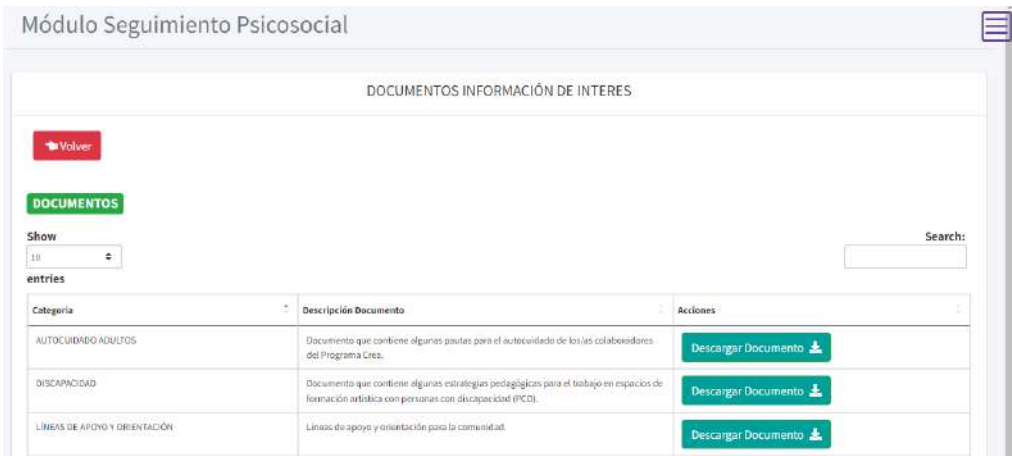

Únicamente para los usuarios que tienen asignado el rol **Psicosocial** podrán visualizar el botón

Subir Documentos , haciendo clic en el botón, se cargará un formulario para subir un Documento con Información de Interés:

*Ilustración 224 Subir documentos*

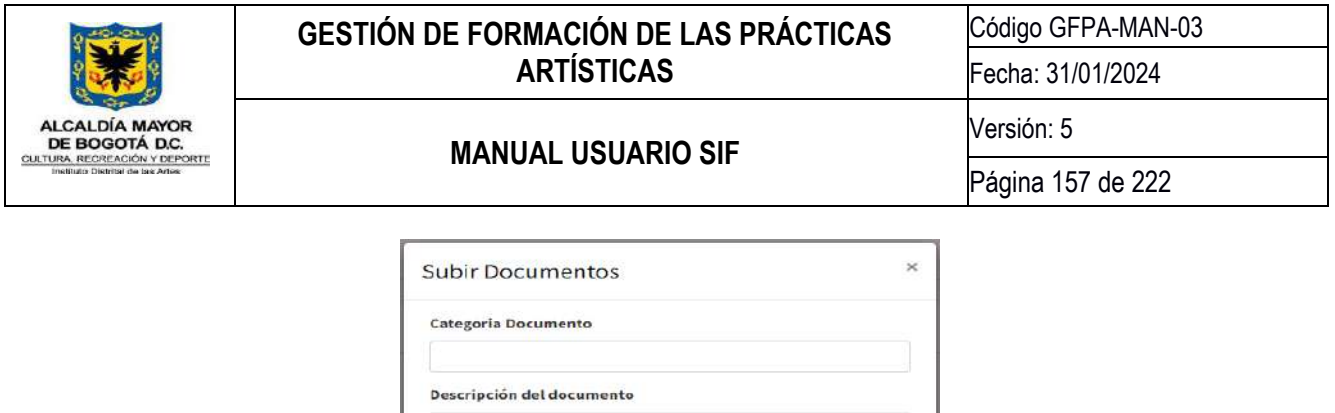

## **9. MODULOS PROGRAMA NIDOS**

## **9.1. Módulo Administración Nidos**

En este módulo se permite realizar administración transversal del programa NIDOS

Documento

Seleccionar archivo Guardar **E** 

Descripción del documento

*Ilustración 225 Icono Módulo Administración NIDOS*

Browse

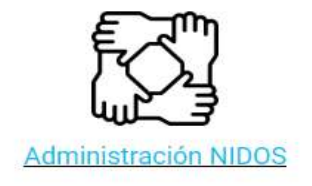

# **9.1.1.Administración Lugares de Atención**

En esta actividad podrá realizar la Creación, modificación, inactivación y consulta de los lugares de atención para el territorio que le fue asignado.

*Ilustración 226 Actividad Administración lugares de atención*

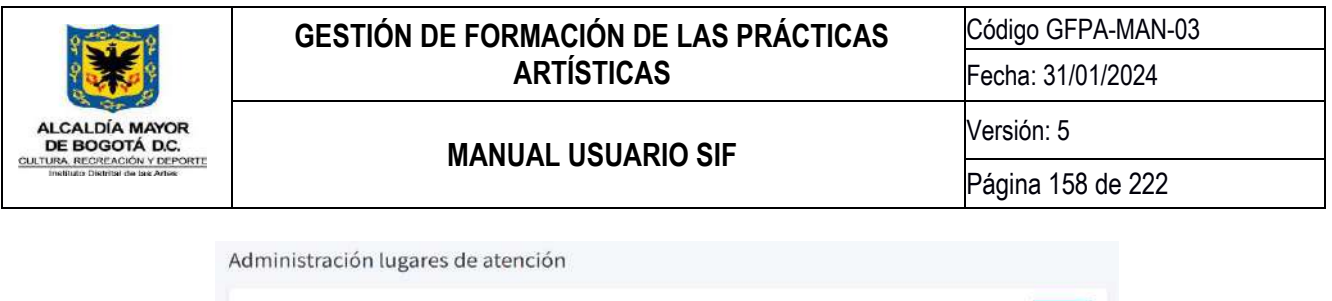

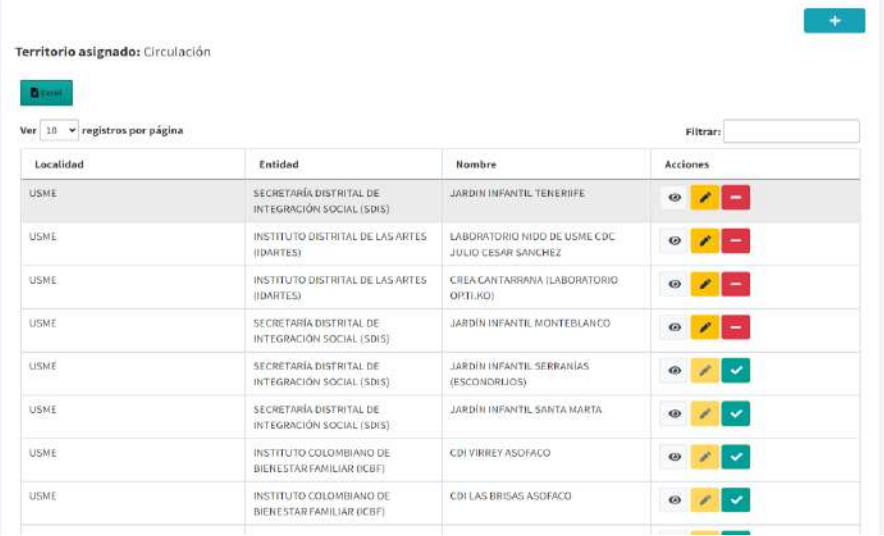

## **9.1.1.1. Creación lugar de atención**

Para realizar este proceso deberá hacer clic en el botón Crear **de la contrava**, de manera posterior diligenciar el formulario que consta de once (11) campos que son obligatorios y que se describen a continuación:

- 1. **Localidad:** En este campo deberá elegir una localidad del listado, aquí solo aparecerán las localidades a las cuales fue asignado.
- 2. **Upz:** En este campo deberá elegir una upz del listado, esta lista cambiará dependiendo de la localidad que haya elegido.
- 3. **Barrio:** En este campo deberá escribir el nombre del barrio en el cual está ubicado el lugar de atención, todo lo que escriba en este espacio será convertido a mayúsculas automáticamente.
- 4. **Entidad:** En este campo deberá elegir una entidad del listado.
- 5. **Tipo de Lugar:** En este campo deberá elegir un tipo de lugar del listado.
- 6. **Nombre del Lugar:** En este campo deberá escribir el nombre del lugar de atención, todo lo que escriba en este espacio será convertido a mayúsculas automáticamente.
- 7. **Dirección del Lugar:** En este campo deberá escribir la dirección del lugar de atención, todo lo que escriba en este espacio será convertido a mayúsculas automáticamente.
- 8. **Teléfono del Lugar:** En este campo deberá escribir el teléfono de contacto del lugar de atención, este campo solo permitirá el uso de números.
- 9. **Coordinador(a) Responsable:** En este campo deberá escribir el nombre del maestro o coordinador responsable del lugar de atención, todo lo que escriba en este espacio será convertido a mayúsculas automáticamente.
- 10. **E-Mail:** En este campo deberá escribir el correo electrónico del lugar de atención o del maestro o coordinador responsable, este campo sólo permitirá escribir un texto con formato de correo electrónico.

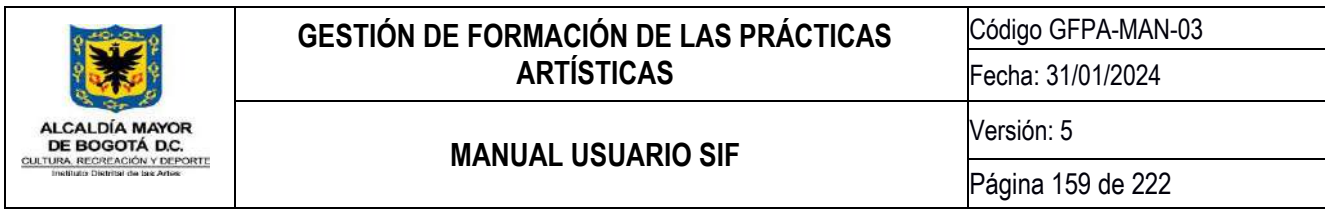

11. **Celular Responsable:** En este campo deberá escribir el teléfono de contacto del maestro o coordinador responsable del lugar de atención, este campo solo permitirá el uso de números.

Una vez finalice el diligenciamiento del formulario deberá hacer clic en el botón *Guardar* para guardar la información

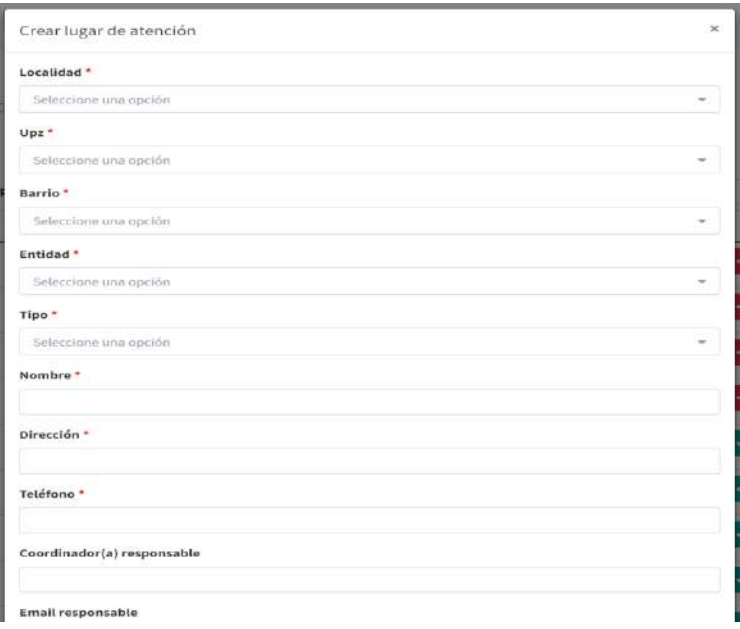

## *Ilustración 227 Creación lugar de atención*

# **9.1.1.2. Consulta lugar de atención**

En esta opción podrá consultar toda la información de un lugar de atención, para realizar este proceso deberá hacer clic en el botón  $\bullet$ , enseguida se abrirá una ventana emergente con toda la información del lugar.

*Ilustración 228 Consulta lugar de atención*

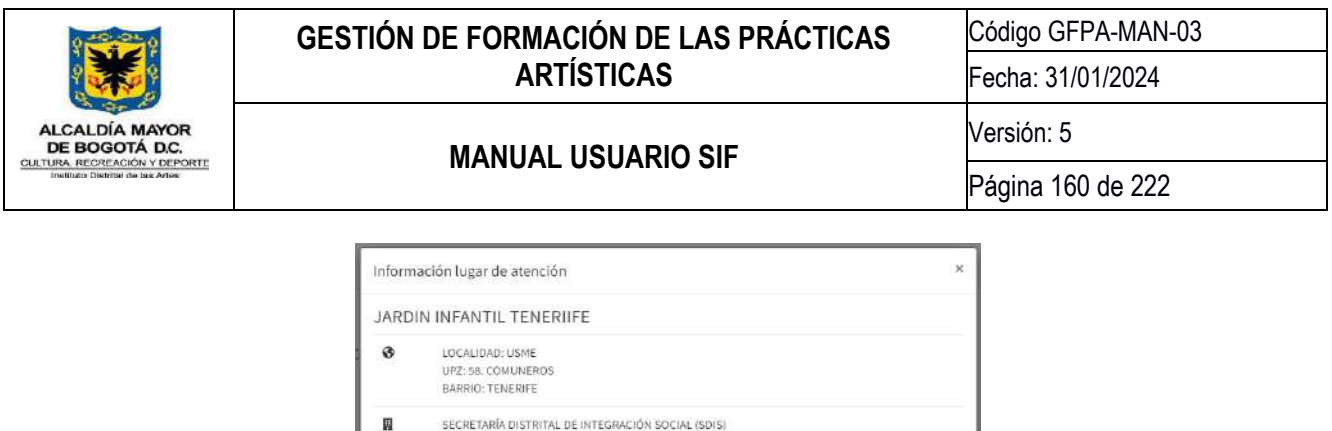

# **9.1.1.3. Actualización lugar de atención**

 $\sqrt{2}$ 

 $\pmb{\mathsf{\circ}}$ 

 $\boldsymbol{\mathcal{I}}$ 

 $\uparrow\uparrow$ 

 $\Delta$ 

ENTORNO INSTITUCIONAL

 $CL91A SUR1490$ 

5IN INFORMACIÓN

NOMBRE: JENNY AMPARO TAFUR CARDONA<br>CORREO: |Itenerife1490@gmail.com<br>TELÉFONO: 3115094804

3115094804

Para realizar este proceso solo deberá hacer clic en el botón actualizar  $\rightarrow$ , diligenciar el formulario y hacer clic en el botón *Guardar* para guardar la información.

Cerrar

*Ilustración 229 Actualización lugar de atención*

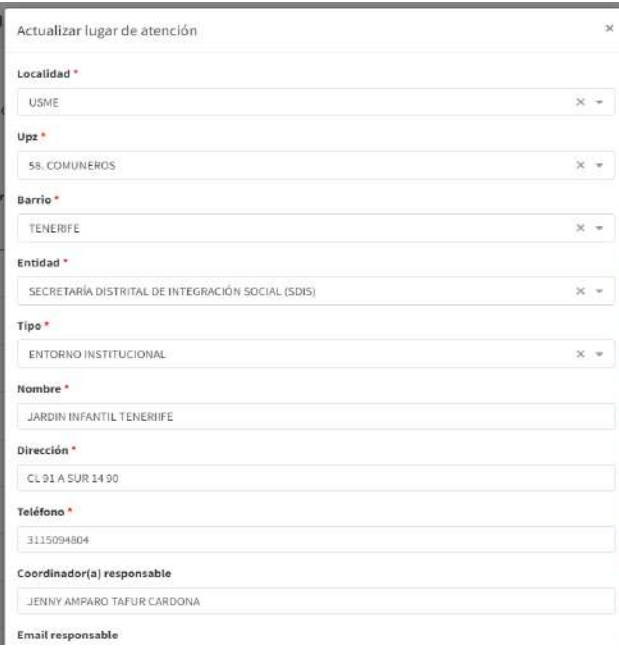

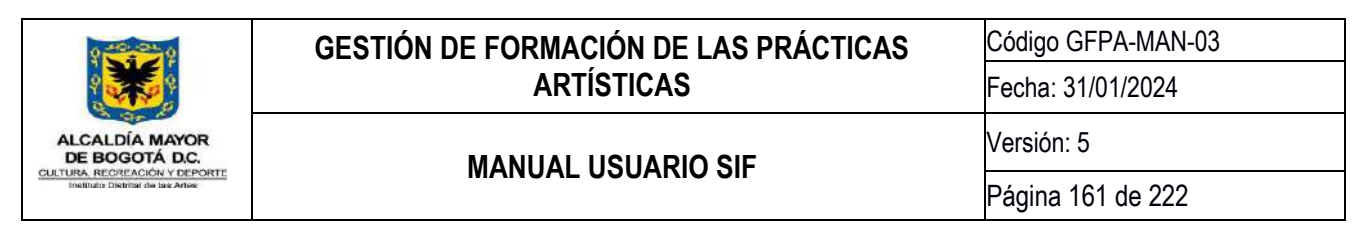

# **9.1.1.4. Inactivación/Activación lugar de atención**

Para realizar este proceso solo deberá hacer clic en el botón inactivar activar (X), una ventana emergente le solicitará la confirmación del proceso.

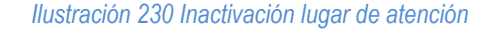

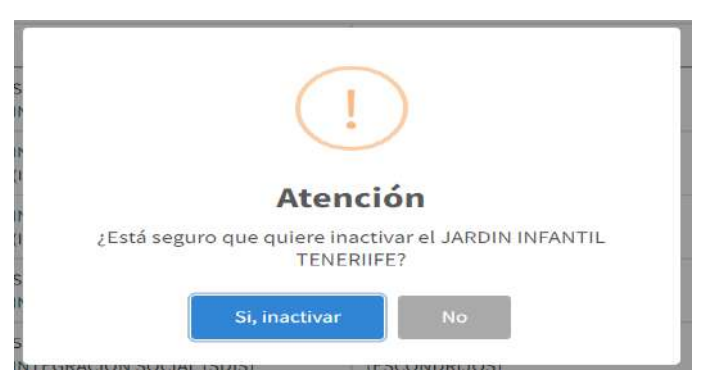

## **9.1.2.Administración de duplas**

En esta actividad podrá realizar la Creación, modificación, inactivación y consulta de las duplas de artistas comunitarios para el territorio que le fue asignado.

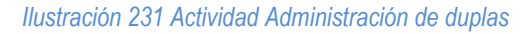

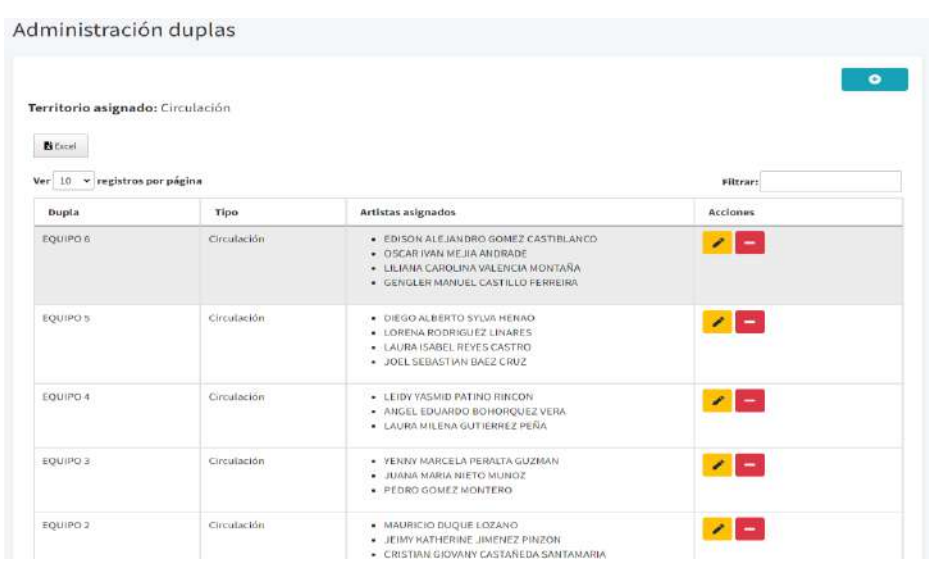

A continuación, se describe detalladamente el funcionamiento de esta actividad

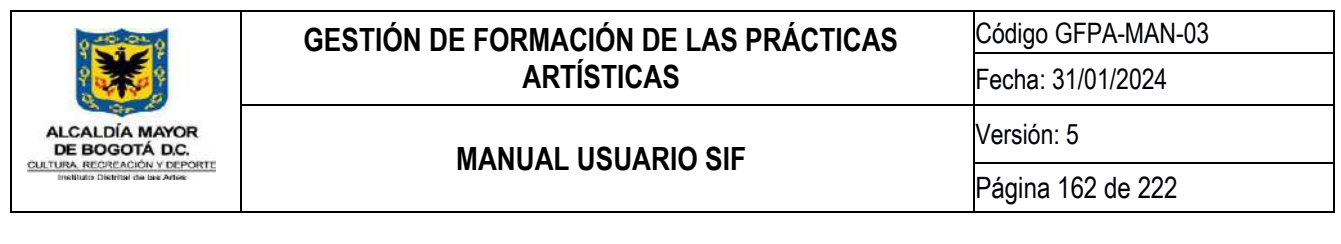

## **9.1.2.1. Creación dupla**

Para realizar este proceso deberá hacer clic en el botón Crear **+ de**, posteriormente diligenciar el formulario que consta de tres (3) campos que son obligatorios y que son descritos a continuación:

- **Tipo de Dupla:** En este campo deberá elegir el tipo de dupla del listado.
- **Código de Dupla:** En este campo deberá escribir el código de la dupla.
- **Artistas Comunitarios:** En este campo deberá elegir los artistas que pertenecerán a la dupla.

Una vez finalice el diligenciamiento del formulario deberá hacer clic en el botón *Guardar* para guardar la información

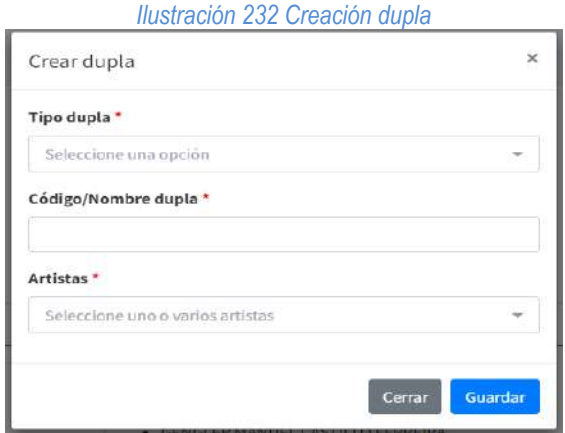

# **9.1.2.2. Actualización dupla**

Para realizar este proceso solo deberá hacer clic en el botón actualizar , diligenciar el formulario y hacer clic en el botón *Guardar* para guardar la información.

*Ilustración 233 Actualización dupla*

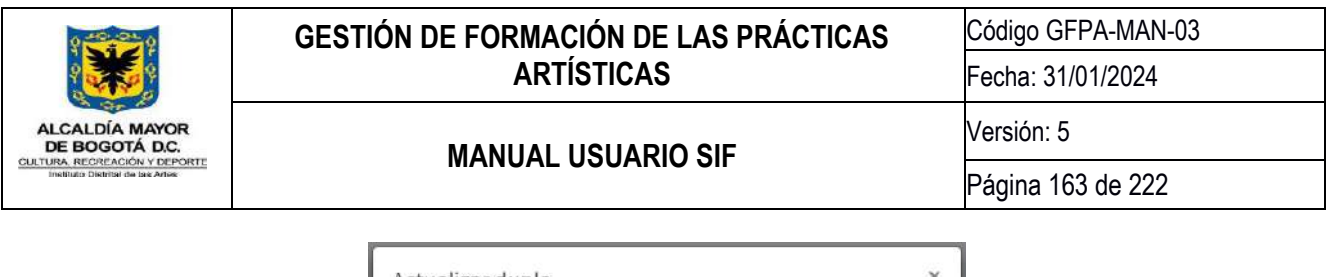

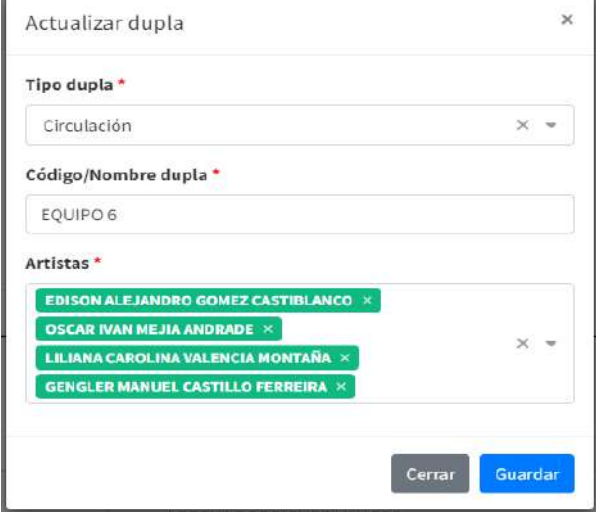

# **9.1.2.3. Inactivación dupla**

Para realizar este proceso solo deberá hacer clic en el botón inactivar , una ventana emergente le solicitará la confirmación del proceso.

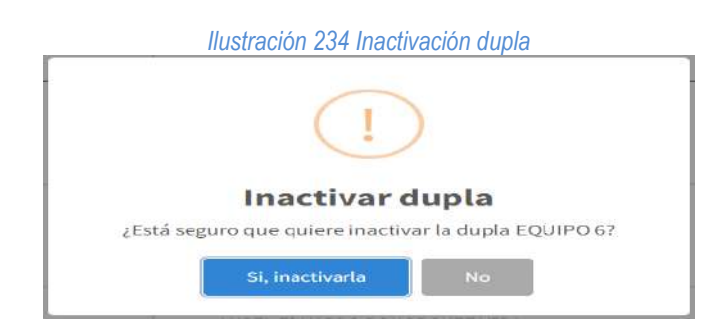

# **9.1.2.4. Administración de participantes**

En esta actividad podrá realizar la búsqueda, actualización e histórico de grupos de los participantes atendidos por el programa.

*Ilustración 235 Vista principal administración de participantes*

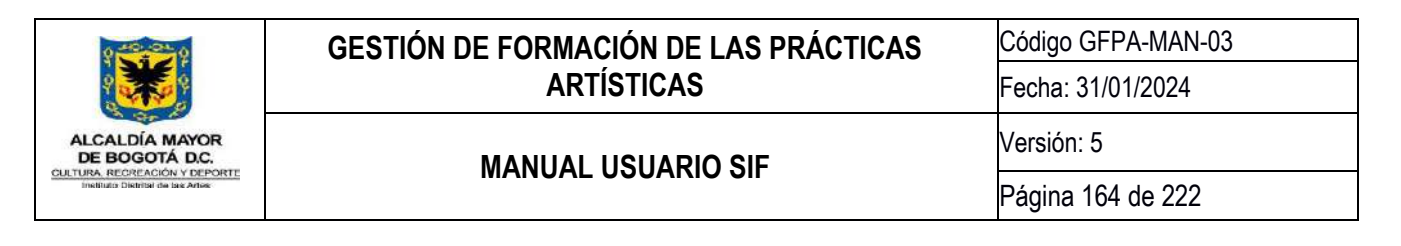

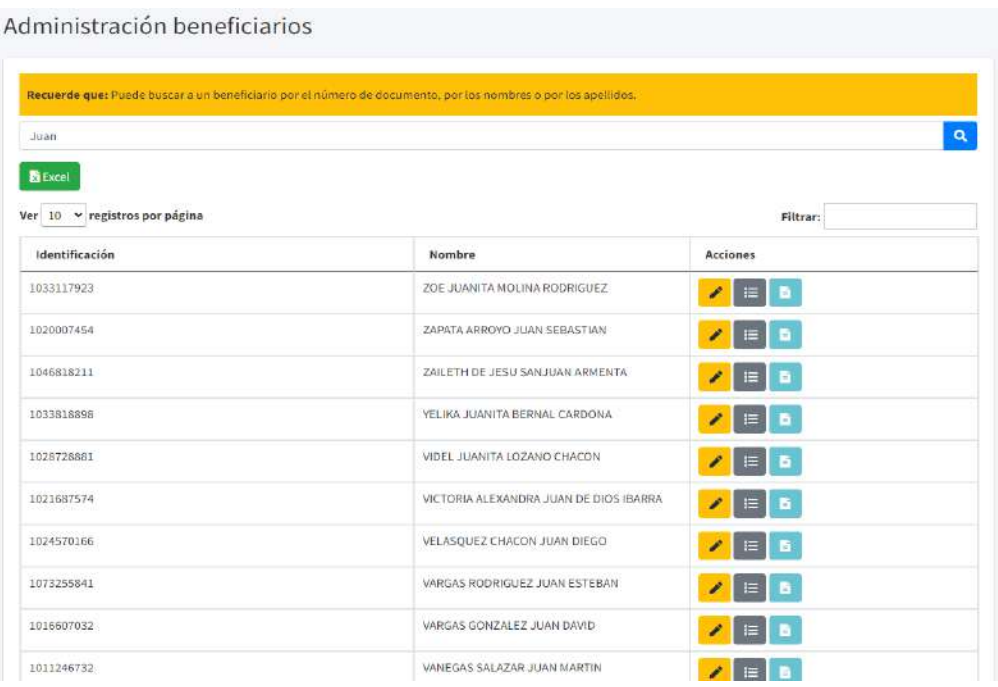

A continuación, se describe detalladamente el funcionamiento de esta actividad.

## **9.1.2.5. Actualización beneficiario**

Para realizar este proceso solo deberá buscar al beneficiario por medio de su número de documento, nombres o apellidos, posteriormente en el listado de resultados deberá hacer clic en el botón actualizar  $\sim$ , diligenciar el formulario y hacer clic en el botón *Guardar* para guardar la información.

*Ilustración 236 Actualización beneficiario*

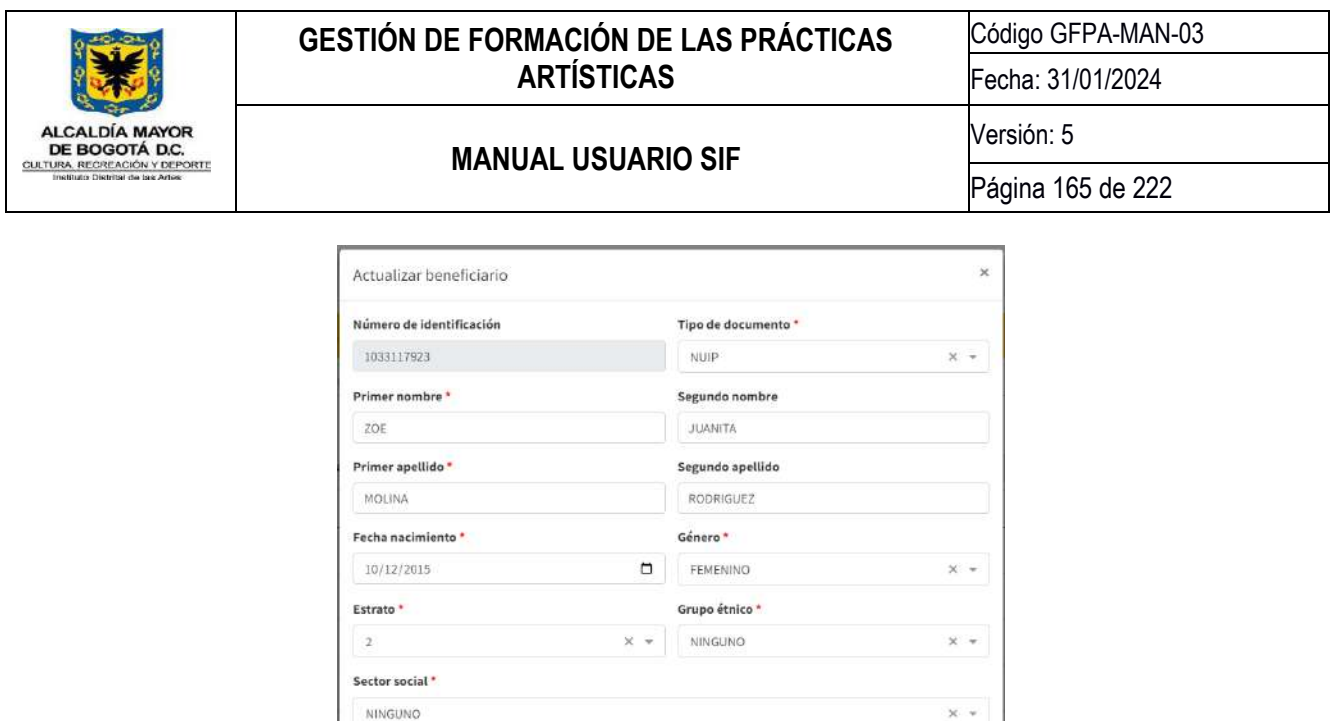

# **9.1.2.6. Histórico de grupos**

Uso de imagen

Seleccionar archivo Ninguno archivo selec.

Para realizar este proceso solo deberá buscar al beneficiario por medio de su número de documento, nombres o apellidos, posteriormente en el listado de resultados deberá hacer clic en el botón histórico de grupos  $\blacksquare$ , a continuación, se abrirá una ventana emergente donde podrá visualizar el histórico de grupos donde ha sido atendido el beneficiario.

Uso de imagen

Cerrar

Guarda

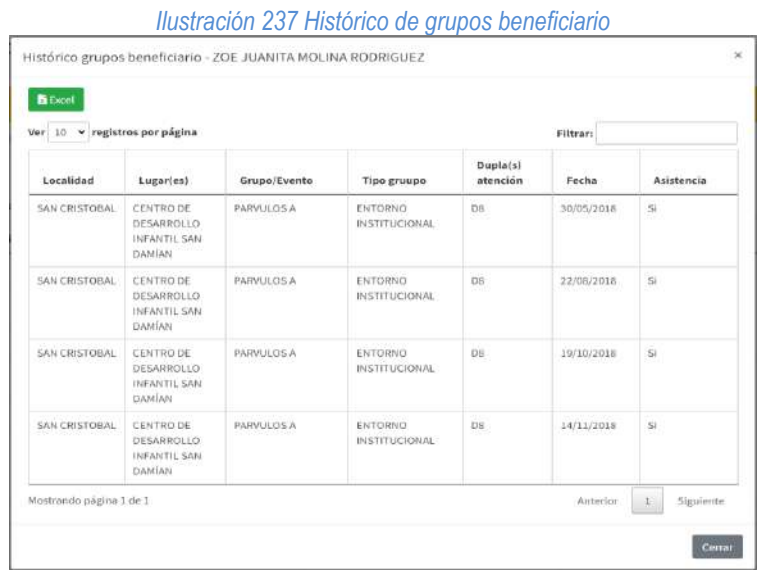

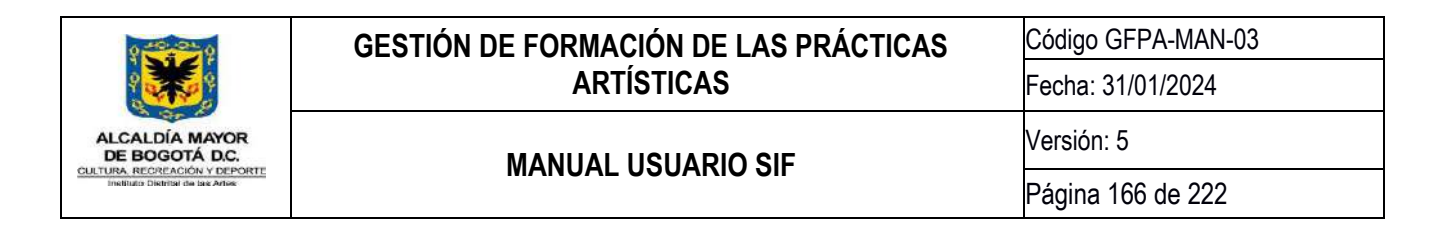

# **9.1.3.Administración de territorios**

En esta actividad podrá realizar la asignación o cambio de territorio de un artista comunitario del programa NIDOS.

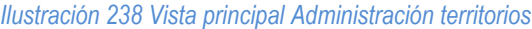

Administración territorios

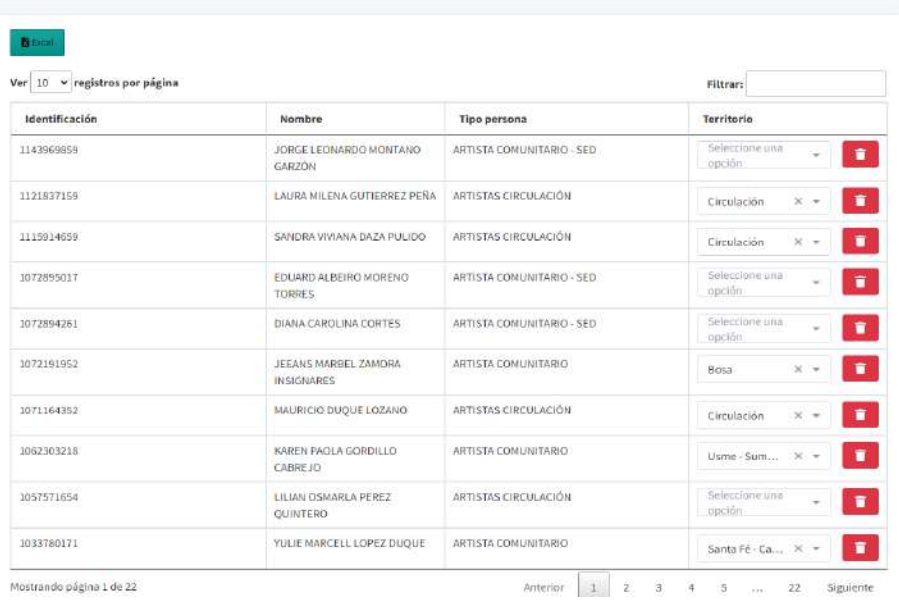

Para realizar la asignación o cambio de un territorio deberá elegir una opción del listado territorio, posteriormente la actualización se realizará de manera automática.

## **9.2. Módulo Registro de Atenciones**

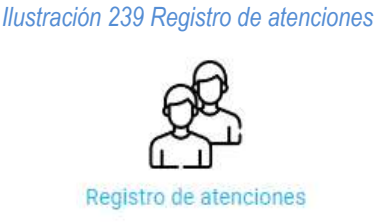

En este módulo se permite realizar la gestión de los grupos, el ingreso y el registro de asistencia de los participantes por parte de los artistas comunitarios.

## **9.2.1.Administración de Grupos**

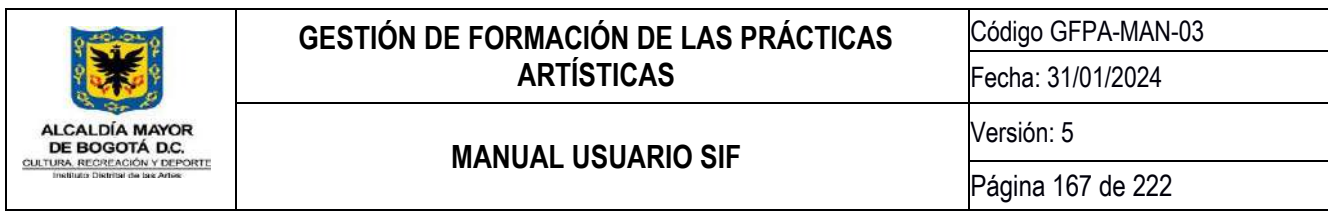

Para poder acceder a la Administración de grupos por parte de los Artistas Comunitarios del programa NIDOS, deberá ingresar con un perfil de AC en la plataforma SIF; Una vez dentro de la plataforma deberá seguir la siguiente ruta para llegar a la actividad de administración de grupos.

- 1. Dar clic en el módulo *Registro de atenciones*
- 2. Dar clic en la actividad *Administración de Grupos* como se muestra en la siguiente imagen.

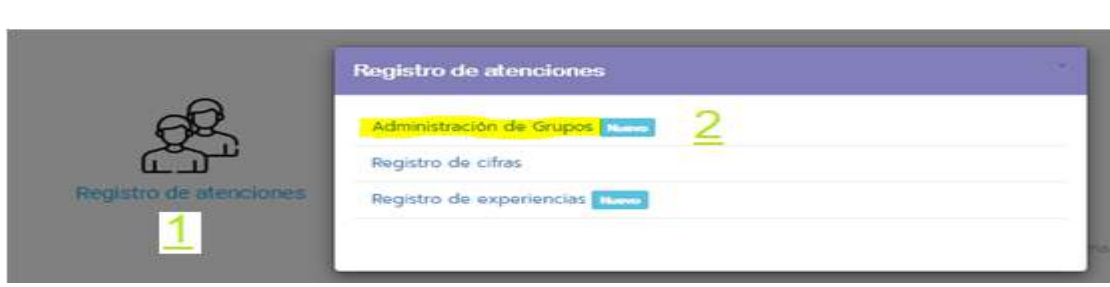

Una vez se haya realizado el proceso anterior podrá acceder a la administración de grupos, lo primero que encontrará es el código asignado a cada dupla AC; A continuación, encontrará una serie de botones y secciones que indicará diferentes acciones que podrá realizar.

- 1. Código de la dupla.
- 2. Crear un nuevo grupo.
- 3. Conteo grupos encuentros grupales
- 4. Listado grupos de encuentros.
- 5. Botón para mirar los participantes del grupo.
- 6. Agregar beneficiario al grupo.
- 7.Editar información del grupo.
- 8. Eliminar un grupo
- 9. Conteo grupos laboratorio
- 10. Listado grupos de laboratorio

*Ilustración 241 Página principal administración grupos*

#### *Ilustración 240 Acceso a la actividad de grupos*

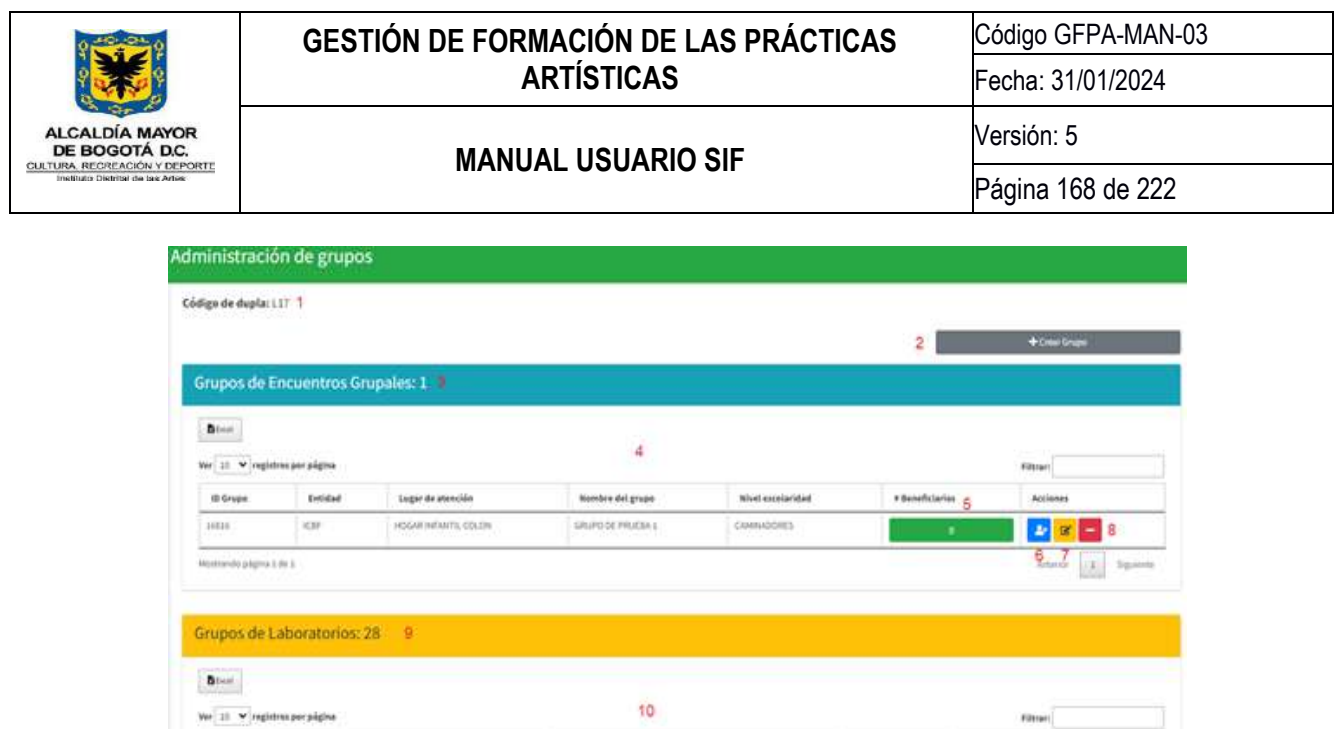

Lo primero a realizar es crear un nuevo grupo, para ello deberá dirigirse a la parte superior derecha, en el botón +Crear Grupo al hacer esto el sistema mostrará un formulario con 7 campos, los cuales son:

Netrodantel Vibradiziata Accora

*1.* **¿Estrategia de atención?:** Contiene 2 opciones *(Grupales o Laboratorios)*

- *2.* **¿Entidad del grupo?:** Contiene 9 opciones *(ICBF, INST PRIVADA, SED, SDIS, IDARTES, COMUNIDAD, SECRETARIA DE LA MUJER, BIBLIORED y OTROS*
- *3.* **¿Lugar de atención del grupo?:** Contiene todos los lugares de atención activos de la entidad seleccionada.
- *4.* **Nivel de escolaridad:** Contiene 8 opciones *(CAMINADORES, PÁRVULOS, PREJARDÍN, JARDÍN, TRANSCIÓN, SALA MATERNA, MULTIGRADO, MULTIETARIO)*

Nombre del grupo

- *5.* **Nombre del grupo:** Campo abierto para escribir el nombre del grupo
- *6.* **Entorno: Contiene 3 opciones** (COMUNIDAD, FAMILIAR, INSTITUCIONAL)
- *7.* **Maestra o responsable:** Campo abierto para escribir el responsable

## **9.2.2.Crear grupo estrategia Encuentros Grupales**

Para la Creación de un grupo para la estrategia de encuentros grupales, se deberá seleccionar en la pregunta 1, la opción de Grupales.

NOTA: Si en el segundo ítem de Entidad del grupo, el Artista Selecciona *(ICBF, SDIS, SECRETARIA DE LA MUJER, OTROS)* el sistema desplegará otro campo el cual está identificado como 2.1 Categoría

*Ilustración 242 Creación grupos de encuentros grupales*

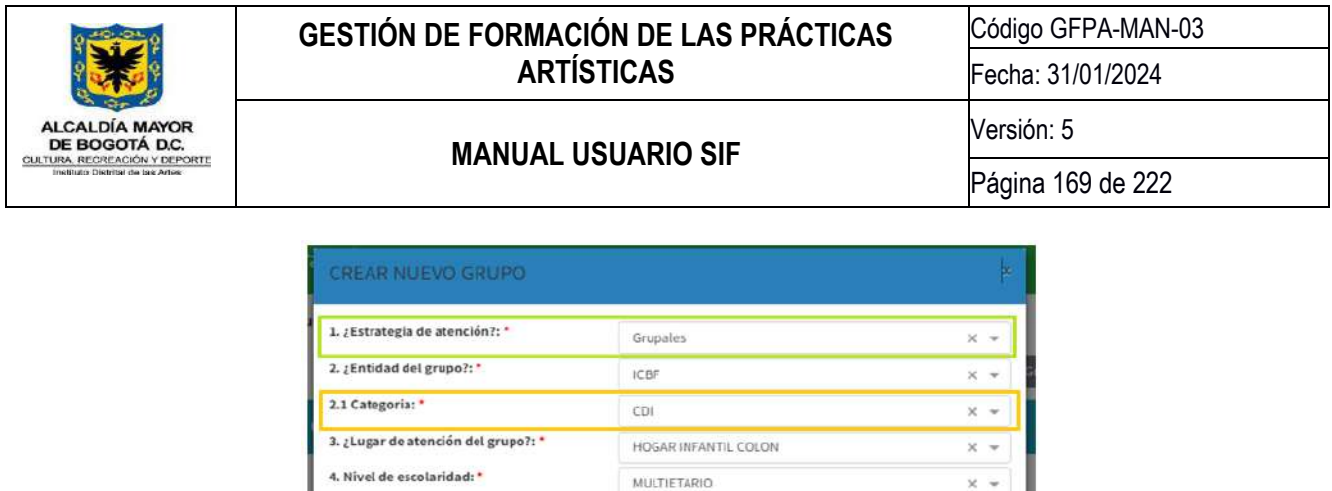

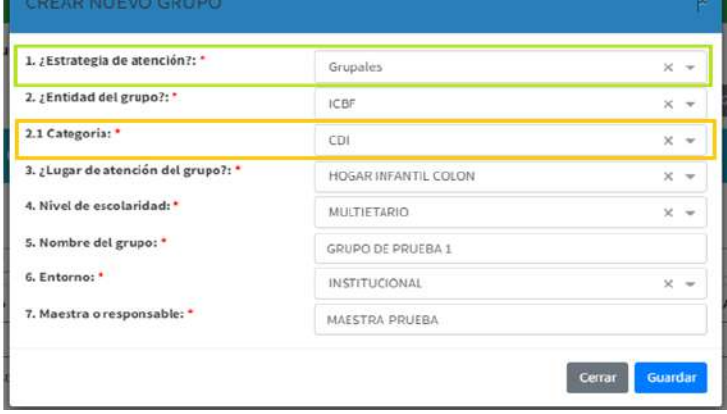

En el listado del campo de Categoría se desplegará una serie de opciones dependiendo de la entidad que seleccionen, los demás campos se deberán diligenciar según corresponda por parte de los artistas de la dupla.

# **9.2.2.1. Crear grupo estrategia Laboratorios**

Para la Creación de grupos de la estrategia de laboratorios, se deberá indicar en el primer campo la opción de Laboratorios una vez seleccione la opción el sistema mostrará otro campo el cual tendrá la siguiente pregunta 1.1. ¿Se atendió en el laboratorio? Con 2 opciones SI o NO, si selecciona SI el sistema mostrará otra casilla en la parte de abajo.

8. ¿En qué Laboratorio se atendió? El cual desplegará un listado con todos los laboratorios del territorio. Para indicar en que laboratorio fue atendido el grupo.

- 1. Seleccione la estrategia de atención.
- 2. Seleccione si se atendió en el laboratorio.
- 3. Seleccione el nombre del laboratorio.

*Ilustración 243 Registro grupos laboratorio*

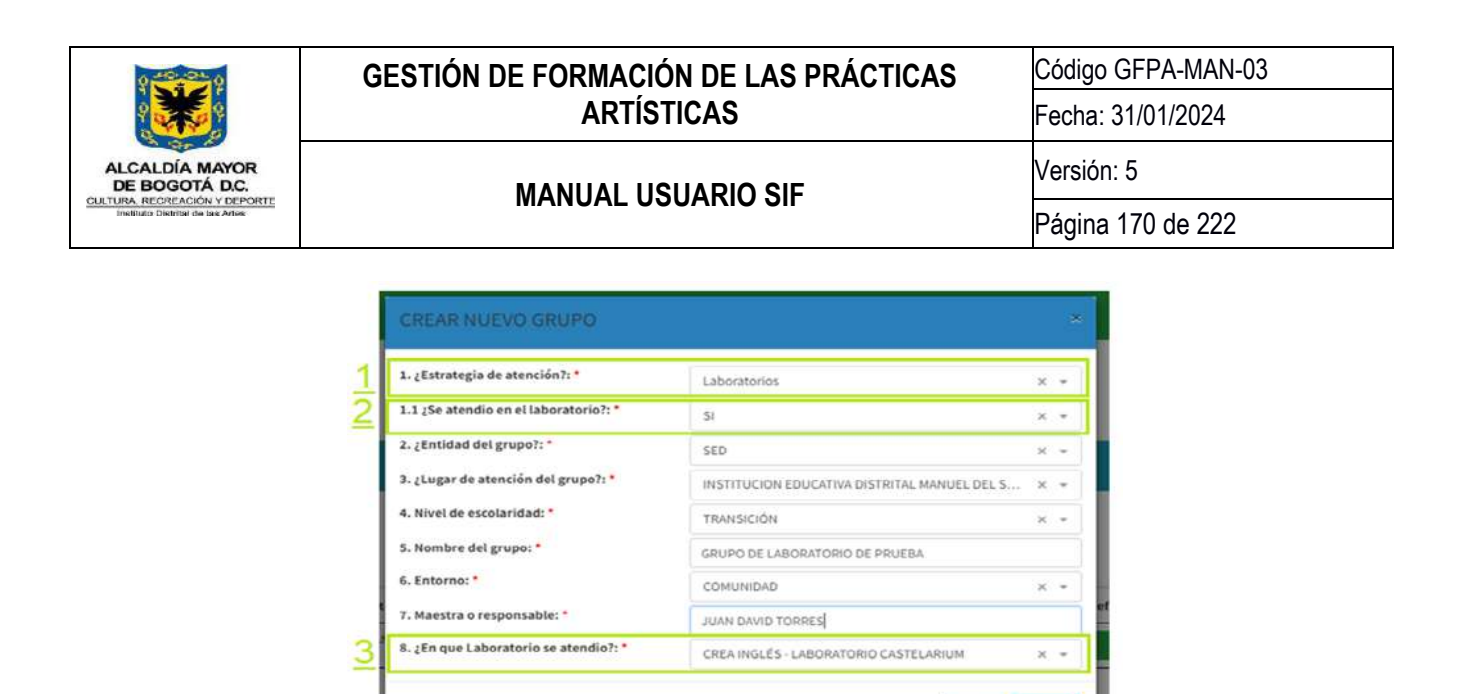

Una vez se de en el botón Guardar el sistema mostrará el mensaje de confirmación que guardó la información del grupo que acaba de registrar.

### *Ilustración 244 Mensaje de confirmación*

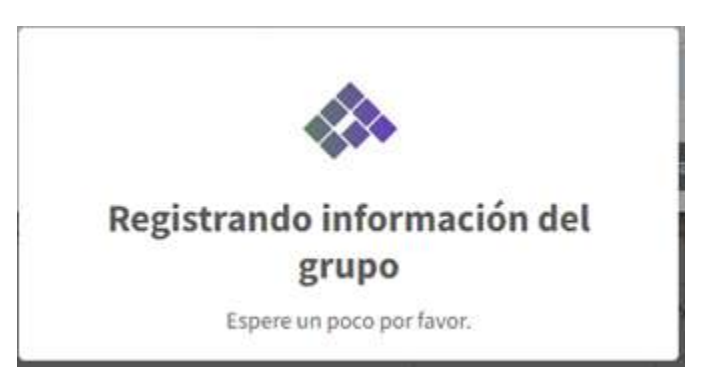

## **9.2.2.2. Consulta de grupos**

Para realizar la consulta de los grupos Creados por la dupla, apenas se ingrese a la actividad de administración de grupos, el sistema mostrará el listado de grupos hasta ese momento, con la información de ID Grupo, Entidad, lugar de atención, Nombre del grupo, Nivel de escolaridad. Adicional a esto al frente de cada grupo aparecerán 4 botones, los cuales tienen diferentes acciones.

- Consultar participantes (Verde): en este botón al darle clic el sistema mostrará los participantes registrados en ese grupo.
- Agregar participantes (Azul): por medio de este botón podrán agregar los participantes de cada grupo.
- Editar grupo (Amarillo): en este enlace, sirve para editar la información del grupo, podrá cambiar algunos datos del grupo.
- Inactivar Grupo (Rojo): Por medio de este botón podrá inactivar un grupo para que ya no aparezca.

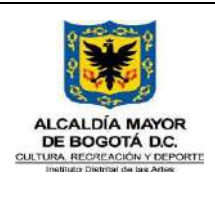

# **GESTIÓN DE FORMACIÓN DE LAS PRÁCTICAS ARTÍSTICAS**

Código GFPA-MAN-03

Fecha: 31/01/2024

Versión: 5

**MANUAL USUARIO SIF**

Página 171 de 222

### *Ilustración 245 Consulta de grupos Creados*

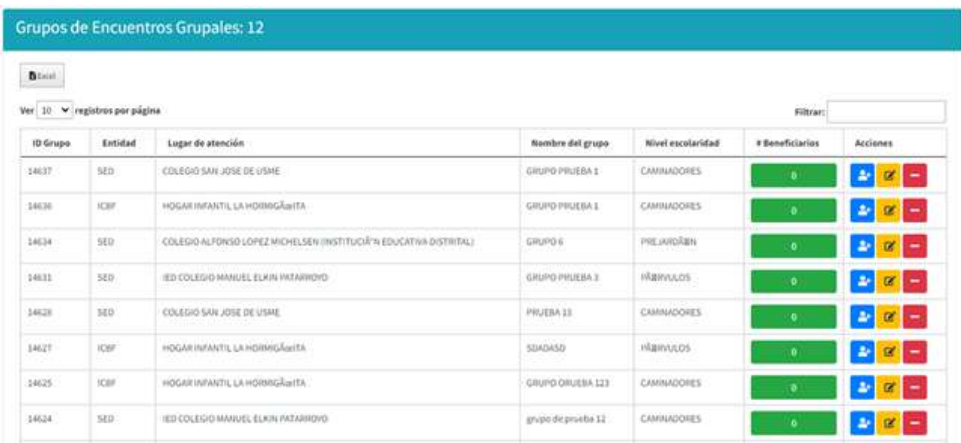

# **9.2.2.3. Registrar participantes**

El registro de participantes dentro de la plataforma, se realiza por medio de la actividad de consulta de grupos, la cual se explicó anteriormente el proceso se realiza por medio del botón azul, que se encuentra al frente de cada grupo, al dar clic el sistema mostrará un formulario que contiene los campos básicos para el registro de cada beneficiario, como se muestra en la siguiente imagen.

#### *Ilustración 246 Registro de participantes*

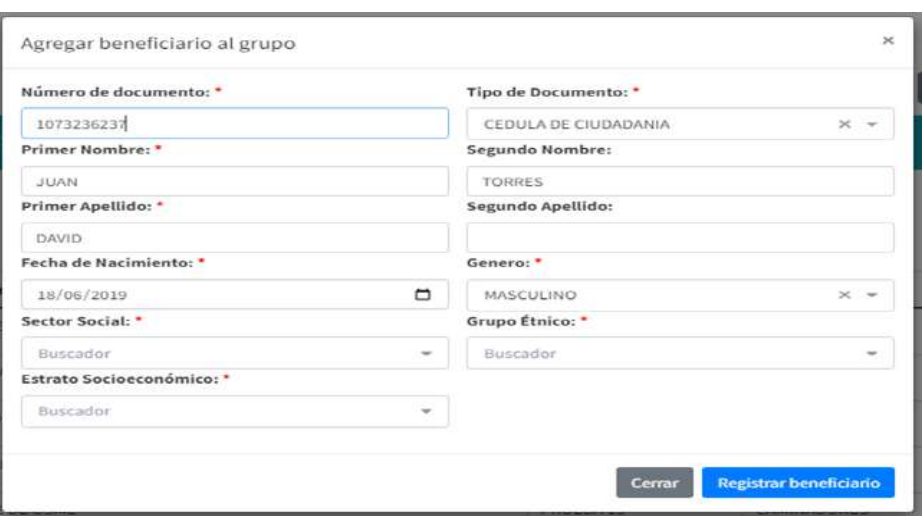

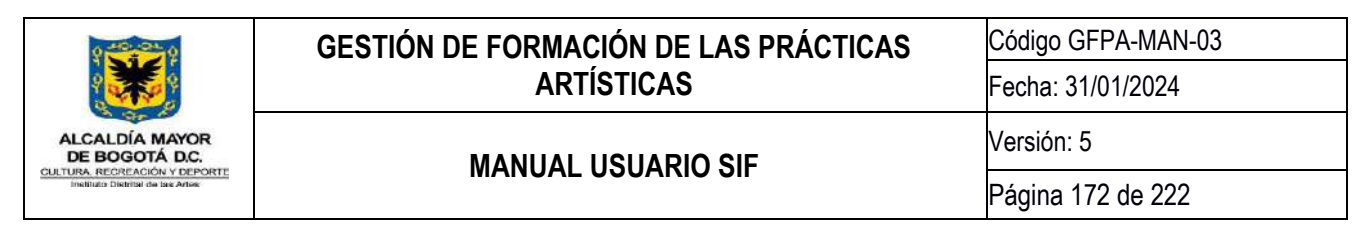

## **9.2.3.Registro de cifras**

Una de las actividades importantes es el registro de experiencias, por medio del formulario de cifras que se presenta a continuación para ingresar a dicha actividad deberá darle clic al módulo de registro de atenciones en la actividad de registro de cifras como se muestra en la imagen, una vez se dé clic en la actividad el sistema mostrará el formulario de registro.

*Ilustración 247 Registro de cifras*

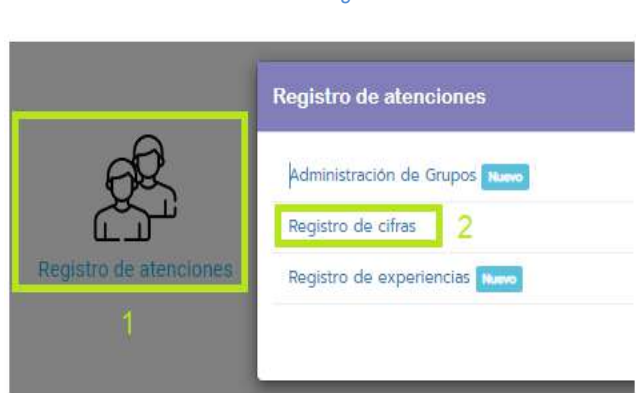

Lo primero que aparecerá en el sistema es un listado con los grupos Creados en la dupla, para que el Artista Comunitario pueda seleccionar el grupo al que le va a registrar asistencia, como se muestra en la siguiente imagen.

### *Ilustración 248 Listado de grupos de la dupla.*

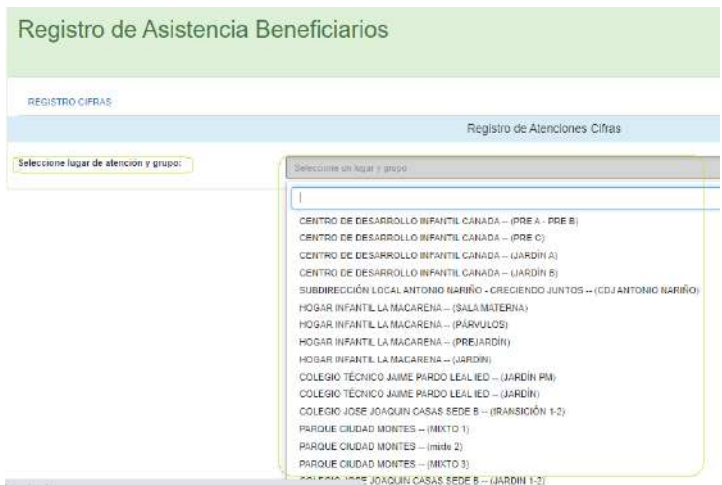

Una vez se seleccione el grupo, el sistema cargará el formulario para el registro de cifras por cada rango de edad, lo primero que aparecerá es la información del grupo como la localidad, la dupla, el lugar de atención, el nivel de escolaridad, los artistas, entre otros.

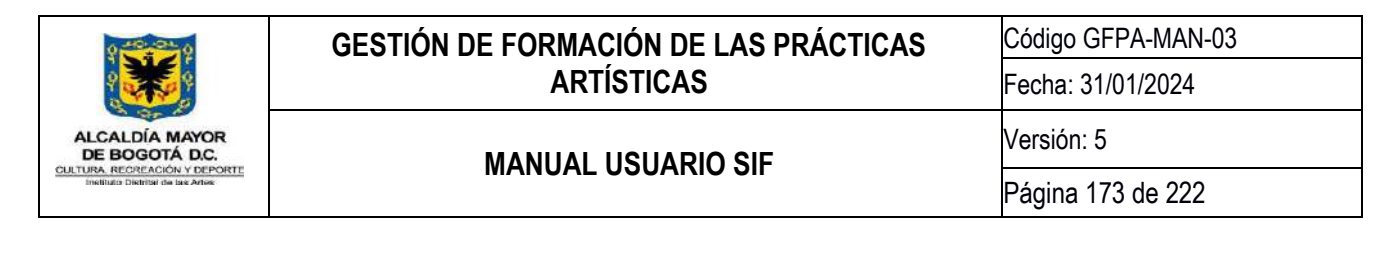

### *Ilustración 249 Encabezado Formulario cifras*

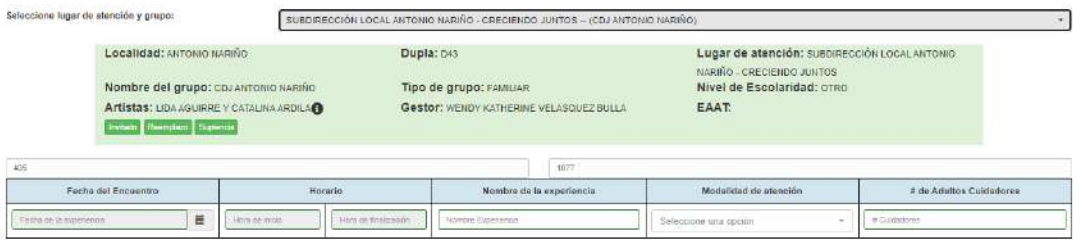

El usuario deberá ingresar los seis (6) campos que muestra el sistema los cuales son obligatorios y deberán diligenciarse de manera correcta:

- Fecha del Encuentro
- Hora de Inicio
- Hora de Finalización
- Nombre de la experiencia
- Modalidad de atención
- # de Adultos Cuidadores.

Al igual que aparecerán los campos para ingresar la cantidad de participantes atendidos por rango de edad y por género tanto de los participantes nuevos, como la atención de participantes real, se encuentra una sección para registrar los enfoques diferenciales de los participantes, algunos de los enfoques que permite el sistema registrar son: Afrodescendiente, rural y campesina, discapacidad, conflicto armado, indígena, privados de la libertad, víctimas de violencia, raizal, ROM o gitano.

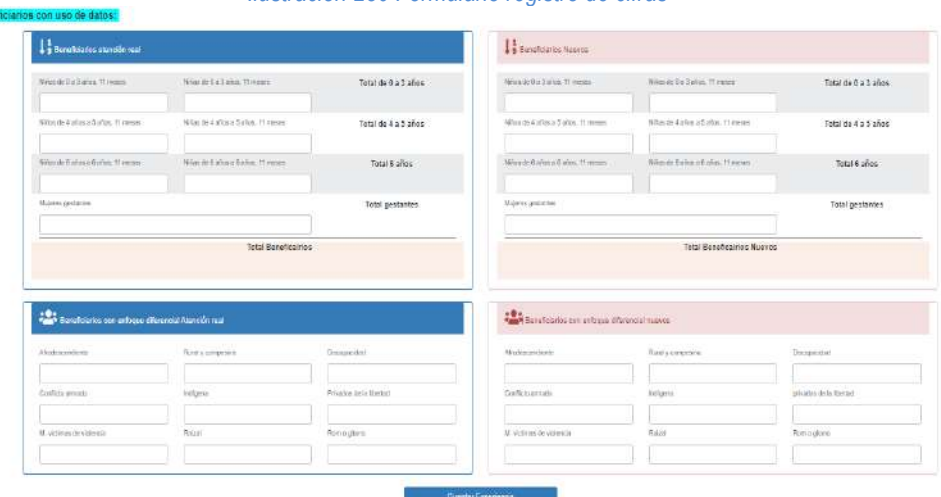

#### *Ilustración 250 Formulario registro de cifras*

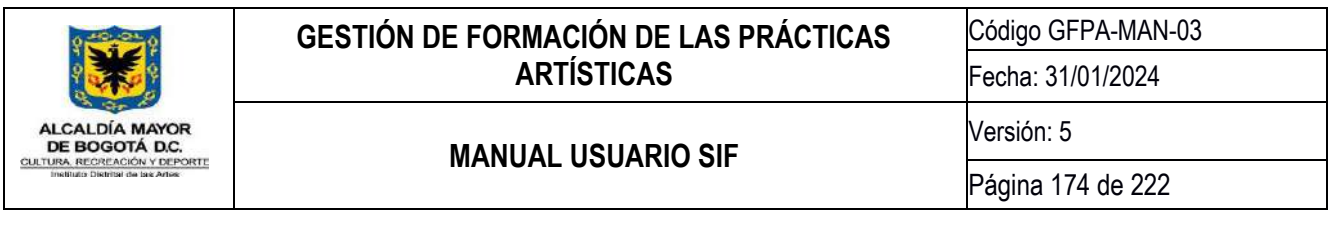

Una vez se ingrese toda la información del formulario y el sistema valide que todo esté diligenciado correctamente, el sistema mostrará el mensaje de confirmación el cual indica que se registró correctamente toda la información.

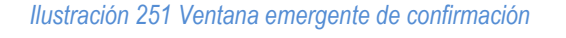

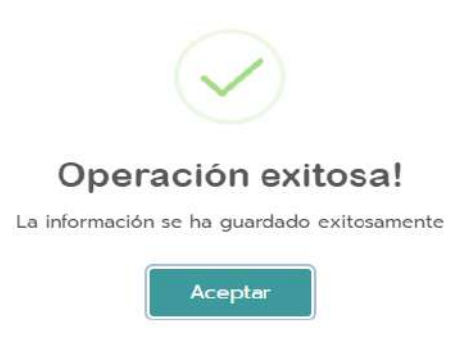

## **9.2.4.Registro de Experiencias**

La actividad de registro de experiencias se llevará a cabo cada vez que una dupla realice una atención, lo único que deberá hacer es seleccionar el grupo correspondiente, el sistema cargará toda la información de ese grupo al igual que los participantes del grupo, el artista tendrá que ingresar información como

- Fecha de atención.
- Hora de inicio y hora finalización.
- Nombre de la experiencia.
- Modalidad de atención.
- Cantidad de cuidadores.
- Asistencia de cada beneficiario.

#### *Ilustración 252 Registro asistencia participantes*

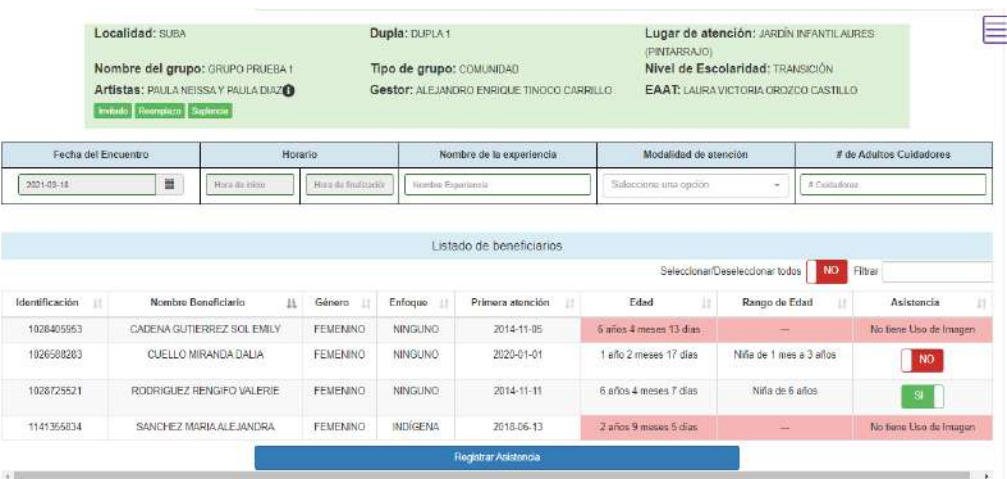

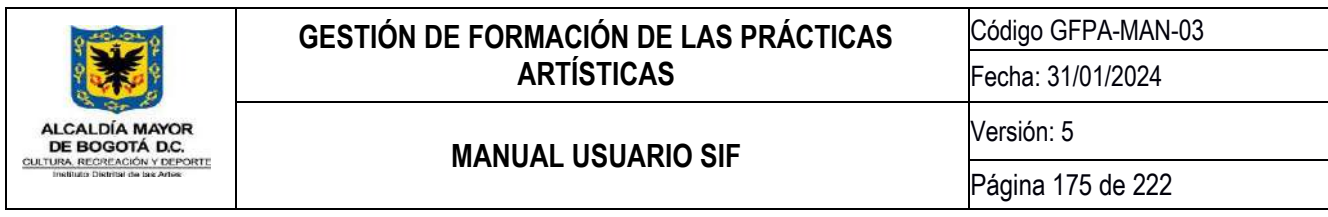

En la anterior imagen se muestra el registro de asistencia con la información requerida para tal fin, con esto el sistema guardará cada experiencia con la información ingresada.

# **9.3. Módulo Consultas y Reportes Nidos**

El módulo de consultas y reportes nidos cuenta con 2 actividades las cuales son utilizadas por el perfil de gestor territorial, y la cual tiene como finalidad hacer la revisión y aprobación de las experiencias que tienen por parte de las duplas que tienen a su cargo, el sistema le permite a cada gestor conocer toda la información registrada por cada dupla.

*Ilustración 253 Imagen módulo consultas y reportes nidos*

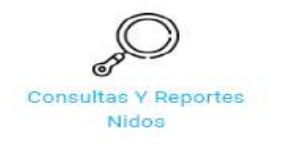

# **9.3.1.Revisión y aprobación de experiencias**

Esta actividad tiene como finalidad y como se mencionó anteriormente, conocer por parte de los gestores territoriales la información de las experiencias registradas por cada una de las duplas que tienen a cargo, el sistema mostrará un listado con la totalidad de duplas y los periodos de reporte, para que el gestor pueda escoger qué dupla y periodo quiere revisar, como se evidencia en la siguiente imagen.

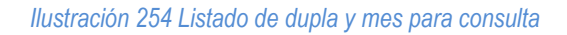

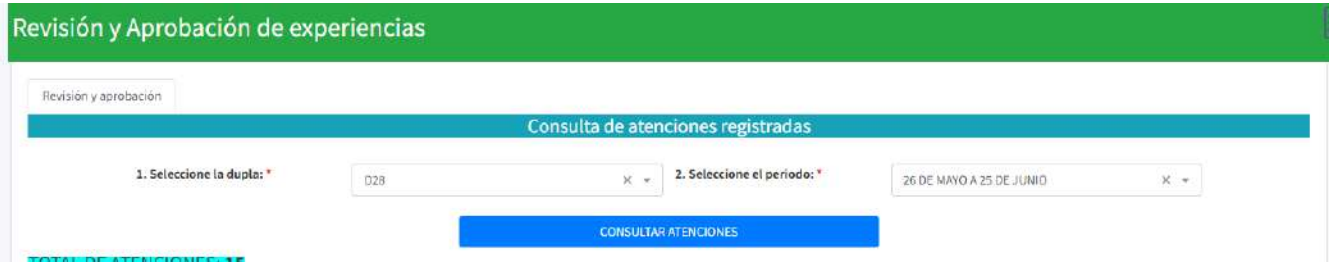

Una vez el gestor seleccione del listado la dupla y el mes y le dé clic en botón CONSULTAR ATENCIONES el sistema mostrará una serie de tablas con la información almacenada por la dupla, discriminando la información por estrategia de atención y una tabla con el total de experiencias

*Ilustración 255 Listado de experiencias por dupla* 

Código GFPA-MAN-03 **GESTIÓN DE FORMACIÓN DE LAS PRÁCTICAS ARTÍSTICAS** Fecha: 31/01/2024 Versión: 5 DE BOGOTÁ D.C. **MANUAL USUARIO SIF CULTI** Página 176 de 222

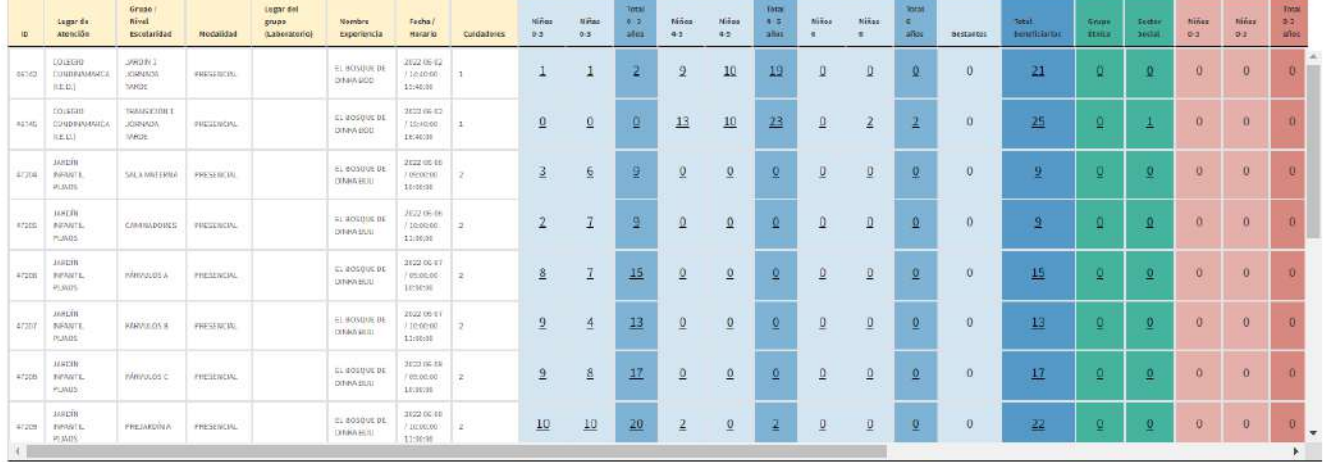

Después de obtener toda la información de las experiencias registradas por la dupla el gestor podrá hacer el proceso de revisión, el cual consiste en mirar la cantidad de experiencias registrar, la cantidad de niños nuevos y asistencia real, e información del grupo y de la experiencia, el siguiente paso a la revisión es la aprobación de la experiencia.

El proceso de aprobación de experiencias se llevará a cabo una vez el gestor seleccione la experiencia que desea aprobar y se realiza cuando el gestor le da clic en el botón rojo que dice SIN APROBACIÓN, el sistema cargará una ventana emergente la cual muestra la información de participantes nuevos y asistencia real. como se muestra en la en la siguiente imagen.

### *Ilustración 256 Aprobación de experiencias*

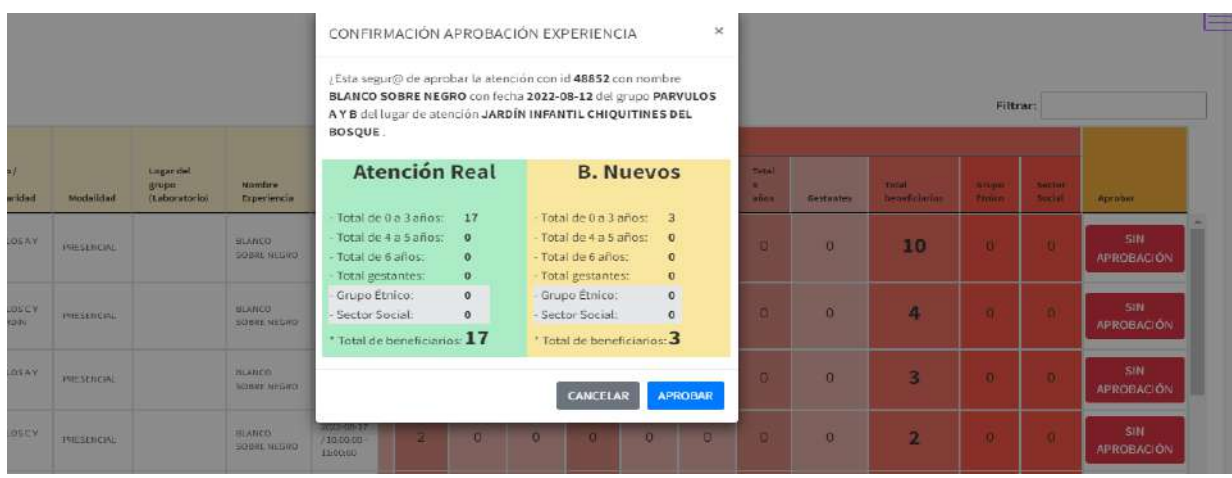

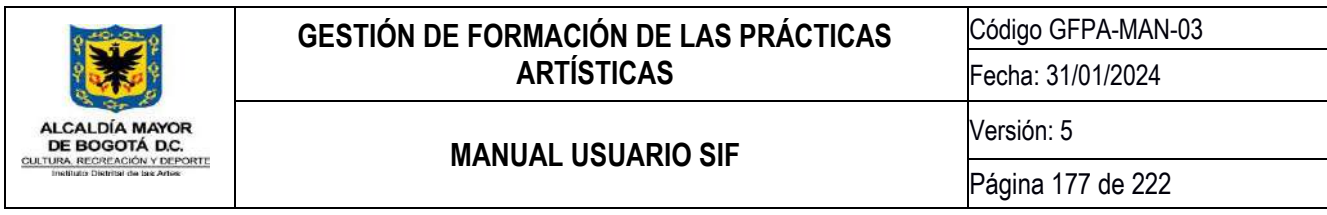

Al momento de darle clic en el botón APROBAR el registro quedará bloqueado y pasa a una imagen de color verde, el sistema no permite quitar la aprobación.

# **9.3.2.Consulta consolidada por territorio**

Esta actividad le permite al gestor revisar la información de las atenciones registradas y aprobadas de forma consolidada por entidades y por localidad con la información registrada por las duplas, del territorio al que pertenece, el sistema muestra el listado de lugares de atención, con el total de atenciones por cada lugar, como se muestra en la siguiente imagen.

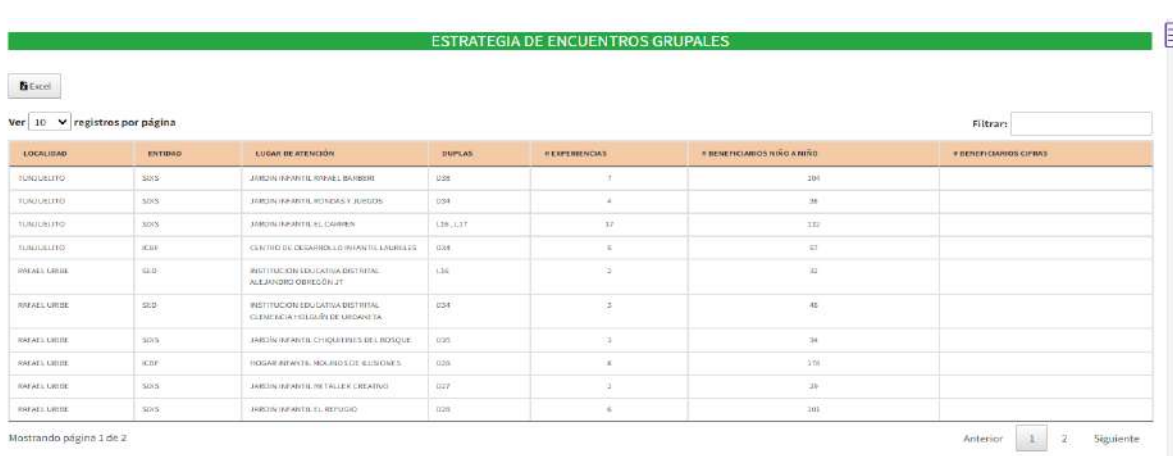

### *Ilustración 257 Consolidado de atenciones por territorio*

Otra de las actividades relacionadas es el acumulado de atenciones por el año, esta consulta muestra la cantidad de atenciones y participantes registrados en las atenciones del territorio, como se muestra en la en la siguiente imagen tiene la cantidad de participantes atendidos por cada uno de las entidades discriminadas por mes y por registro de niño a niño y cifras y al final se muestra el total por cada entidad.

*Ilustración 258 Consolidado de atenciones por territorio año*

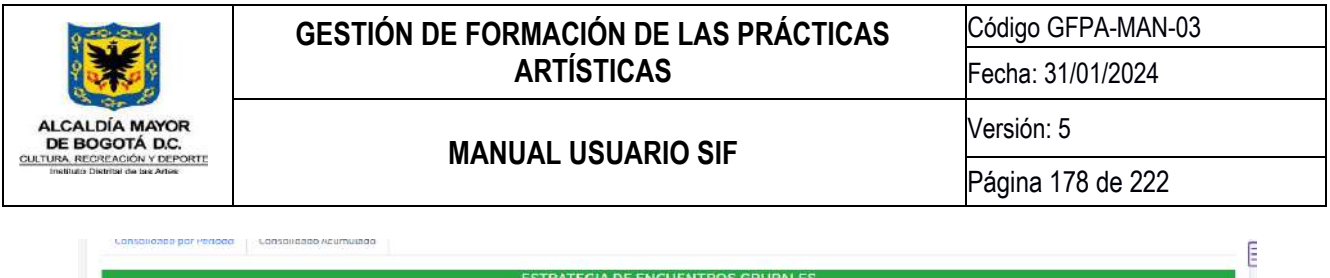

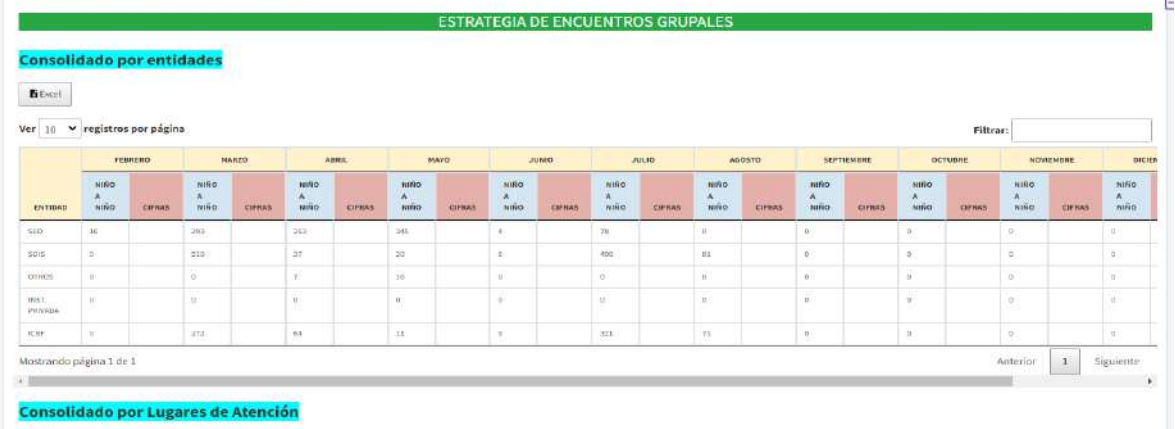

**9.4. Módulo Transición Nidos**

*Ilustración 259 Modulo componente transición*

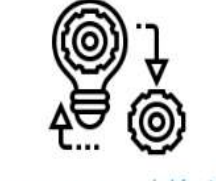

Componente transición NIDOS

**9.4.1.Administración de Grupos**

*Ilustración 260 Administración Grupos*

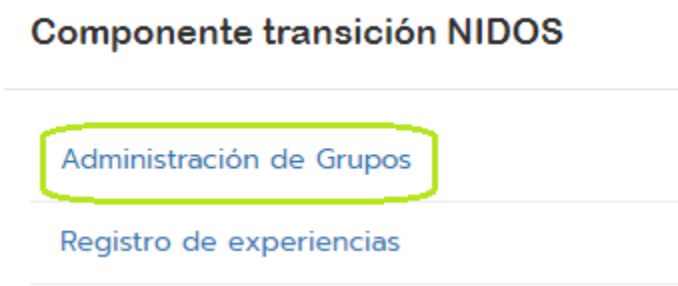

El sistema cuenta con una actividad para la Creación de grupos para el módulo de transición, el cual se podrá encontrar en el icono llamado componente transición NIDOS, en la actividad Administración de Grupos, al darle clic el sistema mostrará la administración de grupos.

*Ilustración 261 Consulta grupos de la dupla*

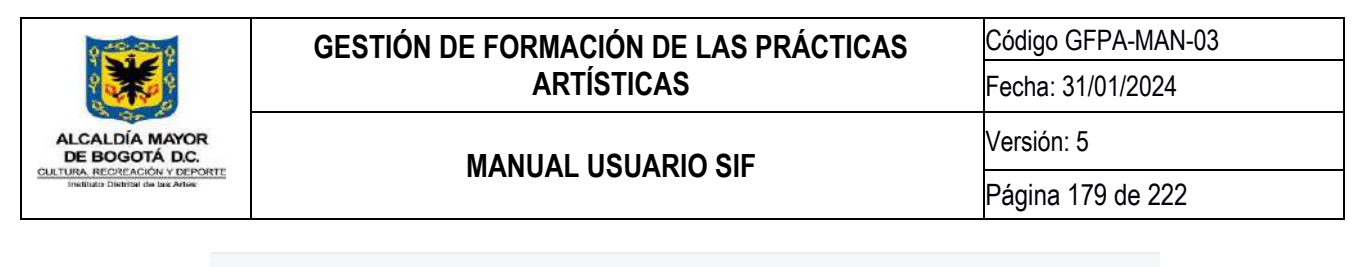

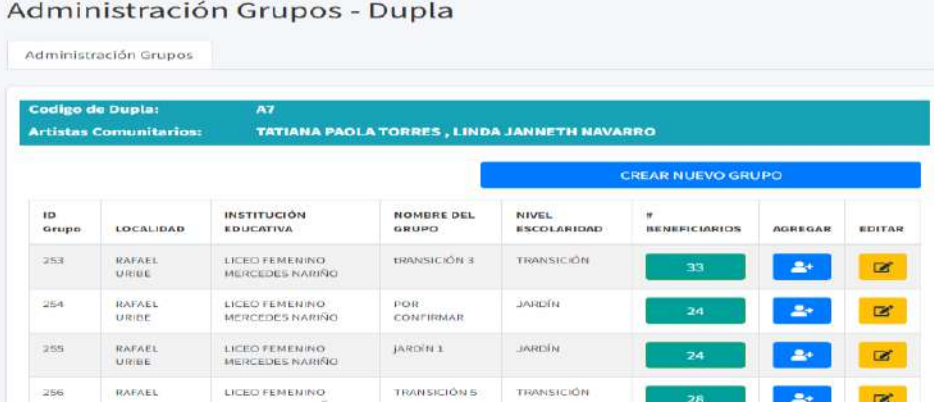

# **9.4.1.1. Crear Nuevo Grupo**

Para Crear un grupo el artista comunitario del convenio SED, deberá darle clic en el botón azul de la parte superior que dice CREAR NUEVO GRUPO una vez se dé clic el sistema abrirá el formulario de registro el cual contiene los campos para realizar el proceso de registro, el formulario cuenta con 5 campos.

- Localidad.
- Institución Educativa.
- Nivel Escolaridad.
- Nombre Grupo.
- Responsable.

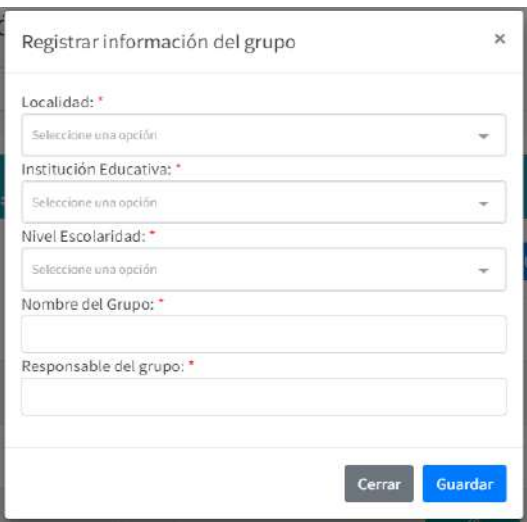

### *Ilustración 262 Formulario Creación grupos*

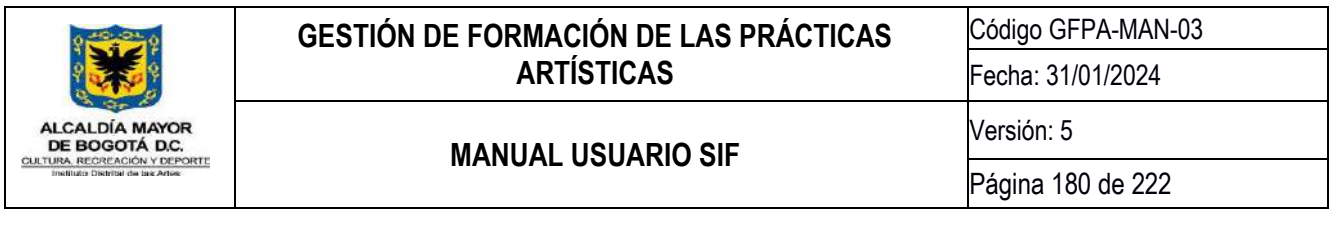

Una vez diligenciados todos los campos de manera correcta, el sistema mostrará el mensaje de confirmación y el grupo quedará guardado, para realizar el siguiente proceso de registro de participantes y registro de experiencias.

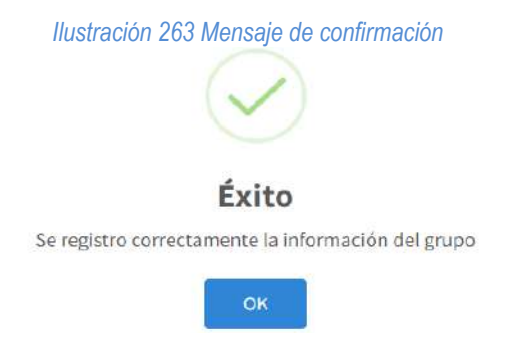

Después de darle clic en el botón de OK, el sistema retornará al listado de grupos con la información ingresado en el formulario, una vez con este listado podrá pasar al proceso del registro de participantes a un grupo, el cual podrá hacer en el botón con el icono de color azul de la columna agregar.

# **9.4.1.2. Agregar beneficiario al grupo**

Una vez se tiene Creado el grupo el siguiente proceso es agregar los participantes, esto podrá realizar por medió del botón azul al frente de cada grupo, al darle clic el sistema mostrará el formulario de registro para ingresar uno a uno los participantes con los siguientes datos:

- Identificación
- Nombre completo
- Género
- Fecha de nacimiento
- Enfoque.
- Sector social.

*Ilustración 264 Formulario registro beneficiario*
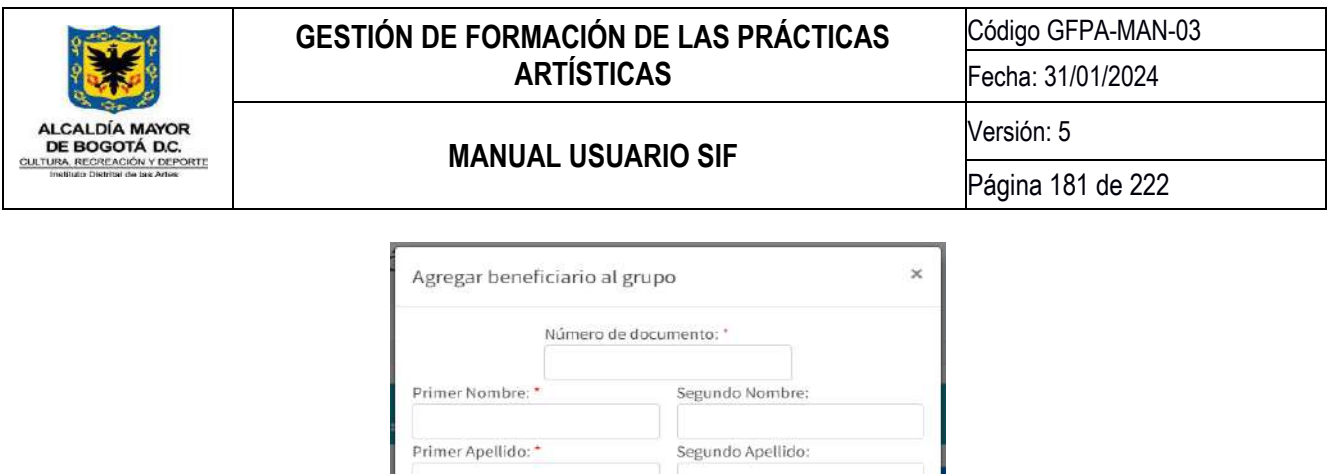

Genero:

Cerrar

 $\Box$ 

Seleccione una opción

Seleccione una opción

ç.

Registrar beneficiario

Grupo Étnico: \*

Fecha de Nacimiento:

dd/mm/aaaa

Sector Social: " Seleccione una onción

El sistema mostrará los campos para el ingreso de la información como se muestra en la imagen, los campos que tienen un asterisco de color rojo indican que son obligatorios, los que no tienen el asterisco pueden quedar vacíos. Una vez se tenga la información y se le dé en el botón guardar el sistema almacenará la información del beneficiario y podrá registrar al siguiente estudiante con la misma información.

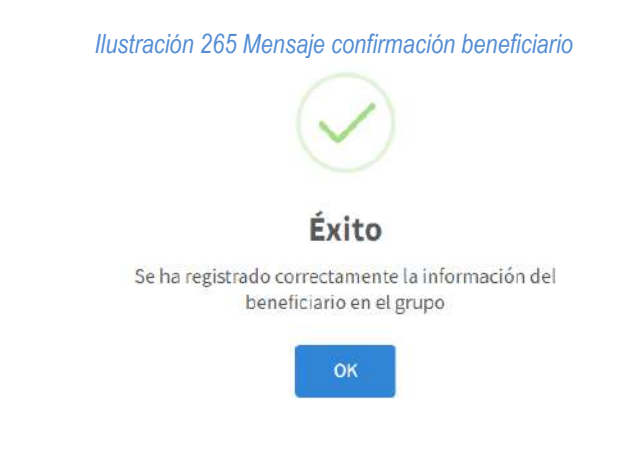

# **9.4.1.3. Consultar participantes en el grupo**

Otra de las opciones que tiene esta actividad es la de consultar participantes en un grupo, por medio de botón verde ubicado al frente de cada grupo, una vez se da clic en dicho botón aparecerá una ventana emergente, con el listado de participantes que ya están en el grupo, como se muestra en la siguiente imagen, allí el artista comunitario podrá consultar los participantes ya ha registrado con anterioridad.

*Ilustración 266 Consulta de participantes*

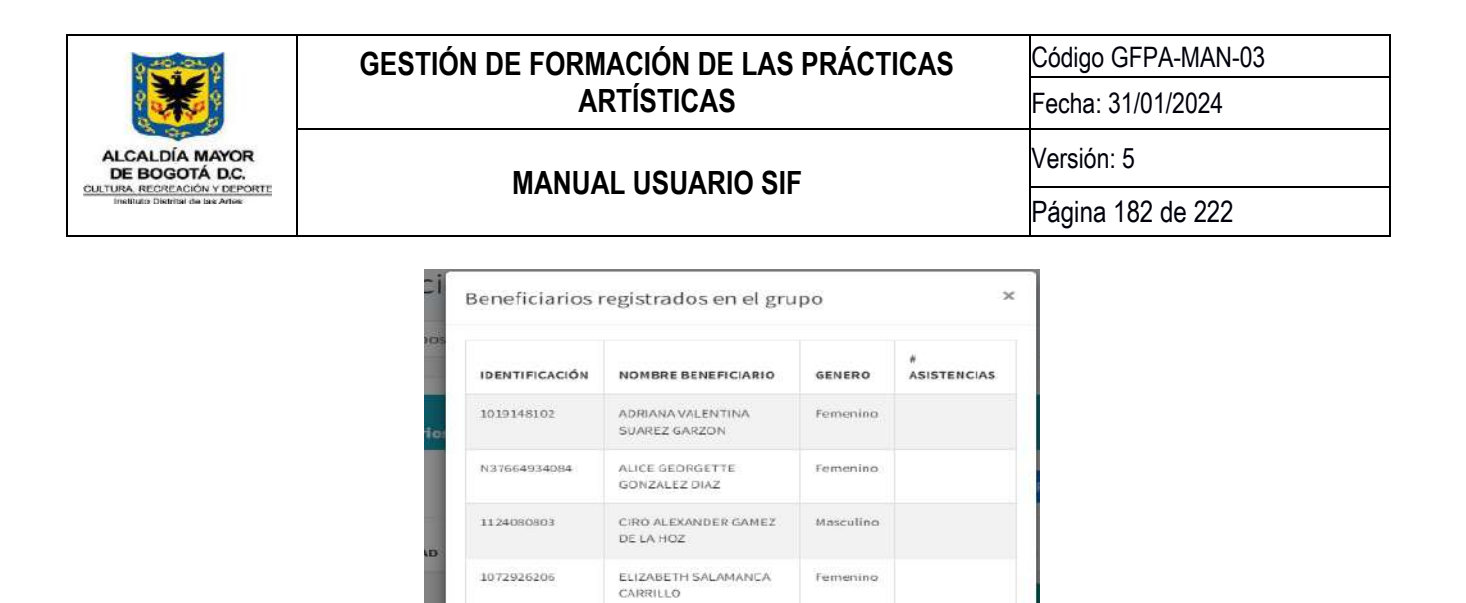

# **9.4.1.4. Modificar información grupo**

1121222454

1031848524

Otra de las actividades que podrá realizar es la modificación de la información de los grupos registrados, esto se podrá realizar por medio del botón amarrillo, que tiene el icono del lápiz, una vez el artista le dé clic, el sistema mostrará una ventana emergente donde podrá modificar la información del grupo.

ESYVANITH LUANNA

CURICO GONZALEZ

FRIDA SOFIA TORRES

**JARAMILLO** 

Femenino

Femenino

#### *Ilustración 267 Modificar grupo*

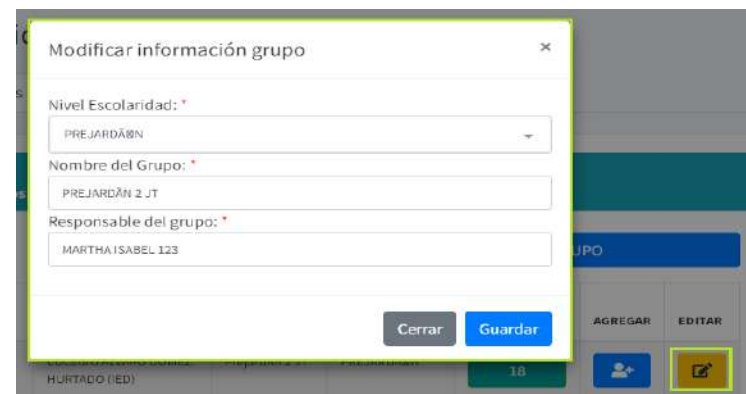

#### **9.5. Módulo Circulación Nidos**

*Ilustración 268 Iconos Módulo Circulación Nidos*

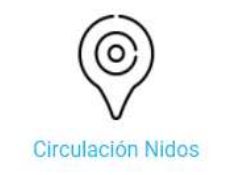

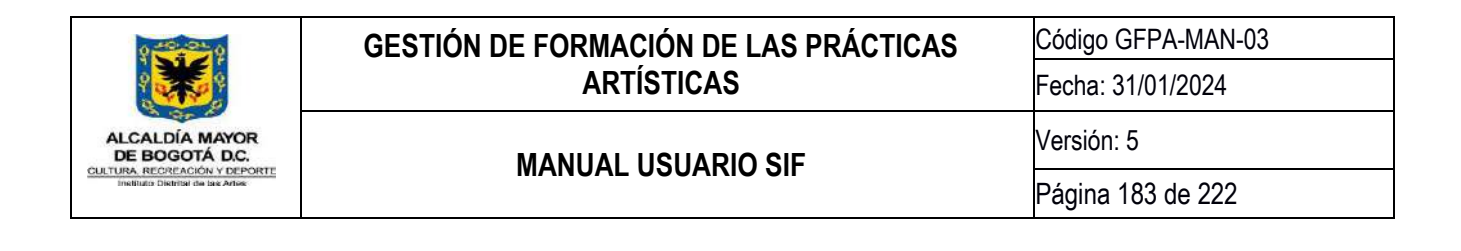

En este módulo podrá Crear las ofertas de los diferentes eventos, solicitarlos, registrar las atenciones virtuales que dan los diferentes artistas comunitarios, registrar las atenciones a través de llamada telefónica y generar los respectivos reportes.

## **9.5.1.Administración oferta eventos**

En esta actividad podrá realizar la Creación, modificación, eliminación y consulta de la oferta de eventos para la línea de circulación. A continuación, se describe detalladamente el funcionamiento de esta actividad:

#### **9.5.1.1. Crear oferta para eventos**

En esta opción encontrará un formulario el cual le permitirá realizar la Creación de la oferta de los eventos. Este formulario consta de tres (3) campos que son obligatorios y que son descritos a continuación:

- 1. **Cantidad de espacios:** Estos botones le permitirán agregar tantos espacios de oferta como lo necesite.
- 2. **Fecha:** En este campo deberá elegir la fecha en la cual se realizará(n) el (los) evento(s).
- 3. **Franja:** En este campo deberá elegir la franja horaria en la cual se realizará(n) el (los) evento(s).

Una vez finalice el diligenciamiento del formulario deberá hacer clic en el botón *Crear oferta para este día* para guardar la información.

#### *Ilustración 269 Crear oferta para eventos*

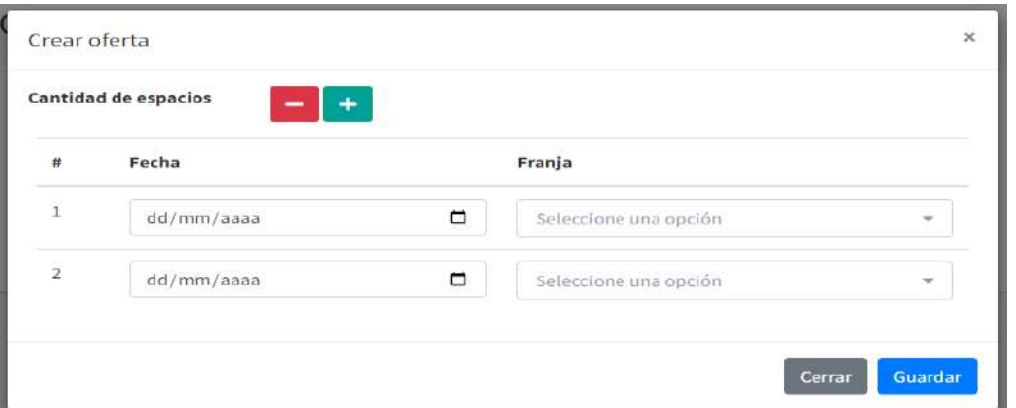

#### **9.5.1.2. Administrar oferta Creada**

En esta opción podrá visualizar, editar y eliminar la oferta de eventos Creada. Para realizar este proceso solo deberá seleccionar el mes desde la lista desplegable de meses y hacer clic en el botón *Consultar*, posteriormente

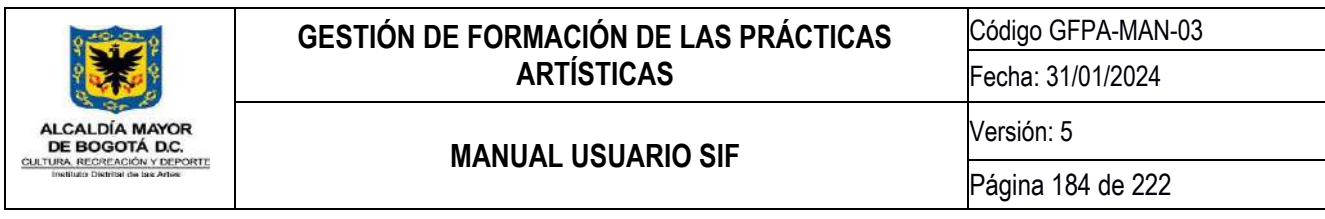

se cargará una tabla con toda la información de la oferta de eventos, en la última columna de la tabla encontrará dos botones que le permitirán editar o eliminar la oferta Creada.

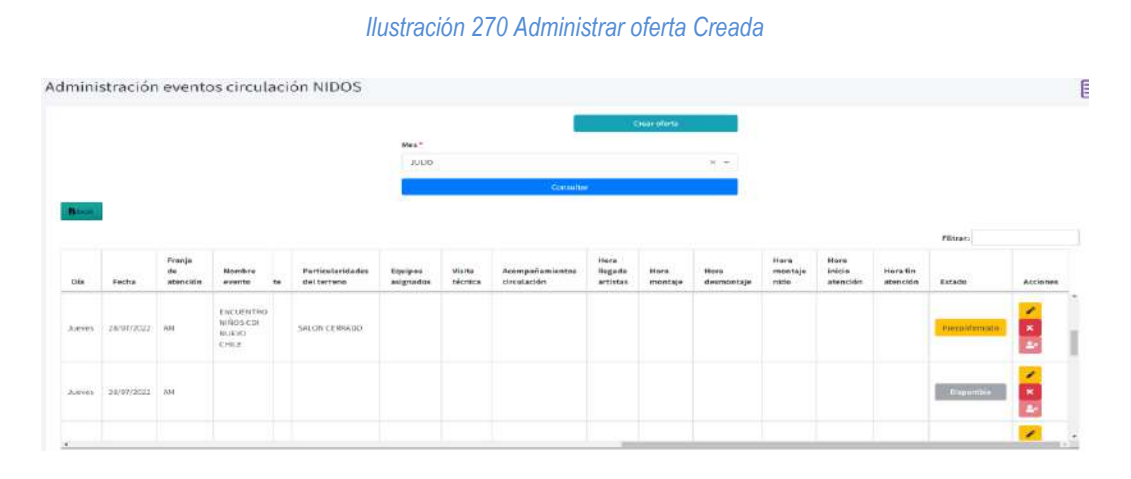

Para editar la información del evento deberá hacer clic en el botón editar **(Algular**), posteriormente se abrirá una ventana emergente con el formulario de edición del evento, una vez realizada la modificación de la información, deberá hacer clic en el botón *Guardar* para guardar los cambios.

*Ilustración 271 Edición evento*

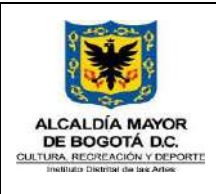

Código GFPA-MAN-03

Fecha: 31/01/2024

Versión: 5

# **MANUAL USUARIO SIF**

Página 185 de 222

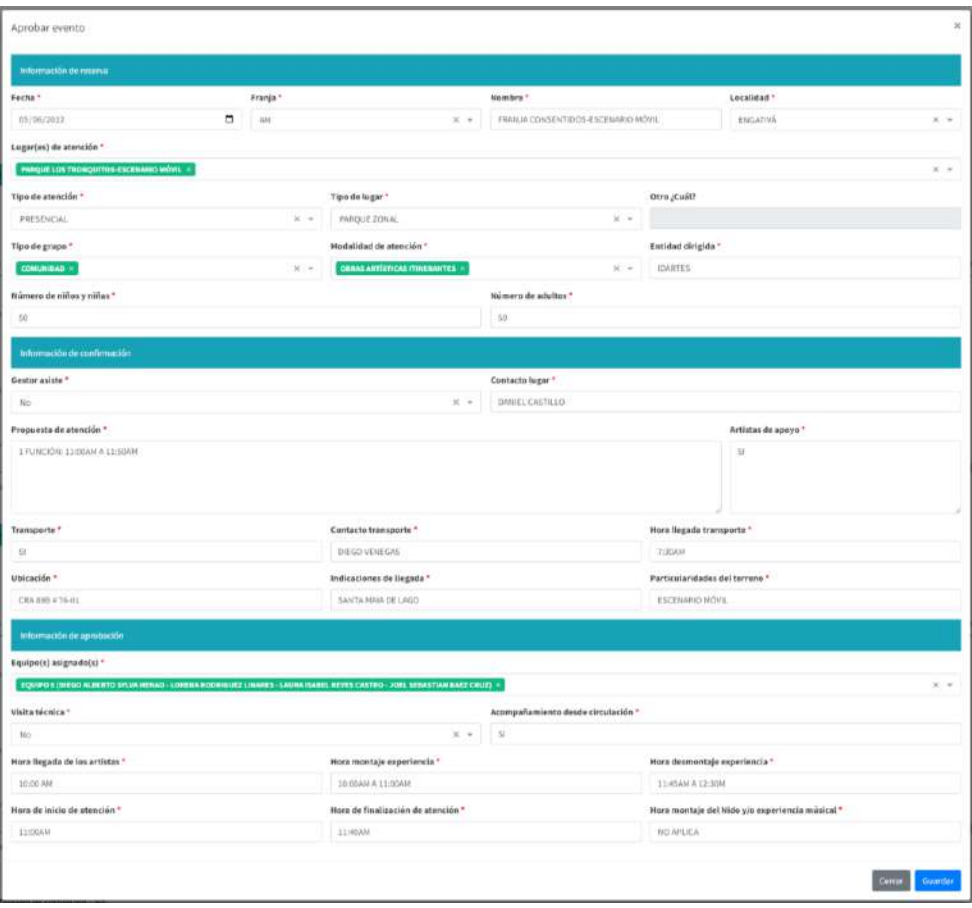

Para eliminar un evento deberá hacer clic en el botón eliminar x, posteriormente se abrirá una ventana emergente donde se solicitará la confirmación de la eliminación.

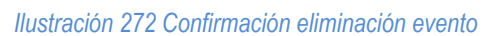

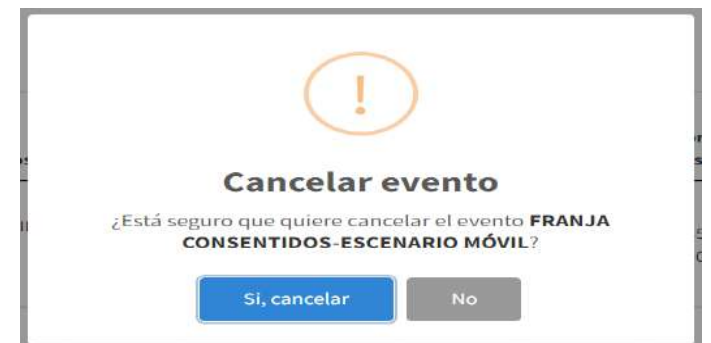

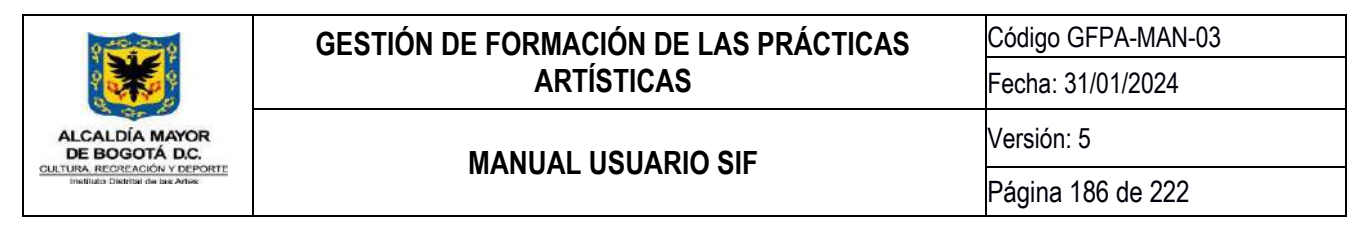

#### **9.5.2.Solicitud evento**

En esta actividad podrá realizar la reserva y la consulta de los eventos que ha reservado. A continuación, se describe detalladamente el funcionamiento de esta actividad:

#### **9.5.2.1. Solicitar evento**

En esta opción podrá realizar la reserva de un evento. Para realizar este proceso solo deberá seleccionar el mes desde la lista desplegable de meses, enseguida se cargará una tabla con los eventos disponibles, en la última columna de la tabla encontrará el botón *Reservar,* al hacer clic en este botón se abrirá una ventana emergente donde tendrá que diligenciar una información básica del evento para poder completar la reserva, una vez haya diligenciado todos los campos deberá hacer clic en el botón *Reservar* para completar el proceso.

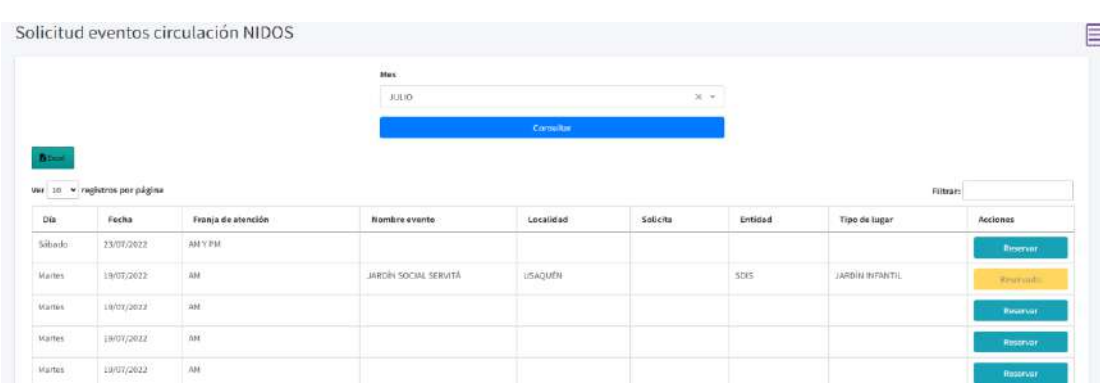

*Ilustración 273 Solicitar evento - eventos disponibles*

*Ilustración 274 Solicitar evento - formulario para reservar evento*

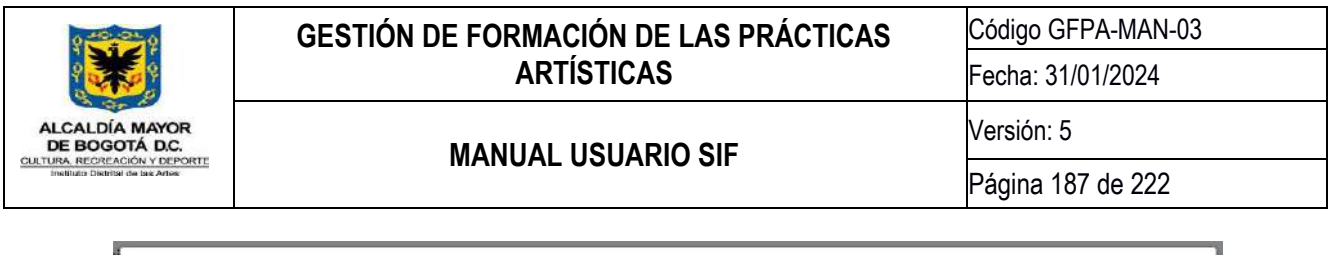

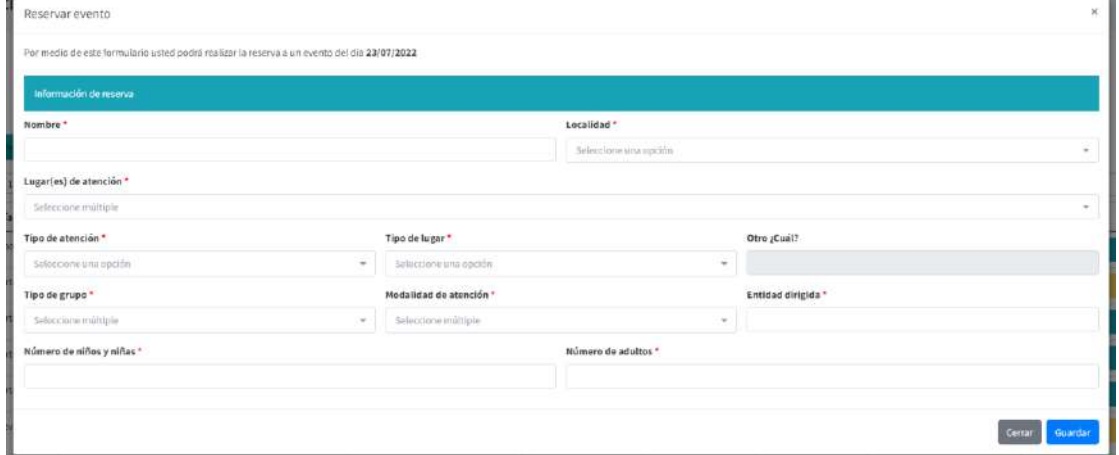

#### **9.5.2.2. Consultar mis eventos**

Para realizar este proceso solo deberá seleccionar el mes desde la lista desplegable de meses y hacer clic en el botón *Consultar*, posteriormente se cargará una tabla con los eventos que ha reservado, si el evento ya fue aprobado encontrará en la última columna de la tabla un botón de *Aprobado,* al hacer clic en este botón se descargará un archivo en PDF con toda la información del evento.

#### *Ilustración 275 Consulta mis eventos*

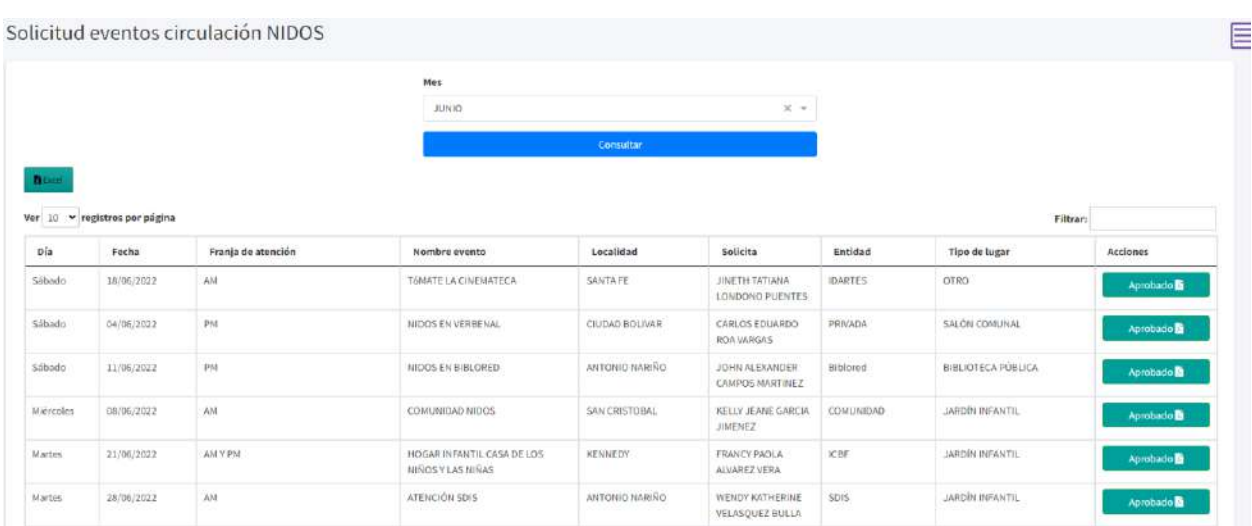

*Ilustración 276 PDF evento aprobado*

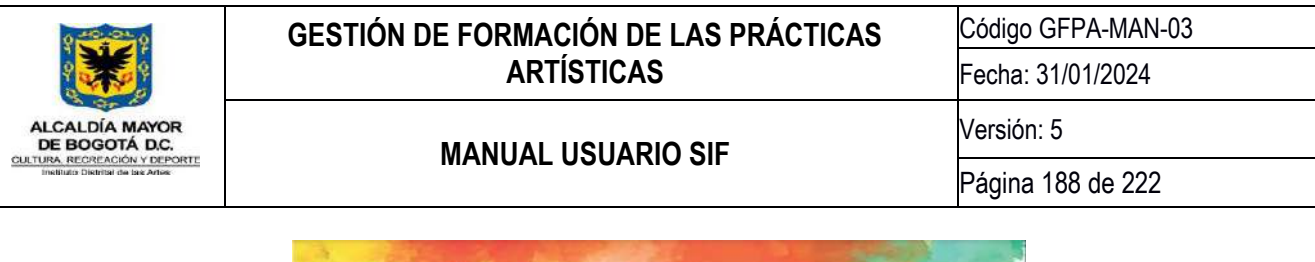

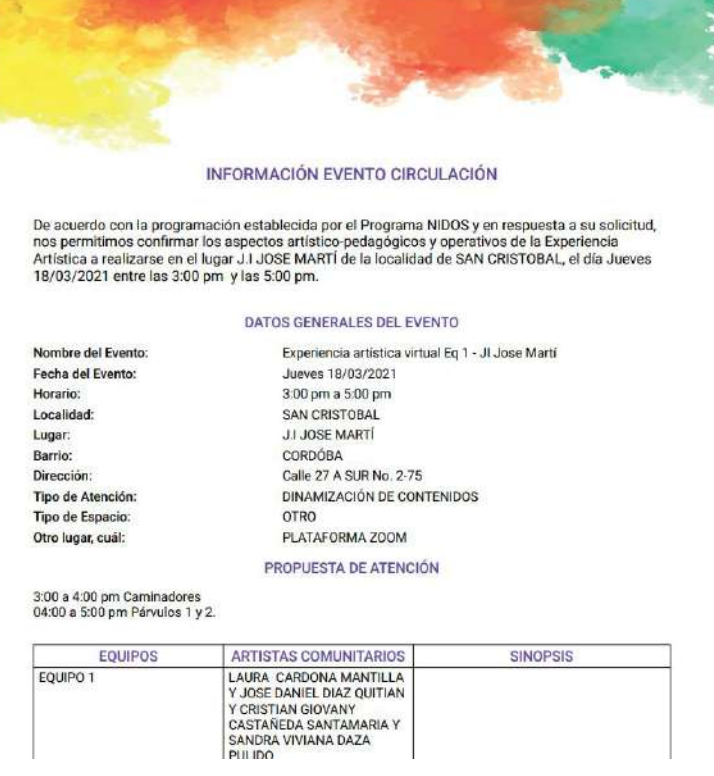

## **9.5.3.Registro de atenciones**

En esta actividad podrá visualizar los eventos a los cuales ha sido asignado, así como el registro de participantes con y sin información al evento. Para facilitar el uso y la navegación estas opciones están divididas en seis pestañas las cuales son:

- 1. Programación.
- 2. Información.
- 3. Participantes con información.
- 4. Participantes sin información.
- 5. Consulta participantes.
- 6. Reporte.

Por defecto siempre que ingrese a esta actividad se mostrará primero la pestaña Programación eventos*.*

A continuación, se describe detalladamente el funcionamiento de las seis opciones mencionadas anteriormente.

# **9.5.3.1. Programación eventos**

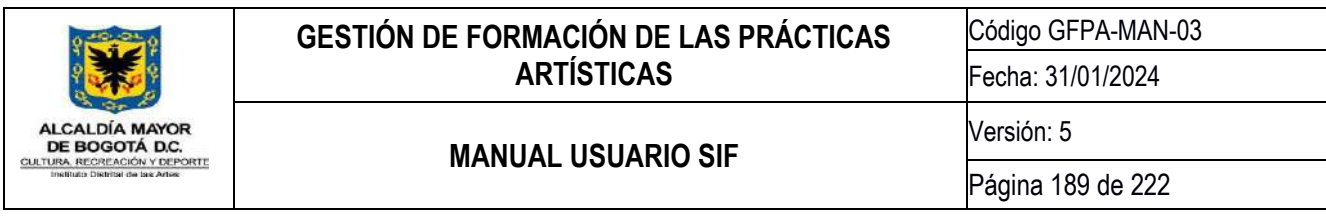

En esta opción podrá visualizar los eventos que tiene asignados. Para realizar este proceso solo deberá seleccionar el mes desde la lista desplegable de meses y hacer clic en el botón *Consultar*, posteriormente se cargará una tabla con toda la información de los eventos.

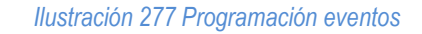

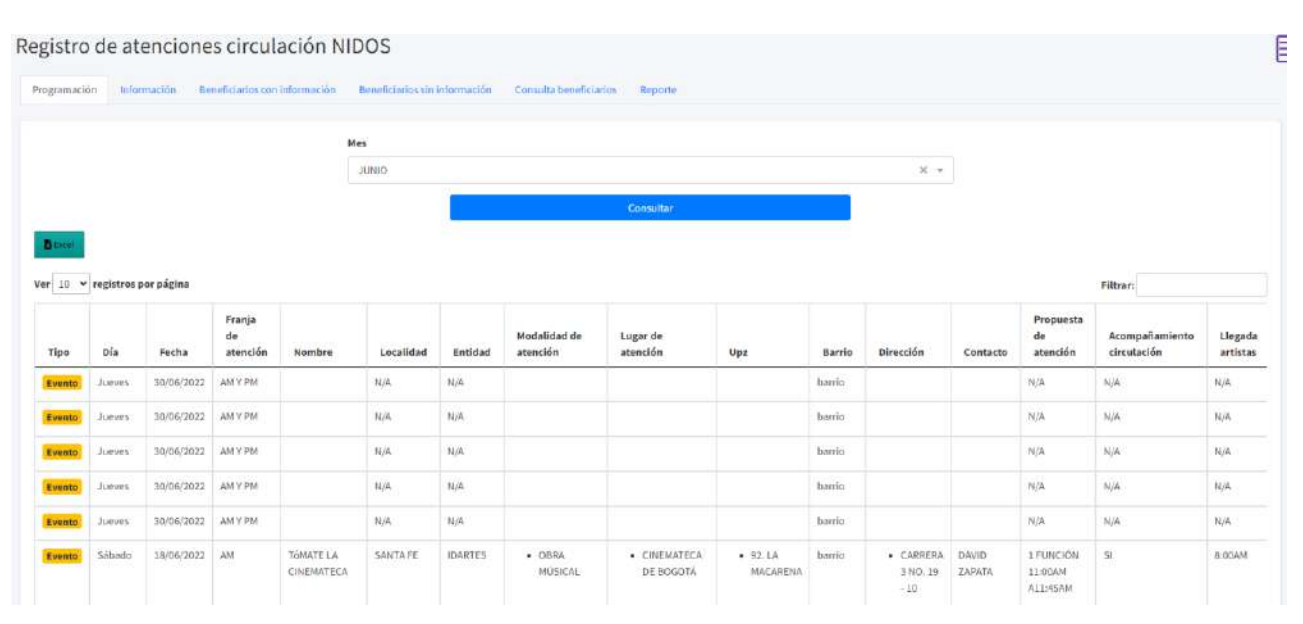

# **9.5.3.2. Información Evento**

En esta opción encontrará un formulario que le permitirá registrar la información básica para la atención del evento. Para realizar este proceso deberá seleccionar el mes y el evento desde la lista desplegable de meses y evento respectivamente, posteriormente diligenciar el formulario que consta de seis (6) campos que son obligatorios y que son descritos a continuación:

- 1. **Número de artistas:** En este campo deberá indicar el número de artistas que realizaron la atención del evento.
- 2. **Número de grupos:** En este campo deberá indicar el número de grupos que fueron atendidos en el evento.
- 3. **Espacio público:** En este campo deberá indicar si el evento se realizó en espacio público o no.
- 4. **Número de encuentros:** En este campo deberá indicar el número de encuentros que fueron realizados en el evento.
- 5. **Número de cuidadores:** En este campo deberá indicar el número de cuidadores que asistieron al evento.
- 6. **Listado de asistencia:** En este campo deberá anexar el listado de asistentes al evento en formato PDF.

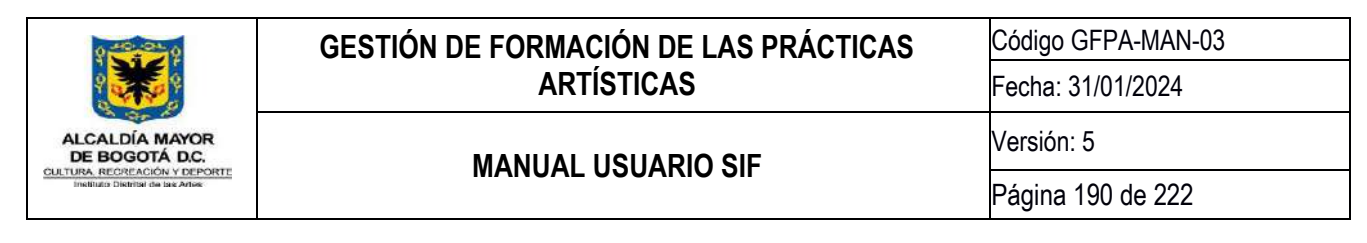

Una vez finalice el diligenciamiento del formulario deberá hacer clic en el botón *Guardar* para guardar la información.

*Ilustración 278 Información evento*

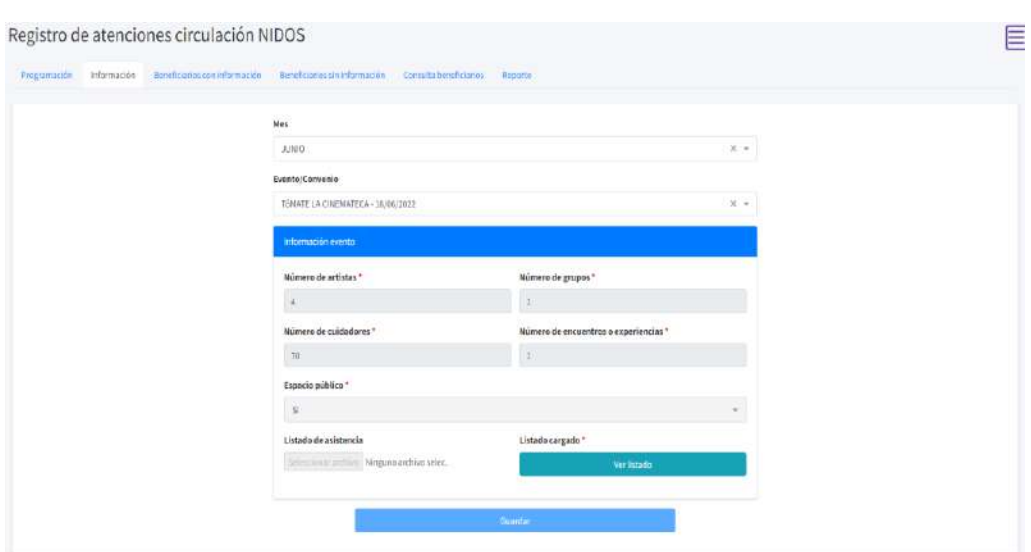

## **9.5.3.3. Participantes con información**

En esta opción encontrará un formulario que le permitirá registrar los participantes con información completa que asistieron al evento. Para realizar este proceso deberá seleccionar el mes y el evento desde la lista desplegable de meses y eventos respectivamente, posteriormente descargar la plantilla de cargue de información desde el botón *Descargar plantilla.* Diligenciar la plantilla según las indicaciones encontradas en el misma y cargarla por medio del botón *Cargar archivo,* finalmente para guardar la información hacer clic en el botón *Guardar.*

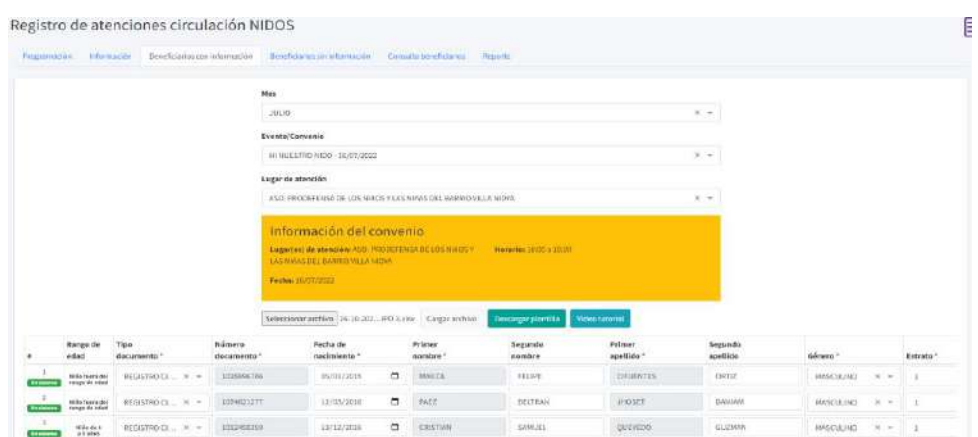

*Ilustración 279 Participantes con información*

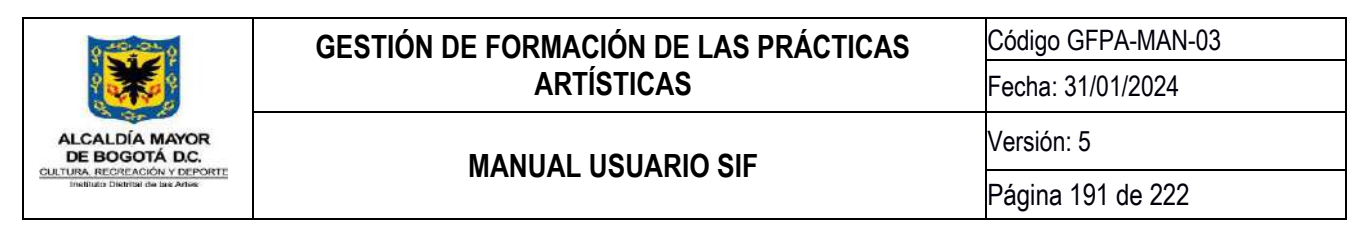

# **9.5.3.4. Participantes sin información**

En esta opción encontrará un formulario que le permitirá registrar las cifras de los participantes sin información que asistieron al evento. Para realizar este proceso deberá seleccionar el mes y el evento desde la lista desplegable de meses y eventos respectivamente, posteriormente diligenciar el formulario con las cifras para cada rango de edad y finalmente para guardar la información hacer clic en el botón *Guardar.*

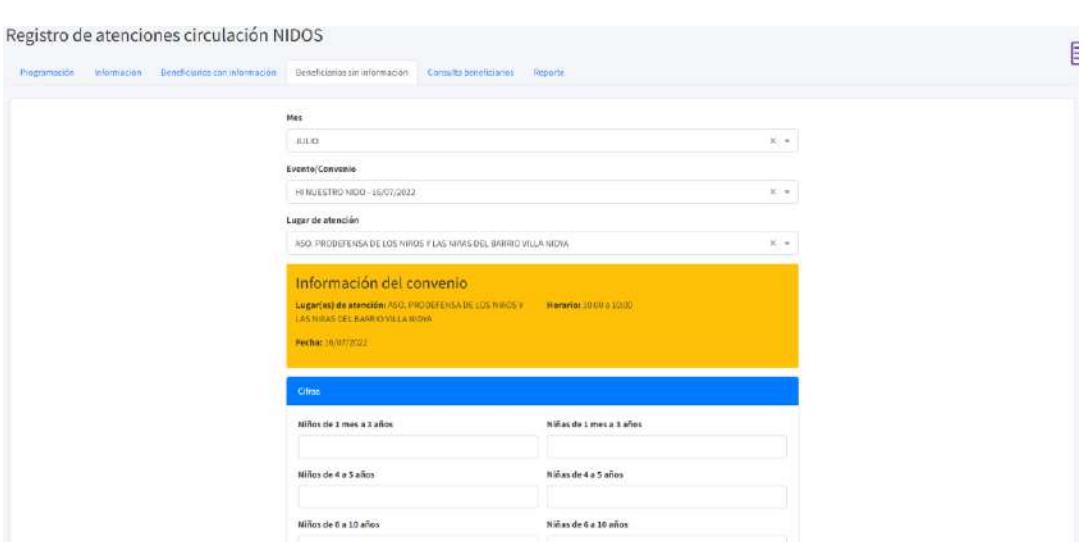

#### *Ilustración 280 Participantes sin información*

# **9.5.3.5. Consulta participantes registrados por evento**

En esta opción podrá visualizar la información completa de los participantes que asistieron al evento y que fueron subidos por medio de la pestaña Participantes con información. Para realizar este proceso deberá seleccionar el mes y el evento desde la lista desplegable de meses y eventos respectivamente, y hacer clic en el botón *Consultar*.

*Ilustración 281 Consulta participantes registrados por evento*

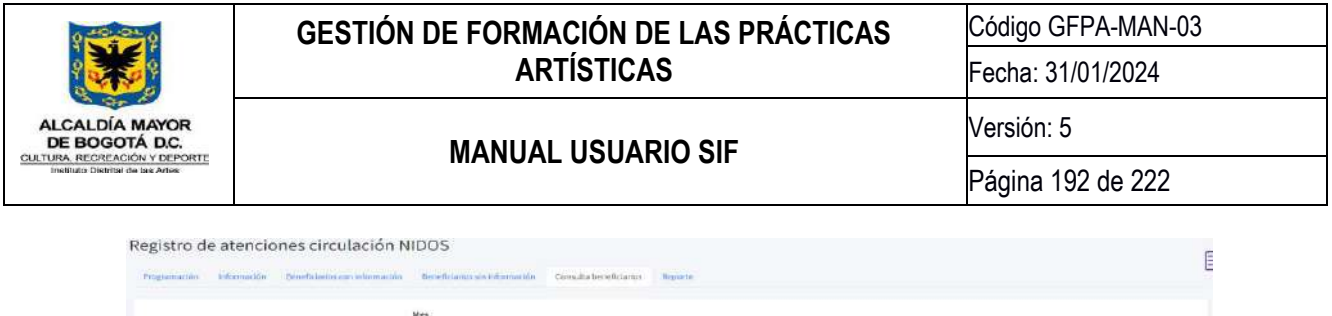

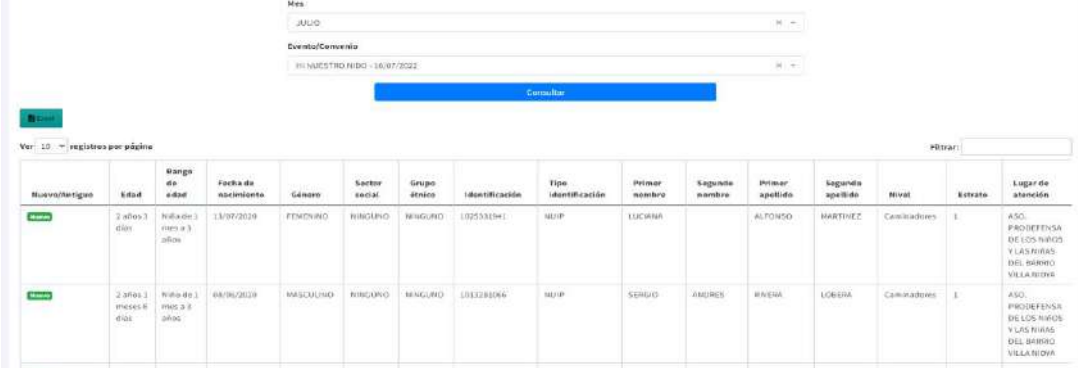

# **9.5.3.6. Reporte consolidado eventos**

En esta opción podrá visualizar el reporte consolidado por mes (cifras) de los eventos realizados. Para realizar este proceso deberá seleccionar el mes desde la lista desplegable de meses y hacer clic en el botón consultar.

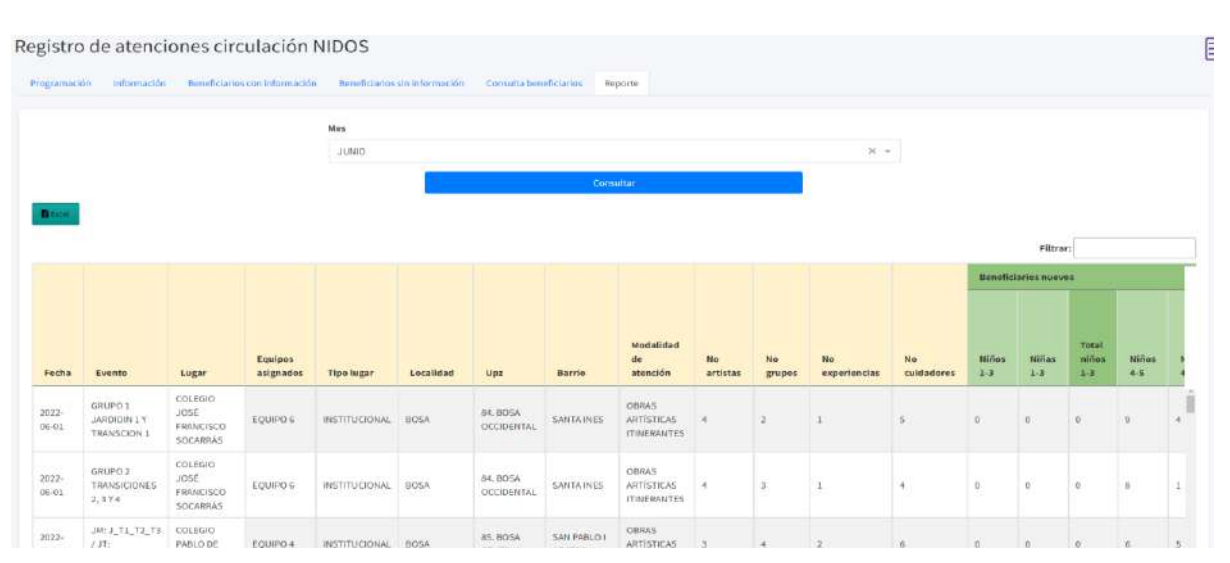

#### *Ilustración 282 Reporte consolidado eventos*

## **9.5.4.Reportes circulación**

En esta actividad podrá visualizar diferentes reportes asociados a los eventos realizados. Para facilitar el uso y la navegación estas opciones están divididas en cuatro pestañas las cuales son:

1. Reporte de participantes registrados por evento.

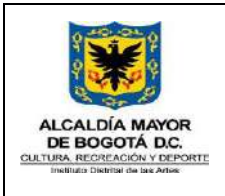

Código GFPA-MAN-03

# **MANUAL USUARIO SIF**

Fecha: 31/01/2024 Versión: 5

- 2. Reporte consolidado de eventos.
- 3. Reporte consolidado eventos por equipo.
- 4. Reporte Pandora.

Por defecto siempre que ingrese a esta actividad se mostrará primero la pestaña Reporte de participantes registrados por evento.

A continuación, se describe detalladamente el funcionamiento de las cuatro opciones mencionadas anteriormente.

# **9.5.4.1. Reporte participantes registrados por evento**

En esta opción podrá visualizar la información completa de los participantes que asistieron al evento. Para realizar este proceso deberá seleccionar el mes y el evento desde la lista desplegable de meses y eventos respectivamente y hacer clic en el botón *Consultar*.

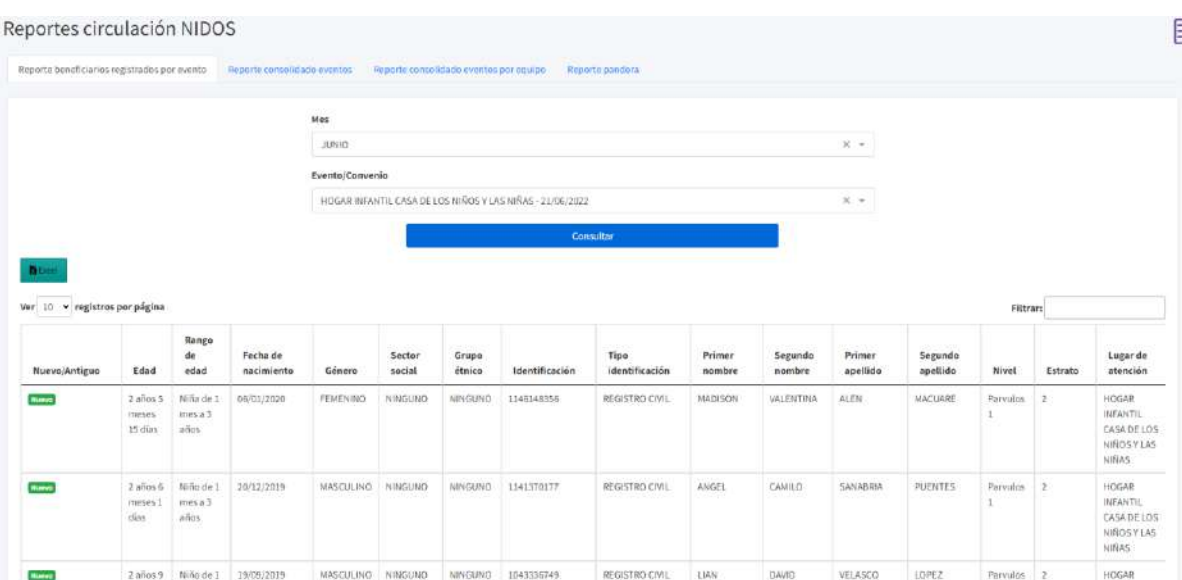

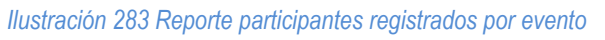

# **9.5.4.2. Reporte consolidado eventos**

En esta opción podrá visualizar el reporte consolidado por mes (cifras) de los eventos realizados. Para realizar este proceso deberá seleccionar el mes desde la lista desplegable de meses y hacer clic en el botón consultar.

*Ilustración 284 Reporte consolidado eventos*

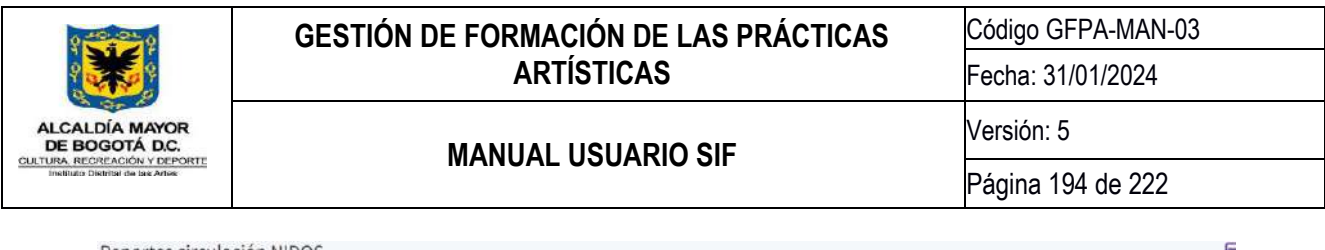

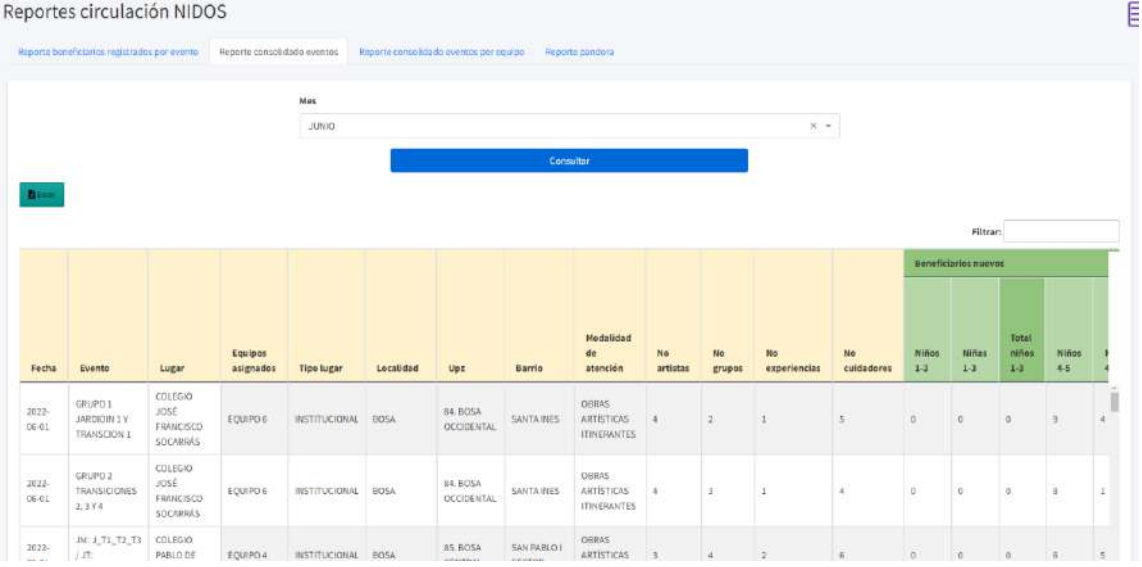

# **9.5.4.3. Reporte consolidado eventos por equipo**

En esta opción podrá descargar un reporte PDF con las cifras de atenciones por equipo y por mes de los eventos realizados. Para realizar este proceso deberá seleccionar el equipo y el mes desde la lista desplegable de equipos y meses respectivamente y hacer clic en el botón *Descargar reporte*.

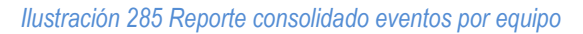

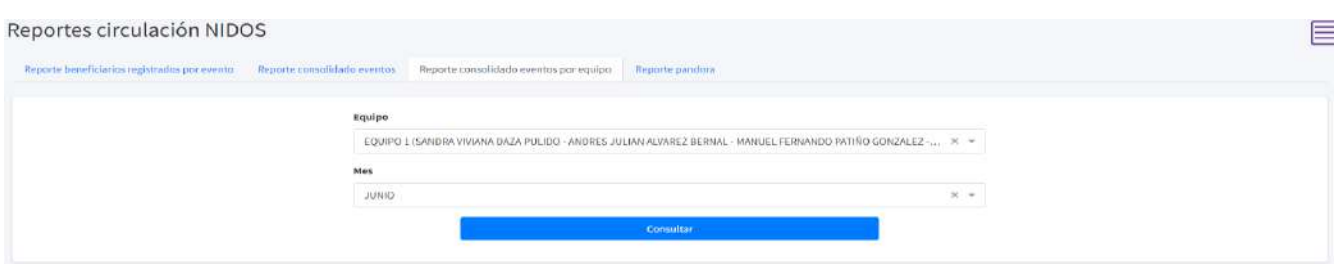

*Ilustración 286 PDF reporte consolidado eventos por equipo*

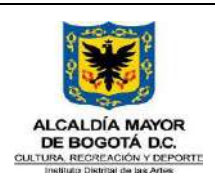

Código GFPA-MAN-03

Fecha: 31/01/2024

**MANUAL USUARIO SIF**

Versión: 5

Página 195 de 222

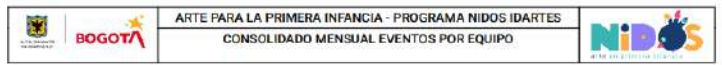

#### **INFORMACIÓN DEL EQUIPO**

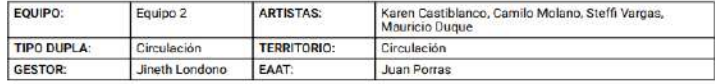

#### **INFORMACIÓN BÁSICA**

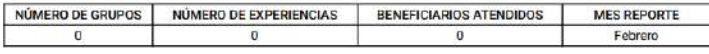

#### **ASISTENCIA BENEFICIARIOS NUEVOS**

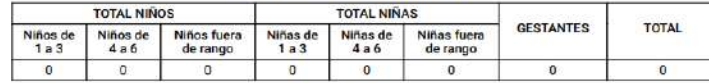

#### **ENFOQUE DIFERENCIAL**

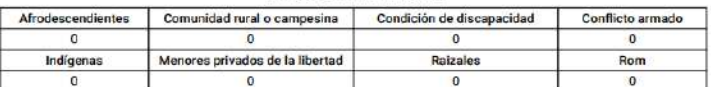

#### **ASISTENCIA TOTAL BENEFICIARIOS**

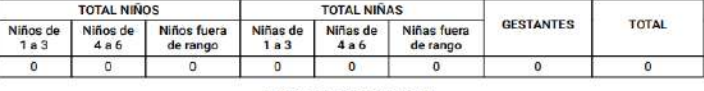

**ENFOQUE DIFERENCIAL** 

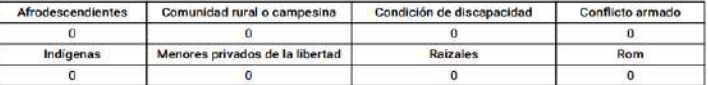

# **9.5.4.4. Reporte pandora**

En esta opción podrá visualizar el reporte consolidado por mes (cifras) de los eventos realizados para la plataforma Pandora. Para realizar este proceso deberá seleccionar el mes desde la lista desplegable de meses y hacer clic en el botón consultar.

*Ilustración 287 Reporte pandora*

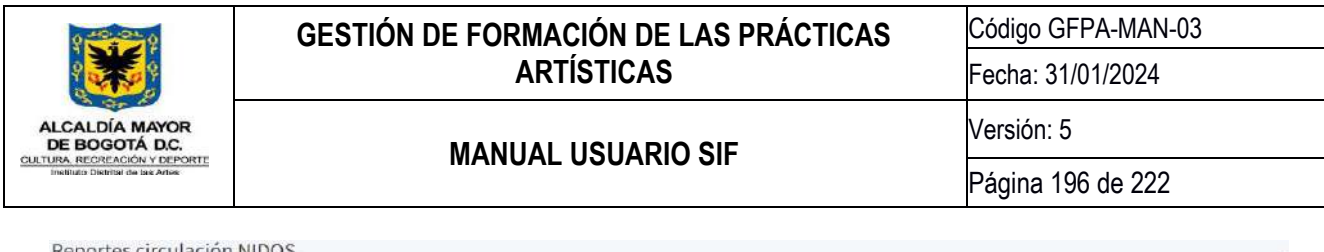

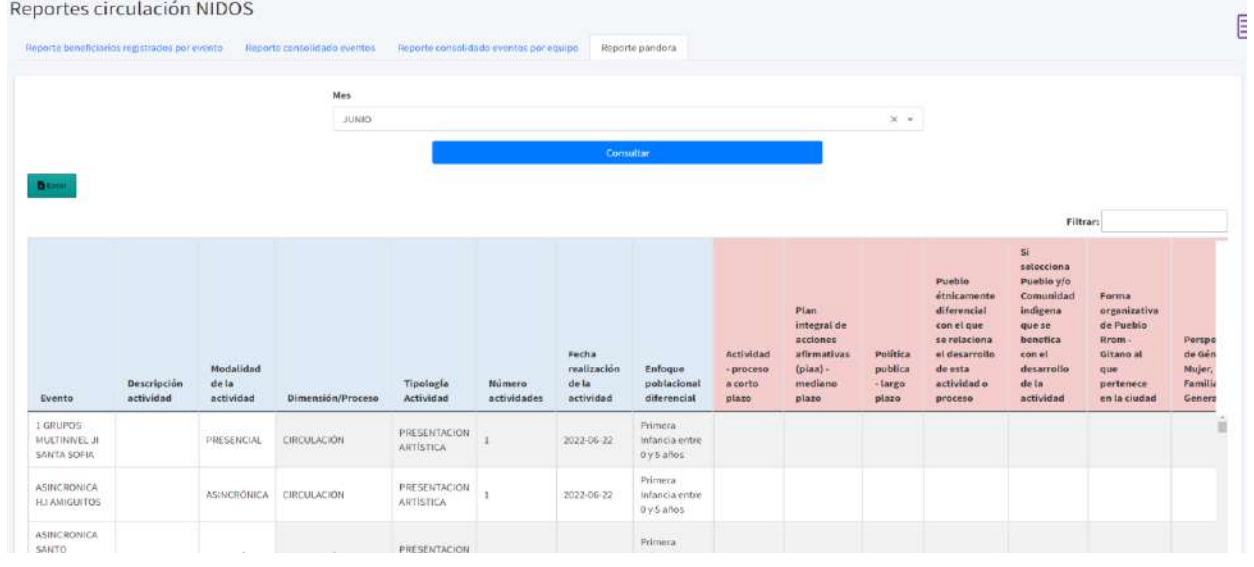

# **9.5.4.5. Administración atenciones convenio**

En esta actividad podrá realizar la consulta, Creación, actualización y eliminación de los grupos y obras atendidas por convenio. A continuación, se describe detalladamente el funcionamiento de esta actividad:

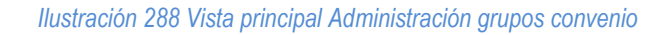

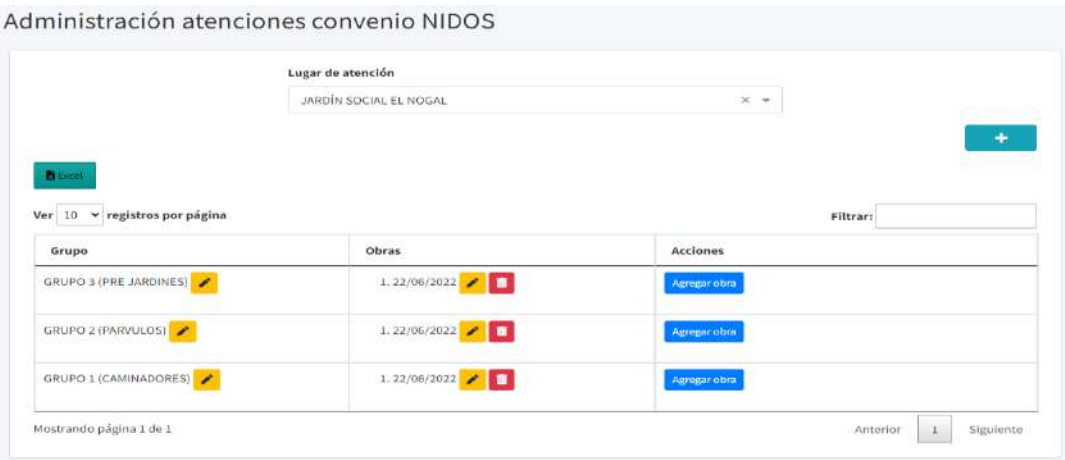

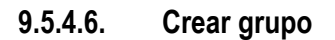

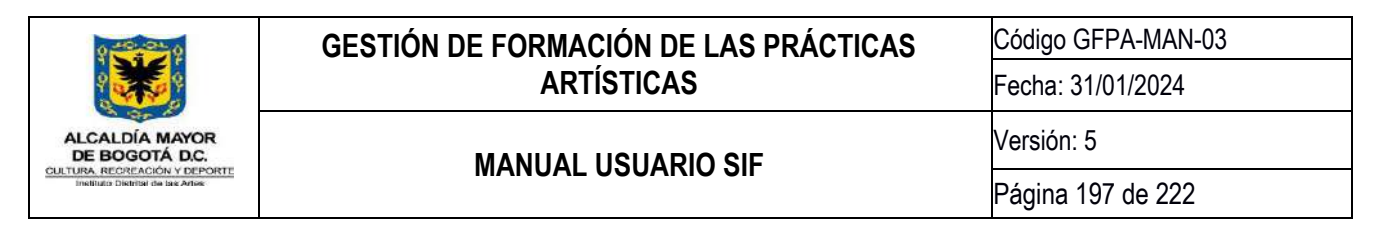

Para realizar este proceso deberá seleccionar un lugar de atención de la lista desplegable de lugares y hacer clic en el botón Crear **till**, posteriormente diligenciar el formulario que consta de seis (6) campos que son obligatorios y que son descritos a continuación:

- 1. **Tipo lugar:** En este campo deberá indicar el tipo de lugar donde se atenderá el grupo
- 2. **Tipo de grupo:** En este campo deberá indicar el tipo de grupo que se atenderá.
- 3. **Modalidad:** En este campo deberá indicar la modalidad de atención que tendrá el grupo.
- 4. **Nivel(es) de escolaridad:** En este campo deberá indicar los niveles de escolaridad que serán atendidos en el grupo.
- 5. **Nombre:** En este campo deberá indicar el nombre del grupo.
- 6. **Responsable de la atención:** En este campo deberá indicar el nombre de la persona responsable del grupo.

Una vez finalice el diligenciamiento del formulario deberá hacer clic en el botón *Guardar* para guardar la información.

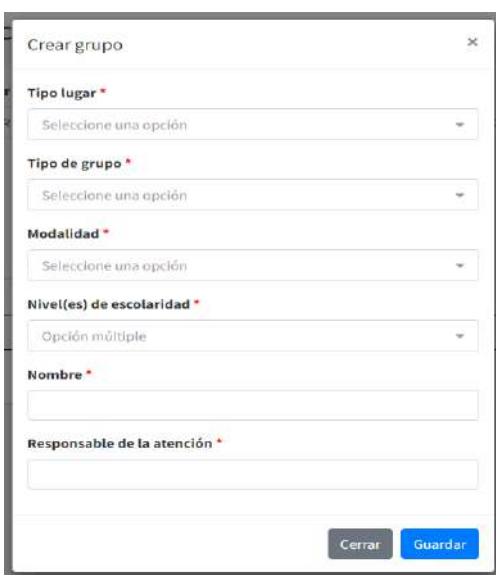

*Ilustración 289 Creación grupo convenio*

#### **9.5.4.7. Actualizar grupo**

Para realizar este proceso deberá seleccionar un lugar de atención de la lista desplegable de lugares, posteriormente hacer clic en el botón actualizar que encontrará al lado del nombre del grupo, diligenciar el formulario y hacer clic en el botón *Guardar* para guardar la información.

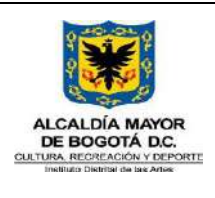

Código GFPA-MAN-03

Fecha: 31/01/2024

Versión: 5

**MANUAL USUARIO SIF**

Página 198 de 222

*Ilustración 290 Actualización grupo convenio*

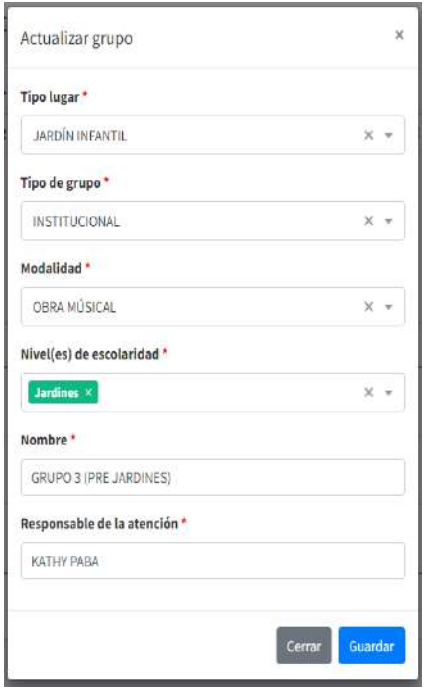

# **9.5.4.8. Agregar obra**

Para realizar este proceso deberá seleccionar un lugar de atención de la lista desplegable de lugares y hacer clic en el botón agregar obra que encontrará en el listado de grupos disponibles **Agregar obra**, posteriormente diligenciar el formulario que consta de Cinco (5) campos que son obligatorios y que son descritos a continuación:

- 1. **Equipo asignado:** En este campo deberá indicar el equipo que realizará la obra.
- 2. **Fecha sesión:** En este campo deberá indicar la fecha en la que se realizará la obra.
- 3. **Modalidad:** En este campo deberá indicar la modalidad de atención que tendrá el grupo.
- 4. **Hora de inicio:** En este campo deberá indicar la hora de inicio de la obra.
- 5. **Hora de finalización:** En este campo deberá indicar la hora de finalización de la obra.
- 6. **Aforo esperado:** En este campo deberá indicar el aforo esperado de la obra.

Una vez finalice el diligenciamiento del formulario deberá hacer clic en el botón *Guardar* para guardar la información.

*Ilustración 291 Creación obra grupo convenio*

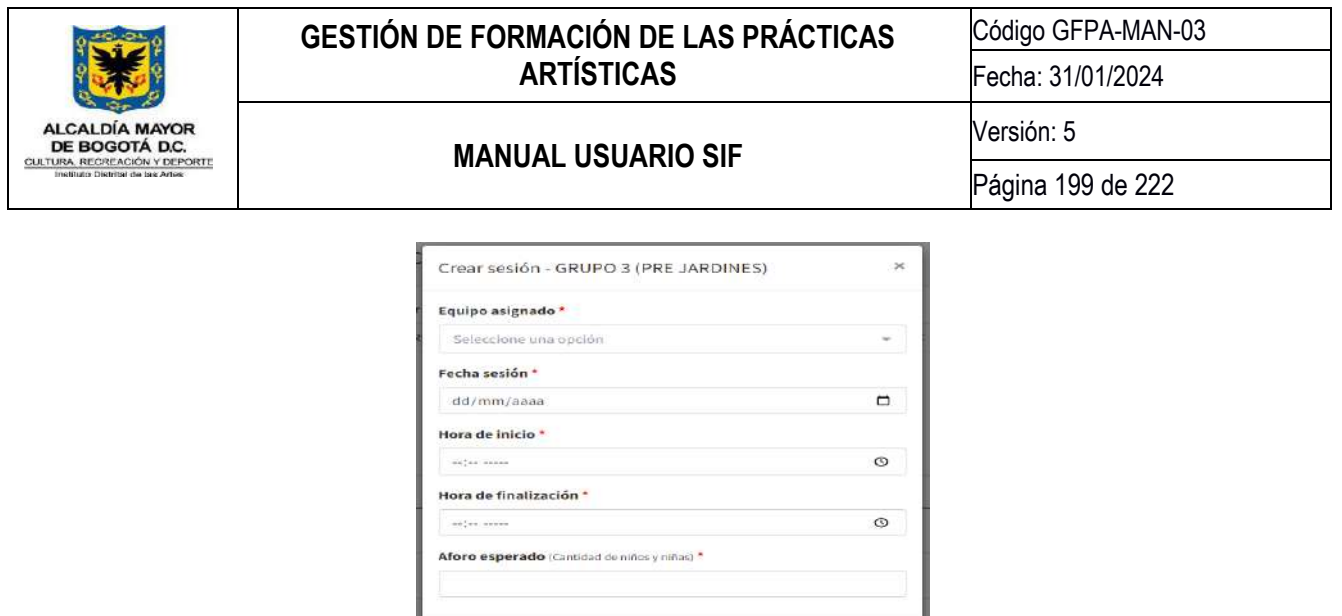

#### **9.5.4.9. Actualizar obra**

Para realizar este proceso deberá seleccionar un lugar de atención de la lista desplegable de lugares, posteriormente hacer clic en el botón actualizar que encontrará al lado de la fecha de la obra, diligenciar el formulario y hacer clic en el botón Guardar para guardar la información.

Cerrar Guardar

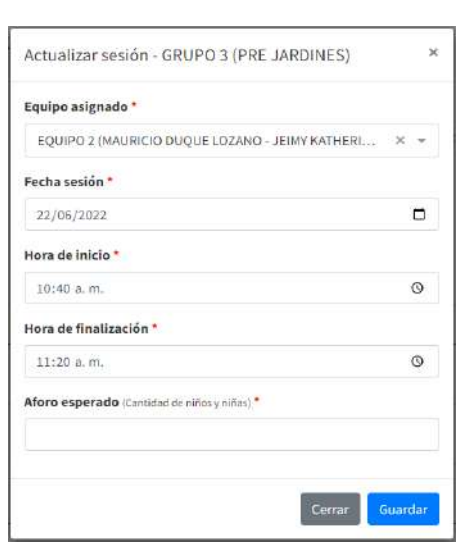

*Ilustración 292 Actualización obra grupo convenio*

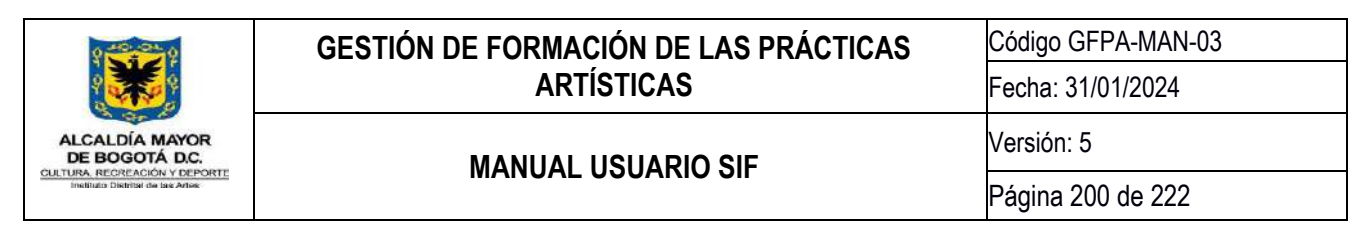

#### **9.5.4.10. Eliminar obra**

Para realizar este proceso deberá seleccionar un lugar de atención de la lista desplegable de lugares, posteriormente hacer clic en el botón borrar **que** que encontrará al lado de la fecha de la obra, a continuación, se abrirá una ventana emergente donde se le solicitará la confirmación de la eliminación.

*Ilustración 293 Eliminación obra grupo convenio*

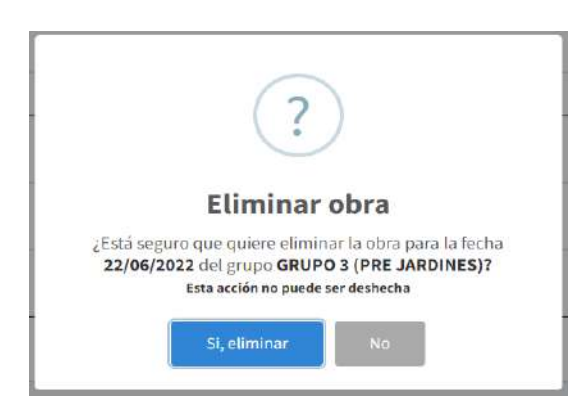

**9.6. Módulo Gestión Hojas de Vida Nidos** 

*Ilustración 294 Icono Módulo Gestión Hojas de Vida NIDOS*

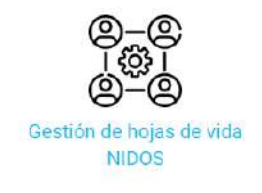

## **9.6.1.Gestión Hojas de Vida Nidos**

Esta actividad permite consultar, eliminar y evaluar las hojas de vida que se registren en el formulario de inscripción de Hojas de Vida para el programa NIDOS.

*Ilustración 295 Vista principal Gestión de Formularios de Inscripción*

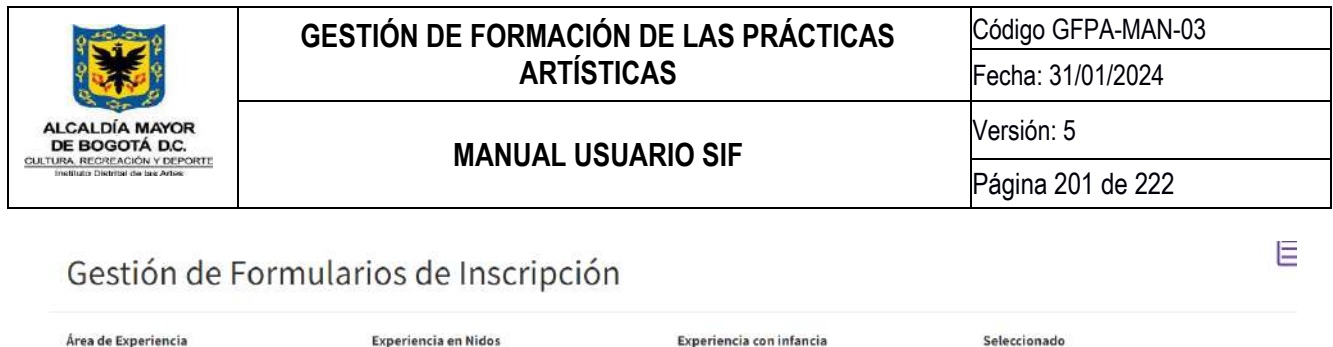

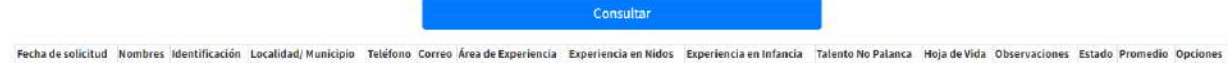

Seleccione una opción

· Seleccione una opción

Seleccione una opción

Primero se deberá escoger una opción de cada una las listas desplegables y hacer clic en el botón **Consultar** para generar todas las hojas de vida registradas con su respectiva información:

#### *Ilustración 296 Consulta Gestión de Formularios de Inscripción*

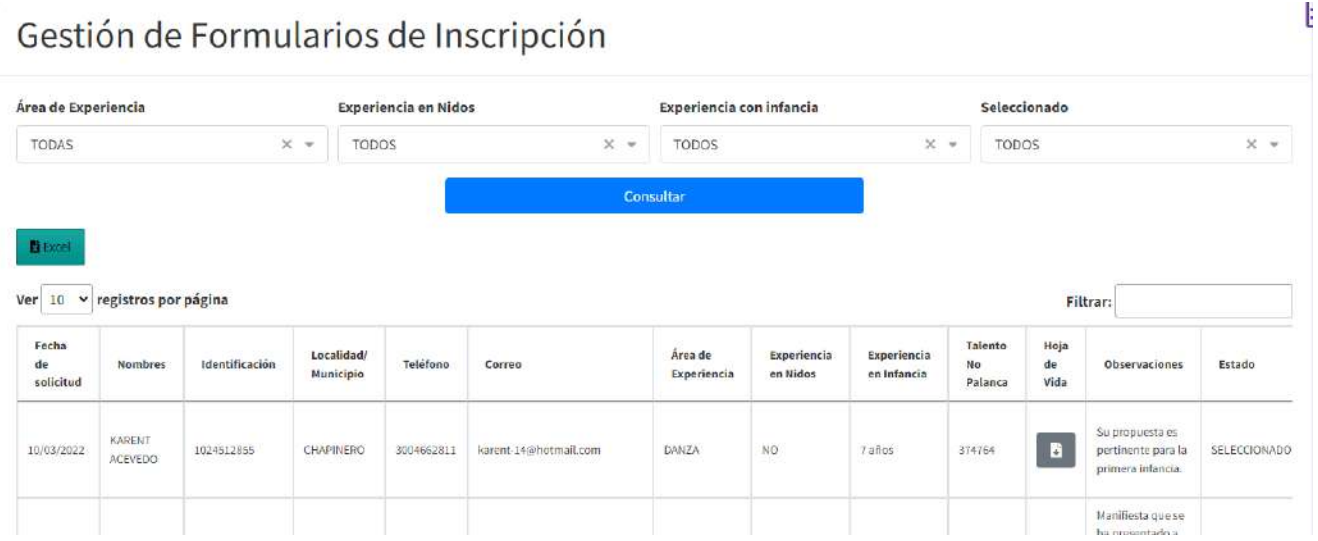

Seleccione una opción

Con el botón **de Excel**, permite generar la consulta en un archivo de formato Excel.

Con el botón **de de**, permite visualizar el archivo adjunto de la Hoja de Vida que se registró en la inscripción. Al final de la tabla podrá encontrar la columna **Opciones**, en el cual se encuentran dos botones por cada hoja de vida:

Con el botón **Eliminar**, permite eliminar el registro de la Hoja de Vida, esta acción es irreversible.

Con el botón **Formando el este cargará un formulario para evaluar la Hoja de Vida seleccionada:** 

*Ilustración 297 Evaluación de Audición*

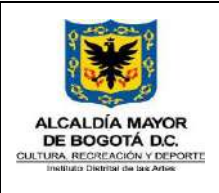

Código GFPA-MAN-03

Fecha: 31/01/2024

Versión: 5

# **MANUAL USUARIO SIF**

Página 202 de 222

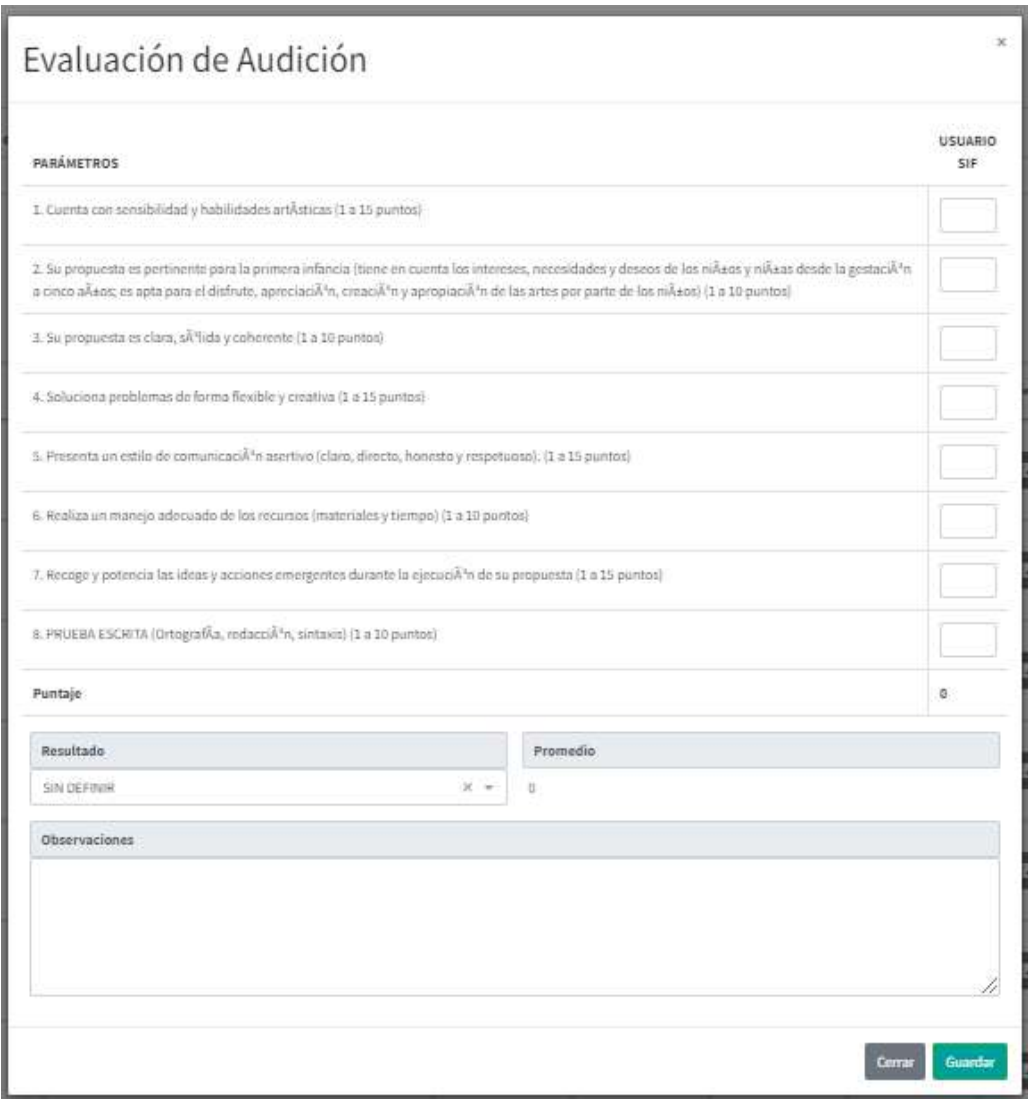

Por cada parámetro se cargará una caja de texto que corresponde a la calificación del usuario actual, mientras el usuario evalúa por cada parámetro, automáticamente el **Puntaje** se suma y el **Promedio** se calcula con respecto al puntaje y la cantidad de usuarios que evalúa la hoja de vida.

*Ilustración 298 Cálculo de Puntaje y Promedio*

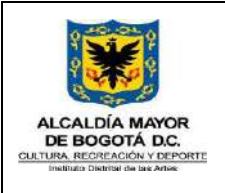

Código GFPA-MAN-03

Fecha: 31/01/2024

Versión: 5

## **MANUAL USUARIO SIF**

Página 203 de 222

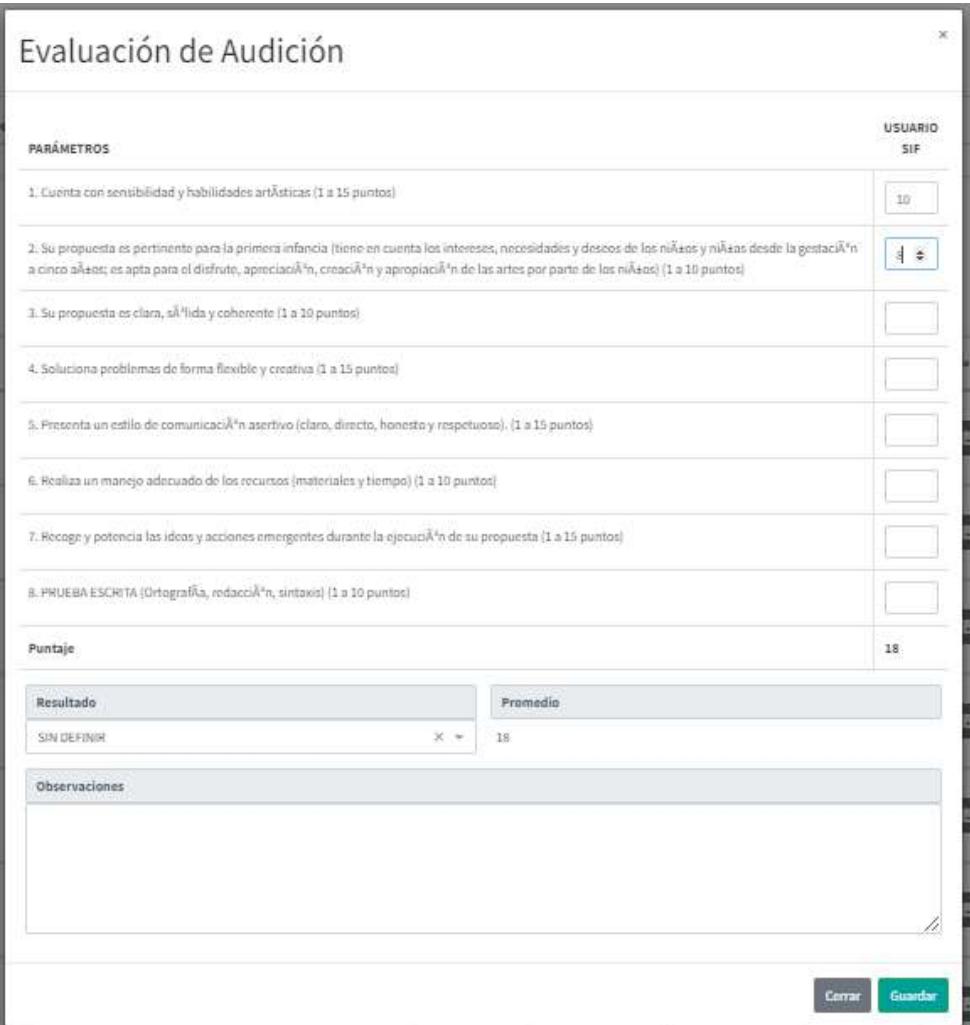

Cada vez que un usuario evalúe la hoja de vida se visualizará la calificación de los usuarios registrados:

*Ilustración 299 Calificación de cada usuario*

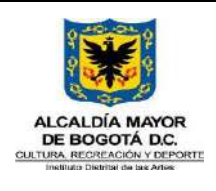

Código GFPA-MAN-03

Fecha: 31/01/2024

Versión: 5

# **MANUAL USUARIO SIF**

Página 204 de 222

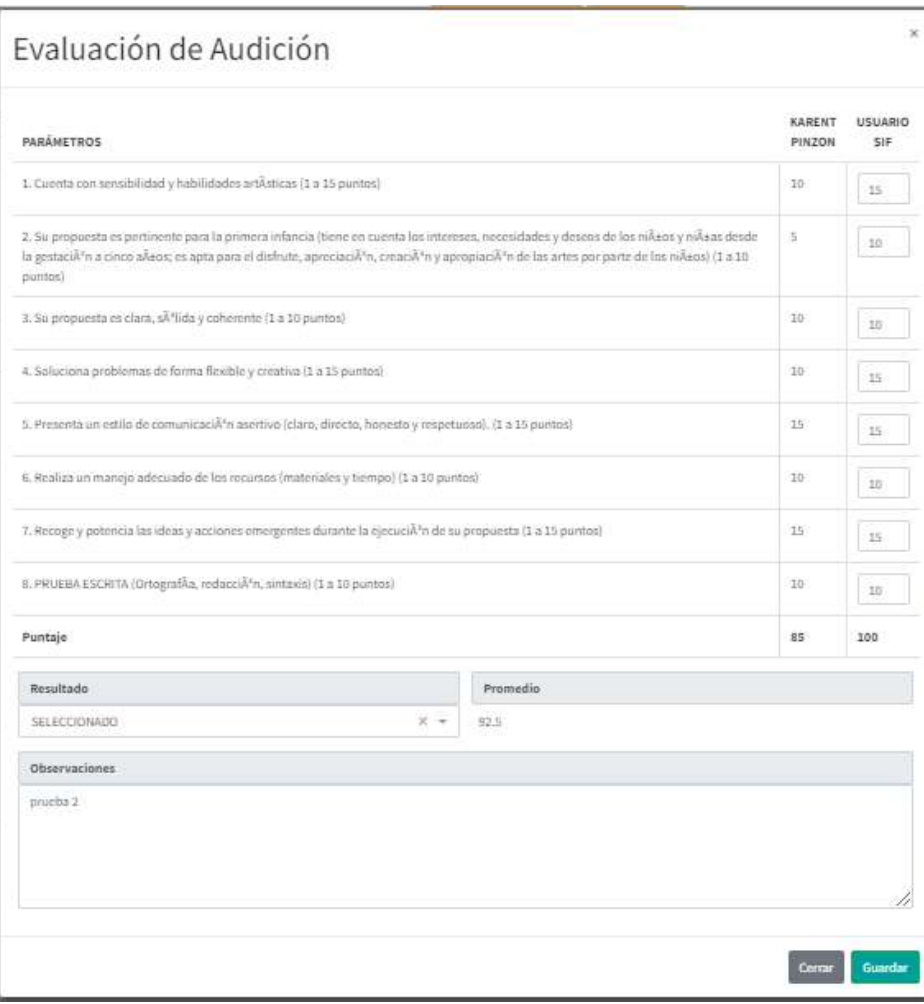

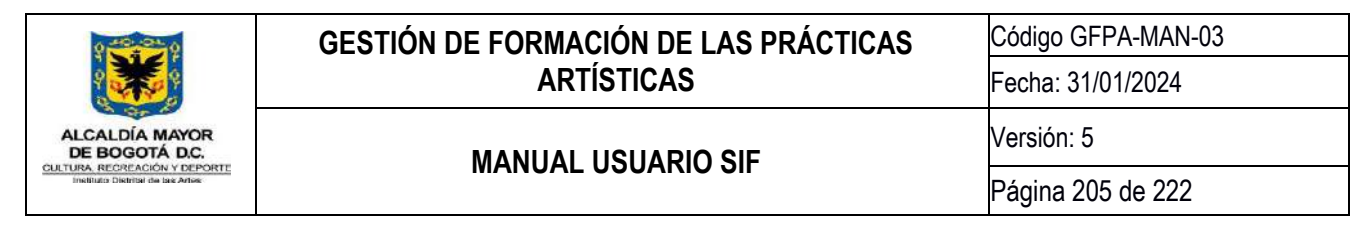

## **9.7. Módulo Fortalecimiento Externo Nidos**

*Ilustración 300 Icono Módulo Fortalecimiento externo NIDOS*

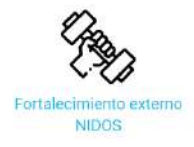

El módulo de fortalecimiento externo NIDOS proyecta una estrategia de calificación y fortalecimiento técnico basado en los aprendizajes, hallazgos y descubrimientos en torno a las artes, la Creación, los lenguajes, los ambientes enriquecidos y los derechos culturales de la primera infancia.

## **9.7.1. Administración oferta**

En esta actividad podrá realizar la consulta, creación, actualización y eliminación de las atenciones ofrecidas por el programa NIDOS a los diferentes agentes educativos (maestros y docentes) atendidos a través de la estrategia de fortalecimiento, asimismo podrá inactivar o mover los participantes de grupo y revisar las sesiones realizadas por los artistas formadores. Para facilitar el uso y la navegación estas opciones están divididas en cuatro pestañas las cuales son:

- 1. Formulario
- 2. Atenciones
- 3. Módulos
- 4. Grupos y participantes
- 5. Revisión sesiones

Por defecto siempre que ingrese a esta actividad se mostrará primero la pestaña Formulario. A continuación, se describe detalladamente el funcionamiento de las cuatro opciones mencionadas anteriormente.

## **9.7.1.1. Formulario**

Por medio de esta opción podrá configurar la apertura, cierre, texto inicial y de cierre que será mostrado en el formulario de inscripción de los agentes educativos a las diferentes atenciones ofrecidas por la estrategia de Fortalecimiento. Para realizar este proceso deberá configurar el estado, texto inicial y de cierre del formulario y hacer clic en el botón **Guardar**.

*Ilustración 301 Configuración formulario de registro de Fortalecimiento Externo NIDOS*

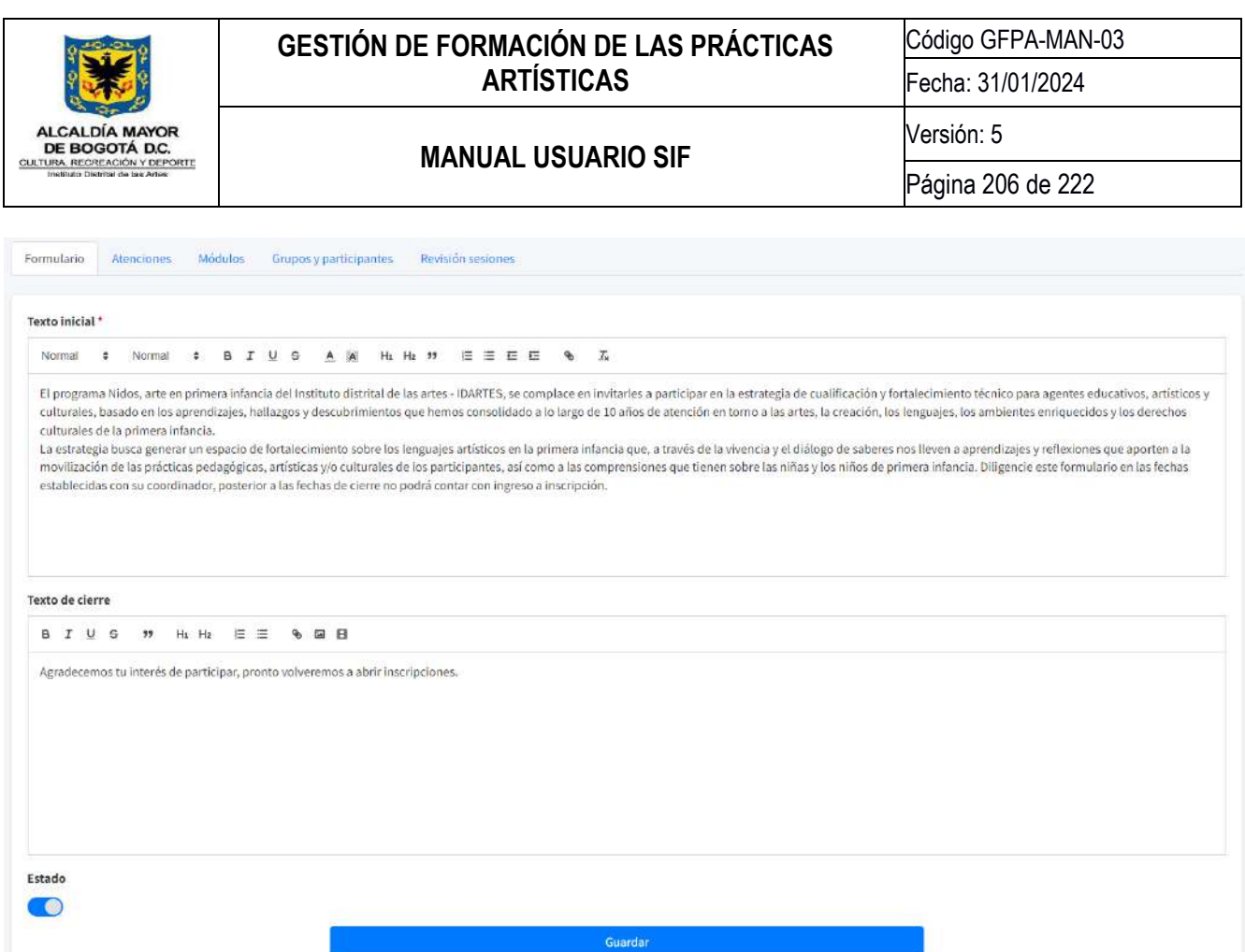

# **9.7.1.2. Atenciones**

Por medio de esta opción podrá crear, actualizar y eliminar las atenciones en las cuales podrán inscribirse los agentes educativos.

*Ilustración 302 Consulta atenciones Fortalecimiento Externo NIDOS*

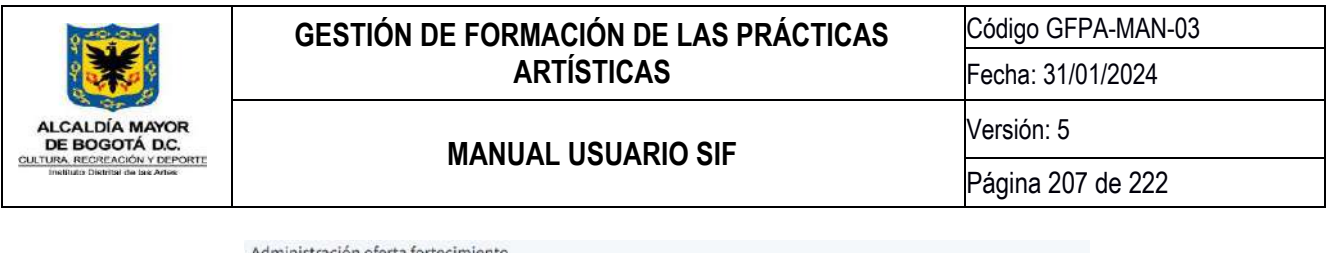

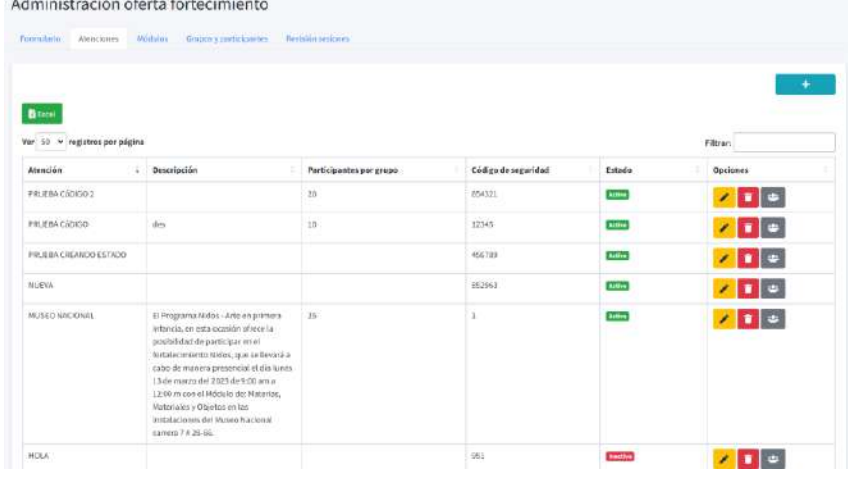

#### **9.7.1.2.1. Crear atención**

Para realizar este proceso deberá hacer clic en el botón **de la contenta**, posteriormente diligenciar el formulario que consta de Cinco (5) campos que son obligatorios y que son descritos a continuación:

- 1. **Nombre:** En este campo deberá indicar el nombre de la atención.
- 2. **Descripción:** En este campo deberá indicar la descripción de la atención.
- 3. **Participantes por grupo:** En este campo deberá indicar la cantidad de participantes que podrán inscribirse por grupo.
- 4. **Código de seguridad:** En este campo deberá indicar el código de seguridad de la atención.
- 5. **Estado:** En este campo deberá indicar el estado de la atención.

Una vez finalice el diligenciamiento del formulario deberá hacer clic en el botón *Guardar* para guardar la información.

*Ilustración 303 Creación atención Fortalecimiento Externo NIDOS*

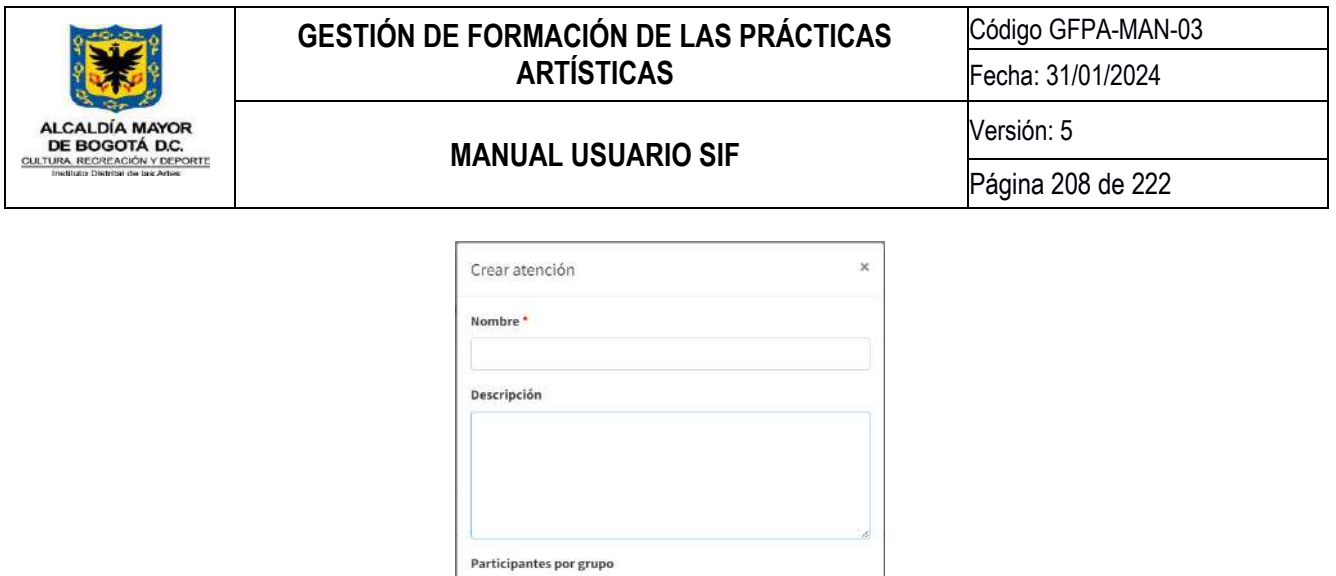

# **9.7.1.2.2. Actualizar atención**

Código de seguridad<sup>\*</sup>

Estado  $\bullet$ 

Para realizar este proceso deberá hacer clic en el botón **que encontrará al lado del nombre de la atención**, diligenciar el formulario y hacer clic en el botón *Guardar* para guardar la información.

Cerrar Guardar

*Ilustración 304 Actualización atención Fortalecimiento Externo NIDOS*

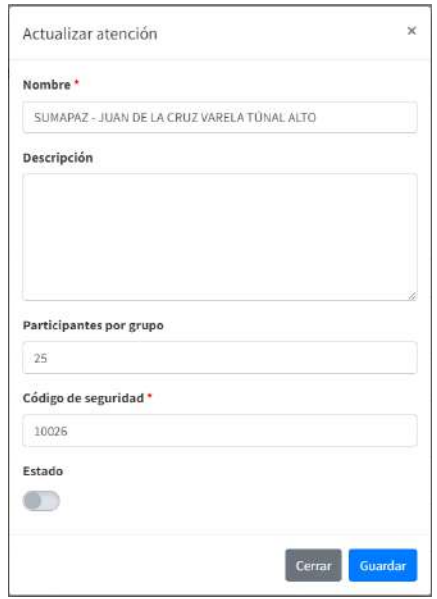

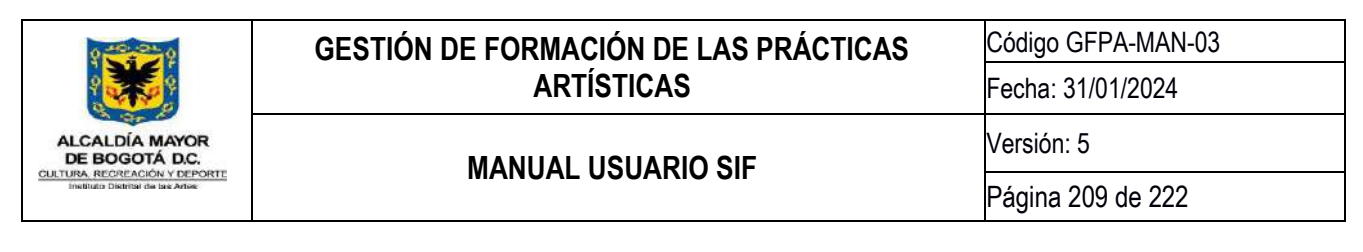

**9.7.1.2.3. Eliminar atención**

Para realizar este proceso deberá hacer clic en el botón que encontrará al lado del nombre de la atención, a continuación se abrirá una ventana emergente donde se le solicitará la confirmación de la eliminación.

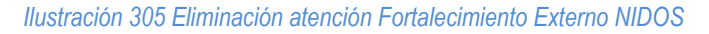

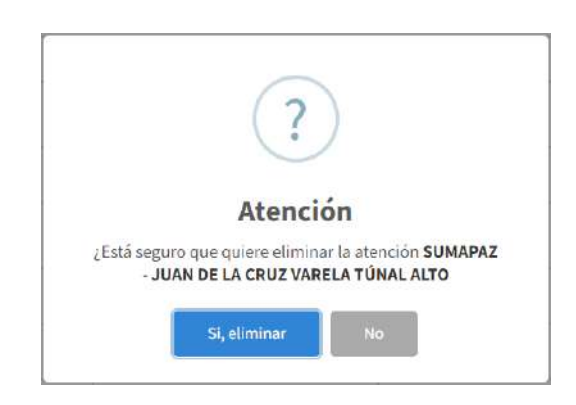

**9.7.1.2.4. Crear grupo**

Para realizar este proceso deberá hacer clic en el botón , posteriormente diligenciar el formulario que consta de Cinco (1) campo que es obligatorio y que es descrito a continuación:

1. Nombre: En este campo deberá indicar el nombre del grupo.

Una vez finalice el diligenciamiento del formulario deberá hacer clic en el botón *Guardar* para guardar la información.

#### *Ilustración 306 Creación grupo Fortalecimiento Externo NIDOS*

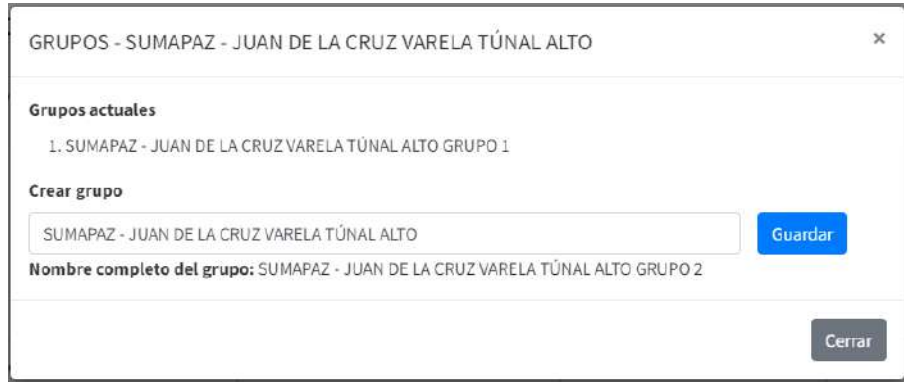

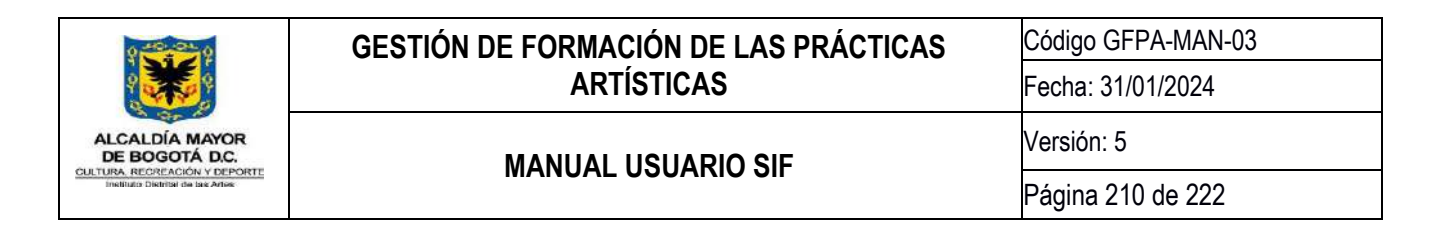

# **9.7.1.3. Módulos**

Por medio de esta opción podrá crear, actualizar y eliminar los módulos en los cuales podrán inscribirse los agentes educativos.

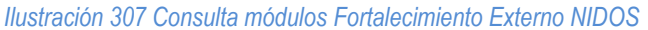

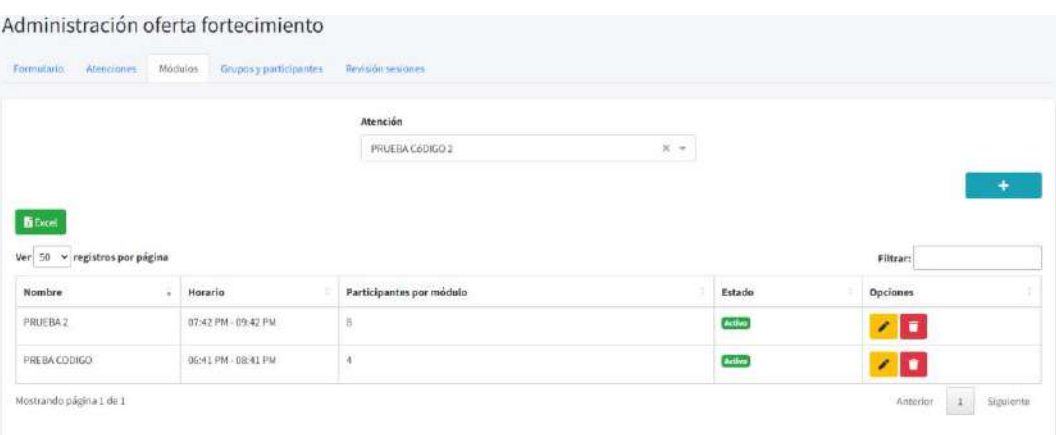

## **9.7.1.3.1. Crear módulo**

Para realizar este proceso deberá seleccionar una atención de la lista desplegable de atenciones y hacer clic en el botón **entrante.** posteriormente diligenciar el formulario que consta de Cuatro (4) campos que son obligatorios y que son descritos a continuación:

- 1. **Nombre:** En este campo deberá indicar el nombre del módulo.
- 2. **Hora de inicio:** En este campo deberá indicar la hora de inicio del módulo.
- 3. **Hora de fin:** En este campo deberá indicar la hora de fin del módulo.
- 4. **Participantes por módulo:** En este campo deberá indicar la cantidad de participantes que podrán inscribirse por grupo.

Una vez finalice el diligenciamiento del formulario deberá hacer clic en el botón *Guardar* para guardar la información.

*Ilustración 308 Creación módulo Fortalecimiento Externo NIDOS*

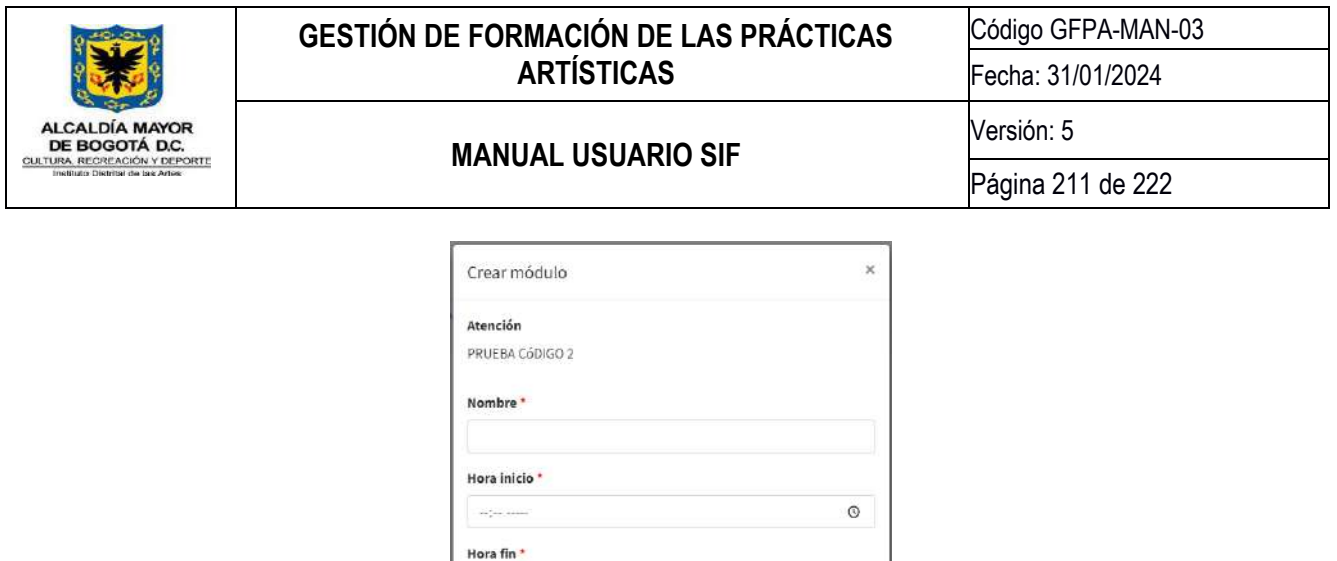

 $^\circ$ 

Cerrar Guardar

# **9.7.1.3.2. Actualizar módulo**

Participantes por módulo \*

Para realizar este proceso deberá hacer clic en el botón **que encontrará al lado del nombre del módulo**, diligenciar el formulario y hacer clic en el botón *Guardar* para guardar la información.

*Ilustración 309 Actualización módulo Fortalecimiento Externo NIDOS*

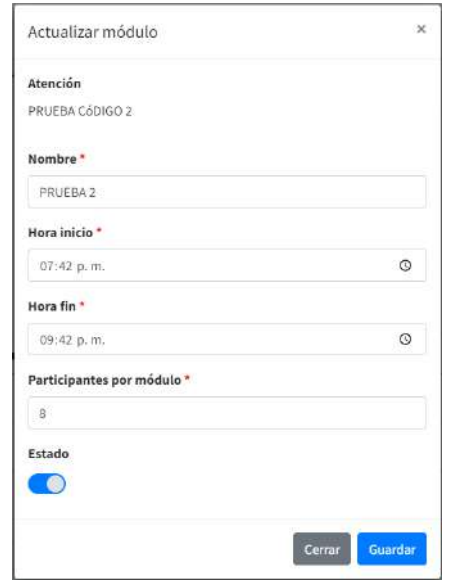

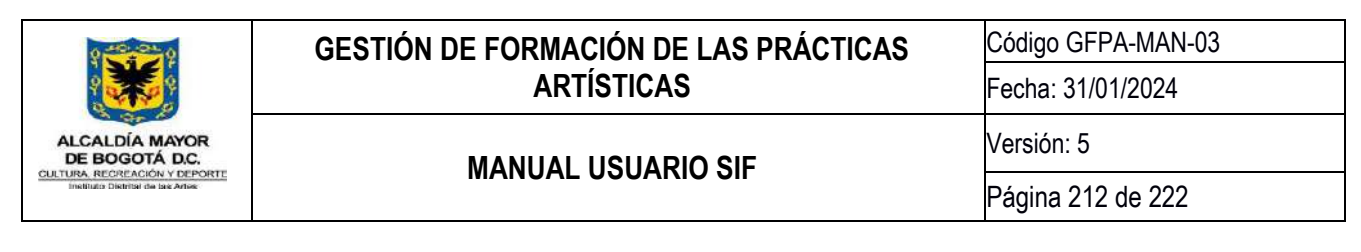

**9.7.1.3.3. Eliminar módulo**

Para realizar este proceso deberá hacer clic en el botón que encontrará al lado del nombre del módulo, a continuación, se abrirá una ventana emergente donde se le solicitará la confirmación de la eliminación.

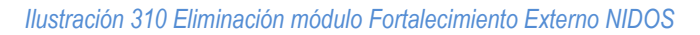

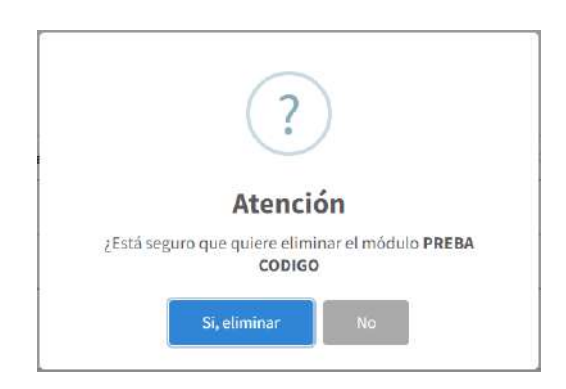

# **9.7.1.4. Grupos y participantes**

Por medio de esta opción podrá eliminar y cambiar a los participantes de grupo.

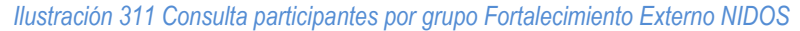

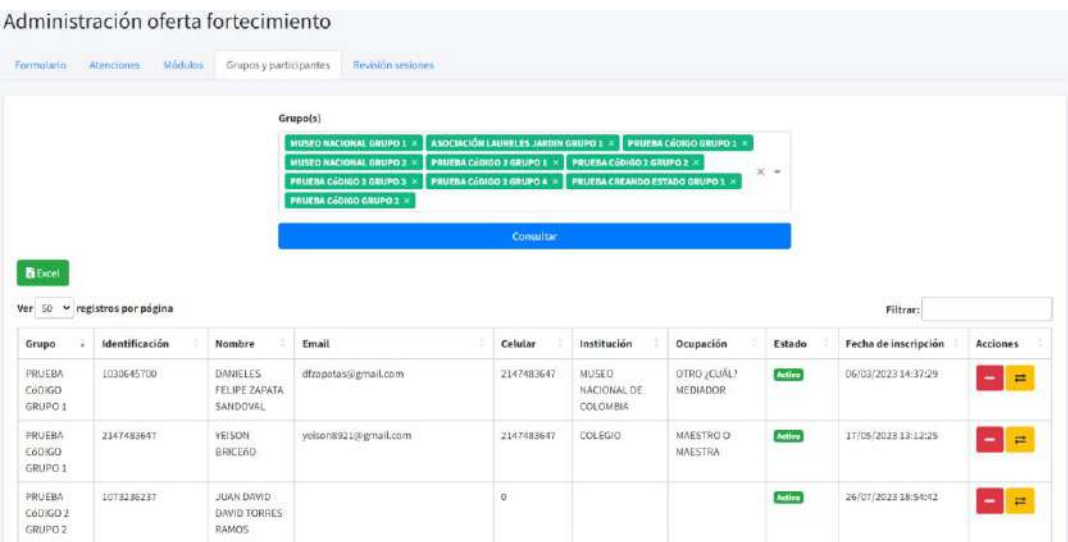

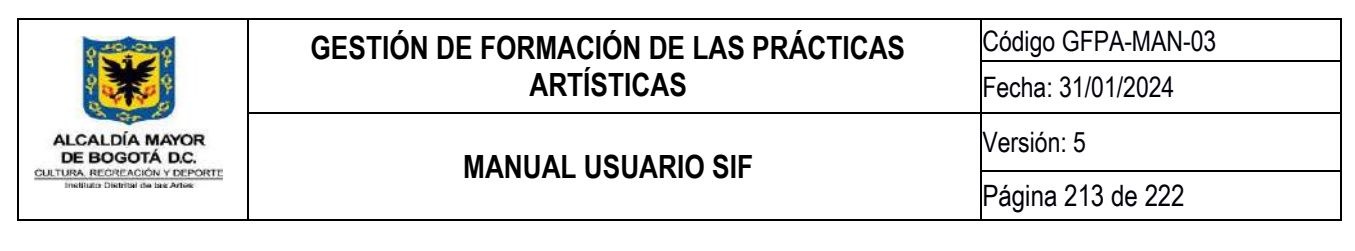

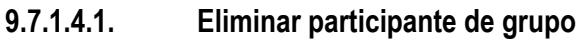

Para realizar este proceso deberá seleccionar un grupo de la lista desplegable de grupos y hacer clic en el botón **Consultar**. Una vez el sistema muestre los participantes inscritos al grupo seleccionado deberá hacer clic en el botón **de l**, a continuación, se abrirá una ventana emergente donde se le solicitará la confirmación de la eliminación.

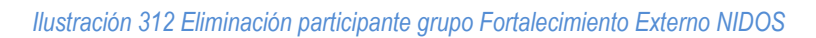

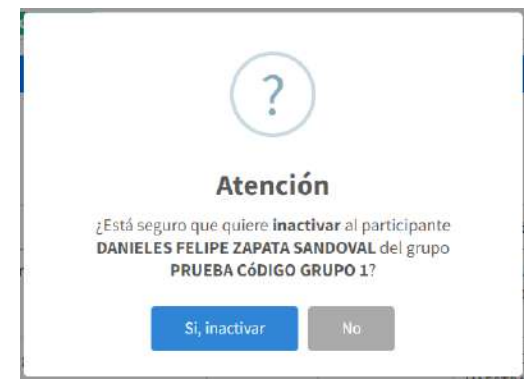

# **9.7.1.4.2. Cambiar participante de grupo**

Para realizar este proceso deberá seleccionar un grupo de la lista desplegable de grupos y hacer clic en el botón **Consultar**. Una vez el sistema muestre los participantes inscritos al grupo seleccionado deberá hacer clic en el botón **Fulado continuación, se abrirá una ventana emergente donde deberá seleccionar de la lista desplegable el** grupo al cual moverá al participante.

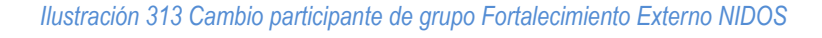

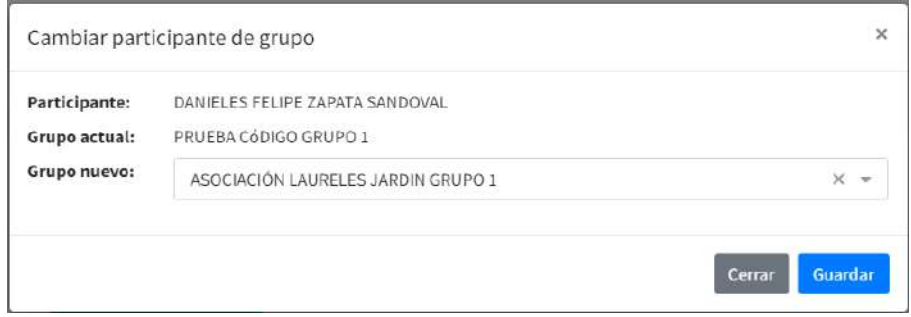

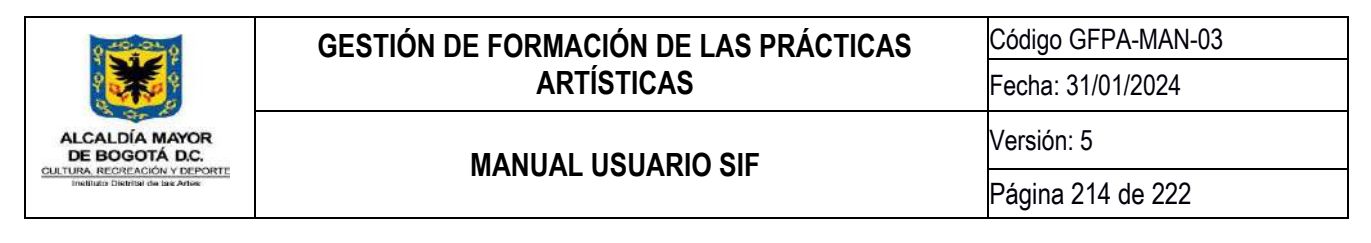

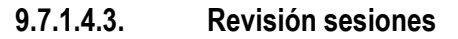

Por medio de esta opción podrá revisar las sesiones realizadas por los artistas formadores en un periodo, para realizar este proceso deberá seleccionar un mes de la lista desplegable de meses y hacer clic en el botón **Consulta.** Una vez el sistema muestre las sesiones del mes deberá hacer clic en el botón **de la Aprobarca de**, a continuación, se abrirá una ventana emergente donde se le solicitará la confirmación de la aprobación.

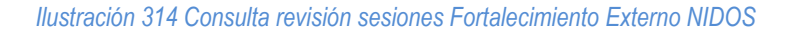

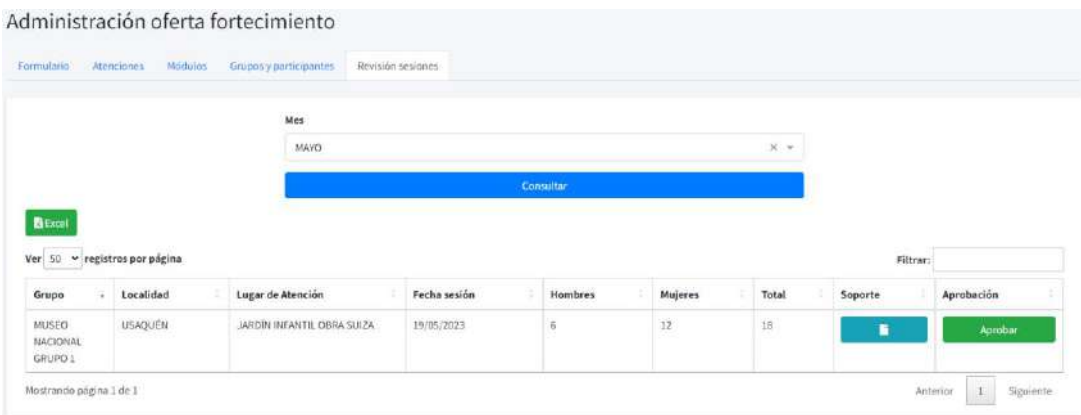

*Ilustración 315 Aprobación sesión Fortalecimiento Externo NIDOS*

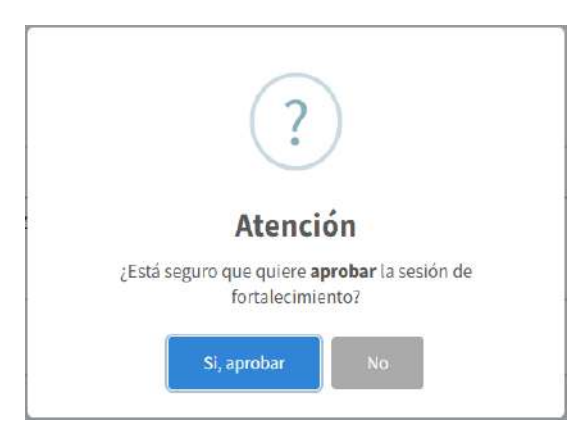

## **9.7.2. Registro asistencia**

En esta actividad podrá realizar la creación de una sesión de fortalecimiento, para realizar este proceso deberá diligenciar el formulario que consta de Cuatro (11) campos que son obligatorios y que son descritos a continuación:

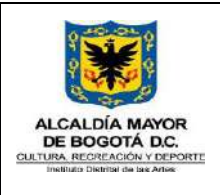

Código GFPA-MAN-03

Fecha: 31/01/2024

# **MANUAL USUARIO SIF**

Versión: 5

- 1. **Grupo:** En este campo deberá seleccionar el grupo.
- 2. **Fecha:** En este campo deberá indicar la fecha de sesión.
- 3. **Localidad:** En este campo deberá seleccionar la localidad en donde se realizó la sesión.
- 4. **Lugar:** En este campo deberá seleccionar el lugar en donde se realizó la sesión.
- 5. **Artistas:** En este campo deberá seleccionar los artistas que realizaron la sesión.
- 6. **Módulo:** En este campo deberá indicar el módulo o temario que se realizó en la sesión.
- 7. **Espacio:** En este campo deberá seleccionar el tipo de espacio donde se realizó la sesión.
- 8. **Modalidad de atención:** En este campo deberá seleccionar la modalidad de la sesión.
- 9. **Impacto:** En este campo deberá seleccionar el impacto de la sesión.
- 10. **Modalidad uso de equipamiento:** En este campo deberá seleccionar la modalidad de uso de equipamiento de la sesión.
- 11. **Soporte:** En este campo deberá adjuntar el archivo soporte de la sesión.

Una vez finalice el diligenciamiento del formulario el sistema mostrará el listado de participantes inscritos al grupo, allí deberá marcar para cada participante su respectiva asistencia, finalmente deberá hacer clic en el botón *Guardar*  para guardar la información.

*Ilustración 316 Registro asistencia sesión Fortalecimiento Externo NIDOS*

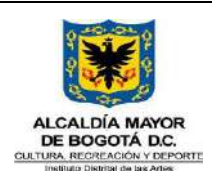

Código GFPA-MAN-03

Fecha: 31/01/2024

Versión: 5

# **MANUAL USUARIO SIF**

Página 216 de 222

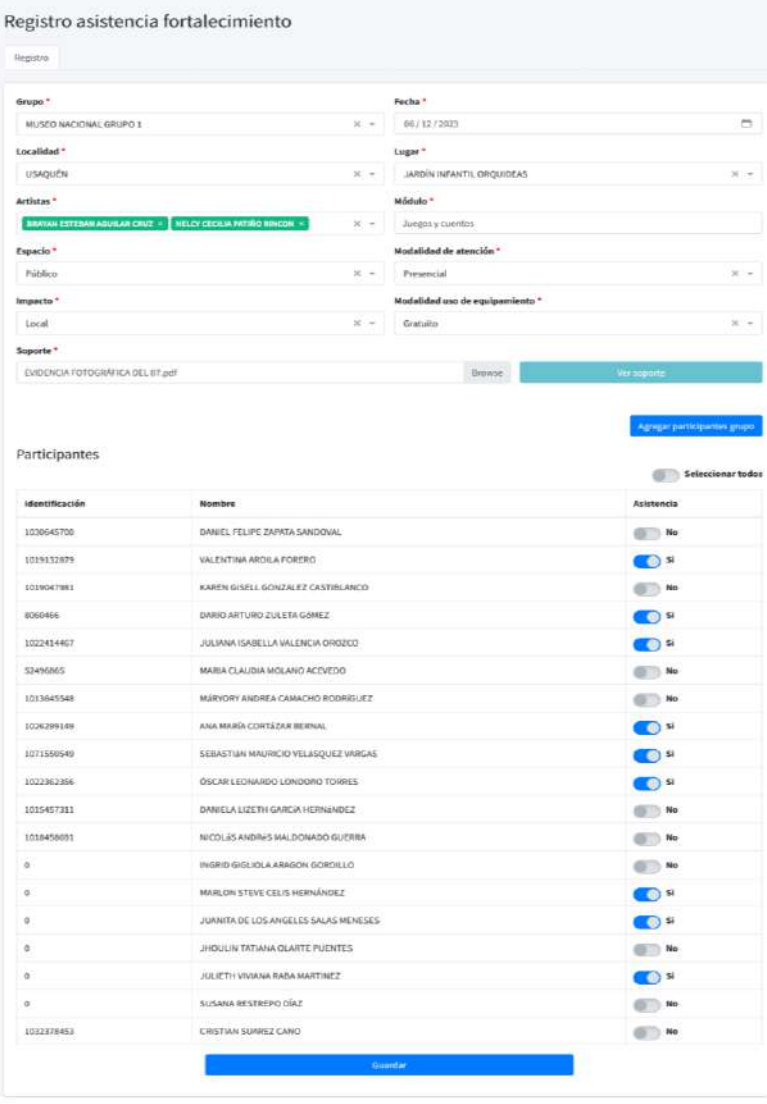

## **9.7.3. Reportes**

En esta actividad podrá visualizar diferentes reportes asociados a las sesiones de fortalecimiento realizadas. Para facilitar el uso y la navegación estas opciones están divididas en cuatro pestañas las cuales son:

- 1. Reporte mensual.
- 2. Reporte Pandora.
- 3. Reporte participantes.

Por defecto siempre que ingrese a esta actividad se mostrará primero la pestaña Reporte mensual.
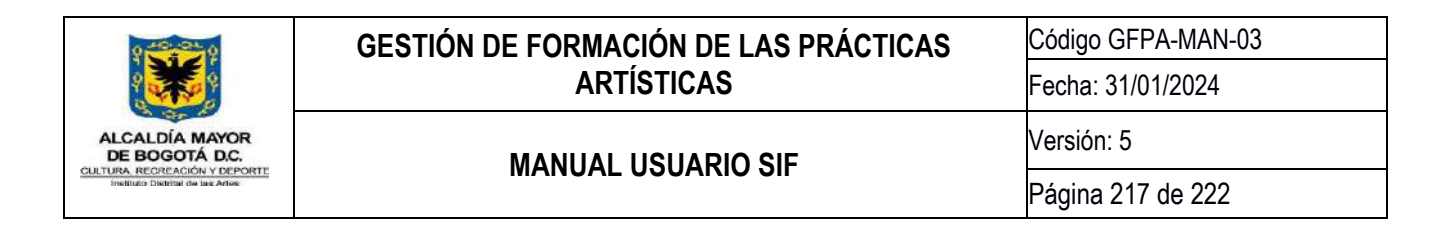

A continuación, se describe detalladamente el funcionamiento de las cuatro opciones mencionadas anteriormente.

### **9.7.3.1. Reporte mensual**

En esta opción podrá visualizar el reporte consolidado por mes (cifras) de las sesiones de fortalecimiento realizadas. Para realizar este proceso deberá seleccionar el mes desde la lista desplegable de meses y hacer clic en el botón consultar.

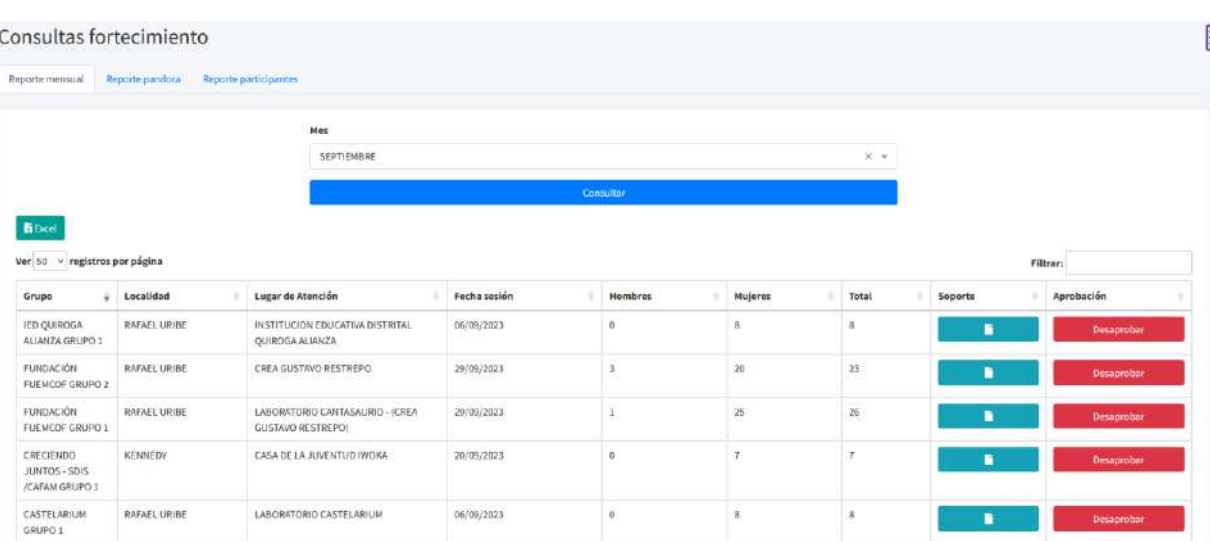

#### *Ilustración 317 Reporte mensual Fortalecimiento Externo NIDOS*

### **9.7.3.2. Reporte pandora**

En esta opción podrá visualizar el reporte consolidado por mes (cifras) de las sesiones de fortalecimiento realizadas para la plataforma Pandora. Para realizar este proceso deberá seleccionar el mes desde la lista desplegable de meses y hacer clic en el botón consultar.

*Ilustración 318 Reporte Fortalecimiento Externo NIDOS*

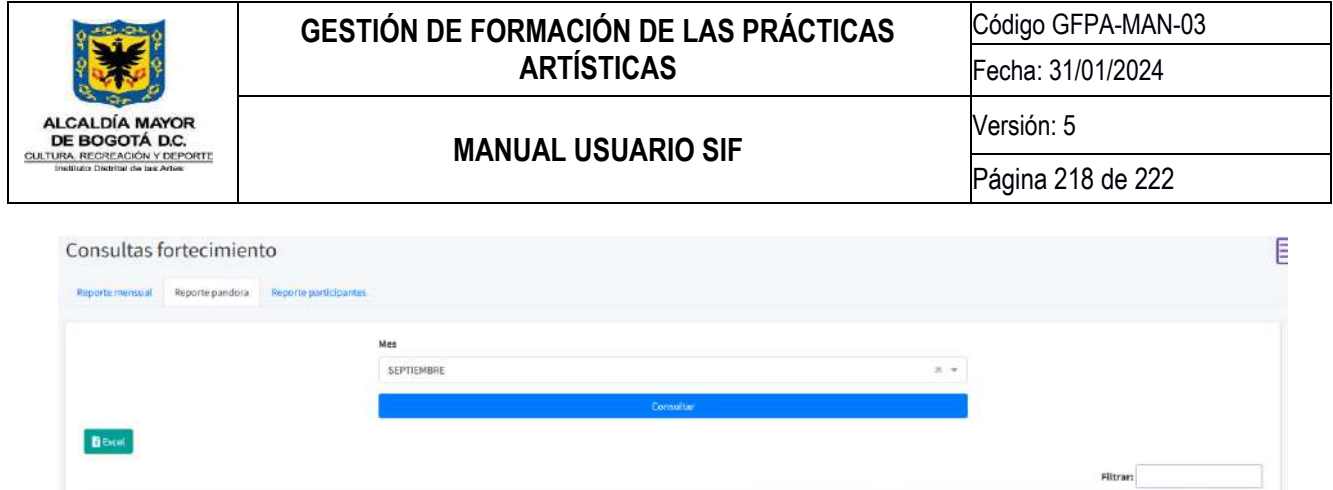

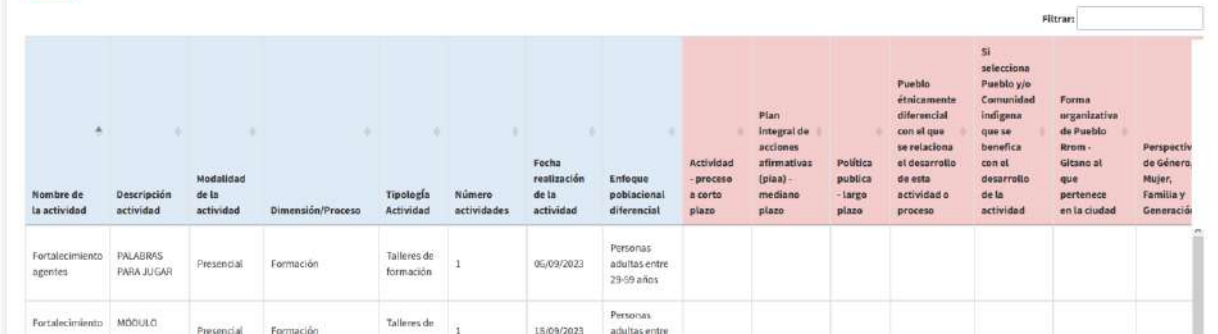

# **9.7.3.3. Reporte participantes**

En esta opción podrá visualizar el reporte consolidado de todas las sesiones a las que han asistido los participantes. Para realizar este proceso sola deberá ingresar a la opción, el sistema le mostrará automáticamente la información.

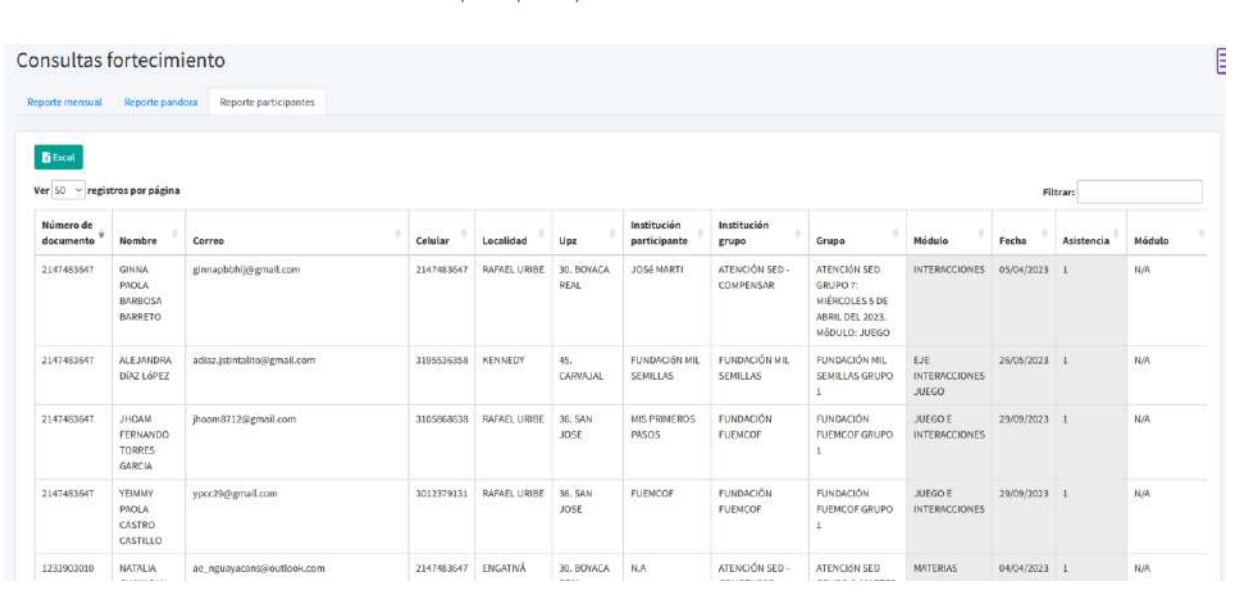

#### *Ilustración 319 Reporte participante Fortalecimiento Externo NIDOS*

Código: GMC-F-14 Vigencia: 04/05/2021 Versión: 01

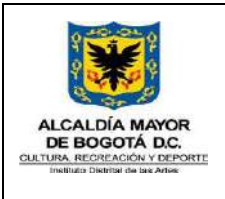

#### **GESTIÓN DE FORMACIÓN DE LAS PRÁCTICAS ARTÍSTICAS**

**MANUAL USUARIO SIF**

Versión: 5

Página 219 de 222

# **10. MÓDULOS PROGRAMA CULTURAS EN COMÚN**

# **10.1. Módulos Culturas en Común – Atenciones Culturas**

A continuación, se presentan los módulos del programa culturas en Común de la Subdirección de Formación Artística:

*Ilustración 320 Icono Módulo atención Culturas*

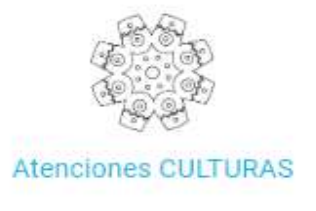

## **10.1.1. Reporte de Metas Cuantitativas.**

*Ilustración 321 Listado de actividades del Módulo Atenciones Culturas*

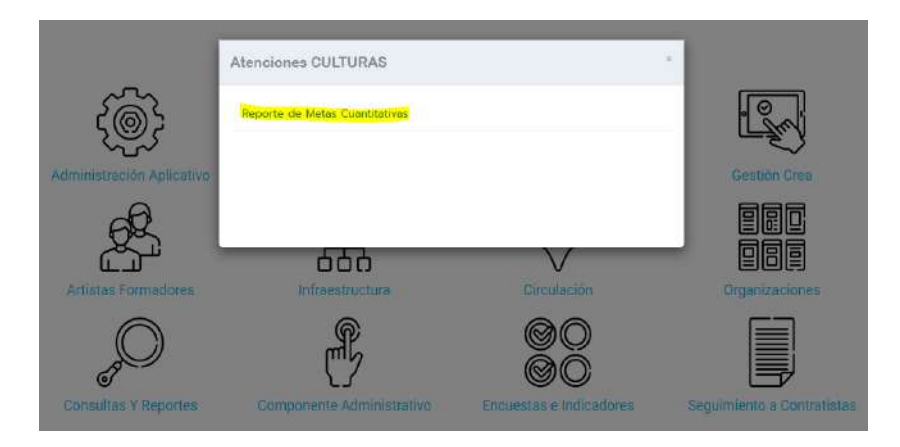

Esta actividad permite a los usuarios del programa CULTURAS EN COMÚN, registrar el detalle de las actividades realizadas en el programa mes a mes, de manera que el SIF almacena esta información para la generación de reportes que se sirvan de la misma información.

El reporte consta de 4 secciones:

- 1. Datos generales
- 2. Logística y localizaciones
- 3. Grupos y sectores poblacionales
- 4. Articulaciones y gestión

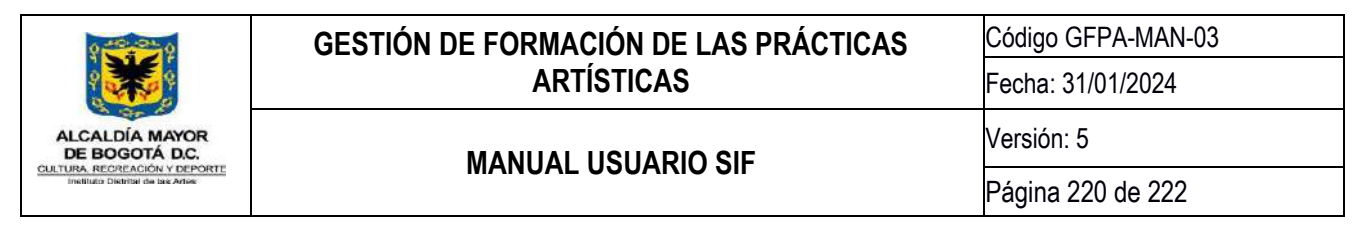

## **10.1.1.1. Sección 1 - Datos Generales**

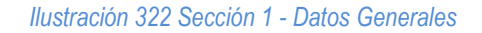

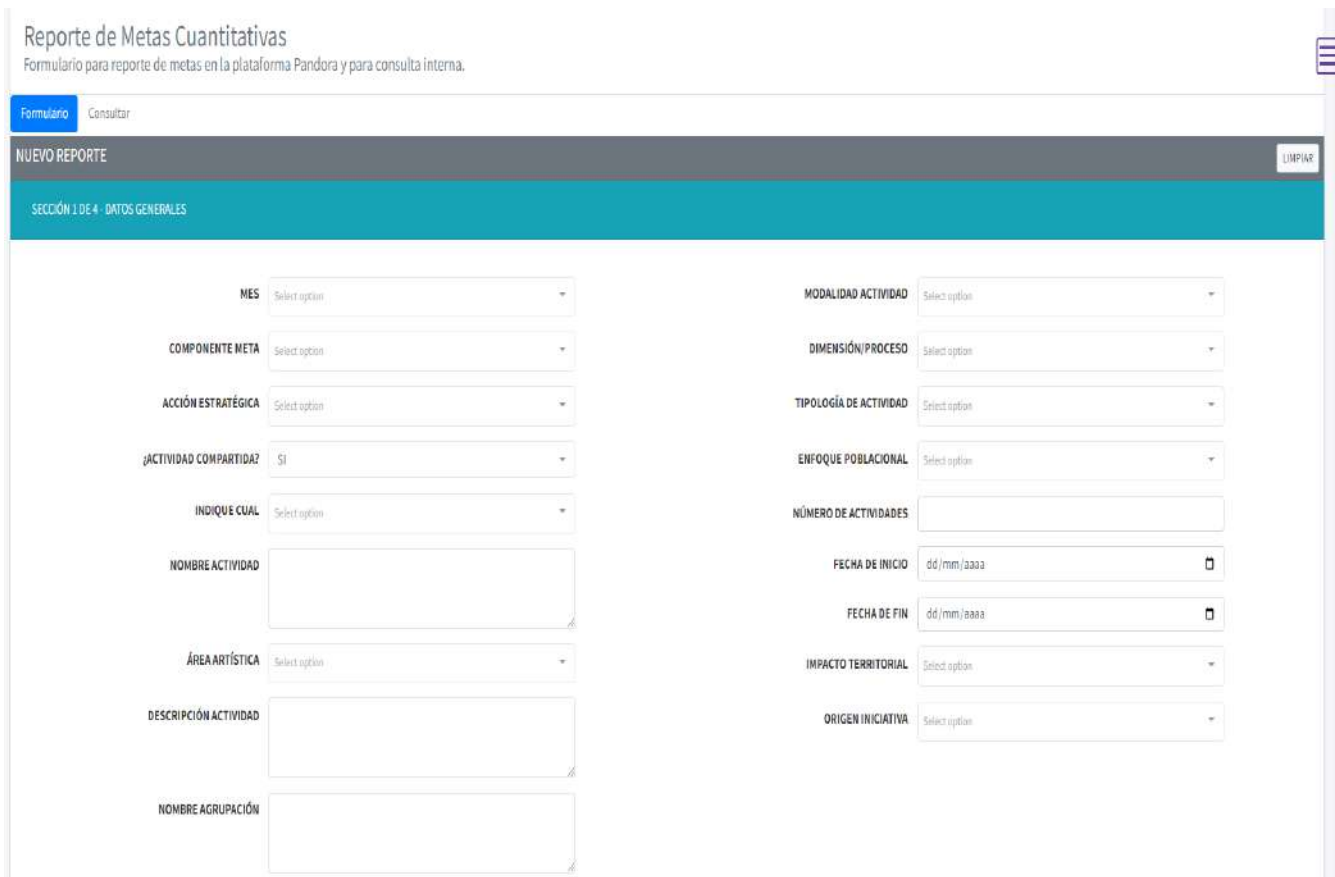

### **10.1.1.2. Sección 2 - Logística y localizaciones**

*Ilustración 323 Sección 2 - Logística y localizaciones*

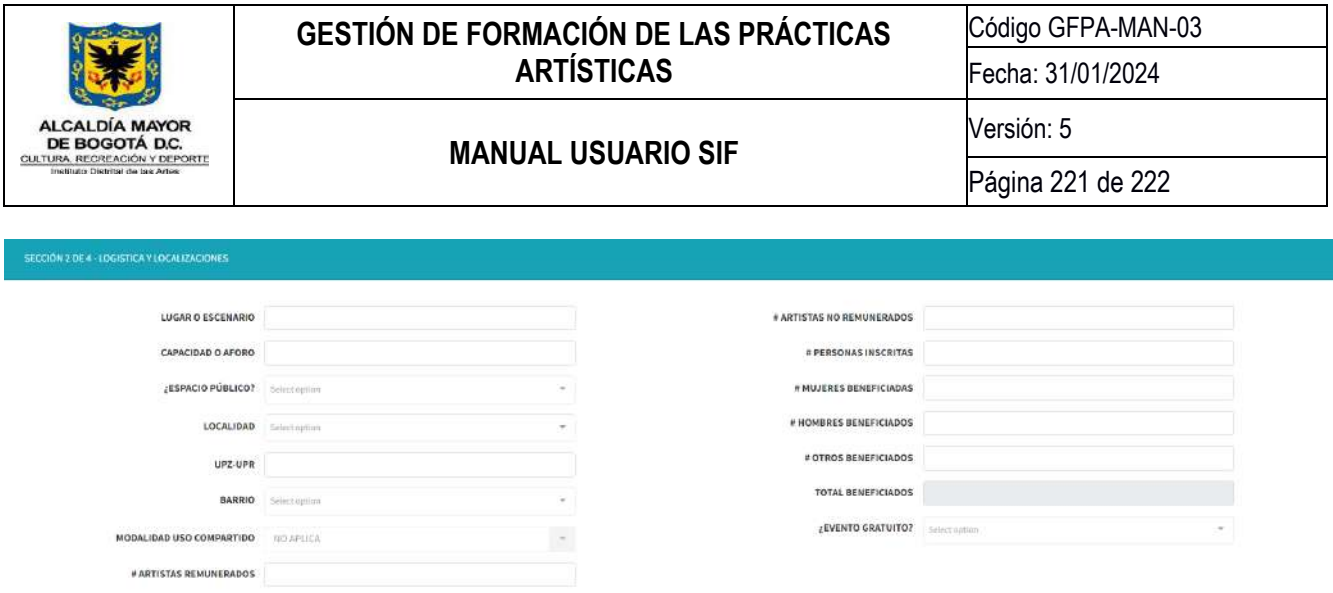

### **10.1.1.3. Sección 3 - Grupos y sectores poblacionales**

#### *Ilustración 324 Sección 3 - Grupos y sectores poblacionales*

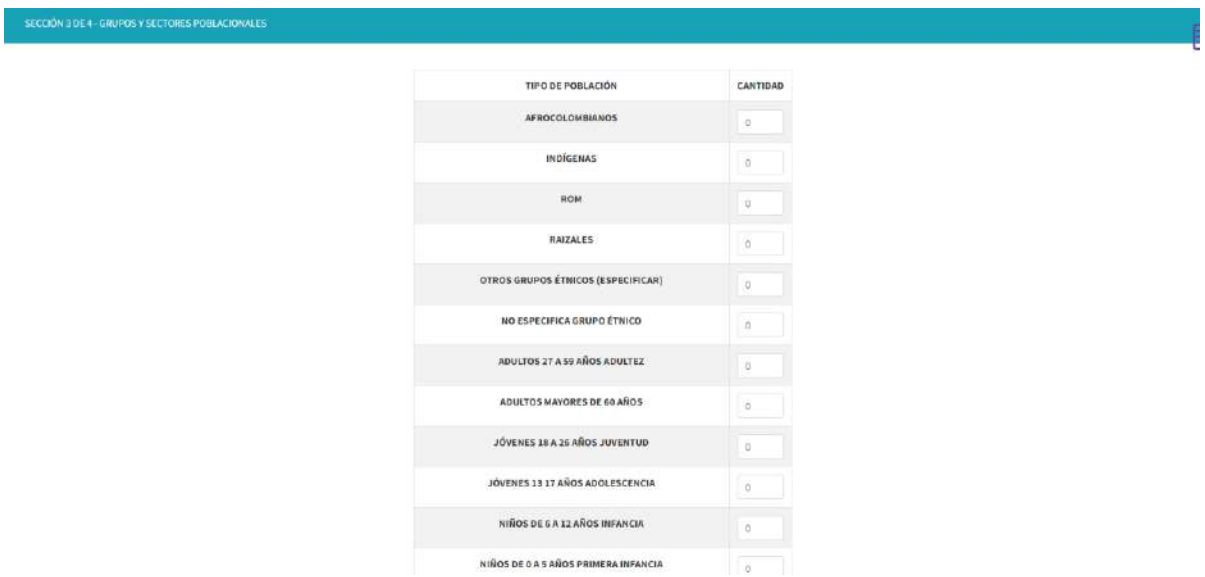

# **10.1.1.4. Sección 4 - Articulaciones y gestión**

*Ilustración 325 Sección 4 - Articulaciones y gestión*

Amerior Siguiente

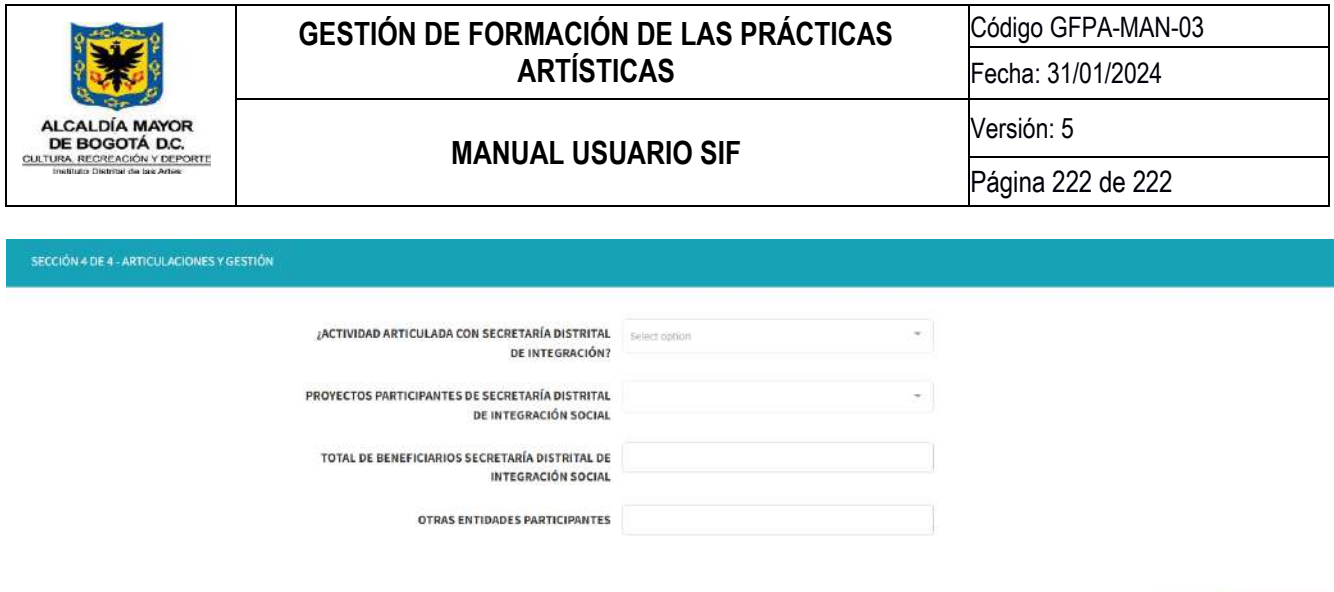

#### Anterior Guardar Reporte

Una vez diligenciadas las cuatro secciones, el reporte aparecerá en la pestaña "consultar" que se encuentra en la parte superior, y allí se podrá consultar si su estado es enviado para revisión, aprobado o rechazado con correcciones, indicado en la columna "Opciones" mediante un label de color amarillo, verde o rojo, respectivamente.

#### *Ilustración 326 Reporte Cuantitativo de Metas*

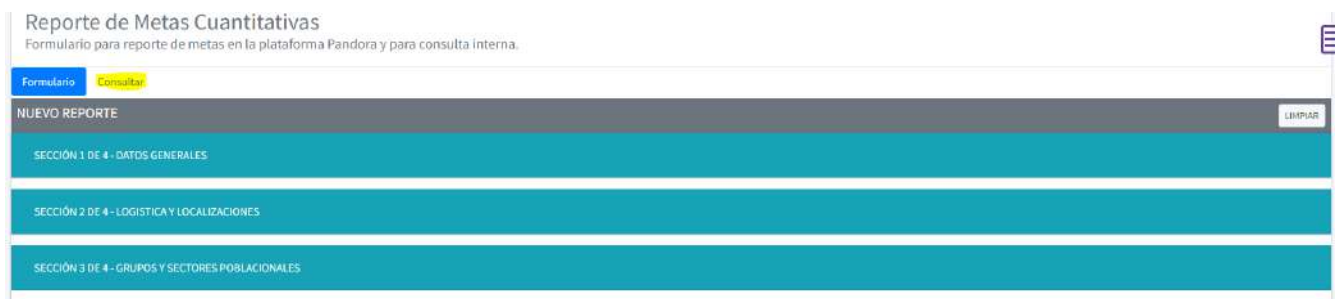

### Así se aprecian los resultados al dar clic en "Consultar".

#### *Ilustración 327 Reporte Cuantitativo de Metas - Consultar*

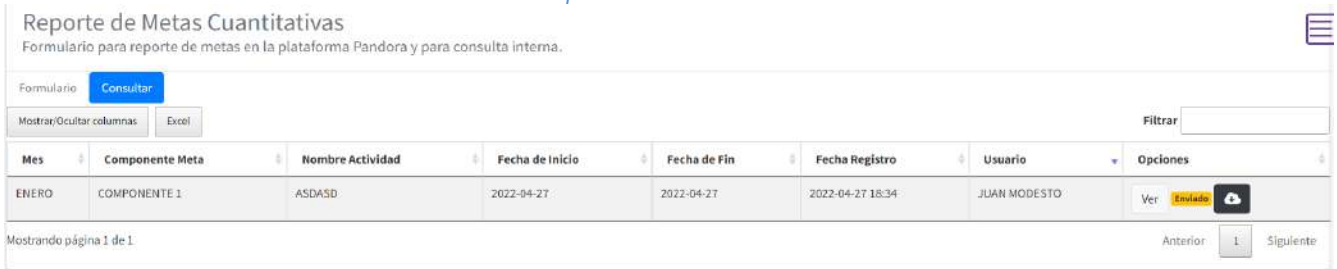

#### **Documento 20245000071153 firmado electrónicamente por:**

**LEYLA CASTILLO BALLÉN**, subdirectora SFA, Subdirección de Formación Artística, Fecha de Firma: 31-01-2024 18:36:59

**NORMA LILIANA MARTIN GARCÍA**, Contratista, Subdirección de Formación Artística, Fecha de Firma: 31-01-2024 15:52:18

**YEISON DUVAN BRICEÑO SIERRA**, Contratista, Subdirección de Formación Artística, Fecha de Firma: 31-01-2024 10:23:07

**JUAN DAVID TORRES RAMOS**, Contratista, Subdirección de Formación Artística, Fecha de Firma: 30-01-2024 12:41:24

**Anyela Viviana Gonzalez Chavarro**, Contratista, Subdirección de Formación Artística, Fecha de Firma: 30-01-2024 11:25:07

**JOSÉ ALBERTO ARROYO VALENCIA**, Contratista, Subdirección de Formación Artística, Fecha de Firma: 31-01-2024 15:41:06

**LAURA CATALINA POSADA MORALES**, Profesional, Oficina Asesora de Planeación, Fecha de Firma: 31-01-2024 19:06:58

**DIANA MARCELA CASTAÑEDA SAAVEDRA**, Contratista, Subdirección de Formación Artística, Fecha de Firma: 30-01-2024 12:21:54

**JULIAN ALBARRACÍN AYALA**, Contratista, Subdirección de Formación Artística, Fecha de Firma: 31-01-2024 18:28:56

**KARENT YOULEZ PINZON FIGUEREDO**, Contratista, Subdirección de Formación Artística, Fecha de Firma: 30-01-2024 12:05:42

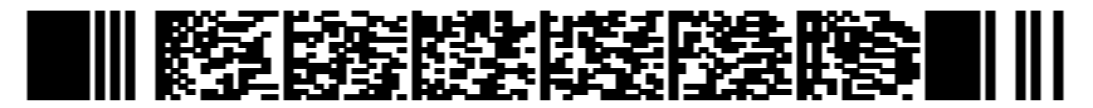

b1076dbb74f7cfb22292caaaea8c7e836b7939f5fc7f6ea76da343a482ae119b